# **SIEMENS General Notes** 1 **Hardware Descriptions** 2 3 Design **EMC and ESD Measures** Power-On and Power-Up 5 SINUMERIK 840Di sl **PLC Startup** 6 **MPI Communication** 7 **Manual PROFIBUS DP** Communication 8 **Drive Startup** (SINAMICS) 9 **Drive Startup** 10 (SIMODRIVE) **NC Startup with** HMI Advanced 11 **Alarm and Message Texts** 12 **Axis/Spindle Dry Run** Spindle . 13 **Drive Optimization with** HMI Advanced 14 **User Data Backup/ Series Machine Startup** 15 Valid for **Software Installation/** Control Software Version **Update and Data Backup** 16 SINUMERIK 840Di sl/840DiE sl 17 License management **Specific Data** and Functions 18 **Abbreviations** Α References В **EC** Declaration of Conformity

Index

D

10/2005 Edition

# SINUMERIK® Documentation

### **Printing history**

Brief details of this edition and previous editions are listed below.

The status of each edition is shown by the code in the "Remarks" column.

Status code in the "Remarks" column:

A . . . . New documentation.

**B** . . . . Unrevised reprint with new Order No.

C . . . . Revised edition with new status.

 Edition
 Order No.
 Remarks

 10.05
 6FC5397-4CP10-0BA0
 A

#### **Trademarks**

SIMATIC®, SIMATIC HMI®, SIMATIC NET®, SIROTEC®, SINUMERIK®, SINAMICS® and SIMODRIVE® are Siemens trademarks. Other product names used in this documentation may be trademarks which, if used by third parties, could infringe the rights of their owners.

Additional information can be found at: http://www.ad.siemens.com/mc

Other functions not described in this documentation may be executable in the control. However, no claim can be made regarding the availability of these functions when the equipment is first supplied or in the event of servicing.

We have checked that the contents of this document correspond to the hardware and software described. Nevertheless, differences might exist and we cannot, therefore, guarantee that they are completely identical. However, the data in this manual are reviewed regularly and any necessary corrections included in subsequent editions. We welcome suggestions for improvement.

Subject to change without prior notice.

This publication was produced with Interleaf V 7.

© Siemens AG 2005 All rights reserved.

### **Preface**

# Notes for the Reader

The SINUMERIK documentation is subdivided into 3 parts:

- General documentation
- User documentation
- Manufacturer/Service documentation

#### Target group

This document is designed for machine tool manufacturers.

The manual is only valid for the specific software version or up to the software version specified. When a new software version is released, the Description of Functions for that version must be ordered. Old manuals are only partly applicable for new software versions.

More detailed information about other SINUMERIK 840Di sl brochures, and brochures for all SINUMERIK controllers (e.g. universal interface, measuring cycles, etc.) can be obtained from your local Siemens representative.

#### **Notice**

It may be possible to run functions that are not described in this document in your controller. This does not, however, represent an obligation to supply such functions with a new control or when servicing.

#### Hotline

If you have any questions on the control, please get in touch with our hotline:

A&D Technical Support Phone: +49 (0) 180 5050 222 Fax: +49 (0) 180 5050 223

E-mail: adsupport@siemens.com

Online: www.siemens.com/automation/support-request

If you have any questions about the documentation (suggestions for improve-

ment, corrections), please send a fax to the following number:

Fax: +49 (0) 9131 98 2176

E-mail: motioncontrol.docu@siemens.com

Fax form: See the reply form at the end of the brochure

### Internet address

www.siemens.com/motioncontrol

SINUMERIK 840Di sl Link box Search: SINUMERIK 840Di sl

The <u>Link Box</u> on the SINUMERIK 840Di sl page gives you direct access to all important information about the product.

#### **Objective**

This manual provides detailed information on the specific hardware and installation and startup of a SINUMERIK 840Di sl system.

This manual provides information about the control system design and the interfaces of the individual components. In addition, the startup procedure for SINUMERIK 840Di sl (NCK, PLC and drives) is described.

For detailed information about individual functions, function assignment and performance data of individual components, please refer to the appropriate document for the subject concerned (e.g. manuals, function descriptions etc.).

User-oriented activities such as the creation of parts programs and control operating procedures are described in detail in separate documentation (Programming Guide, Operator's Guide, etc.).

Separate descriptions are likewise provided of the tasks to be performed by the tool manufacturer such as configuring, design and PLC programming.

#### **Target groups**

The manual contained in the function descriptions is designed for:

- Design engineers
- PLC programmers who create PLC user programs
- · Startup engineers once the system has been configured and set up
- Maintenance personnel inspecting and interpreting status signals and alarms

# Who are qualified personnel

For the purpose of this manual and product labels, a qualified person is one who is familiar with the installation, mounting, startup and operation of the equipment and the hazards involved.

- Training and instruction, i.e. authority to switch on and off, to earth and to label circuits and equipment according to safety regulations.
- Trained in the proper care and use of protective equipment in accordance with established safety procedures and first aid.

# Danger and warning strategy

The following danger and warning signs are used in this document. Explanation of symbols used:

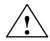

#### **Danger**

This symbol indicates that death, severe personal injury or substantial property damage **will** result if proper precautions are not taken.

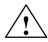

#### Warning

This symbol indicates that death, severe personal injury or substantial property damage **may** result if proper precautions are not taken.

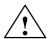

#### Caution

This warning (with the triangular symbol) means that minor physical injury or damage to property **can** occur if the appropriate precautions are not taken.

#### Caution

This symbol (without a warning triangle) indicates that damage to property may result if proper precautions are not taken.

#### **Notice**

This warning means that an undesirable result **can** occur if the information is ignored.

#### Other information

Explanation of symbols

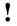

# Important

This notice indicates important facts that must be taken into consideration.

### Notice

Is an important item of information about the product, handling of the product or section of the documentation which requires particular attention.

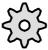

#### Machine manufacturer

This pictorial symbol always appears in this document to indicate that the machine manufacturer can affect or modify the function described. Never ignore information provided by the machine manufacturer!

#### **Danger notices**

The following notices are intended firstly for your personal safety and secondly to prevent damage occurring to the products described or any connected devices and machines.

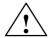

#### Warning

When operating electrical devices, it is impossible to avoid applying hazardous voltages to certain parts of the equipment.

**Unqualified** operator action of the device/system or failure to observe the warning notices may result in serious physical injury or material damage. Only suitably **qualified personnel** trained in assembling, installing, commissioning or operating the product should work on this device/system.

Should it be necessary to test or take measurements on live equipment, then the specifications and procedures defined in Accident Prevention Regulation VBG 4.0 must be adhered to, in particular § 8 "Permissible deviations when working on live components". Suitable electric tools should be used.

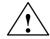

#### Warning

- Repairs to devices that have been supplied by our company must only be carried out by SIEMENS Customer Service or by repair centers authorized by SIEMENS. When replacing parts or components, only use those parts that are included in the spare parts list.
- Before opening the device, always disconnect the power supply.
- EMERGENCY STOP devices complying with EN 60204 IEC 204 (VDE 0113) must remain effective in all automation equipment modes.
   Resetting the EMERGENCY STOP device must not cause an uncontrolled or undefined restart.
- Anywhere in the automation equipment where faults might cause major
  material damage or even physical injury, in other words, where faults could
  be dangerous, additional external precautions must be taken, or facilities
  must be provided, that guarantee or enforce a safe operational state, even
  when there is a fault (e.g. using an independent limit value switch,
  mechanical interlocks etc.)

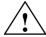

### Caution

 Connecting cables and signal lines should be installed so that inductive and capacitive interference does not in any way impair the automation functions.

#### **ESD** notices

#### Electrostatically Sensitive Devices

# •

#### **Important**

Handling of modules containing devices sensitive to electrostatic discharge:

- When handling electrostatically sensitive devices, make sure that operator, workplace and packing material are properly grounded.
- Generally, electronic modules must not be touched unless work has to be carried out on them. When handling PC boards make absolutely sure that you do not touch component pins or printed conductors.
- Touch components only if
  - you are permanently grounded by means of an antistatic chain,
  - you are wearing ESD boots or ESD boots with grounding strips in conjunction with ESD flooring.
- Modules may be placed only on electrically conductive surfaces (table with ESD top, conductive ESD foam plastic, ESD packing bags, ESD transport containers).
- Keep modules away from visual display units, monitors or TV sets (minimum distance from screen > 10 cm).
- Do not bring ESD-sensitive modules into contact with chargeable and highly-insulating materials, such as plastic, insulating table tops or clothing made of synthetic materials.
- · Measurements on modules are allowed only if
  - the measuring instrument is properly earthed (e.g. equipment grounding conductor), or
  - before measuring with a potential-free measuring instrument, the probe is briefly discharged (e.g. touch the unpainted metal parts of the control housing).

### Proper use

The device must only be put to the uses prescribed in the manual and only in conjunction with third party devices and components recommended or approved by SIEMENS (e.g. SINUMERIK 840D/FM-NC).

| Notes |  |  |
|-------|--|--|
|       |  |  |
|       |  |  |
|       |  |  |
|       |  |  |
|       |  |  |
|       |  |  |
|       |  |  |
|       |  |  |
|       |  |  |
|       |  |  |
|       |  |  |
|       |  |  |
|       |  |  |
|       |  |  |
|       |  |  |
|       |  |  |
|       |  |  |

| 1 | General                                                                              | information on the SINUMERIK 840Di sl                                                                                                    | 1-21                                                         |
|---|--------------------------------------------------------------------------------------|----------------------------------------------------------------------------------------------------|--------------------------------------------------------------|
|   | 1.1<br>1.1.1<br>1.1.2<br>1.1.3<br>1.1.4<br>1.1.5<br>1.1.6<br>1.1.7<br>1.1.8<br>1.1.9 | Overview of SINUMERIK 840Di sl System components System software packages and quantity frameworks Hardware components Software components Real-time properties System integrity Failure safety Deactivation UPS system | 1-21<br>1-22<br>1-22<br>1-24<br>1-26<br>1-27<br>1-28<br>1-31 |
|   | 1.2                                                                                  | Overview of software components                                                                                                    | 1-34                                                         |
|   | 1.3                                                                                  | Notes on startup                                                                                                    | 1-36                                                         |
|   | 1.4                                                                                  | Standard/export version                                                                                                    | 1-38                                                         |
|   | 1.5<br>1.5.1                                                                         | 840Di startup                                                                                                    | 1-39<br>1-40                                                 |
| 2 | Hardwar                                                                              | e Descriptions                                                                                                    | 2-43                                                         |
|   | 2.1                                                                                  | Overview of hardware components                                                                                                    | 2-43                                                         |
|   | 2.2<br>2.2.1<br>2.2.2<br>2.2.3<br>2.2.4                                              | MCI2 board for 840Di sl  Module Interface description Module replacement Technical Data                                                                                                    | 2-46<br>2-46<br>2-47<br>2-48<br>2-52                         |
|   | 2.3<br>2.3.1<br>2.3.2<br>2.3.3<br>2.3.4                                              | MCI board extension slot variant  Module Installation instructions Interface description Technical Data                                                                                                    | 2-53<br>2-53<br>2-55<br>2-57<br>2-60                         |
|   | 2.4                                                                                  | Cable distributor                                                                                                    | 2-61                                                         |
|   | 2.5<br>2.5.1                                                                         | SINUMERIK Industrial PCSINUMERIK PCU 50.3                                                                                                    | 2-66<br>2-66                                                 |
|   | 2.6<br>2.6.1                                                                         | SINUMERIK operator panel fronts                                                                                                    | 2-69<br>2-69                                                 |
|   | 2.7                                                                                  | TCU (Thin Client Unit)                                                                                                    | 2-71                                                         |
|   | 2.8<br>2.8.1<br>2.8.2                                                                | Floppy disk drives                                                                                                    | 2-73<br>2-73<br>2-74                                         |
|   | 2.9                                                                                  | Power supply                                                                                                    | 2-75                                                         |

|   | 2.9.1                                                            | SITOP POWER standard 24V/10A                                                                                | 2-75                                                 |
|---|------------------------------------------------------------------|----------------------------------------------------------------------------------------------------|------------------------------------------------------|
|   | 2.10<br>2.10.1<br>2.10.2                                         | Uninterruptible power supply (UPS) SITOP POWER DC UPS MODULE 15 SITOP POWER ACCU MODULE 24 V DC/10 A/3,2 AH | 2-77<br>2-77<br>2-79                                 |
|   | 2.11<br>2.11.1<br>2.11.2<br>2.11.3<br>2.11.4<br>2.11.5<br>2.11.6 | I/O module PP72/48  Module Interface description Power supply Grounding Dimension drawing Technical Data    | 2-80<br>2-80<br>2-81<br>2-88<br>2-89<br>2-90<br>2-91 |
|   | 2.12<br>2.12.1                                                   | ADI4 (Analog Drive Interface for 4 Axes)                                                                    | 2-92<br>2-92                                         |
|   | 2.13<br>2.13.1                                                   | Diagnostic repeater for PROFIBUS DP                                                                         | 2-94<br>2-94                                         |
| 3 | Design .                                                         |                                                                                                    | 3-97                                                 |
|   | 3.1<br>3.1.1<br>3.1.2<br>3.1.3<br>3.1.4                          | System overview Operator panels and touch panels PROFIBUS DP components MPI components PCU components       | 3-97<br>3-98<br>3-99<br>3-99                         |
|   | 3.2<br>3.2.1<br>3.2.2<br>3.2.3<br>3.2.4                          | Electrical design  MCI board and PROFIBUS DP  MCI board and MPI bus  MCI board extension  PCU 50.3          | 3-100<br>3-100<br>3-101<br>3-101<br>3-102            |
|   | 3.3<br>3.3.1<br>3.3.2                                            | Overview of connections                                                                                     | 3-103<br>3-103<br>3-105                              |
| 4 | EMC and                                                          | d ESD Measures                                                                                              | 4-107                                                |
|   | 4.1                                                              | Interference suppression measures                                                                           | 4-107                                                |
|   | 4.2                                                              | ESD measures                                                                                                | 4-108                                                |
| 5 | Power-O                                                          | n and Power-Up                                                                                              | 5-109                                                |
|   | 5.1<br>5.1.1<br>5.1.2                                            | Preparing for startup                                                                                       | 5-109<br>5-109<br>5-110                              |
|   | 5.2<br>5.2.1<br>5.2.2                                            | First power-up  Basic startup of the system software  Basic startup of the PLC                              | 5-111<br>5-111<br>5-112                              |
|   | 5.3<br>5.3.1<br>5.3.2<br>5.3.3<br>5.3.4                          | Booting                                                                                                    | 5-114<br>5-114<br>5-115<br>5-115                     |
|   | 535                                                              | Startup after replacement of the PCII or the MCI hoard                                                      | 5-118                                                |

|   | 5.3.6<br>5.3.7<br>5.3.8                                                                                  | Startup after importing a backup copy Startup after power failure/Power Fail Power-up with shutdown signal                                                                                                    | 5-118<br>5-118<br>5-119                                                       |
|---|----------------------------------------------------------------------------------------------------|----------------------------------------------------------------------------------------------------|-------------------------------------------------------------------------------|
|   | 5.4<br>5.4.1<br>5.4.2<br>5.4.3<br>5.4.4<br>5.4.5<br>5.4.6<br>5.4.7<br>5.4.8<br>5.4.9<br>5.4.10<br>5.4.11 | SINUMERIK desktop Activation SINUMERIK-specific applications Setting the power-up response for the SINUMERIK desktop Setting the SINUMERIK HMI environment Testing system components Authorizing SIMATIC STEP 7 System information after "Fatal exceptional error" Starting OEM programs Customized HMI startup images HMI Explorer SW installation/update | 5-120<br>5-120<br>5-120<br>5-120<br>5-120<br>5-120<br>5-120<br>5-120<br>5-120 |
|   | 5.5                                                                                                    | Configuring the network link of PCU (LAN/WAN)                                                                                                    | 5-12                                                                          |
|   | 5.6<br>5.6.1<br>5.6.2                                                                                    | License management  License management with the Automation License Manager  License management with SinuCom NC                                                                                                    | 5-12<br>5-12<br>5-12                                                          |
| 6 | PLC Sta                                                                                                  | rtup                                                                                                    | 6-129                                                                         |
|   | 6.1<br>6.1.1<br>6.1.2<br>6.1.3<br>6.1.4<br>6.1.5                                                         | General Compatibility Performance data PLC program Installing the PLC basic program library PLC user program                                                                                                    | 6-129<br>6-129<br>6-130<br>6-130<br>6-130                                     |
|   | 6.2<br>6.2.1<br>6.2.2<br>6.2.3                                                                           | Startup Basic requirements Communications link First startup                                                                                                    | 6-13:<br>6-13:<br>6-13:                                                       |
|   | 6.3<br>6.3.1<br>6.3.2<br>6.3.3<br>6.3.4<br>6.3.5<br>6.3.6<br>6.3.7<br>6.3.8                              | Creating a SIMATIC S7 project Creating a project Inserting station 300 HW Config Inserting the 840Di sl Rack Parameterizing the PROFIBUS interface (X101) Parameterizing the PROFIBUS interface (X102) (optional) Parameterizing the MPI interface (X102) (optional) Parameterizing the NC (I/O data)                                                      | 6-133<br>6-138<br>6-138<br>6-140<br>6-14<br>6-142<br>6-143                    |
|   | 6.4<br>6.4.1<br>6.4.2                                                                                    | Creating a PLC program PLC basic program PLC user program                                                                                                    | 6-14<br>6-14<br>6-14                                                          |
|   | 6.5                                                                                                    | Creating a MPI configuration                                                                                                    | 6-14                                                                          |
|   | 6.6                                                                                                    | Creating a PROFIBUS configuration                                                                                                    | 6-14                                                                          |
|   | 6.7<br>6.7.1<br>6.7.2<br>6.7.3                                                                           | Loading the configuration                                                                                                    | 6-14<br>6-14<br>6-14<br>6-14                                                  |

|   | 6.8<br>6.8.1<br>6.8.2<br>6.8.3<br>6.8.4                                              | Testing the PLC program Startup behavior Cyclic operation Monitor/control using the SIMATIC Manager Monitor/control using HMI Advanced                                                                                                    | 6-149<br>6-149<br>6-150<br>6-150                                                                      |
|---|--------------------------------------------------------------------------------------|----------------------------------------------------------------------------------------------------|----------------------------------------------------------------------------------------------------|
| 7 | MPI Cor                                                                              | mmunication                                                                                                    | 7-153                                                                                                 |
|   | 7.1                                                                                  | General                                                                                                    | 7-153                                                                                                 |
|   | 7.2                                                                                  | Special Features                                                                                                    | 7-153                                                                                                 |
|   | 7.3                                                                                  | Networking rules                                                                                                    | 7-153                                                                                                 |
|   | 7.4                                                                                  | Global data communication                                                                                                    | 7-155                                                                                                 |
|   | 7.5                                                                                  | Requirements                                                                                                    | 7-156                                                                                                 |
|   | 7.6<br>7.6.1<br>7.6.2<br>7.6.3<br>7.6.4<br>7.6.5                                     | Creating a MPI configuration Precondition Inserting the default configuration into the S7 project Adapting organization block OB100 Adapting organization block OB1 Loading a configuration into the PLC                                                                                                    | 7-157<br>7-157<br>7-157<br>7-158<br>7-158                                                             |
|   | 7.7<br>7.7.1<br>7.7.2<br>7.7.3                                                       | Default configuration GD circle parameters GD identifiers and MPI addresses Recommended MPI addresses                                                                                                    | 7-159<br>7-159<br>7-159<br>7-160                                                                      |
|   | 7.8<br>7.8.1<br>7.8.2<br>7.8.3<br>7.8.4                                              | Machine control panel 19" or MCP  Conditions for startup  Parameterization of the MCP  Parameterization of the PLC  Example: Connecting an MCP to SINUMERIK 840Di sl                                                                                                    | 7-16 <sup>-</sup><br>7-16 <sup>-</sup><br>7-16 <sup>-</sup><br>7-16 <sup>-</sup><br>7-16 <sup>-</sup> |
|   | 7.9<br>7.9.1                                                                         | MPI interface for customer operator panel                                                                                                    | 7-169<br>7-169                                                                                        |
|   | 7.10<br>7.10.1<br>7.10.2<br>7.10.3<br>7.10.4<br>7.10.5<br>7.10.6<br>7.10.7<br>7.10.8 | Handheld unit (B-MPI)  Conditions for startup  Electrical connection  MPI parameters of the HHU  MPI parameterization of the PLC  GD circle parameters of the HHU  GD circle parameterization of the PLC  Example: Connecting a HHU to SINUMERIK 840Di sl  Plugging and unplugging handheld unit during operation | 7-171<br>7-171<br>7-172<br>7-173<br>7-174<br>7-176<br>7-177<br>7-179                                  |
|   | 7.11<br>7.11.1<br>7.11.2<br>7.11.3<br>7.11.4<br>7.11.5<br>7.11.6<br>7.11.7           | Handheld Terminal HT 6 Conditions for startup Connections Adapting the MPI configuration (NETNAMES.INI) Display of the current software version Parameterization of PLC Example: Connecting an HT 6 to SINUMERIK 840Di sl Connecting and disconnecting the HT 6 during operation                                  | 7-180<br>7-180<br>7-182<br>7-183<br>7-183<br>7-186<br>7-187                                           |
|   | 7.12<br>7.12.1                                                                       | HMI Advanced                                                                                                    | 7-188                                                                                                 |

|   | 7.12.2<br>7.12.3                                                   | Parameterization  Default languages                                                                                                    | 7-188<br>7-190                                                       |
|---|--------------------------------------------------------------------|----------------------------------------------------------------------------------------------------|----------------------------------------------------------------------|
| 8 | PROFIBI                                                            | US DP Communication                                                                                                    | 8-193                                                                |
|   | 8.1<br>8.1.1<br>8.1.2<br>8.1.3<br>8.1.4                            | General PROFIBUS DP with Motion Control option Message format for cyclic DP communication Description of a DP cycle Networking rules                                                                                                    | 8-193<br>8-193<br>8-194<br>8-194<br>8-196                            |
|   | 8.2                                                                | Requirements                                                                                                    | 8-197                                                                |
|   | 8.3<br>8.3.1<br>8.3.2<br>8.3.3<br>8.3.4<br>8.3.5<br>8.3.6          | Creating a PROFIBUS configuration Precondition Inserting DP slaves Final parameterization of the isochronous DP slaves Generating system data blocks (SDB) Loading a configuration into the PLC PROFIBUS diagnosis                                                            | 8-200<br>8-200<br>8-201<br>8-202<br>8-207<br>8-208<br>8-208          |
|   | 8.4                                                                | SIMATIC S7 I/O devices (ET200)                                                                                                    | 8-209                                                                |
|   | 8.5<br>8.5.1<br>8.5.2<br>8.5.3<br>8.5.4                            | DP slave: I/O Module PP72/48 GSD File Inserting a DP slave Setting PROFIBUS parameters Setting the I/O addresses                                                                                                    | 8-209<br>8-209<br>8-210<br>8-210<br>8-211                            |
|   | 8.6<br>8.6.1<br>8.6.2<br>8.6.3<br>8.6.4<br>8.6.5<br>8.6.6<br>8.6.7 | DP slave: MCP 310 Conditions for general installation and startup Parameterization of the MCP Requirements for starting up the DP slave Functions of the machine control panel Configuring the DP slave: MCP 310 Linking to the basic PLC and user program Input/output image | 8-212<br>8-213<br>8-213<br>8-215<br>8-216<br>8-218<br>8-221<br>8-224 |
|   | 8.7<br>8.7.1<br>8.7.2<br>8.7.3<br>8.7.4<br>8.7.5<br>8.7.6<br>8.7.7 | DP slave: MCP 483  Conditions for general installation and startup  Parameterization of the MCP  Requirements for starting up the DP slave  Functions of the machine control panel  Configuring a DP slave:  Linking to the basic PLC and user program  Input/output image    | 8-227<br>8-227<br>8-228<br>8-230<br>8-231<br>8-233<br>8-236<br>8-239 |
|   | 8.8<br>8.8.1<br>8.8.2                                              | DP slave: ADI4                                                                                                    | 8-242<br>8-242<br>8-242                                              |
|   | 8.9<br>8.9.1<br>8.9.2<br>8.9.3<br>8.9.4                            | DP slave: SINAMICSS120 SlaveOM for SINAMICS Inserting the DP slave Parameterizing DP slaves Dependencies of PROFIBUS DP communication                                                                                                    | 8-243<br>8-243<br>8-243<br>8-244<br>8-248                            |
|   | 8.10<br>8.10.1                                                     | DP slave: SIMODRIVE drives                                                                                                    | 8-251<br>8-251                                                       |

|    | 8.10.2<br>8.10.3<br>8.10.4                                                                          | Inserting the DP slave                                                                                                    | 8-251<br>8-252<br>8-256                                                       |
|----|----------------------------------------------------------------------------------------------------|----------------------------------------------------------------------------------------------------|-------------------------------------------------------------------------------|
|    | 8.11<br>8.11.1<br>8.11.2<br>8.11.3                                                                  | DP slave: Diagnostic repeater for PROFIBUS DP  Function                                                                                                    | 8-258<br>8-258<br>8-259<br>8-259                                              |
| 9  | Drive St                                                                                            | artup (SINAMICS)                                                                                                    | 9-261                                                                         |
|    | 9.1<br>9.1.1<br>9.1.2<br>9.2                                                                        | Requirements Basic requirements Safety information ONLINE startup with STARTER                                                                                                    | 9-261<br>9-261<br>9-262<br>9-263                                              |
|    | 9.2.1<br>9.2.2                                                                                      | Creating a project  Drive unit: Acquiring the component topology and configuring                                                                                                    | 9-263                                                                         |
|    | 9.2.3<br>9.2.4<br>9.2.5<br>9.2.6<br>9.2.7<br>9.2.8<br>9.2.9<br>9.2.10<br>9.2.11<br>9.2.12<br>9.2.13 | automatically  Drive: Configuring the motors and encoder  Drive: Selecting the PROFIBUS message frame  Control Unit: Selecting the PROFIBUS message frame  Infeed: Selecting the PROFIBUS message frame  Drive unit: Checking the configuration  Drive unit: Configuring the PROFIBUS message frame  Control Unit: BICO interconnection  Infeed: BICO interconnection  Drive: BICO interconnection  Drive unit: Saving parameters  Drive: Running the motor | 9-266<br>9-270<br>9-270<br>9-271<br>9-271<br>9-274<br>9-274<br>9-276<br>9-276 |
|    | 9.3<br>9.3.1                                                                                        | Fundamentals                                                                                                    | 9-278<br>9-278                                                                |
| 10 | Drive St                                                                                            | artup (SIMODRIVE)                                                                                                    | 10-281                                                                        |
|    | 10.1<br>10.1.1<br>10.1.2<br>10.1.3<br>10.1.4<br>10.1.5<br>10.1.6<br>10.1.7                          | SIMODRIVE 611 universal/E, POSMO CD/CA and SI Startup variants Preconditions for an online connection Setting a PROFIBUS address (SIMODRIVE 611 universal/E) Setting PROFIBUS address (SIMODRIVE POSMO SI/CD/CA) Setting the MPI interface Setting the routing information Starting online operation                                                                                                    | 10-281<br>10-283<br>10-283<br>10-285<br>10-285<br>10-287<br>10-288            |
|    | 10.2                                                                                                | Installing SimoCom U                                                                                                    | 10-289                                                                        |
| 11 | NCK Sta                                                                                             | ertup with HMI Advanced                                                                                                    | 11-291                                                                        |
|    | 11.1                                                                                                | Principle                                                                                                    | 11-291                                                                        |
|    | 11.2<br>11.2.1<br>11.2.2<br>11.2.3                                                                  | Machine and setting data  Display and input  Protection levels  Machine data display filter                                                                                                    | 11-291<br>11-293<br>11-294<br>11-297                                          |
|    | 11.3<br>11.3.1<br>11.3.2                                                                            | System data                                                                                                    | 11-298<br>11-298                                                              |

| 11.4 Memory configuration                                                                                                    | . 11-314<br>. 11-315<br>. 11-317                                                                                                    |
|----------------------------------------------------------------------------------------------------|----------------------------------------------------------------------------------------------------|
| 11.4.3 DRAM file system                                                                                                    | 11_200                                                                                                    |
| 11.5 Axes and spindles 11.5.1 Axis configuration 11.5.2 Axis names 11.5.3 Drive configuration 11.5.4 Setpoint/actual value channels 11.5.5 Incremental measuring system settings 11.5.6 Parameterization of absolute measuring systems 11.5.7 Parameterization of a 2nd measuring system with ADI4 11.5.8 DSC (Dynamic Servo Control)                                                                                                    | . 11-320<br>. 11-323<br>. 11-324<br>. 11-328<br>. 11-331<br>. 11-334<br>. 11-336<br>. 11-339                                                                                                 |
| 11.5.9 Drive optimization 11.5.10 Rotary axes 11.5.11 Positioning axes 11.5.12 Indexing axes 11.5.13 Parameter sets of axis/spindle 11.5.14 Position controller 11.5.15 Speed setpoint matching 11.5.16 Drift compensation 11.5.17 Velocity matching (axis) 11.5.18 Monitoring functions (axis) 11.5.19 Referencing an axis 11.5.20 Spindle basic data 11.5.21 Setpoint/actual value channels of spindle 11.5.22 Gear stages 11.5.23 Measuring systems of spindle 11.5.24 Speeds and setpoint adjustment for spindle 11.5.25 Position spindle 11.5.26 Synchronizing spindle 11.5.27 Spindle monitoring | . 11-340<br>. 11-341<br>. 11-342<br>. 11-343<br>. 11-344<br>. 11-350<br>. 11-353<br>. 11-354<br>. 11-357<br>. 11-365<br>. 11-377<br>. 11-380<br>. 11-381<br>. 11-383<br>. 11-385<br>. 11-385 |
| 11.5.28 Spindle data                                                                                                    | . 11-391<br>. 11-394<br>. 11-395<br>. 11-396                                                                                                    |
| 11.6.5 Dynamic response                                                                                                    | . 11-398<br>. 11-399<br>. 11-404<br>. 11-405<br>. 11-407                                                                                                    |

|    | 11.7.4                                                 | Data descriptions (MD)                                                                                                    | 11-408                                                   |
|----|--------------------------------------------------------|----------------------------------------------------------------------------------------------------|----------------------------------------------------------|
|    | 11.8<br>11.8.1<br>11.8.2                               | PROFIBUS DP  Setting the parameters for the shut-down behavior  Data descriptions (MD)                                                                     | 11-409<br>11-409<br>11-409                               |
|    | 11.9                                                   | Initial settings                                                                                                    | 11-410                                                   |
|    | 11.10<br>11.10.1<br>11.10.2                            | NCK/PLC diagnosis                                                                                                    | 11-411<br>11-411<br>11-415                               |
| 12 | Alarm ar                                               | nd Message Texts                                                                                                    | 12-417                                                   |
|    | 12.1<br>12.1.1<br>12.1.2<br>12.1.3<br>12.1.4<br>12.1.5 | Alarm and message texts  Configuration file MBDDE.INI  Standard text files  User text files  Syntax for alarm text files  Setting the alarm log properties | 12-417<br>12-417<br>12-418<br>12-418<br>12-420<br>12-422 |
| 13 | Axis/Spi                                               | ndle Dry Run                                                                                                    | 13-425                                                   |
|    | 13.1<br>13.1.1<br>13.1.2<br>13.1.3                     | Preconditions Drives: SINAMICS S120 Drives: SIMODRIVE NCK/PLC interface signals                                                                            | 13-425<br>13-425<br>13-425<br>13-426                     |
|    | 13.2                                                   | Axis dry run                                                                                                    | 13-427                                                   |
|    | 13.3                                                   | Spindle dry run                                                                                                    | 13-428                                                   |
| 14 | Drive Op                                               | otimization with HMI Advanced                                                                                                    | 14-431                                                   |
|    | 14.1                                                   | Overview                                                                                                    | 14-431                                                   |
|    | 14.2                                                   | Measuring functions                                                                                                    | 14-433                                                   |
|    | 14.3                                                   | Miscellaneous functions                                                                                                    | 14-435                                                   |
|    | 14.4<br>14.4.1<br>14.4.2<br>14.4.3                     | Frequency response measurements  Torque control loop measurement  Speed control loop measurement  Position control measurement                             | 14-437<br>14-437<br>14-437<br>14-441                     |
|    | 14.5                                                   | Graphic display                                                                                                    | 14-445                                                   |
|    | 14.6<br>14.6.1<br>14.6.2<br>14.6.3<br>14.6.4<br>14.6.5 | Trace function Trace function properties Main menu and operation Parameterization Performing the measurement Display function                              | 14-448<br>14-449<br>14-450<br>14-452<br>14-453           |
|    | 14.7                                                   | File function                                                                                                    | 14-456                                                   |
|    | 14.8                                                   | Print graphic                                                                                                    | 14-458                                                   |
|    | 14.9                                                   | Automatic controller setting                                                                                                    | 14-461                                                   |
| 15 | User Dat                                               | ta Backup/Series Machine Startup                                                                                                    | 15-463                                                   |
|    | 15.1                                                   | Explanations on data backup                                                                                                    | 15-463                                                   |

|    | 15.2<br>15.2.1<br>15.2.2<br>15.2.3                                                             | Creating a series commissioning file                                                                                                    | 15-464<br>15-464<br>15-466<br>15-467                                                   |
|----|------------------------------------------------------------------------------------------------|----------------------------------------------------------------------------------------------------|----------------------------------------------------------------------------------------|
|    | 15.3                                                                                           | Considerations when saving PLC data                                                                                                    | 15-468                                                                                 |
|    | 15.4                                                                                           | Reading in a series machine startup file with HMI Advanced                                                                                                    | 15-469                                                                                 |
|    | 15.5                                                                                           | SINAMICS S120 series machine startup with STARTER                                                                                                    | 15-470                                                                                 |
| 16 | Software                                                                                       | e Installation/Update and Data Backup                                                                                                    | 16-471                                                                                 |
|    | 16.1<br>16.1.1<br>16.1.2<br>16.1.3<br>16.1.4                                                   | PTP Network Connection  Establish Network Connection  Configuring the external computer (Windows NT)  Configuring the external computer (Windows XP)  Configuring the PCU                                                                                                    | 16-471<br>16-471<br>16-472<br>16-474<br>16-475                                         |
|    | 16.2                                                                                           | Partitioning of the PCU harddisk                                                                                                    | 16-476                                                                                 |
|    | 16.3                                                                                           | Software installation/update (Windows)                                                                                                    | 16-477                                                                                 |
|    | 16.4<br>16.4.1<br>16.4.2<br>16.4.3                                                             | Restoring the as-delivered state  Requirements  Restoring the partitions  Installation of the SINUMERIK 840Di sl applications                                                                                                    | 16-478<br>16-478<br>16-478<br>16-479                                                   |
| 17 | License                                                                                        | Management                                                                                                    | 17-481                                                                                 |
|    | 17.1<br>17.1.1<br>17.1.2<br>17.1.3<br>17.1.4<br>17.1.5<br>17.1.6<br>17.1.7<br>17.1.8<br>17.1.9 | Fundamentals Important terms Overview Web License Manager Automation License Manager License database MCI board and hardware serial number SINUMERIK License Key Browser settings for using the A&D Mall Proxy settings for the download of license information                  | 17-481<br>17-482<br>17-482<br>17-483<br>17-483<br>17-484<br>17-485<br>17-486<br>17-487 |
|    | 17.2<br>17.2.1<br>17.2.2                                                                       | Assigning via Web License Manager                                                                                                    | 17-488<br>17-488<br>17-489                                                             |
|    | 17.3<br>17.3.1<br>17.3.2<br>17.3.3<br>17.3.4                                                   | Assigning via Automation License Manager  Overview of functions  Installing the Automation License Manager  Enabling/disabling SINUMERIK plug-ins  Assigning parameters to the TCP/IP communication with a control                                                               | 17-491<br>17-491<br>17-492<br>17-493                                                   |
|    | 17.3.5<br>17.3.6<br>17.3.7<br>17.3.8<br>17.3.9                                                 | system Updating the navigation view: "Management" Displaying the license information of a piece of hardware Creating a control image (offline) Performing a license requirement alignment for a piece of hardware Transferring license information for a control image (offline) | 17-494<br>17-496<br>17-497<br>17-498<br>17-499                                         |
|    |                                                                                                | to a control system (online)                                                                                                    | 17-500                                                                                 |

| 18 | 840Di sl-specific Data and Functions                                                           |                                                                                                    |                                                                                        |  |  |
|----|------------------------------------------------------------------------------------------------|----------------------------------------------------------------------------------------------------|----------------------------------------------------------------------------------------|--|--|
|    | 18.1<br>18.1.1<br>18.1.2                                                                       | Interface signals                                                                                                    | 18-503<br>18-503<br>18-503                                                             |  |  |
|    | 18.2.1<br>18.2.2<br>18.2.3<br>18.2.4<br>18.2.5<br>18.2.6<br>18.2.7<br>18.2.8                   | Expanded message frame configuration/Evaluation of internal drive variables  Function Description  Requirements  Configuring: SINAMICS S120 and SIEMENS message frame 116  Configuring: SINAMICS S120 and expanded message frame configuration  Configuring: SIMODRIVE  Restrictions  Data descriptions (MD, system variable)  Interrupts | 18-505<br>18-507<br>18-508<br>18-508<br>18-512<br>18-516<br>18-517<br>18-518           |  |  |
|    | 18.3<br>18.3.1<br>18.3.2<br>18.3.3<br>18.3.4<br>18.3.5<br>18.3.6<br>18.3.7<br>18.3.8<br>18.3.9 | Travel to fixed stop with high-resolution torque reduction  Function Description  Adjustment  Parameterization: SINAMICS S120  Parameterization: SIMODRIVE  Parameterization: External drives  Parameterization: SINUMERIK 840Di sl NCK  Restrictions  Data description (MD)  Interrupts                                                  | 18-519<br>18-519<br>18-520<br>18-520<br>18-521<br>18-521<br>18-522<br>18-523<br>18-523 |  |  |
| A  | Abbrevi                                                                                        | iations                                                                                                    | A-525                                                                                  |  |  |
| В  | References                                                                                     |                                                                                                    |                                                                                        |  |  |
| С  | EC decl                                                                                        | EC declaration of conformity                                                                                                    |                                                                                        |  |  |
| D  | Index .                                                                                        |                                                                                                    | ndex-535                                                                               |  |  |

# General information on the SINUMERIK 840Di sl

# 1.1 Overview of SINUMERIK 840Di sl

With the SINUMERIK 840Di sl, Siemens can provide a complete PC-integrated control that controls the drive units and I/Os through the standard fieldbus PROFIBUS DP with Motion Control functionality and therefore permits a distributed design of the overall system. It therefore constitutes the basis for PC-based automation solutions and is generally designed especially for applications with the following requirements:

- Distributed automation solutions in the fields of PLC I/Os and drives.
- Fully PC-integrated control, owing to increased integratability in the target or current automation environment.

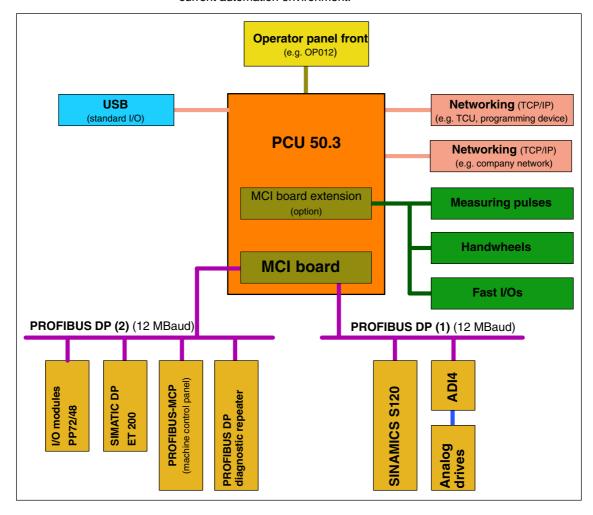

Fig. 1-1 System overview of SINUMERIK 840Di sl

# 1.1.1 System components

This manual refers to the following system components:

| System components                  | Version                                                               |  |
|------------------------------------|-----------------------------------------------------------------------|--|
| SINUMERIK 840Di sl system software | SW 1.0                                                                |  |
| SINUMERIK Industrial PC            | PCU 50.3-C: 1.5 GHz, 512 MB DRAM<br>PCU 50.3-P: 2.0 GHz, 1024 MB DRAM |  |
| PC operating system                | Windows XP ProEmbSys                                                  |  |
| MCI board                          | MCI2 board for 840Di sl                                               |  |

#### **Notice**

It is not possible to combine the named system components with older versions.

# 1.1.2 System software packages and quantity frameworks

# System software packages

The following system software packages are available for SINUMERIK 840Di sl:

- · 6 axes system software
- · 20 axes system software

# Quantity framework

The system software packages are each designed for the following quantities:

|                                                                                                    | 6 axes              |         | 20 axes             |         |
|----------------------------------------------------------------------------------------------------|---------------------|---------|---------------------|---------|
|                                                                                                    | Basic configuration | Maximum | Basic configuration | Maximum |
| Axes                                                                                                    | 3                   | 6       | 5                   | 20      |
| Channels                                                                                                    | 1                   | 2       | 1                   | 10      |
| Mode groups                                                                                                    | 1                   | 2       | 1                   | 10      |
| Channels per mode group                                                                                                    | 1                   | 2       | 1                   | 10      |
| Basic configuration: Default number of available components Maximum: Maximum possible number of components with additional options |                     |         |                     | ons     |

# 1.1.3 Hardware components

The hardware basis for the SINUMERIK 840Di sl is an industrial PC further referred to as **PCU** (<u>PC-Unit</u>) from Siemens A&D, in conjunction with the **MCI board** (<u>Motion Control-Interface</u>).

### **PCU**

The SINUMERIK 840Di sl is available with the following PCU 50.3 versions, each with 24 V power supply:

- PCU 50.3-C: 1.5 GHz, 512 MB SDRAM, 2 expansion slots
- PCU 50.3-P: 2.0 GHz, 1024 MB SDRAM, 2 expansion slots

#### PCU interfaces

The PCU 50.3 features interfaces to connect the SINUMERIK operator panel fronts (OP 0xx) as well as standard PC interfaces for connecting, e.g. monitor, keyboard, mouse, and Ethernet connection.

# PCU expansion slots

The PCU 50.3 has the following expansion slots:

- 1 x PCI (length: max. 175 mm, occupied with option MCI board extension and MCI board extension slot variant)
- 1 x PCI (length: max. 265 mm, occupied by the MCI board)

#### MCI2 board

The MCI2 board, further referred to as the MCI board is a short PCI plug-in card with integrated SIMATIC S7 compatible CPU:

PLC317-2 DP

as a routing-capable DP Master. The MCI board has the following external interfaces:

- PROFIBUS DP with Motion Control Functionality (Master)
- MPI (Multi-Point Interface) / PROFIBUS DP (Master/Slave)
- MCI board extension (option)

# PROFIBUS DP interface (X101)

The PROFIBUS DP interface (X101) can be used to connect drives, distributed ext. I/Os, machine control panels, programming devices, etc. via PROFIBUS DP with motion control capability (clocked and isochronous data exchange between the DP master and DP slaves) to the SINUMERIK 840Di sl. Both the PLC and the NC have direct access to this PROFIBUS interface.

# PROFIBUS DP interface (X102)

Unlike the PROFIBUS DP interface (X101), interface (X102) can only be accessed via the PLC. As a result, no drives and no NCK I/Os can be operated via this interface.

The interface (X102) can also be operated as an MPI interface.

# MCI board extension slot variation (option)

A maximum of four fast digital I/Os, two sensing probes and two handwheels each can be connected using the optional MCI board extension slot variant. Either differential or TTL handwheels can be operated.

The module is inserted into a slot in the PCU and is connected to the MCI board via a ribbon cable.

#### **Digital drives**

SINUMERIK 840Di sl is available with the components from the new SINAMICS range of drives offering the following characteristics:

- SINAMICS S120

Alternatively, the components from the SIMODRIVE range of drives offering the following characteristics can still be used:

 SIMODRIVE 611 universal and universal E with option module MotionControl with PROFIBUS DP

- SIMODRIVE POSMO CD/CA
- SIMODRIVE POSMO SI
- SIMODRIVE POSMO A (not suitable for interpolatory procedures)

#### Note

SINAMICS S120 and SIMODRIVE drives cannot be operated in parallel on a SINUMERIK 840Di sl.

#### **Analog drives**

To operate drives with an analog setpoint interface via PROFIBUS, the following interface module is available:

ADI4 (Analog Drives Interface for 4 Axes).

I/Os

For use as distributed I/Os, the module range **SIMATIC DP ET 200** (for connection conditions, see SIMATIC documentation) and the low-cost **I/O module PP 72/48** are available.

# Operator panel front

You can select one of the operator panel fronts from the SINUMERIK range (OP 010, OP 010C, OP 010S, OP 012, OP 012T, OP 015, OP 015A, TP 015A) as an operator component.

**TCU** 

A TCU ( $\underline{T}$ hin  $\underline{C}$ lient  $\underline{U}$ nit) permits distributed connection of an operator panel to the PCU. The TCU and PCU communicate via the Ethernet.

### 1.1.4 Software components

The SINUMERIK 840Di sl is based on the following software components:

#### Windows XP

SINUMERIK 840Di sl runs on the Windows XP ProEmbSys operating system.

Windows XP is the platform on which all applications, such as the individual user interfaces of the HMI modular system and the startup tools run.

As is generally known, Windows XP does not have full real-time capability. We call this soft real time. So SIEMENS has developed a procedure that allows operation of NC system software in hard real time without making it necessary to modify Windows XP (see Subsection 1.1.5, Page 1-26).

# NC system software

The NC system software mostly has the same functionality as the SINUMERIK 840D. It comprises both simple Motion Control processes (positioning and linear interpolation) and complex automation tasks of the type found on machining centers, handling and mounting, machine tools, and machine tool-related applications.

#### NCK

The NCK (<u>N</u>umerik <u>C</u>ontrol <u>K</u>ernel) is part of the NC system software that realizes the real-time capability of the SINUMERIK 840Di sl.

The NCK is characterized by the following features:

- The NCK is automatically started when Windows powers up.
- The NCK runs cyclically in the background.
- The current status of the NCK is displayed on the SINUMERIK 840Di sl standard user interface 840Di startup:

Menu command Window > Diagnostics > NC/PLC

- The NCK is automatically ended when you exit Windows XP.
- When the NCK is ended, it writes the remanent SRAM data from NCK and PLC to the hard disk of the PCU as a backup copy.

# PLC system software

The PLC system software, like the NC system software, largely has the same functionality as the SINUMERIK 840D.

#### SinuCom NC

SinuCom NC is a Windows-based tool for starting up the SINUMERIK 840Di sl NC offering the possibilities for the:

- Interactive parameterization of the NC
- Option management and license management
- Management of series machine startup files.

#### 840Di startup

The Windows-based user interface 840Di startup (see Section 1.5, Page 1-39) offers basic operation functionality to allow the operator to become familiar with the SINUMERIK 840Di sl.

840Di startup is part of the scope of supply of a SINUMERIK 840Di sl and is already installed on the hard disk of the PCU.

# Optional HMI components

The following components of the SINUMERIK HMI modular system can be used optionally:

#### SINUMERIK HMI Advanced

HMI Advanced is the SINUMERIK standard user interface intended especially for machine tools.

SIMATIC Protool/Pro and Protool/Pro option SINUMERIK
 SIMATIC Protool/Pro and Protool/Pro Option SINUMERIK are configuring packages for creating technology-specific user interfaces.

The ProTool/Pro runtime system is required to run a configured user interface.

#### SINUMERIK HMI Programming Package

The HMI Programming Package can be used to integrate OEM high-level language applications using standardized interfaces (COM/OPC). This gives the OEM as much flexibility as possible for developing user interfaces using standard development tools such as Visual C++ and VB.

The HMI programming package largely contains the description of the interfaces and the corresponding sample applications. Detailed information on the OPC interface can be called from the Internet at the address of OPC Foundation (http://www.opcfoundation.org.).

#### Note

For a detailed list of the installed software components or the ones required to prepare for installation, please refer to Section 1.2, Page 1-34.

# 1.1.5 Real-time properties

Windows XP is not an operating system designed for hard real-time requirements. Hard real-time requirements mean the operating system will respond to an external event within a defined time frame of a few  $\mu$ seconds.

The NC system software is therefore integrated into Windows XP as a "Kernel mode driver". This means it has its own integrated real-time system that runs concurrently with Windows XP to ensure that the conditions for real-time processing are met.

# Real-time violations

Real-time violations occur when unsuitable PC components block interrupt processing for too long, stopping the NC system software from being activated at the specified time.

Inappropriate PC components are drivers or hardware extensions that have an adverse effect on the real-time behavior due to overly long interrupt disable times or PCI bus disables in PCI bus mastering.

With real-time violations exceeding 200  $\mu$ s, we cannot guarantee that the NC system software will operate correctly. The system will respond appropriately for the magnitude of the real-time violation:

- Display of an error message
- Alarm with axis stop from the NC
- Alarm and drive-independent axis stop.

The real-time response can be monitored in the NCK latency displays in the system diagnostics of the 840Di Startup (see Section 1.5, Page 1-39) or the NC/PLC diagnostics of HMI Advanced (see Section 11.10, Page 11-411).

# Screen resolution and depth of color

The following points must be taken into account for screen resolution and depth of color settings on the PCU.

· Screen resolution

The standard screen resolution setting depends on the optimized value that was set for the operator panel. This value was defined for technical reasons and should be adhered to.

#### Color depth

The default color depth setting is 65536 colors. Higher values can, in certain circumstances, increase the CPU time used by Windows XP and occasionally also by the real-time operating system.

#### Testing or Switchover

If it is necessary to test the screen resolution or switch to a different resolution and/or color depth, the NCK <u>must</u> be terminated first. Otherwise a malfunction may occur in the real-time response.

#### **Notice**

Screen savers that modify the screen resolution when activated must not be used in conjunction with SINUMERIK 840Di sl.

# Terminating the NCK

The NCK is integrated in Windows XP as a "SINUMERIK-NC" service. This service must be started and stopped manually in the service dialog box.

Windows Start menu: Start > Programs > Administrative Tools > Services > "SINUMERIK-NC"

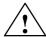

#### Warning

The NCK must be stopped before testing/switching the screen resolution and/or color depth on the PCU and started again explicitly after testing/switching using the Windows XP service "SINUMERIK-NC". Otherwise a malfunction may occur in the real-time response.

# 1.1.6 System integrity

To offer high quality and wide functionality of the entire system, SINUMERIK 840Di sl comes completely configured and ready to operate.

For this purpose, the system components used are subject to a certification procedure with Siemens as the system manufacturer. This is to certify and document compliance with real-time capability of the whole configuration.

In the case of any modifications to or expansions of PC components (hardware or software), no binding statements can be made regarding compliance with the product features if any amendments are made by third persons. These are the sole responsibility of the OEMs or the user who has made the modifications.

# Certification of extensions

A PC generally constitutes an open system, and expansions of and/or modifications to the software and hardware to achieve a certain functionality are in some cases inevitable.

SIEMENS therefore offers testing and documentation of the real-time response of system configurations for systems deviating from the factory settings as a service.

Please contact your local SIEMENS sales representative.

# 1.1.7 Failure safety

# Fatal exception error (blue screen)

If Windows XP detects a fatal exception error during the operation of the NC system software, the following steps are taken:

- Windows XP stops.
- An error message appears on screen.
- NC and PLC continues to operate normally.
- The NC signals the fatal exception error detected to the PLC via the "PC OS fault" interface signal.

Depending on the current machining situation, the PLC user program can either continue or step machining.

After completion of machining, the PLC user program can request a shutdown of the PC by sending the "PC shutdown" interface signal.

The "PC shutdown" interface signal causes:

- the retentive NC and PLC data to be stored.
- the NC and PLC to be ended.

#### Note

For a brief description of the "PC OS fault" and "PC shutdown" interface signals, please refer to Subsection 18.1.1, Page 18-503.

You can configure the response of Windows XP to a fatal exception error in the control panel (Windows start menu: **Start >Settings > Control Panel > System**).

Dialog box

```
Dialog box: System Properties
Tab card: Advanced
Button: "Settings"

Dialog box: Startup/Recovery Properties
Group box: System failure
Radio button: "Automatically restart"
OK
```

OK

Option: "Automatically restart"

- Not selected: Stop (blue screen) (default)
- Selected: Automatic restart (reboot)

#### **Notice**

The "PC shutdown" interface signal must be reset in the organization block OB100 (cold restart) of the PLC.

#### Power failure

A power failure lasting more than 5 ms is detected by the POWER FAIL functionality of the SINUMERIK 840Di sl as a fault scenario and the following actions are initiated:

- The background lighting of the operator panel display is switched off
- NC and PLC are closed down properly
- The NC and PLC user data are saved in the SRAM of the MCI board.

The battery-backed user data are available again immediately the next time the SINUMERIK 840Di sl is booted. The SINUMERIK 840Di sl is therefore ready to use again immediately, without data loss.

If the power supply recovers before final PCU shutdown, the following message box is displayed:

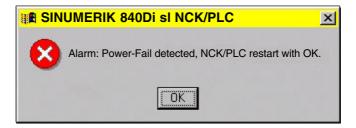

#### **Notice**

#### 1. Supply voltage

A supply voltage of the PCU of at least 24 V is required to ensure consistency of the NC and PLC user data.

References /BH/ Operator Components, Manual Chapter: PCU 50.3

#### 2. UPS system

The internal power backup time after a power failure is not long enough for Windows NT to shut down correctly. To remedy this, we recommend using an uninterruptible power system (see Subsection 1.1.9, Page 1-32).

#### 3. Replacing the MCI board or PCU battery

When Windows XP is shut down correctly, the current NCK and PLC user data are saved to the SRAM of the MCI board and to the PCU's hard disk. If the MCI board or PCU battery is replaced after a power failure, this will result in a data loss of the battery-backed user data on the SRAM of the MCI board. How to proceed further: see Subsection 5.3.3, Page 5-115.

# Temperature monitor

The SINUMERIK 840Di sI monitors three different temperatures for their respective thresholds:

- 1. Housing temperature
- 2. CPU module temperature
- 3. CPU temperature

#### **Error reaction**

Alarm: "2110 NCK temperature alarm"

• Logbook entry: "Alarm: Critical temperature"

#### Cause of errors/error handling

One of the 3 monitored temperatures has reached or exceeded its threshold value. A temperature change of at least 3  $^{\circ}$ C below the threshold is required for the alarm to reset.

If the temperature alarm occurs, the user and/or the machine manufacturer (PLC user program) must decide whether to interrupt machining and end and shut down the SINUMERIK 840Di sl.

#### 1.1.8 Deactivation

#### Windows XP

To ensure safe operation of the SINUMERIK 840Di sl, Windows XP must be shut down correctly before the PCU is switched off.

#### Note

Windows XP is shut down correctly as follows.

- Windows XP start bar: Start > Shutdown
- PLC interface signal: "PC shutdown", see Subsection 18.1.1, Page 18-503

Failure to shut down Windows XP correctly can damage the Windows XP installation and prevent the SINUMERIK 840Di sl from operating.

### **NC and PLC**

On correct shutdown of Windows XP the following occurs:

- The SINUMERIK 840Di sl components NC and PLC are terminated correctly
- The NC and PLC user data in the SRAM of the MCI board and on the hard disk of the PCU are backed up.

If the PCU is switched off <u>without</u> first correctly shutting down Windows XP, the SINUMERIK 840Di sl's POWER FAIL functionality:

- ends the NC and PLC correctly;
- saves the NC and PLC user data in the SRAM of the MCI board.

The NC and PLC user data cannot be backed up on the hard disk of the PCU.

#### **Notice**

If you switch off the PCU without first having correctly shut down Windows XP, please observe the following:

#### 1. Supply voltage

A supply voltage of the PCU of at least 24 V is required to ensure consistency of the NC and PLC user data.

References /BH/ Operator Components, Manual Chapter: PCU 50.3

### 2. UPS system

The internal power backup time after switch-off is not long enough for Windows NT to shut down correctly. To remedy this, we recommend using an uninterruptible power system (see Subsection 1.1.9, Page 1-32).

#### 3. Replacing the MCI board or PCU battery

When Windows XP is shut down correctly, the current NCK and PLC user data are saved to the SRAM of the MCI board and to the PCU's hard disk. If the MCI board or the PCU battery is replaced after the abnormal shutdown of Windows XP, this will result in loss of the battery-backed user data on the SRAM of the MCI board. How to proceed further: see Subsection 5.3.3, Page 5-115.

# 1.1.9 UPS system

#### **Physical SRAM**

The PCU features POWER FAIL detection that, in conjunction with the NC system software, ensures that the user data are backed up in the SRAM of the MCI board on a PCU power failure or power-off without Windows XP first having been shut down correctly.

The internal power backup time is not long enough for Windows XP to shut down correctly.

This can be avoided by using a UPS, e.g. SITOP POWER DC UPS MODULE 15 (see Section 2.10, Page 2-77). The UPS also backs up the power supply of the PCU for a settable duration or until a set battery voltage limit has been reached.

This gives the user time to correctly shut down Windows XP manually, or permits automatic shutdown via a status signal from the UPS to the PLC, which then passes the "PC shutdown" interface signal to the NC.

# Connection options

The above UPS has the following connection options to signal the current status to the SINUMERIK 840Di sl:

Table 1-1 Connection options of the UPS system

| Connection                                                                                                    | Signal to  | Remarks                                                                                                    |  |  |  |
|----------------------------------------------------------------------------------------------------|------------|----------------------------------------------------------------------------------------------------|--|--|--|
| 1) UPS -> PCU:<br>USB connection                                                                                                    | Windows XP | The UPS functionality is configured: see Configuration below.                                                                                                    |  |  |  |
|                                                                                                    |            | Advantage: also works when the PLC user program is not active.  Disadvantage: does not work in the event of serious exceptions from Windows XP (Blue-Screen)                      |  |  |  |
| 2) Signal terminals via free interconnection ->                                                                                           | PLC        | The UPS functionality is configured using the PLC user program.                                                                                                    |  |  |  |
| S7 I/O inputs                                                                                                    |            | Advantage: also works in the event of a fatal exception error of Windows XP (BlueScreen) <u>Disadvantage</u> : PLC user program must be active                                    |  |  |  |
| 3) Signal terminals via free interconnection -> MCI board extension                                                                       | NC         | The UPS functionality is configured using menu: Settings in HMI Advanced (see Subsection 11.10.2, Page 11-415).                                                                   |  |  |  |
| inputs                                                                                                    |            | Advantage: also works in the event of a fatal exception error of Windows XP (BlueScreen) and when the PLC user program is not active. Preconditions: MCI board extension (option) |  |  |  |
| Note re 3) For information on the boot response of the SINUMERIK 840Di sl with pending shutdown signal, see Subsection 5.3.8, Page 5-119. |            |                                                                                                    |  |  |  |

#### **Notice**

One of the following connection variants must be used for full back-up protection:

- Variant 1: Connection 1) and 2)
- Variant 2: Connection 3)

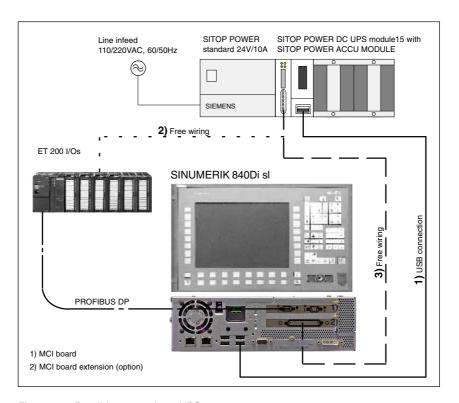

Fig. 1-2 Possible connections: UPS

### Configuration

The UPS functionality can be configured in two ways:

 When using SITOP POWER DC UPS MODULE 15 (see Section 2.10, Page 2-77) with a special software tool.

Download: www.siemens.de/sitop > Further topics: <u>Download Software</u> <u>DC UPS 15 A</u>

• With Windows XP standard tools.

Start bar: Start > Settings > Control Panel > Power Options > Tab card: UPS

#### **Notice**

If the SINUMERIK user interface HMI Advanced (option) is installed on the PCU, the following application must be executed with the UPS software: F:\mmc2\hmiexit.exe to end HMI Advanced before the PCU is shut down.

#### 1.2 Overview of software components

# 1.2 Overview of software components

The software components listed below are part of the SINUMERIK 840Di sl system software. The first time the PCU is booted, all the software components required to operate the SINUMERIK 840Di sl are automatically installed. Other software components including engineering tools or SIMATIC S7 add-on software are also available for installation on the PCU or an external computer.

#### Note

See Subsection 5.4.10, Page 5-124, for information on how to determine the installation path of the SINUMERIK 840Di sl system software (CD path).

Before installing a software component, please read the information (\*.txt, \*.rtf, \*.wri) for each application.

#### **Basic software**

The basic software essentially comprises the following components:

- 840Di sl basic software (installed)
  - NCK-specific real-time drivers
  - 840Di sl specific MPI drivers
  - 840Di startup
- PLC system software (installed)
- NCK system software (installed)
- PCU basic software (installed)
  - Windows XP Pro, English version
  - Internet Explorer 6, English version
  - HMI Explorer
  - MS-DOS
  - MPI driver
  - Norton Ghost™
  - Norton GhostWalker™
  - Service menu
  - PCU-specific drivers
  - TCU Support
- HMI basic software (installed)
  - HMI-specific display and communications drivers

### **Engineering Tools**

The Engineering Tools include applications for the startup of the SINUMERIK 840Di sl NC and SIMODRIVE drives:

SinuCom NC (installed)
 Commissioning tool for SINUMERIK 840Di sl NC

#### SIMODRIVE 611 universal tool box

Contents:

 PLC Parameterization Toolbox
 Various files for assigning parameters to an S7 configuration with SIMODRIVE drives (611U, POSMO SI, CD, CA) and PROFIdrive communication (see readme.txt) (example files: <CD path>\611utb\toolbox\<version>\<file>)

- SimoCom U
   Commissioning tool for SIMODRIVE 611 universal/E and
   SIMODRIVE POSMO SI, CD/CA drives
   (installed and for installation: <CD path>\611utb\SimoComU\Setup.exe)
  - SIMODRIVE 611 universal drive firmware (firmware file: <CD path>\611utb\Sys611U\<version>\611u.ufw)
- SIMODRIVE 611 universal option module: "Motion Control with PROFIBUS DP" firmware (firmware file: <CD path>\611utb\dpc31\<version>\v1sl.ufw)
- SIMODRIVE POSMO SI, CD/CA drive firmware (firmware file: <CD path>\611utb\SysPosmo\<version>\posmo.ufw)

# SIMATIC S7 add-on software

The SIMATIC S7 add-on software contains sample programs and applications:

PLC Toolbox for solution line

Content:

- PLC basic program
- NC variable selector
- PLC sample programs
- SlaveOM for SINUMERIK 840Di sl

(installation software: <CD path>\installs\add\_on\plc\_tb\Setup.exe)

#### GSD file for I/O modules PP72/48

Device master file with the information in ASCII format required for integration of the I/O module PP72/48 into a SIMATIC S7 project as DP slave. (DMF file: <CD path>\support\siem80a2.gsd)

#### PLC application example

Sample application of a SIMATIC S7 project for SINUMERIK 840Di sl with SIMODRIVE 611 universal drives and SIMATIC ET200 I/Os (ZIP file: <CD path>\support\840dismp\840dismp.zip) (archive file: <CD path>\support\840dismp\plc\_smp.arc)

#### Note

The components supplied as SIMATIC S7 add-on software

- PLC basic program
- SlaveOM

must be installed on the computer (programming device/PC) on which the SIMATIC Manager S7 is installed for creating the S7 project for the SINUMERIK 840Di sl.

### 1.3 Notes on startup

# 1.3 Notes on startup

This SINUMERIK 840Di sl Manual describes the startup of the following components:

- SINUMERIK 840Di sI-NC and PLC
- MPI bus
- PROFIBUS DP

For startup of the components used with the SINUMERIK 840Di sl, such as:

- operator panel fronts (e.g. SINUMERIK OP 012)
- PROFIBUS DP drives (e.g. SINAMICS S120)

please refer to the relevant documentation.

#### **Notice**

We recommend performing startup of the SINUMERIK 840Di sl in the same order as specified by the sections of this manual.

#### **Software**

To start up the SINUMERIK 840Di sl, the following software is required (part of a SINUMERIK 840Di sl):

- NCK startup:
  - 840Di startup
  - SinuCom NC
- PLC startup, including MPI and PROFIBUS communication:
  - SlaveOM for SINAMICS drives (part of STARTER)
  - SlaveOM for SIMODRIVE drives
  - PLC basic program
- SIMODRIVE drive startup
  - SimoCom U

# Additional software

To start up the SINUMERIK 840Di sl, the following software is needed (**not** part of a SINUMERIK 840Di sl):

- PLC startup, including MPI and PROFIBUS DP communication:
  - SIMATIC Manager STEP 7: as from Version 5.3, Service Pack 2
  - SlaveOM for SINAMICS drives (part of STARTER)
- SINAMICS drive startup
  - STARTER

1.3 Notes on startup

# Additional hardware

The following hardware components are required for startup:

- a programming device with MPI/PROFIBUS interface, e.g. PG740:
  - Creation of the SIMATIC S7 project for startup of the PLC, as well as the MPI and PROFIBUS communication
  - Installation of additional software on the PCU
     To install software on the PCU see Chapter 17, Page 17-481.
- an MPI/PROFIBUS cable for connecting the PCU to the programming device

#### Note

No programming device is required in the following cases:

- SIMATIC Manager STEP7 is installed on the SINUMERIK 840Di sl PCU
- An existing PC is used to install additional software
   To install software on the PCU see Chapter 17, Page 16-471.

#### **Documentation**

The following documentation is required for startup:

- /BH/ Operator Components Manual
  - Operator panel fronts
  - PCU 50.3
  - Machine control panels
  - Operator panel, handheld terminal HT8

Depending on the NC and PLC functions used, the relevant Descriptions of Functions.

- /FB/ Description of Functions Basic Machine
- /FB/ Description of Functions Extended Functions
- /FB/ Description of Functions Special Functions
- /LIS/ Lists
  - Overview of functions
  - Machine, Setting Data and Variables
  - Interface Signals and PLC Blocks.
- /DA/ Diagnostics Guide, Contents:
  - Interrupts

#### Drive startup

- SINAMICS
  - SINAMICS S120 Installation and Startup Manual
- SIMODRIVE
  - /FBU/SIMODRIVE 611 universal and universal E
     Closed-Loop Control Components for Speed Control and Positioning
  - /POS3/SIMODRIVE SI and CD/CA Distributed Servo Drive Systems

#### 1.4 Standard/export version

## 1.4 Standard/export version

# Export license requirement

Because certain control functions require an export license in accordance with the German Export List, the SINUMERIK 840Di sl is available in two versions.

The **standard** version **SINUMERIK 840Di sl** can contain the **full** scope of functions of the control but this does mean that it requires export approval with regard to its **type**.

In the **export** version **SINUMERIK 840DiE sI**, e.g. the following options are not available:

- Interpolation with more than 4 axes
- Machining package 5 axes
- Helical interpolation 2D + n (n greater than 2)
- OEM package

The following restrictions apply to options that can be used:

Sag compensation: limited to traversing a maximum distance of 10 mm.

#### Note

A complete overview of options not available on the **export** version are listed in: Catalog NC 61

The corresponding option bits can be set but they have no effect (alarm output if functions programmed). The export version requires no export license with respect to its **type**.

(This does not mean that there is not export license requirement with respect to the **intended use**. This is a separate matter and may apply in addition.)

The characteristics of the control are defined by the system software which is available in two versions (standard and export). This means that the export license requirement of the system software (for details see delivery note or invoice) is passed on to the control system on which it is installed.

It is important to be aware of this in the case of updates/upgrades of the system software because this might affect the export license requirement.

# Identification of the control

In addition to the information provided on the delivery note and invoice, the hardware components supplied with the system software are also clearly identified by adhesive labels as standard or export versions.

#### Note

The adhesive labels supplied additionally in the packaging are intended to identify the control after installation and startup and must be pasted into the control log book. In the case of license orders, a corresponding number of labels is provided, which must also be pasted into the log book.

When the control has booted, the export version can be identified by the additional character 'E' on the Service screen of the NCU version.

 HMI Advanced (option): Diagnosis operating area > Service displays > Version > Version NCU

Identification of control variants in this way is important for service personnel and can also be helpful as evidence on export, especially when using the embargo-exempt certificates provided for the export version.

## 1.5 **840Di startup**

The user interface 840Di startup included in the scope of supply of the SINUMERIK 840Di sl is intended as an initial introduction to SINUMERIK 840Di sl functionality.

# Overview of functions

The user interface comprises the following functions:

- Display of main screens
- · Display of alarms and messages
- · Management of parts programs
- ASCII editor
- NC, PLC, and PROFIBUS diagnoses
- Logbook

#### Menu bar

The menu bar comprises the following menu commands:

- File
- Edit
- Window
- Display

# Context-sensitive menu functions

The functions that can be called using the menu commands **File** and **Edit** are context-sensitive, i.e. only those functions are offered that are possible in the context of the currently active window.

#### Example:

- The parts program management window is selected. The menu command Edit provides the following functions:
  - Copy
  - Paste
  - Paste ...
  - Load
  - Unload
- The window for display of the axis actual values is selected. The menu command Edit provides no further functions.

1.5 840Di startup

## 1.5.1 Menu command: Window

The menu command **Window** provides the following functions:

| Menu command            | Functionality                                                                                                    |  |  |
|-------------------------|----------------------------------------------------------------------------------------------------|--|--|
| Vindow                  |                                                                                                    |  |  |
| Basic screen            |                                                                                                    |  |  |
| General data            | Display of:  - Channel status  - Program status                                                                                                    |  |  |
| Axis actual values      | Display of:  - Axis names  - Axis positions in the selected coordinate system  - Distance-to-go  - Feedrate  - Override                                 |  |  |
|                         | Switchover of the position display between:  - MCS - WCS                                                                                                |  |  |
| Current block display   | Display of:  - Parts programs and up to 3 blocks                                                                                                    |  |  |
| Program control         | Selection of:  - Machine function SBL1  - SBL2 after each block  - Program test                                                                         |  |  |
| G functions/H functions | Display of:  - Current G functions  - Current H functions                                                                                               |  |  |
| Program pointer         | Display of:  - Program name of the selected parts program  - Number of passes P  - Block number  - Program levels: Main program and 3 subroutine levels |  |  |
| Interrupt               | Display of current alarms and messages                                                                                                    |  |  |
| Alarm log               | Display of all alarms and messages in chro-<br>nological order                                                                                          |  |  |

1.5 840Di startup

| Menu command  | Functionality                                                                                                    |  |
|---------------|----------------------------------------------------------------------------------------------------|--|
| Part programs | Management of parts programs                                                                                              |  |
|               | Menu command File  - New  - Open  - Delete  - Exit  Menu command Edit  - Copy  - Paste  - Load  - Unload  - Select        |  |
|               | Editing parts programs:     Menu command File > Open     Double-click the file with the left mouse button                 |  |
| Editor        | Editing files Start the editor with:  - Menu command File > Open  - Double-click the file with the left mouse button      |  |
|               | Menu command <b>File</b> - Open  - Exit  - Cut  - Exit                                                                    |  |
|               | Menu command <b>Edit</b> - Copy  - Paste  - Load  - Unload  - Select                                                      |  |
| Diagnosis     |                                                                                                    |  |
| PROFIBUS      |                                                                                                    |  |
| Bus           | Display of bus configuration:  - Baud rate  - Cycle time  - Synchr. portion (T <sub>DX</sub> )                            |  |
|               | Display of status:  - Configuration  - Bus status                                                                         |  |
| Slaves        | Display of:  - Slave no. (DP address)  - Assignment  - Active on the bus  - Synchr. with NC  - Number of slots  - Details |  |

## 1.5 840Di startup

| Menu command | Functionality                                                                                                    |
|--------------|----------------------------------------------------------------------------------------------------|
| NC/PLC       | NC     Display of NC status     "NC Reset"     "Clear NC memory"                                                                      |
|              | <ul> <li>PLC</li> <li>Display of PLC status</li> <li>"RUN-P"</li> <li>"RUN"</li> <li>"STOP"</li> <li>"MRES"</li> </ul>                |
|              | <ul> <li>Latency display</li> <li>Current value</li> <li>Maximum value</li> <li>Number of violations</li> <li>Oscilloscope</li> </ul> |
| Logbook      | Display of SINUMERIK 840Di sl system messages                                                                                         |

© Siemens AG 2005 All Rights Reserved SINUMERIK 840Di sl Manual (HBIsl) – 10.05 Edition

Hardware Descriptions

# 2.1 Overview of hardware components

#### SINUMERIK 840Di sl: Hardware

A SINUMERIK 840Di sl can only be ordered as a complete system (PCU and MCI board).

#### • SINUMERIK 840Di sl

PCU 50.3-**C** 1.5 GHz/512 MB and MCI2 board, 40 GB hard disk and Windows XP ProEmbSys 24 V power supply

Order number: 6FC5 220-0AA31-2AA0

#### SINUMERIK 840Di sl

PCU 50.3-**P** 2.0 GHz/1024 MB and MCI2 board, 40 GB hard disk and Windows XP ProEmbSys 24 V power supply Order number: 6FC5 220-0AA33-2AA0

#### Spare parts

The following hardware components are available as spare parts:

- MCI2 board for SINUMERIK 840Di sl Spare parts order number 6FC5 222-0AA02-2AA0
- Hard disk

for PCU 50.3 with mounting plate and damping elements Spare parts order number: 6FC5 247-0AF08-4AA0

# Optional components

The following hardware components can be ordered as options:

MCI board extension

SINUMERIK 840Di si MCI board extension slot variant

Order number: 6FC5 222-0AA00-0AA1

### Operation and Display

- SINUMERIK operator panel fronts
  - OP 010

Order number: 6FC5 203-0AF00-0AA0

- OP 010C

Order number: 6FC5 203-0AF01-0AA0

OP 010S

Order number: 6FC5 203-0AF04-0AA0

#### 2.1 Overview of hardware components

- OP 012

Order number: 6FC5 203-0AF02-0AA0

- OP 015

Order number: 6FC5 203-0AF03-0AA0

- Components for distributed connection of SINUMERIK operator panel fronts
  - TCU (Thin Client Unit)

Order number: 6FC5 312-0DA00-0AA0

External

memory medium

• Floppy disk drive 3.5" incl. 0.5 m connecting cable

Order number: 6FC5 235-0AA05-0AA1

Power supply of the PCU

SITOP POWER standard 24V/10A

Order number: 6EP1 334-1SH01

Uninterruptible

power supply (UPS)

SITOP POWER DC UPS module 15

Order number: 6EP1 931-2EC11

• SITOP POWER ACCU MODULE 24VDC/10A/3,2AH

Order number: 6EP1 935-6MD11

PROFIBUS DP modules

S7 I/O modules

SIMATIC ET 200 (distributed I/O system)

for detailed order information see:

References: /ST7/ SIMATIC S7 programmable logic controllers

Catalog ST 70

I/O module PP72/48

Order number: 6FC5 611-0CA01-0AA0

Interface modules

ADI4 (Analog Drive Interface for 4 Axes)
 Order number: 6FC5 211-0BA01-0AA1

Drives: SINAMICS

SINAMICS S120

For detailed order information on the SINAMICS S120, please refer to:

References: /BU/ SINAMICS

SINAMICS S120

Servo Control Drive System

Catalog D21.2

Drives: SIMODRIVE

- SIMODRIVE 611 universal with option module MotionControl with PROFIBUS DP
- SIMODRIVE 611 universal E
   with option module MotionControl with PROFIBUS DP
- SIMODRIVE POSMO CD/CA
- SIMODRIVE POSMO SI
- SIMODRIVE POSMO A

For detailed ordering information on various drives, see:

References: /BU/ SINUMERIK & SIMODRIVE

Ordering Information Catalog NC 60

#### 2.2 MCI2 board for 840Di sl

#### 2.2.1 Module

The MC12 board for 840Di sl is a short 32-bit PCI plug&play card. The MCl2 board referred to below simply as MCI board ( $\underline{M}$ otion  $\underline{C}$ ontrol Interface) provides the following interfaces:

- PROFIBUS DP with Motion Control Functionality (X101)
- MPI (Multi-Point Interface) or PROFIBUS DP without Motion Control Functionality (X102) (alternative)
- MCI board extension (slot variation: Section 2.3, Page 2-53)

The MCI board also provides the following functionality:

- PLC: Compatible with SIMATIC S7 CPU 317-2 DP
- Static memory (SRAM) for storing retentive NCK and PLC-specific user data.

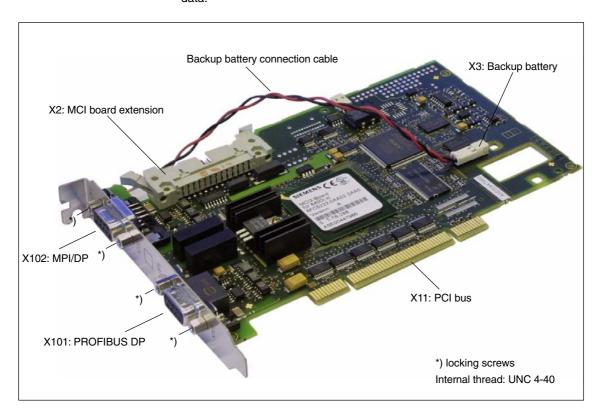

Fig. 2-1 Module: MCI2 board for 840Di sl

# Order number: MCI2 board

| Name                                    | Order number        |
|-----------------------------------------|---------------------|
| MCI2 board for 840Di sl (as spare part) | 6FC5 222-0AA02-2AA0 |

# Order number: Bus connector

| Name                                           | Order number        |
|------------------------------------------------|---------------------|
| Bus connector RS-485 for PROFIBUS DP and MPI   |                     |
| 180° Cable outlet                              | 6GK1 500-0EA02      |
| 35° Cable outlet, without PG connection socket | 6ES7 972-0BA40-0XA0 |
| 35° Cable outlet, with PG connection socket    | 6ES7 972-0BB40-0XA0 |
| 90° Cable outlet, without PG connection socket | 6ES7 972-0BA11-0XA0 |
| 90° Cable outlet, with PG connection socket    | 6ES7 972-0BB11-0XA0 |

# 2.2.2 Interface description

#### Interface overview

Interfaces of the MCI board module

Table 2-1 Interface overview: MCI board

| Interfaces          | Name | Туре             |
|---------------------|------|------------------|
| PROFIBUS DP         | X101 | Socket           |
| MPI/DP              | X102 | Socket           |
| MCI board extension | X2   | Plug connector   |
| Buffer voltage      | Х3   | Plug connector   |
| PCI bus             | X11  | Direct connector |

# Backup voltage connection (X3)

Interface description of the backup voltage connection (X3):

- · Connection: 2-pin plug connector
- Pin assignment

Table 2-2 Pin assignment: Backup voltage connection (X3)

| Pin   | Name          | Type <sup>1)</sup> | Function             |
|-------|---------------|--------------------|----------------------|
| 1     | BATT-         | VI                 | Backup voltage minus |
| 2     | BATT+         | VI                 | Backup voltage plus  |
| 1) VI | Voltage input |                    |                      |

# PROFIBUS DP interface (X101)

Interface description PROFIBUS DP interface (X101):

- Connection: 9-pin SUB-D socket connector
- Pin assignment

Table 2-3 Pin assignment: PROFIBUS DP interface (X101)

| Pin | Name         | Type <sup>1)</sup> | Function                           |
|-----|--------------|--------------------|------------------------------------|
| 1   | Not assigned | -                  | -                                  |
| 2   | Not assigned | _                  | -                                  |
| 3   | RS-DP        | В                  | RS-485 differential signals        |
| 4   | RTS          | 0                  | Request to Send                    |
| 5   | GNDext       | VO                 | External ground <sup>2)</sup>      |
| 6   | P5ext        | VO                 | Ext. 5V power supply <sup>2)</sup> |
| 7   | Not assigned | _                  | _                                  |

#### 2.2 MCI2 board for 840Di sl

Table 2-3 Pin assignment: PROFIBUS DP interface (X101)

| F  | Pin                                                                       | Name         | Type <sup>1)</sup> | Function                    |  |
|----|---------------------------------------------------------------------------|--------------|--------------------|-----------------------------|--|
|    | 8                                                                         | XRS DP       | В                  | RS-485 differential signals |  |
|    | 9                                                                         | Not assigned | -                  | _                           |  |
| 1) | 1) VO Voltage Output                                                      |              |                    |                             |  |
|    | O Output                                                                  |              |                    |                             |  |
|    | B Bidirectional                                                           |              |                    |                             |  |
| 2) | 2) Pin 5 and 6 can only be used to supply the bus termination resistances |              |                    |                             |  |

Connecting cable: See Subsection 3.3.2, Page 3-105

# MPI/DP interface (X102)

Interface description MPI/DP interface (X102):

The X102 interface can be operated as an MPI or PROFIBUS DP interface.

- Connection: 9-pin SUB-D socket connector
- Pin assignment

Table 2-4 Pin assignment: MPI interface (X102)

| Pin                | Name           | Type <sup>1)</sup> | Function                           |
|--------------------|----------------|--------------------|------------------------------------|
| 1                  | Not assigned   | -                  | -                                  |
| 2                  | Not assigned   | -                  | _                                  |
| 3                  | RS-MPI/DP      | В                  | RS-485 differential signals        |
| 4                  | RTS            | 0                  | Request to Send                    |
| 5                  | GNDext         | VO                 | External ground <sup>2)</sup>      |
| 6                  | P5ext          | VO                 | Ext. 5V power supply <sup>2)</sup> |
| 7                  | Not assigned   | -                  | _                                  |
| 8                  | XRS-MPI/DP     | В                  | RS-485 differential signals        |
| 9                  | Not assigned   | _                  | _                                  |
| 1) \( \( \sigma \) | Voltage Output | •                  | •                                  |

- VO Voltage Output
  - O Output
  - B Bidirectional
- 2) Pin 5 and 6 can only be used to supply the bus termination resistances
- Connecting cable: See Subsection 3.3.2, Page 3-105

#### **Notice**

The PROFIBUS DP (X101) and MPI/DP bus (X102) interfaces are isolated both from one another and from the PCU.

## 2.2.3 Module replacement

#### License key

If the MCI board is to be inserted as a replacement (either only the MCI board or together with the PCU), you will need a new license key.

Consult the central hotline. You will need the:

- HW series number of the old MCI board
- HW series number of the <u>new</u> MCI board

The HW series number of the MCI board is to be found on the rating plate of the module (see Fig. 2-2).

2.2

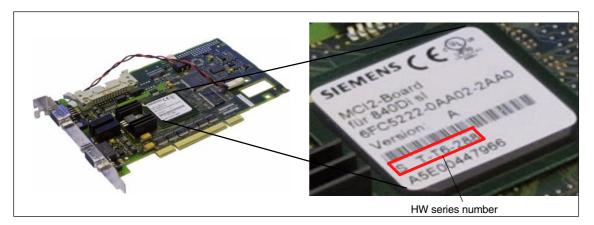

Fig. 2-2 MCI2 board: HW series number

For instructions on how to enter the license key, see Section 5.6, Page 5-127.

#### Note

If the MCI board is to be inserted as a replacement (either only the MCI board or together with the PCU), you will need a new license key.

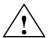

#### Warning

Operating electrical equipment has parts and components that are at hazardous voltage levels.

Failure to properly maintain the equipment can result in death, serious bodily injury or substantial material damage.

When servicing these devices, you should therefore observe all notices provided in this section and attached to the product itself.

- This device may only be serviced by appropriately qualified personnel.
- Before starting any maintenance and service work, disconnect the device from power supply.
- Use authorized spare parts only.
- Strictly observe the prescribed maintenance intervals, as well as the instructions for repair and replacement.

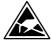

#### **Notice**

The module contains electrostatically sensitive devices.

Electrostatically discharge your own body before touching the module. The simplest way of doing this is to touch an electrically conductive grounded object (e.g. a bare metal part of a cabinet or a power receptacle ground conductor).

#### **Execution**

To change the module, proceed as follows:

 Check that there is a suitable series startup file (NCK and PLC) available before removing the module.

For information on how to create a series machine startup file, please refer to Chapter 15, Page 15-463.

- 2. Shut down the SINUMERIK 840Di sl and Windows XP correctly. Use one of the following methods to do this:
  - Windows XP taskbar: Start > Shut Down
  - Interface signal: "PC shutdown", see Subsection 18.1.1, Page 18-503
- 3. Disconnect your PC from the power supply.
- 4. Remove the screws from the cover of the housing (Fig. 2-3) and open the housing of your PC, observing the relevant safety regulations.

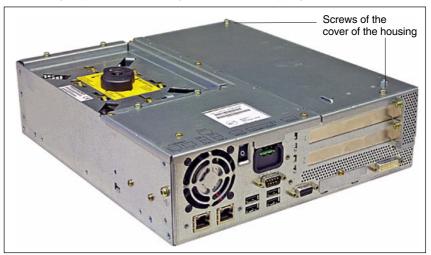

Fig. 2-3 Cover of the housing of the PCU 50.3

- 5. Optional:
  Remove interconnecting cable to the MCI board extension module, interface X2.
- 6. Remove the fastening screw (Fig. 2-4) and remove the module holding-down device.

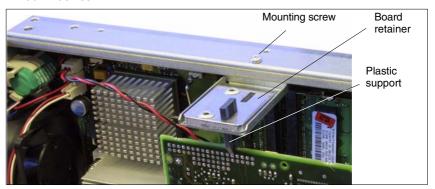

Fig. 2-4 Mounting of the module

X3 backup battery

7. Remove the cable connection X3 (backup battery) from the module.

Fig. 2-5 Backup battery connector

- 8. Loosen the fastening screw on the cover plate of the module and remove the module while observing ESD measures.
- 9. Insert the new module into the appropriate slot on the mother board and fasten it using the fastening screw on the cover plate.
- 10. Insert the cable connection X3 (backup battery) into the module.
- 11. Mount the board retainer.
- 12. Reconnect your PC to the power supply and start the computer.

## 2.2.4 Technical Data

| Safety                            |                                                                       |                   |  |  |  |
|-----------------------------------|-----------------------------------------------------------------------|-------------------|--|--|--|
| Degree of protection              | IP                                                                    | 00                |  |  |  |
| Safety class                      | I, acc. to VDE 0106 P1: 1982 (IEC 536)                                |                   |  |  |  |
| Safety regulations                | EN61                                                                  | 131-1             |  |  |  |
| Approvals                         | CE, UL                                                                | ., CSA            |  |  |  |
| Power consumption 5 V             |                                                                       |                   |  |  |  |
| Typically                         | 3.75                                                                  | 5 W               |  |  |  |
| Maximum                           | 5 W                                                                   |                   |  |  |  |
| Mechanical data                   |                                                                       |                   |  |  |  |
| Dimensions                        | PCI car                                                               | d, short          |  |  |  |
| Weight                            | 140                                                                   | ) g               |  |  |  |
| Climatic ambient conditions       |                                                                       |                   |  |  |  |
| Cooling                           | Open circui                                                           | t ventilation     |  |  |  |
| Temperature limits                | Operation                                                             | Storage/transport |  |  |  |
| - MCI board alone                 | -                                                                     | −40 70 °C         |  |  |  |
| - MCI board in PCU 50.3           | 5 55 °C                                                               | −20 60 °C         |  |  |  |
| Tested to                         | DIN IEC 68-2-1, DIN IEC 68-2-2<br>(DIN EN 60068-2-2), DIN IEC 68-2-14 |                   |  |  |  |
| Limits for relative humidity      | 580 % 595 %                                                           |                   |  |  |  |
| Tested to                         | DIN IEC 68-2-30                                                       |                   |  |  |  |
|                                   | Per minute Per hour                                                   |                   |  |  |  |
| Temperature change                | max. 1 K                                                              | max. 10 K         |  |  |  |
| Condensation                      | Not permissible                                                       |                   |  |  |  |
| Quality assurance                 | According to ISO 9001                                                 |                   |  |  |  |
| Vibrational load during operation | 1                                                                     |                   |  |  |  |
| Class                             | 3M4                                                                   |                   |  |  |  |
| Frequency range                   | 10 58 Hz/58 200 Hz                                                    |                   |  |  |  |
| Const. excursion/acceleration     | 0.075 mm/1 g                                                          |                   |  |  |  |
| Tested to                         | DIN EN 60068-2-6                                                      |                   |  |  |  |
| - module in PCU 50.3              |                                                                       |                   |  |  |  |
| Shock load during operation       |                                                                       |                   |  |  |  |
| Acceleration                      | 50 m/s <sup>2</sup>                                                   |                   |  |  |  |
| Duration of nominal shock         | 30 ms                                                                 |                   |  |  |  |
| Tested to - module in PCU 50.3    | DIN EN 60068-2-6                                                      |                   |  |  |  |

#### **Notice**

The specified safety regulations, certifications, degree of protection and safety class only apply if the module is plugged into a SINUMERIK PCU 50.3.

## 2.3 MCI board extension slot variant

#### **2.3.1** Module

The MCI board extension slot variant provides the following functions as an optional expansion board of the MCI board:

- 4 binary inputs (isolated)
- 4 binary outputs (isolated)
- 2 measuring inputs (isolated)
- 2 handwheels (non-isolated).

Either differential or TTL handwheels (switch S1) can be operated on the module.

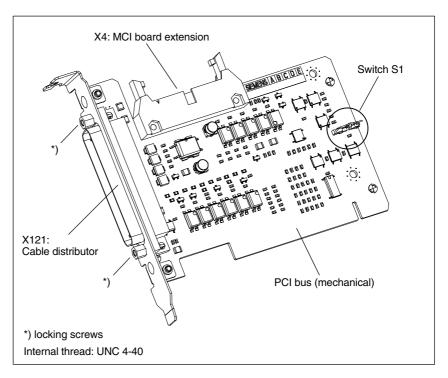

Fig. 2-6 MCI board extension slot variation

#### Order number

| Name                                        | Order number        |
|---------------------------------------------|---------------------|
| MCI board extension slot variation (option) | 6FC5 222-0AA00-0AA1 |

#### Caution

**Connection** or **disconnection of the cable distributor** to or from interface X121 on the module is only allowed when the equipment is **de-energized**.

Before you plug in or remove the cable connector, switch off the PCU (shut down Windows XP correctly!). Otherwise, short circuits might occur on the module. This could destroy the module.

## 2.3 MCI board extension slot variant

#### Switch S1

With switch S1 you can select the type of handwheel that is to be operated on the module:

- Differential handwheels: switch S1 closed (as-delivered state)
- TTL handwheels: switch S1 open

Differential or TTL handwheels can only be operated alternately.

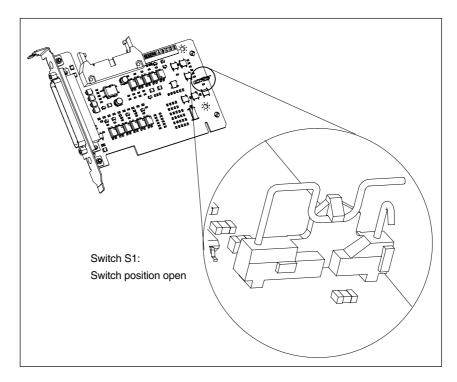

Fig. 2-7 Switch S1 switch position open (TTL handwheels)

#### **Notice**

You **select** between differential and TTL handwheels on the module using switch S1 **before installing** the module.

#### 2.3.2 Installation instructions

The connecting cable with the MCI board is part of the scope of supply and is already plugged into the MCI board extension slot variation.

# Mounting battery

To install the module, proceed in the sequence described below.

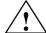

#### Warning

Operating electrical equipment has parts and components that are at hazardous voltage levels.

Failure to properly maintain the equipment can result in death, serious bodily injury or substantial material damage.

When servicing these devices, you should therefore observe all notices provided in this section and attached to the product itself.

- This device may only be serviced by appropriately qualified personnel.
- Before starting any maintenance and service work, disconnect the device from power supply.
- Use authorized spare parts only.
- Strictly observe the prescribed maintenance intervals, as well as the instructions for repair and replacement.

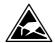

#### **Notice**

The module contains electrostatically sensitive devices.

Electrostatically discharge your own body before touching the module. The simplest way of doing this is to touch an electrically conductive grounded object (e.g. a bare metal part of a cabinet or a power receptacle ground conductor).

- Shut down the SINUMERIK 840Di sl and Windows XP correctly. Use one of the following methods to do this:
  - Windows XP taskbar: Start > Shut Down
  - Interface signal: "PC shutdown", see Subsection 18.1.1, Page 18-503
- 2. Disconnect your PC from the power supply.
- Remove the screws from the cover of the housing (Fig. 2-8) and open the housing of your PC, observing the relevant safety regulations.

#### 2.3 MCI board extension slot variant

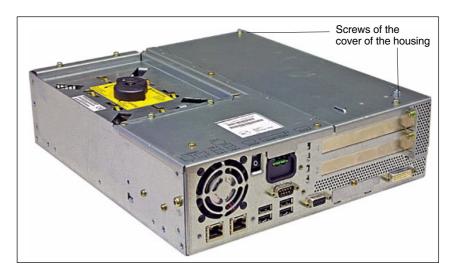

Fig. 2-8 Cover of the housing of the PCU 50.3

4. Remove the fastening screw of the module holding-down device (Fig. 2-9) of the MCI board and remove the module holding-down device.

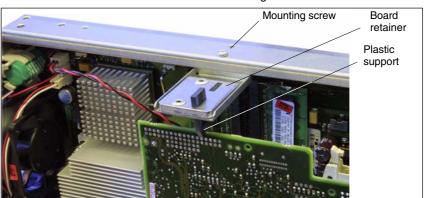

Fig. 2-9 Mounting of the module

- 5. Remove the blanking plate of the free PCI slot.
- Insert the module carefully but firmly into the PCI slot and tighten the connector plate of the module.
- 7. Plug the connector of the connecting cable into the MCI board. Make sure that the latches of the connectors have securely engaged on both modules.
  - MCI board: Interface X2
  - MCI board extension: Interface X4
- 8. Mount the module holding-down device again.
- 9. Close the housing and fix it again with the two housing screws.

# 2.3.3 Interface description

#### Interface overview

Interfaces of the MCI board extension slot variant

Table 2-5 Interfaces of the MCI board extension slot variation

| Interfaces          | Name | Туре           |
|---------------------|------|----------------|
| Cable distributor   | X121 | Connector      |
| MCI board extension | X4   | Plug connector |

# Cable distributor (X121)

Interface description of the cable distributor interface (X121):

- Connector: 37-way Sub D connector (see cable distributor Section 2.4, Page 2-61)
- Pin assignment:

Table 2-6 Pin assignment: Interface X121

| Pin | Name         | Type <sup>1)</sup> | Function                                |  |
|-----|--------------|--------------------|-----------------------------------------|--|
| 1   | M24EXT       | VI/VO              | 24 V ground, 24 V output ground         |  |
| 2   | M24EXT       | VI/VO              | 24 V ground, 24 V output ground         |  |
| 3   | DOUT_CON(1)  | 0                  | 2nd output 24 V                         |  |
| 4   | DOUT_CON(0)  | 0                  | 1st output 24 V                         |  |
| 5   | DIN_CON(3)   | I                  | 4th output 24 V                         |  |
| 6   | DIN_CON(2)   | I                  | 3rd output 24 V                         |  |
| 7   | DIN_CON(1)   | I                  | 2nd input 24 V                          |  |
| 8   | DIN_CON(0)   | I                  | 1st input 24 V                          |  |
| 9   | MEPU0_S      | I                  | 1st probe input (signal: 24 V)          |  |
| 10  | MEPU0_C      | I                  | 1st probe input (reference: 0 V)        |  |
| 11  | MPG1_XA      | I                  | Input 2nd handwheel, track A inverted   |  |
| 12  | P5           | VO                 | Optional 5 V handwheel power supply     |  |
| 13  | P5           | VO                 | Optional 5 V handwheel power supply     |  |
| 14  | MPG1_XB      | I                  | Input 2nd handwheel, track B inverted   |  |
| 15  | MPG0_XA      | I                  | Input 1st handwheel, track A inverted   |  |
| 16  | P5           | VO                 | Optional 5 V handwheel power supply     |  |
| 17  | P5           | VO                 | Optional 5 V handwheel power supply     |  |
| 18  | MPG0_XB      | I                  | Input 1st handwheel, track B inverted   |  |
| 19  | Not assigned | _                  | _                                       |  |
| 20  | P24EXT       | VI                 | 24 V output load power supply           |  |
| 21  | P24EXT       | VI                 | 24 V output load power supply           |  |
| 22  | DOUT_CON(3)  | 0                  | 4th output 24 V                         |  |
| 23  | DOUT_CON(2)  | 0                  | 3rd output 24 V                         |  |
| 24  | MEXT         | VO                 | 24 V input ground                       |  |
| 25  | MEXT         | VO                 | 24 V input ground                       |  |
| 26  | MEXT         | VO                 | 24 V input ground                       |  |
| 27  | MEXT         | VO                 | 24 V input ground                       |  |
| 28  | MEPU1_S      | I                  | 2nd probe input (signal)                |  |
| 29  | MEPU1_C      | I                  | 2nd probe input (0 V)                   |  |
| 30  | MPG1_A       | I                  | Input 2nd handwheel, track A            |  |
| 31  | M            | VO                 | Handwheel PS ground, TTL handwh. ground |  |

#### 2.3 MCI board extension slot variant

Table 2-6 Pin assignment: Interface X121

| Pin                                | Name                                            | Type <sup>1)</sup> | Function                                |  |
|------------------------------------|-------------------------------------------------|--------------------|-----------------------------------------|--|
| 32                                 | M                                               | VO                 | Handwheel PS ground, TTL handwh. ground |  |
| 33                                 | MPG1_B                                          | I                  | Input 2nd handwheel, track B            |  |
| 34                                 | MPG0_A                                          | I                  | Input 1st handwheel, track A            |  |
| 35                                 | M                                               | VO                 | Handwheel PS ground, TTL handwh. ground |  |
| 36                                 | 36 M VO Handwheel PS ground, TTL handwh. ground |                    |                                         |  |
| 37                                 | MPG0_B I Input 1st handwheel, track B           |                    |                                         |  |
| VI/VO Voltage Input/Voltage Output |                                                 |                    |                                         |  |

VΙ Voltage Input Voltage Input VO Input 0 Output

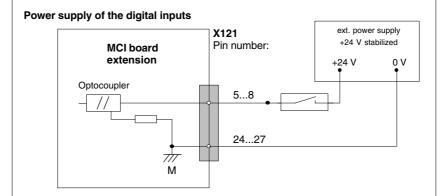

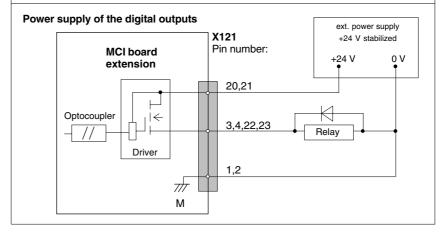

#### Digital inputs

Electrical data for the digital input interface:

- Isolated from the board electronics
- Common ground (MEXT)

#### Digital outputs

Electrical data for the digital output interface:

- Isolated from the board electronics
- Common ground for each other and for the external supply voltage (M24EXT)
- Rated current: 500 mA

# Differential handwheels

Electrical data for the differential handwheel interface:

- Isolated from the board electronics
- · Used signals:
  - MPGx\_A
  - MPGx\_B
  - MPGx\_XA
  - MPGx\_XB

#### TTL handwheels

Electrical data for the TTL handwheel interface:

- · Isolated from the board electronics
- Used signals:
  - MPGx\_A
  - MPGx\_B
  - M

#### **Notice**

The optional power supply of the handwheels (P5) is electronically protected with 2A. The maximum continuous load is 1 A. Per handwheel 500 mA.

#### Measuring Input

Electrical data for the probe interface:

- With each other and to all other potential areas (board electronics, digital inputs/outputs and handwheels) isolated
- Signal delay for the active edge: 10 μs
- Signal delay for the inactive edge: 100 μs

#### Note

The maximum cable length is 25 m for all functions.

## 2.3.4 Technical Data

Table 2-7 Technical data for MCI board extension, slot version

| Safety                    |                                                                    |         |  |  |  |  |
|---------------------------|--------------------------------------------------------------------|---------|--|--|--|--|
| Degree of protection      | IP                                                                 | 20      |  |  |  |  |
| Safety class              | Protection class I, in accordance with VDE 0106 P1: 1982 (IEC 536) |         |  |  |  |  |
| Safety regulations        | EN61131-1                                                          |         |  |  |  |  |
| Approvals                 | CE, UL, CSA                                                        |         |  |  |  |  |
| Electrical data           |                                                                    |         |  |  |  |  |
|                           | Maximum                                                            | Typical |  |  |  |  |
| Power consumption without | 500 mW 350 mW                                                      |         |  |  |  |  |

|                                                        | Maximum                                                               | Typical           |  |  |  |
|--------------------------------------------------------|-----------------------------------------------------------------------|-------------------|--|--|--|
| Power consumption without I/Os                         | 500 mW                                                                | 350 mW            |  |  |  |
| Power consumption with I/Os                            | 2.1 W                                                                 | 850 mW            |  |  |  |
|                                                        | both handwheels                                                       | per handwheel     |  |  |  |
| Max. current-carrying capacity of the 5 V power supply | 1 A                                                                   | 500 mA            |  |  |  |
| Mechanical data                                        | 1                                                                     |                   |  |  |  |
| Dimensions                                             | Short P                                                               | CI card           |  |  |  |
| Weight                                                 | 110                                                                   | ) g               |  |  |  |
| Climatic ambient conditions                            | 1                                                                     |                   |  |  |  |
| Cooling                                                | Open circui                                                           | t ventilation     |  |  |  |
|                                                        | Operation                                                             | Storage/transport |  |  |  |
| Temperature limits                                     | 5 55 °C                                                               | −40 70 °C         |  |  |  |
| Tested to                                              | DIN IEC 68-2-1, DIN IEC 68-2-2<br>(DIN EN 60068-2-2), DIN IEC 68-2-14 |                   |  |  |  |
| Limits for relative humidity                           | 580 %                                                                 | 595 %             |  |  |  |
| Tested to                                              | DIN IEC                                                               | 68-2-30           |  |  |  |
|                                                        | Per minute                                                            | Per hour          |  |  |  |
| Temperature change                                     | max. 1 K                                                              | max. 10 K         |  |  |  |
| Condensation                                           | Not perr                                                              | missible          |  |  |  |
| Quality assurance                                      | According to                                                          | o ISO 9001        |  |  |  |
| Vibrational load during operation                      | tion                                                                  |                   |  |  |  |
| Class                                                  | 3/                                                                    | 14                |  |  |  |
| Frequency range                                        | 10 58 Hz/s                                                            | 58 200 Hz         |  |  |  |
| Const. excursion/acceleration                          | 0.075 r                                                               | nm/1 g            |  |  |  |
| Tested to - module in PCU 50.3                         | DIN EN 60068-2-6                                                      |                   |  |  |  |
| Shock load during operation                            |                                                                       |                   |  |  |  |
| Acceleration                                           | 50 m/s <sup>2</sup>                                                   |                   |  |  |  |
| Duration of nominal shock                              | 30 ms                                                                 |                   |  |  |  |
| Tested to - module in PCU 50.3                         | DIN EN 60068-2-6                                                      |                   |  |  |  |

#### **Notice**

The specified safety regulations, certifications, degree of protection and safety class only apply if the module is plugged into a SINUMERIK PCU 50.3.

## 2.4 Cable distributor

#### Order number

| Name              | Order number   |
|-------------------|----------------|
| Cable distributor | 6FX2 006-1BA02 |

#### **Cable connection**

The cable distributor consists of a connector jacket for a 37-pin Sub-D connector with enlarged interior. The cable distributor is used to split the I/O electronic handwheel extension interface (X121) to a maximum of 7 single cables. These must be connected in the order shown in Table 2-9, Page 2-63.

To supply the digital outputs, an external 24 V supply is possible at the cable distributor.

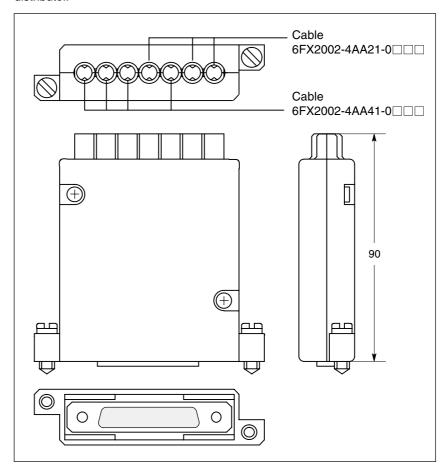

Fig. 2-10 Cable distributor

Plug the appropriate single cable into the opened cable distributor and connect it to the associated connector X1 to X10. When doing so, place the cable into the appropriate cable entry.

Make sure that the shield jackets that became free have a large conductive connection to the metallic contact areas of the cable distributor. See Fig. 2-11, Page 2-62. Locate the upper terminal bar in such a way that its "teeth" are

#### 2.4 Cable distributor

facing the "teeth" of the lower terminal bar and then retain the upper housing section.

This will reliably press the cable shields between the contact areas of the contact springs and contact them safely. The shield potential is reliably routed to the housing of the PCU using the contact springs of the cable distributor on the front panel of the PCU.

# Location of interfaces

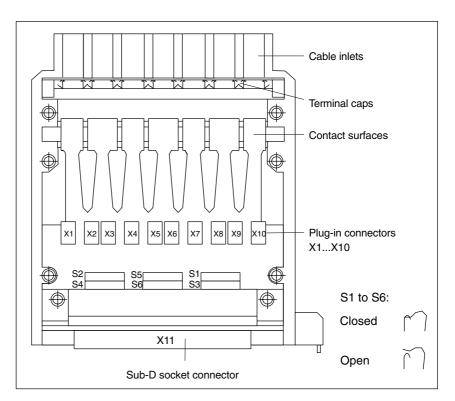

Fig. 2-11 Position of the interfaces of the cable distributor

#### **DIP FIX switches**

The DIP FIX switches in the cable distributor must be set as follows:

Table 2-8 Setting the DIP-FIX switches in the cable distributor

| Switch | S1 | S2 | S3 | S4 | S5 | S6 |
|--------|----|----|----|----|----|----|
| Open   | х  | х  | х  | х  |    |    |
| Closed |    |    |    |    | х  | х  |

# Connector assignments

Table 2-9 Connector assignments

| Connector No. | Cable No.     | I/Os                        |
|---------------|---------------|-----------------------------|
| X1            | 1             | 1st handwheel               |
| X2            | (top)         | 15t Haridwileer             |
| Х3            | 2             | 2nd handwheel               |
| X4            | 2             | Zha nanawheer               |
| X5            | 3             | 2nd probe                   |
| X6            | 4             | 4 binary inputs             |
| X7            | 4             | 4 binary inputs             |
| X8            | 5             | 4 binary outputs            |
| X9            | 6             | Supply for 4 binary outputs |
| X10           | 7<br>(bottom) | 1st probe                   |

#### **Notice**

When assembling the cable distributor, make absolutely sure that the supplied washer is installed correctly and the coding pins are installed.

#### Mounting

The cable distributor is fastened using the two supplied adapter plates at the X121 cable distributor interface of the MCI board extension module using screws.

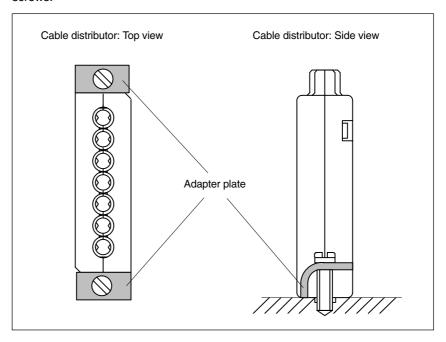

Fig. 2-12 Mounting the cable distributor

## 2.4 Cable distributor

**Connection** Connector designation: X1...X10

**assignment** Connector type: DU-BOX plug connectors

Table 2-10 Connector pin assignment of the cable distributor

| Pin no.<br>37-pin<br>connec-<br>tor          | Signal<br>name                                                                     | DU BOX<br>connector<br>No./pin                               | Cable<br>No. | Cable order No.<br>6FX2002-4AA | Core color                                             | I/Os                                                                         | Terminal                                                            |
|----------------------------------------------|------------------------------------------------------------------------------------|--------------------------------------------------------------|--------------|--------------------------------|--------------------------------------------------------|------------------------------------------------------------------------------|---------------------------------------------------------------------|
| 9                                            | MEPUS 0  MEPUC 0                                                                   | X10/2<br>X10/1<br>X10/4<br>X10/3                             | 7            | 41-0□□□                        | rd<br>or<br>bn<br>bk<br>shield                         | 1st probe                                                                    | Signal +24 V<br>Reference 0 V                                       |
| 1<br>20<br>2<br>21                           | M24EXT<br>P24EXT<br>M24EXT<br>P24EXT                                               | X9/2<br>X9/1<br>X9/4<br>X9/3                                 | 6            | 41-0□□□                        | rd<br>or<br>bn<br>bk<br>shield                         | Parameteriza-<br>tion of the<br>4 binary outputs/<br>of the MPI<br>connector | Ground<br>24 V<br>Ground<br>24 V                                    |
| 3<br>22<br>4<br>23                           | OUTPUT 1<br>OUTPUT 3<br>OUTPUT 0<br>OUTPUT 2                                       | X8/2<br>X8/1<br>X8/4<br>X8/3                                 | 5            | 41-0□□□                        | rd<br>or<br>bn<br>bk<br>shield                         | 4 binary outputs                                                             | 2nd output<br>4th output<br>1st output<br>3rd output                |
| 5<br>24<br>6<br>25<br>7<br>26<br>8<br>27     | INPUT 3 MEXT INPUT 2 MEXT INPUT 1 MEXT INPUT 0 MEXT                                | X7/2<br>X7/1<br>X7/4<br>X7/3<br>X6/2<br>X6/1<br>X6/4<br>X6/3 | 4            | 21-0                           | rd<br>or<br>bn<br>bk<br>gn<br>ye<br>vt<br>bu<br>shield | 4 binary<br>inputs                                                           | 4th input Ground 3rd input Ground 2nd input Ground 1st input Ground |
| 28<br>29                                     | MEPUS 1 — MEPUC 1                                                                  | X5/2<br>X5/1<br>X5/4<br>X5/3                                 | 3            | 41-0□□□                        | rd<br>or<br>bn<br>bk<br>shield                         | 2nd probe<br>2nd probe                                                       | Signal +24 V<br>Reference 0 V                                       |
| 11<br>30<br>12<br>31<br>13<br>32<br>14<br>33 | MPG1 XA<br>MPG1 A<br>MPG1 5V<br>MPG1 0V<br>MPG1 5V<br>MPG1 0V<br>MPG1 XB<br>MPG1 B | X4/2<br>X4/1<br>X4/4<br>X4/3<br>X3/2<br>X3/1<br>X3/4<br>X3/3 | 2            | 21-0                           | rd<br>or<br>bn<br>bk<br>gn<br>ye<br>vt<br>bu<br>shield | 2nd handwheel<br>6FC9320-5DB                                                 | XA<br>A<br>5 V<br>0 V<br>5 V<br>0 V<br>XB<br>B                      |
| 15<br>34<br>16<br>35<br>17<br>36<br>18<br>37 | MPG0 XA<br>MPG0 A<br>MPG0 5V<br>MPG0 0V<br>MPG0 5V<br>MPG0 0V<br>MPG0 XB<br>MPG0 B | X2/2<br>X2/1<br>X2/4<br>X2/3<br>X1/2<br>X1/1<br>X1/4<br>X1/3 | 1            | 21-0                           | rd<br>or<br>bn<br>bk<br>gn<br>ye<br>vt<br>bu<br>shield | 1st handwheel<br>6FC9320-5DB                                                 | XA<br>A<br>5 V<br>0 V<br>5 V<br>0 V<br>XB<br>B                      |

#### Signal names

| MPG0, 1 5 V   | Supply voltage 1st/2nd handwheel 5 V                |
|---------------|-----------------------------------------------------|
| MPG0, 1 0 V   | Supply voltage 1st/2nd handwheel 0 V                |
| MPG0, 1 A, XA | 1st/2nd differential handwheel input A, XA          |
| MPG0, 1 B, XB | 1st/2nd differential handwheel input B, XB          |
| MEPUS 0, 1    | 1st/2nd meas. pulse signal                          |
| MEPUC 0, 1    | 1st/2nd meas. pulse common (reference ground)       |
| INPUT [03]    | 1st to 4th binary NC input                          |
| MEXT          | Ext. ground (reference ground for binary NC inputs) |
| OUTPUT [03]   | 1st to 4th binary NC output                         |
| M24EXT        | External 24 V supply ( – ) for binary NC outputs    |
| P24EXT        | External 24 V supply ( + ) for binary NC outputs    |

#### **Notice**

The maximum current carrying capacity of the handwheel interface is 1 A for both handwheels. 500 mA per handwheel.

#### Colors

| rd | Red    |
|----|--------|
| or | Orange |
| bn | Brown  |
| bk | Black  |
| gn | Green  |
| ye | Yellow |
| vt | Violet |
| bu | Blue   |

# 2.5 SINUMERIK Industrial PC

### 2.5.1 SINUMERIK PCU 50.3

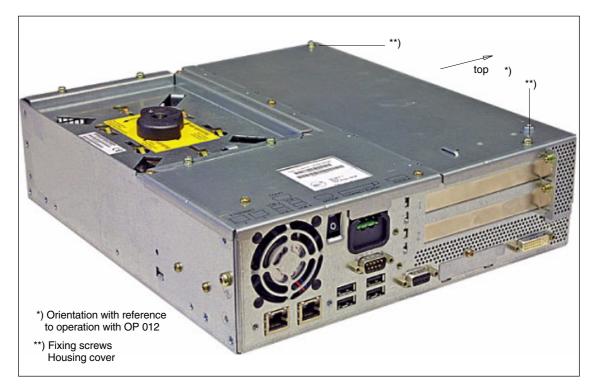

Fig. 2-13 PCU 50.3: Perspective view with installed hard disk drive

#### Order number

PCU as spare part with MCI board:

| Name                                     | Order number        |
|------------------------------------------|---------------------|
| with Windows XP ProEmbSys and MCI board: |                     |
| Celeron 566 MHz, 256 MB DRAM             | 6FC5 220-0AA21-2AA0 |
| Celeron 1.2 GHz, 256 MB DRAM             | 6FC5 220-0AA22-2AA0 |

#### **Characteristics**

The SINUMERIK industrial PC "PCU 50.3" provides, together with the MCI board, the basis for the SINUMERIK 840Di sl. The PCU 50.3 has the following important features:

- Versions
  - Celeron M, 1.5 GHz, 512 MB RAM (DDR2)
  - Pentium M, 2.0 GHz, 1024 MB RAM (DDR2)
- Hard disk min. 40 GB (replaceable)
- Windows XP ProEmbSys operating system
- Robust design (continuous operation, high noise immunity)
- Space-saving installation thanks to compact dimensions:
- Easy installation with four screws on the rear of the operator panel front

Mounting position and location to a large degree variable

Screen resolution 640 x 480, up to max. 1600 x 1200

• Power supply: 24 V DC

- Interfaces to peripheral devices:
  - 1 x PROFIBUS DP (max. 12 Mbaud)
  - 1 x DVI-I interface for external monitor
  - 2 x Ethernet connections 10/100 Mbaud
  - 1 x CF card shaft (covered)
  - 4 x high-speed USB ports (USB 2.0)
- Interfaces to operator panel front:
  - LVDS panel interface (channel 1 and optional channel 2)
  - I/O USB panel interface
  - Additional high-speed USB port (USB 2.0)
- Expansion slots
  - 1 x PCI (length: max. 265 mm, occupied by the MCI board)
  - 1 x PCI (length: max. 175 mm, occupied with option MCI board extension slot variant)

#### **Options**

The following options are offered:

- · Memory expansion up to max. 2048 MB
- External floppy disk drive

## Mounting bracket

Mounting brackets are required to mount the PCU directly behind the operator panel front:

- Mounting bracket MLFB: 6FC5 248-0AF20-2AA0

# Spare part installation

When installing spare parts please note the following:

 When replacing the PCU, remove the mounting brackets (MLFB 6FC5 248-0AF20-2AA0) from the defective PCU and attach to the replacement part.

#### References

For the complete documentation on the PCU 50.3, please refer to:

References: /BH/ Operator Components Manual Component PCU 50.3

## 2.5 SINUMERIK Industrial PC

#### **Technical data**

Table 2-11 Technical data for PCU 50.3 with MCI board

| Safety                                                      |                                                                          |                               |                                                                            |         |
|-------------------------------------------------------------|--------------------------------------------------------------------------|-------------------------------|----------------------------------------------------------------------------|---------|
| Safety class                                                |                                                                          | I per IE(                     | 2 60536                                                                    |         |
| •                                                           | I per IEC 60536                                                          |                               |                                                                            |         |
| Degree of protection per<br>EN 60529                        | IP20                                                                     |                               |                                                                            |         |
| Approvals                                                   | CE                                                                       |                               |                                                                            |         |
| Electrical data                                             |                                                                          |                               |                                                                            |         |
| Input voltage                                               | 24 V DC                                                                  |                               |                                                                            |         |
| Max. power consumption                                      | 1 x PCI slot (length: min. 140 mm)<br>1 x PCI slot (length: max. 288 mm) |                               |                                                                            |         |
| 3.3 V                                                       | 2 A                                                                      |                               |                                                                            |         |
| 5 V                                                         | 2 A<br>0.3 A<br>0.05 A                                                   |                               |                                                                            |         |
| 12 V<br>-12 V                                               |                                                                          |                               |                                                                            |         |
| Power consumption                                           | P                                                                        | CU                            | PCI slot <sup>1)</sup>                                                     |         |
|                                                             | max.                                                                     | 190 W                         | 15 W                                                                       |         |
| Mains buffering time                                        | min. 20 ms                                                               |                               |                                                                            |         |
| Mechanical data                                             |                                                                          |                               |                                                                            |         |
| Dimensions (mm)                                             | Width 297                                                                | Heigh                         | Height 267 Depth 8                                                         |         |
| Weight                                                      | approx. 7.2 kg                                                           |                               |                                                                            |         |
| Mechanical ambient conditions (with OP 012)                 | Operation Transport (in packaging)                                       |                               |                                                                            |         |
| Vibration stressing                                         | 10 – 58 Hz:<br>58 – 200 Hz:<br>DIN IEC 600                               | 9.8 m/s <sup>2</sup>          | 5 – 9 Hz: 6.2 mm<br>9 – 500 Hz: 19.6 m/s <sup>2</sup><br>DIN IEC 60068-2-6 |         |
| Shock stressing                                             | 18 shocks 18 shock                                                       |                               | 250 m/s <sup>2</sup> , 6 n<br>18 shocks<br>DIN IEC6006                     |         |
| Noise                                                       | < 55 dB(A) to DIN 45635-1                                                |                               |                                                                            |         |
| Climatic ambient conditions                                 |                                                                          |                               |                                                                            |         |
| Cooling                                                     | Open circuit ventilation                                                 |                               |                                                                            |         |
| Moisture condensation, water spray and the formation of ice | Not permissible                                                          |                               |                                                                            |         |
| Air inlet                                                   | without aggressive gases, dusts and oils                                 |                               |                                                                            |         |
|                                                             | Operation                                                                |                               | Storage/transport (in transport packaging)                                 |         |
| Applicable standards                                        | DIN IEC 60068-2-1                                                        |                               | DIN IEC 60068-2-2/-2-14                                                    |         |
| Climate class                                               | 3K5                                                                      |                               | 1K3/2K4                                                                    |         |
| Temperature limits                                          | 14 W <sup>2</sup> ):                                                     | 5 55 °C<br>5 50 °C<br>5 45 °C | <b>−20</b>                                                                 | . 60 °C |
| Temperature change                                          | max. 10 K/h                                                              |                               | max. 18 K/h                                                                |         |
| Limits for relative humidity                                | 10 to 80 % at 25 °C 5 to 95 % at 25 °C                                   |                               | % at 25 °C                                                                 |         |
| Permissible change in the relative air humidity             | max. 0.1 %/min                                                           |                               |                                                                            |         |

<sup>1)</sup> No slots may exceed this total power value

<sup>2)</sup> max. power of additional extensions e.g.: MCI board extension, PC card, USB interface; the MCI board is already plugged in

# 2.6 SINUMERIK operator panel fronts

SINUMERIK operator panel fronts can be connected to the PCU either centrally, i.e. directly via LVDS or USB interfaces, or decentrally with TCU (Thin Client Unit) via Ethernet.

In the following section, the OP 012 operator front is described as an example in detail.

## 2.6.1 Operator panel front OP 012

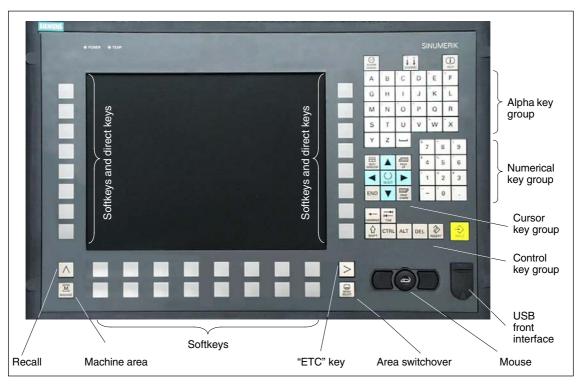

Fig. 2-14 View of OP 012 operator panel front

#### Order number

| Name             | Order number        |
|------------------|---------------------|
| SINUMERIK OP 012 | 6FC5 203-0AF02-0AA0 |

#### Characteristics

The OP 012 operator front provides the following features:

- 12.1" TFT flat screen (color); resolution 800 x 600 pixels
- Membrane keyboard with alpha, numeric, cursor, and control keypad
- · Soft keys/direct keys:
  - 2 x 8 horizontal rows of keys with softkey function
  - 2 x 8 vertical key rows with softkey and direct key functions

#### 2.6 SINUMERIK operator panel fronts

- Direct keys connectable using PP031-MC or directly to the I/Os
- Shift key for switchover to the second key level (not for switching over the letters, since uppercase letters only)
- Integrated mouse
- Status LEDs for power supply and overtemperature
- USB interface at front
- Degree of protection IP65
- Can be combined with PCU or TCU
- External floppy disk drive can be connected

#### References

For detailed documentation about the operator panel front OP 012 please see:

References: /BH/ **Operator Components Manual** 

Operator panel front OP 012

# 2.7 TCU (Thin Client Unit)

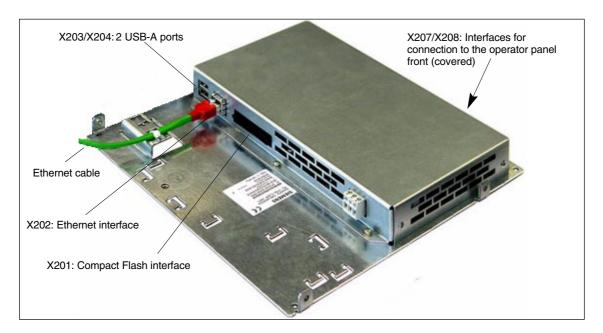

Fig. 2-15 TCU with Ethernet cable plugged in

#### Order number

| Name                                                                                                    | Order number       |
|----------------------------------------------------------------------------------------------------|--------------------|
| TCU (Thin Client Unit)                                                                                       | 6FC5312-0DA00-0AA0 |
| PCU basic software Thin Client for PCU 50.3 with WinXP; single license on CD-ROM 05/04; software version 1.0 | 6FC5253-1CX10-0XA8 |

#### **Characteristics**

A TCU permits the distributed connection of SINUMERIK OP/TP operator panel fronts and the SINUMERIK PCU. The features include the following:

- Communication with the PCU is performed via Industrial Ethernet (10/100 Mbaud) in a separate sub-network with DHCP server (on the PCU).
- Permits large distances (maximum possible distance between two network nodes/access points) between the PCU and operator panel front. approx. 100 m).
- Graphics resolutions: 640x480 to 1024x768 pixels; depth of color: 16-bit
- Interfaces:
  - 1 x Ethernet 10/100 Mbaud
  - 1 x Compact Flash
  - 2 x USB 1.1 for connection of mouse and keyboard
  - Interfaces for operator panel front:
     LVDS interface for SINUMERIK OP,
     USB interface for SINUMERIK OP (internal)

#### 2.7 TCU (Thin Client Unit)

**References** Comprehensive documentation about the configuration and commissioning of

the TCU are to be found in:

Design References: /BH/ Operator Components Manual

Distributed configuration with TCU

Startup References: /IAM/ HMI Installation and Startup Manual

TCU Installation and Startup (IM5)

### 2.8 Floppy disk drives

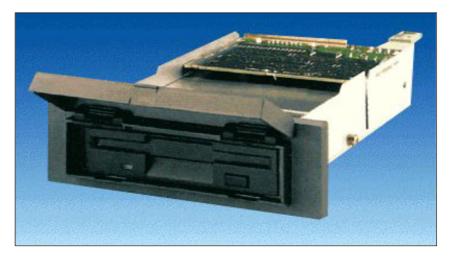

Fig. 2-16 External 3.5" floppy disk drive and 3.5" with USB interface

### 2.8.1 Floppy disk drive 3.5"

### Order number

| Name                                                | Order number        |
|-----------------------------------------------------|---------------------|
| Floppy disk drive 3.5" incl. 0.5 m connecting cable | 6FC5 235-0AA05-0AA1 |
| Cover (spare part)                                  | 6FC5 247-0AA20-0AA0 |

### **Characteristics**

The floppy disk drive is used to read in data and programs from/to 3.5" floppy disks with a 1.44 Mbyte capacity.

The floppy drive drive has the following features:

- Can be inserted into customized operator panel fronts
- Bootable

Input voltage 24 V DCPower consumption, max. 5 W

 Degree of protection to DIN EN 60529 IP 54 (front) (IEC 60529) IP 00 (rear)

Humidity rating based
 Cl. 3K5 without condensation and

on DIN EN 60721-3-3 ice formation.

Lowest air temperature 0 °C

### References

For a complete description of the external 3.5" floppy disk drive, please refer to:

References: /BH/ Operator Components Manual

3.5" floppy disk drive

### 2.8 Floppy disk drives

### 2.8.2 3.5" floppy disk drive with USB interface

### Order number

| Name                                                                     | Order number        |
|--------------------------------------------------------------------------|---------------------|
| 3.5" floppy disk drive with USB interface incl. 1 m USB connecting cable | 6FC5 235-0AA05-1AA2 |
| Cover (spare part)                                                       | 6FC5 247-0AA20-0AA0 |

### **Characteristics**

The floppy disk drive is used to read in data and programs from/to 3.5" floppy disks with a 1.44 Mbyte capacity.

The floppy disk drive has the following features:

- USB interface: Version 1.1
- Can be inserted into customized operator panel fronts
- Bootable

Input voltage
 24 V DC

Power consumption, max.
 5 W

 Degree of protection to DIN EN 60529 IP 54 (front) (IEC 60529) IP 00 (rear)

## 2.9 Power supply

### 2.9.1 SITOP POWER standard 24V/10A

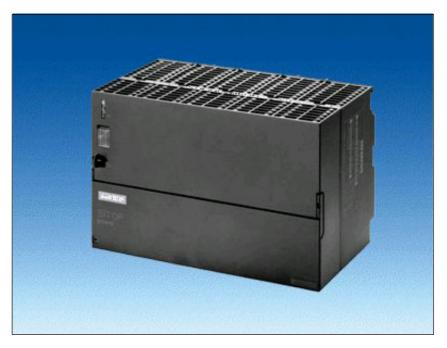

Fig. 2-17 View: SITOP POWER standard 24V/10A

### Order number

| Name                         | Order number   |
|------------------------------|----------------|
| SITOP POWER standard 24V/10A | 6EP1 334-1SH01 |

### **Characteristics**

The SITOP POWER Standard 24V/10A power supply mode provides the following features:

|   | g                            |                    |
|---|------------------------------|--------------------|
| • | Input voltage nominal value  | 120/230 V AC       |
| • | Input voltage range          | 93 132 V/187 264 V |
| • | Power failure back-up time   | > 20 ms            |
| • | Line frequency nominal value | 50/60 Hz           |
| • | Line frequency range         | 47 63 Hz           |
| • | Input current nominal value  | 3.5/1.7 A          |
| • | Inrush current (25 °C)       | 55 A               |
| • | Output voltage nominal value | 24 V DC            |
| • | Output voltage tolerance     | ±3 %               |
| • | Efficiency                   | > 87 %             |

### 2.9 Power supply

| • | Output current nominal value                              | 10 A    |  |
|---|-----------------------------------------------------------|---------|--|
| • | Electron. short-circuit protection with automatic restart |         |  |
| • | Galvanic isolation (SELV acc. to EN 60950)                |         |  |
| • | Class of protection (IEC 536; VDE 1006 T1)                | Class I |  |
| • | Degree of protection (VDE 0470, IEC 529)                  | IP 20   |  |
| • | Radio interference level (EN 55011)                       | Class A |  |

### 2.10 Uninterruptible power supply (UPS)

### 2.10.1 SITOP POWER DC UPS MODULE 15

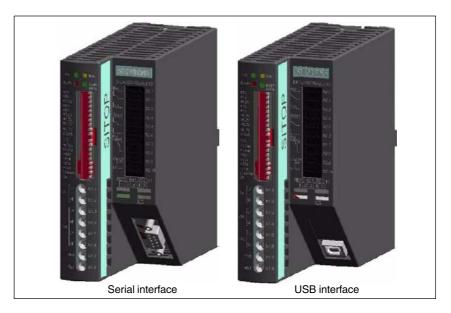

Fig. 2-18 View: SITOP POWER, DC-UPS MODULE 15

### Order number

| Name                                            | Order number   |
|-------------------------------------------------|----------------|
| SITOP POWER DC UPS module 15 (serial interface) | 6EP1 931-2EC31 |
| SITOP POWER DC UPS module 15 (USB interface)    | 6EP1 931-2EC41 |

### **Characteristics**

The SITOP POWER DC UPS module 15 provides the following features:

- Compact design (HxWxD: 125 mm x 50 mm x 125 mm)
- Nominal input voltage
   24 V DC
- Nominal output voltage
   24 V DC
- Nominal output current 15 A DC
- High efficiency approx. 96 %
- Class of protection (IEC 536; VDE 1006 T1) Class III
- Degree of protection (VDE 0470, IEC 529)
- · Setting options
  - Connection threshold
  - Charging current
  - End-of-charge voltage
  - Operating state ON/OFF
  - Backup time
  - Interruption of output voltage
- Protection and monitoring functions
  - Reverse voltage protection

### 2.10 Uninterruptible power supply (UPS)

- Overcurrent and short-circuit protection
- Exhaustive discharge protection
- Accu test
- Signaling of current status via LED
  - Normal operation
  - >85 % full charge
  - Battery standby supply
  - Buffer standby not available (alarm)
- Additional output of all signals via a PC-capable interface:

Type ....-2EC31: Serial interfaceType ....-2EC41: USB interface

## Serial interface

In the version with serial interface the connection to the PC is implemented with a 1:1 interconnected 9-pin SUB-D connecting cable (connector/socket). Only poles 2, 3, and 7 are required:

Table 2-12 Signal assignment of 9-pin SUB-D-connector

| Pin | Signal | Name                    |
|-----|--------|-------------------------|
| 2   | RxD    | Data cable              |
| 3   | TxD    | Negative supply voltage |
| 7   | RTS    | Positive supply voltage |

### **USB** interface

The USB interface corresponds to specification 2.0. Communication is however only performed at "full speed" corr. to 12 Mbaud. A commercial type four-core shielded USB cable with a maximum cable length of 3 m can be used.

Table 2-13 Signal assignment of USB connector

| Pin | Signal | Name             |
|-----|--------|------------------|
| 1   | VBUS   | Power supply     |
| 2   | D-     | Transmitted data |
| 3   | D+     | Transmitted data |
| 4   | GRD    | Ground           |

### 2.10.2 SITOP POWER ACCU MODULE 24 V DC/10 A/3,2 AH

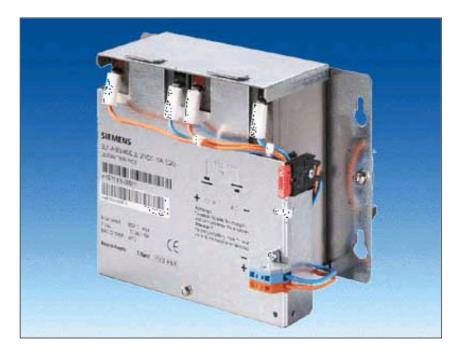

Fig. 2-19 View: SITOP POWER lead-acid battery module

### Order number

| Name                                       | Order number   |
|--------------------------------------------|----------------|
| SITOP POWER ACCUMODULE 24 V DC/10 A/3.2 AH | 6EP1 935-6MD11 |

### **Characteristics**

The SITOP POWER LEAD-ACID MODULE 24 V DC/10 A/3.2 AH features the following:

- It has two maintenance-free, closed lead-acid batteries from the same lot, which are installed in a holder and connected in series.
- Complete with battery retainer and terminals
- Low self-discharge rate of approx. 3 % per month (at +20 °C)
- Short circuit protection (battery fuse 15 A/32 V)
- Class of protection (IEC 536; VDE 1006 T1) Class III
- Degree of protection (EN 60 529; VDE 0470 T1)

### 2.11 I/O module PP72/48

### 2.11.1 Module

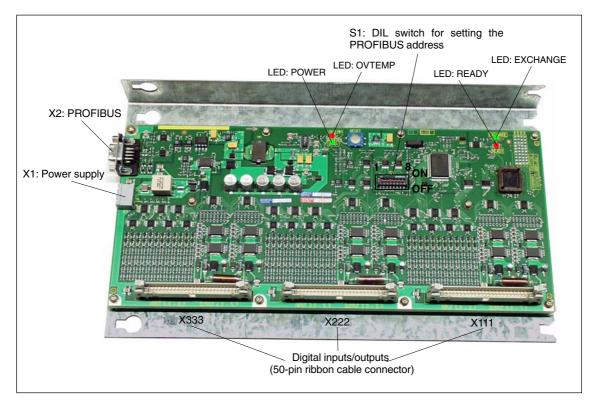

Fig. 2-20 I/O module PP72/48

### Order number

| Name               | Order number        |
|--------------------|---------------------|
| I/O module PP72/48 | 6FC5 611-0CA01-0AA0 |

### **Characteristics**

I/O module PP72/48 is a simple and low-cost module (without a separate housing) for connecting digital input/outputs as part of an automation system based on PROFIBUS DP.

The module has the following important features:

- PROFIBUS DP connection (max. 12 Mbaud), specified by: PROFIDrive profile drive technology version 3, Draft V1.4.2, 01. September 00
- 72 digital inputs and 48 digital outputs
- Onboard status display by means of 4 diagnostic LEDs

To power the module and the digital outputs, an external power supply source (+24 V DC) is required.

### 2.11.2 Interface description

### Interface overview

Interfaces of I/O module PP72/48

Table 2-14 Interfaces of I/O module PP72/48

| Interfaces              | Name | Туре                   |
|-------------------------|------|------------------------|
| Power supply connection | X1   | Screw-terminal block   |
| PROFIBUS DP             | X2   | Socket                 |
| PROFIBUS DP address     | S1   | DIL switch             |
| Digital input/outputs 1 | X111 | Ribbon cable connector |
| Digital input/outputs 2 | X222 | Ribbon cable connector |
| Digital input/outputs 3 | X333 | Ribbon cable connector |

# External power supply (X1)

Interface description of the external power supply (X1):

- Screw-terminal block MSTBVA 2,5/3-G-5,08, Phoenix
- Pin assignment

Table 2-15 Pin assignment: Ext. power supply (X1)

| Pin   | Name          | Type <sup>1)</sup> | Function                                    |
|-------|---------------|--------------------|---------------------------------------------|
| 1     | P24           | VI                 | External power supply of the module (+24 V) |
| 2     | M24           | VI                 | Reference for external supply               |
| 3     | PE            | VI                 | Protective conductor of the external supply |
| 1) VI | Voltage input |                    |                                             |

### Connecting cable

The required connecting cables must be provided by the user:

- Wire, conductor cross section: 1.0 1.5 mm<sup>2</sup> (AWG17 AWG16)
- Power supply

For data concerning the power supply, see Subsection 2.11.3, Page 2-88.

### 2.11 I/O module PP72/48

## PROFIBUS DP (X2)

Interface description of the PROFIBUS DP interface (X2):

- · Connection: 9-pin SUB-D socket connector
- Pin assignment

Table 2-16 Pin assignment: PROFIBUS DP (X2)

| Pin             | Name                                      | Type <sup>1)</sup> | Function                         |
|-----------------|-------------------------------------------|--------------------|----------------------------------|
| 1               | _                                         | _                  | _                                |
| 2               | _                                         | _                  | _                                |
| 3               | RxD/TxD-P                                 | В                  | Receive/transmit data P (B line) |
| 4               | RTS                                       | 0                  | Request to Send                  |
| 5               | DGND                                      | VO                 | Data reference potential (M5V)   |
| 6               | VP                                        | VO                 | Supply voltage plus (P5V)        |
| 7               | _                                         | _                  | _                                |
| 8               | RxD/TxD-N                                 | В                  | Receive/transmit data N (A line) |
| 9               | _                                         | _                  | _                                |
| 1) VO<br>O<br>B | Voltage Output<br>Output<br>Bidirectional |                    |                                  |

### Connector

- 6ES7972-0BA40-0XA0; cable outlet 35°, without PC socket connector
- 6ES7972-0BB40-0XA0; cable outlet 35°, with PC socket connector
- 6ES7972-0BA11-0XA0; cable outlet 90°, without PG socket connector
- 6ES7972-0BB11-0XA0; cable outlet 90°, with PG socket connector

### Cable

- 6XV1830-0EH10; by the meter, non-trailable
- 6XV1830-3BH10; by the meter, trailable
- · Additional technical specifications

Maximum possible data rate: 12 Mbits/s

## PROFIBUS address (S1)

The PROFIBUS address of the ADI4 can be set in the range 1 to 127 using switch S1.

Table 2-17 Meaning of switch S1

| Switch | Meaning           |                     |
|--------|-------------------|---------------------|
| 1      | PROFIBUS address: | 2 <sup>0</sup> = 1  |
| 2      | PROFIBUS address: | $2^1 = 2$           |
| 3      | PROFIBUS address: | $2^2 = 4$           |
| 4      | PROFIBUS address: | $2^3 = 8$           |
| 5      | PROFIBUS address: | 2 <sup>4</sup> = 16 |
| 6      | PROFIBUS address: | $2^5 = 32$          |
| 7      | PROFIBUS address: | $2^6 = 64$          |
| 8      | Not used          |                     |

### **Notice**

A newly set PROFIBUS address will only come into effect after power ON.

### Digital inputs/ outputs (X111/X222/X333)

Interface description of the digital input/output interfaces (X111/X222/X333):

- Connector: 50-pin ribbon cable connector
- Pin assignment on each connector.

Table 2-18 Pin assignment (X111/X222/X333)

| Pin | Signal designation | Type 1) | Pin | Signal designation | Type 1) |
|-----|--------------------|---------|-----|--------------------|---------|
| 1   | М                  | VO      | 26  | Input 2.7          | I       |
| 2   | P24OUT             | VO      | 27  | -                  | _       |
| 3   | Input 0.0          | I       | 28  | _                  | _       |
| 4   | Input 0.1          | I       | 29  | _                  | _       |
| 5   | Input 0.2          | I       | 30  | _                  | _       |
| 6   | Input 0.3          | I       | 31  | Output 0.0         | 0       |
| 7   | Input 0.4          | I       | 32  | Output 0.1         | 0       |
| 8   | Input 0.5          | I       | 33  | Output 0.2         | 0       |
| 9   | Input 0.6          | I       | 34  | Output 0.3         | 0       |
| 10  | Input 0.7          | I       | 35  | Output 0.4         | 0       |
| 11  | Input 1.0          | I       | 36  | Output 0.5         | 0       |
| 12  | Input 1.1          | I       | 37  | Output 0.6         | 0       |
| 13  | Input 1.2          | I       | 38  | Output 0.7         | 0       |
| 14  | Input 1.3          | I       | 39  | Output 1.0         | 0       |
| 15  | Input 1.4          | I       | 40  | Output 1.1         | 0       |
| 16  | Input 1.5          | I       | 41  | Output 1.2         | 0       |
| 17  | Input 1.6          | I       | 42  | Output 1.3         | 0       |
| 18  | Input 1.7          | I       | 43  | Output 1.4         | 0       |
| 19  | Input 2.0          | I       | 44  | Output 1.5         | 0       |
| 20  | Input 2.1          | I       | 45  | Output 1.6         | 0       |
| 21  | Input 2.2          | I       | 46  | Output 1.7         | 0       |
| 22  | Input 2.3          | I       | 47  | DOCOMx             | VI      |
| 23  | Input 2.4          | I       | 48  | DOCOMx             | VI      |
| 24  | Input 2.5          | I       | 49  | DOCOMx             | VI      |
| 25  | Input 2.6          | I       | 50  | DOCOMx             | VI      |

<sup>1)</sup> VI Voltage Input

VO Voltage Output

I Signal InputO Signal Output

x with x = 1,2,3

### 2.11 I/O module PP72/48

### **Digital inputs**

Terminal assignment for the digital inputs

The following figure shows an example of the terminal assignment for the digital inputs on connector X111. Connectors X222 and X333 are assigned analogously.

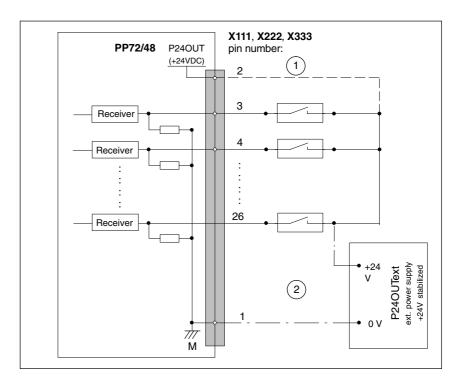

Fig. 2-21 Terminal assignment for the digital inputs

- 1) If you are using the internal power supply P24OUT
- (2) If you are using an external power supply P24OUText
- Internal power supply (P24OUT)
   The internal power supply for the digital inputs (X111, X222, X333: Pin 2) is derived from the general power supply of module X1, pin 2 (P24). Specification: See Subsection 2.11.3, Page 2-88

### Caution

A max. current of  $I_{out} = 0.5$  A on X111, X222, X333: Pin 2 must not be exceeded. An exceeding of the maximum current might destroy the module.

External power supply (P24OUT<sub>ext</sub>)
 If an external power supply is used for the digital inputs, its reference ground must be connected with X111, X222, X333: Pin 1 (M).

 X111, X222, X333: Pin 2 (P24OUT) then remains open.

For specification of the external power supply, see Subsection 2.11.3, Page 2-88.

- Connecting cable: The required connecting cables (ribbon cables) must be provided by the user.
- Electrical specification of the digital inputs:

Table 2-19 Electrical specification of the digital inputs:

| Digital inputs                                   | Minimum | Typical | Maximum | nominal |
|--------------------------------------------------|---------|---------|---------|---------|
| Voltage at high signal level (U <sub>H)</sub>    | 15 V    | 1)      | 30 V    | 24 V    |
| Input current I <sub>IN</sub> at V <sub>H</sub>  | 2 mA    | -       | 15 mA   | _       |
| Voltage at low signal level (U <sub>L)</sub>     | -30 V   | _       | +5 V    | 0 V     |
| Signal delay time T <sub>PHL</sub> <sup>2)</sup> | 0.5 ms  | -       | 3 ms    | _       |

Supply voltage of the digital inputs

1) typical output voltage:  $V_{CC} - I_{OUT} * R_{ON}$ 

V<sub>CC</sub>: actual operating voltage (P24OUT) at X111,

X222, X333: Pin 2

max. output current I<sub>OUT</sub>: 500 mA per pin

max. short-circuit current: 4 A (max. 100  $\mu$ s, V<sub>CC</sub>= 24 V)

internal resistance  $R_{ON}$ : 0.4  $\Omega$ 

2)

Moreover, the PROFIBUS communication time and the application cycle time must be taken into account.

• Polarity reversal causes neither high level nor destruction of the inputs.

### **Digital outputs**

· Terminal assignment for the digital outputs

The following figure shows an example of the terminal assignment for the digital outputs on connector X111. Connectors X222 and X333 are assigned analogously.

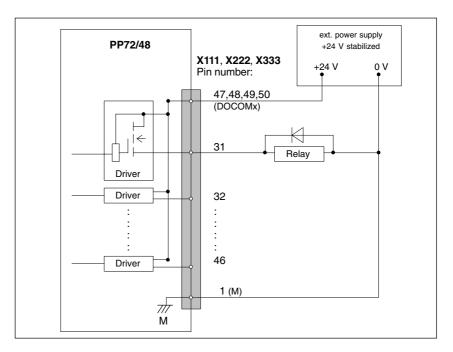

Fig. 2-22 Terminal assignment for the digital outputs

- Connecting cable: The required connecting cables (ribbon cables) must be provided by the user.
- · Supply voltage:

To power the digital outputs, an external 24 V DC power supply source must be connected to DOCOMx (X111, X222, X333: Pin 47, 48, 49, 50).

The reference ground of the external power supply source must be connected to X111, X222, X333: Pin 1 (M).

For further data, see Subsection 2.11.3, Page 2-88.

### Caution

At the user end, it must be ensured that the maximum current drawn per DOCOMx Pin (X111, X222, X333: Pins 47, 48, 49, 50) does not exceed 1 A. The power supply (+24 V DC) for the digital outputs must therefore be connected **to all 4 pins** (X111, X222, X333: Pin **47**, **48**, **49**, **50**) for each DOCOMx.

### • Electrical specification of the digital outputs:

Table 2-20 Electrical specification of the digital outputs

| Digital outputs                                  | Minimum               | Typical | Maximum         | nominal     |
|--------------------------------------------------|-----------------------|---------|-----------------|-------------|
| Voltage at high signal level (U <sub>H)</sub>    | V <sub>CC</sub> – 3 V | 1)      | V <sub>CC</sub> | 24 V        |
| Output voltage I <sub>OUT</sub>                  | -                     | -       | 250 mA          | _           |
| Voltage at low signal level (U <sub>L)</sub>     | _                     | _       | _               | Output open |
| Leakage current at low level                     | -                     | 50 μΑ   | 400 μΑ          | -           |
| Signal delay time T <sub>PHL</sub> <sup>2)</sup> | -                     | 0.5 ms  | _               | _           |
| Maximum switching frequency 2)                   |                       |         |                 |             |
| Resistive load                                   | 100 Hz                | _       | _               | _           |
| Inductive load                                   | 2 Hz                  | _       | _               | _           |
| Lamp                                             | 11 Hz                 | I       | _               | ı           |

• 1)

 $U_{H\_typical} = V_{CC} - I_{OUT} * R_{ON}$ 

V<sub>CC</sub>: actual operating voltage

 $I_{\mbox{OUT}}$ : maximum output current (see above)

maximum short-circuit current: 4 A (max. 100  $\mu$ s, V<sub>CC</sub>= 24 V)

 $R_{ON}$ : internal resistance = 0.4  $\Omega$ 

• 2)

Moreover, the PROFIBUS communication time and the application cycle time must be taken into account.

• Incorrect polarization causes neither high level nor destruction of the outputs.

### · General electrical properties

- Galvanic isolation using optocouplers
- Current limitation to maximum 500 mA
- Protection from: short circuit, overtemperature, and loss of ground
- Automatic disconnection in case of undervoltage

### 2.11 I/O module PP72/48

### **LED: Status display** The module has 3 LEDs through which the module status is displayed.

Table 2-21 LED: Status display

| Name     | Color | Description                                    |
|----------|-------|------------------------------------------------|
| POWER    | Green | Power supply                                   |
| OVTEMP   | red   | Overtemperature indication                     |
| EXCHANGE | Green | Cycl. data exchange with DP master in progress |
| READY    | red   | Ready for cycl. data exchange with DP master   |

### 2.11.3 Power supply

Module The supply voltage (24 V DC) of the I/O module PP72/48 is connected to the

screw terminal block X1. See Subsection 2.11.2, Page 2-81.

**Digital outputs** To power the digital outputs (+24 V DC), an external power supply source is

required. The power supply is connected through terminals X111, X222, X333,

pins 47, 48, 49, 50 (DOCOMx).

**Digital inputs** If the internal power supply from X111, X222, X333, Pin 2 (P24OUT) is not used

to power the digital inputs, it can be replaced by an external power supply

source (+24 V DC) as an option.

The reference ground of the power supply source must be connected with X111, X222, X333, Pin 1 (GND). X111, X222, X333, Pin 2 (P24OUT) then remains

open.

Specification of the power supply voltages (+24 V DC) The external power supply voltages must be generated as functional extra-low voltages with safe electrical isolation (according to IEC 204-1, Section 6.4, PELV) and must be grounded centrally by the user.

The reference ground of the terminals X111, X222, X333, pin 1 (GND) must be connected to a common grounding point with the reference ground of the power supply of the I/O module PP27/48.

### Caution

The external power supply voltages must be generated as function extra-low voltages with safe electrical isolation (IEC 204-1, Section 6.4, PELV) and must be grounded centrally by the user.

Moreover, the external power supply voltages for the I/O modules PP72/48, the digital outputs, and optionally the digital inputs must meet the specifications according to Table 2-22.

Table 2-22 Specification of the power supply voltage P24OUT

| Voltage                        |                                               |  |  |  |
|--------------------------------|-----------------------------------------------|--|--|--|
| Minimum                        | 20.4 V                                        |  |  |  |
| Nominal                        | 24 V                                          |  |  |  |
| max.                           | 28.8 V                                        |  |  |  |
| Minimum (dynamic)              | 18.5 V                                        |  |  |  |
| Maximum (dynamic)              | 30.2 V                                        |  |  |  |
| Non-cyclic overvoltage         |                                               |  |  |  |
| Max. (absolute, transient)     | 35 V                                          |  |  |  |
| Max. duration                  | 500 ms                                        |  |  |  |
| Min. recovery time             | 50 s                                          |  |  |  |
| Max. events per h              | 10                                            |  |  |  |
| Voltage failure for min. power | Voltage failure for min. power supply voltage |  |  |  |
| Max. duration 1)               | 50 ms                                         |  |  |  |
| Min. recovery time             | 1 s                                           |  |  |  |
| Max. events per h              | 10                                            |  |  |  |
| Power consumption              |                                               |  |  |  |
| max.                           | approx. 40 W                                  |  |  |  |

On the module side the power supplies must be protected against:

- · Polarity reversal
- Short-circuit (elec. current limitation of the outputs)
- Overload (fuse protection).

### 2.11.4 Grounding

The module must be installed according to EN 60204.

If a large-area, permanent metallic connection with the central ground point through the rear panel is not possible, the mounting plate must be connected to the grounding by means of a line (cross section >10 mm²).

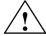

### Caution

A protective conductor must be connected.

## 2.11.5 Dimension drawing

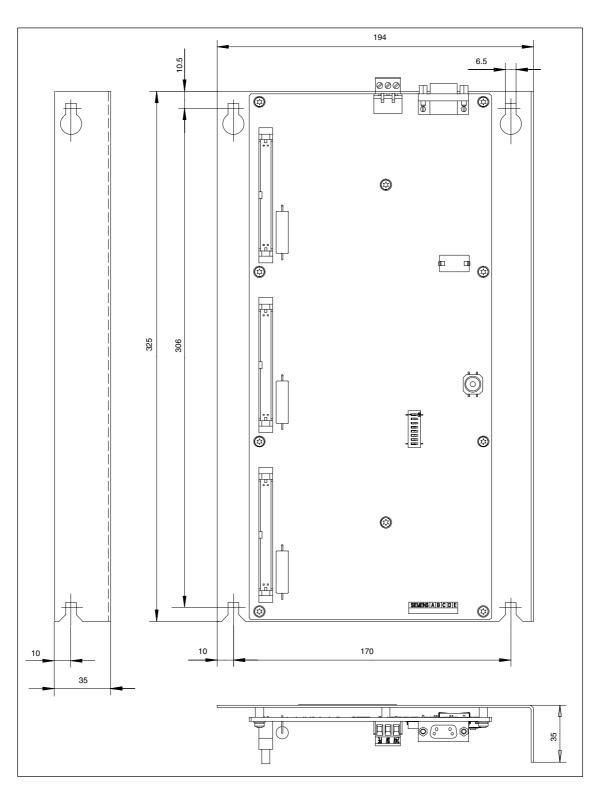

Fig. 2-23 Dimension drawing: I/O module PP72/48

#### 2.11.6 **Technical Data**

### Technical data of I/O module PP72/48

| Safety               |                                                                                                    |  |  |  |  |
|----------------------|----------------------------------------------------------------------------------------------------|--|--|--|--|
| Degree of protection | IP 00                                                                                                    |  |  |  |  |
| Safety class         | Protection class I, in accordance with VDE 0106 P1: 1982 (IEC 536); Protection against ingress of foreign bodies and water in accordance with IEC 529 |  |  |  |  |
| Approvals            | UL/CSA, CE                                                                                                    |  |  |  |  |
| Power consumption    |                                                                                                    |  |  |  |  |
| At nominal load 11W  |                                                                                                    |  |  |  |  |
| Mechanical data      |                                                                                                    |  |  |  |  |

| Dimensions WxHxD [mm]              | 194 x 325 x 35                           |                                       |  |  |  |
|------------------------------------|------------------------------------------|---------------------------------------|--|--|--|
| Weight                             | approx. 0.3 kg<br>without mounting plate | approx. 1.2 kg<br>with mounting plate |  |  |  |
| Climatic ambient conditions        |                                          |                                       |  |  |  |
| Cooling                            | Open circui                              | t ventilation                         |  |  |  |
|                                    | Operation                                | Storage/transport                     |  |  |  |
| Temperature limits                 | 0 50 °C                                  | –20 55 °C/–40 70 °C                   |  |  |  |
| Limits for relative humidity       | 5 95 %                                   | 5 95 %                                |  |  |  |
|                                    | without condensation                     | without condensation                  |  |  |  |
| Condensation                       | Not permissible                          |                                       |  |  |  |
| Atmospheric pressure               | 700 1060 hPa                             | 700 1060 hPa                          |  |  |  |
| Transportation altitude            | _                                        | –1000 3000 m                          |  |  |  |
| Shock stress during transportation |                                          |                                       |  |  |  |
| Free fall in transport packaging   | ≤ 100                                    | 0 mm                                  |  |  |  |

### 2.12 ADI4 (Analog Drive Interface for 4 Axes)

### 2.12.1 Module

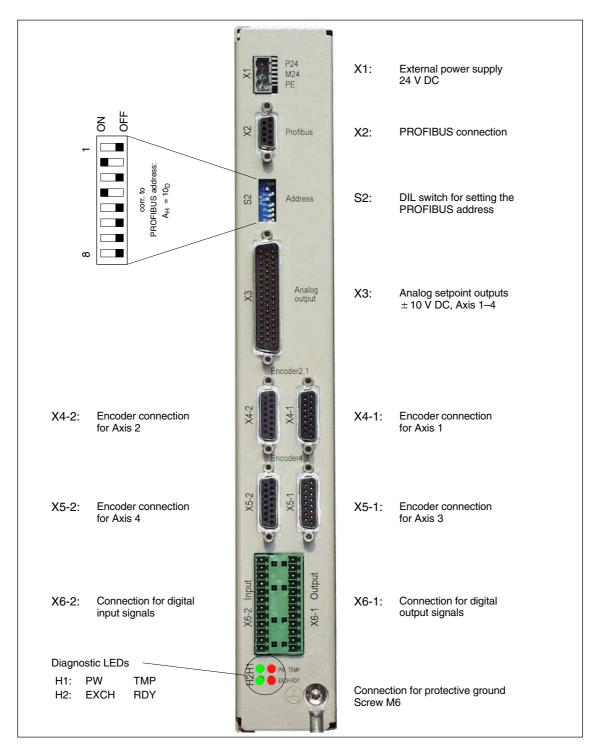

Fig. 2-24 Connection overview for ADI4

### Order number

| Name | Order number        |
|------|---------------------|
| ADI4 | 6FC5 211-0BA01-0AA1 |

### **Characteristics**

The interface module ADI4 is suitable for operating up to 4 drives with an analog setpoint interface on the PROFIBUS DP.

The module has the following important features:

- PROFIBUS DP connection (max. 12 Mbits/s), specified by: PROFIDrive profile drive technology version 3, Draft V1.4.2, 01. September 00
- 4 servo interfaces each with one:
  - Input: TTL/SSI encoder for incremental and absolute measuring systems
  - Output ± 10 V analog
- · General and drive-specific digital input/output signals
- Onboard status display by means of 4 diagnostic LEDs

To power the module and the digital outputs, an external power supply source (+24 V DC) is required.

### **Notice**

Please observe the following framework conditions for operating the ADI4 DP slave:

- An ADI4 DP slave can only be operated on an equidistant PROFIBUS DP (see Subsection 8.8, Page 8-242).
- An ADI4 DP slave is **not** a DP standard slave certified as compliant with the PROFIDrive profile, e.g. the ADI4 DP slave does not support acyclic communication.

### References

For detailed documentation about the operator panel front OP 012 please see:

References: /ADI4/ Analog drive port for 4 axes

### 2.13 Diagnostic repeater for PROFIBUS DP

### 2.13.1 Module

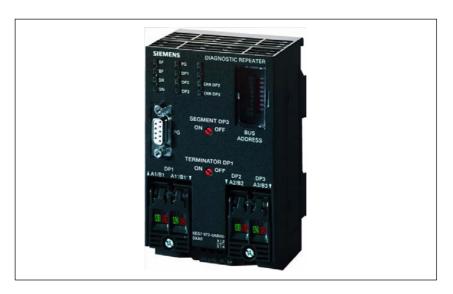

Fig. 2-25 View: Diagnostic repeater for PROFIBUS DP

### Order number

| Name                                | Order number        |
|-------------------------------------|---------------------|
| Diagnostic repeater for PROFIBUS DP | 6ES7 972-0AB01-0XA0 |

### **Characteristics**

The diagnostics repeater with online line diagnostics for PROFIBUS DP offers the following main features:

- Module-specific features:
  - PROFIBUS DP standard slave (DP-V1)
  - Data transfer rate: 9.6 kBaud to 12 MBaud
  - Maximum depth of cascading: 9
  - Redundant operation: No
- Automatic detection of fault type and fault location
- Distance given in line diagnostics:
  - Resolution: 0.5 m
  - Accuracy: ±1 m
- Repeater throughput time:
  - Baud rates  $\geq$  1.5 Mbaud: 2.5 T<sub>BIT</sub> + 153 ns; (12 MBaud: T<sub>BIT</sub> = 83.3 ns)
  - Jitter: 1T = 1/48 MHz = 20.83 ns
- Monitoring function of isosynchronous PROFIBUS
  - DP bus cycle (T<sub>DP</sub>): min. 1 ms, max. 32 ms
  - Tolerance range  $T_{DP}$  monitoring:  $\pm 2 \mu s$
  - Tolerance range  $T_{DX}$  monitoring:  $\pm 10 \mu s$
- Supply voltage: Rated voltage 24 V DC (20.4 to 28.8 V)

- · Permissible ambient conditions:
  - Operating temperature 0 °C to +60 °C
  - Transport/storage temperature –40 °C to +70 °C
  - Relative humidity max. 95 % at 25 °C
- · Mechanical design:
  - Dimensions (B X H X T) 80 x 125 x 67.5
  - Weight 300 g
- Degree of protection: IP20

### References

A full description of the diagnostic repeater for PROFIBUS DP is to be found in:

### References:

Manual

SIMATIC diagnostic repeater for PROFIBUS DP

Drawing number: A5E00352937-01, 10/2004 Edition

Order number (MLFB): 6ES7972-0AB00-8BA0

© Siemens AG 2005 All Rights Reserved SINUMERIK 840Di sl Manual (HBIsl) – 10.05 Edition

### 2.13 Diagnostic repeater for PROFIBUS DP

| Notes |  |
|-------|--|
|       |  |
|       |  |
|       |  |
|       |  |
|       |  |
|       |  |
|       |  |
|       |  |
|       |  |
|       |  |
|       |  |
|       |  |
|       |  |
|       |  |
|       |  |
|       |  |
|       |  |

Design

## 3.1 System overview

### 3.1.1 Operator panels and touch panels

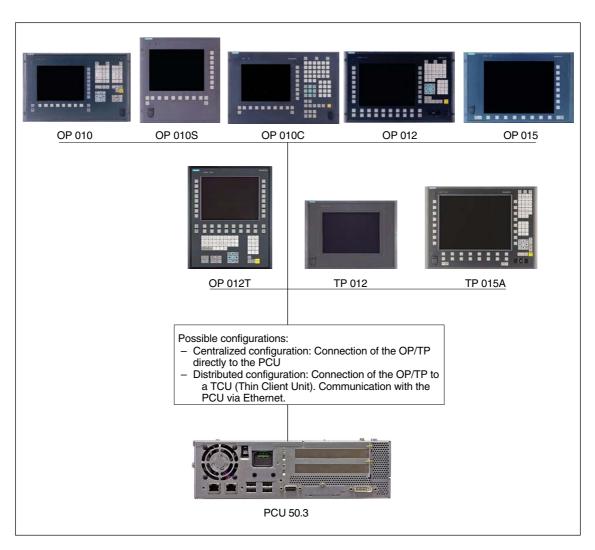

Fig. 3-1 System overview of SINUMERIK 840Di sl Operator panels and touch panels

3.1

ign 10.05

### 3.1.2 PROFIBUS DP components

System overview

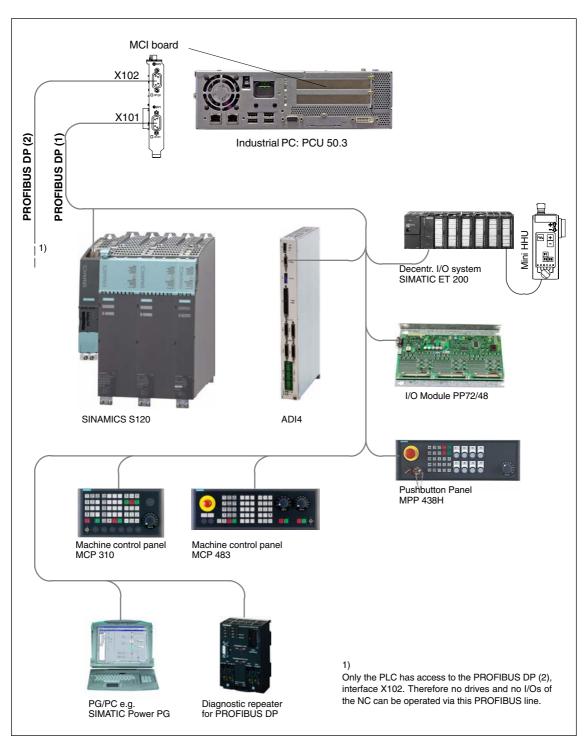

Fig. 3-2 System overview of SINUMERIK 840Di sl PROFIBUS DP (schematic)

### 3.1.3 MPI components

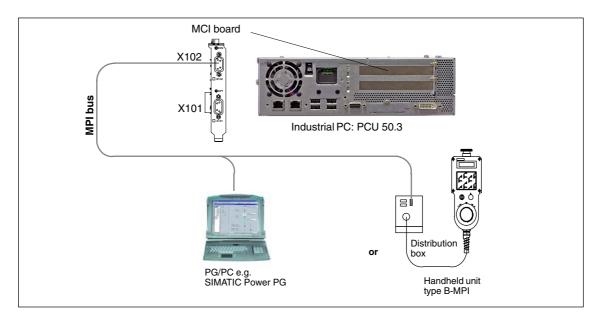

Fig. 3-3 System overview of SINUMERIK 840Di sl MPI (schematic)

### 3.1.4 PCU components

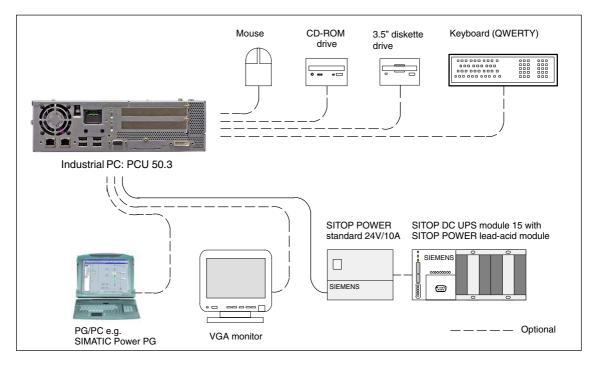

Fig. 3-4 System overview of SINUMERIK 840Di sl PCU components (as a diagram)

3.2

10.05

#### **Electrical design** 3.2

Electrical design

#### 3.2.1 MCI board and PROFIBUS DP

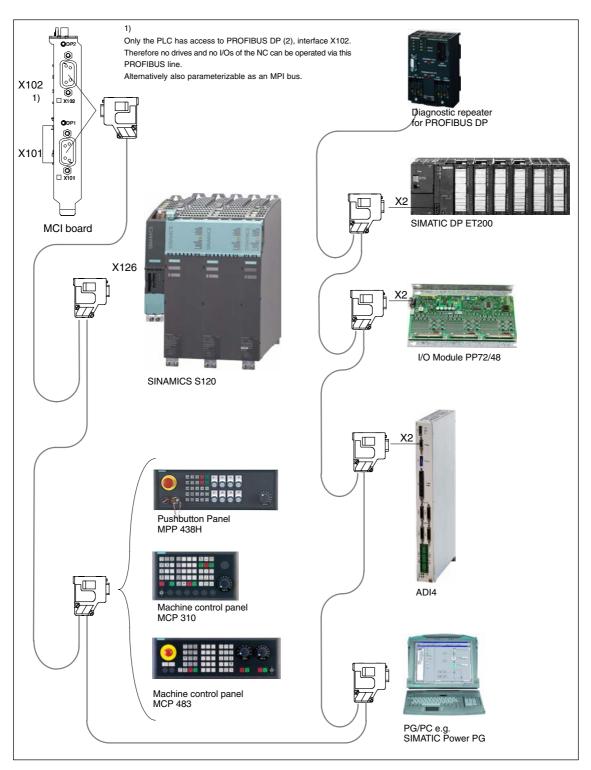

SINUMERIK 840Di sl MCI board and PROFIBUS DP components Fig. 3-5

### Note

For details on general accessories, such cables, connectors and prefabricated cables, please refer to:

References: Catalog NC 61, MOTION-CONNECT

### 3.2.2 MCI board and MPI bus

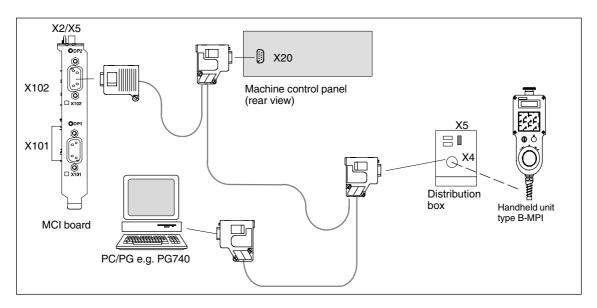

Fig. 3-6 SINUMERIK 840Di sl MCI board and MPI bus components

### 3.2.3 MCI board extension

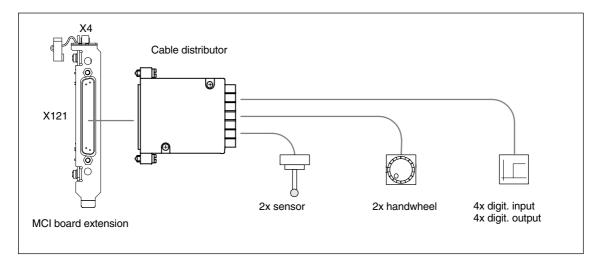

Fig. 3-7 SINUMERIK 840Di sl MCI board extension

Electrical design

3 Design 10.05

#### 3.2.4 **PCU 50.3**

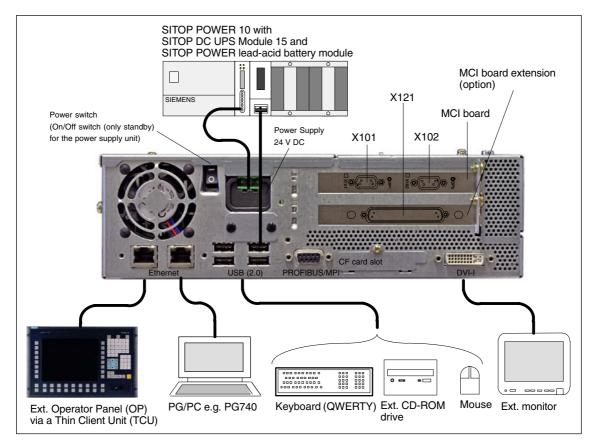

SINUMERIK 840Di sl: PCU 50.3 (right housing) Fig. 3-8

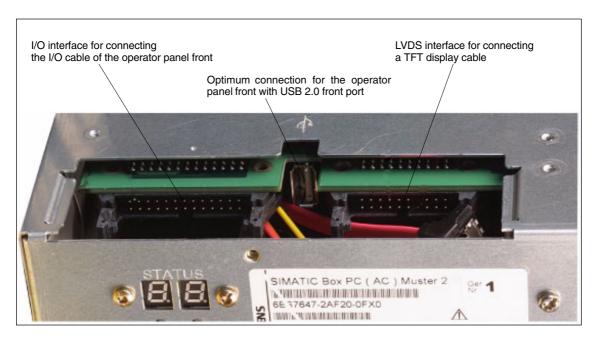

Fig. 3-9 SINUMERIK 840Di sl: PCU 50.3 (rear housing)

3.3 Overview of connections

### 3.3 Overview of connections

10.05

### 3.3.1 MCI board and MCI board extension

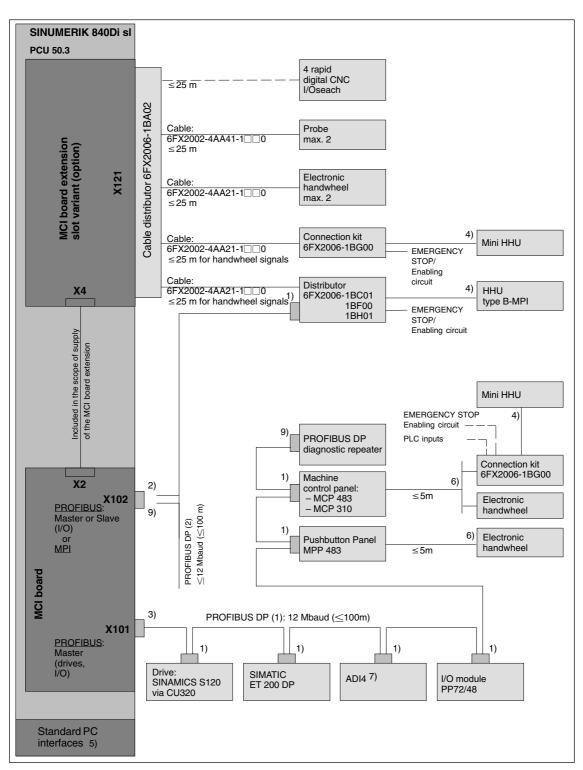

Fig. 3-10 Connection overview: MCI board and MCI board extension

### 3.3 Overview of connections

### 1) Connector:

6ES7972-0BA40-0XA0; cable outlet 35°, without socket connector for programming device

6ES7972-0BB40-0XA0; cable outlet 35°, with socket connector for programming device

6ES7972-0BA11-0XA0; cable outlet 90°, without socket connector for programming device

6ES7972-0BB11-0XA0; cable outlet  $90^{\circ}$ , with socket connector for programming device

### Cable:

6XV1830-0EH10; available by the meter, not trailable 6XV1830-3BH10; available by the meter, trailable

### 2) Connector:

6 GK 1500 - 0 EA02; cable outlet  $180^{\circ},$  without socket connector for programming device

### Cable:

6XV1830-0EH10; available by the meter, not trailable 6XV1830-3BH10; available by the meter, trailable

### 3) Connector:

6ES7972-0BB40-0XA0; cable outlet 35°, without socket connector for programming device 6ES7972-0BB11-0XA0; cable outlet 90°, with socket connector for

programming device

#### Cable:

6XV1830-0EH10; available by the meter, not trailable 6XV1830-3BH10; available by the meter, trailable

- 4) The cable is included in the scope of supply.
- 5) For an overview of the standard PC interfaces, see Fig. 3-8, Page 3-102 and Fig. 3-9, Page 3-102, as well as:

References: /BH/ Operator Components Manual Component PCU 50.3

- 6) Cable: 6FX8002-2CP00-1A 0
- 7) For a detailed overview of the connection to the AD14 please refer to References: /ADI4/ Analog drive interface for four axes Connection overview
- 8) Connection via Fast Connect (insulation displacement method) see: **References**: SIMATIC Manual: Diagnostic repeater for PROFIBUS DP
- 9) Can be assigned parameters either as an MPI or a PROFIBUS interface. Only the PLC has access to this PROFIBUS interface. No drives and no NCK I/Os can be operated via this PROFIBUS line.

### Note

The length codes for preassembled cables  $6FX \square 002$ -... can be found in:

References: Catalog NC 61, MOTION-CONNECT.

### 3.3.2 PCU50

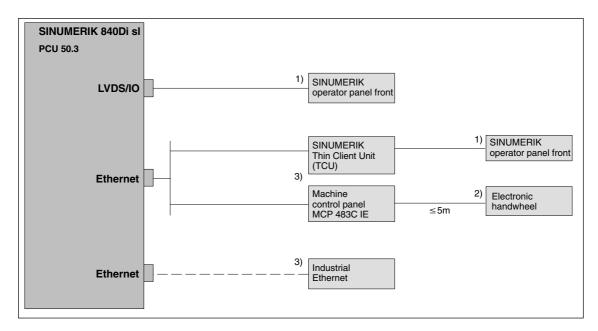

Fig. 3-11 Connection overview: PCU

- 1) The cable is included in the scope of supply.
- 2) Cable: 6FX8002-2CP00-1A □ 0
- 3) For information on Ethernet cables, please refer to **References**: Catalog NC 61, MOTION-CONNECT

### 3.3 Overview of connections

| Notes |  |
|-------|--|
|       |  |
|       |  |
|       |  |
|       |  |
|       |  |
|       |  |
|       |  |
|       |  |
|       |  |
|       |  |
|       |  |
|       |  |
|       |  |
|       |  |
|       |  |
|       |  |
|       |  |

EMC and ESD Measures

### 4.1 Interference suppression measures

## Shielded signal cables

To ensure safe, interference-free operation of the installation, it is essential to use the cables specified in the individual diagrams. Both ends of the shield must always be conductively connected to the equipment housing.

### **Exception:**

• If non-Siemens devices are connected (printers, programming devices, etc.), you can also use standard shielding cables connected at one end.

These devices may not be connected to the control during normal operation. However, if the system cannot be operated without them, then the cable shields must be connected at both ends. Furthermore, the external device must be connected to the control via an equipotential bonding lead.

## Rules for routing cables

To ensure that the entire installation (control, power section, machine) has the greatest possible immunity to interference, the following EMC measures must be taken:

- Signal cables and load cables must be routed at the greatest possible distance from one another.
- Only use SIEMENS signal cables for connecting to and from the NC or PLC.
- Signal cables may not be routed close to strong external magnetic fields (e.g. motors and transformers).
- Pulse-carrying HC/HV cables must always be laid completely separately from all other cables.
- If signal cables cannot be laid at a sufficient distance from other cables, then they must be installed in shielded cable ducts (metal).
- The distance (noise field) between the following leads should be as small as possible:
  - Signal cable and signal cable
  - Signal lead and associated equipotential bonding lead
  - Equipotential bonding lead and PE conductor (routed together).

### Important

For further notes on interference suppression measures and the connection of shielded cables, please refer to

References: /EMV/ EMC Installation Guide.

#### 4.2 ESD measures

### 4.2 ESD measures

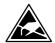

#### Notice

Handling of modules containing devices sensitive to electrostatic discharge:

- When handling electrostatically sensitive devices, make sure that operator, workplace and packing material are properly grounded.
- As a general principle, electronic modules should only be touched if this is absolutely unavoidable (owing to repair work, etc.). When you are handling PCBs, therefore, make sure that you never touch any submodule pins or conducting paths.
- Touch components only if
  - you are permanently grounded by means of an antistatic chain,
  - you are wearing ESD boots or ESD boots with grounding strips in conjunction with ESD flooring.
- Modules may be placed only on electrically conductive surfaces (table with ESD top, conductive ESD foam plastic, ESD packing bags, ESD transport containers).

#### Notice

Exceptions to this are modules with their own power source (e.g. battery). These may not be placed on conductive surfaces, as this might result in short circuits and thus destroy the component on the module.

- Keep modules away from visual display units, monitors or TV sets (minimum distance from screen > 10 cm).
- Do not bring ESD-sensitive modules into contact with chargeable and highly-insulating materials, such as plastic, insulating table tops or clothing made of synthetic materials.
- Measurements on modules are allowed only if
  - the measuring instrument is grounded (e.g. via PE conductor) or
  - the measuring head on an isolated instrument is discharged briefly (e.g. by being brought into contact with bare metal part of control housing) before the measurement is taken.

# **Power-On and Power-Up**

5

# 5.1 Preparing for startup

# 5.1.1 Checklist

# SINUMERIK 840Di sl

The following checklist will help you to start up the supplied components without undue problems and ensure high availability on your product:

- When handling the components, all ESD measures are observed.
- All screws are tightened with their prescribed torque.
- All connectors are plugged correctly and locked/screwed.
- All components are grounded and connected to shields.
- The load capacity of the central power supply is taken into account.

# SIMODRIVE 611 universal

With regard to the SIMODRIVE 611 universal inverter systems, some additional points must be observed. For more detailed information, please refer to the following references:

**References:** /FBU/ Description of Functions, SIMODRIVE 611 universal.

### Limit values

All components are dimensioned for defined mechanical, climatic and electrical environmental conditions. No limit value may be exceeded, neither during operation, nor during transportation.

In particular, the following must be observed:

- Power supply conditions
- Pollution burden
- Function-impairing gases
- Climatic ambient conditions
- Storage/transport
- Shock stressing
- Vibration stressing
- Ambient temperature

### 5.1 Preparing for startup

# 5.1.2 Recommended sequence for first startup

The individual steps for first startup are listed below in the recommended order.

- 1. The whole plant is mechanically and electrically connected and tested for errors acc. to the checklist (see above).
  - SINUMERIK 840Di sl
  - SIMODRIVE 611 universal inverter system
  - Motors
  - SIMATIC S7 I/O components
  - HMI user interfaces
- The order numbers (MLFB) of the SIMODRIVE 611 universal drives and SIMATIC S7-I/O components should be available.
   When creating the SIMATIC S7 project, they are used to check whether the component chosen from the hardware catalog by "HW Config" corresponds to the component used on the plant.
- Configure the SINUMERIK 840Di sl completely on first booting (Section 5.2, Page 5-111)
- Take the PLC default program supplied as the installation and startup file for the PLC (basic PLC program, PLC user program and configuration) or create your own SIMATIC S7 project and load it into the PLC (Chapter 8, Page 8-193)
- Prepare the SIMODRIVE 611 universal drives for communication on PROFIBUS DP (Chapter 9, Page 9-261)
- Perform startup of the NC (channels, axes and spindles, etc. (Section 11.5, Page 11-320))
- 7. Set up the alarm texts (Chapter 12, Page 12-417)
- 8. Carry out startup of the SIMODRIVE 611 universal drives through PROFIBUS DP using SimoCom U

**References:** /FBU/ Description of Functions, SIMODRIVE 611 universal.

- Carry out a dry run for all axes and the spindle. (Chapter 18, Page 13-425)
- 10. Carry out the drive optimization of the SIMODRIVE 611 universal drives using HMI Advanced (Chapter 14, Page 14-431) and/or SimoCom U
- Carry out a user data backup (series machine startup file) (Chapter 15, Page 15-463)
- 12. If necessary, also carry out a complete data backup (partition and/or hard disk image) (Section LEERER MERKER, Page LEERER MERKER)

# 5.2 First power-up

# 5.2.1 Basic startup of the system software

# Objective of basic startup

After the basic startup described in the following two sections, the following conditions should apply:

- SINUMERIK 840Di sl-NC and PLC are operated in cyclic operation
- If a machine control panel is connected, no alarms or messages should be pending.
- The displayed axes of the NC can be traversed by simulation.

### As-delivered state

On delivery, the hard disk of the PCU is already partitioned for running SINUME-RIK 840Di sl and any other SINUMERIK applications. The software applications included in the delivery are ready for installation and are located on the hard disk under D:\Setup\Apps\<Application1> . . . <Application n>.

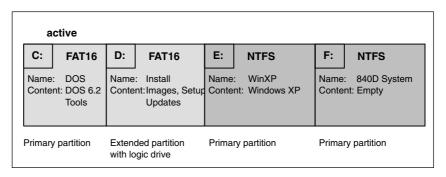

Fig. 5-1 Partitioning of the harddisk

# Installing the software

When the PCU is first booted, the following menu is displayed:

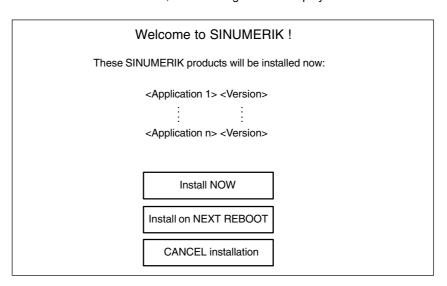

### 5.2 First power-up

### Menu commands:

### Install NOW

All the applications displayed will be installed in the listed order. During the installation procedure follow the instructions that appear on the screen.

### **Notice**

You must not switch off the PCU during the entire installation procedure. Loss of data!

### Install on NEXT REBOOT

None of the listed applications are installed and you are taken to the Windows desktop. The installation menu is displayed again the next time the PCU is booted.

### • CANCEL installation

None of the listed applications are installed.

Attention! It is not possible to repeat the installation process at a later time.

### **Notice**

The installation menu is **not** displayed the next time the PCU is booted. It is **not** possible to repeat the installation process.

### Completion

Once the PCU has powered up again, you can continue with the basic startup procedure of the PLC (Subsection 5.2.2, Page 5-112).

# 5.2.2 Basic startup of the PLC

# SINUMERIK desktop

When installation is complete rebooting automatically starts. In the next PCU power-up the boot manager menu is displayed (see Subsection LEERER MERKER).

To start the SINUMERIK desktop (Windows XP), confirm the active selection (SINUMERIK) with the input key or wait the preset time until the boot process is automatically continued.

# SinuCom NC

Once the SINUMERIK desktop is active the supplied PLC series machine startup has to be loaded into the PLC for basic startup. To do so, proceed as follows:

- Start the "SinuCom NC" startup tool from the Windows taskbar: Start > Programs > SinuCom NC > SinuCom NC
- Use SinuCom NC to load the supplied series machine startup file PLC\_SMP.ARC into the PLC.

Menu command: File > SeriesStartup archive > ReadIn

Dialog box: Read-in archive

- Radio button: Data management

- Button: "NEXT"

- Select file PLC\_SMP.ARC in directory Archive

- Button: "FINISH".

This executes the PLC basic startup procedure. NC and PLC run in cyclic mode.

### 5.3 Booting

# 5.3 Booting

# 5.3.1 SRAM handling

The user data of the NC (machine data, setting data, user variables, parts programs, cycles, etc.), as well as the retentive data of the PLC are battery-backed in the static memory area (SRAM) of the MCI board.

With each "NCK power ON RESET" (warm restart) or shutting down Windows XP correctly, the contents of the SRAM is saved to the hard disk of the PCU as an SRAM image. In this case, the SRAM image valid until then is also saved to the hard disk of the PCU as an SRAM backup.

In certain error or service cases, it is also possible to use the SRAM image or backup to be able to continue work immediately without recommissioning the SINUMERIK 840Di sl.

Table 5-1 SRAM handling

| HW<br>serial no.<br>MCI board | SRAM<br>MCI board<br>"OK" | SRAM image<br>(hard disk)<br>"OK" | SRAM backup<br>(hard disk)<br>"OK" | Used user data/remark                                                                                                    |
|-------------------------------|---------------------------|-----------------------------------|------------------------------------|----------------------------------------------------------------------------------------------------|
| known                         | yes                       | not applicable                    | not applicable                     | MCI/Normal power-up                                                                                                    |
| known                         | no                        | yes                               | not applicable                     | IMAGE/no message box or alarms;<br>see Subsection 5.3.3; case 1                                                          |
| known                         | no                        | no                                | yes                                | BACKUP/message box and alarm;<br>see Subsection 5.3.3; case 2                                                            |
| known                         | no                        | no                                | no                                 | Startup/Restartup required                                                                                               |
| unknown                       | yes                       | yes                               | not applicable                     | MCI or IMAGE/Request carried out;<br>See Subsection 5.3.5                                                                |
| unknown<br>(SW update)        | yes                       | not applicable                    | not applicable                     | MCI/MessageBox;<br>See Subsection 5.3.4                                                                                  |
| unknown                       | yes                       | no                                | yes                                | MCI or BACKUP/Request carried out; if BACKUP is selected, message box and alarm will occur; see Subsection 5.3.3; case 2 |
| unknown                       | yes                       | no                                | no                                 | MCI/MessageBox;<br>See Subsection 5.3.4                                                                                  |
| unknown                       | no                        | yes                               | not applicable                     | IMAGE/MessageBox;<br>see Subsection 5.3.3; case 1                                                                        |
| unknown                       | no                        | no                                | yes                                | BACKUP/message box and alarm;<br>see Subsection 5.3.3; case 2                                                            |
| unknown                       | no                        | no                                | no                                 | Startup/Restartup required                                                                                               |

# HW serial no. MCI board

known: The serial no. of the MCI board complies with the

hardware serial number last stored on the PCU.

unknown: The hardware serial no. of the MCI board does  ${f not}$  comply with the

hardware serial number last stored on the PCU.

unknown: Provided that the SRAM of the MCI board is "OK", the system does not

request which SRAM (MCI or IMAGE) is to be used when it runs up for the first

time (SW update). The SRAM of the MCI board is always used.

### SRAM image or SRAM backup (hard disk) "OK"

yes: The following criteria must be fulfilled:

 NC and PLC-SW version of SRAM image or backup must match the installed software version.

- Windows XP must be shut down correctly (for this, POWER FAIL mechanism of the SINUMERIK 840Di sl is also sufficient).
- 3. The checksum test using the SRAM image or backup must be successful.
- The battery status at the time of saving the SRAM image must be O.K.

### Used user data

MCI: The battery-backed user data in the SRAM of the MCI board are used.

IMAGE: The battery-backed user data in the SRAM image on the hard disk of the

PCU are used.

BACkUP: The battery-backed user data in the SRAM backup on the hard disk of the

PCU are used.

Startup: The user data of the NC are deleted and default machine data

loaded.

# 5.3.2 Startup after battery replacement (backup battery of the MCI board)

# Correct exit

Before you replaced the backup battery of the MCI board, the SINUMERIK 840Di sl or Windows XP **must** be shut down **correctly**.

For shutting down, use one of the following options:

- · Windows taskbar: Start > Shut Down
- Interface signal: "PC shutdown", see Subsection 18.1.1, Page 18-503

# Inverting SRAM memory cells

If SRAM memory cells are inverted when changing the battery, this will be detected during power-up. In this case, the SRAM image will be written back to the SRAM of the MCI board and the SINUMERIK 840Di sl is thus ready immediately.

### Responses

None.

### **Notice**

If Windows XP is shut down not correctly before changing the backup battery, an inversion of the SRAM memory cells during the battery change cannot reliably be detected.

The SINUMERIK 840Di sl must then be restarted.

# 5.3.3 Startup after replacement of the MCI board

After the MCI board has been changed, the further procedure depends on the past history. The following cases are distinguished:

- 1. An up-to-date SRAM image exists
- 2. An up-to-date SRAM image does not exist.

### 5.3 Booting

# Case 1: An up-to-date SRAM image exists

Before the MCI board has been changed, Windows XP could not be shut down correctly. An up-to-date SRAM image is thus provided.

During power-up, the MCI board is detected as a new one using the hardware serial number. The SRAM image will then be written back to the SRAM of the MCI board. The SINUMERIK 840Di sl is thus ready again immediately.

#### Responses

A note will appear in a message box, which must be acknowledged with "OK":

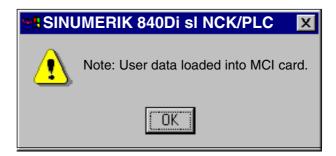

### **Notice**

- If the MCI board is detected defective during the power-up of the SINUMERIK 840Di sI, the last SRAM image is kept when shutting down Windows XP. After the MCI board has been changed, proceed as described above.
- If the MCI board is changed due to a supposed or an actual error (in the case of suspected errors, sporadic errors, etc.), we recommend starting up the SINUMERIK 840Di sl NC and PLC; otherwise, data errors could be taken over from the SRAM image.

# Case 2: An up-to-date SRAM image does <u>not</u> exist

A defect of the MCI board has occurred during operation of the SINUMERIK 840Di sl. Windows XP has possibly been shut down correctly, but no SRAM image could be created.

After the MCI board has been changed, it will be identified as "unknown" using the hardware serial number. Since no up-to-date SRAM image exists, the SRAM backup is written back into the SRAM of the MCI board. The SINUMERIK 840Di sI is thus "ready" again immediately.

The user data or the operating state of the SINUMERIK 840Di sl must be chekked to see whether they are suitable to be worked with in the future. It might be necessary to perform commissioning of the SINUMERIK 840Di sl NC and PLC again.

### Responses

A note will appear in a message box, which must be acknowledged with "OK".

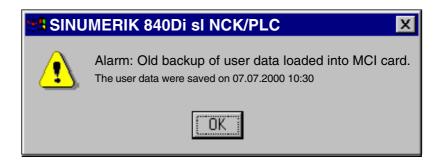

In addition, an NC alarm is output, which is displayed on the appropriate user interface of the SINUMERIK 840Di sl (840Di startup, HMI Advanced, etc.):

 Alarm: "4065 Battery-backed memory has been restored from the hard disk (possible data loss)"

To acknowledge the alarm you must first acknowledge the alarm itself with a special operation before executing the required NCK POWER ON Reset. See Subsection 11.10.1, Page 11-411 et sqq.

# 5.3.4 Startup after replacement of the PCU (new) or reinstallation/ update of the 840Di sl software

If an MCI board used in a **new** PCU once is further used or if the 840Di sl software is reinstalled on a SINUMERIK 840Di sl that is already started up, the battery-backed user data in the SRAM of the MCI board are kept.

To achieve this, it is essential that the current NC and PLC software version complies with the software version with which the battery-backed user data of the SRAM have been created.

The SINUMERIK 840Di sl is thus ready again immediately.

### Responses

A note will appear in a message box, which must be acknowledged with "OK":

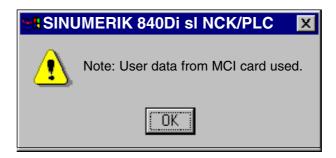

### **Notice**

If you do not wish to use the battery-backed user data further, you must repeat startup of the SINUMERIK 840Di sl.

5.3 Booting

# 5.3.5 Startup after replacement of the PCU or the MCI board

If it is detected during the power-up that both the SRAM image on the hard disk of the PCU and the SRAM of the MCI board have battery-backed valid, but different user data (both components were already used in a SINUMERIK 840Di sl), it is not possible to make an automatic selection.

### Responses

The following message box is displayed with which the user has to decide which user data have to be used further.

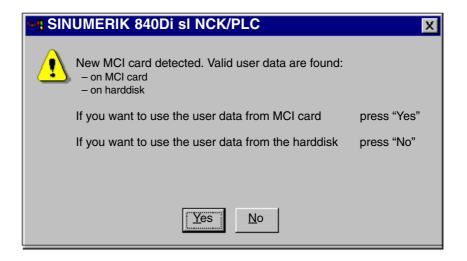

# 5.3.6 Startup after importing a backup copy

If a backup copy (ghost image) of a SINUMERIK 840Di sl already started up is loaded into the PCU again, the battery-backed user data in the SRAM of the MCI board will be used further.

The SINUMERIK 840Di sl is thus ready again immediately.

# 5.3.7 Startup after power failure/Power Fail

# Case 1: SRAM saved

In case of a power failure, the SINUMERIK 840Di sl will save the user data in the SRAM of the MCI board thanks to the Power Fail detection integrated in the PCU. An SRAM image, however, cannot be created any more in this case.

When the power returns or with the next power-up, the data will be available again.

The SINUMERIK 840Di sl is thus ready again immediately.

### **Notice**

Saving of the user data in the SRAM of the MCI board in case of power failure is only guaranteed if the PCU is operated within its defined specifications.

**References:** /BH/ Operator Components, Manual

Chapter: Component PCU 50

# Case 2: SRAM not saved

If the SINUMERIK 840Di sI has been operated outside its defined specifications, it is under certain circumstances possible that the user data could not be saved in the SRAM. Therefore, proceed as described in Subsection 5.3.3, Page 5-115 case 2.

# 5.3.8 Power-up with shutdown signal

If the SINUMERIK 840Di sl is operated with a UPS unit the shutdown signal must be configured accordingly. See Subsection 11.10.2, Page 11-415. If a shutdown signal is pending first the NC and PLC and then Windows XP are shut down correctly.

### 1st power-up

If power-up is executed with a pending shutdown signal Windows XP is immediately correctly shut down again.

# From 2nd power-up

The system responds as follows if it is powered up a second time with pending shutdown signal:

- Windows XP is <u>not</u> immediately shut down correctly.
- NC and PLC are not started
- The following message box appears:

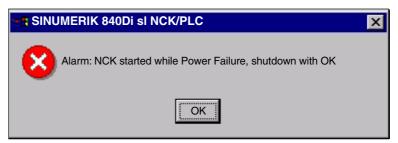

This system response ensures that an error in the protection circuit of the MCI board extension module or in the configuration of the shutdown signal does not result in an endless loop (power-up > shutdown signal > power-up > etc.).

As long as the message box has not been acknowledged the protective circuit of the MCI board extension module and the configuration of the shutdown signal (see Subsection 11.10.2, Page 11-415) can be checked and changed, if necessary.

If the shutdown signal has been acknowledged from the message box, the NC and PLC are started. Otherwise Windows XP is again shut down correctly.

# 5.4 SINUMERIK desktop

The SINUMERIK desktop is provided for the machine manufacturer and service. In addition to the Windows standard functions, many SINUMERIK-specific applications are made available on the SINUMERIK desktop.

# 5.4.1 Activation

Perform the following actions to activate the SINUMERIK desktop:

1. When the version is displayed in the startup image, press the key: "3".

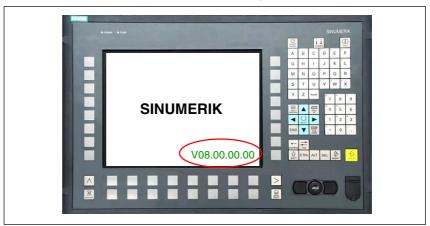

Fig. 5-2 Display in the SINUMERIK 840Di sl startup image

- 2. Enter the password: "SUNRISE".
- Click the "SINUMERIK Desktop" button in the selection menu or press the key: "Return".

# 5.4.2 SINUMERIK-specific applications

The following SINUMERIK-specific applications can be accessed from the SINUMERIK desktop:

### Readme

Notes and conditions concerning the installed SINUMERIK 840Di sl system software.

### NT desktop

Autostart of the HMI application: OFF

# HMI desktop

Autostart of the HMI application: ON

### HMI Explorer

The HMI Explorer is used to display the version and install or post-install the supplied SINUMERIK application.

# • Original SINUMERIK HMI Environment

<u>Deactivates</u> the user-specific extensions of the SINUMERIK HMI application (as-delivered state). Subsection 5.4.4, Page 5-121.

### Current SINUMERIK HMI Environment

<u>Activates</u> the user-specific extensions of the SINUMERIK HMI application (as-delivered state). Subsection 5.4.4, Page 5-121.

### • Check SINUMERIK System

Checks all system data relevant to the SINUMERIK. Subsection 5.4.5, Page 5-122.

### • STEP 7 Authorizing

Authorizes a SIMATIC STEP 7 installed on the PCU. See Subsection 5.4.10, Page 5-124.

### • SINUMERIK 840Di Startup

Simple SINUMERIK 840Di-specific user interface.

#### Servicecenter

After the computer restart, starts the Servicecenter under WinPE 2005 for creating and restoring partition and disk images using the backup software: "Norton Ghost™".

### Literature

/IAM2/

CNC Commissioning Part 5 Chapter: IM8 4 Saving and Restoring Data

#### Note

When Windows NT starts up the SINUMERIK 840Di sl NCK system software is automatically started in the background.

# 5.4.3 Setting the power-up response for the SINUMERIK desktop

The following applications can be used to set whether after the startup the SINUMERIK desktop is to be displayed or the SINUMERIK user interface (e.g. HMI Advanced) is started immediately:

### NT desktop

Autostart of the HMI application: OFF

### HMI desktop

Autostart of the HMI application: ON

# 5.4.4 Setting the SINUMERIK HMI environment

The following functions are available as script files on the SINUMERIK desktop for setting the HMI system environment:

# • Original HMI environment

Before the HMI application is started the HMI system environment is restored to its delivered state. For this the content of the above mentioned directories are saved. Then the directories are cleared.

### • Current HMI environment

Before the HMI application is started the user-specific HMI system environment is loaded. For this, the saved user-specific data are loaded into the above mentioned directories.

### 5.4 SINUMERIK desktop

# 5.4.5 Testing system components

The following function on the SINUMERIK desktop is used to check the system components

• Check SINUMERIK System

which is available as a script file. The function checks the following system components:

Hard disk of PCU
 Partitions C:, D:, E: and F: are checked.

# 5.4.6 Authorizing SIMATIC STEP 7

For authorizing SIMATIC STEP 7 software previously installed on the PCU, you can use the function on the SINUMERIK desktop

STEP 7 authorizing

which is available as a script file.

# 5.4.7 System information after "Fatal exceptional error"

After a "fatal exception error" (blue screen), system information is written to the following file:

D:\Memory.dmp

# 5.4.8 Starting OEM programs

# OEM directories

OEM programs can be executed before the SINUMERIK system software is started. The programs or the corresponding links must be stored in the following directories:

C:\RunOEM\SegOnce

Programs stored here are started once and sequentially.

C:\RunOEM\Seq

Programs stored here are started  $\underline{\text{on every power-up}}$  and  $\underline{\text{sequentially}}$ .

### Note

<u>Sequential</u>: The following program will be started only when the previously started program has been terminated.

C:\RunOEM\ParOnce

Programs stored here are started <u>once</u>. They run parallel with the HMI system software.

• C:\RunOEM\Par

Programs stored here are started <u>on each startup</u>. They run parallel with the HMI system software.

### Order of execution

Directories and programs are executed in the order listed above.

- Directories
  - 1. C:\RunOEM\SeqOnce
  - 2. C:\RunOEM\Seq
  - 3. C:\RunOEM\ParOnce
  - 4. C:\RunOEM\Par
- Programs

The programs within a subdirectory are started in the <u>chronological order</u> in which they were placed in the directory.

### **Data files**

In addition to executable programs, you can also place data files in the subdirectories. They will be opened in the application with which their file type is associated.

### Example:

- File type: ".txt" -> Notepad
- File type: ".htm"-> Internet Explorer

# 5.4.9 Customized HMI startup images

User-specific startup images can be displayed during the HMI startup. The associated startup images must be stored in bitmap format (\*.BMP) in a defined directory structure.

# **Directory structure**

The directory structure must be stored in the "F:\OEM\IB\DATA" path using the following scheme:

• F:\OEM\IB\DATA\<NCK type>\<screen resolution>\<file name>.BMP

# Parameters: NCK type

The different NCK types are displayed depending on the directory name.

Only the following values may be used as directory names for the SINUMERIK 840Di sl:

### default

If a directory: default is created, the startup image stored under this directory will always be stored irrespective of the existing NCK type.

### 5.4 SINUMERIK desktop

### • 5000

Background images stored under directory: 5000 (ID for SINUMERIK 840Di sl) started startup images are only displayed by the HMI application together with a SINUMERIK 840Di sl.

# Parameters: Screen resolution

The startup images for the various screen resolutions must be stored in separate directories. The directory name corresponds to the screen resolution:

#### • 640

startup image for screen resolution: 640 x 480 [dpi]

#### • 800

startup image for screen resolution: 800 x 600 [dpi]

#### 1024

startup image for screen resolution: 1024 x 768 [dpi]

### Note

Directory: Screen resolution may only contain one file.

# Parameters: File name

You can choose any file name.

# 5.4.10 HMI Explorer

The HMI Explorer is used to manage the Siemens A&D software components on the PCU. The following main functions are available:

- Version display
- Installation, de-installation, and re-installation
- Application-specific information (detailed information, history, available language versions, etc.)
- Installation directory

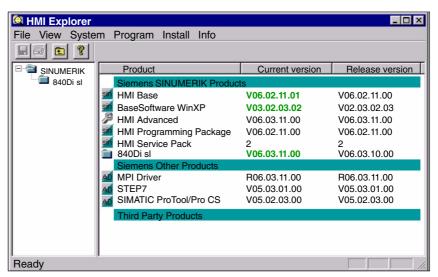

Fig. 5-3 HMI Explorer: Product/Version Display (Example)

# 5.4 SINUMERIK desktop

# Version display

The following versions are displayed for each software application:

- Current version
   Current version number
- Release version
   Version number with which product was first installed.

# Installation directory

The path of the installation directory of a software component is displayed in the Install dialog box: Menu command: **Install** 

# 5.4.11 SW installation/update

The SINUMERIK desktop allows you to install or update software directly from an external computer using a specially configured network link. For a detailed description see Chapter 17, Page 16-471.

# 5.5 Configuring the network link of PCU (LAN/WAN)

To perform service functions (software installation/update) the SINUMERIK 840Di sl requires an active connection to an external computer at least for the duration of the service task.

### **PTP link**

The PTP link (peer-to-peer) to a single computer is described in Section 16.1, Page 16-471.

### LAN/WAN link

The PCU basic software is preconfigured for an Ethernet network link with protocol: TCP/IP.

The settings for the local network links (Windows taskbar: Start > Settings > Network Connections >> Local Area Connections) regarding IP address and domain are assigned as follows:

Dialog box: Local Area Connections Properties

- · Tab card: General
  - IP address via DHCP
    - Option: Obtain an IP address automatically
  - Automatic DNS server address
     Option: Obtain a DNS server address automatically
- Tab card: Alternate Configuration
  - Automatic IP address as alternative configuration
     Option: Automatic private IP address

If changes have been made or a network link cannot be established, settings regarding:

- TCP/IP protocol
- IP address and subnet mask
- Computer name and domain/workgroup

must be made and/or checked.

### Note

You may have to consult your network administrator to obtain the above information or any other information required for your current network.

# 5.6 License management

# 5.6.1 License management with the Automation License Manager

The license management with the Automation License Manager is described in its own chapter: Chapter 17, Page 17-481.

# 5.6.2 License management with SinuCom NC

To use SINUMERIK 840Di sl system software and the activated options, you need to assign the corresponding software licenses to the SINUMERIK 840Di hardware. During the assignment procedure, you will be given a license key that electronically links the software (system software or options) to the hardware.

You can also activate options without the license keys and use them for test purposes. The control will then cyclically display a reminder/alarm that a license has not yet been registered for the option.

The sequence from the order up to entering the license key of an option involves the following steps:

- Order and purchase of the relevant license packages and/or single licenses:
   Order catalog: NC 61
- 2. Activate the options SinuCom NC
- 3. Obtain the license key for the required control. **Web License Manager** by Internet connection to the SINUMERIK 840Di sl or external PG/PC using <a href="https://www.siemens.com/automation/license">www.siemens.com/automation/license</a>
- 4. Enter the license key: SinuCom NC

# New license key

Perform the following actions to fetch or enter a new license key in the control:

- Start SinuCom NC, for example from the Windows taskbar: Start > Programs > SinuCom NC > SinuCom NC
- 2. Go to the control with SinuCom NC online.
- 3. Double-click the machine data block to open it:

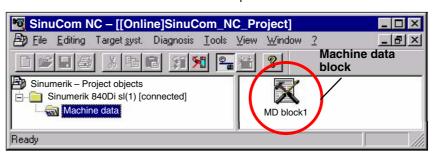

4. Select the data range: "Options".

Using the dialog: "Options", you can:

activate/deactivate the options

# 5.6 License management

or

- Fetch the new license keys (Web License Manager)
- Enter the license keys in the control

Click the "Get a new License Key" button and follow the further instructions in the subsequent dialogs.

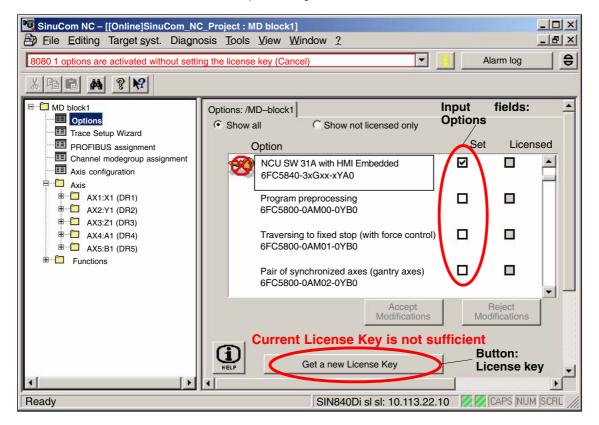

PLC Startup 6

# 6.1 General

# 6.1.1 Compatibility

The PLC integrated on the MCI board of the SINUMERIK 840Di sI is compatible with the SIMATIC S7 PLC: AS317-2 DP.

# 6.1.2 Performance data

The PLC of the SINUMERIK 840Di sI has the following features:

Table 6-1 Performance data of the PLC

| PL                                                                                                   | C317-2DP (6FC5 317-2AJ10-0AB0)                                                                        |                                                             |
|----------------------------------------------------------------------------------------------------|----------------------------------------------------------------------------------------------------|-------------------------------------------------------------|
| Me                                                                                                   | emory for PLC basic program and user program                                                          | 768 kbytes                                                  |
| Da                                                                                                   | ta block memory                                                                                       | max. 256 kbytes                                             |
| Me                                                                                                   | emory submodule                                                                                       | No                                                          |
| Bit                                                                                                  | memories                                                                                              | 32768                                                       |
| Tin                                                                                                  | ners                                                                                                  | 512                                                         |
| Со                                                                                                   | unter                                                                                                 | 512                                                         |
| Clo                                                                                                  | ock memories                                                                                          | 8                                                           |
| Program and data blocks                                                                              |                                                                                                    |                                                             |
|                                                                                                    | ОВ                                                                                                    | 1, 10, 20–21, 32–35, 40, 55–57, 80, 82, 85–87, 100, 121–122 |
|                                                                                                    | FB                                                                                                    | 0–2048                                                      |
|                                                                                                    | FC                                                                                                    | 0–2048                                                      |
|                                                                                                    | DB                                                                                                    | 1–2048                                                      |
| Ма                                                                                                   | ix. length of data block                                                                              | 32 kbytes                                                   |
| Ма                                                                                                   | x. block length FC, FB                                                                                | 64 kbytes                                                   |
| No<br>Th                                                                                             | outs/outputs (addressing capacity)  tice e inputs/outputs above 4096 are reserved for integrated ves. |                                                             |
|                                                                                                    | Digital/analog                                                                                        | 4096/4096 bytes                                             |
|                                                                                                    | Incl. reserved area                                                                                   | 8192/8192 bytes                                             |
|                                                                                                    | Process image                                                                                         | 256/256 bytes                                               |
| Inputs/outputs (addressing) Row 0 is integrated in the NC. Rows 1 to 3 are available for I/O devices |                                                                                                    | Through optional configuring of I/O devices                 |

# 6.1 General

Table 6-1 Performance data of the PLC, continued

| PL                 | C317-2DP (6FC5 317-2AJ10-0AB0)                 |                                   |
|--------------------|------------------------------------------------|-----------------------------------|
|                    | Digital                                        | From I/O byte 0                   |
|                    | Analog                                         | From PI/PO byte 272 only PROFIBUS |
| Processing time    |                                                |                                   |
|                    | Bit instructions (I/O)                         | <= 0.031 ms/kA                    |
|                    | Word instructions                              | 0.1 ms/kA                         |
| PDIAG (Alarm S,SQ) |                                                | Yes                               |
| PF                 | OFIBUS                                         | Master/Slave                      |
| Nu                 | mber of PROFIBUS slaves (see note below)       | max. 125                          |
| РВ                 | C programmable block communication             | Yes                               |
| Со                 | nsistent data to standard slave via SFC 14, 15 | 128                               |

10.05

# 6.1.3 PLC program

The PLC program is modular in design. It comprises the two parts:

### PLC basic program

The PLC basic program organizes the exchange of signals and data between the PLC user program and the NC, HMI, and machine control panel components.

The PLC basic program is part of the PLC Toolbox supplied with SINUMERIK 840Di sl.

### PLC user program

The PLC user program is the user-specific part of the PLC program by which the basic PLC program has been added to or extended.

### References

For a complete description of the basic PLC program, its structure and all modules including their call parameters, please refer to:

**References**: /FB1/ Description of Functions, Basic Machine Chapter: P3, Basic PLC Program

# 6.1.4 Installing the PLC basic program library

To be able to use the blocks of the basic PLC program (OBs, FBs, DBs, etc.) in a SIMATIC S7 project, the library must first be installed in the SIMATIC manager. Information that you need to install the PLC basic program (storage path of file: setup.exe and additional installation instructions) are included in file:

• <Installation path>\importantinfo.rtf

### **Notice**

The basic PLC program must be installed on that computer on which the SIMATIC manager required to install the S7 project is already installed.

10.05 6 PLC Startup

6.1 General

# 6.1.5 PLC user program

The organization blocks:

- · OB100 (cold restart)
- OB1 (cyclic processing)
- OB40 (process alarm)

contain the entry points for the appropriate parts of the PLC user program.

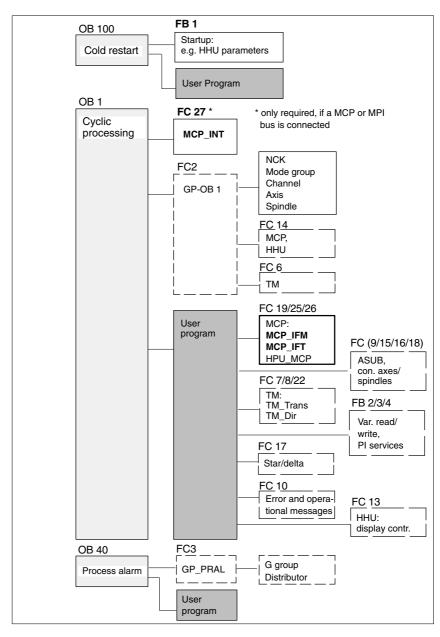

Fig. 6-1 Structure of the PLC program

General

6 PLC Startup 10.05

# **Processing** modules

6.1

The individual blocks in the basic PLC program can be processed in the SIMATIC manager:

- Select the appropriate block, e.g. OB 100 in the folder **Blocks** of the corresponding Module
- Use the menu command Edit > Open Object to open the block or doubleclick the block with the left mouse button
- Edit the block using the LAD/STL/CSF editor Switch over the block display using the menu command View > LAD or STL or CSF

6.2 Startup

# 6.2 Startup

10.05

The PLC can be started up by:

- Creating an S7 project and loading the configuration.
   For how to create an S7 project using the PLC basic program supplied with the SINUMERIK 840Di sl and basic parameter assignment for MPI and PROFIBUS communication please refer to Section 6.3, Page 6-137.
- Loading an existing series startup file.
   For how to create and read in a series startup file please refer to Chapter 15, Page 15-463.

# 6.2.1 Basic requirements

The following basic requirements for PLC startup must be met:

- SIMATIC STEP 7 as from Version 5.2, Service Pack 1
   SIMATIC STEP 7 can either be installed directly on the SINUMERIK 840Di sl PCU or on an external computer (PG/PC).
- SINUMERIK 840Di sl has booted
- NC in cyclic mode
- · PLC in status: RUN

The NC and PLC status can be checked with:

- User interface 840Di startup See corresponding online help
- Startup tool: SinuCom NC See relevant online help
- User interface HMI-Advanced (optional)
   See Section 11.10, Page 11-411.

# 6.2.2 Communications link

To load the configuration into the PLC you must ensure that the communications link (MPI or PROFIBUS) is established. We distinguish between two cases depending on which computer SIMATIC STEP 7 is installed:

- External computer (PG/PC)
- SINUMERIK 840Di sl (PCU)

# External computer (PG/PC)

If the configuration is to be loaded onto the PLC from an external computer (PG/PC), the following conditions must be fulfilled:

- Communications module exits (alternative):
  - CP5611: MPI/PROFIBUS communications processor (PCI)
  - CP5511: MPI/PROFIBUS communications processor (PCMCIA)

### 6.2 Startup

- MPI/PROFIBUS driver is installed
- PG/PC interface is parameterized (see below)
- The MPI/PROFIBUS interface of the PG/PC is linked to the MPI/PROFIBUS interface of the MCI board (X1) via an MPI cable.

### Parameterizing the PG/PC interface

The PG/PC interface is parameterized in the **SIMATIC Manager** via menu item: **Options > Set PG/PC interface...**:

Dialog box

Dialog box: Set PG/PC interface Tab card: Access path

Interface parameters used: CP5611(AUTO) or CP5511(AUTO)

OK

### Note

The PLC periodically transmits the current communication parameters so that the connected devices can adjust automatically. Therefore we recommend setting the PG/PC interface to "CPxxxx(AUTO)".

### SINUMERIK 840Di sl

If the configuration is loaded into the PLC from the SINUMERIK 840Di sl, the conditions are provided by the values preset during installation.

### Parameterizing the PG/PC interface

The parameterization of the PG/PC interface can be checked or set in the SIMATIC Manager via menu item: Options > Set PG/PC interface...:

Dialog box

Dialog box: Set PG/PC interface Tab card: Access path

Interface parameters used: SOFTMC

OK

### Note

Parameterization of the PG/PC interface can be performed or changed from the **SIMATIC Manager** at any time.

# PLC status and communications interface checked

The PLC status and therefore also the communications link to the PLC can be checked from "HW Config" via menu item: **Target system > Status**.

- If the current operating status of the PLC is displayed, the communications link is operating correctly.
- If the current operating status of the PLC is not displayed, the communications link must be checked for correct parameterization. If no connection is established to the PLC despite correct parameterization, a general reset of the PLC is necessary.

10.05 6 PLC Startup

6.2 Startup

### PLC general reset

General reset of the PLC can be performed using 840Di Startup or HMI Advanced (option):

- 840Di startup
  - Start 840Di startup: Windows XP taskbar > Start > Programs > SINUMERIK 840Di > 840Di Startup.
  - Open the dialog box: Menu command Window > Diagnosis > NC/PLC.
- HMI Advanced (option).
  - Open the dialog box: Operating area switchover > Startup > NC/PLC Diagnosis
- · Request general reset of PLC: "PLC Delete Program".

After general reset the PLC is in RUN mode, i.e. the LED in the display is lit: "RUN" green.

# 6.2.3 First startup

On initial startup of the PLC, a general reset of the PLC has to be performed after the SINUMERIK 840Di sl has been switched on and booted.

To obtain a defined initial state of the whole system (NC and PLC), the NC data should also be deleted.

- PLC general reset
  - General reset puts the PLC in a defined initial state by deleting and initializing all system and user data.
- Delete NC data

After a request to delete NC data, all user data are deleted and the system data are reinitialized on the next NC power-up, e.g. after NC Reset.

# PLC general reset, deleting NC data

General reset of the PLC and deletion of NC data can be performed using 840Di Startup or HMI Advanced.

- 840Di startup
  - Start: Windows NT taskbar: Start > Programs > SINUMERIK 840Di > 840Di Startup
  - Open the dialog box: Menu command Window > Diagnosis > NC/PLC
- HMI Advanced
  - Open the dialog box: Operating area switchover > Startup > NC/PLC Diagnosis

# Dialog box

Proceed as follows in the dialog boxes:

1. PLC general reset

PLC group

Button: "PLC Delete Program"

# 6.2 Startup

### **Notice**

After a general reset of the PLC, interface X102 (MPI/DP) of the MCI board is set to "MPI" and the following MPI parameters are set:

10.05

- MPI address of the PLC = 2
- MPI data transfer rate = 187.5 kbaud
- 2. Delete NC data

NC group

Button: "NCK Default Data"

3. Initiate NC Reset

To start cyclic operation or NC/PLC communication, NC reset (button: "NCK Reset") must be triggered:

The subsequent SINUMERIK 840Di sl boot has been successfully completed if the following display appears in the dialog box:

• NC status:

NC group

6 NC in cyclic mode

PLC status:

PLC group

LED RUN constantly lit

#### Note

Since no PLC program is executed after PLC general reset, the following alarms are displayed:

- Alarm: "120201 Communication failed"
- Alarm: "380040 PROFIBUS DP: Configuring error 3, parameter"
- Alarm: "2001 PLC not booted"

These alarms have no influence on how to continue.

# 6.3 Creating a SIMATIC S7 project

This section describes the creation of an S7 project for basic startup of the PLC, the MPI and PROFIBUS communications, and the input/output data areas of the NC. To do this you will have to perform the following operations:

- Creating a project
- Set up a station
- Parameterizing MPI communications
- Parameterizing PROFIBUS communications
- Parameterize the input/output data areas of the NC

### Note

The X102 interface: MPI/DP can either be used as an MPI or PROFIBUS interface.

### **MPI**

When setting up the station, parameterization of the MPI communication is limited to parameterization of the MPI addresses of the PLC and NC and the data transfer rate in the MPI bus (see Subsection 6.3.4, Page 6-140).

A full description of how to parameterize the MPI communication is given in Chapter 7, Page 7-153.

### **PROFIBUS DP**

Maximum two PROFIBUS lines can be connected to a SINUMERIK 840Di sl:

Interface X101: PROFIBUS DP

In the case of the SINUMERIK 840Di sl, the position controller cycle of the NC is derived directly from the isochronous PROFIBUS cycle. Defined values must therefore always be entered for the following PROFIBUS parameters:

- Mode: DP master
- Isochronous PROFIBUS: Active
- Isochronous time T<sub>DP</sub> on PROFIBUS DP: Position control cycle

Both the PLC and the NC have direct access to this PROFIBUS interface. PROFIBUS drives and NC-specific I/Os can only be connected via this interface.

Interface X102: MPI/DP

This PROFIBUS interface is only available to the PLC. It ca be run alternatively in the mode: "DP Master" or "DP Slave".

A full description of how to parameterize PROFIBUS communications is given in Chapter 8, Page 8-193.

### Note

The instructions given in this chapter are essentially limited to the special characteristics of the SINUMERIK 840Di sl. For more details about working with SIMATIC STEP 7 please refer to the relevant SIMATIC documentation or Online Help.

# 6.3 Creating a SIMATIC S7 project

# 6.3.1 Creating a project

To create a new project select menu items **File > New** in the SIMATIC Manager.

Enter the following project data in the dialog box:

- Name (for example: SIN840Di sl)
- Storage location (path)
- Type

and confirm the dialog box with OK. The project window is now displayed showing an empty S7 project structure.

# 6.3.2 Inserting station 300

Before you can insert the required hardware in the S7 project you must first insert a SIMATIC station 300 in the project. To do that, select menu item: Insert > Station > SIMATIC Station-300.

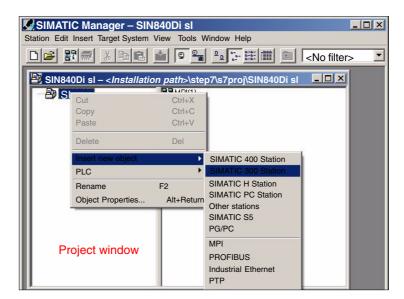

Fig. 6-2 Inserting the SIMATIC 300 station

# Starting HW Config

Start "HW Config" by opening the station and double-clicking on the hardware icon.

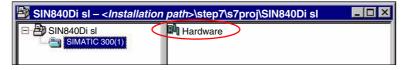

Fig. 6-3 Inserting the SIMATIC 300 station

We recommend giving the inserted SIMATIC Station 300 a meaningful name: e.g. 840Di sl

# 6.3.3 HW Config

The user interface of "HW Config" mainly contains:

- Station window
  - The station window is split. The upper part displays the structure of the station graphically, and the lower part provides a detailed view of the selected module.
- Hardware catalog
   If the hardware catalog is not displayed, open it using the menu command: View > Catalog.

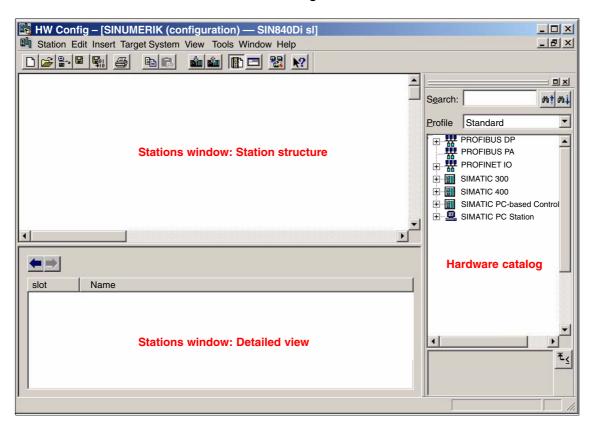

Fig. 6-4 HW Config: Names of the main areas

### Note

To check whether a module selected from the hardware catalog complies with the module in the automation system, the following procedure is recommended:

- 1. Put down the MLFB numbers of all modules used in the automation system.
- Select the appropriate module from the hardware catalog and compare the order number (MLFB) displayed with the noted MLFB number. The MLFB numbers must be identical.

10.05

# 6.3.4 Inserting the 840Di sl Rack

The 840Di sl Rack contains the already partially preconfigured components:

 SINUMERIK 840Di sl PLC Standard designation: PLC 317-2DP 2AJ10

MPI/DP interface

Standard designation: MPI/DP

 PROFIBUS DP interface Standard designation: DP

SINUMERIK 840Di sl NC

Standard designation: NCK 840D sl

 SINUMERIK CP for Industrial Ethernet TCP/IP Standard designation: CP 840D sl

# Inserting the 840Di sl Rack

The 840Di sl Rack is located in the hardware catalog under:

Profile: Standard

SIMATIC 300 > SINUMERIK > 840Di sl > 840Di sl

Use the right mouse button to select the 840Di sl Rack and drag it to the Station window, while holding down the mouse button. When you release the mouse button, the 840Di sl Rack will be inserted in the S7 project.

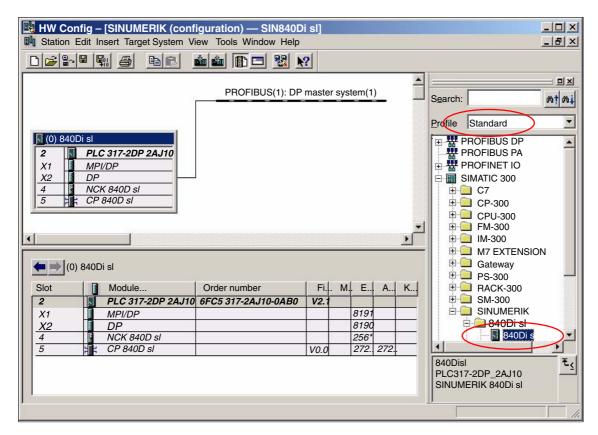

Fig. 6-5 HW Config: SINUMERIK 840Di sl Rack

# 6.3.5 Parameterizing the PROFIBUS interface (X101)

When you have inserted the 840Di sl Rack, the dialog box for assigning parameters to the PROFIBUS interface (X101) opens automatically as for slot X2. Make the following settings in the Properties box:

- PROFIBUS address of DP master
   The default setting of the PROFIBUS address is 2. It is recommended to keep this setting.
- Subnetwork
- · Equidistant DP cycle
- Equidistant time

### Equidistant time

The SINUMERIK 840Di sl will accept the set **isochronous DP cycle** as the NC system clock cycle and position controller cycle.

Position controller cycle = NC system clock cycle = equidistant DP cycle

The time you can set for the equidistant DP cycle depends on:

- The cyclic communication load by the drives and field devices on the PROFIBUS DP
- 2. The capacity utilization of the cyclic position controller level by the NC due to the number of position-controlled machine axes and active functions

Dialog box

```
Dialog box: Properties - PROFIBUS interface DP
  Tab card: Parameter
      Address: 2
      Subnetwork:
         Button: "New..."
         Dialog box: Properties - New PROFIBUS Subnetwork
            Tab card: General
                S7 subnetwork ID: < Subnetwork ID> (see below: Note)
             Tab card: Network settings
                Data transfer rate: 12 Mbits/s
                Profile: DP
                Button: "Options..."
                Dialog box: Options
                   Tab Card: Equidistance
                       Activate equidistant bus cycle:
                       Equidistant DP cycle: < Isochronism time>
                OK
         OK
```

# OK

# Note

### SIMODRIVE

We recommend making a note of the **S7 subnetwork ID**, since it will be needed later to assign parameters for the routing settings of the drive commissioning tool **SimoCom U**. See Subsection 10.1.6, Page 10-287.

10.05

# 6.3 Creating a SIMATIC S7 project

# 6.3.6 Parameterizing the PROFIBUS interface (X102) (optional)

When you have completed the "Properties – PROFIBUS Interface DP" dialog box (see previous Subsection 6.3.5, Page 6-141) the 840Di sl Rack is displayed in the Station window.

To parameterize the PROFIBUS interface (X102) as for slot X1, set the following parameters:

- Interface type
- Transmission rate

Double-click on module: *MPI/DP*, slot *X1* in the 840Di sl Rack, to open the MPI/DP Properties dialog box.

Dialog box

```
Dialog box: MPI/DP Properties
```

```
Tab card: General
```

Name: < Designation of 2nd DP interface>

Group: Interface
Type: **PROFIBUS**Button: "Properties..."

Dialog box: Properties - PROFIBUS Interface MPI/DP

Tab card: Parameter Address: <**Address**> Button: "New..."

Dialog box: Properties - New PROFIBUS Subnetwork

Tab card: Network settings
Data transfer rate: < Trans.rate>
Profile: DP

OK

Tab card: Mode

Radio button: < Mode>

OK

OK

# 6.3.7 Parameterizing the MPI interface (X102) (optional)

When you have completed the "Properties – PROFIBUS Interface DP" dialog box (see previous Subsection 6.3.5, Page 6-141) the 840Di sl Rack is displayed in the Station window.

To parameterize the MPI interface you will have to make the following parameter settings:

- Interface type
- · Transmission rate

Double-click on module: MPI/DP, slot X1 in the 840Di sl Rack, to open the MPI/DP Properties dialog box.

Dialog box

Dialog box: MPI/DP Properties

Tab card: General
Group box: Interface
Type: **MPI**Button: "Properties..."

Dialog box: Properties - MPI Interface MPI/DP

Tab card: Parameter Address: 2 (see note)

Subnetwork: MPI(1) 187.5 kbaud

OK

OK

### **Notice**

With SINUMERIK 840Di sl, the MPI address of the PLC must always be set to 2.

# 6.3.8 Parameterizing the NC (I/O data)

To parameterize the input/output data storage areas of the NC you will have to set the following parameters:

- · Beginning of input data
- · Beginning of output data

To do that, open the Properties dialog box by double-clicking on the NC: *S7 FM-NCU*, slot *4* in the 840Di sl Rack.

Dialog box

Dialog box: Properties – S7 FM-NCU
Tab card: Addresses
Group box: Inputs
Beginning: 256
Group box: Outputs
Beginning: 256

OK

### **Notice**

The MPI address of the NC and PLC have a fixed relation to each other.

MPI bus

The PLC routes to the NC:

MPI address of the NC = MPI address of the PLC

Softbus

MPI address of the NC = (MPI address of the PLC) + 1

# 6.3 Creating a SIMATIC S7 project

# **Notice**

The beginning of the address range of the input/output data of the NC must be set to 256. There is <u>no</u> monitoring.

Part program processing in the NC
 If the value is not equal to 256, auxiliary functions that are transferred from the NC to the PLC cannot be acknowledged by the PLC. As a result, part program processing is not continued by the NC. No alarm or error message is output.

Creating a PLC program

10.05

#### 6.4 Creating a PLC program

#### 6.4.1 PLC basic program

# Opening the library

To insert the PLC basic program in the S7 project: SIN840Di sl you have created, open the library installed in Subsection 6.1.4, Page 6-130 with menu item: Open > File.

6.4

Select the library of the PLC basic program: for example, gp8x0d65 and confirm the dialog box with OK.

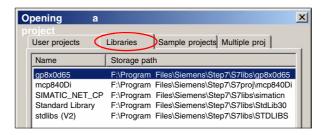

Fig. 6-6 Opening the library of the PLC basic program

### Copying blocks

Copy all blocks of the PLC basic program from the library to the block directory of the PLC.

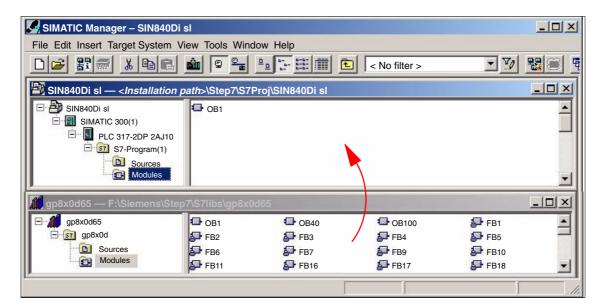

Fig. 6-7 Inserting blocks of the PLC basic program

# **Overwriting OB 1**

Inserting blocks overwrites the existing organization block OB1. Confirm the query as to whether you want to overwrite the block with "Yes".

10.05

#### 6.4.2 **PLC** user program

Creating a MPI configuration

The PLC user program according to its definition contains all functions required to process user-specific automation tasks. Tasks of the PLC user program include:

- Defining the conditions for a restart (warm restart) and PLC restart.
- Processing process data, for example, combining signals, reading in and evaluating analog values, defining signals for output and outputting analog values.
- Responding to alarms
- Processing faults in normal program execution

The basis of the PLC user program is the PLC basic program already included in the S7 project. Now expand and alter the PLC basic program to suit your automation task.

#### 6.5 Creating a MPI configuration

Creation of a MPI configuration is described in a separate chapter. See Chapter 7, Page 7-153.

#### 6.6 **Creating a PROFIBUS configuration**

Creation of a PROFIBUS configuration is described in a separate chapter. See Chapter 8, Page 8-193.

# 6.7 Loading the configuration

# 6.7.1 Requirements

For loading the configuration into the PLC, the following prerequisites must be fulfilled:

- An MPI connection exists between STEP 7 and the PLC.
- The configuration to be loaded corresponds to the actual station configuration.
- SINUMERIK 840Di sl is active:
  - NC is in cyclic mode
  - PLC in RUN or STOP status

# 6.7.2 Loading the configuration

#### Note

You are recommended to check consistency of the configuration before loading it.

# **Boundary** condition

The following supplementary conditions regarding the system data blocks are observed when the configuration is loaded:

- SIMATIC Manager
  - When loading the configuration via the SIMATIC manager all the system data blocks are loaded into the module.
- HW Config

When loading the configuration via HW Config, only the system data blocks generated by HW Config during compilation of the configuration are loaded into the module.

System data block SDB210 of the MPI configuration is therefore <u>not</u> additionally loaded.

#### First loading

As part of the MPI configuration, system data block SDB210 has also been loaded into the block directory of the PLC. Because of the supplementary conditions stated above system data block SDB210 is only loaded into the PLC if it is loaded with the SIMATIC Manager.

When the configuration is loaded into the PLC for the first time, it must be loaded from the SIMATIC Manager.

#### **Notice**

When loading the configuration into the PLC, the system data block of MPI configuration SDB210 is only loaded with the  $\underline{\text{SIMATIC Manager}}$ , not with HW Config.

6 PLC Startup 10.05

## 6.7 Loading the configuration

# Loading in the module

To load the configuration into the PLC select the following menu item: **Target System > Load in Module**.

The dialog box for loading the configuration now displayed offers the following options:

- Set the PLC to the operating status STOP. See note below.
- Compress the memory if not enough contiguous free memory is available
- Reset PLC to operating status RUN

#### Note

When the PLC program is loaded in the RUN operating status, each block loaded becomes active immediately. This can result in inconsistencies when executing the active PLC program. You are therefore advised to place the PLC in the STOP state before loading the configuration.

# NC Reset triggered

The STOP condition of the PLC which is taken by the PLC for a short time on loading is interpreted by the NC as a PLC failure with an appropriate alarm response.

Once the configuration has been loaded you must therefore initiate an "NC Reset", for example, via the "840Di-Startup" user interface. In "840Di-Startup" select menu item: **Window > Diagnostics > NC/PLC**:

Dialog box

Dialog box: NC/PLC Diagnosis
Group box NC
Button: "NC Reset"

# 6.7.3 Series machine startup file

The PLC user data can be backed up by creating a series-startup file or loading an existing series startup file using the following applications:

- SinuCom NC (part of the SINUMERIK 840Di sl installation)
- HMI Advanced (optional)

For detailed information about data back-up please refer to Chapter 15, Page 15-463 or:

#### References

SinuCom NC

**HMI Advanced** 

Online Help

/BAD/ Operator's Guide HMI Advanced Chapter: Startup functions

# 6.8 Testing the PLC program

# 6.8.1 Startup behavior

Startup of a SIMATIC-CPU module can be set for the following startup modes:

- Restart
- Cold restart (warm restart)
- Cold start

With SINUMERIK 840Di sl the startup type of the PLC is <u>permanently set</u> to <u>RESTART</u>. It cannot be changed.

# Startup mode: RESTART

With **COLD RESTART** block "OB100" is executed first. Then cyclic operation starts with call-up of block "OB1".

The following data are kept in the case of COLD RESTART:

- All data blocks and their contents
- Retentive timers, counters and flags

#### Retentive ranges

The ranges of the timers, counters and flags that are to be retentive must be set using the dialog box **Properties**, tab card **Retention** of the PLC-CPU module.

#### **Notice**

The retention of the data areas can only be achieved with the backup supply (backup battery) active. If the battery backup is empty, the PLC will not restart.

The following operations are performed during a restart:

- UStack, BStack and non-retentive flags, timers and counters will be deleted
- The process output image (POI) will be deleted
- Process and diagnostics alarms will be canceled
- The system status list will be updated
- Parameterization objects of modules (from SD100 onwards) will be evaluated or defaults parameters will be output to all modules in single-processor mode
- OB100 (cold restart) is executed
- The process input image (PII) is read in
- The command output disable (COD) is canceled

# 6.8.2 Cyclic operation

In cyclic operation, communication or exchange of data and signals is carried out between the PLC and the components NC, HMI (e.g. HMI Advanced) and MCP (machine control panel).

The execution of the PLC program is carried out such that – with regard to time – the basic PLC user program is executed prior to the PLC user program.

#### NC communication

Communication of the PLC with the NC is carried out using the NC/PLC interface. The interface is divided into the following areas:

- Mode groups
- Channels
- Axes/spindles
- · General NC data

Data exchange through the NC/PLC interface is carried out in the basic PLC program at the beginning of "OB1". This ensures that the data for the PLC remain constant over the entire PLC cycle.

The current G functions of the NC channels are transferred to the PLC (provided function is activated) on the process alarm level (OB40).

# Sign-of-life monitoring

A cyclic, mutual sign-of-life monitoring function is activated between PLC and NCK once power-up and the first OB1 cycle have been completed.

In case of failure of the PLC or in case of STOP of the PLC program execution, the following alarm is displayed:

Alarm: "2000 sign-of-life monitoring for PLC"

# 6.8.3 Monitor/control using the SIMATIC Manager

The SIMATIC Manager provides extensive functionality for testing the PLC program or the module.

# Monitoring and controlling the variable

The menu command **Target System > Monitor/Control Variable** is used to start the tool "**Monitor/control variable**".

The following functions can be performed with "Monitor/Control Variable":

### Monitoring variables

Displaying the current value of individual variables of the PLC user program or CPU module.

### Controlling variables

Assigning values to variables of the PLC user program or CPU module.

#### Enabling PA and activating control values

Assigning values to I/O outputs of the PLC user program or CPU module in the STOP state.

#### Forcing variables

Assigning values to variables of the PLC user program or CPU module that cannot be overwritten from the PLC user program.

#### Variable types

The values of the following variable types can be defined or displayed:

- Inputs, outputs, flags, timers, and counters
- Contents of data blocks
- I/Os

The variables that are to be displayed or controlled are grouped in variable tables.

You determine when and how often variables will be monitored or overwritten with values by defining trigger points and trigger conditions.

# Additional test functions

The menu command **Target System > ...** provides the following additional test functions:

- Display accessible nodes
- CPU messages ...
- Display force values
- Diagnose hardware
- Module status ...
- Operating status ...

## 6.8.4 Monitor/control using HMI Advanced

# PLC status Display

The PLC status display of HMI Advanced is used to monitor and control:

- Inputs, outputs, flags, timers, and counters
- Contents of data blocks

The menu of the PLC status display is located at operation path: **Operating Area Switchover > Diagnosis > PLC Status**.

#### Input syntax

The following two tables show the input syntax of the fields: **Operand** and **Format** of the PLC status display.

## 6.8 Testing the PLC program

Table 6-2 Input field: **Operand** 

| Syntax                      | Meaning                     |  |  |
|-----------------------------|-----------------------------|--|--|
| In.x                        | Input byte n, bit x         |  |  |
| <b>IB</b> n                 | Input byte n                |  |  |
| <b>IW</b> n                 | Input word n                |  |  |
| <b>ID</b> n                 | Input double-word n         |  |  |
| <b>DB</b> n. <b>DBX</b> m.x | Data block n, byte m, bit x |  |  |
| <b>DB</b> n. <b>DBB</b> m   | Data block n, byte m        |  |  |
| <b>DB</b> n. <b>DBW</b> m   | Data block n, word m        |  |  |
| <b>DB</b> n. <b>DBD</b> m   | Data block n, double word m |  |  |
| <b>O</b> n                  | Output n                    |  |  |
| Fn                          | Flag n                      |  |  |
| Tn                          | Timer n                     |  |  |
| Cn                          | Counter n                   |  |  |

Table 6-3 Input field: Format

| Syntax | Meaning                                               |
|--------|-------------------------------------------------------|
| Н      | Hexadecimal                                           |
| D      | Decimal                                               |
| В      | Binary                                                |
| G      | Floating point (only in conjunction with double word) |

#### Monitoring

After the variable to be displayed has been input in the field **Operand** using the syntax described above, the current value of the variable is displayed in the format you have set.

#### **Controlling: Start**

Use the softkey **Change** to switch over to **Control** mode. Now you can use the field **Value** to specify new values for the displayed variables. The entered value must be within the definition range of the set format.

# Controlling: End

As long as **Control** mode is active, the entered values are not imported. Only when you quit the mode using the soft key **Accept**, the entered values are written to the variables and processed in the PLC program.

MPI Communication

# 7.1 General

#### **Notice**

The MPI connection for the SINUMERIK 840Di sl is currently required only for the commissioning of the PLC and the SINAMICS S120 drives. An additional use, in particular the connection of operator components, is not recommended.

# 7.2 Special Features

The following special features should be noted for the SINUMERIK 840Di sl:

#### Data transmission rate

The data transmission rate on the MPI bus must be set to 187.5 kBaud.

#### • Insertion/removal

Without adopting special measures, no nodes may be plugged in or removed from the MPI bus of the SINUMERIK 840Di sI while it is in operation.

# 7.3 Networking rules

Observe the following rules when installing an MPI network:

- A unique bus address in the range 0...31 must be assigned to every bus node
- 2. An MPI bus line must be terminated <u>at both ends</u>. To this aim, enable the terminating resistor in the MPI connector of the first and last nodes and disable the remaining terminating resistors.
- 3. At least one MPI line termination must be supplied with a 5 V voltage.

#### Note

An MPI connector with terminating resistor inserted to an energized device must be connected to supply the MPI line with the necessary 5 V voltage. For this purpose, the MPI connection on the MPI board of the SINUMERIK 840Di sI can be used.

4. Spurs (feeding cable from the bus segment to the node) should be as short as possible, i.e. < 5 m. Any spur lines that are not assigned should be removed if possible.

#### Note

Spur lines should be avoided where possible.

#### 7.3 Networking rules

- Every MPI node must first be connected to the bus and then activated. The node must first be deactivated before it is removed. Then you can disconnect the node from the bus.
- 6. A maximum of 2 of the following components can be connected per bus segment:
  - Machine control panel (MCP)
  - Handheld unit (HHU)
  - Handheld terminal 6 (HT 6)
- 7. Do **not** enable the bus terminating resistors at the distributor boxes of an HHU or HT 6, since they are already built into the appropriate device.
- 8. Maximum cable lengths:
  - 200 m per bus segment
  - 2,000 m overall length with RS-485 repeater

### Example

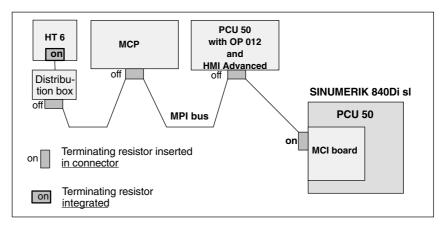

Fig. 7-1 MPI network with terminating resistors

# Communication interference

If no communication can be established as a whole or with individual nodes at the MPI bus, check the following:

- Is the data transfer rate of all nodes whose data transfer rate is set manually (DIP switches) set to 187.5 kbaud.
- Do all nodes have a unique consistent MPI bus address.
  - In the S7 configuration
  - MPI address set on node
- · Are there any loose cable connections.
- Are all bus segments terminated correctly.

#### **Notice**

The terminating resistor is built into some components:

- Handheld unit (HHU)
- Handheld terminal 6 (HT 6)

## 7.4 Global data communication

#### General

GD communication is a simple form of communication integrated in the operating system of the PLC that permits cyclic data exchange between the CPUs via the MPI interface. Data exchange is executed with the normal process image. Transfer of global data is a system service and therefore not programmed.

GD communication is ordered by GD circles. A GD circle is uniquely identified by its GD circle number. A GD identifier is structured as follows: GD x.y.z

- x = GD circle number
- v = GI number
- z = Object number

#### Global data

Global data such as are used for GD communication are the following operand ranges of a CPU:

- Inputs, outputs (from the process image!)
- Markers
- Ranges from data blocks
- Timers, counters
   Not recommended because the values at the receiver end are no longer up to date; can only be configured as send operand ranges!

I/O ranges and local data cannot be used for GD communication.

# Data transmission procedure

GD communication is performed according to the broadcast principle, i.e. GD reception is not acknowledged! The sender receives no information whether a recipient and which recipient has received the transmitted global data.

#### **GD** table

The operand ranges participating in global data communication are configured in a GD table with STEP 7:

Once the GD table has been filled, compiled and the participating CPUs loaded, these CPUs send and receive cyclically via these operand ranges at the cycle control point (i.e. at the same time when process image updating is taking place).

- Each column is assigned to exactly one CPU, i.e. the columns represent the CPUs participating in data exchange (maximum 15 CPUs)
- Each row (more precisely: each editable field of a row) represents the operand ranges via which exactly one CPU sends and one or several CPUs receive

# Default configuration

GD communication is configured with STEP 7. To simply installation and startup, a default configuration of the GD communication is included in the supply of a SINUMERIK 840Di sl. The default configuration allows the connection of the following components to the MPI bus without further configuration of the GD communication:

- Machine control panel (MCP) and/or interface customer operator panel
- Handheld terminal e.g. HT 6
- Handheld unit, e.g. B-MPI

10.05

#### 7.5 Requirements

# 7.5 Requirements

As a condition for creating an MPI configuration using the default configuration the following components are required:

- SIMATIC STEP 7
  - Archive file: mcp840di.zip
    The archive file contains data and function blocks for a default configuration of the GD communication. The archive file is included in the supply of the SINUMERIK 840Di sl.

#### **SIMATIC STEP 7**

SIMATIC STEP 7 (option) is required in the following version or later:

SIMATIC STEP 7 as from Version 5.2, Service Pack 1

SIMATIC STEP 7 can either be installed directly on the SINUMERIK 840Di sl PCU or on an external computer (PG/PC).

#### SINUMERIK 840Di sl

If SIMATIC STEP 7 is installed in the SINUMERIK 840Di sl, no additional MPI cable is required to load the configuration into the PLC because Windows applications that are executed on the SINUMERIK 840Di sl have direct access to the PLC via the internal MPI interface on the MCI board.

Installation of additional software on the SINUMERIK 840Di sl is described in detail in Chapter 17, Page 17-481.

#### External computer

If SIMATIC STEP 7 is installed on an external computer (PG/PC), it must fulfill the following conditions:

- MPI interface parameterized with 187.5 kbaud
- MPI connection between external computer and SINUMERIK 840Di sl

# Archive file: mcp840di.zip

The archive file: *mcp840di.zip* contains library: *mcp840Di* with the blocks for GD communication. Before you can use these blocks in a separate SIMATIC S7 project, the archive must first be dearchived via the SIMATIC Manager.

#### Storage path

The archive file is stored at the following address on the PCU's hard disk:

D:\SUPPORT\mcp840di.zip

To dearchive in the SIMATIC Manager please use menu item: **File > Dearchive**. In dialog box: "Select target directory" select the directory into which you want to unpack the archive. The existing default setting: "S7Proj" can be kept.

# 7.6 Creating a MPI configuration

#### 7.6.1 Precondition

#### S7 project

The procedure for creating an MPI configuration described in this chapter is based on an S7 project created using the description in Section 6.3, Page 6-137.

The following status of the S7 project is required:

- S7 project has been set up (name: SIN840Di sl)
- Station 300 has been set up
- MPI interface is parameterized
- PROFIBUS interface is parameterized
- Input/output data areas of the NC are parameterized

#### Note

The instructions given in this chapter are essentially limited to the special characteristics of the SINUMERIK 840Di sl. For more details about working with SIMATIC STEP 7 please refer to the relevant SIMATIC documentation or Online Help.

# Archive file: mcp840di.zip

The archive file: *mcp840di* has been dearchived using the SIMATIC Manager Library *mcp840Di* is available in SIMATIC STEP7. See previous Section 7.5, Page 7-156.

# 7.6.2 Inserting the default configuration into the S7 project

# Opening the library

To insert the default configuration in the S7 project: *SIN840Di sl* you have created, open the library dearchived in Section 7.5, Page 7-156 with menu item: **Open > File**.

Select library mcp840Di and confirm the dialog box with OK.

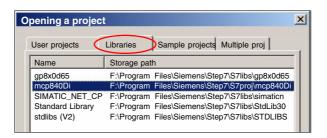

Fig. 7-2 Opening the library of the default configuration

In the library open directory: "Blocks" of S7 program: *mcp4mci2*. The S7 program contains the following blocks:

System data: SDB210Function block: FC27Data block: DB77

Copy all blocks of the library into the block directory of the PLC of project: SIN840Di sl.

#### 7.6 Creating a MPI configuration

#### Note

When you copy the blocks into the block directory of the PLC all system data blocks with the exception of SDB210 are deleted. See Subsection 8.3.4, Page 8-207, for how to generate the system data blocks again.

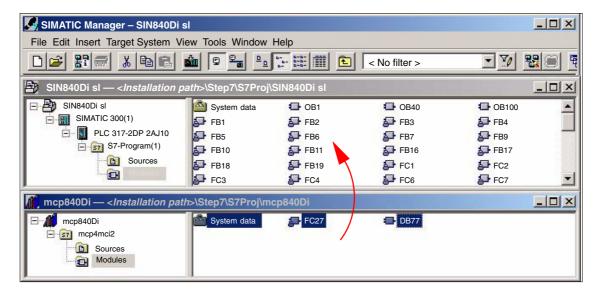

Fig. 7-3 Inserting library: mcp849Di (already contains PLC basic program)

# 7.6.3 Adapting organization block OB100

The following call parameters must be adapted in organization block OB100 for calling function block B1 "RUN\_UP":

- MCP1BusAdr (MPI address of 1st machine control panel)
   Settable addresses according to default configuration: 13, 14, 15
   Recommended address: 14 (default MPI address of handheld terminal HT 6)
- MCPSDB210 (system data block SDB210 exists)
   The parameter must be set to value: TRUE.

# 7.6.4 Adapting organization block OB1

In organization block OB1, first function block FC27 "MCP\_INT" must be called up. In the 1st line of OB1 enter call:

CALL FC27

## 7.6.5 Loading a configuration into the PLC

Once you have inserted and adapted the blocks you can load the configuration into the PLC.

Loading of the configuration is described in detail as part of PLC installation and startup in Section 6.7, Page 6-147.

# 7.7 Default configuration

# 7.7.1 GD circle parameters

The following 3 GD circles are parameterized in the default configuration:

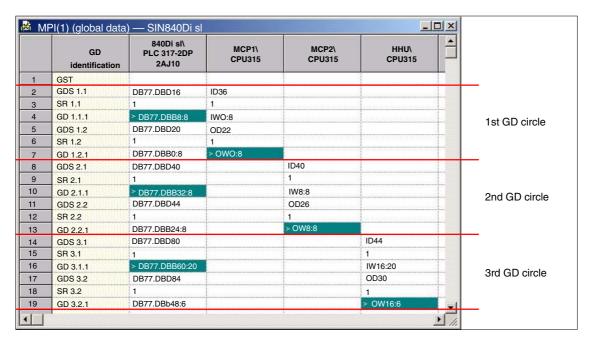

Fig. 7-4 Default configuration

## 7.7.2 GD identifiers and MPI addresses

#### Correlation

In the case of the following components there is a defined correlation between the MPI address and the GD identifiers which must be taken into account when setting the MPI address and configuring the GD circles:

- Machine control panel
- MPI interface for customer operator panel
- Handheld terminal e.g. HT 6

Table 7-1 Correlation: MPI address/GD circle parameters

| MPI address   | GD identification |          |  |  |
|---------------|-------------------|----------|--|--|
|               | Receive           | Send     |  |  |
| 13, 14, 15    | 1.1.1             | 1.2.1    |  |  |
| 11, 12        | 2.1.1             | 2.2.1    |  |  |
| 9, 10         | 3.1.1             | 3.2.1    |  |  |
| 7, 8          | 4.1.1             | 4.2.1    |  |  |
| 4, 5          | 5.1.1             | 5.2.1    |  |  |
| 0, 1, 2, 3, 6 | Rese              | Reserved |  |  |

## 7.7 Default configuration

# Default configuration

Because of the GD circle parameterization of the default configuration the following MPI addresses must be used for the above components (see Table 7-2, Page 7-160):

Table 7-2 Default configuration: MPI address/GD circle parameters

| Component                                           | MPI address | Default<br>MPI address |  |  |  |  |  |  |
|-----------------------------------------------------|-------------|------------------------|--|--|--|--|--|--|
| Machine control panel                               | 13, 14, 15  | 6 <sup>1)</sup>        |  |  |  |  |  |  |
| MPI interface for customer operator panel           | ]           | 6 <sup>1)</sup>        |  |  |  |  |  |  |
| Handheld terminal e.g. HT 6                         | 1           | 14                     |  |  |  |  |  |  |
| Machine control panel                               | 11, 12      | 6 <sup>1)</sup>        |  |  |  |  |  |  |
| MPI interface for customer operator panel           | ]           | 6 <sup>1)</sup>        |  |  |  |  |  |  |
| Handheld unit, e.g. B-MPI                           | 9, 10       | 15 <sup>1)</sup>       |  |  |  |  |  |  |
| CAUTION: The default MPI addresses must be adapted! |             |                        |  |  |  |  |  |  |

## 7.7.3 Recommended MPI addresses

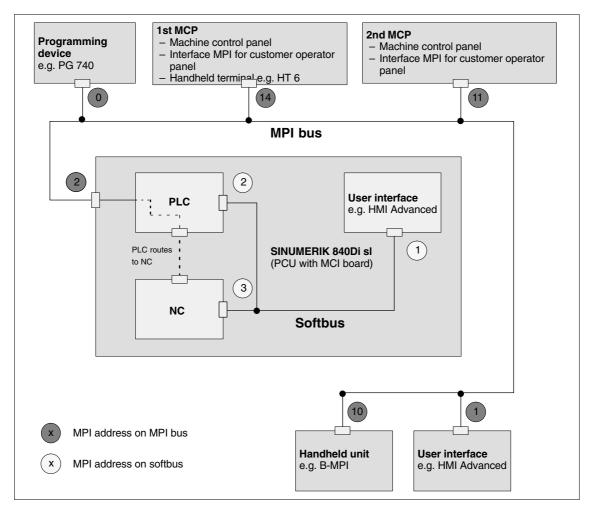

Fig. 7-5 Recommended MPI addresses for SINUMERIK 840Di sl

# 7.8 Machine control panel 19" or MCP

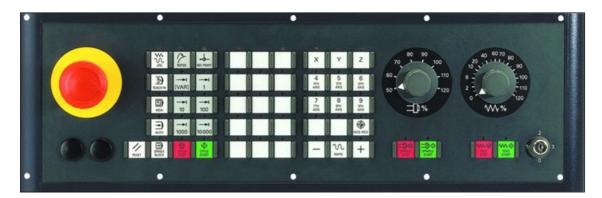

Fig. 7-6 Machine control panel front side; example: Version T (turning machine)

# 7.8.1 Conditions for startup

#### **Hardware**

The following hardware components are required to start up the machine control panel (MCP):

#### MPI bus cable

The MCP is connected to the SINUMERIK 840Di sl through the MPI bus. A terminating resistor for the MPI bus is not integrated in the MCP.

#### Programming device (e.g. PG740)

A programming device is required for the **SIMATIC Manager STEP7** as the platform to match the basic PLC or PLC user program to the requirements of the appropriate automation system with regard to the operation of an MCP and to **load** it then into the **PLC**.

#### Note

A programming device is not required if the SIMATIC Manager is installed on the SINUMERIK 840Di sl. How to install additional software is described in Chapter 17, Page 17-481.

### Software

To start up an MCP, the following software is required:

#### **MCP firmware**

At least MCP firmware **Version 4.1.5** is required. The version number can be checked when the MCP powers up.

### **Basic PLC program**

The MCP relevant modules of the basic PLC program are **FB 1** (MCP communication parameters), **FC 19** (interface parameter assignment version: milling) and **FC 25** (interface parameter assignment, version: turning).

The PLC basic program is part of the SINUMERIK 840Di sl installation. The installation of the basic PLC program as a SIMATIC S7 library is described in Section 6.4 (Page 6-145) in detail.

#### 7.8 Machine control panel 19" or MCP

#### **SIMATIC Manager**

SIMATIC Manager is used for adapting the basic PLC and user programs (e.g. call of FC 25).

#### References

The following manuals are required to start up an MCP:

**/FB1/ Description of Functions, Basic Machine P3, Basic PLC Program** Description of the program structure and modules of the PLC basic program.

#### /BH/ Operator Components Manual

Description of MCP (interfaces, electrical connection, etc.)

#### /Z/ Catalog NCZ

Connection Components: Cables, connectors, etc.

# Automation system

To start up the MCP, the automation system must be completely electrically and mechanically connected with respect to NCK, PLC and MCP.

The drives must be secured against accidental moving.

#### 7.8.2 Parameterization of the MCP

#### **Interfaces**

Fig. 7-7 below shows the interfaces on the rear of the module:

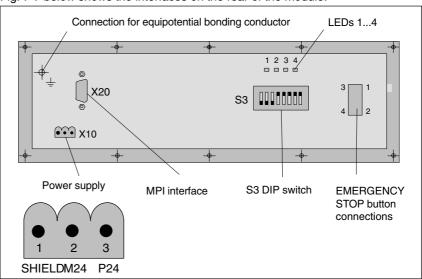

Fig. 7-8 Position of interfaces on rear panel of MCP

For a detailed description of the electrical and mechanical design and of the MCP interfaces, please refer to:

References: /BH/ Operator Components, Manual

Chapter: Machine control panel (MCP)

# Display of the software version

After the MCP has been electrically connected, all LEDs on the front side of the MCP flash until communication is established between MCP and PLC.

Simultaneously pressing the two keys "Feed stop" and "Feed enable" (in the bottom right corner) displays the version number of the current software version using the LEDs now lighting continuously.

Version number = V "Number of lit LEDs on the left LED block".

"Number of lit LEDs on the center LED block".

"Number of lit LEDs on the right LED block"

In the example (Fig. 7-9), version number V 4.1.5 is displayed.

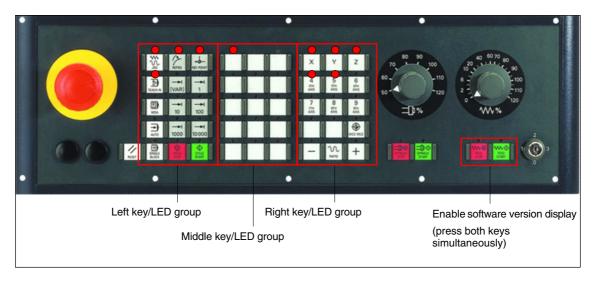

Fig. 7-9 MCP software version display

### Data transfer rate

The data transfer rate on the MPI bus of the SINUMERIK 840Di sl is 187.5 kbaud. The factory setting of the data transfer rate is 1.5 Mbaud. You can make the setting on switch S3: See Table 7-3, Page 7-164.

### **Notice**

To operate the module on a SINUMERIK 840Di sl you must set the data transfer rate to **187.5 kbaud**.

#### **MPI** address

The MPI address factory setting on the machine control panel is 6. This default setting is <u>not</u> suitable for operation on a SINUMERIK 840Di sI with default configuration.

#### Default configuration

If the default configuration is used the MPI address of the machine control panel must be set to one of the following values:

- As 1st machine control panel: 13, 14, 15
- As 2nd machine control panel: 11, 12

## 7.8 Machine control panel 19" or MCP

#### **Notice**

The factory setting default MPI address 6 is <u>not</u> suitable of operation of the machine control panel on a SINUMERIK 840Di sl.

#### • Plant-specific configuration

If the module is operated in an MPI configuration other than the standard configuration the GD circle parameterization used will define the MPI address to be set. See Subsection 7.7.3, Page 7-160.

You can set the MPI address on switch S3: See Table 7-3 below, Page 7-164.

#### Switch S3

#### Set parameters:

- Data transfer rate
- · Transmission frequency and receive monitoring
- MPI address
- Operator component type

Table 7-3 Meaning of the S3 switch

| 1                | 2                       | 3                | 4                                   | 5                                        | 6                                        | 7                                                                                                    | 8   | Meaning:                                                                                                    |  |  |
|------------------|-------------------------|------------------|-------------------------------------|------------------------------------------|------------------------------------------|----------------------------------------------------------------------------------------------------|-----|----------------------------------------------------------------------------------------------------|--|--|
| on<br><b>off</b> |                         |                  |                                     |                                          |                                          |                                                                                                    |     | Data transfer rate = 1.5 Mbaud<br>Data transfer rate = 187.5 kbaud                                                                                                    |  |  |
|                  | on<br><b>off</b><br>off | off<br>on<br>off |                                     |                                          |                                          |                                                                                                    |     | 200 ms Cyclic transmission frequ. / 2400 ms Reception monitoring 100 ms Cyclic transmission frequ. / 1200 ms Reception monitoring 50 ms Cyclic transmission frequ. / 600 ms Reception monitoring                  |  |  |
|                  |                         |                  | on on on on off off off off off off | on on off off off off off off off off of | on off off on off off off off off off of | on off on off on off on off on off on off on off on off on off on off on off on off on off on off on off on off on off on off on off on off on off on off on off on off on off off |     | MPI address:  15 (1st machine control panel) 14 (1st machine control panel) 13 (1st machine control panel) 12 (2nd machine control panel) 11 (2nd machine control panel) 10 9 8 7 6 (default setting) 5 4 3 2 1 0 |  |  |
|                  |                         |                  |                                     |                                          |                                          |                                                                                                    | on  | Type = interface to customer operator panel                                                                                                    |  |  |
|                  |                         |                  |                                     |                                          |                                          |                                                                                                    | off | Type = machine control panel                                                                                                    |  |  |
| on               | off                     | on               | off                                 | on                                       | on                                       | off                                                                                                    | off | As-delivered state                                                                                                    |  |  |
| off              | off                     | on               | on                                  | on                                       | on                                       | off                                                                                                    | off | Recommended setting for 840Di sl Data transfer rate: 187.5 kbaud Cyclic transmission frequency: 100 ms MPI address: 14 (1st machine control panel) Type: Machine control panel                                    |  |  |

#### 7.8.3 Parameterization of the PLC

## **Program structure**

The PLC program is modular in design. It comprises function blocks:

- Startup and synchronization (OB 100)
- Cyclical mode (OB 1)
- Process interrupt handling (OB 40)

The user (machine manufacturer) must call the appropriate section of the basic program in OBs 1, 40, and 100 (see Fig. 7-10).

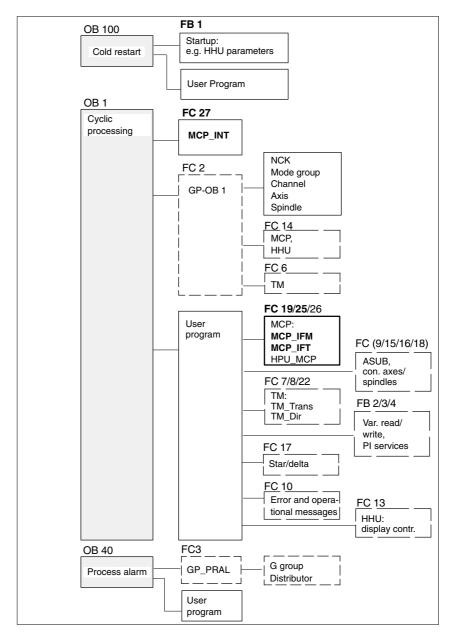

Fig. 7-10 Structure of the PLC program

Machine control panel 19" or MCP

10.05

### Setting the communication parameters (FB1)

78

The communications parameters of the MCP are called MCPx... (x = 1 or 2) in function block FB1.

In addition to a first MCP, a second MCP or an HT 6 (for HT 6, see Section 7.11, Page 7-180) can be active as another operator component at the same time.

To synchronize several operator components, the PLC program must be adapted accordingly. This is the user's (machine manufacturer's) responsibility.

```
/MCPNum:
                                   // Number of active operator components
                                   // MCP/HT 6 (default = 1; max. = 2)
MCP1In:
                 POINTER
                                   // Address of MCP 1 input signals
MCP1Out:
                 POINTER
                                   // Address of MCP 1 output signals
                                   // Addr. of MCP 1 send status data
MCP1StatSend: POINTER
                                   // Addr. of MCP 1 receive status data
MCP1StatRec:
                 POINTER
                                   // Default MPI address of MCP
MCP1BusAdr:
                 INT
MCP1Timeout:
                                   // Default setting should be kept
                 S5TIME
MCP1Cycl:
                 S5TIME
                                   // Default setting should be kept
MCPMPI:
                 BOOL
                                   // MCP/HT 6 operated on "extended" MPI
                                   // bus
```

The MCP2... parameters are only needed if in addition to the 1st MCP, a 2nd MCP or HT 6 is used:

```
MCP2In:
                 POINTER
                                  // Address of input signals MCP/HT 6 2
MCP2Out:
                 POINTER
                                  // Address of output signals MCP/HT 6 2
MCP2StatSend:
                 POINTER
                                  // Addr. of MCP/HT 6 2 send status data
MCP2StatRec:
                 POINTER
                                  // Addr. of MCP/HT 6 2 receive status data
MCP2BusAdr:
                 INT
                                  // MPI address
MCP2Timeout:
                 S5TIME
                                  // Default setting should be kept
MCP2Cycl:
                 S5TIME
                                  // Default setting should be kept
```

The parameters listed below serve to synchronize two operator components:

```
MCP1Stop:
                 BOOL
                                  // Transfer of each operator component:
MCP2Stop:
                 BOOL
                                  // FALSE = start; TRUE = stop
MCP1NotSend:
                 BOOL
                                  // Send and receive operation of each
MCP2NotSend:
                BOOL
                                  // operator component:
                                  // FALSE = send and receive active
                                  // TRUE = only receive active
```

The following parameter is used to announce that an MPI configuration exists in system data block SDB210:

```
MCPSDB210:
                BOOL
                                 // MPI configuration via SDB210
```

#### **Notice**

A maximum of two MCP/HT 6 can be operated on an MPI line. To be able to use MCP and HT 6 on an automation system alternately or simultaneously, the user (machine manufacturer) has to adapt the PLC program accordingly.

7.8 Machine control panel 19" or MCP

#### References

For a detailed description of the basic PLC program or of function block FB 1, please refer to:

/FB1/ Description of Functions, Basic Machine PLC Basic Program P3 Chapter: FB 1: RUN\_UP Basic program, startup section

# NC interface parameter assignment

FC 19 (for version "M" MCP, milling) or FC 25 (for version "T" MCP, turning) transfers the signals of the MCP to the NC through the interface.

#### **Notice**

Block FC 19 or FC 25 is part of the basic PLC program. It is the user's (machine manufacturer's) responsibility to call the block correctly and/or assign the interface the appropriate parameters.

#### References

For a detailed description of FC 19 and FC 25, please refer to:

/FB1/ Description of Functions, Basic Machine P3 PLC Basic Program Section: FC 19 MCP\_IFM Transfer of MCP signals to the interface Section: FC 25 MCP\_IFT Transfer of MCP signals to the interface

# 7.8.4 Example: Connecting an MCP to SINUMERIK 840Di sl

1. Connect the MCP electrically.

Use the terminating resistor integrated in the MPI connector according to the general rules for connecting components to the MPI bus.

As function block FB1 is not yet parameterized in the basic PLC program, communication with the PLC is not yet established and all LEDs on the MCP front panel flash.

- Checking the software version Simultaneously pressing the keys "Feed stop" and "Feed enable" displays the software version with the LEDs located on the front side.
- 3. Set call parameters of function block FB 1 in organization block OB 100.

Example of a machine control panel parameterization:

```
MCPNum
                                   // an MCP is available
                 := 1
MCP1In
                 := P#E 0.0
                                   // Address of input data (8 bytes)
MCP1Out
                 := P#A 0.0
                                   // Address of output data (8 bytes)
MCP1StatSend
                 := P#A 8.0
                                   // Address of send status data (4 bytes)
MCP1StatRec
                 := P#A 12.0
                                   // Address of receive status data (4 bytes)
MCP1BusAdr
                 := 14
                                   // Standard address
                 := S5T#700MS
                                   // Default setting
MCP1Timeout
MCP1Cycl
                 := S5T#200MS
                                   // Default setting
```

## 7.8 Machine control panel 19" or MCP

```
MCPMPI := FALSE // MCP/HT 6 operated on "extended" MPI bus

MCP1Stop := FALSE

MCP1NotSend := FALSE

MCPSDB210 := TRUE // MPI configuration via SDB210
```

- 4. Insert call of function block FC27 as 1st line in organization block OB1.
- 5. Insert block FC 19 or FC 25 in cyclic part of the PLC program (see Fig. 7-10, Page 7-165).
- 6. Load the modified blocks into the PLC and then restart the PLC.
- 7. After communication with the PLC has been established, the LEDs on the MCP front stop flashing. The LED of the basic settings for:
  - Mode: Referencing
  - Spindle stop
  - Feed stop

light up continuously.

# 7.9 MPI interface for customer operator panel

**Application** The "Interface MPI for customer operator panel" is a module for connecting

custom made operator panels to a SINUMERIK 840Di sl.

To this aim, the module provides 3 I/O interfaces with a total of 64 digital outputs

with C-MOS level (5 V).

Startup Startup of an "Interface MPI module" is to a large degree identical to startup of a

machine control panel (MCP), Section 7.8, Page 7-161.

Therefore, only the differences from an MCP startup are explained below.

## 7.9.1 Parameterization of the MPI interface

#### **Interfaces**

Fig. 7-11 below shows the interfaces on the rear of the module:

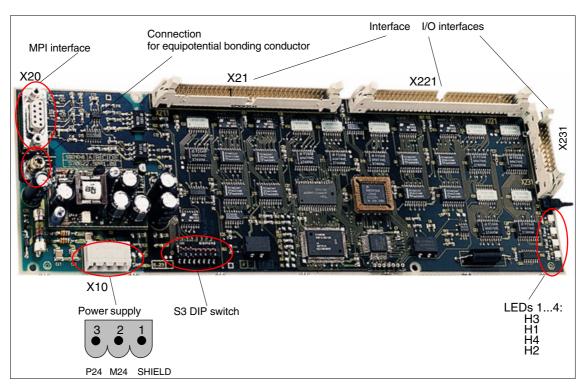

Fig. 7-11 Interfaces of the interface MPI for customer operator panels

For a detailed description of the electrical and mechanical design and interfaces of the module, please refer to:

References: /BH/ Operator Components, Manual

Chapter: Multi-point interface (MPI) for the customer

operator panel

### 7.9 MPI interface for customer operator panel

# Display of the software version

A label indicating the current software version is to be found on the firmware EPROM.

#### Data transfer rate

The data transfer rate is set with switch S3. The data transfer rate set on the MPI bus of the SINUMERIK 840Di sl is 187.5 kbaud.

You can make this setting on switch S3 on the rear of the module (see below).

#### **MPI** address

The MPI address factory setting on the module is 6. This default setting is <u>not</u> suitable for operation on a SINUMERIK 840Di sl with default configuration. The parameters are set using switch S3 on the rear side of the module (see below).

## Default configuration

If the default configuration is used the MPI address of the module must be set to one of the following values:

- As 1st machine control panel: 13, 14, 15
- As 2nd machine control panel: 11, 12

#### **Notice**

The factory setting default MPI address 6 is <u>not</u> suitable of operation of the module on a SINUMERIK 840Di sl.

#### • Plant-specific configuration

If the module is operated in an MPI configuration other than the standard configuration the GD circle parameterization used will define the MPI address to be set. See Subsection 7.7.3, Page 7-160.

#### Switch S3

See Table 7-3, Page 7-164 for settings of switch S3.

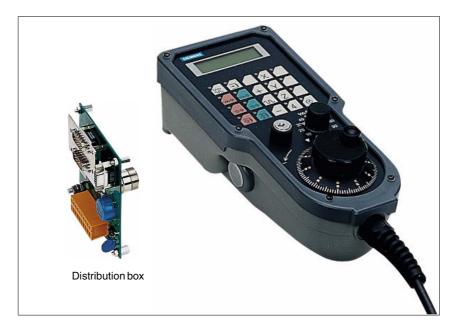

Fig. 7-12 Handheld unit (B-MPI) with distributor box

# 7.10.1 Conditions for startup

#### **Hardware**

The following hardware components are required to start up the handheld unit (HHU):

### Distributor box

The distributor box incorporates the MPI module interface, the HHU interface, as well as a terminal block for connecting EMERGENCY STOP, enable keys, handwheel and 24 V power supply.

### **HHU** connection cable

The HHU is connected to the distributor box using the HHU cable.

#### MPI bus cable

Under no circumstances may the MPI connector for connecting the HHU contain an integrated bus terminating resistor, since a bus terminating resistor is already integrated in the HHU.

#### Programming device (e.g. PG740)

A programming device is required for the SIMATIC Manager as the platform to match the basic PLC or PLC user program to the requirements of the appropriate automation system with regard to the operation of an MCP and to load it then into the PLC.

#### Note

A programming device is not required if the SIMATIC Manager is installed on the SINUMERIK 840Di sl. How to install additional software is described in Chapter 17, Page 17-481.

#### **Software**

The following software components are required to start up the HHU:

#### **Basic PLC program**

The PLC basic program is included on the SINUMERIK 840Di sl installation CD. This must be installed before the PLC basic program can be used. See Subsection 6.1.4, Page 6-130.

Blocks of the PLC basic program relevant to the HHU of the PLC are:

- FB1 (HHU parameters)
- FC13 (display control)

#### **SIMATIC Manager**

The SIMATIC Manager is used for adapting the PLC basic and user programs (e.g. call of FC 13).

### References

The following manuals are required to start up the HHU:

#### /BH/ Operator Components Manual

Description of HHU (interfaces, electrical connection, etc.)

/FB1/ Description of Functions, Basic Machine P3, Basic PLC Program Description of the program structure and modules of the PLC basic program.

#### /Z/ Catalog NCZ

Connection Components: Cables, connectors, etc.

# Automation system

To start up the HHU, the automation system must be completely electrically and mechanically connected with respect to NC, PLC and MCP. The drives must be secured against accidental moving.

#### 7.10.2 Electrical connection

# Connecting the HHU electrically

To connect HHU electrically and for MPI communication, a distributor box is used. The distributor box has an interface to the MPI bus, as well as a terminal block for connecting EMERGENCY STOP, enable keys, handwheel and 24 V power supply.

# Connecting several HHUs

If you wish to connect more than two HHUs to a bus segment or if the HHU cannot be connected at the bus end, it is generally recommended to use a PROFIBUS repeater for connecting the HHUs.

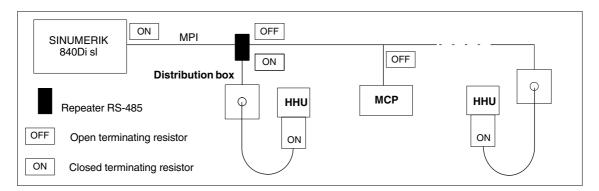

Fig. 7-13 Connecting using a repeater

#### Note

If a HHU is connected to the bus end, no repeater is required.

For a detailed description of the electrical and mechanical design, as well as for the interfaces of the HHU module, please refer to:

References: /BH/ Operator Components, Manual

Chapter: Handheld Unit and Distributor Box

# 7.10.3 MPI parameters of the HHU

# Setting the MPI parameters

The HHU parameters required for MPI communication:

- MPI address
- Data transfer rate
- IDLE time

are set as follows:

- up to SW V04.01.01: via DIP switch on the HHU
- as from SW V04.01.01: by means of the HHU display

To check or modify the parameters, disconnect the HHU from mains. After loosening the fastening screws, you can remove the HHU front plate.

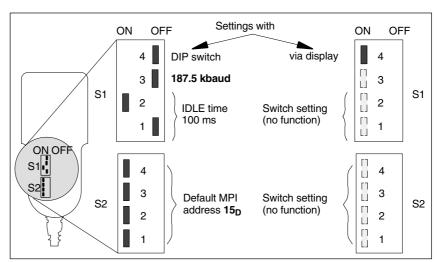

Fig. 7-14 Settings required on the HHU for SINUMERIK 840Di sl

#### Data transfer rate

The data transfer rate must be set together with the SINUMERIK 840Di sl to 187.5 kbaud.

#### **Notice**

To operate the HHU on the MPI bus of the SINUMERIK 840Di sl the data transfer rate has to be set to 187.5 kbaud.

#### **MPI** address

The MPI address is set to  $F_H = 15_D$  by default. This address can normally be kept.

Table 7-4 MPI addresses that can be set using S2

| S2  |     |     |     | MPI address                                        |
|-----|-----|-----|-----|----------------------------------------------------|
| 1   | 2   | 3   | 4   |                                                    |
| on  | on  | on  | on  | F <sub>H</sub> = 15 <sub>D</sub> (default address) |
| on  | on  | on  | off | E <sub>H</sub> = 14 <sub>D</sub>                   |
| on  | on  | off | on  | $D_H = 13_D$                                       |
| on  | on  | off | off | C <sub>H</sub> = 12 <sub>D</sub>                   |
| on  | off | on  | on  | B <sub>H</sub> = 11 <sub>D</sub>                   |
| on  | off | on  | off | $A_{H} = 10_{D}$                                   |
| on  | off | off | on  | 9                                                  |
| on  | off | off | off | 8                                                  |
| off | on  | on  | on  | 7                                                  |
| off | on  | on  | off | 6                                                  |
| off | on  | off | on  | 5                                                  |
| off | on  | off | off | 4                                                  |
| off | off | on  | on  | 3                                                  |
| off | off | on  | off | 2                                                  |
| off | off | off | on  | 1                                                  |
| off | off | off | off | 0                                                  |

# Display of software version and MPI address

After the HHU has been electrically connected the following message is displayed until communication is established between HHU and PLC: "Waiting for PLC", together with the software version and the MPI address.

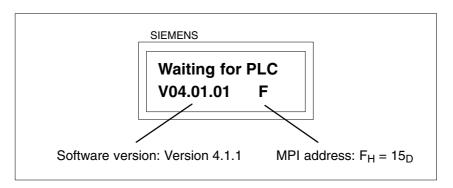

Fig. 7-15 Software version and MPI address

# 7.10.4 MPI parameterization of the PLC

# **Program structure**

The PLC program is modular in design. It comprises function blocks:

- Startup and synchronization (OB 100)
- Cyclical mode (OB 1)
- Process interrupt handling (OB 40)

The user (machine manufacturer) must call the appropriate section of the basic program in OBs 1, 40, and, 100 (see Fig. 7-16, Page 7-175).

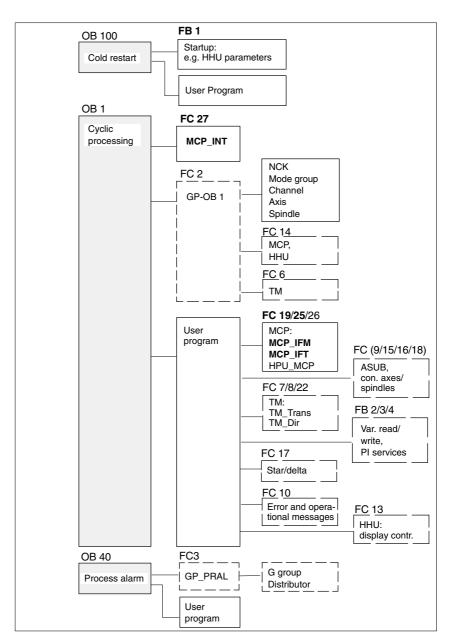

Fig. 7-16 Structure of the PLC program

# Setting the MPI parameters (FB 1)

The MPI parameters are set on the PLC side in function block FB 1. Since the data transfer rate of the MPI bus with SINUMERIK 840Di sl is 187.5 kbaud, the parameters have to be set as follows:

HHU: INT:= 2; // the HHU is operated on an MPI bus with BHGMPI BOOL:= FALSE // 187.5 kbaud

## Notice

To be able to use HHU on an automation system alternately or simultaneously together with MCP/HT 6, the user (machine manufacturer) has to adapt the PLC program accordingly.

#### References

For a detailed description of the PLC basic program, please refer to:

/FB1/ Description of Functions, Basic Machine PLC Basic Program P3
Chapter: FB 1: RUN\_UP Basic program, startup section
Chapter: FC 13: BHGDisp Display control for handheld unit

# 7.10.5 GD circle parameters of the HHU

#### **Default values**

The GD circle parameters of the HHU are assigned the following default values. The default values <u>cannot</u> be kept if the default configuration is used.

Table 7-5 GD circle parameters

| Parame-<br>ters |         | Name            | HHU<br>Display | Default value | Value range     |
|-----------------|---------|-----------------|----------------|---------------|-----------------|
| 1               |         | GD circle No.   | Rec-GD-No:     | 2             | 1–16            |
| 2               | Receive | GI No.          | Rec-GI-No:     | 1             | _               |
| 3               |         | Object No.      | Rec-Obj-No:    | 1             | -               |
| 4               |         | GD circle No.   | Send-GD-No:    | 2             | 1–16            |
| 5               | Send    | GI No.          | Send-GI-No:    | 2             | -               |
| 6               |         | Object No.      | Send-Obj-No:   | 1             | -               |
| 7               |         | Baud rate       | Baud rate:     | 1.5M          | 187.5K/<br>1.5M |
| 8               |         | MPI bus address | Bus address:   | 15            | 0–31            |

# Setting the GD circle parameters

The current values of the GD circle parameters of the HHU can be set and/or checked on the HHU display (see Fig. 7-17, Page 7-176).

### Activate display

While the message "Waiting for PLC" is displayed on the HHU display, the uppermost right and left keys must be pressed simultaneously (see Fig. 7-17). Then the first GD circle parameter is displayed.

#### Modify value

The value of a GD circle parameter can be modified within its admissible range of values using the + or - keys (see Fig. 7-17).

### • Display next parameter

Press the 2nd key from the left in the uppermost key row (see Fig. 7-17) to advance to the next parameter. After the last GD circle parameter has been reached, the set values will be automatically saved in the Flash-EPROM of the HHU.

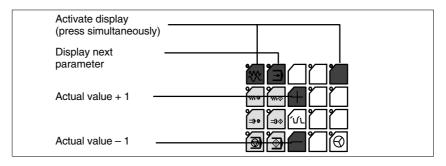

Fig. 7-17 Displaying and modifying GD circle parameters

# Default configuration

If the default configuration is used the GD circle parameters must be set to the following values:

Send: 3.2.1Receive: 3.1.1

# 7.10.6 GD circle parameterization of the PLC

# Setting the GD circle parameters (FB 1)

The GD circle parameters on the side of the PLC are set side in function block FB 1. For editing FB1, it has to be loaded into SIMATIC Manager STEP 7.

The HHU GD circle parameters of FB1 must comply with the GD circle parameters set in the HHU.

In this context, you should note that the GD circle parameters for sending and receiving HHU and PLC (FB1) must be identical *one across the other*, i.e. the *send* parameters of the HHU are the *receive* parameters of the PLC and the *receive* parameters of the HHU are *send* parameters of the PLC.

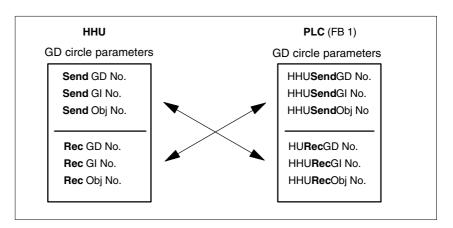

Fig. 7-18 Crosswise coincidence of GD circle parameters

#### Notice

The GD circle parameters of sender and receiver must be identical *crosswise*.

# 7.10.7 Example: Connecting a HHU to SINUMERIK 840Di sl

- Checking the HHU for MPI bus capability:
   "B-MPI" must be indicated on the rating plate attached to the HHU's rear.
- 2. Check and, if necessary, set the MPI/GD circle parameters:
  - Data transfer rate = 187.5 kbaud
  - IDLE TIME = 100 ms
  - MPI address = 15<sub>D</sub>
- The terminating resistor in the MPI bus connector on the distributor box for connecting the HHU must be disabled. (The HHU has an integrated MPI bus terminator).

Connect the distributor box electrically to the HHU.
 As soon as the HHU is under power, message:

# Waiting for PLC V 04.01.01 F

is displayed.

- Setting the HHU GD circle parameters (see: Fig. 7-17, Page 7-176) according to the values of the default configuration.
- Set call parameters of function block FB 1 in organization block OB100 according to the values of the default configuration.

```
HHU
                  ·= 1
                                  // (HHU is operated on an MPI bus
BHGMPI
                  := TRUE
                                  // with 187.5 kbaud)
BHGIn
                  := P#E 0.0
                                  // Address of input data
BHGOut
                  := P#A 8.0
                                  // Address of output data
                                   // (Caution! See below: Note)
BHGInLen
                  := B#16#6
                                   // Length of input data (6 bytes)
BHGOutLen
                                  // Length of output data (20 bytes)
                  := B#16#14
BHGStatSend
                  := P#A 28.0
                                   // Addr. of send status data (4 bytes)
BHGStatRec
                  := P#A 32.0
                                   // Addr. of receive status data (4 bytes)
BHGTimeout
                  := S5T#700MS
BHGCycl
                  := S5T#400MS
BHGRecGDNo
                                   // GD circle parameters of HHU:
                  = 3
BHGRecGBZNo
                                  // Send (default configuration)
                  := 2
BHGRecObjNo
                  := 1
BHGSendGDNo
                  := 3
                                   // GD circle parameters of HHU:
BHGSendGBZNo
                                   // Receive (default configuration)
                  := 1
BHGSendObjNo
MCPSDB210
                  := TRUE
                                   // MPI configuration via SDB210
```

### Notice

**BIT7** in 1st output byte (parameter: HHUOut; in the example, O 8.7), **must** be permanently set to 1.

- 7. Insert call of function block FC27 as 1st line in organization block OB1.
- 8. Load the modified function blocks into the PLC and then restart the PLC.
- After communication with the PLC has been established, the message "Waiting for PLC ..." will disappear from the HHU display. Now, the display set by way of the block FC13 will appear on the display.

**References:** /FB1/ Description of Functions Fundamentals: P3,

Basic PLC Program

Chapter: FC 13: BHGDisp Display control for

handheld unit

# 7.10.8 Plugging and unplugging handheld unit during operation

To be able to connect or disconnect a handheld unit to or from an automation system without any trouble during operation, make the following arrangements:

- Automation system
  - Connect or disconnect the power supply on the distributor box,
  - Enable or jumper the emergency stop on the handheld unit
  - Connect the handheld unit to the MPI bus by means of repeater
- PLC basic program
  - Sign-of-life monitoring triggered via the PLC user program if the handheld unit is disconnected

# Automation system

For a detailed description of the actions to be taken and the devices required, please refer to:

#### References:

/BH/ Handheld Unit Manual

Chapter: Handheld Unit and Distribution Box

Plugging and unplugging the handheld unit during operation

#### PLC user program

To prevent an alarm being triggered by the sign-of-life monitoring of the handheld unit when it disconnected, the handheld unit sign of life must be triggered in the PLC user program.

Triggering must take place after FC 27 is called and before FC 27 "PLC Basic Program" is called.

# Programming example

The following assumptions are made in this programming example:

```
• FB 1 parameter "BHGStatRec":
```

```
BHGStatRec := P#A 32.0 // Receive addr. of the status data
```

// (4 bytes)

• Symbolic name of DB 17: gp\_par

```
CALL "MCP_INT" // FC27
```

. . . . .

U "gp\_par".BHGStop; // IF BHG in Stop

S A32.7 // THEN trigger sign of life

. . . .

CALL "GP\_HP" // FC2

## 7.11 Handheld Terminal HT 6

The HT 6 (<u>Handheld Terminal with 6</u>" screen diagonal) is a compact operator component consisting of an HMI and a machine control panel component.

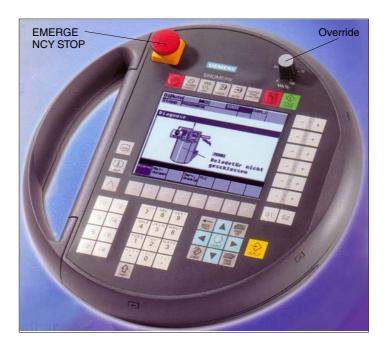

Fig. 7-19 Handheld Terminal HT 6 front side

# 7.11.1 Conditions for startup

### Hardware

The following hardware components are required to start up the HT 6:

### **Distributor box**

The distributor box incorporates the MPI module interface, the HT 6 interface, as well as a terminal block for connecting EMERGENCY STOP, enable keys, handwheel and 24 V power supply. For the distributor box, see Section 3.3, Page 3-103.

#### HT 6 connection cable

The HT 6 is connected to the distributor box using the HT 6 cable. For the HT 6 connection cable, see Section 3.3, Page 3-103.

#### MPI bus cable

Under no circumstances should the MPI bus cable contain an integrated bus terminating resistor, since a bus terminating resistor is already integrated in the HT 6. For the MPI cable, see Section 3.3, Page 3-103.

**Programming device** (PG/PC) with keyboard, mouse, CD-ROM and Omnidrive (for writing to the PC card)

#### 1. MPI configuration

The standard MPI configuration must be adapted for operating an HT 6 on a SINUMERIK 840Di sl. After changing the MPI configuration in the file: NETNAMES.INI, a new HT 6 system software (\*.abb) must be created transferred to a PC card. The system software is then transferred to the HT 6 via

10.05 7 MPI Communication

the PC card. For how to adapt the MPI configuration, see Subsection 7.11.3, Page 7-182.

7.11

# 2. PLC user program

Before an HT 6 can be operated on a SINUMERIK 840Di sl, the PLC user program must be adapted to SIMATIC STEP 7 and then loaded into the PLC. For how to adapt the PLC user program see Chapter 6, Page 6-129.

#### Note

SIMATIC STEP7 can be installed directly on the PCU of the SINUMERIK 840Di sl. Installation of additional software on the SINUMERIK 840Di sl is described in: Chapter 17, Page 16-471.

## **Software**

The following software components are required to start up the HT 6:

#### **Basic PLC program**

The basic PLC program is included on the SINUMERIK 840Di sl installation CD. HT 6-relevant modules of the basic PLC program are FB 1 (HT 6/PLC communication) and FC 26 (NC/PLC communication).

For the archiving location of the basic PLC program, please refer to Section 1.2, Page 1-34.

For use of the PLC basic program see Chapter 6, Page 6-129.

#### SIMATIC STEP 7

SIMATIC STEP 7 is used for adapting the PLC basic program (e.g. parameterization of FB 1).

### HT 6 system software (CD-ROM, optional)

The HT 6 system software provides the following possibilities:

- Changing the MPI configuration
- Generating system software (\*.abb)
- Loading system software onto PC card

Order No.: 6FC5 453-0AX10-0AG2 (software maintenance service)

#### References

The following manuals are required to start up the HT 6:

### /BH/ Operator Components Manual

Description of the HT 6 interfaces, electrical connection at the distributor, interface signals etc.

### /NC61/ Catalog NC 61, MOTION-CONNECT

Connection components: Cables, connectors, etc.

Further references on the HT 6

#### /FBPH/ Description of Functions HT 6

Configuring the HT 6 user interface

# /IAM / IBN HMI

Chapter: Installation and Startup HT 6

# Automation system

To start up the HT 6, the automation system must be completely electrically and mechanically connected with respect to NC, PLC and HT 6.

The drives must be secured against accidental moving.

7 11

7 MPI Communication 10.05

#### 7.11.2 **Connections**

Handheld Terminal HT 6

To connect HT 6 electrically and for the MPI communication, a distributor box is used.

#### **Notice**

Because the HT 6 already contains an integrated bus terminator, under no circumstances may the MPI connector for connecting the HT 6 be enabled.

Please observe the warning notices with respect to the MPI cables and the EMERGENCY STOP jumper in the detailed description (see below: References)

For a detailed description of the electrical and mechanical design of the distributor box, as well as for the electrical and data interfaces of the HT 6, please refer

References: /BH/ Operator Components, Manual

Chapter: Handheld Terminal HT 6

#### Adapting the MPI configuration (NETNAMES.INI) 7.11.3

#### **NCK address**

For the operation of a HT 6 in conjunction with SINUMERIK 840Di sl, the NCK address must be changed in the area [param NCU\_1] in the file: **NETNAMES.INI:** 

```
NCK address for SINUMERIK 840Di sl:
     nck_address = 2, rack_slot = 4, sap = 1
```

# Example

# Example of a file: NETNAMES.INI for SINUMERIK 840Di sl:

```
[own]
owner=
            MMC: 1
; Description of possible connections
[conn MMC_1]
            NCU_1
; Description of significant net-parameters
[param network]
bus=
[param MMC_1]
mmc_address= 14
[param NCU 1]
nck_address= 2, rack_slot= 4, sap= 1
plc_address= 2
         = Standard NC
; Description of an standard channel-configuration
[chan MMC_1]
ShowChanMenu
                   = FALSE ; TRUE -> activate the channel-menue
DEFAULT_logChanSet = ChannelArea1
DEFAULT_logChan
                   = Channel11
logChanSetList
                   = ChannelArea1
```

[ChannelArea1]

logChanList = Channel11

[Channel11]

logNCName = NCU\_1 ChanNum = 1

# Transferring the system software

Once you have changed the MPI configuration you must regenerate the system software of the HT 6 and transfer it to the HT 6 via PC card.

This action is described in detail in:

References: /IAM/ IBN HMI

Chapter: Installation and Startup of SINUMERIK HT 6

#### Note

MPI address

The default HT 6 MPI address is  $14_{\rm D}$  (decimal). We recommend keeping the MPI address. If you change the MPI address you must also adapt the GD circle parameterization. See Section 7.7, Page 7-159.

Data transfer rate
 The data transfer rate is automatically recognized by HT 6.

# 7.11.4 Display of the current software version

The current software version of the HT 6 is displayed in a menu on the user interface. After power-up of the HT 6, you will get to this menu using the following sequence of operations:

- 1. Key MENU SELECT
- 2. Softkeys Diagnosis > Service Display > Version > Vers. MMC

# 7.11.5 Parameterization of PLC

# **Program structure**

The PLC program is modular in design. It comprises function blocks:

- Startup and synchronization (OB 100)
- Cyclical mode (OB 1)
- Process interrupt handling (OB 40)

The user (machine manufacturer) must call the relevant part of the basic program in the OBs 1, 40 and 100, as shown in Fig. 7-20.

### 7.11 Handheld Terminal HT 6

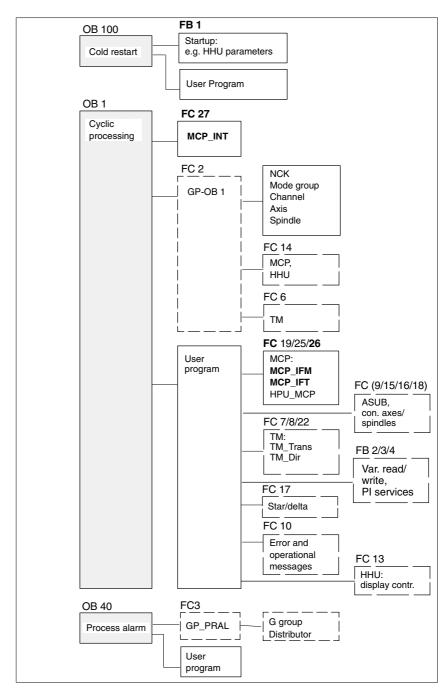

Fig. 7-20 Structure of the PLC program

# Setting the communication parameters (FB1)

The HT 6 is parameterized as a machine control panel (MCP) in organization block OB 100 in the call parameters of function block FB 1.

The HT 6 can be operated either as an MCP substitute or, in addition to an MCP, as a 2nd operator component.

To synchronize several operator components, the PLC program must be adapted accordingly. This is the user's (machine manufacturer's) responsibility.

```
MCPNum:
                                  // 1: 1 operator component MCP/HT 6 (default)
                 INT
                                  // 2: 2 operator components MCP/HT 6
MCP1In:
                 POINTER
                                  // Address of input signals MCP/HT 6 1
MCP1Out:
                 POINTER
                                  // Address of output signals MCP/HT 6 1
MCP1StatSend:
                POINTER
                                  // Addr. of MCP/HT 6 1 send status data
MCP1StatRec:
                 POINTER
                                  // Addr. of MCP/HT 6 1 receive status data
MCP1BusAdr:
                 INT
                                  // MPI address of HT 6
MCP1Timeout:
                 S5TIME
                                  // Default setting should be kept
MCP1Cycl:
                 S5TIME
                                  // Default setting should be kept
MCPMPI:
                 BOOL
                                  // MSTT/HT 6 operated on "extended"
                                  // MPI bus
```

The MCP2... parameters are only needed if in addition to the 1st MCP/HT 6 a HT 6 is additionally used:

```
MCP2In:
                 POINTER
                                  // Address of input signals MCP/HT 6 2
MCP2Out:
                 POINTER
                                  // Address of output signals MCP/HT 6 2
MCP2StatSend: POINTER
                                  // Addr. of MCP/HT 6 2 send status data
MCP2StatRec:
                 POINTER
                                  // Addr. of MCP/HT 6 2 receive status data
MCP2BusAdr:
                                  // MPI address
MCP2Timeout:
                 S5TIME
                                  // Default setting should be kept
MCP2Cycl:
                 S5TIME
                                  // Default setting should be kept
```

The parameters listed below serve to synchronize two operator components:

```
MCP1Stop: BOOL // 0: Start trans. of MCP/HT 6 signals
MCP2Stop: BOOL // 1: Stop transfer of MCP/HT 6 signals
MCP1NotSend: BOOL // 0: Send and receive mode is active
MCP2NotSend: BOOL // 1: Only reception of MCP/HT 6 signals
```

The following parameter is used to announce that an MPI configuration exists in system data block SDB210:

MCPSDB210: BOOL // MPI configuration via SDB210

## Notice

A maximum of two MCP/HT 6 can be operated on an MPI line. To be able to use MCP and HT 6 on an automation system alternately or simultaneously, the user (machine manufacturer) has to adapt the PLC program accordingly.

# References

For a detailed description of the PLC basic program or of function block FB1, please refer to:

/FB1/ Description of Functions, Basic Machine PLC Basic Program P3
Chapter: FB 1: RUN\_UP Basic program, startup section

#### 7.11 Handheld Terminal HT 6

Parameter assignment of the NC interface (FC 26) The FC 26 transfers the signals of the HT 6 with regard to:

- Modes
- WCS/MCS switchover commands
- Traversing keys
- Override

to the NC through the PLC interface.

#### **Notice**

Block FC 26 or FC is part of the PLC basic program. It is the user's (machine manufacturer's) responsibility to call the block correctly and/or assign the interface the appropriate parameters.

#### References

For a detailed description of FC 26 and FC, please refer to:

/FB1/ Description of Functions, Basic Machine P3, Basic PLC Program Chapter: FC 26 HPU\_MCP Transfer of HT 6 signals to interface

# 7.11.6 Example: Connecting an HT 6 to SINUMERIK 840Di sl

1. Connect the distributor box electrically to the HT 6.

The terminating resistor in the MPI bus connector on the distributor box for connecting the HHU must be disabled. (An MPI bus terminating resistor is a permanent part of the HT 6.)

Once power is present on the HT 6, the start screen for communication with the HT 6 system software is displayed for some seconds. (Press key "6" below the keyboard label "PARAM" to open the selection menu for the data transmission rate of the serial interface of the HT 6)

After a short time or pressing the key, message:

Waiting for PLC V 04.01.01 date time

is displayed.

As function block FB 1 in the PLC basic program is not yet parameterized, no communication is established with the PLC.

Setting the call parameters of function block FB 1 in organization block OB 100. HT 6 is parameterized as the first and only MCP as an example:

```
MCPNum
                                   // One HT 6 exists
MCP1In
                 := P#E 0.0
                                   // Address of input data (8 bytes)
MCP1Out
                 := P#A 0.0
                                   // Address of output data (8 bytes)
MCP1StatSend
                 := P#A 8.0
                                   // Address of send status data (4 bytes)
MCP1StatRec
                 := P#A 12.0
                                   // Address of receive status data (4 bytes)
MCP1BusAdr
                                   // Default MPI address of the HT 6
MCP1Timeout
                 := S5T#700MS
                                   // Default setting
MCP1Cycl
                 := S5T#200MS
                                   // Default setting
```

#### 7.11 Handheld Terminal HT 6

```
MCPMPI := FALSE // the HT 6 is operated at the "extended" // MPI bus

MCP1Stop := FALSE 
MCP1NotSend := FALSE

MCPSDB210 := TRUE // MPI configuration via SDB210
```

- 3. Insert call of function block FC27 as 1st line in organization block FB1.
- 4. Insert call of function block FC 26 into the cyclic parts of the PLC program (see Fig. 7-20, Page 7-184).
- 5. Load the modified blocks into the PLC and then restart the PLC.
- 6. After communication with the PLC has been established, the message "Waiting for PLC ..." will disappear from the HT 6 main screen.

The MMC user interface is displayed.

# 7.11.7 Connecting and disconnecting the HT 6 during operation

To be able to connect an HT 6 to or disconnect from an automation system without any trouble during operation, make the following arrangements:

- The EMERGENCY STOP of the HT 6 must be enabled or jumpered
- The HT 6 must be connected to the MPI bus through a repeater

#### References

For a detailed description of the actions to be taken and the devices required, please refer to:

/BH/ Handheld Terminal HT 6 Chapter: Handheld Terminal HT 6

Connecting and disconnecting the HT 6 during operation

10.05

7.12 HMI Advanced

# 7.12 HMI Advanced

Depending on where the user interface is implemented, a distinction is made between internal and external HMI Advanced:

- Internal HMI Advanced
   SINUMERIK 840Di sl and HMI Advanced are performed on the same PCU.
- External HMI Advanced
   SINUMERIK 840Di sl and HMI Advanced are performed on different PCU.

# 7.12.1 Conditions for startup

#### Internal

If internal HMI Advanced is used the following conditions must be fulfilled:

#### Hardware

No special requirements need to be fulfilled.

#### Software

Please observe the compatibility list available from the Internet. See Section 16.3, Page 16-477.

#### **External**

If external HMI Advanced is used the following conditions must be fulfilled:

#### Hardware

To start up an external HMI, Advanced the following hardware is required:

#### MPI bus cable

The external computer (PCU) is connected to the SINUMERIK 840Di sl through the MPI bus. A terminating resistor for the MPI bus is not integrated in the MCP.

# Software

Please observe the compatibility list available from the Internet. See Section 16.3, Page 16-477.

#### References

The following manuals are required to start up HMI Advanced:

/IAM/ Installation and Startup Guide HMI/MMC Installation and Startup Guide HMI Advanced (IM4)

#### /Z/ Catalog NCZ

Connection Components: Cables, connectors, etc.

# 7.12.2 Parameterization

Parameterization is performed in menu "Operator panel interface parameters": Operating area switchover > Installation > MMC > Operator panel

10.05 7 MPI Communication

7.12 HMI Advanced

### Internal

When an internal HMI Advanced is parameterized the following conditions must be fulfilled:

#### Connection

Only a 1:1 connection is possible. Function M:N (M SINUMERIK 840Di sl communicate with N HMI Advanced) is not enabled for SINUMERIK 840Di sl.

#### Bus

Set "Softbus MC" as the bus type.

#### · Highest bus address

31 is the highest permissible bus address.

#### MMC address

The bus address set here must match the corresponding bus address of the configuration loaded in the SINUMERIK 840Di sI PLC. This is not checked.

#### NCK address

See MMC address above.

#### PLC address

See MMC address above.

#### **External**

When an external HMI Advanced is parameterized the following conditions must be fulfilled:

#### Connection

Only a 1:1 connection is possible. Function M:N (M SINUMERIK 840Di sl communicate with N HMI Advanced) is not enabled for SINUMERIK 840Di sl.

#### Bus

Set "MCI2 (840Di-187.5 kbaud)" as the bus type.

# · Highest bus address

31 is the highest permissible bus address.

## MMC address

The bus address set here must match the corresponding bus address of the configuration loaded in the SINUMERIK 840Di sI PLC. This is not checked.

# NCK address

You do not have to define an NCK address because communication to/from the NCK is routed via the PLC.

# PLC address

See MMC address above.

#### 7.12 HMI Advanced

# 7.12.3 Default languages

# Language switchover

To be able to switch between the two configured languages even when the operator is not familiar with the selected language, the switchover between the languages must be performed "blindly":

- 1. Select menu bar.
- 2. Select Startup (3rd horizontal soft key from right).
- 3. Switch to the highest level with RECALL.
- 4. Select Change language (3rd vertical soft key from top).

#### **HMI Advanced**

HMI Advanced offers several possibilities to switch over the language during operation:

- Switchover between two preset languages.
- Online change of the second language.

# Language switchover concept

The displayable languages are set and managed in a file. When the language is switched in online operation, the first language remains as originally set and only the second language can be changed.

# Switching between two languages

The vertical soft key labeled "Change language" in the "Startup" display is used to switch between two languages. The switchover takes effect immediately. This key can only be used to switch between two predefined languages.

# Online change of the 2nd language

Different languages are selected in the "Startup/MMC/Languages" display (provided that languages are loaded).

This screen displays a list from which the user can choose the desired language(s). The user selects the desired language and acknowledges his/her selection with "OK". The user can then change over between the first language and the language just set by selecting the "Change language" soft key in the "Startup" display.

The 2nd language can always be changed in online mode.

# Installing languages packages

HMI Advanced contains the languages German and English as default languages. Supplementary packages 1 and 2 are also available.

# Supplementary package 1: European languages:

GR German (default)

SP Spanish FR French

UK English (default)

IT Italian

# Supplementary package 2: Asian languages:

KO Korean logographic language (Korea)
TW Chinese logographic language (Taiwan)
CH Chinese logographic language (Mainland China)

10.05 7 MPI Communication

7.12 HMI Advanced

# Definition of usable languages

The languages to be used on the MMC are configured in file **c:<Installation-path>\mmc2\mmc.ini**. Any modifications to the file described in the following can be made using the editor provided to the user under **Startup/MMC**.

Presettings without activation of logographic languages Two languages can be set from selection of several optional languages:

GR German (default)

SP Spanish FR French

UK English (default)

IT Italian

Example:

1st language German, 2nd language English

File MMC.INI must be altered as shown below.

Extract from MMC.INI:

...

[LANGUAGE] Language=**GR** 

LanguageFont=Europe

Language2=**UK** 

LanguageFont2=Europe

•••

#### **Notice**

When editing the MMC.INI file, please make sure you only change the highlighted (bold print) texts. Make sure that your entries are spelled correctly.

# Default setting with logographic activation

Two languages can be set from selection of several optional languages:

GR German (Standard)

SP Spanish FR French

UK English (default)

IT Italian

TW Chinese characters (Taiwan)

CH Chinese characters (Mainland China)

#### Example:

1st language German, 2nd language Chinese

File MMC.INI must be altered as shown in the figure.

### 7.12 HMI Advanced

Extract from MMC.INI:

[LANGUAGE] Language=**GR** LanguageFont=**Europe** Language2=**CH** 

LanguageFont2=China

;LanguageList=GR, SP, FR, UK, IT ;FontList=Europe, Europe, Europe, Europe ;LBList=espanol, francais, english, italiano

LanguageList=GR, CH, TW, SP, FR, UK, IT FontList=Europe, China, China, Europe, Europe, Europe, Europe LBList=chinese, taiwan, espanol, francais, english, italiano AddOnProd=c:\cstar20\cstar20.exe

10.05

# **Add-on products**

To be able to operate the control with pictographic languages, the appropriate add-on product must be installed for each selectable language. Languages based on different add-on products cannot be configured at the same time.

### **Notice**

When you change the "LanguageList", "FontList", "LBList" and "AddOnProd" lines, make sure that you only manipulate (shift, delete) the ";" character representing the comment.

When editing file MMC.IN only change highlighted text. Make sure that your entries are spelled correctly.

PROFIBUS DP Communication

# 8

# 8.1 General

# 8.1.1 PROFIBUS DP with Motion Control option

### **PROFIBUS DP**

PROFIBUS DP is an international, open fieldbus standard, which is specified in the European Fieldbus Standard EN 50170 Part 2. PROFIBUS DP is optimized for fast, data transfer at the field level for time-critical applications.

The components communicating via the PROFIBUS DP are categorized as either master or slave components.

1. Master (active node)

Components operating on the bus as master determine the data exchange on the bus and are therefore also designated active nodes.

Masters divide into two classes:

DP Master class 1 (DPMC1):

These are central master systems that exchange data with the slaves in defined message cycles.

Examples: SIMATIC S5, SIMATIC S7, etc.

DP Master class 2 (DPMC2):

These are devices for configuring, commissioning, operator control and monitoring in bus operations.

Examples: Programming devices, operator control and monitoring devices

2. Slaves (passive nodes)

These devices may only receive messages, acknowledge them and transfer message to the master on its request.

Examples: Drives, I/O modules

# Motion Control expansion

Communication between SINUMERIK 840Di sI (NC and PLC), as the master, and the slave components on PROFIBUS is based on PROFIBUS DP with the MotionControl extension.

The MotionControl extension is characterized by:

- Configurable isochronous DP cycle
- Cyclic synchronization of the DP slaves using GlobalControl message frames from the DP master
- Automatic maintenance of the internal clock by the DP slaves during a short communication failure between the DP master and DP slave

**References**: /PPA/ PROFIDrive Profile Drive Technology Version 3, Draft V1.4.2, 01. September 00

# 8.1.2 Message format for cyclic DP communication

# Message frame structure

A PROFIBUS message generally adopts the following format for cyclic data transmission:

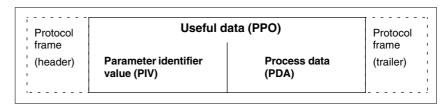

Fig. 8-1 Main message format for cyclic data transmission

# Useful data structure

The useful data for cyclic communication are referred to as parameter process data objects (PPO). They are subdivided into two areas within the message frame:

- Parameter area (PIV, parameter identifier value)
   This part of the message frame is for reading and/or writing parameters and for reading out faults.
- Process data area (PDA, process data)
   In the case of a drive, for example, this area contains the control words, setpoints, or additional information and actual values.

The following data are transmitted with the process data:

- Control words and setpoints (requests: master —> drive) or
- Status words and actual values (responses: drive —> master)

# 8.1.3 Description of a DP cycle

## Actual values

At time  $T_I$ , the current actual position values are read from all isochronous DP slave drives. In the next DP cycle, the actual values are transferred to the DP master in the time  $T_{DX}$ .

# Position controller

The NC position controller is started at the time  $T_{M_i}$  with  $T_{M_i} > T_{DX_i}$  and computes the new speed setpoint for each axis on the basis of the position setpoint and the transferred actual position value.

# **Setpoints**

At the start of the next DP cycle, the speed setpoints are transferred from the DP master to the DP slave drives in the time  $T_{DX}$ .

At time  $T_0$ , the speed setpoints are taken as new specified values for all drive controllers.

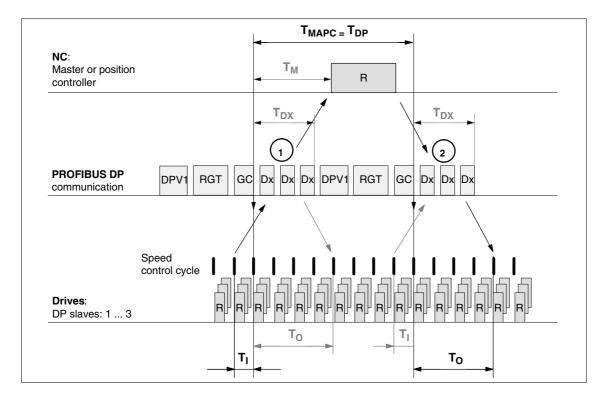

Fig. 8-2 Example: Optimized DP cycle with 3 DP 611U slaves

# Key to Fig. 8-2:

| T <sub>MAPC</sub> | Master application cycle: NC position control cycle The following always applies for SINUMERIK 840Di sl: $T_{MAPC} = T_{DP}$                                      |
|-------------------|----------------------------------------------------------------------------------------------------|
| $T_{DP}$          | DP cycle time: DP cycle time                                                                                                    |
| $T_{DX}$          | Data exchange time: Sum of transfer times of all DP slaves                                                                                                    |
| $T_M$             | Master time: Offset of the start time for NC position control                                                                                                    |
| T <sub>I</sub>    | Input time: Time of the actual value acquisition. The actual values are transferred to the DP master in the <a href="next">next</a> DP cycle.                     |
| T <sub>O</sub>    | Output time: Time of the setpoint transfer. The setpoints were generated by the DP master application in the <u>previous</u> DP cycle.                            |
| GC                | Global control message frame (broadcast message frame) for cyclic synchronization of the equidistance between the DP master and DP slaves                         |
| R                 | Speed or position controller computing time                                                                                                    |
| Dx                | Exchange of user data between DP master and DP slaves                                                                                                    |
| DPV1              | After cyclic communication, an acyclic service is sent, if the token holding time $T_{TH}$ is not yet exceeded. $T_{TH}$ is calculated by the configuring system. |
| GAP               | An attempt is made during GAP to accept new active stations.                                                                                                    |
| TOKEN             | The token passing is either to itself or other masters.                                                                                                    |
| RES               | The reserve is used as an "active pause" for the station to send the token to itself until the isochronous cycle is terminated.                                   |
|                   |                                                                                                    |

#### 8.1 General

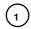

The actual values for the current DP cycle/position control cycle are transferred from the DP slave drives to the NC position controller

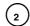

The setpoints computed by the NC position controller are transferred to the DP slave drives

# 8.1.4 Networking rules

The following basic rules must be observed:

 The bus line must be terminated at **both ends**. For this purpose, enable the terminator in the PROFIBUS DP connector of the first and of the last nodes and disable the remaining terminators.

#### **Notice**

Only two enabled terminating resistors are permitted per bus line.

- At least 1 terminal must be supplied with 5 V.
   This is done by connecting an PROFIBUS DP connector with the terminating resistor inserted to an energized device.
- 3. No tap lines may be routed on the PROFIBUS DP.
- Every PROFIBUS DP node must first be connected and then activated. When disconnecting a node, first deactivate the connection and then remove the connector.
- 5. The cable of a PROFIBUS DP bus segment may be max. 100 m.

Example: PROFIBUS DP network installation

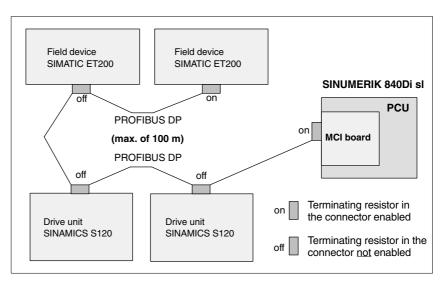

Fig. 8-3 Example of a PROFIBUS DP network installation

# 8.2 Requirements

As a condition for creating a PROFIBUS configuration using the default configuration the following components are required:

- SIMATIC STEP 7
- 840Di sl Rack
   (a SIMATIC S7-300 station preconfigured for SINUMERIK 840Di sl. Part of the PLC basic program)
- SlaveOM (part of the scope of supply of a SINUMERIK 840Di sl: SIMATIC S7 add-on Software)

### **SIMATIC STEP 7**

SIMATIC STEP 7 (option) is required in the following version or later:

SIMATIC STEP 7 as from Version 5.3, Service Pack 2

SIMATIC STEP 7 can either be installed directly on the SINUMERIK 840Di sl PCU or on an external computer (PG/PC).

# SINUMERIK 840Di sl

If SIMATIC STEP 7 is installed on the SINUMERIK 840Di sl no additional MPI/PROFIBUS cable is required to load the configuration onto the PLC.

Windows applications executed on the SINUMERIK 840Di sI have direct access to the PLC through the internal MPI interface of the MCI board.

Installation of additional software on the SINUMERIK 840Di sl is described in detail in Chapter 17, Page 17-481.

# External computer (PG/PC)

If SIMATIC STEP 7 is installed on an external computer (PG/PC), it must fulfill the following conditions:

- PG/PC interface is parameterized (see Subsection 6.2.2, Page 6-133)
- An MPI/PROFIBUS connection exists between the external computer (PG/PC) and the SINUMERIK 840Di sl.

### 840Di sl Rack

The 840Di sl Rack is a SIMATIC-300 station preconfigured for SINUMERIK 840Di sl. The following version is available in the hardware catalog of HW Config:

## SINUMERIK 840Di sl with PLC 317-2DP 2AJ10

- Slot 2: SINUMERIK 840Di sl PLC
   Standard designation: PLC317-2DP 2AJ10
- Slot X1: MPI/PROFIBUS interface (X102) Standard name: MPI/DP
- Slot X2: PROFIBUS interface (X101)

Standard name: DP

- Slot 4: SINUMERIK 840Di sl NC Standard designation: NCK 840D sl
- Slot 5: SINUMERIK CP for Industrial Ethernet TCP/IP Standard designation: CP 840D sl

### 8.2 Requirements

#### Installation

The 840Di sl Rack is part of the PLC Toolbox. When the PLC basic program which is also included in the PLC toolbox is installed it is automatically installed in SIMATIC STEP 7, too.

#### Note

The PLC basic program must be installed on the computer on which SIMATIC STEP 7 is installed. For installing the PLC basic program, please observe the appropriate notes in the file:

<Installation path>\importantinfo.rtf

Once the PLC basic program has been successfully installed the 840Di sl Rack can be accessed in the hardware catalog of SIMATIC STEP 7, "HW Config":

"HW Config" hardware catalog:

Profile: Standard

SIMATIC 300 > SINUMERIK > 840Di sl > 840Di sl

## **SlaveOM**

The SlaveOM (<u>Slave Object Manager</u>) for SINUMERIK 840Di sl permits dialog-based configuration of the following PROFIBUS drives:

- SIMATIC S120
- SIMODRIVE 611 universal or universal E
- SIMODRIVE POSMO CD/CA
- SIMODRIVE POSMO SI
- SIMODRIVE POSMO A
- ADI4 (Analog Drive Interface for 4 Axes)

# **Notice**

If the SlaveOM is used in conjunction with other PLC-CPUs, a consistency error is signaled when compiling the configuration and no system data blocks are generated.

### Installation

The Slave OM is part of the scope of supply of the SINUMERIK 840Di sl. Once you have installed the SlaveOM the specified DP slave drives are available at the following location in the hardware catalog of "HW Config":

"HW Config" hardware catalog:

Profile: Standard

PROFIBUS DP > SINAMICS > SINAMICS S120

PROFIBUS DP > SIMODRIVE > SIMODRIVE 611 universal

SIMODRIVE POSMO CD
 SIMODRIVE POSMO CA
 SIMODRIVE POSMO SI
 SIMODRIVE POSMO A

- PROFIBUS DP > SINUMERIK > ADI4

### Note

The slaveOM must be installed on the same computer as SIMATIC STEP 7. To install the Object Managers, please refer to the appropriate notes in the file:

<Installation path>\importantinfo.rtf

# **GSD** file

All properties of a DP slave are stored in a DMF file (<u>D</u>evice <u>M</u>aster <u>File</u>) in ASCII format. STEP 7 requires one module-specific GSD file each for each DP slave so that the DP slave can be selected from the hardware catalog.

If a DP slave is not displayed in the hardware catalog of "HW Config", you must install a GSD file. To do that, use menu command **Tools > Install new GSD file**.

As soon as you have installed the GSD file the DP slave is available in the hardware catalog at the following location:

• "HW Config" hardware catalog:

Profile: Standard

PROFIBUS DP > Further field units > < DP slave>

#### **Notice**

The GSD files must be installed on that computer on which the SIMATIC STEP 7 required to install the S7 project is already installed.

To install a GSD file, please refer to the appropriate notes in the file: </ri>

# 8.3 Creating a PROFIBUS configuration

# 8.3.1 Precondition

## S7 project

The procedure described in this section for setting up the PROFIBUS configuration as well as the parameterization of various components (for example, SINAMIC drives, AD14), is based on an S7 project created using the description in Section 8.3, Page 8-200.

The following status of the S7 project is required:

- S7 project is has been set up (name: SIN840Di sl)
- Station 300 has been set up
- Interface (X102) MPI or PROFIBUS is parameterized
- Interface (X101) PROFIBUS is parameterized
- Input/output data areas of the NC are parameterized

#### Note

The instructions given in this chapter are essentially limited to the special characteristics of the SINUMERIK 840Di sl. For more details about working with SIMATIC STEP 7 please refer to the relevant SIMATIC documentation or online help.

# Starting HW Config

Start "HW Config" by opening the station and double-clicking on the hardware icon.

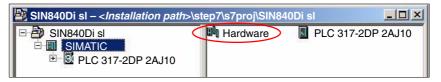

Fig. 8-4 Inserting the SIMATIC 300 station

In HW Config, now insert the required PROFIBUS modules from the hardware catalog into the S7 project.

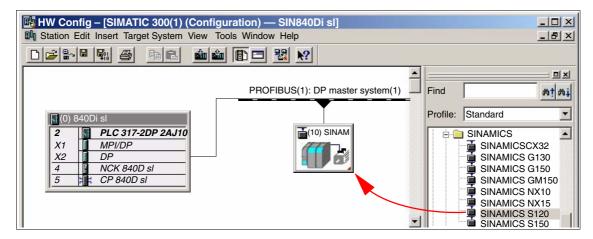

Fig. 8-5 HW Config: Inserting modules, e.g., SINAMICS S120

# 8.3.2 Inserting DP slaves

In principle, both PROFIBUS interfaces have the same functionality.

They merely differ in the way they can be accessed by the NC and the PLC:

- NC
   The NC only has access to PROFIBUS(1), interface (X101) corresponding to slot X2.
- PLC
   The PLC has access to both PROFIBUS interfaces.

#### Note

- PROFIBUS(1), interface (X101) corresponding to slot X2
   As the drives are connected via this interface, the PROFIBUS can only be operated in mode "DP master".
- PROFIBUS(2), interface (X102) corresponding to slot X1
   The interface can be operated in modes: "DP master" and "DP slave".
   Please refer to the relevant SIMATIC documentation for how to connect the PLC to the higher-level DP master as a DP slave.

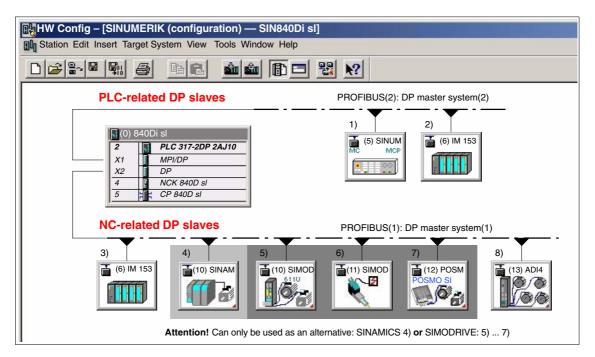

Fig. 8-6 Recommended distribution of DP slaves (schematic)

| 1)        | Machine control panel: MCP 483, MCP310 |
|-----------|----------------------------------------|
| 2) and 3) | ET200 I/Os                             |
| 4)        | SINAMICS S120                          |
| 5)        | SIMODRIVE 611 universal                |
| 6)        | SIMODRIVE SI, CD/CA                    |
| 7)        | SIMODRIVE POSMO A                      |
| 8)        | ADI4                                   |

# 8.3 Creating a PROFIBUS configuration

If you are using both PROFIBUS connections, we recommend the following distribution of DP slaves:

- PROFIBUS(1): Interface (X101) corresponding to slot X2
  - NC-specific I/Os
  - Drives
  - ADI4
- PROFIBUS(2): Interface (X102) corresponding to slot X1
  - PLC-specific I/Os
  - Machine control panel, e.g. MCP 483

# 8.3.3 Final parameterization of the isochronous DP slaves

Once you have included the DP slaves in the configuration and parameterized them individually, for concluding parameterization of the isochronous DP communication of the PROFIBUS(1): interface (X101) corresponding to slot X2, you must set the following parameters of the isochronous DP slaves in two separate stages:

#### Step1:

- · Activation of the isochronous DP cycle
- Equidistance master cyclic component T<sub>DX</sub>

### Step2:

- Isochronous DP cycle T<sub>DP</sub>
- Master application cycle T<sub>MAPC</sub>
- Actual value acquisition T<sub>I</sub>
- Setpoint acceptance T<sub>O</sub>

An overview of the various times of a DP cycle is shown in Fig. 8-2, Page 8-195.

#### Note

The procedure for assigning the final parameters for isochronous DP communication is exemplified by one DP slave S120. Proceed in the same manner for other isochronous DP slaves, e.g., SIMODRIVE 611U, ADI4; etc.

#### **Notice**

If a project you want to perform final parameterization on contains DP slave ADI4 interfaces certain boundary conditions must be observed. See also:

References

/ADI4/ Analog drive interface for four axes
Chapter: Parameterization
Parameterization of DP communication
Boundary conditions

# Activation of the isochronous DP cycle

If you double-click an S120 DP slave in the station window, the dialog box: "DP Slave Properties" opens.

It is recommended that the isochronous DP cycle be enabled for <u>all DP</u> slaves S120 by enabling the isochronous DP cycle for the selected DP slave S120, and then performing an alignment.

During adjustment all the values displayed in dialog box:

DP slave properties
 Tab card: Clock synchronization

are transferred to all DP slaves of the same type in the configuration, here DP slave S120.

Dialog box: Start Dialog box: DP slave properties

Tab card: Cycle clock synchronization

Radio button: "Synchronize drive to isochronous DP cycle"

Button: "Adjust"

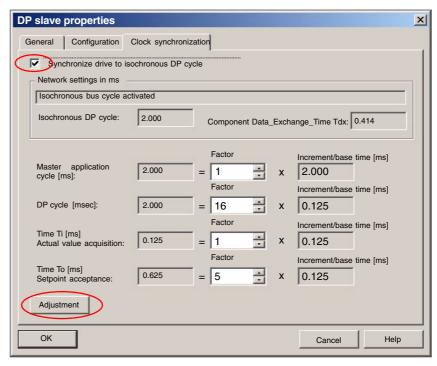

Fig. 8-7 Enabled isochronous DP cycle

## **Notice**

If there are different types of isochronous DP slaves in a S7 project, e.g., different SINAMICS drives, ADI4, etc., the following steps:

- 1. Synchronize drive to isochronous DP cycle
- 2. Perform adjustment

must be performed for each type of DP slave first before you can go on to set the other parameters.

# 8.3 Creating a PROFIBUS configuration

# Equid. master cycl. percentage $T_{DX}$

After synchronization to the isochronous DP cycle has been activated for all DP slaves, the timer requirement of the cyclic portion of DP communication must be calculated.

Calculation is performed by the DP master on activation of the isochronous bus cycle.

# Dialog box: Continuation

```
Tab card: General
Group box: Station/Master System
Button: "PROFIBUS..."

Dialog box: Properties – PROFIBUS Interface SIMODRIVE ...
Tab card: Parameter
Button: "Properties..."

Dialog box: Properties PROFIBUS
Tab card: Network settings
Button: "Options..."

Dialog box: Options

1st Radio button: Activate isochronous bus cycle 
2nd Radio button: Activate isochronous bus cycle 
2
```

# Equidistant DP cycle $T_{DP}$

When calculating the cyclic portion of the PROFIBUS communication, the time for the isochronous DP cycle is automatically changed to the time required as the minimum. This change must be undone by reentering the time intended for the isochronous DP cycle.

# Dialog box: Continuation

Group box: Isochronous time in ms Isochronous DP cycle: *Isochronism time* OK

OK

OK

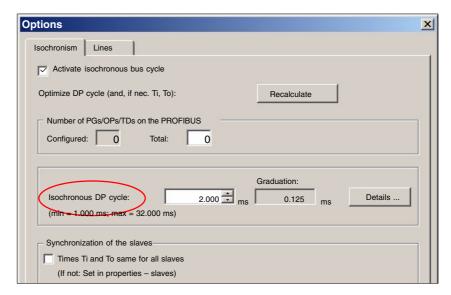

Fig. 8-8 Dialog box: Options (excerpt)

### Note

You are advised <u>not</u> to activate the option "Times Ti and To same for all slaves" in the "Synchronization of the slaves" group.

On tab card "Clock synchronization" the following parameters are now set for each type of DP slave:

- Isochronous DP cycle T<sub>DP</sub>
- Master application cycle T<sub>MAPC</sub>
- Actual value acquisition Ti
- Setpoint transfer T<sub>o</sub>

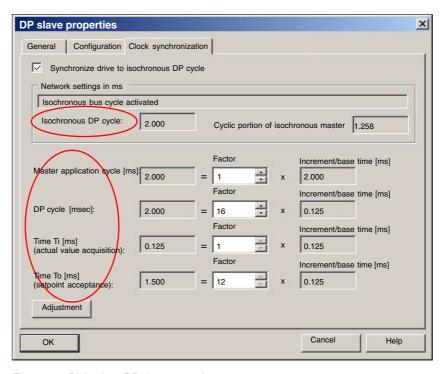

Fig. 8-9 Dialog box: DP slave properties

DP cycle T<sub>DP</sub>

The "DP cycle" of DP slave S120 must be set to the cycle time of the DP master displayed under >"Isochronous DP cycle" in group box "Network settings in ms".

## **Notice**

For DP cycle time  $T_{DP}$  the following condition must be fulfilled:

DP cycle = isochron. DP cycle

# 8.3 Creating a PROFIBUS configuration

# Master application cycle T<sub>MAPC</sub>

Via parameter: Master Application Cycle  $T_{MAPC}$  defines the integer ration between the master application (NC position controller) and the isochronous DP cycle.

Using ratios other then 1:1, the dead times of the position controller can be reduced if NC hardware of the lower performance range is used.

#### **Notice**

On a DP slave S120 used with SINUMERIK 840Di sI, the ratio between the master application cycle  $T_{MAC}$  and DP cycle time  $T_{DP}$  must be 1:1.

### Master application cycle = DP cycle

# Dialog box: Continuation

Tab card: Clock synchronization Master application cycle [msec]: Factor: 1

# Actual value acquisition Ti

Via parameter: Actual-value acquisition Ti defines the time at which the actual value (actual position value) can be read in from a DP slave S120.

#### Note

You are strongly recommended to use the same value for the time of actual value acquisition Ti for all DP slaves S120, in particular if the axes interpolate.

#### **Notice**

The following condition must be observed for the time of actual-value sensing  $\mathsf{T}_1$ :

DP cycle >= actual value acquisition >= base time

# Dialog box: Continuation

Tab card: Clock synchronization Actual value acquisition [ms]:

Factor: Factor

# Setpoint acceptance To

Via parameter: Setpoint acceptance To defines the time when the speed setpoint of the NC position controller is accepted by a DP slave S120.

## Note

You are strongly recommended to use the same value for the time of setpoint acceptance To for all DP slaves S120, in particular if the axes interpolate.

### **Notice**

The following condition must be observed for the time of setpoint acceptance  $T_{\Omega}$ :

DP cycle >= setpoint accept. >= isochron. master cycl. percentage + base time

Dialog box: Continuation Tab card: Clock synchronization Setpoint acceptance [ms]: Factor: **Factor** 

# Adjustment

Activating button: Adjust transfers the values displayed in the "Clock synchronization" tab to all other DP slaves S120 in the configuration.

This adjustment must be carried out at the end, and the dialog box must then be confirmed with OK.

Dialog box: End Tab card: Clock synchronization

Button: "Adjust"

OK

#### **Notice**

If there are different types of isochronous DP slaves in a S7 project, e.g. different SINAMICS drives, ADI4, etc., the following parameters:

- Isochronous DP cycle T<sub>DP</sub>
- Master application cycle T<sub>MAPC</sub>
- Actual value acquisition T<sub>I</sub>
- Setpoint acceptance T<sub>O</sub>

must be set for each DP slave type separately as described above, and then adjusted.

Adjustment only transfers the values displayed on tab card: "Clock Synchronization" to the DP slave **of the same** type.

# 8.3.4 Generating system data blocks (SDB)

System data blocks (SDB) contain all the information required for PROFIBUS communication between the DP master and connected DP slaves. System data blocks are generated by compiling the current configuration with "HW Config".

# Consistency check

Always check that the system data blocks are error-free before storing and compiling them. To do that select menu item: **Station > Check configuration** in HW Config.

# 8.3 Creating a PROFIBUS configuration

If inconsistencies are detected in the configuration an error dialog box is displayed and the relevant error messages and help are displayed.

# Save and compile

The menu command **Station > Save and Compile** saves the current configuration in S7 as object: "Station" and is then compiled.

# System data blocks

If the configuration is compiled without error the system data blocks are generated and stored in directory: "Blocks" of the PLC.

In example project: "SIN840Di sl" the system data blocks are located at:

 SIN840Di sl SIMATIC 300(1) PLC317-2DP 2AJ10 S7 Program(3) Blocks > System data

The current system data blocks can be displayed by double-clicking on the icon: "System data" in dialog box: "System Data Blocks".

#### Note

System data blocks cannot be edited individually. Only the configuration as a whole can be edited.

# 8.3.5 Loading a configuration into the PLC

Once you have successfully generated the system data blocks you can load the configuration into the PLC.

Loading of the configuration is described in detail as part of PLC installation and startup in Section 6.7, Page 6-147.

# 8.3.6 PROFIBUS diagnosis

The following specific diagnostic displays are recommended for diagnosis of the PROFIBUS or DP slave status when checking the configuration or when errors occur:

- 840Di Startup
   Menu bar: Window > Diagnosis > Profibus > Bus or Slaves
- HMI Advanced

Operating Area Switchover > Diagnosis > Service Displays > "ETC" key > Profibus Diagnosis

# 8.4 SIMATIC S7 I/O devices (ET200...)

The SIMATIC I/O devices of the series ET200, e.g. ET200M, are integrated into the S7 project as usual using HW Config and configured.

#### Note

To simplify parameterization of the isochronous communication on the PROFIBUS DP, you must first insert all the SIMATIC S7 I/Os you require into the configuration **before** parameterization of the DP drives (e.g. DP slave 611U or ADI4).

#### Note

To check whether a module selected from the hardware catalog complies with the module in the automation system, the following procedure is recommended:

- 1. Put down the MLFB numbers of all modules used in the automation system.
- Select the appropriate module from the hardware catalog and compare the order number (MLFB) with the MLFB number of the module displayed in the hardware catalog. Both MLFB numbers must be the same.

# 8.5 DP slave: I/O Module PP72/48

# 8.5.1 **GSD File**

A PP72/48 I/O module is parameterized with a GSD file.

- The GSD file is part of the SINUMERIK 840Di sl software. See Section 1.2, Page 1-35: SIMATIC S7 AddOn software > GSD file for I/O module PP72/48
- For installation of the GSD file, see Subsection 8.1.4, Page 8-199 DMF files.

# Note

To make parameterization of isochronous communication with PROFIBUS DP easier, we recommend inserting all required DP slaves 611U into the configuration before setting the times for isochronous communication.

8.5 DP slave: I/O Module PP72/48

# 8.5.2 Inserting a DP slave

To insert a DP slave PP72/48 into the configuration, open the hardware catalog using menu command **View > Catalog**.

The DP slave PP72/48 is to be found at:

Profile: Standard

PROFIBUS DP > Further field units > Drives > IO > PP input// output module

Click with the left mouse button on the DP slave PP72/48 (PP input/output module) in the hardware catalog and drag it onto the DP master system in the station window, holding down the left mouse button.

The DP master system is displayed in the station window with the following symbol:

When you release the left mouse button, the DP slave PP72/48 is inserted into the configuration.

#### Note

Make sure that the cursor that appears as a crossed-out circle when dragging the DP slave is positioned exactly on the DP master system so that it can be inserted into the configuration.

# 8.5.3 Setting PROFIBUS parameters

As soon as you have inserted DP slave PP72/48 into the configuration, dialog box "PROFIBUS properties interface PP input/output" is displayed.

The following PROFIBUS parameters must either be set or verified:

- PROFIBUS address
- Transmission rate
- Profile

#### **Notice**

The PROFIBUS address of DP slave PP72/48 set in the S7 project must match the PROFIBUS address set on the module using switch S1 (see Section 2.11, Page 2-80).

There is no automatic adjustment!

The following data must agree:

- SIMATIC S7 configuration of DP slave PP72/48 PROFIBUS address
- I/O module PP72/48
   PROFIBUS address (switch S1)

8.5 DP slave: I/O Module PP72/48

Dialog box

Dialog box: PROFIBUS properties Interface PP input/output

Tab card: Parameter

Address: <PROFIBUS address>

Button: "Properties..."

Dialog box: Properties – PROFIBUS
Tab card: Network settings
Data transfer rate: 12 Mbaud

Profile: **DP** 

OK

OK

# 8.5.4 Setting the I/O addresses

When the dialog box is closed DP slave PP72/48 is inserted into the DP master system and the detail view of DP slave PP72/48 is displayed in the station window. Select one of the modules listed under DP slave PP72/48 (PP input/output module) from the hardware catalog and insert it in slot 1 of the detail view.

The I/O addresses are assigned by "HW Config" automatically and should be changed taking into account the following supplementary conditions:

- I/O address range of the NC
   For compatibility reasons and for future system expansions, the I/O addresses 256 271 should not be assigned.
- Selective access to inputs/outputs by the PLC
   The PLC cannot directly access individual inputs/outputs of I/O addresses >256. The input/output data must first be copied into internal flags of the PLC with the system functions SFC14 and 15.

For the reasons above, it is recommended to assign the I/O addresses to the range between 0 and 255.

The dialog box offers the following configurations to choose from:

I/O 6/9 O222 I212121
 I/O 6/9 O411 I212121
 I/O 6/9 O42 I41

For DP slave PP72/48, select the 1st configuration and click **OK** to confirm the dialog box.

# 8.6 DP slave: MCP 310

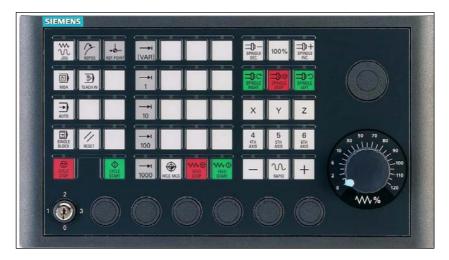

Fig. 8-10 MCP 310 front panel

# 8.6.1 Conditions for general installation and startup

#### Hardware

The following hardware is required:

- PROFIBUS connecting cable
   No terminating resistor is integrated in the machine control panel.
- Programming device (PG/PC)
   A programming device (PG/PC) is required for the SIMATIC Manager STEP7 as the platform to match the basic PLC or PLC user program to the requirements of the automation system with regard to the operation of an machine control panel (MCP) and then load it into the PLC.

## Note

A programming device (PG/PC) is not required if the SIMATIC Manager is installed on the SINUMERIK 840Di sl. How to install additional software is described in Chapter 17, Page 17-481.

# Software

The following software is required:

# Basic PLC program

The MCP relevant modules of the basic PLC program are **FB 1** (MCP communication parameters), **FC 19** (interface parameter assignment version: milling) and **FC 25** (interface parameter assignment, version: turning).

The PLC basic program is part of the SINUMERIK 840Di sl installation. The installation of the basic PLC program as a SIMATIC S7 library is described in Section 6.4 (Page 6-145) in detail.

# • SIMATIC STEP 7

SIMATIC STEP 7 is used for adapting the basic PLC and user programs (e.g. call of FC 25).

#### References

The following manuals are required for installation and startup of the MCP:

/FB1/ Description of Functions, Basic Machine P3, Basic PLC Program Description of the program structure and modules of the PLC basic program.

/BH/ Operator Components Manual

Description of MCP 310 (interfaces, electrical connection, etc.)

### /Z/ Catalog NCZ

Connection Components: Cables, connectors, etc.

# Automation system

To start up the MCP the automation system must be completely electrically and mechanically connected with respect to NC, PLC and MCP.

The drives must be secured against accidental moving.

# 8.6.2 Parameterization of the MCP

#### Interfaces

Fig. 8-11 below shows the interfaces on the rear of the module:

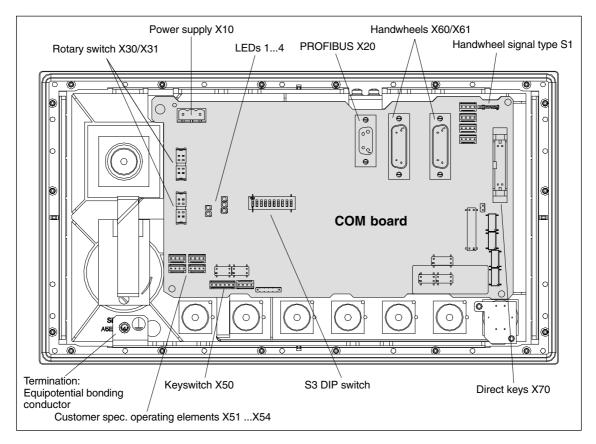

Fig. 8-11 Rear of the MCP 310 showing the control and display elements and the interfaces

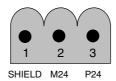

Fig. 8-12 Connection overview: Power supply X10

For a detailed description of the electrical and mechanical design and of the machine control panel interfaces, please refer to:

References: /BH/ Operator Components, Manual

Chapter: Machine control panel MCP 310

# Display of the software version

After the MCP has been electrically connected, all LEDs on the front side of the MCP flash until communication is established between MCP and PLC.

Simultaneously pressing the two keys "Feed stop" and "Feed enable" (in the bottom right corner) displays the version number of the current software version using the LEDs now lighting continuously.

Version number = V "Number of lit LEDs on the left LED block".

"Number of lit LEDs on the center LED block".

"Number of lit LEDs on the right LED block"

In the example (Fig. 8-18) version number: V 01.02.00 is displayed.

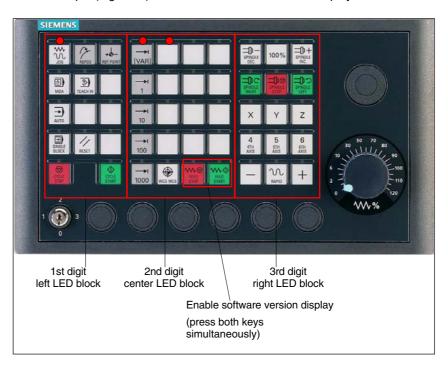

Fig. 8-13 MCP 310 front panel

# Switch S3

The following parameters are set with switch S3 on the rear of the MCP:

Connection type

- Hardware code
- PROFIBUS address

Table 8-1 Switch S3 (9 – 10): Connection type

| 10 | 9  | 8 | 7 | 6 | 5 | 4 | 3 | 2 | 1 | Connection type |
|----|----|---|---|---|---|---|---|---|---|-----------------|
| on | on | - | _ | _ | - | - | _ | _ | _ | PROFIBUS DP     |

Table 8-2 Switch S3 (8): Hardware code

| 10 | 9 | 8   | 7 | 6 | 5 | 4 | 3 | 2 | 1 | Hardware code     |
|----|---|-----|---|---|---|---|---|---|---|-------------------|
| -  | - | off | - | _ | - | _ | _ | _ | _ | Standard hardware |

Table 8-3 Switch S3 (1 – 7): PROFIBUS address

| 10 | 9 | 8 | 7   | 6   | 5   | 4   | 3   | 2   | 1   | PROFIBUS address |
|----|---|---|-----|-----|-----|-----|-----|-----|-----|------------------|
| -  | _ | - | off | off | off | off | off | off | off | 0                |
| -  | _ | _ | off | off | off | off | off | off | on  | 1                |
| -  | _ | _ | on  | off | off | off | off | on  | off | 2                |
| -  | _ | _ | off | off | off | off | off | on  | on  | 3                |
| _  | _ | _ | :   | :   | :   | :   | :   | :   | :   | :                |
| -  | _ | _ | on  | on  | on  | on  | on  | on  | off | 126              |
| _  | _ | _ | on  | on  | on  | on  | on  | on  | on  | 127              |

# **Notice**

In the state as delivered the connection type is: MPI.

# 8.6.3 Requirements for starting up the DP slave

In order to insert DP slave: MCP 310 into the hardware configuration, the following components are required:

SIMATIC STEP 7

GSD file of DP slave: MCP 310

• Image files of DP slave: MCP 310

# **SIMATIC STEP 7**

See Section 8.2, Page 8-197.

# **GSD File**

The GSD file of the DP slave: MCP 310 is required in the following version or later:

• SI008109.GSD version 1.0 or later

A GSD file contains all the properties of a DP slave in ASCII format. For each DP slave SIMATIC STEP 7 requires a module-specific GSD file so that the DP slave can be found in the hardware catalog.

DP slave: MCP 310 is displayed in SIMATIC STEP 7 in the "HW Config" hardware catalog in the following path:

Profile: Standard

# PROFIBUS DP > Other field devices > NC/RC > Motion Control > SINUMERIK MCP

If the module is not displayed, the GSD file must be installed. To do this, in STEP 7 "HW Config" use menu command **Tools > Install new GSD file**.

### **Graphics files**

To display the DP slave: MCP 310 correctly in the station window of "HW Config" requires the following image files:

- SI8109\_N.BMP
- SI8109 S.BMP

Image files are automatically installed by STEP 7 when the GSD file is installed. They must be located in the same directory as the GSD file.

# 8.6.4 Functions of the machine control panel

The machine control panel offers the following functions:

- Standard
- Handwheel
- Additional I/Os

# **Standard**

The function transfers input/output data from the function keys and user-specific keys and outputs:

Input data: 8 bytesOutput data: 8 bytes

The input/output data for machine control panel MCP 310 is compatible with the input/output data from the previous machine control panel OP 032S.

## Handwheel

The function transfers the absolute values for the two handwheels that can be connected to the machine control panel:

Input data: 2 x 2 bytes

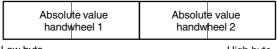

Low byte

High byte

For each handwheel the current handwheel value is transferred as a 16-bit absolute value relative to the starting value. The starting value for the sensor counter in the handwheel is 0.

The absolute values are transferred in big endian format.

The data for both handwheels is always transferred. The absolute value for a handwheel that is not connected is always 0.

### Additional I/Os

The function transfers the data for all non-standard inputs/outputs:

- · Direct control key
- Customer keys: 6 signals (bit 0 to bit 6)
- Rotary switch

with the following distribution:

Input data: 5 bytes

| Direct control keys | Customer | 1st rotary | 2nd rotary |
|---------------------|----------|------------|------------|
| (OP 012)            | keys     | switch     | switch     |

Low byte

High byte

Output data: 2 bytes

| Reserved, always 0 | Customer<br>LEDs |
|--------------------|------------------|
|                    |                  |

Low byte High byte

# 8.6.5 Configuring the DP slave: MCP 310

This chapter describes the configuration of a DP slave: MCP 310 by way of example of the hardware configuration of a SIMATIC S7 project shown in Fig. 8-14.

The hardware configuration comprises the following modules:

- SIMATIC station 300 with SINUMERIK 810D/840D and PLC 317-2DP
- SINUMERIK MCP with module: standard, handwheel, extended

To configure DP slave: MCP 310 the following steps must be carried out in the S7 project:

- 1. Insert DP slave: MCP 310 in the configuration (see Fig. 8-14, Page 8-218: 1)
- 2. Set the PROFIBUS address.
- 3. Insert the modules in DP slave: MCP 310 for the functions required. (see Fig. 8-14, Page 8-218: 2)
- 4. Set the I/O addresses for the individual slots.

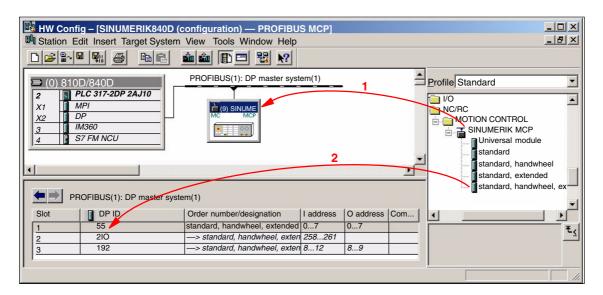

Fig. 8-14 Configuration with DP slave: MCP 310

## Requirements: S7 project

The following status of the S7 project into which DP-Slave: MCP 310 is to be inserted is assumed:

- You have created the S7 project
- You have set up a SIMATIC 300 station with PROFIBUS master-capable SINUMERIK controller

# Inserting the DP slave

To insert a DP slave: MCP 310 into the configuration, open the hardware catalog with menu item **View > Catalog**.

DP slave: MCP 310 is located under:

Profile: Standard

PROFIBUS DP > Other field devices > NC/RC > Motion Control > SINUMERIK MCP

Select the DP slave by left-clicking it in the hardware catalog: MCP 310 (SINUMERIK MCP) and drag it while holding down the mouse key onto the DP master system in the station window.

The DP master system is displayed in the station window with the following symbol:

When you release the left mouse key, DP slave: MCP is inserted in the configuration.

#### Note

As you drag the DP slave the cursor appears as a circle with a slash through it. When the cursor is positioned exactly over the DP master system, it changes to a plus sign, and the DP slave can be added to the configuration.

# PROFIBUS Parameters

When you have inserted DP slave: MCP 310 into the configuration, dialog "Properties – PROFIBUS Interface SINUMERIK MCP" is displayed.

The following PROFIBUS parameters must either be set or verified:

- PROFIBUS address
- Transmission rate
- Profile

Dialog box

Dialog box: Properties – PROFIBUS Interface SINUMERIK MCP Tab card: Parameter Address: <PROFIBUS address> Button: "Properties..."

Dialog box: Properties – PROFIBUS
Tab card: Network settings
Data transfer rate: 12 Mbaud
Profile: DP

OK

OK

DP slave: MCP 310 8.6

#### **Notice**

The PROFIBUS address set in the S7 project for DP slave: MCP 310 must match the PROFIBUS address set on the module (DIP switch S3).

#### There is no automatic adjustment!

The following data must agree:

- 1. SIMATIC S7 configuration DP slave: MCP 310 **PROFIBUS address**
- 2. Machine control panel MCP 310 PROFIBUS address (DIP switch S3)

## Adding a module

The active functions and hence the number of user data elements to be transferred are chosen by selecting the appropriate pre-configured module. The modules are listed in the hardware catalog under DP slave: MCP 310. The following modules are available:

- Universal module (not applicable)
- standard
- standard, handwheel
- standard, extended
- standard, handwheel, extended

#### Module: standard

The module transfers the data for the "Standard" function:

Input data: 8 bytes

Standard data (8 bytes)

Output data: 8 bytes

Standard data (8 bytes)

### Module: standard, handwheel

The module transfers the data for the "Standard" and "Handwheel" functions:

Input data: 12 bytes

| Standard data<br>(8 bytes) | Absolute value<br>1st handwheel<br>(1 bytes) | Absolute value<br>2nd handwheel<br>(2 bytes) |
|----------------------------|----------------------------------------------|----------------------------------------------|
| Low byte                   | ,                                            | High byte                                    |

Low byte

Output data: 8 bytes

Standard data (8 bytes)

#### Module: standard, extended

The module transfers the data for the "Standard" and "Additional I/Os" functions:

Input data: 13 bytes

| Standard data<br>(8 bytes) | Direct ctrl keys<br>(OP 012)<br>(2 bytes) | Customer keys<br>(1 byte) | 1st rotary switch<br>(1 byte) | 2nd rotary switc<br>(1 byte) | 1 |
|----------------------------|-------------------------------------------|---------------------------|-------------------------------|------------------------------|---|
| Low byte                   |                                           |                           |                               | High byte                    |   |

High byte

Output data: 10 bytes

|   | Standard data<br>(8 bytes) | Reserved (1 byte) | Customer LEDs<br>(1 byte) |
|---|----------------------------|-------------------|---------------------------|
| ı | Low byte                   |                   | Hiah byte                 |

#### Module: standard, handwheel, extended

The module transfers the data for the "Standard", "Handwheel" and "Additional I/Os" functions:

Input data: 17 bytes

| Standard data<br>(8 bytes) | Absolute value<br>1st handwheel<br>(1 bytes) | Absolute valu<br>2nd handwhe<br>(2 bytes) |                               | 2)                            |
|----------------------------|----------------------------------------------|-------------------------------------------|-------------------------------|-------------------------------|
| Low byte                   |                                              | Customer keys<br>(1 byte)                 | 1st rotary switch<br>(1 byte) | 2nd rotary switch<br>(1 byte) |

High byte

Output data: 10 bytes

|   | Standard data | Reserved | Customer LEDs |
|---|---------------|----------|---------------|
|   | (8 bytes)     | (1 byte) | (1 byte)      |
| Ĺ | ow byte       |          | High byte     |

## Setting the I/O addresses

When you insert a module in slot 1 of DP slave: MCP 310 the input/output addresses of STEP 7 are automatically assigned.

Double clicking with the left mouse button on a slot opens the "Properties - DP slave" dialog box. The starting addresses for the I/O data for the slot can be set here.

#### 8.6.6 Linking to the basic PLC and user program

This section describes how to link DP slave: MCP 310

- to the basic PLC program for transferring standard I/O data to the VDI interface
- to the PLC user program (optional) to implement a user-specific response to a module failure

#### **Notice**

"Handwheel" function

The "Handwheel" function is not currently supported by the basic PLC program.

"Additional I/Os" function

Processing of additional I/O data is the sole responsibility of the user (machine manufacturer) and is not supported by the basic PLC program.

# PLC basic program

In order to transfer standard input/output data of DP slave: MCP 310 with the PLC basic program, the I/O address range in question must be entered in the communications parameters of function block FB1.

#### **Function block FB1**

The communications parameters of the MCP are called MCPx... (x = 1 or 2) in function block FB1. A maximum of 2 machine control panels are supported by the basic PLC program.

To synchronize several MCPs, the PLC program must be adapted accordingly. This is the user's (machine manufacturer's) responsibility.

To operate a machine control panel MCP 310 as a DP slave, only the following parameters are relevant:

```
MCP1In: POINTER // Address of input signals
MCP1Out: POINTER // Address of MCP 1 output signals
```

The MCP2... parameters are only needed if a 2nd MCP is used in addition to the 1st MCP:

```
MCP2In: POINTER // Address of input signals
MCP2Out: POINTER // Address of output signals
```

The parameters listed below serve to synchronize two MCPs:

```
MCP1Stop: BOOL // Transfer of each operator component:
MCP2Stop: BOOL // FALSE = start; TRUE = stop

MCP1NotSend: BOOL // Send and receive operation of each
MCP2NotSend: BOOL // operator component:
// FALSE = send and receive active
// TRUE = only receive active
```

#### **Notice**

Parameters: MCPNum

Up to and including version 7.1 of the basic PLC program, parameter MCPNum

should always be set to 0.

Parameters: MCPxStop and MCPxNotSend

These parameters are irrelevant for connection via PROFIBUS DP.

#### References

For a detailed description of the basic PLC program or of function block FB 1, please refer to:

/FB1/ Description of Functions, Basic Machine PLC Basic Program P3 Chapter: FB 1: RUN\_UP Basic program, startup section

VDI interface parameter assignment

The following function blocks can be used to assign the VDI interface:

FC 24: Machine control panel MCP 310, version M (milling)

#### **Notice**

Function blocks FC 19, FC 24 and FC 25 are part of the basic PLC program. It is the user's (machine manufacturer's) responsibility to call the block correctly and/or assign the interface the appropriate parameters.

#### References

A detailed description of the function blocks for transferring machine control panel signals to the VDI interface can be found in:

/FB1/ Description of Functions, Basic Machine P3, Basic PLC Program Chapter: FC 19: MCP\_IFM ...
Chapter: FC 24: MCP\_IFM2 ...
Chapter: FC 25: MCP\_IFT ...

#### Example

The following example shows the communication parameter settings for function block FB 1 for a machine control panel:

```
MCPNum
                 := 0
                                   // Number of active MCPs
MCP1In
                 := P#E 0.0
                                   // Address of input data (8 bytes)
MCP1Out
                 := P#A 0.0
                                   // Address of output data (8 bytes)
MCP1StatSend := P#A 0.0
                                   // Default setting; no meaning
MCP1StatRec
                := P#A 0.0
                                   // Default setting; no meaning
MCP1BusAdr
                                   // Preset; no significance
                 := 0
MCP1Timeout
                := S5T#700MS
                                   // Default setting; no meaning
MCP1Cycl
                 := S5T#200MS
                                   // Default setting; no meaning
MCPMPI
                 := FALSE
                                   // MCP/HT 6 operated on "extended" MPI bus
MCP1Stop
                 := FALSE
                                   // Default setting; no meaning
MCP1NotSend
                := FALSE
                                   // Default setting; no meaning
MCPSDR210
                 := FALSE
                                   // Preset; no significance
```

### PLC user program

If an MCP is connected via PROFIBUS DP, the basic PLC program does not check for module failure.

In this case the MCP is monitored by a standard mechanism to monitor the active DP slave:

- PLC operating system
- PROFIBUS controller

If the failure of DP slave: MCP 310 is detected the PLC goes into the STOP status as default.

# Customized response

To allow the user to intervene when a DP slave: MCP 310, the following organization blocks are inserted in the PLC user program:

- OB 82: Diagnostic interrupt
- OB 86: Rack failure

Please refer to the corresponding SIMATIC literature for details of linking organization blocks and evaluating diagnostic data.

#### **Notice**

In the event of the failure of a machine control panel connected via OPI/MPI, the following alarm is triggered by the basic PLC program:

• Alarm "40026x machine control panel (x+1) failure"; with x = 0, 1

If the machine control panel is being operated as a DP slave, the user (machine manufacturer) is responsible for triggering a corresponding alarm.

# 8.6.7 Input/output image

# Arrangement: Keys and LEDs

A key and the LED positioned above it form a logical unit. The key and the LED have the same number.

- Key: Sxy = Key number xy
- LED: LEDxy = LED number xy

Fig. 8-20 shows the arrangement of keys and LEDs on the machine control panel together with their internal designation. For the sake of clarity, the LED designations are not shown in full.

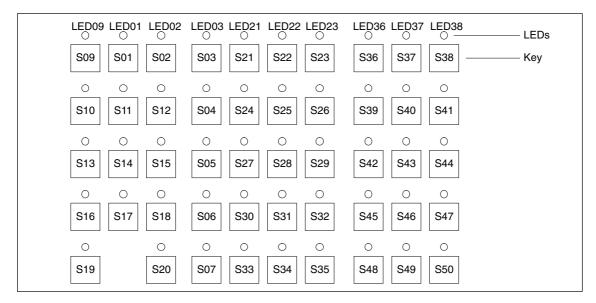

Fig. 8-15 Designation of keys and LEDs

# Input image

Arrangement of key signals in the input image of DP slave: MCP 310:

Table 8-4 Input image

|        |                   | Si                                  | gnals from m               | achine conti        | ol panel (key          | s)                 |                    |                     |  |
|--------|-------------------|-------------------------------------|----------------------------|---------------------|------------------------|--------------------|--------------------|---------------------|--|
| Byte   | Bit7              | Bit6                                | Bit5                       | Bit4                | Bit3                   | Bit2               | Bit1               | Bit0                |  |
| EB n+0 |                   | Spindle of                          |                            | 1                   | Operating mode         |                    |                    |                     |  |
|        | *NC stop<br>S19   | SP –<br>S36                         | SP 100%<br>S37             | SP +<br>S38         | Single<br>block<br>S16 | JOG<br>S09         | MDA<br>S10         | AUTO<br>S13         |  |
| EB n+1 |                   | Spir                                | ndle                       | 1                   | Key Pos. 3             | M                  | achine function    | on                  |  |
|        | NC Start<br>S20   | SP right<br>S39                     | *SP Stop<br>S40            | SP left<br>S41      | X50.3                  | REF<br>S02         | REP<br>S01         | TEACH<br>S11        |  |
| EB n+2 | Feed              | drate                               | Mach. fu.                  | Key Pos. 0          |                        | Machine            | function           |                     |  |
|        | Feed Start<br>S35 | *Feed Stop<br>S34                   | INC VAR<br>S03             | X50.4               | INC1000<br>S07         | INC100<br>S06      | INC10<br>S05       | INC1<br>S04         |  |
| EB n+3 | RESET             | Key Pos. 2 Key Pos. 1 Feed override |                            |                     |                        |                    |                    |                     |  |
|        | S17               | X50.1                               | X50.6                      | *F.over.16<br>X30.6 | *F.over.8<br>X30.7     | *F.over.4<br>X30.8 | *F.over.2<br>X30.9 | *F.over.1<br>X30.10 |  |
| EB n+4 | I                 | Direction keys                      | ;                          |                     | Optional customer keys |                    |                    |                     |  |
|        | +<br>S50          | _<br>S48                            | Rapid tra-<br>verse<br>S49 | KT4<br>X52.2        | KT3<br>X52.1           | KT2<br>X51.3       | KT1<br>X51.2       | KT0<br>X51.1        |  |
| EB n+5 | Free K.           | Opt. K.                             |                            |                     | Axis se                | election           | I.                 |                     |  |
|        | T16<br>S18        | KT5<br>X52.3                        | 6<br>S47                   | 5<br>S46            | 4<br>S45               | Z<br>S44           | Y<br>S43           | X<br>S42            |  |
| EB n+6 | Fre               | ely assignabl                       | e customer ke              | eys                 | WCS/MCS                | Freely as          | signable custo     | mer keys            |  |
|        | T9<br>S29         | T10<br>S30                          | T11<br>S31                 | T12<br>S32          | S33                    | T13<br>S12         | T14<br>S14         | T15<br>S15          |  |
| EB n+7 |                   |                                     | Fre                        | ely assignabl       | e customer ke          | customer keys      |                    |                     |  |
|        | T1<br>S21         | T2<br>S22                           | T3<br>S23                  | T4<br>S24           | T5<br>S25              | T6<br>S26          | T7<br>S27          | T8<br>S28           |  |

Signals marked with \* are inverse signals.

The following information is to be found in the table for each input bit:

- 1st line: Default designation
- 2nd line: Key number (Sxy) or feedrate override switch (X30/X31), keyswitch (X50), optional customer keys (X52)

# **Output image**

Arrangement of LED signals in the output image of the DP slave: MCP 310:

Table 8-5 Output image

|        |                       | S                 | ignals to ma                 | chine contro           | l panel (LEDs            | )                |                 |                |  |  |  |
|--------|-----------------------|-------------------|------------------------------|------------------------|--------------------------|------------------|-----------------|----------------|--|--|--|
| Byte   | Bit7                  | Bit6              | Bit5                         | Bit4                   | Bit3                     | Bit2             | Bit1            | Bit0           |  |  |  |
| AB n+0 |                       | Spindle           | override                     |                        | Operating mode           |                  |                 |                |  |  |  |
|        | *NC Stop<br>LED19     | SP –<br>LED36     | SP 100%<br>LED37             | SP +<br>LED38          | Single<br>block<br>LED16 | JOG<br>LED09     | MDA<br>LED10    | AUTO<br>LED13  |  |  |  |
| AB n+1 |                       | Spir              | ndle                         |                        |                          | Machine          | functions       |                |  |  |  |
|        | NC Start<br>LED20     | SP right<br>LED39 | *SP Stop<br>LED40            | SP left<br>LED41       | Reset<br>LED 17          | REF<br>LED02     | REP<br>LED01    | TEACH<br>LED11 |  |  |  |
| AB n+2 | Feed                  | drate             | Mach. fu.                    | not                    |                          | Machine          | functions       | -              |  |  |  |
|        | Start<br>LED35        | *Hold<br>LED34    | var. INC<br>LED03            | used                   | 1000 INC<br>LED07        | 100 INC<br>LED06 | 10 INC<br>LED05 | 1 INC<br>LED04 |  |  |  |
| AB n+3 | not<br>used           | not<br>used       | not<br>used                  | not<br>used            | not<br>used              | not<br>used      | not<br>used     | not<br>used    |  |  |  |
| AB n+4 | ı                     | Direction keys    | •                            | Optional customer keys |                          |                  |                 |                |  |  |  |
|        | +<br>LED50            | LED48             | Rapid tra-<br>verse<br>LED49 | KT4<br>24 V            | KT3<br>24 V              | KT2<br>24 V      | KT1<br>24 V     | KT0<br>24 V    |  |  |  |
| AB n+5 | Free K.               | Opt.K.            |                              |                        | Axis se                  | lection          | II.             | II.            |  |  |  |
|        | T16<br>LED18          | KT5<br>24 V       | 6<br>LED47                   | 5<br>LED46             | 4<br>LED45               | Z<br>LED44       | Y<br>LED43      | X<br>LED42     |  |  |  |
| AB n+6 | Fre                   | ely assignabl     | e customer ke                | eys                    |                          | Freely ass       | signable custo  | mer keys       |  |  |  |
|        | T9 T10<br>LED29 LED30 |                   | T11<br>LED31                 | T12<br>LED32           | WCS/MCS<br>LED33         | T13<br>LED12     | T14<br>LED14    | T15<br>LED15   |  |  |  |
| AB n+7 |                       | •                 | Fre                          | ely assignab           | le customer ke           | eys              | •               | •              |  |  |  |
|        | T1<br>LED21           | T2<br>LED22       | T3<br>LED23                  | T4<br>LED24            | T5<br>LED25              | T6<br>LED26      | T7<br>LED27     | T8<br>LED28    |  |  |  |

The following information is to be found in the table for each output bit:

- 1st line: Default designation

- 2nd line: LED number

# 8.7 DP slave: MCP 483

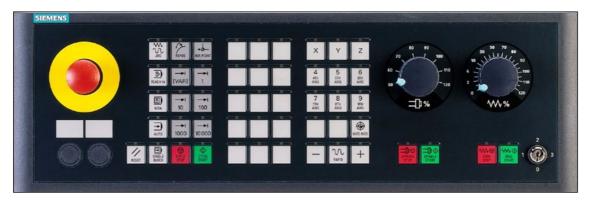

Fig. 8-16 MCP 483 Front panel; Version T (turning machines)

# 8.7.1 Conditions for general installation and startup

#### **Hardware**

The following hardware is required:

- PROFIBUS connecting cable
   No terminating resistor is integrated in the machine control panel.
- Programming device (PG/PC)
   A programming device (PG/PC) is required for the SIMATIC Manager STEP7 as the platform to match the basic PLC or PLC user program to the requirements of the automation system with regard to the operation of an machine control panel (MCP) and then load it into the PLC.

#### Note

A programming device (PG/PC) is not required if the SIMATIC Manager is installed on the SINUMERIK 840Di sl. How to install additional software is described in Chapter 17, Page 16-471.

#### **Software**

The following software is required:

#### Basic PLC program

The MCP relevant modules of the basic PLC program are **FB 1** (MCP communication parameters), **FC 19** (interface parameter assignment version: milling) and **FC 25** (interface parameter assignment, version: turning).

The PLC basic program is part of the SINUMERIK 840Di sl installation. The installation of the basic PLC program as a SIMATIC S7 library is described in Section 6.4 (Page 6-145) in detail.

#### SIMATIC STEP 7

SIMATIC STEP 7 is used for adapting the basic PLC and user programs (e.g. call of FC 25).

#### References

The following manuals are required for installation and startup of the MCP:

/FB1/ Description of Functions, Basic Machine P3, Basic PLC Program Description of the program structure and modules of the PLC basic program.

/BH/ Operator Components Manual

Description of MCP (interfaces, electrical connection, etc.)

/Z/ Catalog NCZ

Connection Components: Cables, connectors, etc.

# Automation system

To start up the MCP the automation system must be completely electrically and mechanically connected with respect to NC, PLC and MCP.

The drives must be secured against accidental moving.

# 8.7.2 Parameterization of the MCP

#### Interfaces

Fig. 8-17 below shows the interfaces on the rear of the module:

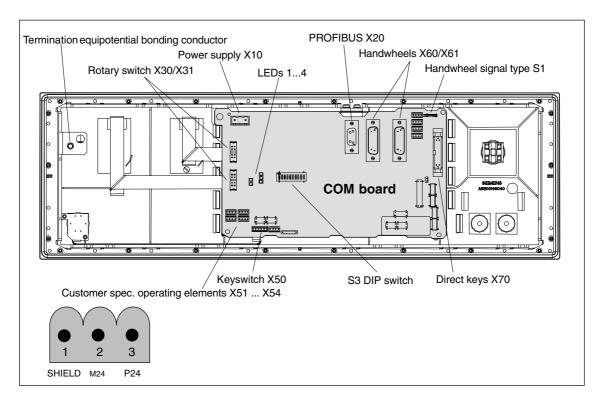

Fig. 8-17 Position of interfaces on rear side of machine control panel

For a detailed description of the electrical and mechanical design and of the machine control panel interfaces, please refer to:

References: /BH/ Operator Components, Manual

Chapter: Machine control panel MCP 483

# Display of the software version

After the MCP has been electrically connected, all LEDs on the front side of the MCP flash until communication is established between MCP and PLC.

Simultaneously pressing the two keys "Feed stop" and "Feed enable" (in the bottom right corner) displays the version number of the current software version using the LEDs now lighting continuously.

Version number = V "Number of lit LEDs on the left LED block".

"Number of lit LEDs on the center LED block".

"Number of lit LEDs on the right LED block"

In the example (Fig. 8-18) version number: V 01.02.00 is displayed.

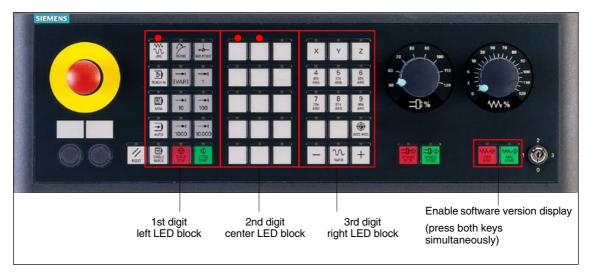

Fig. 8-18 MCP software version display

#### Switch S3

The following parameters are set with switch S3 on the rear of the MCP:

- Connection type
- Hardware code
- PROFIBUS address

Table 8-6 Switch S3 (9 – 10): Connection type

| 10 | 9  | 8 | 7 | 6 | 5 | 4 | 3 | 2 | 1 | Connection type |
|----|----|---|---|---|---|---|---|---|---|-----------------|
| on | on | ı | ı | - | - | - | ı | - | ı | PROFIBUS DP     |

Table 8-7 Switch S3 (8): Hardware code

| 10 | 9 | 8   | 7 | 6 | 5 | 4 | 3 | 2 | 1 | Hardware code     |
|----|---|-----|---|---|---|---|---|---|---|-------------------|
| -  | - | off | - | _ | _ | _ | - | _ | _ | Standard hardware |

Table 8-8 Switch S3 (1 – 7): PROFIBUS address

| 10 | 9 | 8 | 7   | 6   | 5   | 4   | 3   | 2   | 1   | PROFIBUS address |
|----|---|---|-----|-----|-----|-----|-----|-----|-----|------------------|
| -  | _ | _ | off | off | off | off | off | off | off | 0                |
| -  | _ | _ | off | off | off | off | off | off | on  | 1                |
| -  | _ | _ | on  | off | off | off | off | on  | off | 2                |
| -  | _ | _ | off | off | off | off | off | on  | on  | 3                |
| _  | _ | _ | :   | :   | :   | :   | :   | :   | :   | :                |
| -  | _ | _ | on  | on  | on  | on  | on  | on  | off | 126              |
| _  | _ | _ | on  | on  | on  | on  | on  | on  | on  | 127              |

#### **Notice**

In the state as delivered the connection type is: MPI.

# 8.7.3 Requirements for starting up the DP slave

In order to insert DP slave: MCP 483 into the hardware configuration, the following components are required:

SIMATIC STEP 7

GSD file of DP slave: MCP 483

Image files of DP slave: MCP 483

### **SIMATIC STEP 7**

See Section 8.2, Page 8-197.

#### **GSD File**

The GSD file of the DP slave: MCP 483 is required in the following version or later:

SI008109.GSD version 1.0 or later

A GSD file contains all the properties of a DP slave in ASCII format. For each DP slave SIMATIC STEP 7 requires a module-specific GSD file so that the DP slave can be found in the hardware catalog.

DP slave: MCP 483 is displayed in SIMATIC STEP 7 in the "HW Config" hardware catalog in the following path:

• Profile: Standard

PROFIBUS DP > Other field devices > NC/RC > Motion Control > SINUMERIK MCP

If the module is not displayed, the GSD file must be installed. To do this, in STEP 7 "HW Config" use menu command **Tools > Install new GSD file**.

#### **Graphics files**

To display the DP slave: MCP 483 correctly in the station window of "HW Config" requires the following image files:

- SI8109\_N.BMP
- SI8109\_S.BMP

Image files are automatically installed by STEP 7 when the GSD file is installed. They must be located in the same directory as the GSD file.

# 8.7.4 Functions of the machine control panel

The machine control panel offers the following functions:

- Standard
- Handwheel
- Additional I/Os

#### Standard

The function transfers input/output data from the function keys and user-specific keys and outputs:

Input data: 8 bytesOutput data: 8 bytes

The input/output data for machine control panel MCP 483 is compatible with the input/output data from the previous machine control panel:

- Machine control panel (MCP), MPI
- 19" machine control panel

#### Handwheel

The function transfers the absolute values for the two handwheels that can be connected to the machine control panel:

• Input data: 2 x 2 bytes

| Absolute value handwheel 1 | Absolute value handwheel 2 |
|----------------------------|----------------------------|
|                            |                            |

Low byte High byte

For each handwheel the current handwheel value is transferred as a 16-bit absolute value relative to the starting value. The starting value for the sensor counter in the handwheel is 0.

The absolute values are transferred in big endian format.

The data for both handwheels is always transferred. The absolute value for a handwheel that is not connected is always 0.

#### Additional I/Os

The function transfers the data for all non-standard inputs/outputs:

- Direct control key
- Customer keys: 6 signals (bit 0 to bit 6)
- Rotary switch

with the following distribution:

Input data: 5 bytes

| Direct control keys | Customer | 1st rotary | 2nd rotary |
|---------------------|----------|------------|------------|
| (OP 012)            | keys     | switch     | switch     |

Low byte High byte

Output data: 2 bytes

Reserved, always 0 Customer LEDs

Low byte High byte

# 8.7.5 Configuring a DP slave:

This chapter describes the configuration of a DP slave: MCP 483 by way of example of the hardware configuration of a SIMATIC S7 project shown in Fig. 8-19.

The hardware configuration comprises the following modules:

- SIMATIC station 300 with SINUMERIK 810D/840D and PLC 317-2DP
- SINUMERIK MCP with module: standard, handwheel, extended

To configure DP slave: MCP 483 the following steps must be carried out in the S7 project:

- 1. Insert DP slave: MCP 1,226.82 cm the configuration (see Fig. 8-19, Page 8-233: 1)
- 2. Set the PROFIBUS address.
- 3. Insert the modules in DP slave: MCP 483 for the functions required. (see Fig. 8-19, Page 8-233: 2)
- 4. Set the I/O addresses for the individual slots.

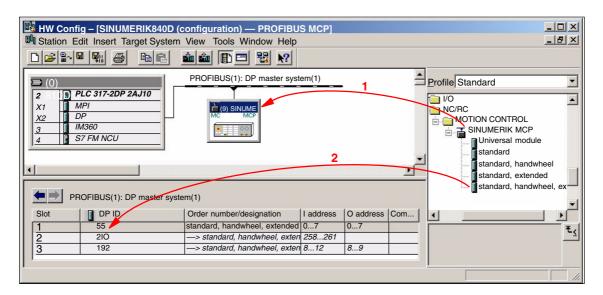

Fig. 8-19 Configuration with DP slave: MCP 483

## Requirements: S7 project

The following status of the S7 project into which DP-Slave: MCP 483 is to be inserted is assumed:

- You have created the S7 project
- You have set up a SIMATIC 300 station with PROFIBUS master-capable SINUMERIK controller

**DP slave: MCP 483**To insert a DP slave: MCP 483 into the configuration, open the hardware catalog with menu item **View > Catalog**.

DP slave: MCP 483 is located under:

Profile: Standard

PROFIBUS DP > Other field devices > NC/RC > Motion Control > SINUMERIK MCP

Select the DP slave by left-clicking it in the hardware catalog: MCP 483 (SINUMERIK MCP) and drag it while holding down the mouse key onto the DP master system in the station window.

The DP master system is displayed in the station window with the following symbol:

When you release the left mouse key, DP slave: MCP 483 is inserted in the configuration.

#### Note

As you drag the DP slave the cursor appears as a circle with a slash through it. When the cursor is positioned exactly over the DP master system, it changes to a plus sign, and the DP slave can be added to the configuration.

# PROFIBUS Parameters

When you have inserted DP slave: MCP 483 into the configuration, dialog "Properties – PROFIBUS Interface SINUMERIK MCP" is displayed.

The following PROFIBUS parameters must either be set or verified:

- PROFIBUS address
- Transmission rate
- Profile

Dialog box

```
Dialog box: Properties – PROFIBUS Interface SINUMERIK MCP
Tab card: Parameter
Address: <PROFIBUS address>
Button: "Properties..."
```

Dialog box: Properties – PROFIBUS
Tab card: Network settings
Data transfer rate: 12 Mbaud
Profile: DP

OK

OK

#### **Notice**

The PROFIBUS address set in the S7 project for DP slave: MCP 483 must match the PROFIBUS address set on the module (DIP switch S3).

#### There is no automatic adjustment!

The following data must agree:

- SIMATIC S7 configuration DP slave: MCP 483 PROFIBUS address
- 2. Machine control panel MCP 483 PROFIBUS address (DIP switch S3)

## Adding a module

The active functions and hence the number of user data elements to be transferred are chosen by selecting the appropriate pre-configured module. The modules are listed in the hardware catalog under DP slave: MCP 483. The following modules are available:

- Universal module (not applicable)
- standard
- · standard, handwheel
- standard, extended
- · standard, handwheel, extended

#### Module: standard

The module transfers the data for the "Standard" function:

Input data: 8 bytes

Standard data (8 bytes)

Output data: 8 bytes

Standard data (8 bytes)

### Module: standard, handwheel

The module transfers the data for the "Standard" and "Handwheel" functions:

Input data: 12 bytes

| Standard data<br>(8 bytes) | Absolute value<br>1st handwheel<br>(1 bytes) | Absolute value<br>2nd handwheel<br>(2 bytes) |
|----------------------------|----------------------------------------------|----------------------------------------------|
| Lanco locata               |                                              |                                              |

Low byte

High byte

Output data: 8 bytes

Standard data (8 bytes)

#### Module: standard, extended

The module transfers the data for the "Standard" and "Additional I/Os" functions:

Input data: 13 bytes

| Standard data<br>(8 bytes) | Direct ctrl keys<br>(OP 012)<br>(2 bytes) | Customer keys<br>(1 byte) | 1st rotary switch<br>(1 byte) | 2nd rotary switc<br>(1 byte) |
|----------------------------|-------------------------------------------|---------------------------|-------------------------------|------------------------------|
| Low byte                   |                                           |                           |                               | High byte                    |

. 2).0

Output data: 10 bytes

|   | Standard data | Reserved | Customer LEDs |
|---|---------------|----------|---------------|
|   | (8 bytes)     | (1 byte) | (1 byte)      |
| I | _ow byte      |          | High byte     |

#### Module: standard, handwheel, extended

The module transfers the data for the "Standard", "Handwheel" and "Additional I/Os" functions:

Input data: 17 bytes

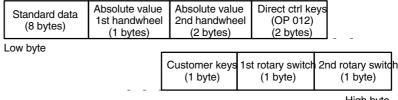

High byte

Output data: 10 bytes

|          | ard data<br>ytes) | Reserved<br>(1 byte) | Customer<br>LEDs<br>(1 byte) |
|----------|-------------------|----------------------|------------------------------|
| Low byte | ,                 |                      | High byte                    |

# Setting the I/O addresses

When you insert a module in slot 1 of DP slave: MCP 483 the input/output addresses of STEP 7 are automatically assigned.

Double clicking with the left mouse button on a slot opens the "Properties – DP slave" dialog box. The starting addresses for the I/O data for the slot can be set here.

# 8.7.6 Linking to the basic PLC and user program

This section describes how to link DP slave: MCP 483

- to the basic PLC program for transferring standard I/O data to the VDI interface
- to the PLC user program (optional) to implement a user-specific response to a module failure

#### **Notice**

"Handwheel" function

The "Handwheel" function is not currently supported by the basic PLC program.

"Additional I/Os" function

Processing of additional I/O data is the sole responsibility of the user (machine manufacturer) and is not supported by the basic PLC program.

# PLC basic program

In order to transfer standard input/output data of DP slave: MCP 483 with the PLC basic program, the I/O address range in question must be entered in the communications parameters of function block FB1.

#### **Function block FB1**

The communications parameters of the MCP are called MCPx... (x = 1 or 2) in function block FB1. A maximum of 2 machine control panels are supported by the basic PLC program.

To synchronize several MCPs, the PLC program must be adapted accordingly. This is the user's (machine manufacturer's) responsibility.

To operate a machine control panel MCP 483 as a DP slave, only the following parameters are relevant:

```
MCPNum: INT // See below: Note

MCP1In: POINTER // Address of input signals

MCP1Out: POINTER // Address of MCP 1 output signals
```

The MCP2... parameters are only needed if a 2nd MCP is used in addition to the 1st MCP:

```
MCP2In: POINTER // Address of input signals MCP2Out: POINTER // Address of output signals
```

The parameters listed below serve to synchronize two MCPs:

```
MCP1Stop: BOOL // Transfer of each operator component:
MCP2Stop: BOOL // FALSE = start; TRUE = stop

MCP1NotSend: BOOL // Send and receive operation of each
MCP2NotSend: BOOL // operator component:
// FALSE = send and receive active
// TRUE = only receive active
```

#### **Notice**

Parameters: MCPNum

Up to and including version 7.1 of the basic PLC program, parameter MCPNum should always be set to 0.

Parameters: MCPxStop and MCPxNotSend

These parameters are irrelevant for connection via PROFIBUS DP.

#### References

For a detailed description of the basic PLC program or of function block FB 1, please refer to:

/FB1/ Description of Functions, Basic Machine PLC Basic Program P3 Chapter: FB 1: RUN\_UP Basic program, startup section

# VDI interface parameter assignment

The following function blocks can be used to assign the VDI interface:

- FC 19: Machine control panel MCP 483, version M (milling)
- FC 25: Machine control panel MCP 483, version T (turning)

#### **Notice**

Function blocks FC 19, FC 24 and FC 25 are part of the basic PLC program. It is the user's (machine manufacturer's) responsibility to call the block correctly and/or assign the interface the appropriate parameters.

#### References

A detailed description of the function blocks for transferring machine control panel signals to the VDI interface can be found in:

/FB1/ Description of Functions, Basic Machine P3, Basic PLC Program

Chapter: FC 19: MCP\_IFM ... Chapter: FC 24: MCP\_IFM2 ... Chapter: FC 25: MCP\_IFT ...

#### Example

The following example shows the communication parameter settings for function block FB 1 for a machine control panel:

```
MCPNum
                 := 0
                                   // Number of active MCPs
MCP1In
                 := P#E 0.0
                                   // Address of input data (8 bytes)
MCP1Out
                 := P#A 0.0
                                   // Address of output data (8 bytes)
MCP1StatSend := P#A 0.0
                                   // Default setting; no meaning
MCP1StatRec
                := P#A 0.0
                                   // Default setting; no meaning
MCP1BusAdr
                 := 0
                                   // Preset; no significance
MCP1Timeout
                := S5T#700MS
                                   // Default setting; no meaning
MCP1Cycl
                 := S5T#200MS
                                   // Default setting; no meaning
MCPMPI
                 := FALSE
                                   // MCP is operated at the "extended"
                                   // MPI bus
MCP1Stop
                 := FALSE
                                   // Default setting; no meaning
MCP1NotSend
                := FALSE
                                   // Default setting; no meaning
MCPSDB210
                 := FALSE
                                   // Preset; no significance
```

# PLC user program

If the MCP is connected via PROFIBUS DP, the basic PLC program does not check for module failure.

In this case the MCP is monitored by a standard mechanism to monitor the active DP slave:

- PLC operating system
- PROFIBUS controller

If the failure of DP slave: MCP 483 is detected the PLC goes into the STOP status as default.

# Customized response

to allow the user to intervene when a DP slave: MCP 483, the following organization blocks are inserted in the PLC user program:

- OB 82: Diagnostic interrupt
- OB 86: Rack failure

Please refer to the corresponding SIMATIC literature for details of linking organization blocks and evaluating diagnostic data.

#### **Notice**

In the event of the failure of a machine control panel connected via OPI/MPI, the following alarm is triggered by the basic PLC program:

• Alarm "40026x machine control panel (x+1) failure"; with x = 0, 1

If the machine control panel is being operated as a DP slave, the user (machine manufacturer) is responsible for triggering a corresponding alarm.

# 8.7.7 Input/output image

# Arrangement: Keys and LEDs

A key and the LED positioned above it form a logical unit. The key and the LED have the same number.

- Key number xy corresponds to Sxy
- LED number xy corresponds to LEDxy

Fig. 8-20 shows the arrangement of keys and LEDs on the machine control panel. For the sake of clarity, the LED designations are not shown in full.

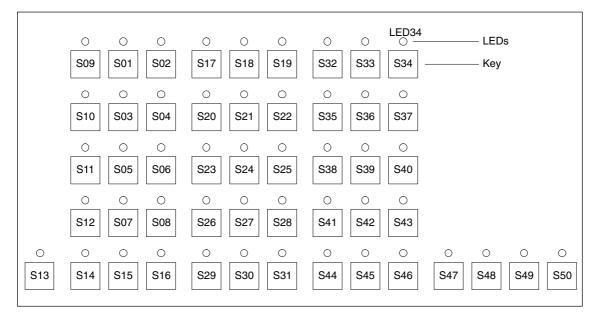

Fig. 8-20 MCP 483 keyboard layout (front view)

# Input image

Arrangement of key signals in the input image of DP slave: MCP 483:

Table 8-9 Input image

|        |                       | Się                             | gnals from m          | nachine contr                   | ol panel (key                  | rs)                            |                                |                                 |
|--------|-----------------------|---------------------------------|-----------------------|---------------------------------|--------------------------------|--------------------------------|--------------------------------|---------------------------------|
| Byte   | Bit7                  | Bit6                            | Bit5                  | Bit4                            | Bit3                           | Bit2                           | Bit1                           | Bit0                            |
| EB n+0 |                       | Spindle                         | override              |                                 |                                | Operatir                       | ig mode                        | 1                               |
|        | *Override<br>Spindle8 | *Override<br>Spindle4           | *Override<br>Spindle2 | *Override<br>Spindle4           | JOG                            | TEACH                          | MDA                            | AUTO                            |
|        | X31.7                 | X31.8                           | X31.9                 | X31.10                          | S09                            | S10                            | S11                            | S12                             |
| EB n+1 |                       |                                 |                       | Machine                         | functions                      |                                |                                |                                 |
|        | REPOS<br>S01          | REF<br>S02                      | var. INC<br>S03       | 10000 INC<br>S08                | 1000 INC<br>S07                | 100 INC<br>S06                 | 10 INC<br>S05                  | 1 INC<br>S04                    |
| EB n+2 | Key Pos. 0<br>X50.4   | Key Pos. 2<br>X50.1             | Spindel<br>Start      | *Spindle<br>Stop                | Feed Start<br>S50              | *Feed Stop<br>S49              | NC Start                       | *NC Stop                        |
|        |                       |                                 | S48                   | S47                             |                                |                                | S20                            | S15                             |
| EB n+3 | RESET                 | Key Pos. 1<br>X50.6             | Single<br>Block       |                                 |                                | Feed override                  | •                              | i                               |
|        | S13                   | X30.0                           | S14                   | *Override<br>F.over.16<br>X30.6 | *Override<br>F.over.8<br>X30.7 | *Override<br>F.over.4<br>X30.8 | *Override<br>F.over.2<br>X30.9 | *Override<br>F.over.1<br>X30.10 |
| EB n+4 | ı                     | Direction keys                  |                       | Key Pos. 3                      |                                | Axis se                        | lection                        |                                 |
|        | R15<br>S46            | R13<br>S44                      | R14<br>S45            | X50.3                           | R1<br>S32                      | R4<br>S35                      | R7<br>S38                      | R10<br>S41                      |
| EB n+5 |                       |                                 |                       | Axis se                         | election                       |                                |                                |                                 |
|        | R2<br>S33             | R3<br>S34                       | R5<br>S36             | R12<br>S43                      | R11<br>S42                     | R9<br>S40                      | R8<br>S39                      | R6<br>S37                       |
| EB n+6 |                       | Freely assignable customer keys |                       |                                 |                                |                                |                                |                                 |
|        | F9<br>S25             | F10<br>S26                      | F11<br>S27            | F12<br>S28                      | F13<br>S29                     | F14<br>S30                     | F15<br>S31                     | not<br>used                     |
| EB n+7 |                       | ı                               | Fre                   | eely assignabl                  | e customer ke                  | eys                            |                                | I                               |
|        | F1<br>S17             | F2<br>S18                       | F3<br>S19             | F4<br>S20                       | F5<br>S21                      | F6<br>S22                      | F7<br>S23                      | F8<br>S24                       |

Signals marked with \* are inverse signals.

The following information is to be found in the table for each input bit:

- 1st line: Default designation
- 2nd line: Key number (Sxy) or feedrate override switch (X30/X31), keyswitch (X50), optional customer keys (X52)

# **Output image**

Arrangement of LED signals in the output image of the DP slave: MCP 483:

Table 8-10 Output image

|        | Signals to machine control panel (LEDs) |                  |                 |                |                |                |                              |                            |
|--------|-----------------------------------------|------------------|-----------------|----------------|----------------|----------------|------------------------------|----------------------------|
| Byte   | Bit7                                    | Bit6             | Bit5            | Bit4           | Bit3           | Bit2           | Bit1                         | Bit0                       |
| AB n+0 |                                         | Machine          | function        | I              |                | Operatir       | ng mode                      |                            |
|        | 1000 INC<br>LED07                       | 100 INC<br>LED06 | 10 INC<br>LED05 | 1 INC<br>LED04 | JOG<br>LED09   | TEACH<br>LED10 | MDA<br>LED11                 | AUTO<br>LED12              |
| AB n+1 | Feed Start                              | Feed Stop        | NC Start        | NC Stop        |                | Machine        | function                     | •                          |
|        | LED50                                   | LED49            | LED16           | LED15          | REPOS<br>LED01 | REF<br>LED02   | var. INC<br>LED03            | 10000 INC<br>LED08         |
| AB n+2 |                                         |                  | Axis selection  | 1              | -              | Single         | Spindle                      | Spindle                    |
|        | R13<br>LED44                            | R1<br>LED32      | R4<br>LED35     | R7<br>LED38    | R10<br>LED41   | Block<br>LED14 | Start<br>LED48               | Stop<br>LED47              |
| AB n+3 |                                         | Axis selection   |                 |                |                |                |                              | I.                         |
|        | R3<br>LED34                             | R5<br>LED36      | R12<br>LED43    | R11<br>LED42   | R9<br>LED40    | R8<br>LED39    | R6<br>LED37                  | R15<br>LED46               |
| AB n+4 |                                         |                  | Freely as:      | signable custo | omer keys      |                |                              | Axis selec-<br>tion        |
|        | F9<br>LED25                             | F10<br>LED26     | F11<br>LED27    | F12<br>LED28   | F13<br>LED29   | F14<br>LED30   | F15<br>LED31                 | R2<br>LED33                |
| AB n+5 |                                         |                  | Fre             | ely assignabl  | e customer k   | eys            |                              |                            |
|        | F1<br>LED17                             | F2<br>LED18      | F3<br>LED19     | F4<br>LED20    | F5<br>LED21    | F6<br>LED22    | F7<br>LED23                  | F8<br>LED24                |
| AB n+6 | not<br>used                             | not<br>used      | not<br>used     | not<br>used    | not<br>used    | not<br>used    | RESET<br>LED13<br>(optional) | R14<br>LED45<br>(optional) |
| AB n+7 | not<br>used                             | not<br>used      | not<br>used     | not<br>used    | not<br>used    | not<br>used    | not<br>used                  | not<br>used                |

The following information is to be found in the table for each output bit:

- 1st line: Default designation

- 2nd line: LED number

8.8 DP slave: ADI4

# 8.8 DP slave: ADI4

#### **Notice**

The ADI4 DP slave can only be operated on an isochronous PROFIBUS DP.

#### 8.8.1 Slave OM

Parameters for the configuration with regard to the ADI4 interface modules, called DP slave ADI4 here, are assigned with the SlaveOM for SINUMERIK 840Di sl. For how to install the slaveOM, see below: References.

#### Note

To simplify parameterization of the isochronous communication on the PROFIBUS DP, you must first insert all the DP slaves (drives, ADI4, I/O modules, etc.) you require into the configuration before parameterization of the DP drives, before you set the times for isochronous communication.

# 8.8.2 Inserting DP Slave

To insert an ADI4 DP slave in the configuration, open the hardware catalog using the **View > Catalog** menu command.

The DP slave ADI4 is to be found at:

Profile: Standard

#### PROFIBUS DP > SINUMERIK > ADI4

Select DP slave ADI4 by clicking it with the left mouse button and drag it to the DP master system in the Station window holding down the mouse button.

The DP master system is displayed in the station window with the following symbol:

When you release the left mouse button, the DP slave ADI4 is inserted into the configuration.

#### Note

Make sure that the cursor, which appears as a crossed-out circle when dragging the DP slave, is positioned exactly on the DP master system so that the DP slave is inserted into the configuration.

#### References

For a complete description of the parameterization of an AD14 DP slave please refer to:

References: /ADI4/ Analog drive interface for four axes

Chapter: Parameterization

# 8.9 DP slave: SINAMICSS120

The following SINAMICS drive system is available for SINUMERIK 840Di sl:

SINAMICS S120 with CU320 on PROFIBUS DP

### 8.9.1 SlaveOM for SINAMICS

The SlaveOM for SINAMICS is required to configure SINAMICS S120 drives. The SlaveOM is automatically installed in SIMATIC STEP7, if the SINAMICS STARTER commissioning tool is installed on the same computer (PG/PC) as SIMATIC STEP7.

#### Note

- Configuration and SlaveOM for SINAMICS
   The SlaveOM for SINAMICS must be installed to configure SINAMICS
   S120 drives. To do this, install the SINAMICS STARTER commissioning
   tool on the same computer (PG/PC) as SIMATIC STEP7.
- Assigning parameters for isochronous communication
   To simplify the assignment of parameters for isochronous communication
   on the PROFIBUS DP, you must first insert all the DP slaves (drives, ADI4,
   I/O modules, etc.) you require into the configuration before assigning
   parameters on the DP drives, before you set the times for isochronous DP
   communication.

# 8.9.2 Inserting the DP slave

To insert a DP slave S120 into the configuration, open the hardware catalog using the menu command **View > Catalog**.

The DP slave S120 is to be found at:

· Profile: Standard

#### PROFIBUS DP > SINAMICS > SINAMICS S120

Select DP slave S120 by clicking it with the left mouse button and drag it to the DP master system in the station window while holding down the mouse button.

The DP master system is displayed in the station window with the following symbol:

Releasing the mouse button inserts the DP slave S120 in the configuration.

#### Note

Make sure that the cursor, which appears as a crossed-out circle when dragging the DP slave, is positioned exactly on the DP master system so that the DP slave is inserted into the configuration.

# Expanded message frame configuration

The "expanded message frame configuration" has been provided to transfer additional drive data to the NC in the cyclic PROFIBUS message frame in addition to the process data (PDA) for the selected standard message frame type (102 to 107).

The expanded message frame configuration is described in Section 18.2, Page 18-505.

# 8.9.3 Parameterizing DP slaves

The assignment of parameters to DP slave S120 is divided into 2 steps:

Step 1

In Step 1, DP slave S120-specific parameter settings are made for:

- PROFIBUS address
- Device version
- PROFIBUS telegram
- I/O addresses
- Expanded message frame configuration

Step 1 should first be carried out for **all** DP slaves S120 required for the configuration.

Step 2

Step 2 includes parameterization of isochronous DP communication. Step 2 can be carried out **finally**, for **any** DP slave S120.

The settings made during the operational sequence above can be transferred to all of the remaining DP slaves S120 using the matching function of SlaveOM.

# PROFIBUS address

Inserting a DP slave S120 into the configuration will open the dialog for assigning parameters for PROFIBUS DP properties.

The PROFIBUS address is automatically set to the next free PROFIBUS address.

The PROFIBUS address can generally be freely selected. It must, however, match the PROFIBUS address set in the drive Control Unit (parameter P0918).

### **Notice**

The PROFIBUS address of DP slave S120, which is set using HW Config, must match the PROFIBUS address set in the drive:

#### There is no automatic adjustment!

The following data must agree:

- SIMATIC S7 configuration of DP slave S120 PROFIBUS address
- 2. SINAMICS S120, CU320
  Parameter P0918 (PROFIBUS node address)

Dialog box Dialog box: Properties – PROFIBUS interface SINAMICS

Tab: Parameter

Address: <PROFIBUS address>

OK

**Device version** After this dialog has been confirmed using the button: "OK", the dialog box:

"SIMOTION drive properties" dialog opens enabling you to set the device

version used in the drive.

Dialog box Dialog box: Properties – SIMOTION drive

Tab: Drive unit/Bus address

Device version: < Device version>

PROFIBUS telegram

After this dialog has been confirmed using the button: "OK", the dialog box:

"DP Slave Properties" dialog opens.

Telegrams and process data

Selecting a message frame defines the process data (PDA) exchanged

between the DP master and the DP slave.

The following vendor-specific message frames are predefined for exchanging process data between a SINUMERIK 840Di sl (DP master) and a DP slave

S120:

Table 8-11 Telegrams and process data

| Drive object                                  | Telegram                                                                                          | PDA <sub>set</sub> | PDA <sub>act</sub> | Description                                                                                                    |
|-----------------------------------------------|---------------------------------------------------------------------------------------------------|--------------------|--------------------|----------------------------------------------------------------------------------------------------|
| Closed-loop drive                             | 102                                                                                               | 6                  | 10                 | Speed control with torque reduction, 1 position encoders                                                                                 |
| control                                       | 103                                                                                               | 7                  | 15                 | Speed control with torque reduction, 2 position encoders                                                                                 |
|                                               | 105                                                                                               | 10                 | 10                 | DSC with torque reduction, 1 position encoder                                                                                            |
|                                               | 106                                                                                               | 11                 | 15                 | DSC with torque reduction, 2 position encoder                                                                                            |
|                                               | 116                                                                                               | 11                 | 19                 | DSC with torque reduction, 2 position encoder                                                                                            |
| Supply                                        | 370                                                                                               | 1                  | 1                  | Message frame for the infeed                                                                                                    |
| Control unit                                  | 390                                                                                               | 2                  | 2                  | Message frame for Control Unit (drive object 1, DO1),<br>Digital inputs/outputs                                                          |
|                                               | 391                                                                                               | 3                  | 3                  | Message frame for Control Unit (drive object 1, DO1),<br>Digital inputs/outputs and probe                                                |
| "Free interconnection via BICO"               | 999                                                                                               | -                  | -                  | The send and receive telegrams can be configured as required by using BICO technology to interconnect the send and receive process data. |
| PDA <sub>set</sub> /PDA <sub>act</sub><br>DSC | Number of process data words: Setpoints/Actual values Functionality: <u>Dynamic Servo Control</u> |                    |                    |                                                                                                    |

For a detailed description of message frames, please see:

References:

SINAMICS S120 Commissioning Manual,

Chapter: Communications via PROFIBUS DP

#### Message frame structure

The configuration of the PROFIBUS message frame for a DP slave S120 must observe the following framework conditions:

 The process data of the axes or drive objects: "Drives" must be available before the process data of all other drive objects (Control Unit, infeed, etc.).

#### Note

Currently, no message frames must be configured for the Control Unit and infeed of a drive unit. Error acknowledgement and release are performed in the STARTER by means of free message frame configuration with BICO.

The structure of the process data for the PROFIBUS message frame configured in HW Config (object sequence and message frame type) must be identical to the structure configured in STARTER.

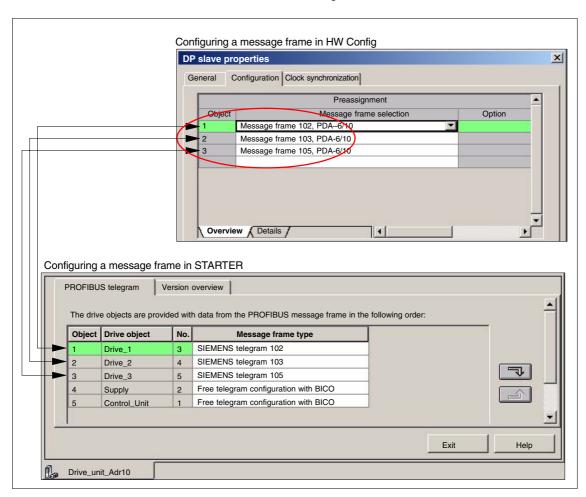

Fig. 8-21 Process data structure: HW Config and STARTER

Dialog box

Dialog box: DP slave properties Tab card: Configuration Tab: Overview

Message frame selection: <Telegram>

OK

#### **Notice**

The PROFIBUS message frame of DP slave S120, which is parameterized using HW Config, must match the corresponding data parameterized in the NC and in the drive.

#### There is no automatic adjustment!

The following data must agree:

1. SIMATIC S7 configuration DP slave S120

Drive object: "Drive control": Message frame

SINUMERIK 840Di sI NC MD13060 \$MN\_DRIVE\_TELEGRAM\_TYP[n]

3. SINAMICS S120

**Parameter p0922** (PROFIBUS PDA message frame selection) and STARTER: Drive unit> **Configuration** 

#### I/O addresses

Communication between the NC and the drive object of a DP slave S120 in the SINUMERIK 840Di sl can only take place if the I/O addresses for the I/O data of a drive object are the same.

#### Notice

 The I/O addresses of the I/O data of a drive object must be the same, e.g., drive object: "Drive control":

#### I/O address actual value = = I/O address setpoint

 The I/O address set by the HW Config for a drive object must match the I/O address set in the NC.

#### There is no automatic adjustment!

The following data must agree:

SIMATIC S7 configuration DP slave S120
 Drive object: "Drive control": I/O address

SINUMERIK 840Di sl NC MD13060 \$MN\_DRIVE\_LOGIC\_ADDRESS[n]

SIMATIC S7 configuration DP slave S120
 Drive object: "Control Unit": I/O address

SINUMERIK 840Di sl NC

MD13120 \$MN\_CONTROL\_UNIT\_LOGIC\_ADDRESS[n]

#### Note

To prevent changes to the I/O addresses in the NC machine data, we recommend using the default machine data values when assigning I/O addresses:

Drive objects: "Drive control":
 MD13050 \$MN\_DRIVE\_LOGIC\_ADDRESS[n], n = 0,1,...
 Default values: 4100 + n\*40

Drive objects: "Control Unit":
 MD13120 \$MN\_CONTROL\_UNIT\_LOGIC\_ADDRESS[n], n = 0,1,...
 Default values: 6500 (1. CU), 0 (all other CUs)

## Dialog box

Dialog box: DP slave properties Tab card: Configuration Tab: Details

Entry in table: PROFIBUS Partner, I/O address: <I/O address>

OK

After you have confirmed this dialog box using the button: "OK", the dialog box: "DP slave properties" closes. Step 1 of parameterization of DP slave S120 is then complete.

#### Consistency

The default setting with regard to the consistency of the I/O data is **whole length**.

This setting results in:

- Direct accesses from the PLC user program (e.g. byte, word or double word) to this address range are not admitted by the PLC operating system.
- Accesses to this address range must be carried out using the system functions SFC 14 and SFC 15.
- The system functions SFC 14 and SFC 15 guarantee consistent reading/ writing of the data of an axis, e.g.:
  - Message frame type 102: 6 words for the set value or 10 words for the actual value
- Because DP slaves 611U can be assigned both to the NC and to the PLC, check system functions SFC 14 and SFC 15 when writing data to see whether the drive belongs to the writing component. If this is not the case, the data access is denied.

# 8.9.4 Dependencies of PROFIBUS DP communication

The overview example shows the interrelations or interdependencies when configuring the PROFIBUS DP communication between the components:

- NC
- DP master
- DP slave S120

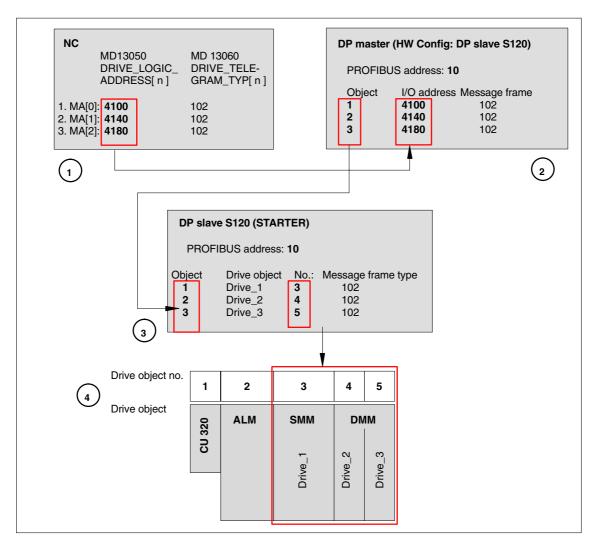

Fig. 8-22 Dependencies: NC, PLC/DP master and DP slave S120

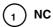

The NC writes/reads the process data for machine axes 1 to 3 from the I/O addresses and message frames assigned parameters in machine data:

- MD13050: DRIVE\_LOGIC\_ADDRESS[ n ]
- MD13060: DRIVE\_TELEGRAM\_TYP[ n ]

| 1st machine axis: | I/O address<br>Message frame      | 4100<br>102 |
|-------------------|-----------------------------------|-------------|
| 2nd machine axis: | I/O address<br>Message frame type | 4140<br>102 |
| 3rd machine axis: | I/O address<br>Message frame type | 4180<br>102 |

For configuring the drive within the framework of the NC startup, please refer to Subsection 11.5.3, Page 11-324.

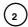

#### **DP** master

The DP master periodically transfers the isochronous process data to/from DP slaves S120 based on the configuration set in SIMATIC S7 HW Config:

PROFIBUS address: 10

| <u>Object</u> | I/O address | Message frame |
|---------------|-------------|---------------|
| 1             | 4100        | 102           |
| 2             | 4140        | 102           |
| 3             | 4180        | 102           |

#### Transferring process data to DP slave S120

The process data for the machine axes are read from the configured I/O addresses by the DP master and transferred to the DP slave S120 in the PROFIBUS message frame according to the configured object sequence.

#### Reading process data from DP slave S120

The process data for the machine axes are read from the PROFIBUS message frame by the DP master in the configured object sequence and transferred to the corresponding I/O addresses.

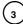

### DP slave S120

DP slave S120 interprets the PROFIBUS message frames received from the DP master based on the STARTER configuration:

PROFIBUS address: 10

| Object | Drive object | No. | Message frame type                         |
|--------|--------------|-----|--------------------------------------------|
| 1      | Drive_1      | 3   | SIEMENS message frame 102                  |
| 2      | Drive_2      | 4   | SIEMENS message frame 102                  |
| 3      | Drive_3      | 5   | SIEMENS message frame 102                  |
| 4      | Infeed       | 2   | Free message frame configuration with BICO |
| 5      | Control Unit | 1   | Free message frame configuration with BICO |

# Transferring process data to the drive object

The process data (message frame type) are read from the PROFIBUS message frame by DP slave S120 in the configured object sequence (object) and transferred to the corresponding drive object according to the drive object number.

#### Example:

The process data for the first object is read to the PROFIBUS message frame according to message frame 102. The process data is transferred to the drive object: "Drive\_1", drive object No. 3.

#### Reading process data from the drive object

The process data (message frame type) are read from the corresponding drive object by DP slave S120 in the configured object sequence (object) based on the drive object number and transferred to the PROFIBUS message frame.

8.10 DP slave: SIMODRIVE drives

# 8.10 DP slave: SIMODRIVE drives

Parameterization of the configuration with regards to the SIMODRIVE drives:

- SIMODRIVE 611 universal or universal E
- SIMODRIVE POSMO CD/CA
- SIMODRIVE POSMO SI

is exemplified here by parameterization of the SIMODRIVE 611 universal.

### 8.10.1 SlaveOM

The drives are assigned parameters using the SlaveOM for SINUMERIK 840Di sl (for installation of the SlaveOM, see Section 8.1, Page 8-193: **DriveOM/SlaveOM**).

#### Note

To simplify parameterization of the isochronous communication on the PROFIBUS DP, you must first insert all the DP slaves (drives, ADI4, I/O modules, etc.) you require into the configuration before parameterization of the DP drives, before you set the times for isochronous DP communication.

# 8.10.2 Inserting the DP slave

To insert a DP slave 611U into the configuration, open the hardware catalog using the menu command **View > Catalog**.

The DP slave 611U is to be found at:

Profile: Standard

PROFIBUS DP > SIMODRIVE > SIMODRIVE 611 universal, PROFIBUS DP1

Select DP slave 611U by clicking it with the left mouse button and drag it to the DP master system in the Station window holding down the mouse button.

The DP master system is displayed in the station window with the following symbol:

When you release the left mouse button, the DP slave 611U is inserted into the configuration.

#### Note

Make sure that the cursor, which appears as a crossed-out circle when dragging the DP slave, is positioned exactly on the DP master system so that the DP slave is inserted into the configuration.

#### 8.10 DP slave: SIMODRIVE drives

# Expanded message frame configuration

In SW 2.2 and higher, "expanded message frame configuration" has been provided to transfer drive data to the NC in the cyclic PROFIBUS message frame in addition to the process data (PDA) for the selected standard message frame type (102 to 107).

The expanded message frame configuration is described in Section 18.2, Page 18-505.

# 8.10.3 Parameterizing DP slaves

Parameterization of the DP slave 611U is divided into 2 steps:

Step 1

In Step 1, DP slave 611U-specific parameter settings are made for:

- PROFIBUS address
- Number of axes and encoders (message frame type)
- I/O addresses
- Expanded message frame configuration (SW 2.2 and higher)

Step 1 should first be carried out for **all** DP slaves 611U required for the configuration.

Step 2

Step 2 includes parameterization of isochronous DP communication. Step 2 can be carried out **finally**, for **any** DP slave 611U.

The settings made during the operational sequence above can be transferred to all of the remaining DP slaves 611U using the matching function of SlaveOM.

# PROFIBUS address

Inserting a DP slave 611U into the configuration will open the dialog for parameterizing the PROFIBUS DP properties.

SlaveOM sets the PROFIBUS address to the next free PROFIBUS address automatically.

The PROFIBUS address can generally be freely selected. It must, however, match the PROFIBUS address set in the drive (e.g. with SimoCom U) (parameter P0918).

### **Notice**

The PROFIBUS address of DP slave 611U, which is set on the SlaveOM, must match with the PROFIBUS address set in the drive:

# There is no automatic adjustment!

The following data must agree:

- SIMATIC S7 configuration of DP slave 611U PROFIBUS address
- SIMODRIVE 611 universal Parameter P0918 (PROFIBUS node address)

Dialog box

Dialog box: Properties - PROFIBUS Interface SIMODRIVE 611U DP2, DP3

Tab card: Parameter

Address: PROFIBUS address

OK

# Message frame type

After this dialog has been confirmed using the button: "OK", the dialog box: "DP Slave Properties" dialog opens.

Depending on the drive functionality to be used, you must select the correct message frame type from the listbox: Default. The selected message frame type only defines the number of cyclically transferred process data units within the cyclic message frames.

The number of cyclically transferred process data units depends on:

- The number of axes per drive module
- The number of encoders used per axis
- The drive functionality used

The following message frame types are predefined for parameterization of the DP slave 611U:

Table 8-12 Message frame types

|                | Message frame type                                                             | Description                                                                  |
|----------------|--------------------------------------------------------------------------------|------------------------------------------------------------------------------|
| 1 axis,        | Message frame type 102, PDA 6/10                                               | nset interface with encoder 1                                                |
| 2 axes,        | Message frame type 102, PDA 6/10                                               | nset interface with encoder 1                                                |
| 1 axis,        | Message frame type 103/104, PDA 7/15                                           | nset interface with encoders 1 and 2 (103) or encoders 1 and 3 (104)         |
| 2 axes,        | Message frame type 104, PDA 7/15                                               | nset interface with encoders 1 and 3                                         |
| 1 axis,        | Message frame type 105, PDA 10/10                                              | nset interface with DSC and encoder                                          |
| 2 axes,        | Message frame type 105, PDA 10/10                                              | nset interface with DSC and encoders 1 and 2                                 |
| 1 axis,        | Message frame type 106/107, PDA 7/15                                           | nset interface with DSC and encoders 1 and 2 (106) or encoders 1 and 3 (107) |
| 2 axes,        | Message frame type 106/107, PDA 7/15                                           | nset interface with DSC and encoders 1 and 2 (106) or encoders 1 and 3 (107) |
| PDA x/y<br>DSC | Number of process data words, x: Setpoir Functionality "Dynamic Servo Control" | nts, y: Actual values                                                        |
| Encc           | Encoders 2                                                                     | Encoders 1  Encoders 2  Encoders 3                                           |
|                | SIMODRIVE 611 universal                                                        | SIMODRIVE 611 universal <b>E</b>                                             |

Dialog box

Dialog box: DP slave properties
Tab card: Configuration

Default: < Message frame type>

OK

#### **Notice**

The message frame type of DP slave 611U, which is set on the SlaveOM, must match with the PROFIBUS address set on the NC and the drive:

#### There is no automatic adjustment!

The following data must agree:

 SIMATIC S7 configuration DP slave 611U Message frame type

2. SINUMERIK 840Di sI NC MD13060 DRIVE\_TELEGRAM\_TYP

 SIMODRIVE 611 universal Parameter P0922 (PROFIBUS message frame type selection)

For a detailed description of the different message frame types, please see:

SIMODRIVE 611 universal and universal E:

References: /FBU/ Description of Functions SIMODRIVE 611 universal

SIMODRIVE POSMO SI/CD/CA

References: /POS3/ User Manual SIMODRIVE POSMO SI/CD/CA

in each case in Section: Communication on PROFIBUS DP.

#### I/O addresses

Communication between the NC and the individual axes of the DP slaves 611U in the SINUMERIK 840Di sl can only take place if the I/O addresses for the setpoint and actual value of an axis are the same.

This prerequisite is taken into account by SlaveOM automatically when inserting a DP slave 611U into a configuration.

#### Notice

• The I/O addresses for set and actual values of an axis must be the same.

#### I/O address actual value = = I/O address setpoint

If a DP slave 611U is inserted into an S7 project due to a copying process (e.g. from another S7 project), the I/O addresses are assigned exclusively under the control of "HW Config".

This may have the consequence that one axis are assigned different I/O addresses for set and actual values. In this case, the I/O addresses must be corrected manually.

#### **Notice**

The I/O address set by the SlaveOM for an axis must match the I/O address set in the NC.

#### There is no automatic adjustment!

The following data must agree:

- SIMATIC S7 configuration of DP slave 611U I/O address
- SINUMERIK 840Di sl NC
   MD13060 DRIVE LOGIC ADDRESS[n], (logical drive address)

#### Note

To avoid any subsequent modifications to the I/O addresses in NCK machine data:

MD13050 DRIVE\_LOGIC\_ADDRESS[n]

it is recommended to use the default values of the machine data when configuring the I/O addresses within the configuration:

1st axis: Default I/O address = 4100 mth axis: Default I/O address = 4100 + (m-1)\*40

The default setting for the machine data is described in Subsection 11.5.1, Page 11-320.

#### Dialog box

Dialog box: DP slave properties
Tab card: Configuration

Entry in table: PROFIBUS Partner, I/O address: <I/O address>

OK

After you have confirmed this dialog box using the button: "OK", the dialog box: "DP slave properties" closes. Step 1 of parameterization of DP slave 611U is then complete.

#### Consistency

The default setting with regard to the consistency of the I/O data is **whole length**.

This setting results in:

- Direct accesses from the PLC user program (e.g. byte, word or double word) to this address range are not admitted by the PLC operating system.
- Accesses to this address range must be carried out using the system functions SFC 14 and SFC 15.
- The system functions SFC 14 and SFC 15 guarantee consistent reading/ writing of the data of an axis, e.g.:
  - Message frame type 102: 6 words for the set value or 10 words for the actual value

 Because DP slaves 611U can be assigned both to the NC and to the PLC, check system functions SFC 14 and SFC 15 when writing data to see whether the drive belongs to the writing component. If this is not the case, the data access is denied.

# 8.10.4 Dependencies of PROFIBUS DP communication

The overview example shows the interrelations or interdependencies when configuring the PROFIBUS DP communication between the components:

- NC
- DP master
- DP Slave 611U

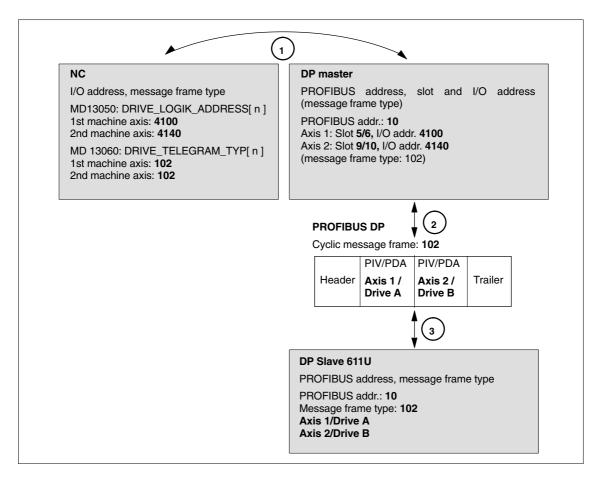

Fig. 8-23 Dependencies: NC, PLC/DP master and DP slave (SIMODRIVE 611 universal)

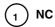

The NC reads/writes the axis data in the relevant I/O area of the PLC/DP master on the basis of the I/O address entered in

- MD13050: DRIVE\_LOGIC\_ADDRESS[ n ]
- MD13060: DRIVE\_TELEGRAM\_TYP[ n ]

and the message frame type of the machine axis:

1st machine axis: I/O address 4100
Message frame type 102

2nd machine axis: I/O address 4140
Message frame type 102

For configuring the drive within the framework of the NC startup, please refer to Subsection 11.5.3, Page 11-324.

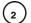

## **DP** master

The information regarding the individual DP slaves are known to the DP masters from the PROFIBUS SDB generated from the configuration.

DP master transfers the data to/from the DP slaves in isochronous cycles using the following information:

PROFIBUS addr. 10: Setpoint: Slot 5, I/O address 4100
Actual value: Slot 6, I/O address 4100
Setpoint: Slot 9, I/O address 4140
Actual value: Slot 10, I/O address 4140

Message frame type 102

For a 2 axis-closed-loop control module of a SIMODRIVE 611 universal, the following assignment applies:

Slot 5/6 => Axis 1 or Drive A
 Slot 9/10 => Axis 2 or Drive B

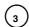

#### DP Slave 611U

DP slave interprets the message frames received from the DP master because of the drive parameters

• Parameter P0922 (PROFIBUS message frame type selection)

Message frame type set:

Message frame type 102

# 8.11 DP slave: Diagnostic repeater for PROFIBUS DP

#### **8.11.1** Function

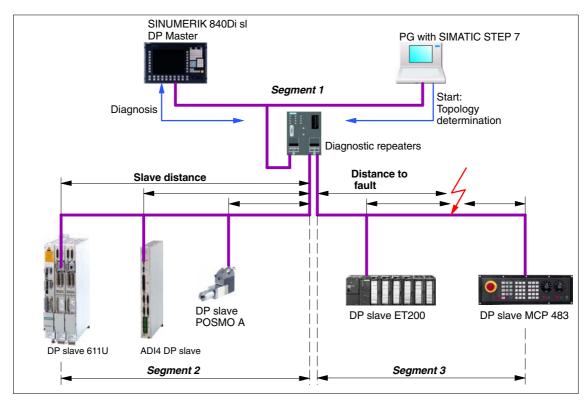

Fig. 8-24 Example: PROFIBUS topology with diagnostic repeater

A diagnostic repeater can monitor the segment of an RS 485 PROFIBUS subnet (copper cable) during normal operation and report line faults in a diagnostic message frame to the DP master. Used together with the SINUMERIK 840Di sl it is possible to display the location and cause of the fault in plaintext.

The diagnostic repeater primarily performs the following tasks:

- Diagnostic functions for two PROFIBUS segments (DP2 and DP3):
   The diagnostic function supplies the location and causes of cable faults such as wire breaks or missing terminating resistors.
- Repeater functions for three PROFIBUS segments (DP1, DP2, DP3):
   The diagnostic repeater amplifies the data signals on the bus cables and connects up individual RS 485 segments.
- Galvanic separation of the PG interface:
   Galvanically or electrically isolating the PG interface prevents interference with the other bus segments of the PROFIBUS DP if the PG connecting cable is inserted or removed, even at high baud rates.
- Monitoring functions of the clock-synchronous PROFIBUS

# 8.11.2 Application range

A diagnostic repeater is required if one or more of the following requirements exist:

- · Cable diagnosis of PROFIBUS network during operation
- Connection of more than 32 nodes on a PROFIBUS line
- Implementation of branches
- · Electrical isolation of two segments
- · Ungrounded operation of bus segments
- Visualization of bus topology with STEP 7 (Version 5.2 and higher)

# 8.11.3 Connection and startup

You will find a detailed description of how to connect and start up a diagnostic repeater in:

#### References:

**SIMATIC** 

Manual: Diagnostic repeater for PROFIBUS DP

Drawing number: A5E00352937-01, 10/2004 Edition
Order number (MLFB): 6ES7972-0AB00-8BA0

8.11 DP slave: Diagnostic repeater for PROFIBUS DP

| Notes |
|-------|
|       |
|       |
|       |
|       |
|       |
|       |
|       |
|       |
|       |
|       |
|       |
|       |
|       |
|       |
|       |
|       |
|       |
|       |
|       |
|       |
|       |
|       |
|       |
|       |
|       |
|       |
|       |

# Drive Startup (SINAMICS)

9

# 9.1 Requirements

# 9.1.1 Basic requirements

The following are the basic requirements for commissioning SINAMICS S120 drive systems:

- The SINAMICS STARTER drive commissioning tool is installed on the PG/PC. Version 3.2.1 or above
- PG/PC and SINAMICS S120 are connected via PROFIBUS and the terminating resistors are installed correctly.

#### Note

Once PLC commissioning (Chapter 6, Page 6-129) and PROFIBUS communication with the SINAMICS drives (Chapter 8, Page 8-193) have been completed successfully, the SINAMICS drives can be started up via the same connection (X101) on SINUMERIK 840Di.

 The mechanical and electrical elements of the SINAMICS drives are set up and connected correctly, including DRIVE CliQ connections. The electronic power supply (24 V) is switched on.

#### References

SINAMICS S120 Commissioning Manual,

Chapter: Preparations for Commissioning

#### 9.1 Requirements

# 9.1.2 Safety information

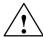

#### Danger

A hazardous voltage will be present in all components for a further **5 minutes** after the system has been shutdown.

Please follow the instructions on the component!

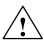

#### Caution

For safety reasons, Safety Integrated must be commissioned using STARTER in **online** mode.

#### Reason:

STARTER should only be used to store the safety parameters of **a single** Safety Integrated monitoring channel within a project. Loading the project into a drive unit with active safety functions would result in differences in both Safety Integrated monitoring channels and subsequently in alarms.

#### **Notice**

Before switching on the drive for the first time, check that the screws of the DC link busbars are tightened to the specified torque (see SINAMICS S120 Equipment Manual).

#### Residual risk

A risk assessment enables the machine manufacturers to determine the residual risk for their machine with respect to the drive units. The following residual risks are defined:

• Unexpected drive movement from standstill:

Caused, for example, by installation/operational errors or by a malfunction in the higher-level controller, drive controller, encoder evaluator, or the encoder.

This residual risk can be greatly reduced with the safety function: "Safe Stop" (Safety Integrated).

Unexpected change in speed/velocity during operation:

Caused, for example, by a malfunction in the higher-level controller, drive controller, or encoder.

# 9.2 ONLINE startup with STARTER

# 9.2.1 Creating a project

SINAMICS drive systems are always started up with the STARTER commissioning tool within the scope of a project.

#### **Execution**

Perform the following actions:

1. Start the STARTER commissioning tool using the icon on the user interface or the Windows taskbar: Start > SIMATIC > STEP 7 > STARTER).

If the Project Wizard for creating a new project is not opened automatically when starting the STARTER, open it using menu command: **Project > New with Wizard** 

Then click button: "Find drive units online".

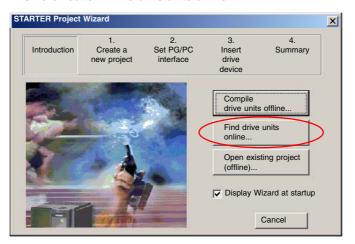

2. Enter the desired project data. You can enter any of the data.

Then click button: "Next>"

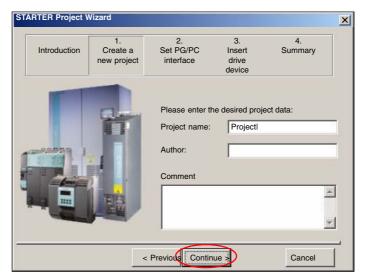

## 9.2 ONLINE startup with STARTER

3. Set the PG/PC interface if required. To proceed to the next dialog box click the button: "Change and test...".

Then click button: "Next>"

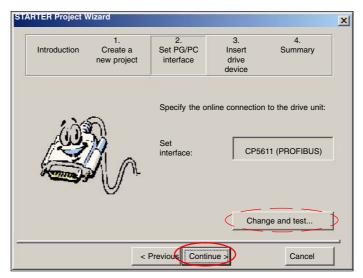

4. Find the accessible SINAMICS PROFIBUS stations.

Located stations are displayed in the preview. In the example, a drive unit: "Drive\_unit\_Adr10" has been located.

Then click button: "Next>"

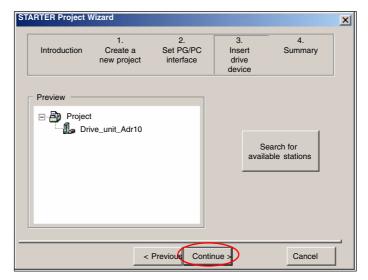

### Note

Only Control Units are located when searching for SINAMICS PROFIBUS stations. All of the other available components of a drive unit (infeed, motor module, etc.) are not taken into account at this stage.

5. You have now created the project. The Project Wizard then displays a summary of project data.

Located stations are displayed in the preview. In the example, a drive unit: "Drive\_unit\_Adr10" has been located.

Then click button: "Finish".

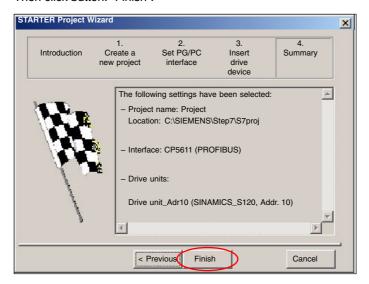

# 9.2.2 Drive unit: Acquiring the component topology and configuring automatically

In the previous section, you created the project and defined the drive units and Control Units online. This section shows you how to acquire the component topology online and configure drive units.

#### Note

The following actions refer to acquiring the component topology online and configuring a drive unit. If several drive units exist in the project, you must perform the actions for each additional drive unit.

#### **Execution**

Perform the following actions for each drive unit:

1. To create the online connection, select the corresponding drive unit in the project navigator (1) and click the "Connect to target system" button (2).

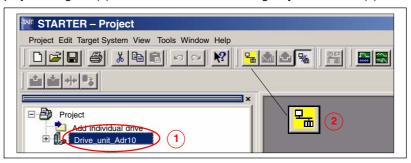

After the online connection to the drive unit has been established, click button: "Restore factory settings".

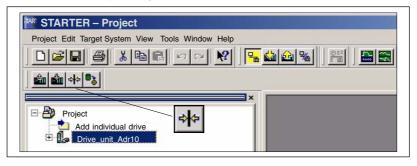

Confirm the following dialog with OK to restore the factory settings.

3. Double-click "Automatic configuration" in the project navigator.

The navigator then searches for all components connected to the drive unit and loads these into the STARTER.

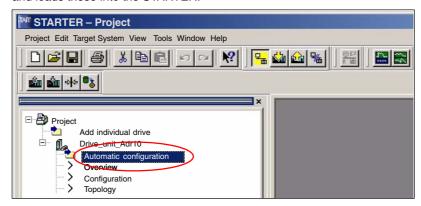

- In the following dialog box: "Automatic configuration" click the button: "Start automatic configuration".
- In the following dialog box: "Drive object type" select the type: "Servo" and click: "Finish".
- The following note lists the drives that require offline motor configuration because the corresponding data cannot be determined online. Confirm with OK.

#### Note

Subsequent configuration is not required for motors with a DRIVE CliQ interface, as these parameters are determined online by the STARTER.

- Click to complete the dialog: "Automatic configuration" click the button: "Exit"
- Go offline before configuring the motors and encoder (see next section). Click the button: "Disconnect from Target System".

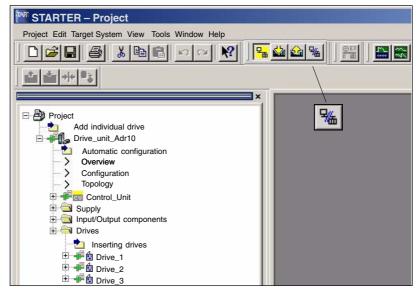

## 9.2.3 Drive: Configuring the motors and encoder

You must configure the drives with standard motors/encoders (without DRIVE CliQ connection) manually, since this data cannot be determined automatically.

#### **Execution**

Perform the following actions for each drive:

Open in the project navigator: Project > <Drivedevice\_Addr10> >Drives > 
 Addr10> >Drives >

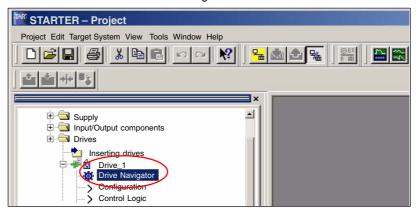

Then click in the drive navigator dialog on the button: "Device configuration" and in the device configuration dialog on the button: "Configure the drive".

Skip through the following dialogs for configuring the drive unit without making any changes until you reach the motor dialog using the button: "Next>".

2. Enter in the motor configuration dialog a unique designation for the motor in the field (1): "Motor Name".

Select the configuration type:

- Select standard motor from list (2)
- Direct entry of motor data

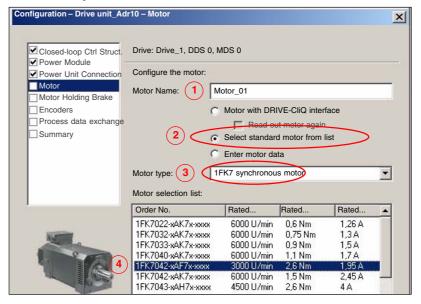

Select the motor type, e.g., 1FK7 synchronous motor (3), from the dropdown list and the current motor from the corresponding list based on the order number (MLFB) (4).

Skip through the following dialogs without making any changes until you reach the encoder dialog using the button: "Next>".

- 3. Encoder 1 is activated by default and must be configured. Encoders 2 and 3 are optional. Select the configuration type:
  - Select motor encoder from list (1)
  - Enter data

Select the current encoder from the list based on the order number (MLFB) (2).

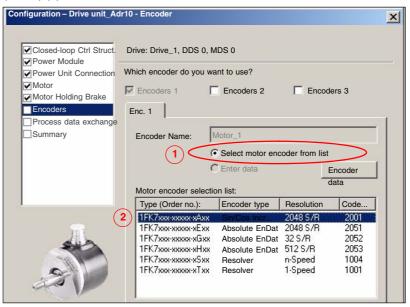

Exit the dialog by pressing the button: "Next>".

4. In the configuration dialog for process data exchange, select the message frame according to the PROFIBUS configuration of the drive unit as DP slave S120 with STEP 7 HW Config from Section 8.9, Page 8-243 et sqg.

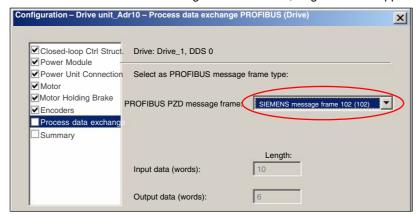

Exit the dialog by pressing the button: "Next>".

#### 9.2 ONLINE startup with STARTER

5. Check the data entered for the drive in the following dialog: "Summary". Exit the dialog by pressing the button: "Finish".

# 9.2.4 Drive: Selecting the PROFIBUS message frame

The PROFIBUS message frame for the drives must be set according to the PROFIBUS configuration predefined in the HW Config.

#### **Execution**

Perform the following actions for each drive:

- Select from the selection list: "Message frame selection" the SIEMENS
  message frame: 102, 103, 105, 106 or 116 in accordance with the message
  frame specified in the HW Config.

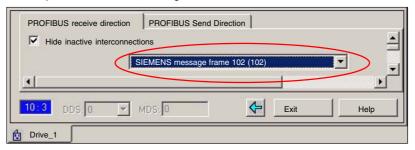

# 9.2.5 Control Unit: Selecting the PROFIBUS message frame

Control Unit error acknowledgement is currently performed via the BICO interconnection. As a result, you must configure free message frame configuration with BICO as the PROFIBUS message frame.

#### **Execution**

Perform the following actions:

- Open in the project navigator: Project > Drivedevice\_Addr10 > Control\_Unit
   Communication and double-click: PROFIBUS
- 2. Select from the selection list: "Message frame selection": "Free message frame configuration with BICO (999)"

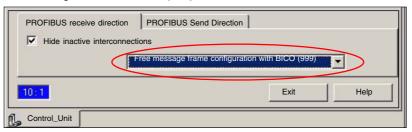

## 9.2.6 Infeed: Selecting the PROFIBUS message frame

Error acknowledgement and infeed release is currently performed via the BICO interconnection. As a result, you must configure free message frame configuration with BICO as the PROFIBUS message frame.

#### **Execution**

Perform the following actions:

- Open in the project navigator: Project > Drivedevice\_Addr10 > Infeed > Communication and double-click: PROFIBUS
- 2. Select from the selection list: "Message frame selection": "Free message frame configuration with BICO (999)"

# 9.2.7 Drive unit: Checking the configuration

After configuring all of the drives, we recommend checking the DRIVE-CliQ interconnection recognized by the STARTER during automatic configuration with the interconnection predefined on the drive unit.

#### **Execution**

Perform the following actions for each drive unit:

 Open the topology tree: from the: Project navigator > any drive > Drive Navigator (double-click) > Dialog: "Drive configuration" > button: "Check topology"

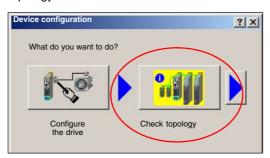

Compare the DRIVE-CliQ topology displayed in the STARTER with the topology of the drive unit.

The following rules must be observed with regard to the DRIVE-CliQ interconnection of the components:

- The DRIVE-CliQ cable from the Control Unit to the first power module must be connected to interface X200.
- The DRIVE-CLiQ connections between each of the power modules should be connected from interface X201 to X200 on the next component.
- The motor encoder must be connected to the associated Motor Module:

| Component                      | Motor encoder connection                                                     |
|--------------------------------|------------------------------------------------------------------------------|
| Single Motor Module (booksize) | X202                                                                         |
| Double Motor Module (booksize) | Motor connection X1: encoder on X202<br>Motor connection X2: encoder on X203 |

#### 9.2 ONLINE startup with STARTER

Example DRIVE-CliQ interconnection to the drive unit with the components:

- Control Unit: CU 320
- Infeed: Active Line Module (ALM)
- Power module 1: Single Motor Module (SMM)
- Power module 2: Double Motor Module (DMM)
- 3 standard motors without DRIVE-CliQ, connected via Sensor Module (SMC)

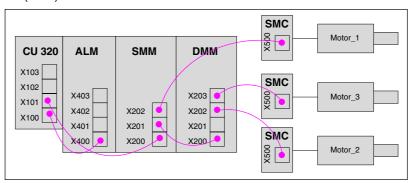

The corresponding DRIVE-CliQ topology in the STARTER must appear as follows:

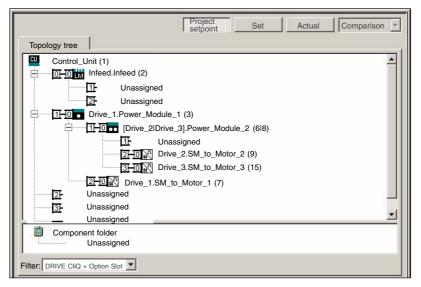

#### Note

Differences must be corrected manually. Click the components in question, then hold the left mouse key and drag to the correct connection. If the connection is already assigned, you can use a free connection in the topology or the component folder as a buffer.

# 9.2.8 Drive unit: Configuring the PROFIBUS message frame

When configuring the PROFIBUS message frame of a drive unit, the following must be considered:

- The process data of the drive objects: "Drives" must be available before the process data of all other drive objects (Control Unit, infeed, etc.).
- The structure of the process data for the PROFIBUS message frame configured in the STARTER (object sequence and message frame type) must be identical to the structure configured in HW Config (see Section 8.9, Page 8-243).

#### **Execution**

Perform the following actions for each drive unit:

- 1. To open the PROFIBUS message frame configuration in the project navigator, double-click: Project > Drivedevice\_Addr10 > **Configuration**.
- 2. Move the drive objects according to the guidelines specified above.

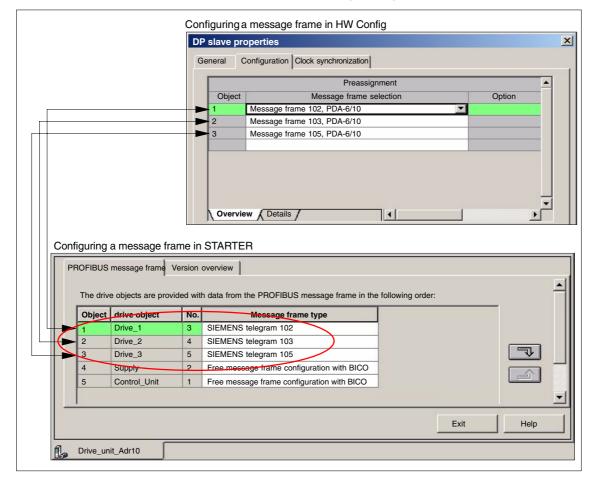

#### 9.2 ONLINE startup with STARTER

#### 9.2.9 Control Unit: BICO interconnection

To acknowledge an error for the Control Unit, use the "PROFIBUS PDA1 received" signal from the first drive.

- Control Unit: p2103 BI: 1. Acknowledge faults
- Drive: Drive\_1, r2090: Bit7, BO: PROFIBUS PZD1 receive bit-serial

#### **Execution**

Perform the following actions:

- To open the control logic configuration in the project navigator, double-click: Project > Control Unit > Control Logic.
- Click the binector input icon for the "p2103 BI: 1. Acknowledge faults" signal and select from the list: Drive\_1 > Other interconnections > r2090: Bit7, BO: PROFIBUS PZD1 receive bit-serial

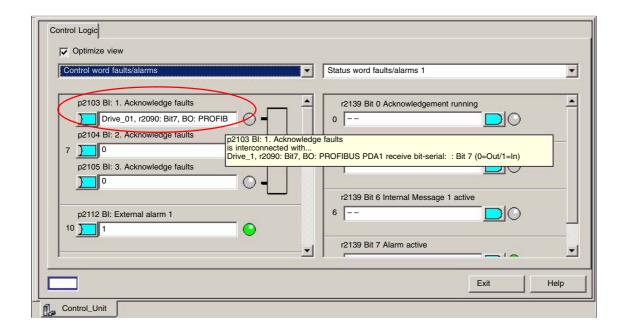

### 9.2.10 Infeed: BICO interconnection

# Error acknowledgement

To acknowledge an error for the infeed, use the "PROFIBUS PDA1 received" signal from the first drive.

- Infeed: p2103[0] BI: 1. Acknowledge faults
- <u>Drive</u>: Drive\_1, r2090: Bit7, BO: PROFIBUS PZD1 receive bit-serial

#### Execution

Perform the following actions:

- To open the control logic configuration in the project navigator, double-click: Project > Control Unit > Infeed.
- Click the binector input icon for the "p2103[0] BI: 1. Acknowledge faults" signal and select from the list: Drive\_1 > Other interconnections > r2090: Bit7, BO: PROFIBUS PZD1 receive bit-serial

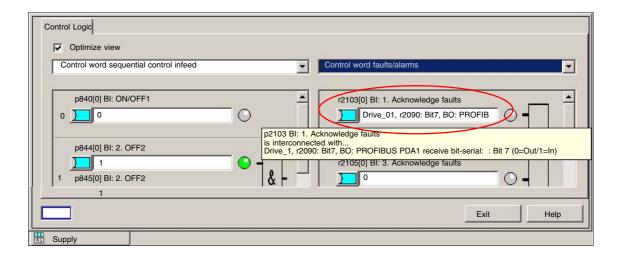

#### **Enabling of**

To be able to release and stop the drives externally, e.g., via a PLC user program, connect digital input X122.1 on the Control Unit and use the BICO interconnection with parameter: "p840[0] BI: ON/OFF" to connect:

- Infeed: p840[0] BI: ON/OFF1
- <u>Control Unit</u>: Control\_Unit, r722: Bit0, CO/BO: CU digital inputs, status: DI 0 (X122.1) (0=Low/1=High)

With reference to SIMODRIVE drives this corresponds to the effect of digital input X122.1 on terminal 63 (pulse enable).

#### Execution

Perform the following actions:

- To open the control logic configuration in the project navigator, double-click: Project > Control Unit > Infeed.
- Click the binector input icon for the "p840[0] BI: ON/OFF1" signal and select from the list: Control\_Unit > Other interconnections > r722: Bit0, CO/BO: CU digital inputs, status: :DI 0 (X122.1)

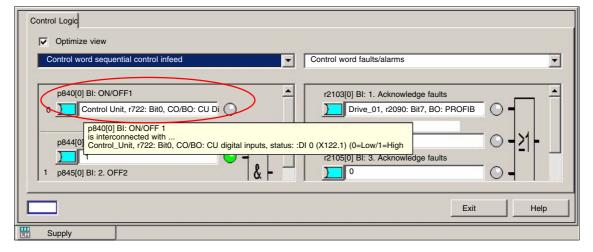

#### 9.2.11 Drive: BICO interconnection

To be able to release and stop the drive externally, e.g., via a PLC user program, connect digital input X122.2 on the Control Unit and use the BICO interconnection with parameter: "p849[0] BI: 2. OFF3" to connect:

- <u>Drive</u>: p849[0] BI: 2. OFF3
- Control Unit: Control\_Unit, r722: Bit1, CO/BO: CU digital inputs, status: : DI 1
  (X122.2) (0=Low/1=High)

With reference to SIMODRIVE drives this corresponds to the effect of digital input X122.1 on terminal 663 (pulse enable) with prior deceleration of the drive at the current limit.

#### **Execution**

Perform the following actions for each drive:

- To open the control logic configuration in the project navigator, double-click: Project > Drives > < Drive> Control logic.
- Click the binector input icon for the "p845[0] BI: 2. OFF2" signal and select from the list: Control\_Unit > Other interconnections > r722: Bit1, CO/BO: CU digital inputs, status: : DI 1 (X122.2) (0=Low/1=High)

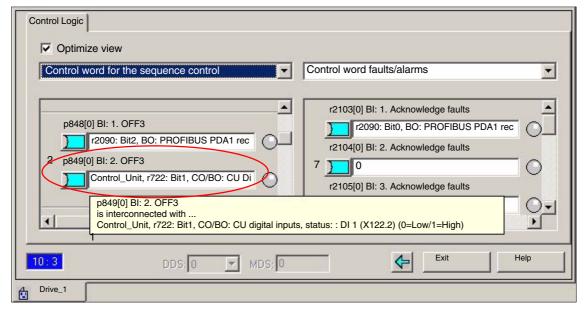

## 9.2.12 Drive unit: Saving parameters

After completing the configuration, you must load and save the parameters in the drive unit.

#### **Execution**

Perform the following actions for each drive unit:

- 1. Access the drive unit with the PG/PC online.
- 2. Now load the project data into the drive unit: Click Drive\_unit\_Adr10 > Target system > Load to target system... in the Project Navigator.

10.05 9 Drive Startup

 Save the project data in the drive unit on the CF card: Click Drive\_unit\_Adr10 > Target system > Copy RAM to ROM... in the Project Navigator.

9.2

ONLINE startup with STARTER

# 9.2.13 Drive: Running the motor

You can test the configuration loaded into the drive unit by running the motors of the drives using the operator control panel in the STARTER.

This can be done once the pulses have been enabled for the infeed and line/ DC link identification has been activated. The infeed then switches to operational mode.

#### Note

For more information about the operator control panel: see SINAMICS S120 Getting Started with the STARTER Commissioning Tool.

For more information about line/DC link identification, see **SINAMICS S120** Function Manual.

9.3

9 Drive Startup 10.05

#### **Fundamentals** 9.3

**Fundamentals** 

#### 9.3.1 **Drive unit: Firmware upgrade**

The firmware of a drive unit is upgraded using the STARTER commissioning tool.

#### Requirements

This procedure requires a functional project and a CF card with the new firmware.

#### **Execution**

Perform the following actions to upgrade the firmware:

- 1. Create a network link between the PG/PC and the drive unit.
- 2. Access the drive unit with the PG/PC online and load the current project into the PG/PC from the drive unit.
- 3. Save the project with a new project name by selecting "Save As..." and close the old project.
- 4. Click in the project view to convert the project to the new version, right-click the drive unit and select from the menu. "Target device" > "Device version..." (1).

In dialog box: "Device version", select the version to which the project should be upgraded (2) and start the conversion process using the button: "Change version" (3).

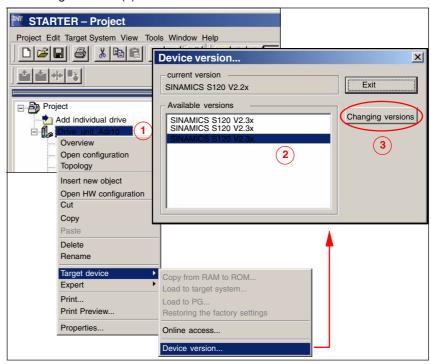

Fig. 9-1 Convert Project

5. Switch off the Control Unit and insert the CF card with the new firmware version. Then switch the Control Unit on again.

10.05 9 Drive Startup

9.3 Fundamentals

Go online once again with the PG/PC and load the converted project into the drive by selecting "Load to target system".

The first time the project is loaded into the drive it will perform internal calculations. To revert to the current view of the project, select "Load to PG" immediately after "Load to target system".

The firmware and project on the Control Unit are now upgraded.

- 7. If the CF card contains later firmware versions for the components (infeed, Motor Module, etc.) you must now upgrade these as well. To do this, open the device unit in the project view and double-click "Configuration" (1).
- 8. Select the "Version overview" (2) tab from the configuration view and click the button: "Firmware update" (3).

To upgrade all components, click the button: "Select all" (4) and then "Start firmware update" (5).

#### Note

The drive recognizes whether the CF card contains a later firmware version and prevents an upgrade to an unsupported version.

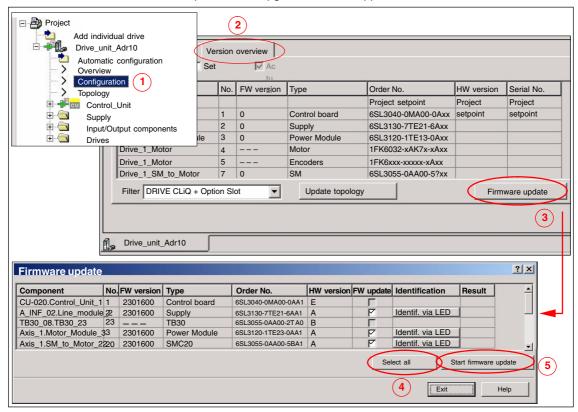

- 9. Reload the project by selecting "Load to PG".
- 10. We recommend testing the drive unit after upgrading the firmware.

\_

## 9.3 Fundamentals

| Notes |  |
|-------|--|
|       |  |
|       |  |
|       |  |
|       |  |
|       |  |
|       |  |
|       |  |
|       |  |
|       |  |
|       |  |
|       |  |
|       |  |
|       |  |
|       |  |
|       |  |
|       |  |
|       |  |

# **Drive Startup** (SIMODRIVE)

10

Chapter "Drive startup (preconditions)" describes the **Preconditions** of the SINUMERIK 840Di sl for optimum startup of the drives as regards material and cost.

It is **not** the section's objective to explain in detail how a drive is started up. For startup of the drive, please refer to the relevant drive documentation.

# 10.1 SIMODRIVE 611 universal/E, POSMO CD/CA and SI

## 10.1.1 Startup variants

The following distinction is made between startup of the above SIMODRIVE drives:

- Initial startup
- Series commissioning

#### Initial startup

A first startup must only be carried out if no matching parameter record is available for the drive in the form of the parameter file.

#### Series startup

A series machine startup must only be carried out if no matching parameter record is available for the drive in the form of the parameter file.

The parameter file is then loaded into the drive to be started up using SimoCom U in online mode (for online mode, see: Subsection 10.1.2, Page 10-283).

# Possible procedures

The possible ways of starting up a drive are:

- Using a display and operator unit directly on the drive (611U/E only)
- Using SimoCom U:
  - 1. SimoCom U is installed on any PG/PC with a serial interface and is direct connected to the corresponding drive using a RS-232 cable.
  - 2. SimoCom U is installed on any PG/PC with a PROFIBUS DP interface and connected to all drives using a PROFIBUS cable:
    - PG 740 or PCU 50 with integrated PROFIBUS DP interface
    - Standard PC with CPU module, e.g. CP 5611

3. SimoCom U is installed on the SINUMERIK 840Di sl and is routed from the PLC to the PROFIBUS. Via the PROFIBUS DP interface of the MCI board, SimoCom U is connected to all drives using a PROFIBUS cable.

# Recommended procedure

Within the framework of SINUMERIK 840Di sl, the procedure described above (Point 3.) is recommended:

The advantages of this procedure are:

- SimoCom U is always available for:
  - startup
  - diagnosis
  - controller optimization
  - software upgrade of drive firmware
  - software upgrade of option module firmware
- No additional PG/PC required
- · No additional cables required

#### 10.1.2 Preconditions for an online connection

To be able to establish an online connection between SimoCom U and the SIMODRIVE 611 universal drives connected using PROFIBUS DP to a SINUMERIK 840Di sl, the following preconditions must be fulfilled:

- SimoCom U must be installed.
  - For installing SimoCom U, see Section 10.2, Page 10-289
- A PROFIBUS connection must exist from the PROFIBUS interface of the MCI board to all drives.
  - For network rules, see Subsection 8.1.4, Page 8-196
- With all drives, the PROFIBUS address must be set.
  - For SIMODRIVE 611 universal/E see Subsection 10.1.3, Page 10-283
  - For SIMODRIVE POSMO CD/CA and SI see Subsection 10.1.4, Page 10-285
- The SINUMERIK 840Di sl PLC must be networked using MPI.
  - For networking the PLC, see Subsection 6.3.3, Page 6-139
- The configuration must be loaded into the PLC.
  - For creating an S7 project, see Section 6.3, Page 6-137
  - For loading the PLC, see Subsection 8.3.3, Page 8-202
- The MPI interface must be set on the "SINUMERIK MCI Card (MPI)".
  - For setting the MPI interface, see Subsection 10.1.5, Page 10-286
- The routing information must be set.
  - For setting the routing Information, see Subsection 10.1.6, Page 10-287

## 10.1.3 Setting a PROFIBUS address (SIMODRIVE 611 universal/E)

For SimoCom U to be able to enter online operation with the SIMODRIVE drives connected to the PROFIBUS, the PROFIBUS address specified in the S7 project (see Section 6.3, Page 6-137f) must be set on DP slave 611U or UE in question using the display and operator unit.

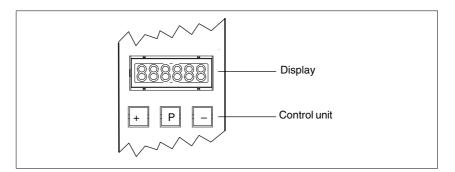

Fig. 10-1 Display and control unit

10 Drive Startup 10.05

#### 10.1 SIMODRIVE 611 universal/E, POSMO CD/CA and SI

#### Requirements

The precondition for setting the PROFIBUS address on the control unit is that no faults or warnings are displayed.

If faults or warnings are displayed (display: E\_xxxx), press the "-" key to switch from the alarm mode to parameterization mode.

# Sequence of operations

To set the PROFIBUS address, proceed as follows:

- 1. Setting the PROFIBUS address (parameter P0918)
  - Hold down key "P" longer than 3 seconds.
    - => The current value of the parameter P0918 (PROFIBUS address) is displayed.
  - Use keys "+" and "-" to set the desired PROFIBUS address.
  - Press "P" again to quit the input mode.
- 2. Saving the PROFIBUS node address in the FEPROM
  - Press the "+" or "-" key
    - => Parameter P0652 (acceptance into FEPROM) is displayed
  - Press "P" again to call the input mode.
  - Use the "+" key to change the value to 1 (start writing) and wait until the write process is acknowledged with 0 on the display.
- 3. Carrying out POWER ON Reset
  - Push the "POWER ON RESET" button on the front panel of the drive module
    - => After power-up, the set PROFIBUS address is active.

#### References

For detailed information on startup of SIMODRIVE 611 universal drives, refer to:

/FBU/ SIMODRIVE 611 universal Description of Functions

Chapter: Parameterizing the Module

Parameterization via display and control unit

and

Chapter: PROFIBUS DP master settings

Startup

# 10.1.4 Setting PROFIBUS address (SIMODRIVE POSMO SI/CD/CA)

For SimoCom U to be able to enter online operation with the SIMODRIVE drives connected to the PROFIBUS, the PROFIBUS address specified in the S7 project (see Section 6.3, Page 6-137 et seq) must be set on DP slave POSMO SI/CD/CA in question using the DIL switches of the PROFIBUS unit in question.

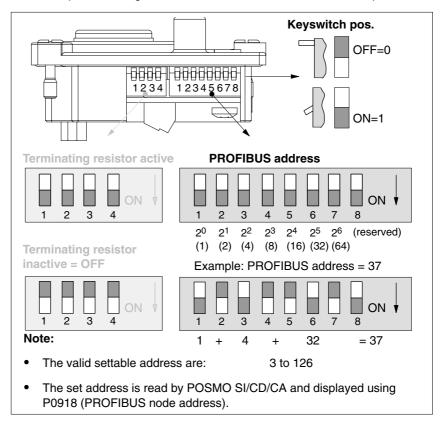

Fig. 10-2 Setting the PROFIBUS address and terminating resistor

#### **Notice**

To set the PROFIBUS address and terminating resistor it is necessary to remove the PROFIBUS unit.

#### References

For detailed information on startup of SIMODRIVE POSMO CD/CA and SI universal drives, refer to:

/POS3/ SIMODRIVE POSMO SI/CD/CA User Manual Chapter: Connecting the PROFIBUS unit

# 10.1.5 Setting the MPI interface

The MPI interface through which SimoCom U accesses the drives connected to PROFIBUS by means of routing, must be parameterized as follows:

Access point of application

S7ONLINE STEP7 ---> SINUMERIK MCI board (MPI)

Interface parameterization
 SINUMERIK MCI board (MPI)

The MPI interface can be parameterized direct from SimoCom U. To do so, proceed as follows:

 Start SimoCom U from the WINDOWS NT taskbar: Start > Programs > SimoComU > SimoComU

In SimoCom U, open the interface dialog using the menu command: Tools > Communication

SimoCom U dialog box: Start Dialog box: Interface

Radio button: "Route through S7-CPU" •

Button: "Set PG/PC interface..."

PG/PC interface dialog box: Start Dialog box: Setting the PG/PC interface

Tab card: Access path

Access point of the application:

**S7ONLINE STEP7** —> **SOFTMC** Interface parameter assignment used:

**SOFTMC** 

If "SINUMERIK MCI board (MPI)" cannot be selected for the interface parameterization, the interface has to be installed first.

PG/PC interface dialog box: End

Button: "Select..."

Dialog box: Install/remove interface

Selection: **SOFTMC**Button: "Install—>"

Close

OK

Finally, the routing information must be set in the interface dialog of SimoCom U.

# 10.1.6 Setting the routing information

Setting the routing information:

- MPI address of the PLC
- PROFIBUS subnetwork ID

The easiest method to do so is the expert mode after resetting the routing information.

#### **Notice**

To use the PLC as a router between MPI and PROFIBUS DP, the MPI networking of the PLC must be parameterized in the S7 project. See Subsection 6.3.3, Page 6-139.

SimoCom U dialog box: End Button: "Reset routing information..."

Radio button: Export mode

MPI No: 2 (see note)

PROFIBUS: <Subnetwork ID> (see below)

OK or Go online

#### **Notice**

With SINUMERIK 840Di sl, the routing of the MPI interface to the PROFIBUS DP is provided by the PLC. Therefore, the MPI address of the PLC must be specified as the "MPI No".

With SINUMERIK 840Di sl, the PLC always has the MPI address 2.

# Determining the PROFIBUS S7 subnetwork ID

Enter the 8-digit PROFIBUS S7 subnetwork ID of DP master (S7 project) in the 12-digit input form of the SimoCom U dialog box as follows:

#### Example:

S7 project: 8-digit S7 subnetwork ID:

SimoCom U: 12-digit S7 subnetwork ID:

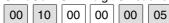

# Determining the PROFIBUS S7 subnetwork ID

If you do not have the PROFIBUS S7 subnetwork ID, you can call it using the SIMATIC Manager STEP 7.

To do so, proceed as follows:

- Open the appropriate S7 project in the SIMATIC Manager S7.
- Select the appropriate station (in the example project: SIMATIC 300)

#### 10.1 SIMODRIVE 611 universal/E, POSMO CD/CA and SI

- Open the hardware configuration of the station (double-click with left mouse button on: Hardware; "HW Config" will be started)
- Open DP master (in the example project: DP master) (double-click with left mouse button on DP master)
- You will find the subnetwork ID as follows using the Properties dialog box of the DP master:

#### Dialog box

```
Dialog box: Properties - DP Master
  Tab card: General
     Group box: Interface
         Type: PROFIBUS
         Address: 2
         Button: "Properties..."
         Dialog box: Properties - PROFIBUS interface DP Master
            Tab card: Parameter
                Subnetwork: PROFIBUS
                Button: "Properties..."
                Dialog box: Properties PROFIBUS
                   Tab card: General
                                                     0005
                                          0010
                       S7 subnetwork ID:
                                                             (Example)
                Cancel
         Cancel
```

Cancel

The online operation with the drives connected to PROFIBUS can now be started.

## 10.1.7 Starting online operation

After parameterization of the MPI interface and entry of the routing information, SimoCom U can enter online operation with the SIMODRIVE drives.

#### Start search

To start the search for any drives connected,

quit the above dialog box for setting the MPI interface with button:
 "Go online"

or

- use menu command Startup > Search for online drives

# Display of the Drives

The SIMODRIVE drives with which SimoCom U could start the online operation are displayed in the SimoCom U main screen:

- Drive and dialog browser (left window)
- Status overview (upper status bar)

# 10.2 Installing SimoCom U

#### Installation

SimoCom U is part of the 611U toolbox supplied with the SINUMERIK 840Di sl in directory:

Installation directory: See Section 1.2, Page 1-34 et sqq
 Engineering Tools > SIMODRIVE 611 Universal Toolbox > SimoCom U

To install SimoCom U, start file **setup.exe** and follow the further installation instructions.

#### Note

Before you install SimoCom U please consult the relevant notes in the readme.txt file in the installation directory.

#### Scope of functions

SimoCom U provides the following functions:

- Make an online connection to the drives
- Upgrade the firmware
- Optimize the control parameters
- Traverse the axes
- Diagnose the drive status

### Online help

After installation, the documentation for SimoCom U is available electronically. Use the menu command **Help** in SimoCom U to call information on the topics:

- Short introduction...
- How to Use WINDOWS Help...
- Help Topics...
- Key Operation...
- Wiring...
- About SimoCom U...

#### References

You will also find a detailed description about SimoCom U in:

/FBU/ SIMODRIVE 611 universal Description of Functions

| Notes |   |
|-------|---|
|       |   |
|       |   |
|       |   |
|       |   |
|       |   |
|       |   |
|       |   |
|       |   |
|       |   |
|       |   |
|       |   |
|       |   |
|       |   |
|       |   |
|       |   |
|       | _ |

NCK Startup with HMI Advanced

# 11.1 Principle

The NCK is parameterized for the connected machine by setting system variables.

These system variables are called:

- Machine data (MD)
- · Setting data (SD).

# 11.2 Machine and setting data

Name of identifier The identifier of a machine data is subject to the scheme:

\$ M k \_IdentifierString

where the following applies:

- System variable
- M Machine data
- k Component

 ${\bf k}$  identifies the components of the NCK parameterizing the appropriate machine data:

- N NCK
- C Channel
- A Axis
- D Drive
- M MMC

Activation

Activation when referring to a machine data indicates the NCK status in which a change to a machine data becomes active.

Activation categories are:

- POWER ON
- Reconfiguration
- Reset
- Effective immediately.

### 11.2 Machine and setting data

#### Setting data

Setting data are system variables that indicate the current machine properties to the NCK.

Name of identifier

The identifier of a setting data is subject to the scheme:

\$ S k \_IdentifierString

where the following applies:

- \$ System variable
- S Setting data
- k Component

 ${\bf k}$  identifies the components of the NCK parameterizing the appropriate machine data:

- N NCK
- C Channel
- A Axis

#### Activation

Unlike machine data, changes to setting data always become effective **immediately**.

# Overview of machine data

The machine data are divided into the following areas:

Table 11-1 Overview of machine data

| Area                | Name                                             |
|---------------------|--------------------------------------------------|
| from 1000 to 1799   | Machine data for drives (\$MD)                   |
| from 9000 to 9999   | Machine data for operator panel (\$MM)           |
| from 10000 to 18999 | NCK-specific machine data (\$MN)                 |
| from 19000 to 19999 | Reserved                                         |
| from 20000 to 28999 | Channel-specific machine data (\$MC)             |
| from 29000 to 29999 | Reserved                                         |
| from 30000 to 38999 | Axis-specific machine data (\$MA)                |
| from 39000 to 39999 | Reserved                                         |
| from 51000 to 61999 | General machine data for compile cycles          |
| from 62000 to 62999 | Channel-specific machine data for compile cycles |
| from 63000 to 63999 | Axis-specific machine data for compile cycles    |

# Overview of setting data

The setting data are divided into the following areas:

Table 11-2 Overview of setting data

| Area                | Name                                 |
|---------------------|--------------------------------------|
| from 41000 to 41999 | General setting data (\$SN)          |
| from 42000 to 42999 | Channel-specific setting data (\$SC) |
| from 43000 to 43999 | Axis-specific setting data (\$SA)    |

### **Data description**

For a detailed description of the machine or setting data, please refer to the description of the function that uses the machine data in question, e.g.:

References: /FB/ Description of Functions – Basic Machine

/FB/ Description of Functions – Extended Functions /FB/ Description of Functions – Special Functions A concise table of all machine and setting data is to be found in:

References: /LIS/ Lists

Machine and Setting Data

#### Note

To search for information regarding machine and setting data, it is recommended to use the search functions in the electronic documentation: SINUMERIK DOConCD.

## 11.2.1 Display and input

# Machine data screen forms

To display and input machine data, appropriate screen forms are provided.

The screen forms are found on the HMI Advanced user interface at:

Area Switchover -> Startup -> Machine Data.

#### **Notice**

To input machine data, at least the password of protection level 2 (default: "EVENING") must be set.

#### Bit editor

To facilitate the input of machine data in the bit format (HEX), a bit editor is provided.

If the input cursor is on a machine data in HEX format in the MD list, you can call up the editor by pressing the toggle key (in the middle of the cursor keys).

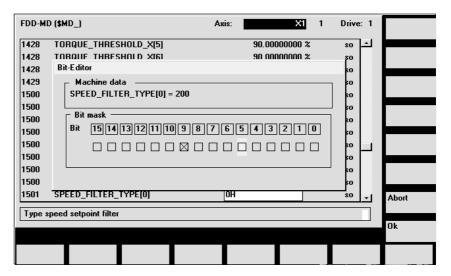

Fig. 11-1 Input screen form of the bit editor for HEX machine data

### 11.2 Machine and setting data

You can set or reset single bits by clicking them with the mouse or by selecting them with the cursor keys and then pressing the toggle key.

- With the soft key OK, you can terminate the bit editor and accept the value set
- With the soft key **Abort**, you can quit the bit editor and discard the value set. The previous setting is then valid again.

### 11.2.2 Protection levels

#### **Access rights**

Access to programs, data and functions is useroriented and controlled via 8 hierarchical protection levels. These are divided into (see table 11-3):

- · 4 password levels for Siemens, machine manufacturer and end user
- 4 keyswitch positions for end user

This provides a multilevel safety concept for controlling access rights.

Table 11-3 Protection levels

| Protection<br>level | Туре                  | User                                                 | Access to (examples)                                                                      |               |
|---------------------|-----------------------|------------------------------------------------------|-------------------------------------------------------------------------------------------|---------------|
| 0                   | Key<br>word           | Siemens                                              | All functions, programs, and data                                                         | 1             |
| 1                   | Key<br>word           | Machine manufacturer:<br>Development                 | Defined functions, programs and data; for example: Enter options                          |               |
| 2                   | Key<br>word           | Machine manufacturer:<br>Startup engineer            | Defined functions, programs, and data; for example: Majority of machine data              |               |
| 3                   | Key<br>word           | End user:<br>Service                                 | Assigned functions, programs, and data                                                    |               |
| 4                   | Key<br>pos.<br>Pos. 3 | End user:<br>Programmer<br>machine setter            | Lower than protection level 0 to 3;<br>Defined by machine manufacturer or<br>End user     |               |
| 5                   | Key<br>pos.<br>Pos. 2 | End user:<br>qualified user,<br>who does not program | Lower than protection level 0 to 3;<br>Defined by end user                                | Decreasing    |
| 6                   | Key<br>pos.<br>Pos. 1 | End user:<br>Trained user,<br>who does not program   | Example:<br>Program selection only, Tool wear input<br>and input of zero offset           | access rights |
| 7                   | Key<br>pos.<br>Pos. 0 | End user:<br>Semi-skilled operator                   | Example: No inputs or program selection poss., only machine control panel can be operated |               |
|                     |                       |                                                      |                                                                                           | ▼             |

# Setting the password

For the four possible password levels with their access permissions, the passwords can be entered in the control area DIAGNOSIS by actuating the soft key

SET PASSWORD.

References: /BA/ Operator's Guide

# Resetting the password

Please note that a password remains valid until access authorization is reset

with the soft key DELETE PASSWORD.

Access authorization is therefore not automatically deleted during POWER ON!

# Possible characters

Up to eight characters are possible for a password. We recommend that you restrict yourself to the character set of the operator panel in selecting a password. Where a password consists of less than eight characters, the additional characters are interpreted as blanks.

# Default passwords

The following default passwords have been set for protection levels 1 to 3:

Protection level 1: SUNRISE
 Protection level 2: EVENING
 Protection level 3: CUSTOMER

#### **Notice**

A system power-up with loading the default machine data (after "Delete NCK data", e.g. using 840Di Startup) will reset the passwords to the default values.

These passwords should be changed to ensure effective access protection.

# Redefining protection levels

The protection levels of machine and/or setting data can be modified both with respect to complete machine or setting data ranges and for single data.

Data areas

Table 11-4 Protection levels: Machine data

| Number   | Name of identifier          | Name                                     | Refe-<br>rence |
|----------|-----------------------------|------------------------------------------|----------------|
| MMC macl | nine data (\$MM)            |                                          |                |
| 9200     | USER_CLASS_READ_TOA         | Read tool offsets                        |                |
| 9201     | USER_CLASS_WRITE_TOA_GEO    | Write tool geometry                      |                |
| 9202     | USER_CLASS_WRITE_TOA_WEAR   | Write tool wear data                     |                |
| 9203     | USER_CLASS_WRITE_FINE       | Write Fine                               |                |
| 9204     | USER_CLASS_WRITE_TOA_SC     | Change additive tool offsets             |                |
| 9205     | USER_CLASS_WRITE_TOA_EC     | Change tool setup offsets                |                |
| 9206     | USER_CLASS_WRITE_TOA_SUPVIS | Change tool monitoring limit values      |                |
| 9207     | USER_CLASS_WRITE_TOA_ASSDNO | Change D No. assigned to a tool edge     |                |
| 9208     | USER_CLASS_WRITE_MAG_WGROUP | Change wear group magazine location/mag. |                |
| 9209     | USER_CLASS_WRITE_TOA_ADAPT  | Tool adapter data                        |                |
| 9210     | USER_CLASS_WRITE_ZOA        | Write settable zero offset               |                |
| 9213     | USER_CLASS_OVERSTORE_HIGH   | Extended overstore                       |                |
| 9214     | USER_CLASS_WRITE_PRG_CONDIT | Program control                          |                |

### 11.2 Machine and setting data

| Number | Name of identifier          | Name                                 | Refe- |
|--------|-----------------------------|--------------------------------------|-------|
|        |                             |                                      | rence |
| 9215   | USER_CLASS_WRITE_SEA        | Write setting data                   |       |
| 9218   | USER_CLASS_SELECT_PROGRAM   | Program selection                    |       |
| 9219   | USER_CLASS_TEACH_IN         | TEACH IN                             |       |
| 9220   | USER_CLASS_PRESET           | PRESET                               |       |
| 9221   | USER_CLASS_CLEAR_RPA        | Delete R variables                   |       |
| 9222   | USER_CLASS_WRITE_RPA        | Write R parameters                   |       |
| 9231   | USER_CLASS_WRITE_RPA_1      | Write protection for first RPA area  |       |
| 9232   | USER_BEGIN_WRITE_RPA_1      | Start of the first RPA area          |       |
| 9233   | USER_END_WRITE_RPA_1        | End of the first RPA area            |       |
| 9234   | USER_CLASS_WRITE_RPA_2      | Write protection for second RPA area |       |
| 9235   | USER_BEGIN_WRITE_RPA_2      | Start of the second RPA area         |       |
| 9236   | USER_END_WRITE_RPA_2        | End of the second RPA area           |       |
| 9237   | USER_CLASS_WRITE_RPA_3      | Write protection for third RPA area  |       |
| 9238   | USER_BEGIN_WRITE_RPA_3      | Start of the third RPA area          |       |
| 9239   | USER_END_WRITE_RPA_3        | End of the third RPA area            |       |
| 9240   | USER_CLASS_WRITE_TOA_NAME   | Change tool designation and duplo    |       |
| 9241   | USER_CLASS_WRITE_TOA_TYPE   | Change tool type                     |       |
| 9247   | USER_CLASS_BASE_ZERO_OFF_PA | Basic offset PA                      |       |
| 9248   | USER_CLASS_BASE_ZERO_OFF_MA | Basic offset MA                      |       |

References: /FB/ Description of Functions Basic Machine:

A2 Various Interface Signals

Chapter: MMC machine data for protection levels

### Individual data

The protection level of individual machine and/or setting data can be modified in the file SGUD.DEF.

#### Example:

The axial machine data item CTRLOUT\_SEGMENT\_NR requires protection level 3 for reading and protection level 2 for writing.

#### Syntax:

REDEF \$Machine data string APR n APW m

APR n: Defining the protection level for reading ( $\underline{R}$ ead) the data APW m: Defining the protection level for writing ( $\underline{W}$ rite) the data

#### File SGUD.DEF:

%\_N\_SGUD\_DEF

;\$PATH=/\_N\_DEF\_DIR

REDEF \$MA\_CTRLOUT\_SEGMENT\_NR APR 3 APW 2 M30

References: /PGA/ Programming Guide Advanced

Chapter: File and Program Management

Defining protection levels for user data (GUD)

# 11.2.3 Machine data display filter

Through the use of the machine data display filter, it is possible to reduce the number of displayed machine data of a certain area, e.g. general machine data or channel machine data, for special purposes.

# Machine data areas

Display filters are provided for the following machine data areas:

- · General machine data
- Channelspecific machine data
- · Axis-specific machine data
- Drive machine data

are available.

### Display filter

To parameterize the display filter of a machine data area, use the vertical softkey **Display Options...** in the appropriate machine data area.

#### Example:

Display filter for channel machine data

Operating area: Startup -> Machine Data -> Channel MD -> Display Options...

#### Note

The parameter: Display Filter of the corresponding machine data description indicates to which display group a machine data item belongs.

References: /LIS/ Lists

#### **Display groups**

A display group contains machine data within a machine data area that belong to the same topic.

By selecting/deselecting the display groups, the number of displayed machine data of the current machine data area increases or decreases.

#### **Expert mode**

If the **Expert mode** display filter is disabled, only the machine data of a machine data range are displayed that are required for the basic functionality of the NCK.

# Index from

The index filter refers to the machine data **fields**. On the display, these machine data can be identified by the field index attached to the machine data string.

Example: 10000 AXCONF\_MACHAX\_NAME\_TAB[index]

If the index filter is activated, machine data fields are only displayed in the specified index area.

### 11.3.1 Resolutions

The following types of resolution, e.g. resolution of linear and angular positions, velocities, accelerations and jerk, must be differentiated as follows:

- the input resolution, i.e. the input of data from the user interface or using the parts programs.
- the **display resolution**, i.e. the display of data on the user interface.
- the **computational resolution**, i.e. the internal representation of the data input through the user interface or the parts program.

# Input and display resolution

The input and display resolution is determined by the control unit used whereby the display resolution for position values can be modified using the MD9004: DISPLAY\_RESOLUTION (display resolution).

The MD9011: DISPLAY\_RESOLUTION\_INCH (INCH unit system display resolution) can be used to configure the display resolution for position values with inch setting. This allows you to display up to six decimal places with the inch setting.

For the programming of parts programs, the input resolutions listed in the Programming Guide apply.

# Computational resolution

The computational resolution defines the maximum number of effective decimal places for all data the physical unit of which is referred to a length or an angle, e.g. position values, velocities, tool offsets, zero offsets, etc.

The desired computational resolution is defined using the machine data

- MD10200: INT\_INCR\_PER\_MM (computational resolution for linear positions)
- MD10210: INT\_INCR\_PER\_DEG (computational resolution for angle positions).

The default assignment is:

- 1000 increments/mm
- 1000 increments/degrees

The computational resolution thus also determines the maximum achievable precision for positions and selected offsets. However, it is essential that the measuring system is adapted to this degree of precision.

#### Note

Although the computational resolution is generally independent of the input/display resolution, it should have at least the same resolution.

#### Rounding

The precision of angle and linear positions is limited to the computational resolution by rounding the product of the programmed value with the computational resolution to an integer number.

#### **Example of rounding:**

Computational resolution: 1000 increments/mm

Programmed path: 97.3786 mm Effective value = 97.379 mm

#### Note

To keep rounding easily understandable, it is better to use powers of 10 for the computational resolution (100, 1000, 10,000).

#### Display resolution

In MD 9004: DISPLAY\_RESOLUTION you can set the number of decimal places after the decimal point for the position values on the operator panel.

# Input and display limit values

The input value limitation depends on the display options and input options of the operator panel.

This limit is 10 decimal places plus decimal point plus sign.

#### Example of programming in the $^{1}/_{10} \mu m$ range:

All the linear axes of a machine are to be programmed and traversed within the value range 0.1 ... 1000  $\mu m$ .

To position to 0.1  $\mu m$  accuracy, the computational resolution must be set to  ${\geq}10^4$  incr./mm:

MD10200: INT\_INCR\_PER\_MM = 10000 [incr. /mm]:

Example of related parts program:

N20 G0 X 1.0000 Y 1.0000 ; Traverse axis to position X=1.0000 mm, Y=1.0000 mm;

N25 G0 X 5.0002 Y 2.0003; Traverse axis to position

X=5.0002 mm, Y=2.0003 mm

#### Machine data

Table 11-5 Resolutions: Machine data

| Number      | Name of identifier      | Name/remarks                                      | Refe-<br>rence |
|-------------|-------------------------|---------------------------------------------------|----------------|
| General (\$ | MN )                    |                                                   | '              |
| 9004        | DISPLAY_RESOLUTION      | Display resolution                                | G2             |
| 9011        | DISPLAY_RESOLUTION_INCH | Display resolution for INCH system of measurement | G2             |
| 10200       | INT_INCR_PER_MM         | Computational resolution for linear positions     | G2             |
| 10210       | INT_INCR_PER_DEG        | Computational resolution for angular positions    | G2             |

#### References /FB/ Description of Functions Basic Machine

G2 Velocities, Traversing Ranges, Accuracies,

Section: Input/display resolution, computational resolution

# 11.3.2 Normalization of phys. quantities of Machine and Setting data

#### **Standard**

Machine and setting data having a physical unit are interpreted in the input/output units listed in Table 11-6 by default, depending on the scaling system (metric/inch).

The internally used units which the NCK uses are independent and fixed.

Table 11-6 Normalization of phys. units of machine data and setting data

| Physical unit                       | Input/output units for the default scaling system |                       | Internally used<br>Unit |
|-------------------------------------|---------------------------------------------------|-----------------------|-------------------------|
|                                     | Metric                                            | Inch                  |                         |
| Linear position                     | 1 mm                                              | 1 inch                | 1 mm                    |
| Angular position                    | 1 degree                                          | 1 degree              | 1 degree                |
| Linear velocity                     | 1 mm/min                                          | 1 inch/min            | 1 mm/s                  |
| Angular velocity                    | 1 rpm                                             | 1 rpm                 | 1 deg./s                |
| Linear acceleration                 | 1 m/s <sup>2</sup>                                | 1 inch/s <sup>2</sup> | 1 mm/s <sup>2</sup>     |
| Angular acceleration                | 1 rev/s <sup>2</sup>                              | 1 rev/s <sup>2</sup>  | 1 degree/s <sup>2</sup> |
| Linear jerk                         | 1 m/s <sup>3</sup>                                | 1 inch/s <sup>3</sup> | 1 mm/s <sup>3</sup>     |
| Angular jerk                        | 1 rev/s <sup>3</sup>                              | 1 rev/s <sup>3</sup>  | 1 degree/s <sup>3</sup> |
| Time                                | 1 s                                               | 1 s                   | 1 s                     |
| Position controller servo gain      | 1 s <sup>-1</sup>                                 | 1 s <sup>-1</sup>     | 1 s <sup>-1</sup>       |
| Rev. feedrate                       | 1 mm/rev                                          | 1 inch/rev            | 1 mm/degree             |
| Compensation value linear position  | 1 mm                                              | 1 inch                | 1 mm                    |
| Compensation value angular position | 1 degrees                                         | 1 degrees             | 1 degrees               |

### **User-defined**

The user can define different input/output units for machine and setting data.

For this purpose,

- MD10220: SCALING\_USER\_DEF\_MASK (activation of scaling factors) and
- MD10230: SCALING\_FACTORS\_USER\_DEF[n] (scaling factors of the physical quantities)

allow you to set the adaptation between the newly selected input/output units and the internal units.

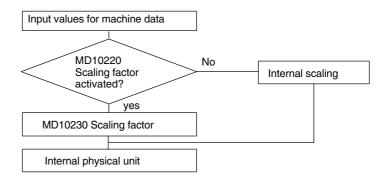

The following applies:

Defined input/output unit =

 $\textit{MD}: \textit{SCALING\_FACTORS\_USER\_DEF[n]} * \textit{internal unit}$ 

Enter the actual value corresponding to the approached position in MD 10230: SCALING\_FACTORS\_USER\_DEF[n].

Table 11-7 Bit number and index for user definition

| Physical unit                       | MD10220:<br>Bit number | MD10230:<br>Index n |
|-------------------------------------|------------------------|---------------------|
| Linear position                     | 0                      | 0                   |
| Angular position                    | 1                      | 1                   |
| Linear velocity                     | 2                      | 2                   |
| Angular velocity                    | 3                      | 3                   |
| Linear acceleration                 | 4                      | 4                   |
| Angular acceleration                | 5                      | 5                   |
| Linear jerk                         | 6                      | 6                   |
| Angular jerk                        | 7                      | 7                   |
| Time                                | 8                      | 8                   |
| K <sub>V</sub> factor               | 9                      | 9                   |
| Rev. feedrate                       | 10                     | 10                  |
| Compensation value linear position  | 11                     | 11                  |
| Compensation value angular position | 12                     | 12                  |

### Example 1:

Machine data input/output of the linear velocities is to be in m/min instead of mm/min (initial setting). The internal unit is mm/s.

MD10220: SCALING\_USER\_DEF\_MASK Bit2 = 1 is used to enter the scaling factor for linear velocities as a user-defined value.

The scaling factor is calculated using the following formula:

$$\begin{aligned} \textit{MD}: \textit{SCALING\_FACTORS\_USER\_DEF[n]} &= \frac{\textit{Defined input/output unit}}{\textit{internal unit}} \\ \textit{MD}: \textit{SCALING\_FACTORS\_USER\_DEF[n]} &= \frac{1 \frac{m}{\min}}{1 \frac{mm}{s}} = \frac{\frac{1000 \text{mm}}{60 \text{s}}}{1 \frac{mm}{s}} = \frac{1000}{60} = 16,667; \end{aligned}$$

 $\Rightarrow$  MD: SCALING\_FACTORS\_USER\_DEF[2] = 16,667

Index 2 specifies the "linear velocity" (see above).

### Example 2:

In addition to the change of example 1, the machine data input/output of linear accelerations, is to be performed in ft/s², instead of m/s² (default). (the internal unit is mm/s²).

MD: SCALING\_USER\_DEF\_MASK = 'H14'; (Bit no. 4 and Bit no. 2 of example 1 as hex value)

MD: SCALING\_FACTORS\_USER\_DEF[n] = 
$$\frac{1\frac{ft}{s^2}}{1\frac{mm}{s^2}} = \frac{12*25, 4\frac{mm}{s^2}}{1\frac{mm}{s^2}} = 304, 85$$

$$\Rightarrow MD: SCALING_FACTORS_USER_DEF[4] = 304, 8$$

Index 4 specifies the "linear acceleration" (see above).

#### Machine data

Table 11-8 Normalization of phys. units of machine data and setting data: Machine data

| Number      | Name of identifier          | Name/remarks                                    | Refe-<br>rence |
|-------------|-----------------------------|-------------------------------------------------|----------------|
| General (\$ | MN )                        |                                                 |                |
| 10220       | SCALING_USER_DEF_MASK       | Activation of scaling factors                   |                |
| 10230       | SCALING_FACTORS_USER_DEF[n] | Scaling factors of physical quantities          |                |
| 10240       | SCALING_SYSTEM_IS_METRIC    | Basic system metric                             |                |
| 10250       | SCALING_VALUE_INCH          | Conversion factor for switchover to inch system |                |
| 10260       | CONVERT_SCALING_SYSTEM      | Basic system switchover active                  |                |
| 10270       | POS_TAB_SCALING_SYSTEM      | System of measurement of position tables        | T1             |
| 10290       | CC_TDA_PARAM_UNIT           | Physical units of the tool data for CC          |                |
| 10292       | CC_TOA_PARAM_UNIT           | Physical units of the tool edge data for CC     |                |

# 11.3.3 Changing scaling machine data

The scaling of machine data having physical units is defined by the following machine data:

- MD10220: SCALING\_USER\_DEF\_MASK (activation of scaling factors)
- MD10230: SCALING\_FACTORS\_USER\_DEF (scaling factors of physical quantities)
- MD10240: SCALING\_SYSTEM\_IS\_METRIC (basic system metric)
- MD10250: SCALING\_VALUE\_INCH (conversion factor for switchover to INCH system)
- MD30300: IS\_ROT\_AX (rotary axis)

When scaling machine data are modified, all machine data affected by this modification due to their physical unit are converted with the next NCK reset.

Example: Redefining an A1 axis from linear to rotary axis.

The control has been started up with default values. Axis A1 is declared as a linear axis.

- MD30300: IS\_ROT\_AX[A1] = 0 (no rotary axis)
- MD32000: MAX\_AX\_VELO [A1] = 1000 [mm/min] (max. axis velocity).

Axis A1 is now declared as a rotary axis containing the following machine data:

- MD30300: IS\_ROT\_AX[A1] = 1 (rotary axis)
- MD32000: MAX\_AX\_VELO [A1] = 1000 [mm/min] (max. axis velocity).

With the next NCK reset, the control system recognizes that axis A1 is defined as a rotary axis and rescales MD32000: MAX\_AX\_VELO to [rev./min] with reference to a rotary axis.

- MD30300: IS\_ROT\_AX[A1] = 1 (rotary axis)
- MD32000: MAX\_AX\_VELO [A1]= 2.778 [rev./min].

#### Note

If a scaling machine data item is altered, then the control outputs alarm "4070 Scaling data changed".

# Modifying manually

The following procedure is recommended when modifying scaling machine data manually:

- 1. Set all scaling machine data
- 2. Carry out NCK reset
- 3. Set all dependent machine data after the NCK has powered up.

## 11.3.4 Loading default machine data

The default machine data can be loaded in different ways.

#### 840Di startup

With SINUMERIK 840Di sl standard user interface 840Di startup: Menu command **Window > Diagnosis > NC/PLC** 

Button: "Delete NCK Data"

Button: "NCK RESET"

#### **Notice**

With deleting the NCK data, all user data are lost.

To avoid data loss, a series machine startup file should be created before the NCK data are deleted. How to create a series machine startup file is described in Section 15.2, Page 15-464.

#### MD11200: INIT MD

The input values in MD11200: INIT\_MD (loading the default machine data with the "next" NCK boot), which are listed below, various data areas can be loaded when the NCK boots next time.

After setting the machine data, NCK reset must be carried out twice:

- 1. NCK RESET: The machine data is activated.
- NCK RESET: Depending on the input value, the appropriate machine data are set to their default values and MD11200: INIT\_MD is reset again to the value "0".

### Input values

MD11200: INIT\_MD = 1

On the next NCK power-up, all machine data (with the exception of the memory configuring data) are overwritten with default values.

MD11200: INIT MD = 2

On the next NCK power-up, all memory-configuring machine data are overwritten with default values.

# 11.3.5 Switching over the measuring system

The unit system is switched over for the entire machine using a soft key in the HMI Advanced operating area "MACHINE". The switchover is only accepted if:

- MD10260: CONVERT\_SCALING\_SYSTEM=1.
- Bit 0 of MD20110: RESET\_MODE\_MASK is enabled in every channel.
- All channels are in the Reset state.
- Axes are not traversing with JOG, DRF or PLC control.
- Constant grinding wheel peripheral speed (GWPS) is not active.

Actions such as parts program start or mode change are disabled for the duration of the switchover.

If the switchover cannot be performed, this is indicated by a message in the user interface. These measures ensure that a consistent set of data is always used for a running program with reference to the system of measurement.

The actual switchover of the system of measurement is performed internally by writing all the necessary machine data and subsequently activating them with a Reset.

MD10240: SCALING\_SYSTEM\_IS\_METRIC and the corresponding settings G70/G71/G700/G710 in MD20150: GCODE\_RESET\_VALUES are automatically switched over consistently for all configured channels.

During this process, the value specified in MD20150: GCODE\_RESET\_ VALUES[12] alternates between G700 and G710.

This process takes place independently of the protection level currently set.

#### System data

When the system of measurement is changed, all lengthrelated parameters are automatically converted to the new system of measurement from the perspective of the operator. This includes:

- Positions
- Feedrates
- Acceleration rates
- \_ .lerk
- Tool offsets
- Programmable, settable and work offsets external and DRF offsets
- Compensation values
- Protection zones
- Machine data
- Jog and handwheel factors

After switching, all above mentioned data are available in the physical units as described in Subsection 11.3.2, Page 11-300.

Data for which no unique physical units are defined, such as:

- R parameters
- GUDs (Global User Data)
- LUDs (Local User Data)
- PUDs (Program global User Data)
- Analog I/Os
- Data exchange via FC21

are <u>not</u> converted automatically. In this case, the user must allow for the current system of measurement in MD 10240: SCALING\_SYSTEM\_IS\_METRIC.

The current system of measurement setting can be read at the PLC interface via the "inch system" signal DB10.DBX107.7. DB10.DBB71 can be used to read out the "system of measurement change counter".

#### Machine data

Table 11-9 Switching over the unit system: Machine data

| Number      | Name of identifier        | Name/remarks                                    | Refe-<br>rence |
|-------------|---------------------------|-------------------------------------------------|----------------|
| General (\$ | MN )                      |                                                 |                |
| 10240       | SCALING_SYSTEM_IS_METRIC  | Basic system metric                             |                |
| 10250       | SCALING_VALUE_INCH        | Conversion factor for switchover to inch system |                |
| 10260       | CONVERT_SCALING_SYSTEM    | Basic system switchover active                  |                |
| Axis-spec   | ific (\$MA )              |                                                 |                |
| 32711       | CEC_SCALING_SYSTEM_METRIC | System of measurement of sag compensation       | G2             |

#### References /FB/ Description of Functions, Basic Machine,

G2 Velocities, Setpoint/Actual Value Systems, Closed-Loop Control, Chapter: Metric/inch measuring system

# 11.3.6 Traversing ranges

# Computational resolution and traversing ranges

The range of values of the traversing ranges directly depends on the selected computational resolution (see Subsection 11.3.1, Page 11-298).

With the default assignment of the machine data for the computational resolution

- 1000 inc./mm
- 1000 inc./deg.

the following traversing ranges result:

Table 11-10 Traversing ranges

|                                  | Traversing range in the metric system | Traversing range in the inch system |
|----------------------------------|---------------------------------------|-------------------------------------|
| Linear axes                      | ± 999,999.999[mm; deg.]               | ± 399,999.999[inch; deg.]           |
| Rotary axes                      | ± 999,999.999[mm; deg.]               | ± 999.999,999[inch; deg.]           |
| Interpolation parameters I, J, K | ± 999,999.999[mm; deg.]               | ± 399,999.999[inch; deg.]           |

## 11.3.7 Positioning accuracy

# Computational resolution and traversing ranges

The positioning accuracy depends on:

- the computational accuracy (internal increments/(mm or degrees))
- the actual-value resolution (encoder increments/(mm or degrees)).

The rougher resolution of both determines the positioning accuracy of the NCK.

The input resolution, the position control and interpolation clock do not affect the accuracy.

#### Machine data

Table 11-11 Positioning accuracy: Machine data

| Number                | Name of identifier | Name/remarks                                   | Refe-<br>rence |
|-----------------------|--------------------|------------------------------------------------|----------------|
| General (\$           | MN )               |                                                |                |
| 10200                 | INT_INCR_PER_MM    | Computational resolution for linear positions  | G2             |
| 10210                 | INT_INCR_PER_DEG   | Computational resolution for angular positions | G2             |
| Axis-specific (\$MA ) |                    |                                                |                |
| 31020                 | ENC_RESOL[n]       | Encoder pulses per revolution                  |                |

# 11.3.8 Cycle times

On the SINUMERIK 840Di sl the system clock cycle, the position controller cycle, and the interpolation cycle of the NCK are based on the DP cycle time configured in STEP 7 "HW Config". See Chapter 6.3, Page 6-137f.

#### System basic cycle

The system clock cycle is set fixed to the ratio of 1:1 with regard to the DP cycle time. In the machine data, the active value is displayed. It cannot be changed.

• MD10050: SYSCLOCK\_CYCLE\_TIME (system clock cycle).

# Position control cycle

The position control cycle is set to the fixed ratio 1:1 with respect to the system clock cycle. It cannot be changed.

# Position control cycle offset

The position controller cycle offset (<sub>M</sub>) must be set such that the following conditions are fulfilled within a PROFIBUS DP/system clock cycle:

The cyclic communication with the DP slaves (drives) must be completed before the position controller is started.

Condition:  $T_M > T_{DX}$ 

 The position controller must be completed before the DP cycle/system clock is completed.

Condition:  $T_M + T_{Pos} < T_{DP}$ 

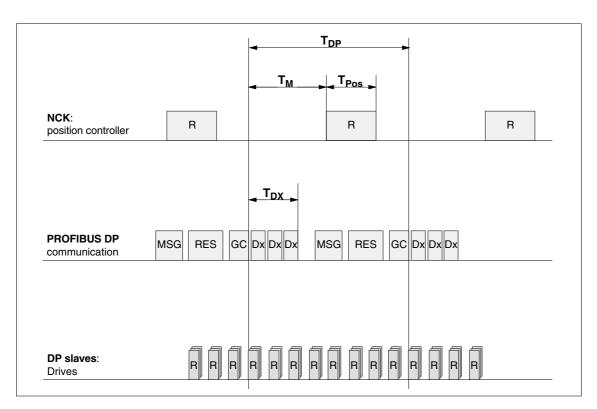

Fig. 11-2 Position control cycle offset compared to PROFIBUS DP cycle

#### Key to Fig. 11-2:

T<sub>Pos</sub> CPU time required by position controller DP cycle time: DP cycle time  $T_{DP}$  $T_{DX}$ Data exchange time: Sum of transfer times of all DP slaves Master time: Offset of the start time for NCK  $\mathsf{T}_\mathsf{M}$ position control GC Global control: Broadcast message for cyclic synchronization of the equidistance between DP master and DP slaves **CPU** time R Dx Exchange of user data between DP master and DP slaves MSG Acyclic services (e.g. DP/V1, pass token) **RFS** Reserve: "active break" until the equidistant cycle has elapsed

MD10062 POSCTRL\_CYCLE\_DELAY (position control cycle offset)

The following setting is recommended as approximate value for the position control cycle offset:

$$T_{M} = T_{DP} - 3*T_{pos max}$$

- T<sub>DF</sub>

The DP cycle time is equivalent to the position controller cycle of the SINUMERIK 840Di sl

T<sub>pos max</sub>

Display using HMI Advanced (optional):

Operating area switchover> Diagnosis > Service displays > System resources

### **Error reaction**

• Alarm: "380005 PROFIBUS DP: Bus access conflict, type t, counter z"

### Cause of errors/error handling

• t = 1

The position control cycle offset chosen is too small. The cyclic PROFIBUS DP communication with the drives was not yet completed with the start of the position controller.

Remedy: Increase the position control cycle offset.

• t = 2

The position control cycle offset selected is too large. The cyclic PROFIBUS DP communication with the drives started before the position controller was completed. The position controller requires more computational time than available within the DP cycle.

- Remedy: Decrease the position control cycle offset

or

 Remedy: Increase the DP cycle time.
 The DP cycle time is set using STEP7 "HW Config". See Section 6.3, Page 6-137 et seq.

#### Interpolation cycle

The interpolator cycle may be chosen freely as a whole multiple of the position control cycle.

MD10070 IPO\_SYSCLOCK\_TIME\_RATIO (factor for the interpolation cycle)

# NCK CPU time share

The processor power of the PCU must be shared between the NCK and Windows XP. By default, the NCK is assigned 65%.

The value for the CPU time share of the NCK is the maximum value that the NCK will only use in the worst case. If the NCK requires less CPU time, it will cede it dynamically to Windows XP.

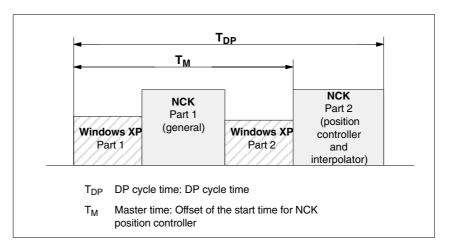

Fig. 11-3 CPU time division between Windows XP and NCK

#### Default value

Via the NCK machine data item

MD10185: NCK\_PCOS\_TIME\_RATIO (CPU time component NCK)

the maximum CPU time share of the NCK is set with reference to a DP cycle. The default value is  $65\,\%$ .

#### Individual setting

An individual setting can only be made by the following formula:

MD10185 >= 300 \*  $(T_{pos max} * MD10070 + T_{IPO max} + 0.2 ms)/MD10071$  where:

T<sub>pos max</sub> and T<sub>IPO max</sub>

 $T_{pos\ max}$  [ms] and  $T_{IPO\ max}$  [ms] are the maximum  $\underline{net}$  run time of each position controller or interpolator. The data are displayed by with HMI Advanced (option) under:

Operating area switchover > Diagnosis > Service displays > System resources

- MD10070: IPO\_SYSCLOCK\_TIME\_RATIO (factor for interpolation clock pulse)
- MD10071: IPO\_CYCLE\_TIME (interpolator clock pulse) [ms]

#### Note

- The values displayed in menu: System resources of HMI Advanced refer to the <u>total power of the CPU</u>, not to the CPU time share of the NCK set in MD 10185: NCK\_PCOS\_TIME\_RATIO.
- The values for T<sub>pos max</sub> and <sub>IPO max</sub> are considerably influenced by applications active under Windows XP due to cache effects of the PCU processor. To calculate these value, it is therefore necessary to activate Windows XP applications demanding a lot of CPU time in parallel with execution of NC parts programs.

When the maximum values for  $T_{pos}$  and  $T_{IPO}$  displayed as you proceed as described above no longer change, you can calculate the above formula with a value of 200 instead of 300.

The maximum value for the NCK CPU time share of 75 % must not be exceeded. A value greater than 75 % can lead to significant impairment (slowing down) of Windows XP applications. If necessary, the values must be adapted to the system clock cycle/position controller cycle (DP cycle time) and/or interpolation cycle.

#### **Error reaction**

• Alarm: "4240 CPU time overflow on the IPO or position controller level"

#### Cause of errors/error handling

The DP cycle time/position controller cycle, the interpolation cycle, or the NCK CPU time share is set in such a way that not enough CPU time is available for one of the two cyclic levels of the NCK (position controller or interpolator).

#### Remedial action:

Calculate the maximum values for  $T_{pos\;max}$  and  $T_{IPO\;max}$  (see above) and adapt the following machine data:

- MD10185: NCK\_PCOS\_TIME\_RATIO (CPU time component NCK)
- MD10070: IPO\_SYSCLOCK\_TIME\_RATIO (factor for interpolator cycle)
- MD10050: SYSCLOCK\_CYCLE\_TIME (system basic time)

#### Note

You must adjust the **system clock cycle** by changing the DP cycle time using STEP7 "HW Config". To do that, proceed as you would for final parameterization of a DP slave 611U. See Section 8.9, Page 8-243 et seq.

#### References

/FB/ Description of Functions – Special Functions G3 Cycle Times

#### Machine data

Table 11-12 Cycle times: Machine data

| Number      | Name of identifier          | Name/remarks                                                                                                    | Refe-<br>rence |
|-------------|-----------------------------|----------------------------------------------------------------------------------------------------|----------------|
| General (\$ | MN )                        |                                                                                                    |                |
| 10050       | SYSCLOCK_CYCLE_TIME         | System clock cycle/only display data; is always equal to the equidistant PROFIBUS DP cycle.  Note: For 840Di s, only for display! |                |
| 10060       | POSCTRL_SYSCLOCK_TIME_RATIO | Factor for the position control cycle/is set fixed to the factor 1.  Note: <b>Not displayed for 840Di sl!</b>                     |                |
| 10062       | POSCTRL_CYCLE_DELAY         | Position control cycle offset                                                                                                    |                |
| 10070       | IPO_SYSCLOCK_TIME_RATIO     | Factor for the interpolator cycle/can be freely selected in integer multiples.                                                    |                |

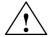

#### Caution

If you change the cycle times, check the behavior of the drive in all operating modes before you finish commissioning.

#### Note

The smaller the cycle times (PROFIBUS DP cycle) chosen, the greater the control quality for the drive and the better the surface quality on the workpiece.

### 11.3.9 Velocities

# Max. axis velocity or spindle speed

The maximum possible axis velocities and spindle speeds depend on the machine design, drive dynamics and the encoder limit frequency of the individual drives.

# Max. progr. Path velocity

The maximum programmable tool path velocity results from the maximum axis velocities of the axes involved in the path programmed.

# Max. tool path velocity

The maximum tool path velocity at which traversing is possible within a parts program block results as follows:

 $V_{\text{max}} = \frac{progr. \ path \ length \ in \ the \ part \ program \ block \ [mm \ or \ degrees]}{IPO \ cycle \ [s]}$ 

### **Upper limit**

To guarantee that parts program blocks are executed continuously (control margin), the NCK limits the tool path velocity within a parts program block to 90% of the max. possible tool path velocity as follows:

$$V_{\text{max}} \leq \frac{progr. \ path \ length \ in \ the \ part \ program \ block \ [mm \ or \ degrees]}{IPO \ cycle \ [s]} * 0,9$$

For example, in the case of parts programs generated by means of CAD system, which contain extremely short blocks, this limiting of the path velocity can result in a strong reduction of the path velocity over several parts program blocks.

The function "Online compressor" can help to avoid such sudden velocity dips.

References: /PGA/ Programming Guide, Advanced Chapter: Compressor COMPON/COMPCURVE

#### Lower limit

The minimum tool path or axis velocity at which traversing is possible results from:

$$V_{\min} \ge \frac{10^{-3}}{calculation \ precision[\frac{incr.}{mm \ or \ degr.}] * IPO \ cycle \ [s]}$$

(for the computational resolution, see: Subsection 11.3.1, Page 11-298)

If V<sub>min</sub> is not reached, no traversing movement is carried out.

#### References

#### /FB/ Description of Functions Basic Machine

G2 Velocities, Traversing Ranges, Accuracies, Chapter: Velocities

# 11.4 Memory configuration

# Hardware configuration

The dynamic (DRAM) or static (SRAM) memory available depends on the hardware configuration of the components used (PCU and MCI board) and the memory available for SINUMERIK 840Di sl.

|           | DRAM<br>Maximum | DRAM<br>for 840Di sl <sup>1)</sup> | SRAM <sup>2)</sup> |
|-----------|-----------------|------------------------------------|--------------------|
| PCU 50    | 256 MB          | approx.16 MB                       | _                  |
| MCI board | -               | -                                  | 5 MB               |

- DRAM component (main memory) occupied by SINUMERIK 840Di sl and thus no longer available for Windows XP.
- 2) 5 Mbytes of the SRAM memory of the MCI board are available to the user.

#### User data

The individual memory areas of the user data are set to reasonable default values during general reset of the NCK. To obtain optimum utilization of the user memory the size of the individual data areas can be set for, e.g.:

- · Part programs
- Tool management
- Tool offsets
- User variables
- R parameters
- Compensation
- Protection zones
- Frames

(see Subsection 11.4.2, Page 11-315):

The memory must be sectionalized before commencement of the actual NCK startup process because all battery-backed user data (e.g. part programs, tool offsets) are lost when the memory is reallocated.

Machine data, setting data, and option data are not lost when the memory is reorganized.

#### **Activation**

The MDs for the memory configuration are activated by power ON.

**References:** /FB/ Description of Functions

S7 Memory Configuration

### 11.4 Memory configuration

# 11.4.1 DRAM memory

#### Free memory

The free DRAM memory is displayed in machine data

MD18050: INFO\_FREE\_MEM\_DYNAMIC (free dynamic memory) displayed.

The free DRAM should not be less than 15,000 bytes.

#### Caution

Before you enlarge DRAM areas, you should first check whether the free memory is sufficient:

• MD18050: INFO\_FREE\_MEM\_DYNAMIC (free dynamic memory)

If more dynamic memory is requested than is available, the SRAM and therefore **all user data will be cleared** without prior warning on the next NCK startup!

#### Machine data

Table 11-13 Machine data required to configure the DRAM

| Number      | Name of identifier        | Name/remarks                                          | Refe-<br>rence |
|-------------|---------------------------|-------------------------------------------------------|----------------|
| General (\$ | MN )                      |                                                       |                |
| 18050       | INFO_FREE_MEM_DYNAMIC     | Display data of the free dynamic memory               |                |
| 18170       | MM_NUM_MAX_FUNC_NAMES     | Number of miscellaneous functions                     |                |
| 18180       | MM_NUM_MAX_FUNC_PARAM     | Number of additional parameters                       |                |
| 18210       | MM_USER_MEM_DYNAMIC       | User memory in DRAM                                   |                |
| 18240       | MM_LUD_HASH_TABLE_SIZE    | Hash table size for user variables                    |                |
| 18242       | MM_MAX_SIZE_OF_LUD_VALUE  | Maximum field size of the LUD variables               |                |
| 18250       | MM_CHAN_HASH_TABLE_SIZE   | Hash table size for channel-specific data             |                |
| 18260       | MM_NCK_HASH_TABLE_SIZE    | Hash table size for global data                       |                |
| 18340       | MM_NUM_CEC_NAMES          | Number of LEC tables                                  |                |
| 18342       | MM_CEC_MAX_POINTS         | Max. table size for sag compensation                  |                |
| 18500       | MM_EXTCOM_TASK_STACK_SIZE | Stack size for external communication task            |                |
| 18510       | MM_SERVO_TASK_STACK_SIZE  | Stack size of servo task                              |                |
| 18520       | MM_DRIVE_TASK_STACK_SIZE  | Stack size of drive task                              |                |
| Channel-s   | pecific (\$MC )           |                                                       | '              |
| 20096       | T_M_ADDRESS_EXIT_SPINO    | Spindle number as address extension                   | /FBW/,<br>W1   |
| 27900       | REORG_LOG_LIMIT           | Percentage of IPO buffer for log file enable          |                |
| 28000       | MM_REORG_LOG_FILE_MEM     | Memory size for REORG                                 | /FB/, K1       |
| 28010       | MM_NUM_REORG_LUD_MODULES  | Number of modules for local user variables with REORG |                |
| 28020       | MM_NUM_LUD_NAMES_TOTAL    | Number of local user variables                        |                |
| 28040       | MM_LUD_VALUES_MEM         | Memory size for local user variables                  |                |
| 28060       | MM_IPO_BUFFER_SIZE        | Number of NC blocks in the IPO buffer                 |                |
| 28070       | MM_NUM_BLOCKS_IN_PREP     | Number of blocks for block preparation                |                |

| Number    | Name of identifier         | Name/remarks                                     | Refe-<br>rence    |
|-----------|----------------------------|--------------------------------------------------|-------------------|
| 28090     | MM_NUM_CC_BLOCK_ELEMENTS   | Number of block elements for Compile cycles      |                   |
| 28100     | MM_NUM_CC_BLOCK_USER_MEM   | Size of block memory for Compile cycles          |                   |
| 28105     | MM_NUM_CC_HEAP_MEM         | Heap memory for compile cycle applications       |                   |
| 28210     | MM_NUM_PROTECT_AREA_ACTIVE | Number of simultaneously active protection zones | /FB/, A3          |
| 28500     | MM_PREP_TASK_STACK_SIZE    | Stack size of preparation task                   |                   |
| 28510     | MM_IPO_TASK_STACK_SIZE     | Stack size of IPO task                           |                   |
| 28550     | MM_PRSATZ_MEM_SIZE         | Available memory for internal blocks             |                   |
| Axis-spec | fic (\$MA )                |                                                  |                   |
| 38010     | MM_QEC_MAX_POINTS          | Number of values for quadrant error compensation | /FB/, K3<br>/IAD/ |

### 11.4.2 SRAM memory

#### Free memory

The free SRAM memory is displayed in machine data

MD18060: INFO\_FREE\_MEM\_DYNAMIC (free static memory).

displayed.

The free SRAM should not be less than 15,000 bytes to ensure that data (e.g. tool offsets) can be read in at all times.

# Reconfiguration of the SRAM memory

Modifying the machine data listed in Table 11-14 results in a reconfiguration of the SRAM with a loss of all user data. Before the change comes into effect in the NCK, the following alarm message is output:

 Alarm: "4400 MD change results in reorganization of the buffered memory (loss of data!)"

#### **Notice**

When reconfiguring the SRAM memory, all user data are lost. To avoid data loss, a series machine startup file should be created before reconfiguration (see Section 15.2, Page 15-464).

#### Machine data

Table 11-14 Machine data required to configure the SRAM

| Number      | Name of identifier       | Name/remarks                                               | Refe-<br>rence |
|-------------|--------------------------|------------------------------------------------------------|----------------|
| General (\$ | ∐<br>MN )                |                                                            | 1000           |
| 18060       | INFO_FREE_MEM_STATIC     | Display data of the free static memory                     |                |
| 18080       | MM_TOOL_MANAGEMENT_MASK  | Screen form for reserving memory for the tool management   | /FBW/          |
| 18082       | MM_NUM_TOOL              | Number of tools managed by the NCK                         |                |
| 18084       | MM_NUM_MAGAZINE          | Number of magazines managed by the NCK                     | /FBW/          |
| 18086       | MM_NUM_MAGAZINE_LOCATION | Number of magazine locations                               | /FBW/          |
| 18090       | MM_NUM_CC_MAGAZINE_PARAM | Compile cycles of tool management: Number of magazine data | /FBW/          |

# 11.4 Memory configuration

| General  | (\$MN )                     |                                                                     |              |
|----------|-----------------------------|---------------------------------------------------------------------|--------------|
| 18092    | MM_NUM_CC_MAGLOC_PARAM      | Compile cycles of tool management: Number of magazine location data | /FBW/        |
| 18094    | MM_NUM_CC_TDA_PARAM         | Compile cycles of tool management: Number of TDA data               | /FBW/        |
| 18096    | MM_NUM_CC_TOA_PARAM         | Compile cycles of tool management: Number of TOA data               | /FBW/        |
| 18098    | MM_NUM_CC_MON_PARAM         | Compile cycles of tool management: Number of monitor data           | /FBW/        |
| 18100    | MM_NUM_CUTTING_EDGES_IN_TOA | Number of tool corrections                                          |              |
| 18118    | MM_NUM_GUD_MODULES          | Number of GUD modules                                               |              |
| 18120    | MM_NUM_GUD_NAMES_NCK        | Number of global user variables                                     |              |
| 18130    | MM_NUM_GUD_NAMES_CHAN       | Number of channel-specific user variables                           |              |
| 18140    | MM_NUM_GUD_NAMES_AXIS       | Number of axis-specific user variables                              |              |
| 18150    | MM_GUD_VALUES_MEM           | Memory reserved for global user variables                           |              |
| 18160    | MM_NUM_USER_MACROS          | Number of macros                                                    |              |
| 18190    | MM_NUM_PROTECT_AREA_NCK     | Number of protection areas                                          | /FB/, A3     |
| 18230    | MM_USER_MEM_BUFFERED.       | User memory in SRAM                                                 |              |
| 18270    | MM_NUM_SUBDIR_PER_DIR       | Number of subdirectories                                            |              |
| 18280    | MM_NUM_FILES_PER_DIR        | Number of files per directory                                       |              |
| 18290    | MM_FILE_HASH_TABLE_SIZE     | Hash table size for files in a directory                            |              |
| 18300    | MM_DIR_HASH_TABLE_SIZE      | Hash table size for subdirectories                                  |              |
| 18310    | MM_NUM_DIR_IN_FILESYSTEM    | Number of directories in passive file system                        |              |
| 18320    | MM_NUM_FILES_IN_FILESYSTEM  | Number of files in passive file system                              |              |
| 18330    | MM_CHAR_LENGTH_OF_BLOCK     | Max. length of an NC block                                          |              |
| 18350    | MM_USER_FILE_MEM_MINIMUM    | Minimum NC program memory                                           |              |
| 28050    | MM_NUM_R_PARAM              | Number of channel-specific R parameters                             |              |
| 28080    | MM_NUM_USER_FRAMES          | Number of settable frames                                           |              |
| 28085    | MM_LINK_TOA_UNIT            | Allocation of a TO unit to a channel                                | /FBW/,<br>W1 |
| 28200    | MM_NUM_PROTECT_AREA_CHAN    | Number of modules for channel-specific protection zones             | /FB/, A3     |
| Axis-spe | cific (\$MA )               |                                                                     |              |
| 38000    | MM_ENC_COMP_MAX_POINTS      | Number of intermediate points with interpolatory compensation       | /FB/, K3     |
|          |                             |                                                                     |              |

### 11.4.3 DRAM file system

#### **Function**

For historical reasons, the passive file system of the NCK in which the user data, such as parts programs, user cycles, etc. are located is in the SRAM area of the NCK.

The SINUMERIK 840Di sl has retained this system architecture, among other reasons, because of the increased data security:

- Data retention also in case of a power fail event
- Protection from overwriting because no access to this memory area is possible by Windows XP applications.

The function DRAM file system permits relocation of data areas are in the SRAM area of the NCK by default into the DRAM file system by activating a machine data. The memory that that releases in the SRAM can be used, for example, for more or larger parts programs.

# Retentive background memory

Because when you switch off the NCK, the memory content of the DRAM is lost, the DRAM file system requires a retentive background memory. The DRAM file system is reloaded from this retentive background memory every time the NCK is booted. On the SINUMERIK 840Di sl, the hard disk of the PCU is used as the background memory.

# Clearing the NCK memory

To ensure data consistency, not only the entire SRAM but also the retentive background memory of the DRAM file system is cleared with the function "Clear NCK data", for example, before restartup of the NCK.

#### Machine data

The maximum size of the DRAM file system in Kbytes can be set in the machine data:

MD18351: MM\_DRAM\_FILE\_SIZE (size of DRAM file system)

To ensure system compatibility with the SINUMERIK 840D, the DRAM file system of the SINUMERIK 840Di sl requires configuration of a flash file system (FFS). The size of the FFS in Kbytes can be set in the machine data:

• MD18332: MM\_FLASH\_FILE\_SYSTEM\_MEM\_SIZE (size of the FFS)

#### **Notice**

The size of the DRAM file system and the FFS should currently be set to be equal, but in any case, the FFS must be greater than or equal to the DRAM file system.

The max. size per file system is 4 MB.

#### Cycles

In SW 2.2 and higher, standard and/or user cycles can be relocated to the DRAM file system. Relocation does not change the way cycles are used.

#### 11.4 Memory configuration

#### Option

Relocation of cycles into the DRAM file system is an option:

"Cycle storage separate from the CNC user memory"

#### Relocation of cycles

The cycle areas that are to be relocated into the DRAM file system are selected in the machine data:

- MD11290: DRAM\_FILESYSTEM\_MASK (selection of directories in the DRAM)
  - Bit 0 = 1: Siemens cycles (CST)
  - Bit 1 = 1: Machine manufacturer cycles (CMA)
  - Bit 2 = 1: User cycles (CUS)

#### Backing up cycles

Cycle areas to be saved to the retentive background memory on NCK POWER-ON Reset (warm restart) or when Windows NT is properly shut down are selected by machine data:

- MD11291: DRAM\_FILESYST\_SAVE\_MASK (selection of directories in the DRAM)
  - Bit 0 = 1: Siemens cycles (CST)
  - Bit 1 = 1: Machine manufacturer cycles (CMA)
  - Bit 2 = 1: User cycles (CUS)

The machine data default setting ensures that all specified cycle areas are saved to the retentive background memory by default.

#### Loading of cycles

When loading a serial startup file or a single cycle into the NCK, if the function is activated, the cycles are first written to the retentive background memory and then loaded into the DRAM file system.

# Changing external cycles

Cycles relocated into the DRAM file system can be changed (edited). The changes take effect immediately. Retentive storage of the changes in the background memory is not effected until the next:

- "NCK-power ON reset" (warm start)
- Proper shutdown of Windows NT

#### **Notice**

If the SINUMERIK 840Di sl is switched off or if a "serious exception" (blue screen) has occurred although

- "NCK-power ON reset" (warm start)
- Proper shutdown of Windows NT

has not been performed, all changes to the cycles made until that time will be lost.

#### Interrupts

The following error status can occur in connection with relocation of cycles into the DRAM file system:

• Too little memory available in the DRAM file system

During startup of the NCK, the cycles are loaded from the background memory into the DRAM file system. If the configured memory is no longer sufficient during loading, from this time on cycles still to be loaded will be loaded into the SRAM file system. If there is insufficient space in the SRAM, too, loading is stopped and the following alarm is output:

 Alarm: "6690 cycles from the NC card cannot be copied into the passive file system"

#### Remedy:

Adapt the DRAM file system size in the machine data:

- MD18351: MM\_DRAM\_FILE\_MEM\_SIZE (size of DRAM file system)
- Too little memory available in the FFS
  When a cycle is stored in the DRAM file system, it is also stored in the FFS.
  If there is not enough free space in the FFS, the following alarm is output:
  - Alarm: "6691 cycles in the passive file system cannot be saved to the NC card"

#### Remedy:

Adapt the FFS size in the machine data:

MD18332: MM\_FLASH\_FILE\_SYSTEM\_SIZE (size of the FFS)

or deletion of cycles from the DRAM file system (the cycles are also deleted from the FFS).

11290: DRAM\_FILESYSTEM\_MASK (select directories in DRAM)

- Changed cycles cannot be saved in the background memory.
   If the control is switched off although the cycles have not been saved in the background memory, the following alarm is output the next time the NCK starts up:
  - Alarm: "6692 cycle has been lost"

#### Machine data

Table 11-15 Machine data required to configure the FFS

| Number      | Name of identifier     | Name/remarks                    | Refe-<br>rence |
|-------------|------------------------|---------------------------------|----------------|
| General (\$ | MN )                   |                                 |                |
| 11290       | DRAM_FILESYSTEM_MASK   | Select directories in DRAM      |                |
| Memory-sp   | pecific (\$MM )        |                                 | 1              |
| 18332       | FLASH_FILE_SYSTEM_SIZE | Size of flash file system (FFS) |                |
| 18351       | DRAM_FILE_MEM_SIZE     | Size of DRAM file system        |                |

# 11.5 Axes and spindles

## 11.5.1 Axis configuration

#### **Definition**

The term "axis" is often used either as a single term in conjunction with SINUMERIK 840Di sl or in a compound, e.g. machine axis, channel axis, etc. To provide an overview of the philosophy used as the basis, here is a brief explanation of this term.

Generally, 3 types of axes are distinguished:

- 1. Coordinate axes
- 2. Machine axes
- 3. Geometry and special axes

#### Coordinate Axes

Coordinate axes (abscissa, ordinate, applicate) are the axes of a Cartesian coordinate system.

#### Machine axes

Machine axes are the motion units existing on a machine, which can also be designated as linear or rotary axes, depending on their usable movement.

#### **Channel axes**

The total of all machine, geometry and special axes assigned to a channel is designated as channel axes.

In this context, the geometry and special axes constitute the program-technological part of the machining process, i.e. they are used for programming in the parts program.

The machine axes constitute the physical part of the machining process, i.e. they carry out the programmed traversing movements on the machine.

#### Geometry axes

The geometry axes constitute the rectangular Cartesian basic coordinate system of a channel.

Generally, (Cartesian arrangement of the machine axes) direct imaging of the geometry axes to the machine axes is possible. If the arrangement of the machine axes, however, is not Cartesian at right angles, the imaging is performed using a kinematic transformation.

#### Special axes

Additional axes are all other channel axes that are not geometry axes. Unlike for geometry axes (Cartesian coordinate system), no geometric context is defined for additional axes, neither between additional axes or with respect to geometry axes.

### **Axis assignment**

The assignment of drives, machine axes, channel axes and geometry axes using the corresponding machine data is shown in the following Fig. 11-4:

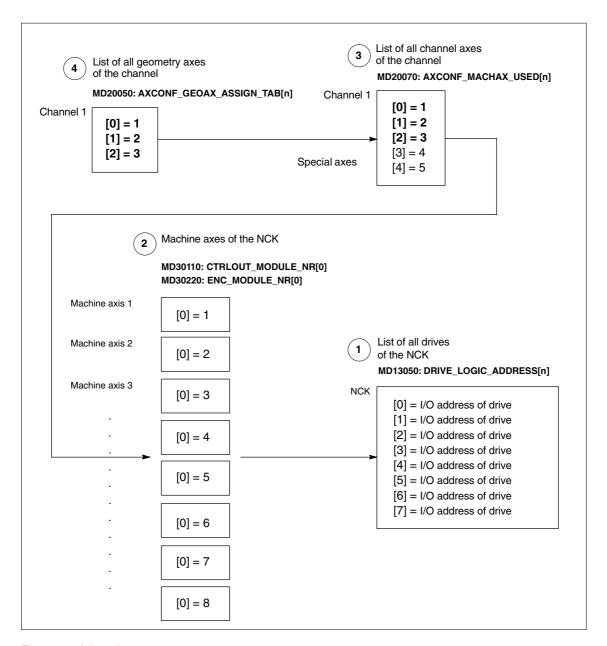

Fig. 11-4 Axis assignment

#### 11.5 Axes and spindles

Machine data

MD13050: DRIVE\_LOGIC\_ADDRESS[n] (I/O address of the drive)

tells the NCK the I/O addresses of the drives defined in the S7 project using "HW Config".

The machine data index (n+1) is the logical drive number for the NCK.

The machine data

- MD30110: MODULE\_NR[0] (setpoint assignment)
- MD30220: ENC\_MODULE\_NR[0] (actual-value assignment)

are used to assign each individual machine axis to a drive.

The logical drive number m to be entered in the two machine data refers to the entry with the index n=(m-1) in the list described under Point 1 MD13050: DRIVE\_LOGIC\_ADDRESS[n].

Machine data

 MD20070: AXCONF\_MACHAX\_USED[n] (machine axis number valid in channel)

defines explicitly which channel axis and which machine axis is used and defines implicitly how many channel axes exist in the channel.

The machine axis number m to be entered in the machine data (with m=1,2,3...) is referred to the appropriate machine axis m.

Machine data

MD20050: AXCONF\_GEOAX\_ASSIGN\_TAB[n] (assignment geometry axis
 - channel axis) (n = 0...2)

defines explicitly which channel axis is a geometry axis and defines implicitly how many geometry axes exist in the channel.

The channel axis number k to be entered in the machine data (k=1,2,3...) is referred to the entry with the index n (n=(k-1)=0,1,2...) in the list of the channel axes MD20070: AXCONFIG\_MACHAX\_USED[n] (see Point 3).

#### Machine data

Table 11-16 Axis configuration: Machine data

| Number      | Name of identifier      | Name/remarks                                | Refe-<br>rence |
|-------------|-------------------------|---------------------------------------------|----------------|
| General (\$ | MN )                    |                                             |                |
| 13050       | DRIVE_LOGIC_ADDRESS     | I/O address of drive                        |                |
| Channel-s   | pecific (\$MC )         | •                                           |                |
| 20050       | AXCONF_GEOAX_ASSIGN_TAB | Assignment of geometry axis to channel axis |                |
| 20070       | AXCONF_MACHAX_USED      | Machine axis number valid in channel        |                |
| Axis-speci  | fic (\$MA )             |                                             |                |
| 30110       | CTRLOUT_MODULE_NR       | Setpoint assignment                         |                |
| 30220       | ENC_MODULE_NR           | Actual-value assignment                     |                |

#### References

### /FB/ Description of Functions, Basic Machine,,

K2 Axes, Coordinate Systems, Frames, Actual-Value System for Workpiece. IWS, Chapter: Axes

#### 11.5.2 Axis names

Each machine, channel and geometry axis can/must be assigned an individual name unambiguously identifying it in its name range.

#### **Machine axes**

#### Machine data

• MD10000: AXCONF\_MACHAX\_NAME\_TAB [n] (machine axis name)

is used to define the machine axis names.

Machine axis names must be unambiguous for the entire NCK.

The names and the corresponding index defined in the machine data above is used for

- Accessing axis-specific machine data (loading, saving, displaying)
- · Reference point approach from the parts program G74
- Measurement
- Test point traversing from the parts program G75
- Traversing the machine axis from PLC
- · Display of axis-specific alarms
- Display in the actual-value system (machine-related)
- DRF handwheel function

#### **Channel axes**

#### Machine data

 MD20080: AXCONF\_CHANAX\_NAME\_TAB[n] (name of the channel axis in the channel)

is used to define the channel axis names. Channel axis names must be unambiguous for the entire channel.

#### 11.5 Axes and spindles

#### **Geometry axes**

Machine data

 MD20060: AXCONF\_GEOAX\_NAME\_TAB[n] (name of the geometry axis in the channel)

is used to define the geometry axis names. Geometry axis names must be unambiguous for the entire channel.

The axis names for channel and geometry axes are used in the parts program for programming general traversing movements or to describe the workpiece contour. The axis names are used for

- Path axes
- Synchronized axes
- Positioning axes
- · Command axes
- Spindles
- Gantry axes
- · Coupled axes
- · Guide value coupling axes

#### Machine data

Table 11-17 Axis names: Machine data

| Number      | Name of identifier     | Name/remarks                                   | Refe-<br>rence |
|-------------|------------------------|------------------------------------------------|----------------|
| General (\$ | MN )                   |                                                |                |
| 10000       | AXCONF_MACHAX_NAME_TAB | Machine axis name                              |                |
| Channel-s   | pecific (\$MC )        |                                                |                |
| 20060       | AXCONF_GEOAX_NAME_TAB  | Geometry axis name in channel                  |                |
| 20080       | AXCONF_CHANAX_NAME_TAB | Channel axis name/special axis name in channel |                |

#### References

# /FB/ Description of Functions, Basic Machine,

K2 Axes, Coordinate Systems, Frames, Actual-Value System for Workpiece. IWS, Chapter: Axes

## 11.5.3 Drive configuration

The following data must be assigned parameters in the NCK for the cyclic process data exchange between the NCK and the DP slave drives:

- I/O address of the drives
- I/O address of the Control Units (optional, only SINAMICS)
- Telegram

### I/O addresses

The I/O address tells the NCK the data areas via which cyclic process data exchange occurs with the drive or the Control Unit.

The I/O addresses assigned in the SIMATIC S7 project are entered in the following machine data:

- MD13050 \$MM\_DRIVE\_LOGIC\_ADDRESS[n] (logical I/O address)
- MD13120 \$MM\_CONTROL\_UNIT\_LOGIC\_ADDRESS (logical I/O address for the Control Unit (SINAMICS))

To parameterize the PROFIBUS communication for the drives, see:

- SINAMICS: Section 8.9, Page 8-243
- SIMODRIVE: Section 8.10, Page 8-251

#### Default values: Axes

The default values for the I/O addresses of the axes are designed so that there is sufficient clearance per axle, starting at I/O address 4100, each with a measuring circuit:

• MD13050 \$MM\_DRIVE\_LOGIC\_ADDRESS[n] = 4100 + n \* 40

#### **Notice**

Any changes in the I/O addresses must be carried out consistently:

SIMATIC S7 project

HW Config: I/O address for actual value and setpoint

NCK: MD13050 \$MM\_DRIVE\_LOGIC\_ADDRESS[n]

or

MD13120 \$MM\_CONTROL\_UNIT\_LOGIC\_ADDRESS

There is no automatic adjustment!

### Message frame

The process data transferred between the NCK and the drives or Control Unit during cyclic process data exchange are defined via the message frame.

To select the message frame, see:

SINAMICS: Section 8.9, Page 8-243

• SIMODRIVE: Section 8.10, Page 8-251

## Note

You will find a detailed description of the message frame in each case in Section: "Communication via PROFIBUS":

SINAMICS S120

References: SINAMICS S120 Commissioning Manual

SIMODRIVE 611 universal and universal E:

**References:** /FBU/ Description of Functions

SIMODRIVE 611 universal

SIMODRIVE POSMO A

References: /POS1/ User Manual SIMODRIVE POSMO A

SIMODRIVE POSMO SI/CD/CA

References: /POS3/ User Manual SIMODRIVE POSMO SI/CD/CA

ADI4

References: /Section 8.8; Page 8-242.

The message frames set in the SIMATIC S7 project are entered in the following machine data:

MD13060: DRIVE\_TELEGRAM\_TYPE[n] (drive message frame type)

#### Default values

The default values for the machine data are based on the following message frame:

102; Speed control with torque reduction, 1 position encoder

#### **Notice**

- 1. A change of the message frame type has to be carried out consistently:
  - SIMATIC S7 project, HW Config: Message frame type
  - NCK: MD13060: DRIVE\_TELEGRAM\_TYPE[n]
  - SINAMICS S120 or SIMODRIVE 611 universal: Parameter P0922 PROFIBUS message frame selection

### There is no automatic adjustment!

- 2. The order of the drives to which reference is made in the machine data
  - MD13050: DRIVE\_LOGIC\_ADDRESS[n]
  - MD13060: DRIVE\_TELEGRAM\_TYPE[n]

must be identical in both machine data.

## SIMODRIVE 611U functions

If a PROFIBUS drive does <u>not</u> support individual SIMODRIVE 611U-specific functions that are active by default, they must be deactivated on the NCK side via the following drive-specific machine data:

MD13070: DRIVE\_FUNCTION\_MASK[n] (used DP functions)

| Bit | Function                                                             |
|-----|----------------------------------------------------------------------|
| 0   | Deactivation of the 611U-specific drive alarm generation             |
| 1   | Deactivation of the 611U-specific drive type detection               |
| 2   | Deactivation of the 611U-specific parameter accesses encoder drivers |
| 3   | Deactivation of the 611U-specific parameter accesses output drivers  |
| 4   | Activation third-party drive: DSC functions (Direct Servo Control)   |
| 5   | Deactivation of 611U-specific drive parking                          |
| 6   | Deactivation of the 611U-specific travel to fixed stop               |
| 7   | Deactivation of the 611U-specific motor switchover internal          |
| 8   | Deactivation of the 611U-specific ramp block                         |

## ADI4

With an ADI4 module you can operate up to 4 drives with analog setpoint interface on an isochronous PROFIBUS.

For these drives, the 611U-specific functions are deactivated according to the machine data bits 0 to 3. This requires that the value  $0F_H$  be entered for each drive operated via ADI4:

• MD13070: DRIVE\_FUNCTION\_MASK[n] = **0F**<sub>H</sub>

#### **Notice**

For all drives connected via ADI4, the 611U-specific functions are deactivated according to the machine data bits 0 to 3.

MD13070: DRIVE\_FUNCTION\_MASK[n] = 0F<sub>H</sub>

#### **Drive type DP**

The NCK attempts to ascertain the drive type for each parameterized PROFIBUS drive. The drive type is shown in the following machine data:

MD13080: DRIVE TYP DP[n] (drive type PROFIBUS DP)

The following drive types are shown by the NCK:

- 1 FSD (SRM: Synchronous Rotary Motor)
- 2 MSD (ARM: Asynchronous Rotary Motor)
- 3 Linear drive

If the drive type cannot be ascertained by the NCK because, for example, the drive does not support acyclic communication or it has been deactivated via machine data:

MD13070: DRIVE\_FUNCTION\_MASK (DP functions being used)

the following value is displayed:

No drive or drive type not known

#### Drive type DP: 4

If drive type 0 is displayed for a parameterized PROFIBUS drive, the value can be manually set to:

4 Drive does not support acyclic communication

Setting the drive type to value 4 has the following effects in HMI Advanced:

#### Drive parameters

No drive parameters are read.

#### Current and speed controller cycles

The current and speed controller cycles are not displayed.

#### Drive type

ANA is displayed as the drive type.

#### · Speed control loop

The dialog box for measuring the speed control loop only offers measurements of the reference frequency response and setpoint step change.

#### • Current control loop

The dialog box for measuring the current control loop is not offered.

## ADI4

Because a ADI4 module does not support acyclic communication on the PROFIBUS, we recommend entering value 4 as the drive type for any drive operated via ADI4:

MD13080: DRIVE\_TYP\_DP[n] = 4

#### Note

We recommend entering drive type 4 manually for drives connected via ADI4:

MD13080: DRIVE\_TYP\_DP[n] = 4

#### Machine data

Table 11-18 Drive configuration: Machine data

| Number      | Name of identifier     | Name/remarks                                                     | Refe-<br>rence |
|-------------|------------------------|------------------------------------------------------------------|----------------|
| General (\$ | MN )                   |                                                                  |                |
| 13050       | DRIVE_LOGIC_ADDRESS[n] | Logical I/O address of drive                                     | G2             |
| 13060       | DRIVE_TELEGRAM_TYPE[n] | Drive message frame type for the drives connected to PROFIBUS DP | G2             |
| 13070       | DRIVE_FUNCTION_MASK[n] | 611U-specific DP functions in use                                | G2             |
| 13080       | DRIVE_TYPE_DP[n]       | Drive type PROFIBUS DP                                           | G2             |

## 11.5.4 Setpoint/actual value channels

#### Note

In order to guarantee that the control runs up reliably, all machine axes are declared as simulation axes (without hardware).

- MD30130: CTRLOUT\_TYPE (output type of setpoint value) = 0
- MD30240: ENC\_TYPE (actual-value acquisition mode) = 0

Traversing of the axes in servo mode is simulated without speed setpoint output, and no hardware-specific alarms are output.

Machine data

 MD 30350: SIMU\_AX\_VDI\_OUTPUT (output of axis signals with simulation axes)

can be used to select whether the interface signals of a simulation axis are output at the PLC interface (e.g. during program test, if there is no drive hardware).

# Assignment of the setpoint/actual-value channels

For each machine axis that a drive is to be assigned,

- a setpoint channel and
- at least one actual-value channel

must be parameterized.

A second actual-value channel can be set up as an option.

#### **Notice**

The motor measuring system is always used for the speed control function. Motor and motor measuring system must therefore always be connected to the same drive module.

In the two axis-specific machine data:

- MD30110: CTRLOUT\_MODULE\_NR[0] (setpoint assignment: logic drive number)
- MD30220: ENC\_MODUL\_NR[n] (actual-value assignment: logic drive number)

must always be entered the same logic drive number m of the drive representing the machine axis.

The entered value m refers to the drive whose I/O address is defined under the index n = (m-1) in MD13050: DRIVE\_LOGIC\_ADDRESS[n] (see Subsection 11.5.3, Page 11-324).

#### **NCK** reset

Once the drive configuration and setpoint/actual value assignment have been parameterized, an NCK reset must be executed to initiate a warm restart. After the NCK has powered up, the set configuration is effective.

## Measuring system switchover

The interface signals

- DB31, ... DBX1.5 (position measuring system 1 selected)
- DB31, ... DBX1.6 (position measuring system 2 selected)

can be used to switch from the PLC between the two position measuring systems of a machine axis.

**References**: /FB/ Description of Functions Basic Machine A2 Various Interface Signals

### **Machine data**

Table 11-19 Setpoint/actual value channels: Machine data

| Number    | Name of identifier | Name/remarks                                                                                                    | Refe-<br>rence |
|-----------|--------------------|----------------------------------------------------------------------------------------------------|----------------|
| Axis-spec | ific (\$MA )       | ,                                                                                                    | •              |
| 30100     | CTRLOUT_SEGMENT_NR | Setpoint assignment: Drive type 5 = PROFIBUS DP                                                                       |                |
| 30110     | CTRLOUT_MODULE_NR  | Setpoint assignment: Logical drive number                                                                             |                |
| 30130     | CTRLOUT_TYPE       | Output type of setpoint 0 = simulation 1 = speed setpoint output                                                      |                |
| 30200     | NUM_ENCS           | Number of measuring channels 1 = one position measuring system installed 2 = two position measuring systems installed |                |
| 30210     | ENC_SEGMENT_NR[0]  | Actual value assignment Drive type 5 = PROFIBUS DP                                                                    |                |

| Number | Name of identifier | Name/remarks                                                                                                    | Refe-<br>rence |
|--------|--------------------|----------------------------------------------------------------------------------------------------|----------------|
| 30220  | ENC_MODULE_NR[0]   | Actual value assignment: Logic drive number for position measuring system 1                                        |                |
| 30220  | ENC_MODULE_NR[1]   | Actual value assignment: Logic drive number for position measuring system 2                                        |                |
| 30230  | ENC_INPUT_NR[0]    | Actual value assignment: Position measuring system 1 1 = motor measuring system 2 = direct measuring system        |                |
| 30230  | ENC_INPUT_NR[1]    | Actual value assignment: Position measuring system 2  1 = motor measuring system  2 = direct measuring system      |                |
| 30240  | ENC_TYPE[0]        | Actual-value acquisition modes  0 = simulation  1 = incremental encoder  4 = absolute encoder with EnDat interface |                |

## Interface signals

Table 11-20 Switching over the position measuring system: Interface signals

| DB<br>Number               | Bit, byte | Name                            | Refe-<br>rence |
|----------------------------|-----------|---------------------------------|----------------|
| Axis-/spindle-specific Sig |           | ignals from PLC to axis/spindle |                |
| 31,                        | 1.5       | Position measuring system 1     |                |
| 31,                        | 1.6       | Position measuring system 2     |                |

References /FB/ Description of Functions, Basic Machine,

G2 Velocities, Setpoint/Actual Value Systems, Closed-Loop Control,

Chapter: Setpoint/Actual Value System

/FB/ Description of Functions Basic Machine

A2 Various Interface Signals

Chapter: Interface signals to axis/spindle

## 11.5.5 Incremental measuring system settings

## Rotary measuring system

The diagrams below show the general possibilities of arranging a rotary incremental measuring system with regard to motor and load, as well as the resulting values for the appropriate machine data.

Linear axis with encoder at motor

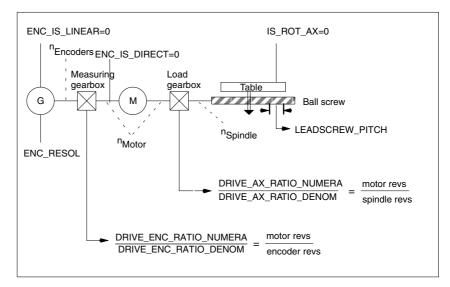

Fig. 11-5 Linear axis with encoder on motor

Linear axis with encoder on the machine

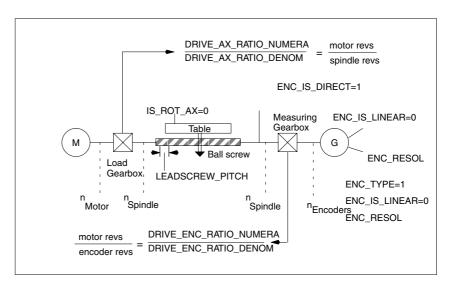

Fig. 11-6 Linear axis with encoder on the machine

Rotary axis with encoder on motor

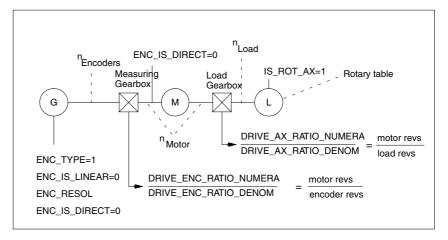

Fig. 11-7 Rotary axis with encoder on motor

Rotary axis with encoder on the machine

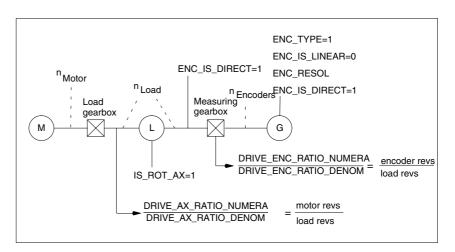

Fig. 11-8 Linear axis with encoder on the machine

### Machine data

Table 11-21 Incremental measuring systems: Machine data

| Number    | Name of identifier        | Name/remarks                                                    | Refe-<br>rence |
|-----------|---------------------------|-----------------------------------------------------------------|----------------|
| Axis-spec | ific (\$MA )              |                                                                 |                |
| 30240     | ENC_TYPE[n]               | Actual-value acquisition modes 1 = incremental signal generator |                |
| 30242     | ENC_IS_INDEPENDENT[n]     | Encoder is independent                                          |                |
| 30300     | IS_ROT_AX                 | Rotary axis                                                     | R2             |
| 31000     | ENC_IS_LINEAR[n]          | Direct measuring system (linear scale)                          |                |
| 31020     | ENC_RESOL[n]              | Encoder pulses per revolution                                   |                |
| 31030     | LEADSCREW_PITCH           | Pitch of the ball screw                                         |                |
| 31040     | ENC_IS_DIRECT[n]          | Encoder is connected directly to the machine                    |                |
| 31050     | DRIVE_AX_RATIO_DENOM [n]  | Load gearbox denominator                                        |                |
| 31060     | DRIVE_AX_RATIO_NUMERA [n] | Load gearbox numerator                                          |                |
| 31070     | DRIVE_ENC_RATIO_DENOM[n]  | Denominator of resolver gearbox                                 |                |
| 31080     | DRIVE_ENC_RATIO_NUMERA[n] | Numerator of resolver gearbox                                   |                |

## Linear measuring system

The diagrams below show the general possibilities of arranging a rotary incremental measuring system with regard to motor and load, as well as the resulting values for the respective machine data.

Linear axis with linear scale

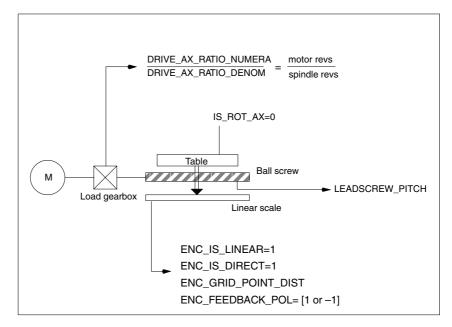

Fig. 11-9 Linear axis with linear scale

### Machine data

Table 11-22 Linear measuring systems: Machine data

| Number    | Name of identifier        | Name/remarks                                                    | Refe-<br>rence |
|-----------|---------------------------|-----------------------------------------------------------------|----------------|
| Axis-spec | ific (\$MA )              |                                                                 |                |
| 30240     | ENC_TYPE[n]               | Actual-value acquisition modes 1 = incremental signal generator |                |
| 30242     | ENC_IS_INDEPENDENT[n]     | Encoder is independent                                          |                |
| 30300     | IS_ROT_AX                 | Rotary axis                                                     | R2             |
| 31000     | ENC_IS_LINEAR[n]          | Direct measuring system (linear scale)                          |                |
| 31010     | ENC_GRID_POINT_DIST[n]    | Distance between reference marks on linear scales               |                |
| 31030     | LEADSCREW_PITCH           | Pitch of the ball screw                                         |                |
| 31040     | ENC_IS_DIRECT[n]          | Encoder is connected directly to the machine                    |                |
| 31050     | DRIVE_AX_RATIO_DENOM [n]  | Load gearbox denominator                                        |                |
| 31060     | DRIVE_AX_RATIO_NUMERA [n] | Load gearbox numerator                                          |                |
| 32110     | ENC_FEEDBACK_POL[n]       | Sign actual value (feedback polarity)                           |                |

## 11.5.6 Parameterization of absolute measuring systems

#### **Encoder types**

The following encoder types are currently supported:

- Single-turn absolute value encoder
- Multi-turn absolute value encoder

with EnDat protocol and incremental sinusoidal encoder signals A and B, e.g. Haidenhain EQN 1325.

#### **EQN 1325**

The absolute value encoder EQN 1325 from Heidenhain has the following properties:

- EnDat protocol
- PPR count: 2048 = 2<sup>11</sup> (encoder fine resolution)
- Positions/revolution: 8192 (13 bits)
- Differentiable revolutions: 4096 (12 bits)
- Encoder signals A/B: 1Vpp sin/cos

### **Adjustment**

Synchronization of the measuring system with the machine positions is performed by calibration of the absolute value encoder in absolute measuring systems. For calibration of the absolute value encoder, see Subsection 11.5.19, Page 11-372.

## Rotary measuring systems

An absolute encoder can currently exclusively be used as a motor encoder (indirect measuring system).

Linear axis with rotary absolute encoder

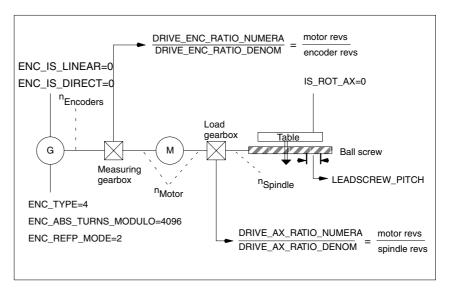

Fig. 11-10 Linear axis with absolute value encoder on motor

Rotary axis with absolute value encoder on motor

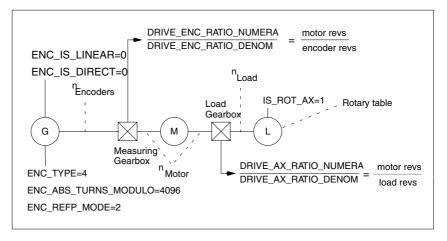

Fig. 11-11 Rotary axis with absolute value encoder on motor

(ADI4)

On a machine axis whose measuring system consists of an absolute value encoder on an ADI4 module, the fine resolution configured in the ADI4 must be entered in the machine data:

MD30260: \$MA\_ABS\_INC\_RATIO[n] (encoder fine resolution)

References: /ADI4/ Analog drive interface for four axes
Chapter: Function parameters (SINUMERIK 840Di sl)
and (SIMOTION)
Reserved bits for fine resolution

#### Machine data

Table 11-23 Incremental measuring systems: Machine data

| Number    | Name of identifier        | Name/remarks                                                             | Refe-<br>rence |
|-----------|---------------------------|--------------------------------------------------------------------------|----------------|
| Axis-spec | │<br>ific (\$MA )         |                                                                          | 101100         |
| 30240     | ENC_TYPE[n]               | Actual-value acquisition modes                                           |                |
| 30242     | ENC_IS_INDEPENDENT[n]     | Encoder is independent                                                   |                |
| 30260     | ABS_INC_RATION[n]         | Encoder fine resolution (absolute value encoder)                         |                |
| 30300     | IS_ROT_AX[n]              | Rotary axis                                                              | R2             |
| 31000     | ENC_IS_LINEAR[n]          | Direct measuring system (linear scale)                                   |                |
| 31030     | LEADSCREW_PITCH[n]        | Pitch of the ball screw                                                  |                |
| 31040     | ENC_IS_DIRECT[n]          | Encoder is connected directly to the machine                             |                |
| 31050     | DRIVE_AX_RATIO_DENOM [n]  | Load gearbox denominator                                                 |                |
| 31060     | DRIVE_AX_RATIO_NUMERA [n] | Load gearbox numerator                                                   |                |
| 31070     | DRIVE_ENC_RATIO_DENOM[n]  | Denominator measuring gearbox                                            |                |
| 31080     | DRIVE_ENC_RATIO_NUMERA[n] | Numerator measuring gearbox                                              |                |
| 34200     | ENC_REFP_MODE[n]          | Referencing mode                                                         |                |
| 34210     | ENC_REFP_STATE[n]         | State of absolute encoder                                                |                |
| 34220     | ENC_ABS_TURNS_MODULO[n]   | Absolute value encoder range for rotary encoders (multi-turn resolution) | R2             |

## 11.5.7 Parameterization of a 2nd measuring system with ADI4

Up to 2 measuring system can be parameterized for a machine axis. If it is not possible to connect the 2nd measuring system directly to the associated drive module, it is possible to use a ADI4 module.

#### Note

Detailed information about the measuring systems that can be connected to the ADI4 is to be found in:

**References**: /ADI4/ Analog drive interface for four axes

Chapter: Hardware Description

## Parameterization example

The following parameterization examples illustrates the basic procedure for parameterizing the NCK for a 2nd measuring system of a machine axis connected via ADI4. It assumes the following:

#### NCK

2 measuring systems are to be parameterized for the 1st machine axis.

- 1st measuring system: "motor measuring system" of the drive
- 2nd measuring system: "direct measuring system"

#### • Drive

SIMODRIVE 611U 1 axis module is used as the drive with a connection option for a measuring system (motor encoder).

#### ADI4

The 2nd measuring system is connected via the encoder interface of the 1st axis of an ADI4 module. (Connection is possible via any axis of the ADI4 module.)

## Configuration

The configuration is shown in Fig. 11-12.

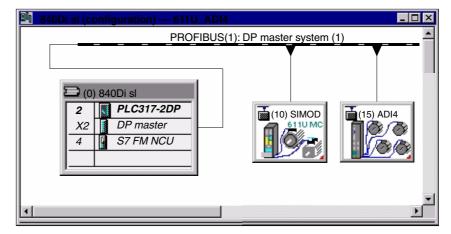

Fig. 11-12 Configuration: Axis with 2nd measuring system on ADI4

I/O addresses and message frame types

The I/O addresses and message frame types for the drive and ADI4 axis are set to the following values in the configuration:

#### Drive

Message frame type: Message frame 102

I/O address: 4100

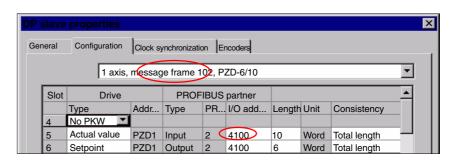

Fig. 11-13 DP slave properties: SIMODRIVE 611U

#### ADI4

Message frame type: Standard message frame 3

- I/O address: 4200

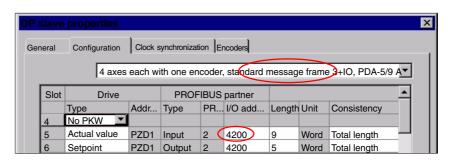

Fig. 11-14 DP slave properties: ADI4

### NCK machine data

The general and axis-specific NCK machine data are then set as follows:

#### **Drive assignment**

The axis of the SIMODRIVE 611U drive module is assigned to the NCK as the 1st machine axis. This requires entry of its I/O address and message frame type under index 0:

- MD13050: DRIVE\_LOGIC\_ADDRESS[0] = 4100
- MD13060: DRIVE\_TELEGRAM\_TYPE[0] = 102

The I/O address and the message frame type of the 1st axis of the ADI4 module will be entered in the next free machine data (e.g. Index 3):

- MD13050: DRIVE\_LOGIC\_ADDRESS[3] = 4200
- MD13060: DRIVE\_TELEGRAM\_TYPE[3] = 3

### Assignment of the actual value channels

Assignment of the <u>1st measuring system</u> (index 0) of the machine axis to the measuring circuit input of the SIMODRIVE 611U drive module is performed via the axis-specific machine data:

MD30220: ENC\_MODUL\_NR[0] = 1
 with 1 = (Index 0 of the corresponding MD13050 + 1)

Assignment of the <u>2nd measuring system</u> (index 1) of the machine axis to the measuring circuit input of the ADI4 module is performed via the axis-specific machine data:

MD30220: ENC\_MODUL\_NR[1] = 4
 with 4 = (Index 3 of the corresponding MD13050 + 1)

See Subsection 11.5.4, Page 11-328.

### **Machine data**

Table 11-24 Drive configuration: Machine data

| Number      | Name of identifier     | Name/remarks                                                                | Refe-<br>rence |
|-------------|------------------------|-----------------------------------------------------------------------------|----------------|
| General (\$ | MN )                   |                                                                             |                |
| 13050       | DRIVE_LOGIC_ADDRESS[n] | Logical I/O address of drive                                                | G2             |
| 13060       | DRIVE_TELEGRAM_TYPE[n] | Drive message frame type for the drives connected to PROFIBUS DP            | G2             |
| 30220       | ENC_MODULE_NR[0]       | Actual value assignment: Logic drive number for position measuring system 1 |                |
| 30220       | ENC_MODULE_NR[1]       | Actual value assignment: Logic drive number for position measuring system 2 |                |

#### Interface signals

Table 11-25 Switching over the position measuring system: Interface signals

| DB<br>Number | Bit, byte                                               | Name                        | Refe-<br>rence |
|--------------|---------------------------------------------------------|-----------------------------|----------------|
| Axis-/spind  | Axis-/spindle-specific Signals from PLC to axis/spindle |                             |                |
| 31,          | 1.5                                                     | Position measuring system 1 |                |
| 31,          | 1.6                                                     | Position measuring system 2 |                |

## 11.5.8 DSC (Dynamic Servo Control)

The DSC function eliminates the deadtime that necessarily exist at the speed setpoint interface normally used between the NCK and drive due to relocation of the position controller into the drive.

That results in the following advantages for an axis operated with DSC:

- Considerably improved fault response/stability of the position control loop
- Improved control behavior (contour precision) if the higher servo gain (KV factor) that can be set in conjunction with DSC is used.
- A reduction of the cyclic communication load on the PROFIBUS, if the position controller cycle/PROFIBUS cycle is reduced by adjusting the above parameters even if the control loop performance is the same.

#### Note

The speed feedforward control can be used in conjunction with DSC.

#### Requirements

Before you can activate DSC mode, the following preconditions must be fulfilled:

- DSC-capable drive, e.g.:
  - SINAMICS S120
  - SIMODRIVE 611 universal
  - SIMODRIVE POSMO CD/CA
  - SIMODRIVE POSMO SI
- A DSC-capable message frame type has been parameterized in the S7 project for the drive (see Section 8.9, Page 8-243).

### Switch ON/OFF

The DSC function is switched ON in the following axis-specific NCK machine data:

• MD32640: STIFFNESS\_CONTROL\_ENABLE (dyn. stiffness control)

If DSC operation is switched ON or OFF, it might be necessary to adjust the following machine data:

- MD32200: POSCRTL\_GAIN (KV factor)
- MD32610: VELO\_FFW\_WEIGHT (feedforward control factor)
- MD32810: EQUIV\_SPEEDCTRL\_TIME (substitute time const. of the closed speed control loop).

#### Notice

Before you can switch off DSC operation you might have to adapt (reduce) the KV factor of the axis. Otherwise, instability of the position control loop might result.

## Speed setpoint filter

If you use DSC, a speed setpoint filter for rounding the speed setpoint steps is no longer necessary. The speed setpoint filter is then only of any use with difference injection to support the position controller, for example, to suppress resonance.

### Measuring system

DSC is only possible in conjunction with the motor measuring system.

#### Machine data

Table 11-26 DSC: Machine data

| Number     | Name of identifier       | Name                   | Refe-<br>rence |
|------------|--------------------------|------------------------|----------------|
| Axis-speci | fic (\$MA )              |                        |                |
| 32640      | STIFFNESS_CONTROL_ENABLE | Dyn. stiffness control | DD2            |
| 32200      | POSCRTL_GAIN             | Servo gain factor      | G2             |

## 11.5.9 Drive optimization

Optimization of the control loop (current, speed, and position control loop) of the drives can be performed with:

- HMI Advanced (see Chapter 14, Page 14-431)
  - Depending on the installation version: SINAMICS S120 or SIMODRIVE drives
- SINAMICS STARTER commissioning tool
  - SINAMICS S120
- SIMODRIVE SimoCom U commissioning tool
  - SIMODRIVE 611 universal/E
  - SIMODRIVE POSMO CD/CA
  - SIMODRIVE POSMO SI

### Note

Detailed information on measuring the filter frequency response and optimizing torque/current and speed control loop can be found in:

- SINAMICS
  - Online Help for Commissioning Tool: STARTER > Contents > Diagnostics functions
- SIMODRIVE 611 universal/E, POSMO CD/CA and SI Online Help for SimoCom U Commissioning Tool > Index:
  - Measuring function
  - Optimization of speed control loop

## 11.5.10 Rotary axes

### **Rotary axes**

A machine axis is parameterized as a rotary axis in

MD30300: IS\_ROT\_AX (rotary axis) = 1

The machine data is a scaling machine data. A change results in a conversion of all machine data of the machine axis with length-related units.

For the recommended procedure with respect to scaling machine data, please refer to Subsection 11.3.3, Page 11-302.

#### Modulo display

Machine data

MD30320: DISPLAY\_IS\_MODULO (modulo 360 degrees display for rotary axes)

is used to display the rotary axis position modulo 360 degrees.

## Endlessly rotating rotary axis

The machine data

• MD 30310: ROT\_IS\_MODULO (modulo conversion for rotary axis)

is used to traverse the rotary axis modulo 360 degrees. The limit switches are not monitored during this process. The rotary axis can thus rotate endlessly.

#### Machine data

Table 11-27 Rotary axes: Machine data

| Number      | Name of identifier | Name                                           | Refe-<br>rence |
|-------------|--------------------|------------------------------------------------|----------------|
| General (\$ | │<br>MN )          |                                                | 101100         |
| 10210       | INT_INCR_PER_DEG   | Computational resolution for angular positions | G2             |
| Axis-speci  | fic (\$MA )        |                                                |                |
| 30300       | IS_ROT_AX          | Axis is rotary axis                            |                |
| 30310       | ROT_IS_MODULO      | Modulo conversion for rotary axis              |                |
| 30320       | DISPLAY_IS_MODULO  | Actual value display modulo                    |                |
| 36100       | POS_LIMIT_MINUS    | Software limit switch minus                    | А3             |
| 36110       | POS_LIMIT_PLUS     | Software limit switch plus                     | А3             |

## Setting data

Table 11-28 Rotary axes: Setting data

| Number      | Name of identifier   | Name                          | Refe-<br>rence |
|-------------|----------------------|-------------------------------|----------------|
| General (\$ | SN)                  | ,                             | •              |
| 41130       | JOG_ROT_AX_SET_VELO  | JOG velocity for rotary axes  | H1             |
| Axis-spec   | fic (\$SA )          |                               | 1              |
| 43430       | WORKAREA_LIMIT_MINUS | Working area limitation minus | A3             |
| 43420       | WORKAREA_LIMIT_PLUS  | Working area limitation plus  | A3             |

### References /FB/ Description of Functions – Extended Functions

R2 Rotary axes

## 11.5.11 Positioning axes

Positioning axes are channel axes traversing parallel to the path axes without interpolating with them.

Positioning axes can be traversed either from the parts program or from the PLC.

## Concurrent positioning axes

The machine data

MD30450: IS\_CONCURRENT\_POS\_AX (concurr. positioning axis) = 1

is used to assign the PLC a channel axis by default. To traverse it from the parts program later, it must be requested explicitly using a parts program statement (GET).

## Positioning axis feed

If a positioning axis is programmed in the parts program without specifying an axis-specific feedrate, the feedrate entered in

MD32060: POS\_AX\_VELO (initial setting for positioning axis velocity)

will apply to this axis automatically.

This feedrate will apply until an axis-specific feedrate is programmed in the parts program for this axis.

#### Machine data

Table 11-29 Positioning axes: Machine data

| Number    | Name of identifier   | Name                          | Refe-<br>rence |
|-----------|----------------------|-------------------------------|----------------|
| Channel-s | pecific (\$MC )      |                               | •              |
| 22240     | AUXFU_F_SYNC_TYPE    | Output timing of F functions  | H2             |
| Axis-spec | fic (\$MA )          |                               |                |
| 30450     | IS_CONCURRENT_POS_AX | Concurrent positioning axis   |                |
| 32060     | POS_AX_VELO          | Feedrate for positioning axis |                |

### Interface signals

Table 11-30 Positioning axes: Interface signals

| DB number       | Bit, byte | Name                                       | Refe-<br>rence |
|-----------------|-----------|--------------------------------------------|----------------|
| Axis-/spindle-s | pecific   | Signals from PLC to axis/spindle           |                |
| 31,             | 0         | Feedrate override, axis-specific           |                |
| 31,             | 2.2       | Delete distance-to-go, axis-specific       |                |
|                 |           | Signals from axis/spindle to PLC           | ,              |
| 31,             | 74.5      | Positioning axis                           |                |
| 31,             | 78–81     | F function (feedrate) for positioning axis |                |

References /FB/ Description of Functions – Extended Functions, P2 Positioning axes

## 11.5.12 Indexing axes

Indexing axis are rotary or linear axes that may only be traversed within their traversing range to defined positions, the indexing positions.

Traversing to indexing positions using the parts program or manually is only effective if the corresponding machine axis has been successfully referenced.

The indexing positions are stored in tables.

#### Indexing axis

Machine data

MD 30500: INDEX\_AX\_ASSIGN\_POS\_TAB[n] (axis is indexing axis)

assigns the machine axis the relevant table of indexing positions and also defines the machine axis as an indexing axis.

## Indexing position tables

The indexing positions are stored in one of 2 possible tables.

- MD10900: INDEX\_AX\_LENGTH\_POS\_TAB\_1 (number of positions of indexing table 1)
- MD10910: INDEX\_AX\_POS\_TAB\_1[n] (indexing position table 1)
- MD10920: INDEX\_AX\_LENGTH\_POS\_TAB\_2 (number of positions of indexing table 2)
- MD10930: INDEX\_AX\_POS\_TAB\_2[n] (indexing position table 2)

#### **Machine data**

Table 11-31 Indexing axes: Machine data

| Number      | Name of identifier        | Name                                                   | Refe-<br>rence |
|-------------|---------------------------|--------------------------------------------------------|----------------|
| General (\$ | MN )                      |                                                        |                |
| 10260       | CONVERT_SCALING_SYSTEM    | Basic system switchover active                         | G2             |
| 10270       | POS_TAB_SCALING_SYSTEM    | System of measurement of position tables               |                |
| 10900       | INDEX_AX_LENGTH_POS_TAB_1 | Number of indexing positions used in Table 1           |                |
| 10910       | INDEX_AX_POS_TAB_1[n]     | Indexing position table 1                              |                |
| 10920       | INDEX_AX_LENGTH_POS_TAB_2 | Number of indexing positions used in Table 2           |                |
| 10930       | INDEX_AX_POS_TAB_2[n]     | Indexing position table 2                              |                |
| Axis-/char  | nel-specific (\$MA )      |                                                        |                |
| 30300       | IS_ROT_AX                 | Rotary axis                                            | R2             |
| 30310       | ROT_IS_MODULO             | Modulo conversion for rotary axis                      | R2             |
| 30320       | DISPLAY_IS_MODULO         | Position display modulo 360°                           | R2             |
| 30500       | INDEX_AX_ASSIGN_POS_TAB   | Axis is indexing axis                                  |                |
| 30501       | INDEX_AX_NUMERATOR        | Numerator for indexing axes with equidistant positions |                |

#### Interface signals

Table 11-32 Indexing axes: Interface signals

| DB number                    | Bit, byte                                               | Name                                                 | Refe-<br>rence |
|------------------------------|---------------------------------------------------------|------------------------------------------------------|----------------|
| Axis-/spindle-sp             | Axis-/spindle-specific Signals from axis/spindle to PLC |                                                      |                |
| 31, 60.4, 60.5 Referenced/sy |                                                         | Referenced/synchronized 1, referenced/synchronized 2 | R1             |
| 31,                          | 76.6                                                    | Indexing axis in position                            |                |

#### References

/FB/ Description of Functions – Extended Functions,

T1 Indexing axes

## 11.5.13 Parameter sets of axis/spindle

Per machine axis, 6 parameter sets are available. They are used as follows

- on an axis: for accommodation of the own dynamic response to another machine axis, e.g. when tapping or thread cutting.
- on a spindle: quick accommodation of the position controller to modified properties of the machine during operation, e.g. when switching the gearbox.

## Tapping, thread cutting

The following applies to axes:

 For a machine axis that is not involved in tapping or thread cutting, the 1st set of parameters (index=0) is active in all cases.

All other parameter sets do not need to be taken into account.

Machine axes involved in tapping or thread cutting: the parameter set is activated in accordance with the current gear stage.

All parameter sets must be assigned parameters according to the gear stages of the spindle.

The following applies to spindles:

With spindles, each gear stage is assigned a parameter set of its own. The
parameter set is selected from the PLC using the interface signal DB31, ...
DBX16.0 – 16.2 (actual gear stage).

All parameters sets must be assigned parameters according to the gear stages of the spindle.

For example, in HMI Advanced, the active parameter set of a machine axis is displayed in the control area "DIAGNOSIS" in the screen form "Service Axis".

| Parameter set no. | Axis                                 | Spindle      | Spindle gear<br>stage        |
|-------------------|--------------------------------------|--------------|------------------------------|
| 0                 | Standard                             | Axis mode    | As specified by manufacturer |
| 1                 | Axis interpolates with spindle (G33) | Spindle mode | 1.                           |
| 2                 | Axis interpolates with spindle (G33) | Spindle mode | 2.                           |
| 3                 | Axis interpolates with spindle (G33) | Spindle mode | 3.                           |
| 4                 | Axis interpolates with spindle (G33) | Spindle mode | 4.                           |
| 5                 | Axis interpolates with spindle (G33) | Spindle mode | 5.                           |

Fig. 11-15 Validity of parameter sets for axis and spindle modes

## Machine data

The following machine data of a machine axis depend on the parameter set:  $n = \text{parameter set number } (0 \dots 5)$ 

Table 11-33 Parameter-set-dependent machine data

| Name of identifier           | Name                                                                                                    | Refe-<br>rence                                                                                                    |
|------------------------------|----------------------------------------------------------------------------------------------------|----------------------------------------------------------------------------------------------------|
| │<br>ınel-specific (\$MA )   | <u> </u>                                                                                                    | 10.100                                                                                                    |
| DRIVE_AX_RATIO_DENOM [n]     | Load gearbox denominator                                                                                                    |                                                                                                    |
| DRIVE_AX_RATIO_NUMERA [n]    | Load gearbox numerator                                                                                                    |                                                                                                    |
| POSCTRL_GAIN [n]             | K <sub>v</sub> factor                                                                                                    |                                                                                                    |
| EQUIV_SPEEDCTRL_TIME [n]     | Equivalent time constant, of speed control loop for feedforward control                                                                                                    |                                                                                                    |
| DYN_MATCH_TIME [n]           | Time constant for dynamic matching                                                                                                    |                                                                                                    |
| GEAR_STEP_MAX_VELO[n]        | Maximum speed for gear change                                                                                                    |                                                                                                    |
| GEAR_STEP_MIN_VELO[n]        | Minimum speed for gear change                                                                                                    |                                                                                                    |
| GEAR_STEP_MAX_VELO_LIMIT[n]  | Maximum speed of gear stage                                                                                                    |                                                                                                    |
| GEAR_STEP_MIN_VELO_LIMIT[n]  | Minimum speed of gear stage                                                                                                    |                                                                                                    |
| GEAR_STEP_SPEEDCTRL_ACCEL[n] | Acceleration in speed control mode                                                                                                    |                                                                                                    |
| GEAR_STEP_POSCTRL_ACCEL[n]   | Acceleration in position control mode                                                                                                    |                                                                                                    |
| AX_VELO_LIMIT [n]            | Threshold value for velocity monitoring                                                                                                    |                                                                                                    |
|                              | nel-specific (\$MA )  DRIVE_AX_RATIO_DENOM [n]  DRIVE_AX_RATIO_NUMERA [n]  POSCTRL_GAIN [n]  EQUIV_SPEEDCTRL_TIME [n]  DYN_MATCH_TIME [n]  GEAR_STEP_MAX_VELO[n]  GEAR_STEP_MIN_VELO[n]  GEAR_STEP_MAX_VELO_LIMIT[n]  GEAR_STEP_MIN_VELO_LIMIT[n]  GEAR_STEP_SPEEDCTRL_ACCEL[n]  GEAR_STEP_POSCTRL_ACCEL[n] | nel-specific (\$MA )  DRIVE_AX_RATIO_DENOM [n] Load gearbox denominator  DRIVE_AX_RATIO_NUMERA [n] Load gearbox numerator  POSCTRL_GAIN [n] K <sub>V</sub> factor  EQUIV_SPEEDCTRL_TIME [n] Equivalent time constant, of speed control loop for feedforward control  DYN_MATCH_TIME [n] Time constant for dynamic matching  GEAR_STEP_MAX_VELO[n] Maximum speed for gear change  GEAR_STEP_MIN_VELO[n] Minimum speed of gear stage  GEAR_STEP_MAX_VELO_LIMIT[n] Maximum speed of gear stage  GEAR_STEP_MIN_VELO_LIMIT[n] Minimum speed of gear stage  GEAR_STEP_SPEEDCTRL_ACCEL[n] Acceleration in speed control mode  GEAR_STEP_POSCTRL_ACCEL[n] Acceleration in position control mode |

### 11.5.14 Position controller

#### **Control loops**

The closed-loop control of a machine consists of the cascaded closed-loop control circuits of current controller, speed controller and position controller.

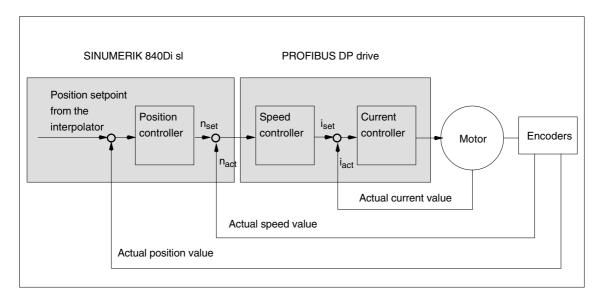

Fig. 11-16 Control loops

## Traversing direction

If the axis does not traverse into the desired direction, the appropriate adaptation is made in

• MD32100: AX\_MOTION\_DIR (traversing direction)

The value "-1" reverses the direction of motion.

#### **Control direction**

If the control direction of the position measuring system is incorrect, it can be adjusted with

 MD32110: ENC\_FEEDBACK\_POL (sign of actual value) adapted.

### Servo gain

To obtain high contour accuracy, a high loop gain ( $K_V$  factor) of the position controller is required. However, an excessively high  $K_V$  factor causes overshoot, instability and impermissibly high machine loads.

The maximum permissible  $K_V$  factor is dependent on the dynamic response of the drive and the mechanical system of the machine.

If "0" is entered for the loop gain factor, the position controller will be disconnected.

## Definition of K<sub>V</sub> factor

The servo gain factor is defined as the ratio of velocity in m/min and the resulting following error in mm

$$K_V = \frac{\text{Velocity}}{\text{Following error}} \boxed{\frac{[\text{m/min}]}{[\text{mm}]}}$$

i.e. with a Kv factor of 1 and a velocity of 1 m/min, the following error will be 1 mm.

Via

MD32200: POSCTRL\_GAIN (Kv factor)

is used to specify the Kv factor of the machine axis.

#### Note

To adapt the input/output unit of the Kv factor selected by default to the internal unit [1/s], the following machine data are assigned by default:

- MD10230: SCALING\_FACTORS\_USER\_DEF[9] = 16.666667
- MD10220: SCALING\_USER\_DEF\_MASK = 'H200'; (bit 9 as hex value).

When entering the servo gain factor it is important to check that the gain factor of the whole position control loop is still dependent on other parameters of the controlled system.

These factors are:

MD32260: RATED\_VELO

MD32250: RATED\_OUTVAL

· Tacho adjustment on the speed controller

· Tacho generator on drive.

#### **Notice**

Machine axis that interpolate one with another must have the same following error at the same velocities.

This can be achieved by setting the same  $K_V$  factor or dynamic response adaptation in:

• MD32900: DYN\_MATCH\_ENABLE

MD32910: DYN\_MATCH\_TIME

The real servo gain factor can be checked with the following error in the service display.

 e.g. HMI Advanced: Operating area "DIAGNOSIS" > Service displays > Service axis.

## Checking the loop gain

If a  $K_V$  factor is already known for a machine in question, this can be set and checked. For checking, reduce the acceleration of the axis in

MD32300: MAX\_AX\_ACCEL (axis acceleration)

to make sure that the drive does not reach its current limit when accelerating and decelerating.

The  $K_V$  factor must also be checked for high speeds of the rotary axis and spindle (e.g. for spindle positioning, tapping).

The approach behavior at various speeds can be checked by means of a storage oscilloscope or the HMI Advanced servo trace software. The speed setpoint is recorded for this purpose.

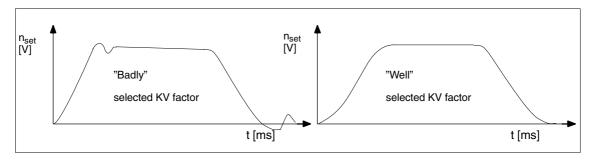

Fig. 11-17 Speed setpoint characteristic

No overshoots may occur while the drive is approaching the static states; this applies to all speed ranges.

## Overshoot in the control loop

The reasons for an overshoot in the control loop can be:

- · Acceleration too high (current limit is reached)
- Rise time too long (re-optimization necessary)
- Mechanical backlash
- · Mechanical components canted

For safety reasons set the  $K_V$  factor to a little less than the maximum possible value.

The real  $K_V$  factor must precisely match that set because monitoring functions are derived from the  $K_V$  factor that would otherwise respond (e.g. contour monitoring).

#### Acceleration

The machine axes are accelerated and decelerated with the acceleration entered in

MD32300: MAX\_AX\_ACCEL (axis acceleration)

This value should allow the axes to be accelerated and positioned rapidly and accurately while ensuring that the machine is not unduly loaded.

Default values

The default values of the acceleration are in the range from 0.5 m/s<sup>2</sup> to 2 m/s<sup>2</sup>

## Checking the acceleration

The sign of a properly adjusted acceleration of a machine axis is acceleration and positioning free from overshoot at rapid traverse rate and maximum load (heavy workpiece).

After the acceleration has been entered, the axis is traversed rapidly and the actual current values and current setpoint are recorded.

#### Note

#### SINAMICS

The current actual value/setpoint can be recorded using the STARTER trace function.

#### SIMODRIVE

The current actual value/setpoint can be recorded using the SimoCom U trace function.

The online help provides more detailed information.

This recording shows whether the drive reaches the current limit. During this, the current limit can be reached for a short time.

However, the current must be well below the current limit before the rapid traverse velocity or the final position is reached.

Load changes during machining must not cause the current limit to be reached. Excessive current during machining causes falsification of the contour. For this reason, the acceleration value should be a little bit less than the maximum acceleration value.

Machine axes can have different acceleration values, even if they interpolate with each other.

#### Machine data

Table 11-34 Position control: Machine data

| Number    | Name of identifier  | Name/remarks                       | Refe-<br>rence |
|-----------|---------------------|------------------------------------|----------------|
| Axis-spec | ific (\$MA )        | ·                                  | ,              |
| 32100     | AX_MOTION_DIR[n]    | Traversing direction               |                |
| 32110     | ENC_FEEDBACK_POL[n] | Actual value sign                  |                |
| 32200     | POSCTRL_GAIN [n]    | Servo gain factor Kv               |                |
| 32300     | MAX_AX_ACCEL[n]     | Axis acceleration                  |                |
| 32900     | DYN_MATCH_ENABLE[n] | Dynamic response adaptation        |                |
| 32910     | DYN_MATCH_TIME [n]  | Time constant for dynamic matching |                |

#### References

## /FB/ Description of Functions, Basic Machine,,

G2 Velocities, Setpoint/Actual Value Systems, Closed-Loop Control,, Chapter: Closed-loop control

## 11.5.15 Speed setpoint matching

In speed setpoint matching the NCK for parameterization of the axial control and monitoring is informed which motor speed in the drive corresponds to which speed setpoint. Speed setpoint matching can be performed automatically or manually.

## Automatic matching

Automatic speed setpoint matching can be performed for the following drives:

- SINAMICS S120
- SIMODRIVE 611 universal/E
- SIMODRIVE POSMO CD/CA
- SIMODRIVE POSMO SI

If the value 0 is entered in machine data

• MD32250: RATED\_OUTVAL (rated output voltage) [ % ]

(default value on SINUMERIK 840Di sl), the speed setpoint is automatically matched between the NCK and drive when the NCK is started up.

#### Note

If automatic speed setpoint matching fails for one axis, the following message is output on a traverse request for this axis:

Message: "Wait, axis enable missing"

This axis and any axes that interpolate with it are not traversed.

## Manual matching

If a value not equal to 0 is entered in machine data:

• MD32250: RATED\_OUTVAL (rated output voltage) [ % ]

no automatic speed setpoint matching is performed. Speed setpoint matching must be performed manually using the following axis-specific machine data:

- MD32250: RATED\_OUTVAL (rated output voltage) [ % ]
- MD32260: RATED\_VELO (rated motor speed) [ rev/min ]

The rated motor speed entered in axis-specific machine data: MD32260: RATED\_VELO with reference to 100% must be equal to the speed evaluation parameterized in the drive:

| SINUMERIK 840Di sI-NCK         |   | Drive                           |
|--------------------------------|---|---------------------------------|
| MD32260: RATED_VELO            |   | Dása salatad as a dissalas ties |
| * 100<br>MD32250: RATED_OUTVAL | = | Drive-related speed evaluation  |

## ADI4

Because ADI4 does not support acyclic services on the PROFIBUS DP, manual speed setpoint matching <u>must</u> be performed.

The axis-specific machine data:

MD32260: RATED\_VELO (rated motor speed) [ rev/min ]

MD32250: RATED\_OUTVAL (rated output voltage) [ % ]

the reference between the speed setpoint set by the NCK and the associated output voltage at the setpoint output of the ADI4 is established (reference voltage = 10 V).

#### Note

The max. upper limit for the speed setpoint is set in machine data

• MD36210: CTRLOUT\_LIMIT (max. speed setpoint) [ % ]

Values greater than 100 % make sense in connection with ADI4 because the DACs of the ADI4 limit the output voltage to 10 V.

## Calculation of the motor speed

If the motor speed required for speed setpoint matching is not known directly, it can be calculated as follows with reference to the required axis velocity (linear axis) or load speed (rotary axis/spindle):

#### Motor speed for linear axis

#### Motor speed for rotary axis/spindle

$$n_{\text{Motor}} = n_{\text{Load}} * \frac{\text{MD31060: DRIVE\_RATIO\_NUMERA}}{\text{MD31050: DRIVE\_RATIO\_DENOM}}$$

- V<sub>Axis</sub> [ mm/min ]
- MD31060: DRIVE\_RATIO\_NUMERA (numerator load gearbox)
- MD31050: DRIVE\_RATIO\_DENOM (denominator load gearbox)
- MD31030: LEADSCREW\_PITCH (pitch of the ball screw) [ mm/rev ]
- n<sub>Motor</sub> [rpm ]
- n<sub>Load</sub> [ rpm ]

## Checking of matching

Incorrect speed setpoint matching has a negative impact on the real servo gain of the axis.

To check speed setpoint matching it is necessary for a defined traverse velocity to compare the actual following error with the desired following error that should be set if speed setpoint matching is correct.

Desired following error = Traversing velocity

MD32200: POSCTRL\_GAIN

- Desired following error [ mm ]
- Traversing velocity [ m/min ]
- MD32200: POSCTRL\_GAIN (Kv factor) [ (m/min)/mm ]

The actual following error will be displayed in the axis-specific service data:

HMI Advanced:

Operating area switchover > Diagnosis > Service displays > Service axis/spindle

#### Machine data

Table 11-35 Speed setpoint matching: Machine data

| Number     | Name of identifier    | Name/remarks         | Refe-<br>rence |  |  |
|------------|-----------------------|----------------------|----------------|--|--|
| Axis-speci | Axis-specific (\$MA ) |                      |                |  |  |
| 32250      | RATED_OUTVAL          | Rated output voltage | G2             |  |  |
| 32260      | RATED_VELO[n]         | Rated motor speed    | G2             |  |  |

#### References

/FB/ Description of Functions, Basic Machine,,

G2 Velocities, Setpoint/Actual Value Systems, Closed-Loop Control, Chapter: Velocities, Traversing Ranges, Accuracies

## 11.5.16 Drift compensation

#### Digital drives

Digital drives are not subject to drift or compensate for it automatically.

#### ADI4

Because ADI4 does not support acyclic services on the PROFIBUS DP, drift compensation must be performed manually by entering the appropriate compensation value in the axial machine data

• MD36720 DRIFT\_VALUE (basic drive value)

## Manual Drift compensation

Manual drift compensation is performed with the axis at zero speed as follows:

#### Requirements

- Zero speed of the axis
- Axis enables pending
- Speed-controlled axis

The drift causes constant traversing of the axis. To compensate for the drift, the compensation value is incremented/decremented step by step depending on the direction of the drift until the axis reaches zero speed.

· Position-controlled axis

The drift causes a constant following error or position setpoint  $\pm$  0. To compensate for the drift, the compensation value is incremented/decremented step by step depending on the direction of the drift until following error or position setpoint  $\pm$  0 is displayed.

HMI Advanced:

Operating area switchover > Diagnosis > Service displays > Service axis/spindle

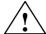

#### Warning

If an axis is used for the function DSC (Direct Servo Control)

• MD32640: STIFFNESS\_CONTROL\_ENABLE (dyn. stiffness control) = 1 drift compensation must not be enabled for that axis.

Drift compensation causes extreme speed fluctuations during switch-on/off of the DSC function.

### Machine data

Table 11-36 Drift compensation: Machine data

| Number     | Name of identifier | Name/remarks        | Refe-<br>rence |
|------------|--------------------|---------------------|----------------|
| Axis-speci | fic (\$MA )        |                     |                |
| 36720      | DRIFT_VALUE        | Basic drift value G |                |

## 11.5.17 Velocity matching (axis)

#### Max. axis velocity

The value entered in machine data

MD32000: MAX\_AX\_VELO[n] (max. axis velocity)

entered value is the limit velocity up to which a machine axis can accelerate (rapid traverse limiting). It depends on the machine and drive dynamics and the limit frequency of actual-value acquisition.

The max. axis velocity is used for traversing in the parts program when rapid traverse (G00) is programmed.

Depending on MD30300: IS\_ROT\_AX[n], the maximum linear and rotary axis velocity must be entered in the machine data.

## Rapid traverse in JOG mode

The value entered in machine data

- MD32010: JOG\_VELO\_RAPID[n] (rapid traverse in JOG mode) or
- MD32040: JOG\_REV\_VELO\_RAPID[n] (revolutional feedrate in JOG mode with rapid traverse override)

is the velocity at which the machine axis traverses in JOG mode with the rapid traverse override key actuated and with an axial feedrate override of 100 %.

The entered value may not exceed the max. permissible axis velocity.

This machine data will <u>not</u> be used for the programmed rapid traverse G00.

#### Axis velocity in JOG mode

The value entered in machine data

- MD32020: JOG\_VELO[n] (axis velocity in JOG mode) or
- MD32050: JOG\_REV\_VELO[n] (revolutional feedrate in JOG mode)

is the velocity at which the machine axis traverses in JOG mode with an axial feedrate override of 100 %.

The velocity defined in MD32020: JOG\_VELO[n] or MD32050: JOG\_REV\_VELO[n] will only be used if

• for linear axes: SD41110: JOG\_SET\_VELO = 0

for rotary axes: SD41130: JOG\_ROT\_AX\_SET\_VELO = 0

or

at revolutional feed: SD41120: JOG\_REV\_SET\_VELO = 0.

If the above mentioned setting data are unequal to 0, the JOG velocity results as follows:

- SD: JOG\_REV\_IS\_ACTIVE (revolutional feedrate in JOG mode) = 0
   => linear feed (G94)
  - Linear axes: JOG velocity = SD41110: JOG\_SET\_VELO (JOG velocity for G94)
  - Rotary axes: JOG velocity = SD41130: JOG\_ROT\_AX\_SET\_VELO (JOG velocity for rotary axes)
- 2. SD: JOG\_REV\_IS\_ACTIVE (revolutional feedrate in JOG mode) = 1
  - JOG velocity = SD41120: JOG\_REV\_SET\_VELO (JOG speed with G95)

The entered value may not exceed the max. permissible axis velocity.

#### **Notice**

- Depending on MD30300: IS\_ROT\_AX[n], the velocities have to be entered in mm/min, inch/min, or rpm.
- If the velocities change, MD36200: AX\_VELO\_LIMIT[n] (threshold value for velocity monitoring) must be adapted accordingly.

## Machine data

Table 11-37 Velocities: Machine data

| Number    | Name of identifier    | Name/remarks                                                  | Refe- |  |  |  |
|-----------|-----------------------|---------------------------------------------------------------|-------|--|--|--|
|           |                       |                                                               | rence |  |  |  |
| Axis-spec | Axis-specific (\$MA ) |                                                               |       |  |  |  |
| 30300     | IS_ROT_AX[n]          | Rotary axis                                                   |       |  |  |  |
| 32000     | MAX_AX_VELO[n]        | Maximum axis velocity                                         | G2    |  |  |  |
| 32010     | JOG_VELO_RAPID[n]     | Rapid traverse in jog mode                                    |       |  |  |  |
| 32020     | JOG_VELO[n]           | JOG axis velocity                                             |       |  |  |  |
| 32040     | JOG_REV_VELO_RAPID[n] | Revolutions feedrate in JOG mode with rapid traverse override |       |  |  |  |
| 32050     | JOG_REV_VELO[n]       | Revolutional feedrate in JOG mode                             |       |  |  |  |
| 32060     | POS_AX_VELO[n]        | Initial setting for positioning axis velocity                 | P2    |  |  |  |
| 32250     | RATED_OUTVAL          | Rated output voltage                                          |       |  |  |  |
| 32260     | RATED_VELO[n]         | Rated motor speed                                             |       |  |  |  |

## Setting data

Table 11-38 Velocities: Setting data

| Number      | Name of identifier  | Name/remarks                             | Refe-<br>rence |
|-------------|---------------------|------------------------------------------|----------------|
| General (\$ | SN)                 |                                          | -              |
| 41100       | JOG_REV_IS_ACTIVE   | Revolutional feedrate in JOG mode active |                |
| 41110       | JOG_SET_VELO        | JOG velocity for linear axes (for G94)   |                |
| 41120       | JOG_REV_SET_VELO    | JOG velocity (for G95)                   |                |
| 41130       | JOG_ROT_AX_SET_VELO | JOG velocity for rotary axes             |                |
| 41200       | JOG_SPIND_SET_VELO  | JOG velocity for the spindle             |                |

References /FB/ Description of Functions, Basic Machine,

G2 Velocities, Setpoint/Actual Value Systems, Closed-Loop Control, Chapter: Velocities, Traversing Ranges, Accuracies

/FB/ Description of Functions – Extended Functions,

H1Jog with/without Handwheel

## 11.5.18 Monitoring functions (axis)

## Static monitoring functions

The static monitoring functions with reference to a machine axis are:

#### Exact stop coarse

Window around the setpoint position within which exact stop coarse is detected.

- MD36000: STOP\_LIMIT\_COARSE (exact stop coarse)
- IS: DB31,... DBX60.6 (Position reached with exact stop coarse)

#### Exact stop fine

Window around the setpoint position within which exact stop fine is detected.

- MD36010: STOP\_LIMIT\_FINE (exact stop fine)
- IS: DB31,... DBX60.7 (Position reached with exact stop coarse)

### Delay time Exact stop fine

Delay time after which the actual value must have reached the tolerance window "Exact stop fine" when the setpoint position is reached.

- MD36020: POSITIONING\_TIME (delay time exact stop fine)
- Alarm: "25080 Positioning monitoring" and follow-up mode.

## Zero speed tolerance

Position tolerance which a standing machine axis may not leave.

- MD36030: STANDSTILL\_POS\_TOL (zero speed tolerance)
- Alarm: "25040 Zero speed control" and follow-up mode.

## Delay time Zero speed monitoring

Delay time after which the actual value must have reached the tolerance window "Zero speed tolerance" when the setpoint position is reached.

- MD36040: STANDSTILL\_DELAY\_TIME (delay time zero speed control)
- Alarm: "25040 Zero speed control" and follow-up mode.

### Clamping tolerance

Tolerance window for a standing machine axis while the signal "Clamping active" is present at the PLC interface.

- MD36050: CLAMP\_POS\_TOL (clamping tolerance)
- IS: DB31,... DBX2.3 (clamping active)
- Alarm: "26000 Clamping monitoring"

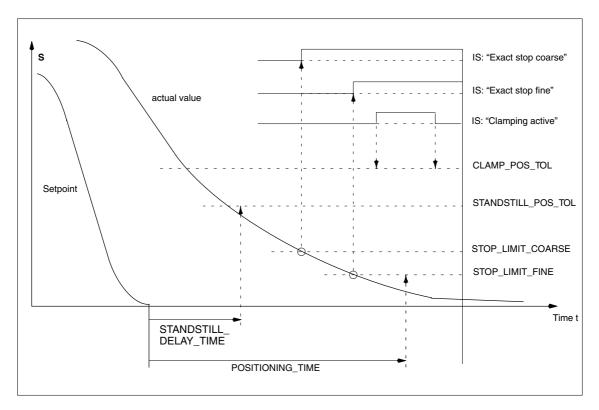

Fig. 11-18 Static monitoring functions

## Working area limitation

The permissible working area of the machine axes can be adapted to the particular machining situation using the "dynamic" working area limitation.

- SD43400: WORKAREA\_PLUS\_ENABLE (working area limitation active in the positive direction)
- SD43410: WORKAREA\_PLUS\_ENABLE (working area limitation active in the negative direction)
- SD43420: WORKAREA\_LIMIT\_PLUS (working area limitation plus)
- SD43430: WORKAREA\_LIMIT\_MINUS (working area limitation minus)
- Alarm: "10630 Axis reaching operating range limit +/-"
- Alarm: "10631 Axis is at operating range limit +/- (JOG)"
- Alarm: "10730 Progr. end point is behind working area limitation +/-"

### Software Limit switch

Two software limit switch pairs are provided per machine axis. The active software limit switch pair is selected in the PLC.

- MD36100: POS\_LIMIT\_MINUS (1st software limit switch minus)
- MD36110: POS\_LIMIT\_PLUS (1st software limit switch plus)
- MD36120: POS\_LIMIT\_MINUS2 (2nd software limit switch minus)

- MD36130: POS\_LIMIT\_PLUS2 (2nd software limit switch plus)
- IS: DB31,... DBX12.2 (2nd software limit switch minus)
- IS: DB31,... DBX12.3 (2nd software limit switch plus)
- Alarm: "10620 Axis reaching software limit switch +/-"
- Alarm: "10621 Axis is at software limit switch +/- (JOG)"
- Alarm: "10720 Progr. end point is behind software limit switch +/-"

#### **Notice**

All position monitoring functions are only active with valid reference point of the corresponding reference point of the machine axis.

### Hardware Limit switch

If the PLC signals that a hardware limit switch has been reached, the machine axis is stopped with the parameterized brake response.

- IS: DB31, ... DBX12.1 (Hardware limit switch plus)
- IS: DB31, ... DBX12.0 (Hardware limit switch minus)
- MD36600: BRAKE\_MODE\_CHOICE (brake response at the hardware limit switches)
  - 0 = brake characteristic is observed
  - 1 = rapid deceleration with setpoint "0"
- Alarm: "21614 hardware limit switch [+/-]"

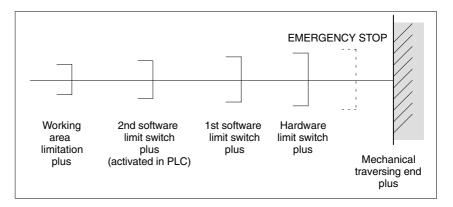

Fig. 11-19 Overview of end limitations

# Dynamic monitoring functions

The dynamic monitoring functions with reference to a machine axis are:

## Speed setpoint monitoring

The speed setpoint monitoring prevents that the max. admissible motor speed is exceeded.

It must be set such that the max. speed (rapid traverse) can be reached and, in addition, a certain control margin remains.

MD36210: CTRLOUT\_LIMIT[n] (maximum speed setpoint in %)

## SIMODRIVE 611 universal

The max. permissible motor speed is specified in P1401:0 "Speed for max. useful motor speed" of the SIMODRIVE 611 universal assigned to the machine axis.

## SIMODRIVE 611 universal

MD36210: CTRLOUT\_LIMIT[n] corresponds to P1405:0 "Monitoring speed of motor" of the SIMODRIVE 611 universal assigned to the machine axis.

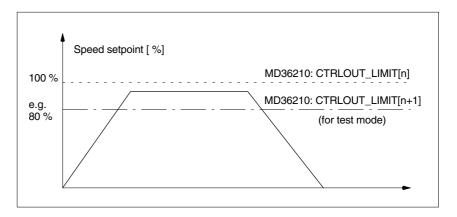

Fig. 11-20 Speed setpoint monitoring

#### With

 MD36220: CTRLOUT\_LIMIT\_TIME[n] (Delay time for speed setpoint monitoring)

defines how long the speed setpoint may remain within the limits before the speed setpoint monitoring responses.

#### **Error reaction**

Alarm: "25060 Speed setpoint limiting"

and stopping the machine axis using a speed setpoint ramp whose characteristic is set in

 MD36610: AX\_EMERGENCY\_STOP\_TIME (Time for braking ramp when an error occurs).

#### Cause of errors/error handling

- A control loop or drive error is present.
- Too high setpoint specifications (accelerations, velocities, reducing factors)
- Obstacle in work area (e.g. positioning on a working table)
   => Remove obstacle.

The speed setpoint consists of the speed setpoint of the position controller and the feedforward control parameter (if feedforward control is active).

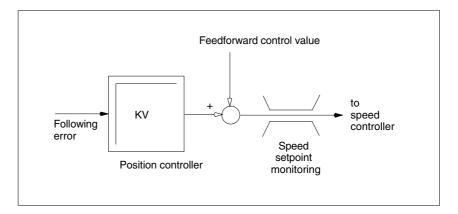

Fig. 11-21 Speed setpoint calculation

#### **Notice**

The limitation of the speed setpoint will turn the control loop into a nonlinear control loop.

Generally, this will result in deviations from the contour and longer dwelling of the machine axis within the speed setpoint limitation.

# Actual velocity monitoring

Monitoring due to the actual velocity of the machine axis determined based on the encoder values

MD36020: AX\_VELO\_LIMIT (threshold value for velocity monitoring)

#### **Error reaction**

• Alarm: "25030 Alarm limit of actual velocity"

and stopping the machine axis using a speed setpoint ramp whose characteristic is set in

 MD36610: AX\_EMERGENCY\_STOP\_TIME (Time for braking ramp when an error occurs).

#### Cause of errors/error handling

- · Check speed setpoint cable
- · Check actual values
- Check position control direction
- Threshold value for velocity monitoring is possibly too low.

# Contour monitoring

Monitoring of the difference between following error measured and following error calculated from the position setpoint.

MD36400: CONTOUR\_TOL (contour monitoring tolerance band)

### **Error reaction**

Alarm: "25050 Contour monitoring"

and stopping the machine axis using a speed setpoint ramp whose characteristic is set in

 MD36610: AX\_EMERGENCY\_STOP\_TIME (Time for braking ramp when an error occurs).

#### Cause of errors/error handling

Contour errors are due to signal distortions in the position-control loop.

#### Remedy:

- Increase the tolerance band
- · Check the Kv factor.

The real servo gain must correspond to the desired servo gain set by MD 32200: POSCTRL\_GAIN[n](Kv factor).

#### **HMI-Advanced**

Operating area DIAGNOSIS > Service displays > Service of axis

- · Check optimization of the speed controller
- · Check smooth running of the axes
- Check machine data for traversing movements (feed override, acceleration, max. speeds, ...)
- Operation with feedforward control:
   MD32810: EQUIV\_SPEEDCTRL\_TIME (equivalent time constant of speed control loop for feedforward control)
   If the machines are set too inexactly,
   MD36400: CONTOUR\_TOL must be increased.

Encoder limit frequency monitoring

Monitoring of the limit frequency of the encoder of a machine axis.

• MD36300: ENC\_FREQ\_LIMIT (encoder limit frequency)

## Error reaction

- Alarm: "21610 Encoder frequency exceeded"
- IS: DB31, ... DBX60.2 "Encoder limit frequency exceeded 1"
- IS: DB31, ... DBX60.3 "Encoder limit frequency exceeded 2"

and stopping the machine axis using a speed setpoint ramp whose characteristic is set in

 MD36610: AX\_EMERGENCY\_STOP\_TIME (Time for braking ramp when an error occurs).

#### Cause of errors/error handling

The position control resumes automatically after the axes have stopped.

#### Notice

The axis affected must be rereferenced.

# Encoder zero mark monitoring

The zero mark monitoring of the encoder of a machine axis checks whether pulses were lost between two zero mark passes. Via

MD36310: ENC\_ZERO\_MONITORING (zero mark monitoring)

is used to enter the number of detected zero mark errors at which the monitoring is to respond.

#### Special feature:

A value of 100 will additionally disable the hardware monitoring of the encoder.

#### **Error reaction**

Alarm: "25020 Zero mark monitoring"

and stopping the machine axis using a speed setpoint ramp whose characteristic is set in

 MD36610: AX\_EMERGENCY\_STOP\_TIME (Time for braking ramp when an error occurs).

#### Cause of errors/error handling

- MD36300: ENC\_FREQ\_LIMIT [n] (encoder limit frequency) set too high.
- Encoder cable damaged.
- Encoder or encoder electronics defective.

Position tolerance when switching over the encoder

It is possible to switch over between the two possible encoders or position measuring systems of a machine axis at any time. The permissible position difference between the two position measuring systems is monitored.

 MD36500 ENC\_CHANGE\_TOL (maximum tolerance when switching over the actual position value)

#### **Error reaction**

· Alarm: "25100 Measuring system cannot be switched over"

The requested switchover to another encoder is not carried out.

#### Cause of errors/error handling

- The specified permissible tolerance is too small.
- The position measuring system to which you will switch over is not referenced.

Continue monitoring of the encoder position tolerance

The position difference between the two encoder or position measuring systems of a machine axis is monitored with

• MD36510 ENC\_DIFF\_TOL (measuring system synchronism tolerance)

#### **Error reaction**

Alarm: "25105 Measuring systems are not synchronous"

and stopping the machine axis using a speed setpoint ramp whose characteristic is set in

 MD36610: AX\_EMERGENCY\_STOP\_TIME (Time for braking ramp when an error occurs).

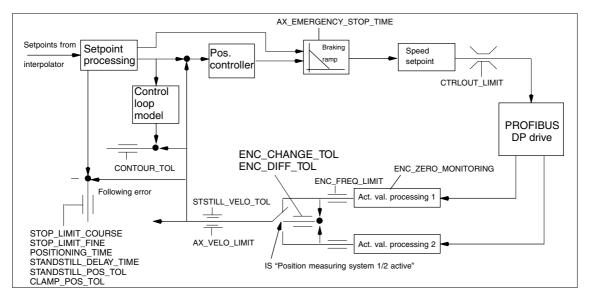

Fig. 11-22 Monitoring for SINUMERIK 840Di sl

#### **Notice**

- MD36620: SERVO\_DISABLE\_DELAY\_TIME (servo enable cutout delay)
   must always be selected greater than
- MD36610: AX\_EMERGENCY\_STOP\_TIME (Time for braking ramp when an error occurs)

If this is not the case, the braking ramp cannot be kept.

## References

/FB/ Description of Functions, Basic Machine, A3 Axis Monitoring, Protection Zones

# 11.5.19 Referencing an axis

#### Referencing

When referencing a machine axis, the actual position value system of the machine axis is synchronized with the machine geometry. Depending on the encoder type used, the machine axis is referenced with or without traversing movements.

# Reference point approach

For all machine axes which are not equipped with an encoder providing an absolute actual position value, referencing is carried out by traversing the machine axis, the so-called reference point approach.

The reference point approach can be carried out either manually in JOG mode, submode REF, or using a parts program. Reference point approach is started using traverse direction keys PLUS or MINUS (depending on the parameterized reference point approach direction).

# Incremental measuring systems

With incremental measuring systems, referencing is carried out using a reference point approach divided into 3 phases:

- 1. Traversing to the reference cam
- 2. Synchronizing to the encoder zero marker
- 3. Approach reference point

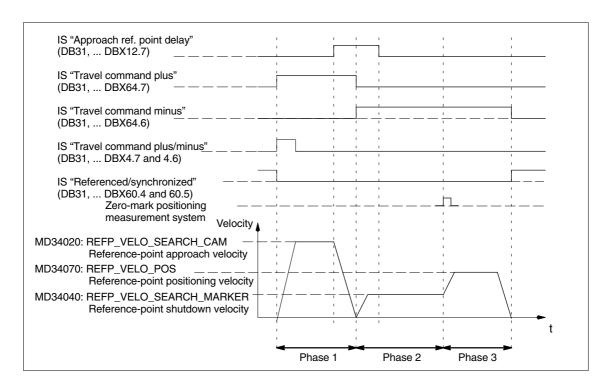

Fig. 11-23 Signal chart: Referencing with an incremental measuring system (principle)

# Phase-independent data

The following **machine data** and **interface signals** are independent with respect to the individual phases of reference point approach:

- MD11300: JOG\_INC\_MODE\_LEVELTRIGGRD (INC/REF in jog mode)
- MD34000: REFP\_CAM\_IS\_ACTIVE (axis with reference cam)
- MD34110: REFP\_CYCLE\_NR (axis sequence for channel-specific reference point approach)
- MD30240: ENC\_TYPE (encoder type)
- MD34200: ENC\_REFP\_MODE (referencing mode)
- IS: DB21, ... DBX1.0 ("Activate referencing")
- IS: DB21, ... DBX33.0 ("Referencing active")

### Phase 1: Traversing to the reference cam

The following machine data and interface signals are important:

- MD34010: REFP\_CAM\_DIR\_IS\_MINUS (approach reference cam in negative direction)
- MD34020: REFP\_VELO\_SEARCH\_CAM (reference cam approach velocity)
- MD34030: REFP\_MAX\_MARKER\_DIST (maximum distance to reference cam)
- MD 34092: REFP\_CAM\_SHIFT (electr. cam offset, incremental measuring systems with equidistant zero markers)
- IS: DB21, ... DBX36.2 ("all axes with obligatory reference point are referenced")
- IS: DB31, ... DBX4.7/DBX4.6 ("Traversing keys plus/minus")
- IS: DB31, ... DBX12.7 ("Reference point approach delay")
- IS: DB31, ... DBX60.4, DBX60.5 ("Referenced/synchronized 1, 2")

#### Properties of phase 1:

- The feedrate override (feedrate switch) is active.
- The feed stop (channel-specific and axis-specific) is active.
- The machine axis can be stopped and restarted with NC stop/NC start.
- If the machine axis traverses a distance defined in
  - MD 34030: REFP\_MAX\_CAM\_DIST (max. distance to the reference cam)

without reaching the reference cam

- IS: DB31, ... DBX12.7 ("Reference point approach delayed") = 0 the axis stops, and
- alarm 20000 "Reference cam not reached" is output.

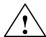

#### Warning

If the reference cam is not calibrated exactly, it is possible that a wrong zero marker is evaluated after the reference cam has been left. As a result, the control system will take a wrong machine zero.

Software limit switches, protection areas and work area limits will thus also be active for the wrong positions. The difference is equivalent to  $\pm$ 1 encoder revolution in each case.

Danger for man and machine exists.

## Phase 2: Synchronizing to the encoder zero marker

The following machine data and interface signals are important:

- MD34040: REFP\_VELO\_SEARCH\_MARKER (creep velocity)
- MD34050: REFP\_SEARCH\_MARKER\_REVERSE (direction reversal to reference cam)
- MD34060: REFP\_MAX\_MARKER\_DIST (maximum distance from cam to reference mark)

### Properties of phase 2:

- Feed override (the feed override switch) is not active.
   If a feed override of 0 % is selected via the feed override switch, the traverse movement is stopped.
- Feed stop (channel-specific and axis-specific) is active.
   On a feed stop, the traverse movement is stopped and the alarm displayed:
  - Alarm 20005 "Reference point approach canceled"
- NC-Stop/NC-Start is inactive.
- · If the machine axis travels as from exiting the reference cam:
  - IS: DB31, ... DBX12.7 ("Reference point approach delay") = 0 a max. distance parameterized in the machine data:
  - MD 34060: REFP\_MAX\_MARKER\_DIST (max. distance to the reference mark)

without the zero mark being detected, the machine axis stops and the following alarm is displayed:

Alarm 20002 "Zero mark missing"

## Phase 3: Approach reference point

The following machine data and interface signals are important:

- MD34070: REFP\_VELO\_POS (reference point positioning velocity)
- MD34080: REFP\_MOVE\_DIST (reference point distance to zero mark)
- MD34090: REFP\_MOVE\_DIST\_CORR (reference point offset, additive)
- MD34100: REFP\_SET\_POS (reference point value)
- IS: DB31, ... DBX2.4, 2.5, 2.6, 2.7 ("Reference point value 1...4")
- IS: DB31, ... DBX60.4, DBX60.5 ("Referenced/synchronized 1, 2")

#### Properties of phase 3:

- · Feed override (the feed override switch) is active.
- Feed stop (channel-specific and axis-specific) is active.
- NC-Stop/NC-Start are active.

#### References

#### /FB1/ Description of Functions, Basic Machine,

R1 Reference point approach

Chapter: Referencing with incremental measurement systems

# Distance-coded reference marks

When clearance-coded reference marks are used, referencing is divided into 2 phases:

- 1. Synchronize by overriding 2 reference marks
- 2. Traverse to target point

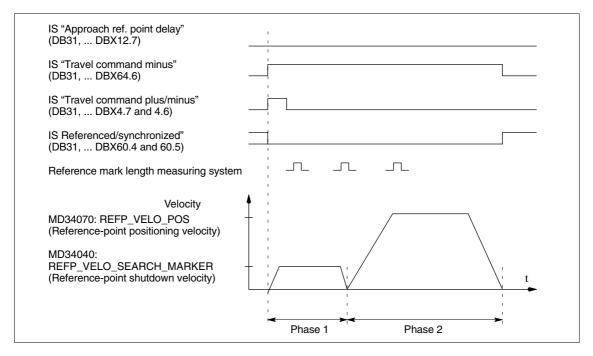

Fig. 11-24 Signal chart: Distance-coded reference marks (principle)

# Phase-independent data

The following **machine data** and **interface signals** are independent with respect to the individual phases of reference point approach:

- MD11300: JOG\_INC\_MODE\_LEVELTRIGGRD (INC/REF in jog mode)
- MD34000: REFP\_CAM\_IS\_ACTIVE (axis with reference cam)
- MD34110: REFP\_CYCLE\_NR (axis sequence for channel-specific reference point approach)
- MD30240: ENC\_TYPE (encoder type)
- MD34200: ENC\_REFP\_MODE (referencing mode)
- MD34310: ENC\_MARKER\_INC (interval between two reference marks)
- MD34320: ENC\_INVERS (inverse measuring system)
- IS: DB21, ... DBX1.0 ("Activate referencing")
- IS: DB21, ... DBX33.0 ("Referencing active")

### Phase 1: Synchronize by overriding 2 reference marks

The following **machine data** and **interface signals** are important:

- MD34010: REFP\_CAM\_DIR\_IS\_MINUS (approach reference cam in negative direction)
- MD34040: REFP\_VELO\_SEARCH\_MARKER (referencing velocity)
- MD34060: REFP\_MAX\_MARKER\_DIST (maximum distance between 2 reference marks)
- MD34300: ENC\_REFP\_MARKER\_DIST (reference marker distance)
- IS: DB21 .. 30, DBX36.2 ("All axes to be referenced are referenced")
- IS: DB31, ... DBX4.7/DBX4.6 ("Traversing keys plus/minus")
- IS: DB31, ... DBX12.7 ("Reference point approach delay")
- IS: DB31, ... DBX60.4, DBX60.5 ("Referenced/synchronized 1, 2")

#### Properties of phase 1

- · If the machine axis traverses a distance defined in MD
  - MD34300: REFP\_MARKER\_DIST (max. distance to the reference mark) without overtraveling the two reference marks, the machine axis stops and
  - alarm 20004 "Reference mark missing" is output.

### Phase 2: Traversing to the target point

The following machine data and interface signals are important:

- MD34070: REFP\_VELO\_POS (reference point positioning velocity)
- MD34090: REFP\_MOVE\_DIST\_CORR (absolute offset)
- MD34100: REFP\_SET\_POS (target point)
- MD34330: REFP\_STOP\_AT\_ABS\_MARKER (with/without target point)
- IS: DB31, ... DBX60.4, DBX60.5 ("Referenced/synchronized 1, 2")

#### Properties of phase 2

- The feedrate override (feedrate switch) is active.
- The feed stop (channel-specific and axis-specific) is active.
- The machine axis can be stopped and restarted with NC stop/NC start.

# Determining the absolute offset

To determine the absolute offset between the measuring system zero point and the machine zero, the following procedure is recommended:

Determining the actual position of the measuring system
 After two reference marks following one after the other (synchronized) have been overtraveled, the actual position of the length measuring system can be read on the user interface at "Actual position".

The absolute offset must be zero at this time:

MD34090: REFP\_MOVE\_DIST\_CORR = 0

2. Determine the absolute machine actual position

Determining the absolute machine actual position, e.g., can be performed by traversing the machine axis to a known position (fixed stop). Or it can be measured at any position (laser interferometer).

- 3. Calculate the absolute offset
- Linear measurement system noninverse to machine system:

Absolute offset = machine actual position + actual position of

the measuring system

- Linear measurement system inverse to machine system:

Absolute offset = machine actual position - actual position of

the measuring system

• MD34090: REFP\_MOVE\_DIST\_CORR (reference point/absolute offset)

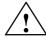

#### Warning

After you have determined the absolute offset and made an entry in

• MD34090: REFP\_MOVE\_DIST\_CORR (absolute offset) the position measuring system must be re-referenced.

#### References

### /FB1/ Description of Functions, Basic Machine,

R1 Reference point approach

Chapter: Referencing on linear measuring systems with

distance-coded reference marks

#### Absolute encoder

Initial referencing of the measuring system of a machine axis with absolute value encoder is performed by calibrating the encoder.

# Follow-up referencing

Follow-up referencing of a machine axis is performed automatically while the NCK starts up without axis movement. The following conditions must be fulfilled:

- The measuring system of the machine axis active after NCK startup works with the absolute value encoder
- The absolute value encoder is calibrated:
   MD34210: ENC\_REFP\_STATE[n] = 2 (absolute value encoder is calibrated)

#### Adjustment

To calibrate the the absolute encoder, the actual value of the encoder is matched with the machine zero once and then enabled.

The SINUMERIK 840Di sl supports the following types of calibration:

- · Operator-assisted calibration
- Automatic calibration using probe
- · Calibration using BERO

The calibration using the probe and BERO is described in:

**References**: /FB/, Description of Functions, Basic Machine R1 Reference point approach

Chapter: Automatic calibration using probe Calibration with BERO

# Operator-assisted calibration

During operator-assisted calibration, the machine axis of the absolute value encoder is move to the known machine position (reference position). The position value of the reference position is taken over by the NCK as the reference point value.

Recommended procedure:

- 1. Parameterization of referencing mode
  - MD34200: \$MA\_ENC\_REFP\_MODE[n] = 0
- 2. Approaching referencing position

Traversing the machine axis to the referencing position in JOG mode. Approach direction according to machine data:

• MD34010: \$MA\_REFP\_CAM\_DIR\_IS\_MINUS (reference point approach in minus direction) (0 = positive, 1 = negative approach direction)

#### Notice

To avoid the actual position of the machine axis being falsified by backlash in the drive train, reference point approach must be performed at low velocity and always from the same direction.

3. Taking over the reference position into the NCK

The reference position is entered in the machine data:

- MD34100: \$MA\_REFP\_SET\_POS[n] (reference point value)
- 4. Enabling encoder calibration

Encoder calibration is performed in the machine data:

- MD34210: \$MA\_ENC\_REFP\_STATE[n] = 1
- 5. Activate changed machine data by NCK reset.
- 6. Completing encoder calibration

When the NCK has started up, encoder calibration is completed in mode: JOG JOG > REF for the machine axis by once more pressing the direction key as described in point 2.:

- Select JOG > REF mode
- Select machine axis
- Press traverse direction key

#### Note

Pressing the traverse direction key does not move the machine axis!

The NCK then calculates the reference point offset and enters it in the machine data:

• MD34090: \$MA\_REFP\_MOVE\_DIST\_CORR[n] (reference point offset)
To indicate that calibration has been completed, the value in the machine data changes from 1 = enable encoder calibration to 2 = encoder calibrated:

• MD34210: \$MA\_ENC\_REFP\_STATE[n] = 2

The value from the machine data is shown as the actual position of the machine axis on the user interface:

MD34100: \$MA\_REFP\_SET\_POS[n] (reference point value)

# Calibrating several absolute value encoders

For time-optimized calibration of the absolute value encoders of several machine axes, the following procedure is recommended:

- 1. Depending on the machine design, move all or several machine axes to their reference position. See above: Items 1. 4.
- 2. Perform an NCK reset. See above: Item 5.
- 3. Complete encoder calibration for all machine axes. See item 6.

#### Recalibration

Recalibration of the absolute encoder is required after:

- Gear change between load and absolute encoder
- Removal/installation of the absolute value encoder
- Removal/installation of the motor with the absolute value encoder
- NCK SRAM data loss, battery voltage failure, and PRESET

#### **Notice**

The status of the absolute encoder is only automatically reset to 0 = "encoder not calibrated" by the NCK on <u>gear change</u>:

• MD34210: \$MA\_ENC\_REFP\_STATE[n] = 0

In all other cases, it is the sole responsibility of the user to indicate the uncalibrated state of the absolute value encoder by setting the status to 0 = "encoder not calibrated" manually and to perform calibration again.

#### References

#### /FB1/ Description of Functions, Basic Machine,

R1 Reference point approach

Chapter: Referencing with absolute value encoders

### Interface signals

Table 11-39 Referencing: Interface signals

| DB number      | Bit, byte | Name                                                        | Refe-<br>rence |
|----------------|-----------|-------------------------------------------------------------|----------------|
| Mode group-sp  | ecific    | Signals from PLC to mode group                              | '              |
| 11,            | 0.7       | Mode group RESET                                            | K1             |
| 11,            | 1.2       | Machine function REF                                        | K1             |
| Mode group-sp  | ecific    | Signals from mode group to PLC                              |                |
| 11,            | 5.2       | Active machine function REF                                 | K1             |
| Channel-specif | fic       | Signals from PLC to channel                                 | '              |
| 21,            | 1.0       | Activate referencing                                        |                |
| Channel-specif | fic       | Signals from channel to PLC                                 | 1              |
| 21,            | 28.7      | (MMC> PLC) REF                                              | K1             |
| 21,            | 33.0      | Referencing active                                          |                |
| 21,            | 35.7      | Reset                                                       | K1             |
| 21,            | 36.2      | All axes referenced                                         |                |
| Axis-specific  |           | Signals from PLC to axis/spindle                            |                |
| 31,            | 1.5/1.6   | Position measurement system 1/Position measurement system 2 | A2             |
| 31,            | 2.4–2.7   | Reference point value 1 to 4                                |                |
| 31,            | 4.6/4.7   | Traversing keys minus/plus                                  | H1             |
| 31,            | 12.7      | Reference point approach delay                              |                |
| Axis-specific  | -         | Signals from axis/spindle to PLC                            | '              |
| 31,            | 60.4/60.5 | Referenced, synchronized 1/Referenced, synchronized 2       |                |
| 31,            | 64.6/64.7 | Traverse command minus/plus                                 | H1             |

### Machine data

Table 11-40 Referencing: Machine data

| Number      | Name of identifier                    | Name                                                                                                    | Refe-<br>rence |
|-------------|---------------------------------------|----------------------------------------------------------------------------------------------------|----------------|
| General (\$ | · · · · · · · · · · · · · · · · · · · |                                                                                                    |                |
| 11300       | JOG_INC_MODE_LEVELTRIGGRD             | INC/REF in jog/continuous mode                                                                                       | H1             |
| Channel-s   | pecific (\$MC )                       |                                                                                                    |                |
| 20700       | REFP_NC_START_LOCK                    | NC start disable without reference point                                                                             |                |
| Axis-spec   | ific (\$MA )                          |                                                                                                    |                |
| 30200       | NUM_ENCS                              | Number of encoders                                                                                                   | G2             |
| 30240       | ENC_TYP                               | Actual value encoder type                                                                                            |                |
| 30242       | ENC_IS_INDEPENDENT                    | Encoder is independent                                                                                               | G2             |
| 31122       | BERO_DELAY_TIME_PLUS                  | Reference cam delay time in plus direction                                                                           | S1             |
| 31123       | BERO_DELAY_TIME_MINUS                 | Reference cam delay time in minus direction                                                                          | S1             |
| 34000       | REFP_CAM_IS_ACTIVE                    | Axis with reference cam                                                                                              |                |
| 34010       | REFP_CAM_DIR_IS_MINUS                 | Reference point approach in minus direction                                                                          |                |
| 34020       | REFP_VELO_SEARCH_CAM                  | Reference point approach velocity                                                                                    |                |
| 34030       | REFP_MAX_CAM_DIST                     | Maximum distance to reference cam                                                                                    |                |
| 34040       | REFP_VELO_SEARCH_MARKER[n]            | Reference point creep speed [encoder number]                                                                         |                |
| 34050       | REFP_SEARCH_MARKER_REVERSE[n]         | Direction reversal at reference cam [encoder number]                                                                 |                |
| 34060       | REFP_MAX_MARKER_DIST[n]               | Maximum distance to reference mark; Maximum distance to 2 reference marks with distancecoded scales [encoder number] |                |
| 34070       | REFP_VELO_POS                         | Reference point start velocity                                                                                       |                |
| 34080       | REFP_MOVE_DIST[n]                     | Reference point distance/destination for distancecoded system [encoder number]                                       |                |
| 34090       | REFP_MOVE_DIST_CORR(n)                | Reference point/absolute offset, distancecoded [encoder number]                                                      |                |
| 34092       | REFP_CAM_SHIFT                        | Electronic reference cam shift for incremental measurement systems with equidistant zero marks.                      |                |
| 34100       | REFP_SET_POS[n]                       | Reference point value [reference point number]                                                                       |                |
| 34102       | REFP_SYNC_ENCS                        | Actual value adjustment to the referencing measurement system                                                        |                |
| 34110       | REFP_CYCLE_NR                         | Axis sequence for channel-specific Referencing                                                                       |                |
| 34120       | REFP_BERO_LOW_ACTIVE                  | Polarity change of BERO                                                                                              |                |
| 34200       | ENC_REFP_MODE[n]                      | Referencing mode [encoder number]                                                                                    |                |
| 34210       | ENC_REFP_STATE[n]                     | Status of absolute value encoder [encoder number]                                                                    |                |
| 34220       | ENC_ABS_TURNS_MODULO                  | Absolute value encoder range for rotary encoders                                                                     | R2             |
| 34300       | ENC_REFP_MARKER_DIST[n]               | Reference marker distance with distancecoded scales [encoder number]                                                 |                |
| 34310       | ENC_MARKER_INC[n]                     | Differential distance between two reference mar-<br>kers with distancecoded scales [encoder no.]                     |                |
| 34320       | ENC_INVERS[encoder]                   | Linear measuring system inverse to machine system [encoder number]                                                   |                |
| 34330       | REFP_STOP_AT_ABS_MARKER[n]            | Distancecoded linear measurement system without destination point [encoder number]                                   |                |
| 35150       | SPIND_DES_VELO_TOL                    | Spindle speed tolerance                                                                                              | S1             |
| 36302       | ENC_FREQ_LIMIT_LOW                    | Encoder limit frequency resynchronization                                                                            |                |
| 36310       | ENC_ZERO_MONITORING                   | Zero mark monitoring                                                                                                 |                |
| 30250       | ACT_POS_ABS                           | Absolute encoder position at time of deactivation                                                                    |                |
| -           | _ = =                                 |                                                                                                    |                |

References /FB/ Description of Functions, Basic Machine,

R1 Reference point approach

# 11.5.20 Spindle basic data

The spindle mode of a machine axis is a subset of the general axis functionality. For this reason, the machine data required to start up an axis have also to be set for a spindle.

The machine data to parameterize a spindle are therefore to be found under the axis-specific machine data (from MD35000 onwards).

#### **Notice**

After the default machine data have been loaded, no spindle is defined.

### Spindle definition

By setting the machine data

- MD30300: IS\_ROT\_AX (rotary axis/spindle)
- MD30310: ROT\_IS\_MODULO (modulo conversion for rotary axis/spindle)
- MD30320: DISPLAY\_IS\_MODULO (modulo 360 degrees display for rotary axis/spindle)

a machine axis is declared to be an endlessly rotating rotary axis whose programming and display is carried out modulo 360 degrees.

The machine axis is converted to a spindle by defining the spindle number x (with x = 1, 2, ...max. number of channel axes) in machine data

MD35000: SPIND\_ASSIGN\_TO\_MACHAX (spindle number)

The spindle number must be unambiguous within the channel axes of the channel to which the spindle is assigned, i.e. several spindles can be defined with spindle number 1 provided they are assigned different channels (for assigning machine axes to channels, please refer to Subsection 11.5.1, Page 11-320).

#### Spindle modes

The diagram below illustrates the spindle modes and possible transitions between them.

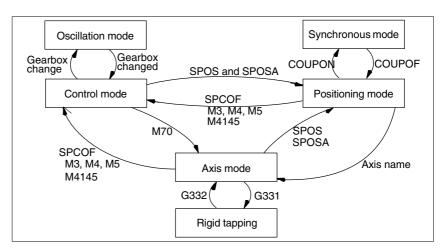

Fig. 11-25 Spindle modes

### Default Operating mode

The machine data

- MD35020: SPIND\_DEFAULT\_MODE (spindle park position)
- MD35030: SPIND\_DEFAULT\_ACT\_MASK (effective time of spindle park position)

can be used to define the default mode of a spindle at a defined time:

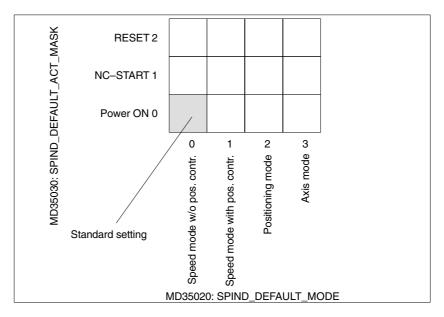

Fig. 11-26 Default setting of spindle mode

#### Axis mode

It is possible to switch directly from spindle mode to axis mode provided the same drive is used for both modes.

- Transition to axis mode by programming the spindles using their axis names or by M70.
- If the axis is not synchronized, e.g. position control enabled with M70, the axis has to be referenced with G74 first. Only then does the mechanical position match the programmed one.
- It is switched over to the current feedforward control mode marked by the machine data and commands FFWON and FFWOF.

# Special Features

The following characteristics apply to the axis mode of a spindle:

- 1. The feed override switch is active.
- 2. IS "Reset" (DB21, ... DBX7.7) does not terminate axis mode as standard.
- 3. The interface signals DBB16 to DBB19 and DBB82 to DBB91 in DB31, ... are of no significance if the IS "Axis/no spindle" (DB31, ... DBX60.0) is set to zero.
- 4. Axis mode can be activated in all gear stages. If the position actual value encoder is installed on the motor (indirect measurement system), the positioning and contouring accuracy can vary for the different gear stages.

- 5. The gear stage cannot be changed when the axis mode is active. The spindle must be switched to control mode This is done using M41 ... M45.
- In axis mode, the machine data of the 1st parameter record (index zero) will apply to be able to make adaptations.

#### Master spindle

To be able to use various spindle functions, such as

- Revolutional feed (G95)
- Tapping with compensation chuck (G63)
- Thread cutting (G33)
- Dwell time in spindle revolutions (G4 S...)

in a channel, a master spindle has to be defined in the corresponding channel:

 MD20090: SPIND\_DEF\_MASTER\_SPIND (master spindle initial setting in channel)

In machine data

MD35000: SPIND\_ASSIGN\_TO\_MACHAX (spindle number)

the defined spindle number of the spindle of the channel is entered, which will be the master spindle.

#### Spindle reset

Machine data

- MD35040: SPIND\_ACTIVE\_AFTER\_RESET (spindle active via reset)
   defines whether the spindle is to remain active beyond
- Reset (IS: DB21,... DBX7.7)
- End of program (M02/M30).

To cancel spindle movements, an independent spindle reset is required:

• IS: DB31,... DBX2.2 (spindle reset)

### References

/FB1/ Description of Functions, Basic Machine, S1 Spindles

# 11.5.21 Setpoint/actual value channels of spindle

Parameterization of the setpoint/actual value channels of a spindle is identical to parameterization of the setpoint and actual value channels of an axis. See above, Subsection 11.5.4, Page 11-328.

# 11.5.22 Gear stages

# Enabling of gear stage change

The gear stage change is generally carried out in

 MD35010: GEAR\_STEP\_CHANGE\_ENABLE (gear stage change possible, spindle has several gear stages)

If this machine data is not set, the NCK assumes that the spindle has no gear stages.

#### Parameter sets

In **Spindle mode** of a spindle, the NCK will select the parameter set that suits the current gear stage best.

Gear stage x => parameter set (x+1) => index [x]

In **axis mode** of a spindle, the NCK always selects the 1st parameter set (index [0], independent of the current gear stage.

The machine data listed in the following are gear stage-dependent machine data of a spindle:

- MD35110: GEAR\_STEP\_MAX\_VELO[n] (n<sub>max</sub> for gear stage change)
- MD35120: GEAR\_STEP\_MIN\_VELO[n] (n<sub>min</sub> for gear stage change)
- MD35130: GEAR\_STEP\_MAX\_VELO\_LIMIT[n] (n<sub>max</sub> for gear stage)
- MD35140: GEAR\_STEP\_MIN\_VELO\_LIMIT[n] (n<sub>min</sub> for gear stage)
- MD35200: GEAR\_STEP\_SPEEDCTRL\_ACCEL[n] (acceleration in speedcontrol mode)
- MD35210: GEAR\_STEP\_POSCTRL\_ACCEL[n] (acceleration in position control mode)

For further information on parameter sets, see above, Subsection 11.5.13, Page 11-344.

#### References

#### /FB1/ Description of Functions, Basic Machine,

S1 Spindles

Chapter: Gear step change

# 11.5.23 Measuring systems of spindle

#### **Encoder matching**

When parameterizing the measuring systems of spindles, the same conditions apply as for parameterization of the measuring systems of rotary axes. This multiple is 2048.

For incremental measuring systems, see above, Subsection 11.5.5, Page 11-331.

For absolute measuring systems, see above, Subsection 11.5.6, Page 11-334.

#### **Notice**

If the motor encoder is used for actual-value sensing, the encoder matching data must be entered in the machine data for each individual gear stage if several gear stages are present.

# Pulse multiplication factor

The maximum multiplication of the appropriate drive is always used as the multiplication of the increments.

# SIMODRIVE 611 universal

The pulse multiplication with SIMODRIVE 611 universal is 128.

#### **Examples of encoder adaptation**

# Example A: encoder on the Spindle

Supposed the following conditions are provided:

- The incremental encoder is mounted on the spindle.
- Encoder pulses = 500 [pulses/rev.]
- Pulse multiplication = 128
- Internal precision = 1000 [increment/degree]
- Encoder gear stage = 1:1
- Load gear stage = 1:1

The machine data are set acc. to the values above:

- MD10210: INT\_INC\_PER\_DEG (computational resolution) = 1,000 [incr./degree]
- MD31020: ENC\_RESOL (encoder resolution) = 500 [pulses/rev.]
- MD31050: DRIVE\_AX\_RATION\_DENOM (load rev. denominator) = 1
- MD31060: DRIVE\_AX\_RATION\_NUMERA (load rev. numerator) = 1
- MD31070: DRIVE\_ENC\_RATION\_DENOM (load rev. denominator) = 1
- MD31080: DRIVE\_ENC\_RATION\_NUMERA (load rev. numerator) = 1

$$\frac{\text{Internal resolution}}{\text{resolution}} = \frac{360 \text{ degrees}}{\text{MD31020 * pulse rev.}} * \frac{\text{MD31080}}{\text{MD31070}} * \frac{\text{MD31050}}{\text{MD31060}} * \text{MD10210}$$

Internal resolution = 
$$\frac{360}{500 * 128} * \frac{1}{1} * \frac{1}{1} * 1000 = 5.625 \frac{\text{int. increments}}{\text{encoder pulse}}$$

One encoder increment corresponds to 5.625 internal increments.

One encoder increment corresponds to 0.005625 degrees (highest possible positioning resolution).

# Example B: encoder at motor

Supposed the following conditions are provided:

- The incremental encoder is mounted on the motor.
- Encoder pulses = 2048 [pulses/rev.]
- Pulse multiplication = 128
- Internal precision = 1000 [increment/degree]
- Encoder gear stage = 1:1
- Load gear stage 1= 2.5:1 [motor rev./spindle rev.]
- Load gear stage 2= 1:1 [motor rev./spindle rev.]

#### Gear stage 1

$$\frac{\text{Internal resolution}}{\text{resolution}} = \frac{360 \text{ degrees}}{\text{MD31020 * pulse rev.}} \times \frac{\text{MD31080}}{\text{MD31070}} \times \frac{\text{MD31050}}{\text{MD31060}} \times \text{MD10210}$$

Internal resolution = 
$$\frac{360}{2048 * 128} * \frac{1}{1} * \frac{1}{2.5} * 1000 = 0.54932$$
 int. increments encoder pulse

One encoder increment corresponds to 0.54932 internal increments.

One encoder increment corresponds to 0.00054932 degrees (highest possible positioning resolution).

#### Gear stage 2

Internal resolution = 
$$\frac{360}{2048 \times 128} \times \frac{1}{1} \times \frac{1}{1} \times 1000 = 1.3733$$
 int. increments encoder pulse

One encoder increment corresponds to 1.3733 internal increments.

### 11.5.24 Speeds and setpoint adjustment for spindle

# Speeds, gear stages

In SINUMERIK 840Di sl, data for five gear stages are implemented. These stages are defined by a minimum and maximum speed for the stage itself and by a minimum and maximum speed for the automatic gear stage changeover.

A new set gear stage is output only if the new programmed speed cannot be traversed in the current gear stage. For the sake of simplification, the oscillation times for gear stage changeovers can be specified directly in the NCK; the oscillation function must otherwise be implemented in the PLC. The oscillation function is initiated via the PLC.

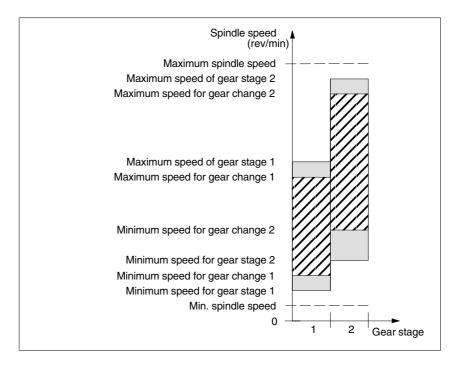

Fig. 11-27 Example for speed ranges for automatic gear stage selection (M40)

# Speeds for conventional operation

The speeds of the spindle in conventional mode are entered in the machine data:

- MD32010: JOG\_VELO\_RAPID (rapid traverse in JOG mode)
- MD32020: JOG\_VELO (JOG axis velocity)

The direction of rotation is specified via the appropriate directional keys for the spindle on the MCP.

# Direction of rotation

The direction of rotation of a spindle corresponds to the traversing direction of an axis.

# Setpoint matching

The speeds must be transferred with standardized values for the drive controller. The values are scaled in the NCK using the selected load gear and the appropriate drive parameter.

# SIMODRIVE 611 universal

Drive parameter P0880: PROFIBUS speed evaluation

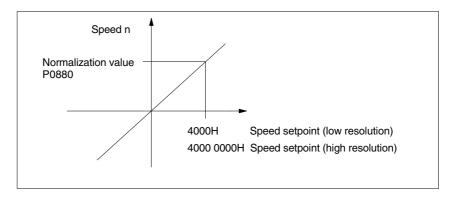

Fig. 11-28 Speed setpoint normalization

The desired speed on the spindle is obtained using a mechanical gear stage.

#### **Machine data**

Table 11-41 Speeds and setpoint adjustment for spindle: Machine data

| Axis-spec | ific (\$MA )                 |                                       |    |
|-----------|------------------------------|---------------------------------------|----|
| 31050     | DRIVE_AX_RATIO_DENOM         | Load gearbox denominator              | G2 |
| 31060     | DRIVE_AX_RATIO_NUMERA        | Numerator load gearbox                | G2 |
| 32010     | JOG_VELO_RAPID               | Rapid traverse in jog mode            |    |
| 32020     | JOG_VELO                     | JOG axis velocity                     |    |
| 35010     | GEAR_STEP_CHANGE_ENABLE      | Gear stage change possible            |    |
| 35020     | SPIND_DEFAULT_MODE           | Basic spindle setting                 |    |
| 35030     | SPIND_DEFAULT_ACT_MASK       | Activate initial spindle setting      |    |
| 35040     | SPIND_ACTIVE_AFTER_RESET     | Spindle active after reset            |    |
| 35200     | GEAR_STEP_SPEEDCTRL_ACCEL[n] | Acceleration in speed control mode    |    |
| 35220     | ACCEL_REDUCTION_SPEED_POINT  | Speed limit for reduced acceleration  |    |
| 35230     | ACCEL_REDUCTION_FACTOR       | Reduced acceleration                  |    |
| 35400     | SPIND_OSCILL_DES_VELO        | Reciprocating speed                   |    |
| 35410     | SPIND_OSCILL_ACCEL           | Acceleration during oscillation       |    |
| 35430     | SPIND_OSCILL_START_DIR       | Starting direction during oscillation |    |
| 35440     | SPIND_OSCILL_TIME_CW         | Oscillation time for M3 direction     |    |
| 35450     | SPIND_OSCILL_TIME_CCW        | Oscillation time for M4 direction     |    |

## Interface signals

Table 11-42 Speeds and setpoint adjustment for spindle: Interface signals

| DB number     | Bit, byte                                      | Name                     | Refe-<br>rence |  |
|---------------|------------------------------------------------|--------------------------|----------------|--|
| Axis-specific | Axis-specific Signals from PLC to axis/spindle |                          |                |  |
| 31,           | 4.6                                            | .6 Traversing keys minus |                |  |
| 31,           | 4.7                                            | Traversing keys plus     |                |  |

| Axis-specific | ic Signals from PLC to axis/spindle |                                            |  |
|---------------|-------------------------------------|--------------------------------------------|--|
| 31,           | 16.2–16.0                           | Actual gear step                           |  |
| 31,           | 16.3                                | Gear changed                               |  |
| 31,           | 16.6                                | No speed monitoring when changing the gear |  |
| 31,           | 18.4                                | Oscillation via PLC                        |  |
| 31,           | 18.5                                | Reciprocating speed                        |  |
| Axis-specific |                                     | Signals from axis/spindle to PLC           |  |
| 31,           | 82.2–82.0                           | Set gear step                              |  |
| 31,           | 82.3                                | Change gear stage                          |  |
| 31,           | 84.7                                | Active spindle control mode                |  |
| 31,           | 84.6                                | Active spindle mode oscillation mode       |  |

# 11.5.25 Position spindle

The NCK provides an oriented spindle stop function with which the spindle can be moved into a certain position and held there (e.g. for tool changing purposes). Several programming commands are available for this function which define the approach and program processing.

**References**: /PA/ Programming Guide S1 Spindles

### **Functionality**

- To absolute position (0-360 degrees)
- Incremental position (+/– 999999.99 degrees)
- · Block change when position reached
- Block change on block end criterion

The control brakes the spindle down to creep speed at the acceleration rate for speed operation.

If the creep speed has been reached (INT "Spindle in setpoint range"), the control branches into position control mode and the acceleration rate for position control mode and the  $K_V$  factor become active.

The interface signal "Exact stop fine" is output to indicate that the programmed position has been reached (block change when position reached).

The acceleration rate for position control mode must be set such that the current limit is not reached. The acceleration rate must be entered separately for each gear stage.

If the spindle is positioned from zero speed, it is accelerated up to a maximum speed corresponding to creep speed; the direction is defined via machine data. The contour monitoring function is activated as soon as the control mode switches to position control.

#### Machine data

Table 11-43 Spindle positioning: Machine data

| Axis-speci | Axis-specific (\$MA )   |                                                            |  |  |
|------------|-------------------------|------------------------------------------------------------|--|--|
| 35300      | SPIND_POSCTRL_VELO      | Creep speed                                                |  |  |
| 35350      | SPIND_POSITIONING_DIR   | Direction of rotation when positioning from the standstill |  |  |
| 35210      | GEAR_STEP_POSCTRL_ACCEL | Acceleration in position control mode                      |  |  |

| Axis-speci | Axis-specific (\$MA ) |                       |  |  |
|------------|-----------------------|-----------------------|--|--|
| 36000      | STOP_LIMIT_COARSE     | Exact stop coarse     |  |  |
| 36010      | STOP_LIMIT_FINE       | Exact stop fine       |  |  |
| 32200      | POSCTRL_GAIN          | K <sub>V</sub> factor |  |  |
| 36400      | CONTOUR_TOL           | Contour monitoring    |  |  |

## Interface signals

Table 11-44 Spindle positioning: Interface signals

| DB number     | Bit, byte                           | Name                                      | Refe-<br>rence |  |  |
|---------------|-------------------------------------|-------------------------------------------|----------------|--|--|
| Axis-specific | ic Signals from axis/spindle to PLC |                                           |                |  |  |
| 31,           | 60.6                                | Position reached with exact stop "fine"   |                |  |  |
| 31,           | 60.7                                | Position reached with exact stop "coarse" |                |  |  |
| 31,           | 84.5                                | Positioning mode                          |                |  |  |

# 11.5.26 Synchronizing spindle

To allow the spindle to be positioned from the NCK, its position has to be adjusted using the measuring system. This operation is called "synchronization".

As a rule, synchronizing is done to the zero mark of the connected encoder or to a BERO as zero mark substitute.

Machine data

• MD34100: REFP\_SET\_POS (reference point value)

defines the actual position of the spindle at the zero mark position.

The machine data

MD34090: REFP\_MOVE\_DIST\_CORR (reference-point offset)

is used to enter the zero mark offset.

Machine data

• MD34200 ENC\_REFP\_MODE (referencing mode)

specifies which signal is used for synchronization:

1 = encoder zero mark

2 = BERO.

# SIMODRIVE 611 universal

The drive SIMODRIVE 611 universal supports the connection of a BERO as a zero mark substitute for synchronizing the spindle.

For the exact procedure of operating a BERO on SIMODRIVE 611 universal, see:

**References**: /FBU/ Descriptions of Functions SIMODRIVE 611 universal

Chapter: Motion Control with PROFIBUS DP

(as from SW 3.1)

Zero mark substitute via PROFIBUS

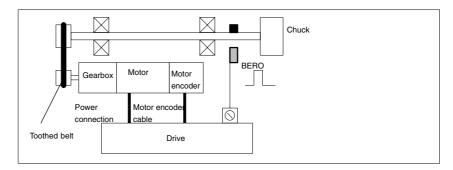

Fig. 11-29 Synchronization using BERO

# When is synchronization necessary?

The spindle will be synchronized:

- After the NCK has powered up when the spindle is moved using a programming command
- After a request to resynchronize from the PLC NST DB31,... DBX16.4 (Resynchronize spindle 1) NST DB31,...DBX16.5 (Resynchronize spindle 2)
- After each gear stage change when an indirect measuring system is used MD 31040: ENC\_IS\_DIRECT (direct measuring system) = 0
- When the encoder limit frequency falls below the programmed value after a speed has been programmed which is above the encoder limit frequency.

#### **Notice**

- To synchronize the spindle, it must always be rotated using a programming command (e.g. M3, M4, SPOS). The specification of a spindle speed using the direction keys of the machine control panel is not sufficient.
- If the spindle encoder is not mounted directly on the spindle and there are speed-transforming gears between the encoder and spindle (e.g. encoder mounted on motor), then a BERO signal connected to the drive module must be used for synchronization.
  - The control then automatically resynchronizes the spindle after each gear change. No manual intervention is required on the part of the user.
- In general, backlash, gearbox elasticity and proximity switch hysteresis reduce the accuracy achievable during synchronization.

#### Machine data

Table 11-45 Synchronizing spindle: Machine data

| Axis-specific (\$MA )                    |                                  |                      |  |  |
|------------------------------------------|----------------------------------|----------------------|--|--|
| 34100 REFP_SET_POS Reference point value |                                  |                      |  |  |
| 34090                                    | REFP_MOVE_DIST_CORR              | Home position offset |  |  |
| 34200                                    | 34200 REFP_MODE Referencing mode |                      |  |  |

#### Interface signals

Table 11-46 Synchronizing spindle: Interface signals

| DB number     | Bit, byte | Name                             | Refe-<br>rence |
|---------------|-----------|----------------------------------|----------------|
| Axis-specific | 1         | Signals from PLC to axis/spindle |                |
| 31,           | 16.4      | Synchronize spindle 1            |                |
| 31,           | 16.5      | Synchronize spindle 2            |                |
| Axis-specific | -         | Signals from axis/spindle to PLC |                |
| 31,           | 60.4      | Referenced/synchronized 1        |                |
| 31,           | 60.5      | Referenced/synchronized 2        |                |

# 11.5.27 Spindle monitoring

# Axis/spindle at a standstill

If the actual speed entered in machine data

 MD36060: STANDSTILL\_VELO\_TOL (maximum velocity/speed for "axis/ spindle stopped")

falls below the programmed velocity/speed, the interface signal

• IS DB31,... DBX61.4 (axis/spindle stationary)

is set. If

 MD35510: SPIND\_STOPPED\_AT\_IPO\_START (feed enable for "Spindle stopped")

is set, the path feed is enabled.

# Spindle in set range

If the spindle reaches the tolerance range specified in machine data

• MD35150: SPIND\_DES\_VELO\_TOL (spindle speed tolerance)

interface signal

• IS DB31,... DBX83.5 (spindle in setpoint range)

is set. If

 MD35510: SPIND\_STOPPED\_AT\_IPO\_START (feed enable for "Spindle stopped")

is set, the path feed is enabled.

# Max. spindle speed

The maximum spindle speed is entered in machine data

MD35100: SPIND\_VELO\_LIMIT (max. spindle speed)

The NCK limits the spindle speed to this value.

#### **Error reaction**

If the speed is nevertheless exceeded by the speed tolerance (drive error), the following signal is output:

- IS DB31,... DBX83.0 (speed limit exceeded) = 1
- Alarm "22150 Maximum number of chucks exceeded"

#### Machine data

MD36200: AX\_VELO\_LIMIT (threshold value for velocity monitoring)

also limits the speed of the spindle. When the speed is exceeded, an alarm is generated.

In position-controlled mode (e.g. SPCON), the NCK limits the specified maximum speed specified in machine or setting data to 90% of the maximum value (control reserve).

# Gear stage speed min./max.

The max./min. gear stage speed is entered in:

- MD35130: GEAR\_STEP\_MAX\_VELO\_LIMIT (maximum speed for gear stage)
- MD35140: GEAR\_STEP\_MIN\_VELO\_LIMIT (minimum speed for gear stage)

The speed cannot leave this range when the appropriate gear stage is engaged.

# Progr. Spindle speed limitations

#### The functions

- G25 S... (min. spindle speed)
- G26 S... (max. spindle speed)

can be used to specify a spindle speed limitation in a parts program. The limitation is active in all operating modes.

The function LIMS=...

LIMS=... (speed limitation (G96))

can be used to specify a spindle speed limit for G96 (constant cutting rate). This limitation is operative only when G96 is active.

# Encoder cut-off frequency

If the encoder cut-off frequency

• MD36300: ENC\_FREQ\_LIMIT (encoder limit frequency)

is exceeded, the synchronization of the spindle is lost and the spindle functionality reduced (thread, G95, G96).

The spindle will be resynchronized once the encoder frequency falls below the value defined in machine data

 MD36302: ENC\_FREQ\_LIMIT\_LOW (encoder limit frequency at which the encoder is turned on again).

The encoder limit frequency value must be such that the mechanical encoder speed limit is not exceeded or else the synchronization from high speeds will be incorrect.

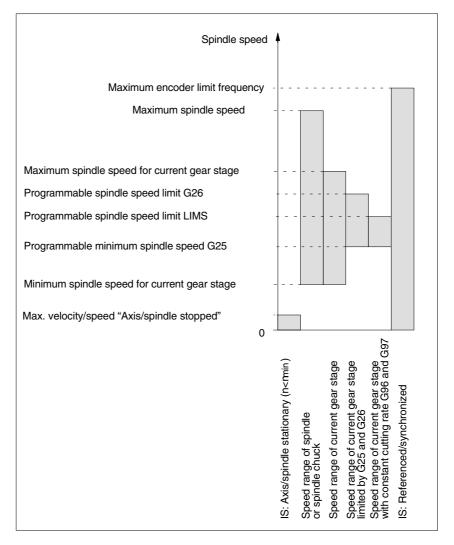

Fig. 11-30 Ranges of spindle monitoring functions/speeds

#### References

### /FB1/ Description of Functions, Basic Machine,

S1 Spindles

Chapter: Spindle monitoring

# 11.5.28 Spindle data

# Machine data

Table 11-47 Spindle: Machine data

| Number      | Name of identifier           | Name                                                                | Refe-<br>rence |
|-------------|------------------------------|---------------------------------------------------------------------|----------------|
| General (\$ | MN )                         |                                                                     |                |
| 12060       | OVR_SPIND_IS_GRAY_CODE       | Spindle override with Gray coding                                   | V1             |
| 12070       | OVR_FACTOR_SPIND_SPEED       | Evaluation of spindle speed override switch                         | V1             |
| 12080       | OVR_REFERENCE_IS_PROG_FEED   | Override reference velocity                                         | V1             |
| Channel-s   | pecific (\$MC )              |                                                                     |                |
| 20090       | SPIND_DEF_MASTER_SPIND       | Initial setting for master spindle on channel                       |                |
| 20092       | SPIND_ASSIGN_TAB_ENABLE      | Enabling/disabling of spindle converter                             |                |
| 20118       | GEOAX_CHANGE_RESET           | Allow automatic geometry axis change                                |                |
| 22400       | S_VALUES_ACTIVE_AFTER_RESET  | S function active after RESET                                       |                |
| Axis-spec   | ific (\$MA )                 |                                                                     |                |
| 30300       | IS_ROT_AX                    | Rotary axis                                                         | R2             |
| 30310       | ROT_IS_MODULO                | Modulo conversion                                                   | R2             |
| 30320       | DISPLAY_IS_MODULO            | Position display                                                    | R2             |
| 31050       | DRIVE_AX_RATIO_DENOM         | Load gearbox denominator                                            | G2             |
| 31060       | DRIVE_AX_RATIO_NUMERA        | Numerator load gearbox                                              | G2             |
| 31122       | BERO_DELAY_TIME_PLUS         | Reference cam delay time in plus direction                          |                |
| 31123       | BERO_DELAY_TIME_MINUS        | Reference cam delay time in minus direction                         |                |
| 32200       | POSCTRL_GAIN                 | Servo gain factor                                                   | G2             |
| 32810       | EQUIV_SPEEDCTRL_TIME         | Equivalent time constant speed control loop for feedforward control | K3             |
| 32910       | DYN_MATCH_TIME               | Time constant for dynamic matching                                  | G2             |
| 34040       | REFP_VELO_SEARCH_MARKER      | Reference point creep speed                                         | R1             |
| 34060       | REFP_MAX_MARKER_DIST         | Monitoring of zero mark distance                                    | R1             |
| 34080       | REFP_MOVE_DIST               | Reference point distance/destination point for distancecoded system | R1             |
| 34090       | REFP_MOVE_DIST_CORR          | Reference point offset/absolute offset, distancecoded               | R1             |
| 34100       | REFP_SET_POS                 | Reference point value                                               | R1             |
| 34200       | ENC_REFP_MODE                | Referencing mode                                                    | R1             |
| 35000       | SPIND_ASSIGN_TO_MACHAX       | Assignment of spindle to machine axis                               |                |
| 35010       | GEAR_STEP_CHANGE_ENABLE      | Gear stage change possible                                          |                |
| 35012       | GEAR_STEP_CHANGE_POSITION    | Gear stage change position                                          |                |
| 35020       | SPIND_DEFAULT_MODE           | Basic spindle setting                                               |                |
| 35030       | SPIND_DEFAULT_ACT_MASK       | Activate initial spindle setting                                    |                |
| 35040       | SPIND_ACTIVE_AFTER_RESET     | Spindle active after reset                                          |                |
| 35100       | SPIND_VELO_LIMIT             | Maximum spindle speed                                               |                |
| 35110       | GEAR_STEP_MAX_VELO[n]        | Maximum speed for gear change                                       |                |
| 35120       | GEAR_STEP_MIN_VELO[n]        | Minimum speed for gear change                                       |                |
| 35130       | GEAR_STEP_MAX_VELO_LIMIT[n]  | Maximum speed of gear stage                                         |                |
| 35140       | GEAR_STEP_MIN_VELO_LIMIT[n]  | Minimum speed of gear stage                                         |                |
| 35150       | SPIND_DES_VELO_TOL           | Spindle speed tolerance                                             |                |
| 35160       | SPIND_EXTERN_VELO_LIMIT      | Spindle speed limitation via PLC                                    |                |
| 35200       | GEAR_STEP_SPEEDCTRL_ACCEL[n] | Acceleration in speed control mode                                  |                |

| Number    | Name of identifier          | Name                                                           | Refe-<br>rence |
|-----------|-----------------------------|----------------------------------------------------------------|----------------|
| Axis-spec | ific (\$MA )                |                                                                | I              |
| 35210     | GEAR_STEP_POSCTRL_ACCEL[n]  | Acceleration in position control mode                          |                |
| 35220     | ACCEL_REDUCTION_SPEED_POINT | Speed limit for reduced acceleration                           |                |
| 35230     | ACCEL_REDUCTION_FACTOR      | Reduced acceleration                                           |                |
| 35300     | SPIND_POSCTRL_VELO          | Position control activation speed                              |                |
| 35350     | SPIND_POSITIONING_DIR       | Positioning direction of rotation for non-synchronized spindle |                |
| 35400     | SPIND_OSCILL_DES_VELO       | Reciprocating speed                                            |                |
| 35410     | SPIND_OSCILL_ACCEL          | Acceleration during oscillation                                |                |
| 35430     | SPIND_OSCILL_START_DIR      | Starting direction during oscillation                          |                |
| 35440     | SPIND_OSCILL_TIME_CW        | Oscillation time for M3 direction                              |                |
| 35450     | SPIND_OSCILL_TIME_CCW       | Oscillation time for M4 direction                              |                |
| 35500     | SPIND_ON_SPEED_AT_IPO_START | Feed enable with spindle in setpoint range                     |                |
| 35510     | SPIND_STOPPED_AT_IPO_START  | Feed enable with stationary spindle                            |                |
| 35590     | PARAMSET_CHANGE_ENABLE      | Parameter set definition possible from PLC                     | A2             |
| 36060     | STANDSTILL_VELO_TOL         | Threshold velocity "Axis/spindle stationary"                   | А3             |
| 36200     | AX_VELO_LIMIT               | Threshold value for velocity monitoring                        | A3             |

# Setting data

Table 11-48 Spindle: Setting data

| Number     | Name of identifier         | Name                                                                                           | Refe-  |
|------------|----------------------------|------------------------------------------------------------------------------------------------|--------|
|            |                            |                                                                                                | rence  |
| Spindle-sp | pecific (\$SA )            |                                                                                                |        |
| 42600      | JOG_FEED_PER_REF_SOURCE    | Revolutional feedrate control in JOG mode                                                      | V1     |
| 42800      | SPIND_ASSIGN_TAB           | Spindle number converter                                                                       |        |
| 42900      | MIRROR_TOOL_LENGTH         | Mirror tool length offset                                                                      | W1     |
| 42910      | MIRROR_TOOL_WEAR           | Mirror wear values of tool length compensation                                                 | W1     |
| 42920      | WEAR_SIGN_CUTPOS           | Mirror wear values of machining plane                                                          | W1     |
| 42930      | WEAR_SIGN                  | Invert sign of all wear values                                                                 | W1     |
| 42940      | TOOL_LENGTH_CONST          | Retain the assignment of tool length components when changing the machining plane (G17 to G19) | W1     |
| 43210      | SPIND_MIN_VELO_G25         | Progr. Spindle speed limitation G25                                                            |        |
| 43220      | SPIND_MAX_VELO_G26         | Progr. Spindle speed limitation G26                                                            |        |
| 43230      | SPIND_MAX_VELO_LIMS        | Progr. Spindle speed limitation with G96                                                       |        |
| 43300      | ASSIGN_FEED_PER_REF_SOURCE | Rotational feedrate for positioning axes/spindles                                              | V1, P2 |

# Interface signals

Table 11-49 Spindle: Interface signals

| DB number                                      | Bit, byte | Name            | Refe-<br>rence |
|------------------------------------------------|-----------|-----------------|----------------|
| Axis-specific Signals from PLC to axis/spindle |           |                 |                |
| 31,                                            | 0         | Feed override   | V1             |
| 31,                                            | 1.7       | Override active | V1             |

| Axis-specif | ic          | Signals from PLC to axis/spindle                |    |
|-------------|-------------|-------------------------------------------------|----|
| 31,         | 1.6         | Position measuring system 2                     | A2 |
| 31,         | 1.5         | Position measuring system 1                     | A2 |
| 31,         | 1.4         | Followup mode                                   | A2 |
| 31,         | 1.3         | Axis/spindle disable                            | A2 |
| 31,         | 2.2         | Spindle reset/delete distancetogo               | A2 |
| 31,         | 2.1         | Servo enable                                    | A2 |
| 31,         | 3.6         | Velocity/spindle speed limitation               | A3 |
| 31,         | 16.7        | Delete S value                                  |    |
| 31,         | 16.5        | Resynchronize spindle 2                         |    |
| 31,         | 16.4        | Resynchronize spindle 1                         |    |
| 31,         | 16.3        | Gear changed                                    |    |
| 31,         | 16.2–16.0   | Actual gear stage A to C                        |    |
| 31,         | 17.6        | Invert M3/M4                                    |    |
| 31,         | 17.5        | Resynchronize spindle during positioning 2      |    |
| 31,         | 17.4        | Resynchronize spindle during positioning 1      |    |
| 31,         | 18.7        | Direction of rotation setpoint left             |    |
| 31,         | 18.6        | Direction of rotation setpoint right            |    |
| 31,         | 18.5        | Reciprocating speed                             |    |
| 31,         | 18.4        | Oscillation via PLC                             |    |
| 31,         | 19.7 – 19.0 | Spindle offset H – A                            | V1 |
| Axis-specif |             | Signals from axis/spindle to PLC                |    |
| 31,         | 60.7        | Position reached with exact stop fine           | B1 |
| 31,         | 60.6        | Position reached with exact stop coarse         | B1 |
| 31,         | 60.5        | Referenced/synchronized 2                       | R1 |
| 31,         | 60.4        | Referenced/synchronized 1                       | R1 |
| 31,         | 60.3        | Encoder limit frequency exceeded 2              | A3 |
| 31,         | 60.2        | Encoder limit frequency exceeded 1              | A3 |
| 31,         | 60.0        | Axis/no spindle                                 |    |
| 31,         | 61.7        | Current controller active                       | A2 |
| 31,         | 61.6        | Speed control loop active                       | A2 |
| 31,         | 61.5        | Position controller active                      | A2 |
| 31,         | 61.4        | Axis/spindle stationary (n < n <sub>min</sub> ) | A2 |
| 31,         | 82.3        | Change gear stage                               |    |
| 31,         | 82.2–82.0   | Set gear stage AC                               |    |
| 31,         | 83.7        | Actual direction of rotation clockwise          |    |
| 31,         | 83.5        | Spindle in setpoint range                       |    |
| 31,         | 83.2        | Setpoint speed increased                        |    |
| 31,         | 83.1        | Setpoint speed limited                          |    |
| 31,         | 83.0        | Speed limit exceeded                            |    |
| 31,         | 84.7        | Active spindle control mode                     |    |
| 31,         | 84.6        | Active spindle mode oscillation mode            |    |
| 31,         | 84.5        | Active spindle positioning mode                 |    |
| 31,         | 84.3        | Rigid tapping active                            |    |
| 31,         | 86 and 87   | M function for spindle                          |    |
| 31,         | 88–91       | S function for spindle                          |    |

# 11.6 Digital and analog I/O devices

The following digital and analog signal modules are available:

#### Digital I/O modules

- MCI board extension module (option)
   On the MCI board extension module (option) there are 4 digital inputs/ outputs (Section 2.3, Page 2-53).
- PP 72/48
   The I/O module PP 72/48 has 72 digital inputs and 48 digital outputs (Section 2.11, Page 2-80).
- ADI4
   The ADI4 has two digital input and output bytes that are used for ADI4-internal functions and as I/O signals at the interfaces of the module (Section 2.12, Page 2-92).
- SIMATIC S7: ET200 modules
   Via the PROFIBUS DP it is possible to connect all subtypes of SIMATIC
   S7 I/O modules of type ET200 (e.g. ET200M) as long as they support a data transmission rate of 12 Mbaud.

#### Analog I/O modules

 SIMATIC S7: ET200 modules See above.

#### Notice

The digital and analog input/outputs connected on PROFIBUS DP are provided for both NCK and PLC.

It is the sole responsibility of the user to avoid access conflicts:

- On the NCK side: Parts program/synchronized action
- On the PLC side: PLC user program

#### References

/FB/ Description of Functions, Extended Functions, A4 Digital and Analog NCK I/Os

#### 11.6.1 Parameterization of the number of inputs/outputs used

#### Max. number

The maximum number of digital or analog input/outputs that can be used for the NCK is:

|                 | Total | MCI board extension | PROFIBUS<br>Modules |
|-----------------|-------|---------------------|---------------------|
| Analog inputs   | 8     | _                   | 8                   |
| Analog outputs  | 8     | _                   | 8                   |
| Digital inputs  | 36    | 4                   | 32                  |
| Digital outputs | 36    | 4                   | 32                  |

#### Note

The first digital input and output **byte** is permanently assigned to the MCI board extension module (option). Therefore you can connect a maximum of 4 additional input/output **bytes** to the PROFIBUS DP via signal modules. See configuration example Subsection 11.6.6, Page 11-399.

#### Machine data

The number of used analog and digital inputs/outputs is set in the following machine data parameters:

#### Analog I/Os

- MD10300: FASTIO\_ANA\_NUM\_INPUTS ("Number of active analog NCK inputs")
- MD10310: FASTIO\_ANA\_NUM\_OUTPUTS ("Number of active analog NCK outputs")

#### **Digital** input/outputs

- MD10350: FASTIO\_DIG\_NUM\_INPUTS ("Number of active digital NCK input bytes")
- MD10360: FASTIO\_DIG\_NUM\_OUTPUTS ("Number of active digital NCK output bytes")

## 11.6.2 Assignment of inputs/outputs to the signal modules

On the NCK side, the analog and digital inputs/outputs are assigned to the respective signal modules on the PROFIBUS DP via the appropriate I/O addresses in the machine data:

#### Machine data

#### Analog I/Os

- MD10362: HW\_ASSIGN\_ANA\_FASTIN[n] ("hardware assignment of external analog inputs"), per input, where n = 0-7
- MD10364: HW\_ASSIGN\_ANA\_FASTOUT[n] ("hardware assignment of external analog outputs"), per output, where n = 0-7.

#### **Digital** input/outputs

- MD10366: HW\_ASSIGN\_DIG\_FASTIN[n] ("hardware assignment of external digital inputs"), per input byte, where n = 0-3
- MD10368: HW\_ASSIGN\_DIG\_FASTOUT[n] ("hardware assignment of external digital outputs"), per output byte, where n = 0-3

# Input format

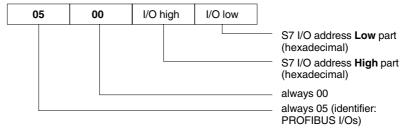

### 11.6 Digital and analog I/O devices

#### Note

- The first digital input/output bytes defined via machine data:
  - MD10350: FASTIO\_DIG\_NUM\_INPUTS
  - MD10360: FASTIO DIG NUM OUTPUTS

always refers to the 4 digital input/outputs on the **MCI board extension** module. Explicit assignment in machine data is not possible. Therefore, the machine data required to assign the digital and analog input/outputs refer exclusively to the signal modules connected via the **PROFIBUS DP**.

- The I/O address to be entered in the machine data hexadecimally is the decimal I/O address of the slot of the signal module allocated by "HW Config" or set manually.
- If a slot comprises several I/O bytes or addresses the NCK occupies the entire slot when an I/O byte is assigned. So the PLC user program can not write to the I/O bytes not used by the NCK.

# 11.6.3 System variable \$A\_...[n]

The digital and analog input/outputs are available in the NCK (parts program, ASUP, synchronized action, etc.) in the form of system variables.

#### Analog I/Os

- \$A\_INA[n] ("Read analog input n, where n=1...8")
- \$A\_OUTA[n] ("Write analog output n, where n=1...8")

#### Digital input/outputs

- \$A\_IN[n] ("Read digital input (Bit) n, where n=1...4 and 9...40")
- \$A\_OUT[n] ("Write digital output n, where n=1...4 and 9...40")

| Hardware assign machine data             | System variables |  |  |  |  |
|------------------------------------------|------------------|--|--|--|--|
| Analog I/Os                              |                  |  |  |  |  |
| MD10362: HW_ASSIGN_ANA_FASTIN[ 0-7 ]     | \$A_INA[ 1–8 ]   |  |  |  |  |
| MD10364: HW_ASSIGN_ANA_FASTOUT[ 0-7 ]    | \$A_OUTA[ 1–8 ]  |  |  |  |  |
| Digital I/Os                             |                  |  |  |  |  |
| MCI board extension: Digital inputs 1-4  | \$A_IN[ 1–4 ]    |  |  |  |  |
| MD10366: HW_ASSIGN_DIG_FASTIN[ 0-3]      | \$A_IN[ 9–40 ]   |  |  |  |  |
| MCI board extension: Digital outputs 1-4 | \$A_OUT[ 1–4 ]   |  |  |  |  |
| MD10368: HW_ASSIGN_DIG_FASTOUT[ 0-3]     | \$A_OUT[ 9-40 ]  |  |  |  |  |

#### Note

The **digital** input/outputs are organized as follows:

- Hardware assign machine data: <u>Byte</u> by byte
- System variables: <u>Bit</u> by bit

## 11.6.4 Digital input/output bytes and system variables

#### **Digital inputs**

The following configuration example shows the relation between digital input bytes and system variables by means of the configuration of 3 digital inputs bytes.

This configuration example requires the following:

- MCI board extension module: 1 input byte
- PROFIBUS DP signal modules: 2 input bytes

The MCI board extension module is always assigned to a digital input byte. Digital input bytes of external signal modules must therefore always be counted as additional input bytes:

 MD10350: FASTIO\_DIG\_NUM\_INPUTS = 1 + m, where m = number of inputs bytes of external signal modules

Because the 1st input byte is permanently assigned to the MCI board extension module, only the input bytes of the external signal modules have to be explicitly assigned to the system variables.

- MD10366: HW\_ASSIGN\_DIG\_FASTIN[0] -> 1st external input byte
- MD10366: HW\_ASSIGN\_DIG\_FASTIN[1] -> 2nd external input byte

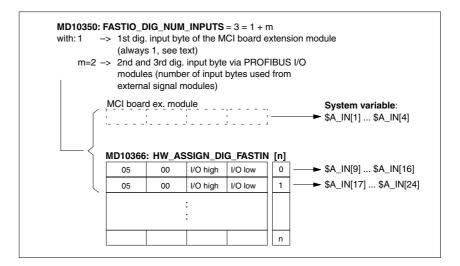

Fig. 11-31 Configuration example: 3 digital input bytes

If the optional MCI board extension module does not exist, assignment in the machine data must still be made as stated because the 1st input byte is internally permanently assigned to this module. System variables \$A\_IN[1] to \$A\_IN[4] do not then contain information.

### **Digital outputs**

Digital outputs must be configured as described above for digital inputs.

## 11.6.5 Dynamic response

After the system variables have been set, e.g. \$A\_OUT[8] for setting the 8th digital output of the NCK on a SIMATIC S7 signal module connected on PROFIBUS DP, the system variable is transferred from DP master to the signal module along PROFIBUS DP during the next position controller cycle.

The signal module will then provide the signal to the appropriate with the output **next output cycle**. The PROFIBUS DP cycle and the cycle of the signal module are **not** synchronized during this process.

The transmission cycle described is illustrated in Fig. 11-32, Page 11-398.

The time properties when reading in a digital or analog input are analogously to the properties described above.

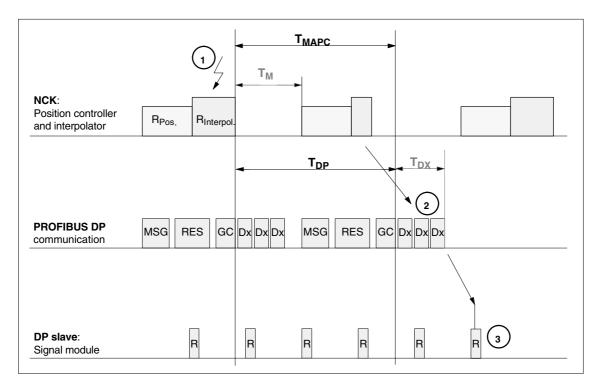

Fig. 11-32 Time response when outputting an output signal with optimized DP cycle

#### Key to Fig. 11-32:

| T <sub>MAPC</sub> | Master application cycle: NCK position control cycle The following always applies for SINUMERIK 840Di sl: $T_{MAPC} = T_{DP}$ |
|-------------------|----------------------------------------------------------------------------------------------------|
| $T_{DP}$          | DP cycle time: DP cycle time                                                                                                  |
| $T_DX$            | Data exchange time: Sum of transfer times of all DP slaves                                                                    |
| $T_M$             | Master time: Offset of the start time for NCK position control                                                                |
| GC                | Global control: Broadcast message for cyclic synchronization of the equidistance between DP master and DP slaves              |

| R   | Computational time of position controller and/or signal module                        |
|-----|---------------------------------------------------------------------------------------|
| Dx  | Exchange of user data between DP master and DP slaves                                 |
| MSG | Acyclic services (e.g. DP/V1, pass token)                                             |
| RES | Reserve: "active break" until the equidistant cycle has elapsed                       |
| 1   | Set the system variables, e.g. \$A_OUT[8] in the parts program or synchronized action |
| 2   | Transmit the output signal to the signal module on PROFIBUS DP                        |
| (3) | Connect the signal to the output of the module.                                       |

## 11.6.6 Configuration example

In the following configuration example the following input/outputs are available to the NCK:

#### ET200

- 24 digital inputs
- 16 digital outputs

#### ADI4

- 8 digital inputs
- 16 digital outputs

#### Note

- The I/O addresses of the modules are assigned automatically by "HW Config" (manual adjustment is possible).
- Each I/O address refers to an input/output byte.

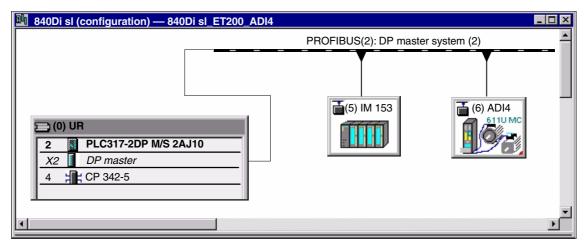

Fig. 11-33 Example configuration: SINUMERIK 840Di sl with ET200 and ADI4

### 11.6 Digital and analog I/O devices

#### ET200 I/Os: IM 153

| Slot | Module                         | I address | O address | Comment |
|------|--------------------------------|-----------|-----------|---------|
|      |                                |           |           |         |
| 4    | SM 322 <b>DO16</b> xDC24V/0.5A | _         | 128129    |         |
| 5    | SM 322 <b>DO32</b> xDC24V/0.5A | _         | 130133    |         |
| 6    | SM 321 <b>DI16</b> xDC24V/0.5A | 128129    | _         |         |
| 7    | SM 321 <b>DI32</b> xDC24V/0.5A | 130133    | _         |         |

#### ADI4

| Slot | Module     | I address | O address | Comment  |
|------|------------|-----------|-----------|----------|
| 4    | Drive data |           |           |          |
| 5    | Drive data | 42884305  |           | 1st axis |
| 6    | Drive data |           | 42884305  | 1st axis |
| 7    | Drive data |           |           |          |
| 8    | Drive data |           |           |          |
| 9    | Drive data | 43064323  |           | 2nd axis |
| 10   | Drive data |           | 43064323  | 2nd axis |
| 11   | Drive data |           |           |          |
| 12   | Drive data |           |           |          |
| 13   | Drive data | 43244341  |           | 3rd axis |
| 14   | Drive data |           | 43244341  | 3rd axis |
| 15   | Drive data |           |           |          |
| 16   | Drive data |           |           |          |
| 17   | Drive data | 43424359  |           | 4th axis |
| 18   | Drive data |           | 43424359  | 4th axis |
| 19   | Drive data |           |           |          |
| 20   | Drive data |           |           |          |
| 21   | Drive data | 43603461  |           | I word   |
| 22   | Drive data |           | 43604361  | O word   |

Note:

The structure of the PROFIBUS message frame is described in Section 8.8, Page 8-242 et seq.

#### Machine data

Parameterization of the NCK machine data is shown below:

Number of input bytes

#### ET200

3 input bytes

## ADI4

1 input byte

#### Note

Although only 4 input bytes are used, 5 must be declared. The 1st input byte is **always** assigned to the MCI board extension module, even if it does not exist:

- MD10350: FASTIO\_DIG\_NUM\_INPUTS = 5

11.6 Digital and analog I/O devices

## Number of output bytes

#### ET200

2 output bytes

#### ADI4

2 output bytes

#### Note

Although only 4 output bytes are used, 5 must be declared. The 1st output byte is **always** assigned to the MCI board extension module even if it is not installed:

– MD10360: FASTIO\_DIG\_NUM\_OUTPUTS = 5

# Hardware assignment: input bytes

The following input bytes are used by the NCK:

#### ET200

Both input bytes of the input module (slot 6)

- MD10366: HW\_ASSIGN\_DIG\_FASTIN[0] = H05000080 (128<sub>D</sub>)
- MD10366: HW\_ASSIGN\_DIG\_FASTIN[1] = **H05000081** (129<sub>D</sub>)

The 4th of the 4 input bytes of the signal module (slot 7)

MD10366: HW\_ASSIGN\_DIG\_FASTIN[2] = H05000085 (133<sub>D</sub>)

#### ADI4

The high byte of the input word (slot 21)

MD10366: HW\_ASSIGN\_DIG\_FASTIN[3] = H050010E7 (4327<sub>D</sub>)

# Hardware assignment: output bytes

The following output bytes are used by the NCK:

#### FT200

The 1st output byte of the output modules (slots 4 and 5)

- MD10368: HW\_ASSIGN\_DIG\_FASTOUT[0] = H05000080 (128<sub>D</sub>)
- MD10368: HW\_ASSIGN\_DIG\_FASTOUT[1] = **H05000082** (130<sub>D</sub>)

#### ADI4

Both output bytes of the output word (slot 22)

- MD10366: HW\_ASSIGN\_DIG\_FASTOUT[2] = H050010E6 (4326<sub>D</sub>)
- MD10366: HW\_ASSIGN\_DIG\_FASTOUT[3] = H050010E7 (4327<sub>D</sub>)

## 11.6 Digital and analog I/O devices

### Machine data

Table 11-50 Digital and analog I/Os: Machine data

| Number      | Name of identifier        | Name                                                                        | Refe-<br>rence |
|-------------|---------------------------|-----------------------------------------------------------------------------|----------------|
| General (\$ | MN )                      | 1                                                                           |                |
| 10300       | FASTIO_ANA_NUM_INPUTS     | Number of active analog NCK inputs                                          |                |
| 10310       | FASTIO_ANA_NUM_OUTPUTS    | Number of active analog NCK outputs                                         |                |
| 10320       | FASTIO_ANA_INPUT_WEIGHT   | Weighting factor for analog NCK inputs                                      |                |
| 10330       | FASTIO_ANA_OUTPUT_WEIGHT  | Weighting factor for analog NCK outputs                                     |                |
| 10350       | FASTIO_DIG_NUM_INPUTS     | Number of active digital NCK input bytes                                    |                |
| 10360       | FASTIO_DIG_NUM_OUTPUTS    | Number of active digital NCK output bytes                                   |                |
| 10362       | HW_ASSIGN_ANA_FASTIN      | Hardware assignment of external analog NCK inputs                           |                |
| 10364       | HW_ASSIGN_ANA_FASTOUT     | Hardware assignment of external analog NCK outputs                          |                |
| 10366       | HW_ASSIGN_DIG_FASTIN      | Hardware assignment of external digital NCK inputs                          |                |
| 10368       | HW_ASSIGN_DIG_FASTOUT     | Hardware assignment of external digital NCK outputs                         |                |
| 10380       | HW_UPDATE_RATE_FASTIO     | Update rate of clock-synchronous external NCK I/Os                          |                |
| 10382       | HW_LEAD_TIME_FASTIO       | Rate time for clock-synchronous external NCK I/Os                           |                |
| 10384       | HW_CLOCKED_MODULE_MASK    | Clock-synchronous processing of external NCK I/Os                           |                |
| 10394       | PLCIO_NUM_BYTES_IN        | Number of directly readable input bytes of the PLC I/Os                     |                |
| 10395       | PLCIO_LOGIC_ADDRESS_IN    | Start address of the directly readable input bytes of the PLC I/Os          |                |
| 10396       | PLCIO_NUM_BYTES_OUT       | Number of directly writeable output bytes of the PLC I/Os                   |                |
| 10397       | PLCIO_LOGIC_ADDRESS_OUT   | Start address of the directly writeable output bytes of the PLC I/Os        |                |
| 10530       | COMPAR_ASSIGN_ANA_INPUT_1 | Hardware assignment of NCK analog inputs for comparator byte 1              |                |
| 10531       | COMPAR_ASSIGN_ANA_INPUT_2 | Hardware assignment of NCK analog inputs for comparator byte 2              |                |
| 10540       | COMPAR_TYPE_1             | Parameterization for comparator byte 1                                      |                |
| 10541       | COMPAR_TYPE_2             | Parameterization for comparator byte 2                                      |                |
| Channel-s   | pecific (\$MC )           | 1                                                                           |                |
| 21220       | MULTFEED_ASSIGN_FASTIN    | Assignment of input bytes of NCK I/Os for "multiple feedrates in one block" | V1             |

### Setting data

Table 11-51 Digital and analog I/Os: Setting data

| Number      | Name of identifier | Name                                   | Refe-<br>rence |
|-------------|--------------------|----------------------------------------|----------------|
| General (\$ | SN)                |                                        |                |
| 41600       | COMPAR_THRESHOLD_1 | Threshold values for comparator byte 1 |                |
| 41601       | COMPAR_THRESHOLD_2 | Threshold values for comparator byte 2 |                |

## Interface signals

Table 11-52 Digital and analog I/Os: Interface signals

| DB<br>number | Bit, byte             | Name                                               | Refe-<br>rence |
|--------------|-----------------------|----------------------------------------------------|----------------|
| General      | Sig                   | nals from NCK to PLC                               | 1000           |
| 10           | 0, 122, 124, 126, 128 | Disable digital NCK inputs                         |                |
| 10           | 1, 123, 125, 127, 129 | Setting on PLC of digital NCK inputs               |                |
| 10           | 4, 130, 134, 138, 142 | Disable digital NCK outputs                        |                |
| 10           | 5, 131, 135, 139, 143 | Overwrite mask for digital NCK outputs             |                |
| 10           | 6, 132, 136, 140, 144 | Setting value from PLC for the digital NCK outputs |                |
| 10           | 7, 133, 137, 141, 145 | Setting mask for digital NCK outputs               |                |
| 10           | 146                   | Disable analog NCK inputs                          |                |
| 10           | 147                   | Setting mask for analog NCK inputs                 |                |
| 10           | 148–163               | Setting value from PLC for the analog NCK inputs   |                |
| 10           | 166                   | Overwrite mask for analog NCK outputs              |                |
| 10           | 167                   | Setting mask for analog NCK outputs                |                |
| 10           | 168                   | Disable analog NCK outputs                         |                |
| 10           | 170–185               | Setting value from PLC for the analog NCK outputs  |                |
|              | Sig                   | nals from NCK to PLC                               | '              |
| 10           | 60, 186–189           | Actual value for digital NCK inputs                |                |
| 10           | 64, 190–193           | Setpoint for digital NCK outputs                   |                |
| 10           | 194–209               | Actual value for analog NCK inputs                 |                |
| 10           | 210–225               | Setpoint for analog NCK outputs                    |                |

## 11.7 Loadable compile cycles

#### **Short description**

Compile cycles are functional expansions of the NCK system software that can be created by the operator and/or by Siemens and then imported in the control later

As part of the open NCK system architecture, compile cycles have comprehensive access to data and functions of the NCK system level via defined software interfaces. Therefore, you can use compile cycles to expand the functionality of the NCK as much as you require or redefine it as far as allowed by the interfaces.

Including a compile cycle in the NCK system software is performed by loading the compile cycle into the file system of the NCK. The compile cycle can be loaded at any time.

The generating step that used to be necessary to link the compile cycle with the NCK system software to form a complete system is no longer required.

## Siemens compile cycles

The following technological functions and more are available from Siemens as loadable compile cycles:

1D/3D clearance control in position controller cycle
 Order No.: 6FC5 251-0AC05-0AA0

References: /FB3/ Description of Functions Special Functions

Chapter Distance Control (TE1)

Continue Machining at the Contour (Retrace Support)
 Order No.: 6FC5 251-0AE72-0AA0

References: /FB3/ Description of Functions Special Functions

Chapter Retrace Support (TE7)

- Fast Laser Switching Signal

Order No.: 6FC5 251-0AE74-0AA0

References: /FB3/ Description of Functions Special Functions

Chapter Unclocked Path-Synchronous Switching

Signal Output TE8

When you order one of the listed technological functions, you are given the corresponding software license number. To obtain the compile cycle in the form of a loadable file (.ELF extension for  $\underline{\mathbf{e}}$ xecutable and  $\underline{\mathbf{l}}$ inking  $\underline{\mathbf{f}}$ ormat), please contact your regional Siemens sales partner.

#### Note

Compile cycles created by Siemens are options that require explicit activation and licensing.

References: Ordering information in Catalog NC 61

## User compile cycles

To create your own compile cycles, in addition to the necessary NCK-specific development environment, you need the SINUMERIK Open Architecture component "OA package NCK".

#### Note

To use the SINUMERIK Open Architecture component "OA package NCK", you need to conclude an OEM contract.

## 11.7.1 Loading compile cycles

#### Precondition

To transfer the compile cycle to the control, you need one of the following transfer media:

- A network link (TCP/IP) exists between an external computer (PC/PG) on which the compile cycle is located and the PCU.
- The PCU has a CD or disk drive (optional).

#### **Execution**

Perform the following operation to load one or more compile cycles into the NCK:

- 1. End the active SINUMERIK user interface (e.g., HMI Advanced) and activate the SINUMERIK desktop (see Subsection 5.4.1, Page 5-120).
- Use Windows Explorer to copy the compile cycle file (e.g., ccresu.elf) from the external computer (PC/PG) or the CD/disk drive to the following directory on the PCU: F:\card\oem\sinumerik\oa\
- Trigger a NCK reset to load the compile cycles into the NCK system software.

#### Interface version

The NCK system software accesses the compile cycles via a special interface. The interface version used by the compile cycle and the NCK system software must therefore be compatible.

Each interface version is displayed under:

Interface version of the NCK system software

HMI Advanced:

Diagnosis > Service displays > Version > NCU Version

Display (excerpt)

```
CC Interface Version:

@NCKOPI . . . . @Interfaces=<1st digit>.<2nd digit> . . . .
Loaded Compile Cycles:
```

Interface version of a compile cycle that has not yet been loaded

HMI Advanced (excerpt): Services > < Medium > > Softkey: "Properties"

Display:

```
Contents: Loadable compile cycle
Interface: . . . @Interfaces=<1st digit>.<2nd digit>....
```

Interface version of a loaded compile cycle

HMI Advanced:

Diagnosis > Service displays > Version > NCU Version

#### 11.7 Loadable compile cycles

#### Display (excerpt)

CC Interface Version:

@NCKOPI....
Loaded Compile Cycles:
<Identifier> < Versior> < Date generated>
CC start address
\_N\_<Identifier> < Versior> IF<1st digit> < 2nd digit>\_ELF...

#### Example:

\_N\_CLC407IF003001\_ELF corresponds to interface version: 3.1

#### Dependencies

The following dependencies exist between the interface versionsof a compile cycle and the NCK system software:

- 1st digit of the interface version number
   The 1st digit of the interface version number of a compile cycle and the NCK system software must be equal.
- 2nd digit of the interface version number
   The 2nd digit of the interface version number of a compile cycle must be less than or equal to the 2nd digit of the NCK system software.

#### Caution

If alarm 7200 is displayed after the NCK startup, this means **no** compile cycle has been loaded!

## SW version of a compile cycle

The SW version of a compile cycle is displayed under:

HMI Advanced:

Diagnosis > Service displays > Version > NCU Version

Display (excerpt)

CC Interface Version:

@NCKOPI....
Loaded Compile Cycles:
<Identifier> < Versior> < Date generated>
CC start address
\_N\_<Identifier> < Version>|F<1st digit>.<2nd digit>\_ELF...
Code=<Address> Data=<Address>...

#### Example:

\_N\_CLC407IF003001\_ELF corresponds to SW version: 4.7

#### Note

The display of code and data range start addresses of a compile cycle are provided for diagnostics purposes only and have no significance in normal operation.

## 11.7.2 Supplementary Conditions

The following checks are performed for all loaded compile cycles when the NCK boots:

## Interface versions

If the interface version of the compile cycle is incompatible with the interface version of the NCK system software, the following alarm is issued:

Alarm "7200 Version\_conflict\_with\_CCNCKInterfaceVersion".

#### **Dependencies**

If a compile cycle has a functional dependency on another one which is not loaded to the NCK, the following alarm is issued:

Alarm "7200 CC<name>\_ELF Loader\_problem\_from\_dFixup"

#### System enables

If the compile cycle is not enabled in conjunction with SINUMERIK 840Di sl or 840DiE sl, the following alarm is issued:

Not enabled for SINUMERIK 840Di sl

Alarm "7200 CC<name>\_ELF NO\_840Di"

Not enabled for SINUMERIK 840DiE sl:

Alarm "7200 CC<name>\_ELF NO\_EMBARGO"

#### **Notice**

If an "7200 . . . " alarm is present after an NCK startup, none of the loaded compile cycles is active.

### 11.7.3 Activating and licensing technology functions

# Activating and licensing the option

To activate the technological function loaded with the compile cycle to the NCK, you need to set and license the respective option.

For information about how to activate and license options, please see Section 5.6, Page 5-127.

# Activating the technological function

Each loaded compile cycle generates a technological function-specific global machine data:

• \$MN\_CC\_ACTIVE\_IN\_CHAN\_<name>[n], where n = 0, 1

in the machine data number range 60900 to 60999.

You can activate the entire technological function in the individual channels or individual subfunctions via the above mentioned general NCK machine date.

For a description of the machine data, please see Subsection 11.7.4, Page 11-408.

### 11.7 Loadable compile cycles

**References** The individual technological functions are described in:

/FB3/ Description of Functions Special Functions

Chapters TE1 to TE8

Version display: HMI Advanced The loaded compile cycles are displayed together with the respective version of

HMI Advanced (option) in the following menu:

(option) Operating area switchover > Service > Version > Compile cycles

## 11.7.4 Data descriptions (MD)

## **General Machine data**

| <b>60900 + i</b> where i = 0. 1. 2. 3 MD number | where: XXX<br>n = 0: Activa                                                                                                    | CC_ACTIV_IN_CHAN_XXXX[n] where: XXXX = function identifier, n = 0 or 1 n = 0: Activate the technology function in the channels n = 1: Additional functions within the technology function |                   |              |              |                 |
|-------------------------------------------------|----------------------------------------------------------------------------------------------------|----------------------------------------------------------------------------------------------------|-------------------|--------------|--------------|-----------------|
| Default setting: 0                              |                                                                                                    | Minimum in                                                                                                    | put limit: 0      |              | Maximum in   | put limit: FFFF |
| Changes effective after RES                     | SET                                                                                                    |                                                                                                    | Protection lev    | /el: 2/7     |              | Unit: –         |
| Data type: UINT16                               |                                                                                                    |                                                                                                    |                   | Applies as o | of SW 2.2    |                 |
| Meaning:                                        | Activate the technology function in the channels  The technology function is activated in the channels by means of index n = 0.  Bit 0 = 1: Technology function activated in channel 1  Bit n = 1: Technology function activated in channel n+1  For more details about which channels a technological function can be activated, please refer to the manuals below. |                                                                                                    |                   |              |              |                 |
|                                                 | Additional functions within the technology function: The MD with index $n=1$ activates additional functions within the relevant technology function. See References below.                                                                                                    |                                                                                                    |                   |              |              |                 |
|                                                 | References                                                                                                    | :/FB3/ Descr                                                                                                    | ription of Functi | ons Special  | Functions TE | 1 – TE8.        |

## 11.8 PROFIBUS DP

## 11.8.1 Setting the parameters for the shut-down behavior

If specific DP slaves respond to a sudden shutdown in the PROFIBUS DP communication, e.g., NCK reset during operation, with fault conditions, you can assign parameters for a successive shutdown of the PROFIBUS DP communication using the following machine data:

MD11250 \$MN\_PROFIBUS\_SHUTDOWN\_TYPE (PROFIBUS shutdown handling)

#### Note

The drives:

- SINAMICS S120
- SIMODRIVE 611U/UE, POSMO SI/CD/CA

can be operated in mode 0 (immediate shutdown).

## 11.8.2 Data descriptions (MD)

#### General Machine data

| 11250                       | PROFIBUS_SHUTDOWN_TYPE                                                                                                    |                                                                                                    |                |                         |              |                     |
|-----------------------------|----------------------------------------------------------------------------------------------------|----------------------------------------------------------------------------------------------------|----------------|-------------------------|--------------|---------------------|
| MD number                   | PROFIBUS                                                                                                    | PROFIBUS shutdown handling                                                                                                    |                |                         |              |                     |
| Default setting: 0          |                                                                                                    | Minimum inp                                                                                                    | out limit: 0   |                         | Maximum in   | put limit: 2        |
| Changes effective after RES | SET                                                                                                    |                                                                                                    | Protection lev | vel: 2/7                |              | Unit: -             |
| Data type: UINT8            |                                                                                                    |                                                                                                    |                | Applies as o            | of SW 2.2    |                     |
| Meaning:                    | Shut-down                                                                                                    | modes of PRO                                                                                                    | OFIBUS DP co   | mmunication             | 1:           |                     |
|                             | 0 = PROF<br>warni                                                                                                    |                                                                                                    | nmunication is | shut down a             | t the DP mas | ter end without any |
|                             | <ul> <li>The PROFIBUS DP is put into status CLEAR for at least 20 cycles.         Then PROFIBUS DP communication is deactivated.         If it is not possible to put the PROFIBUS DP in status CLEAR, proceed as described under 2.         Use this procedure with: SINUMERIK 840D with DP-Link module.     </li> </ul> |                                                                                                    |                | R, proceed as described |              |                     |
|                             | conne<br>– Col<br>– Col<br>PROF<br>To be                                                                                                    | <ul> <li>Null vales are transmitted for at least 20 clock cycles for all DP slave drives connected to PROFIBUS DP for the following frame data:         <ul> <li>Control word 1</li> <li>Control word 2</li> <li>PROFIBUS DP communication is then shut down.</li> <li>To be used for: SINUMERIK 840Di sl with PLC 315-2DP, 314-2C, 317-2DP. in conjunction with external drives.</li> </ul> </li> </ul> |                |                         |              |                     |

#### 11.9 Initial settings

## 11.9 Initial settings

#### Concept

The status of an NCK function, e.g. G codes, tool length compensation, transformation, coupled motion (of an axis) etc., which is taken in a certain status of a channel is a default setting.

Channel states for which default settings can be parameterized are:

 Power up (NCK reset), reset (channel or mode group reset) and end of parts program

and

2. Parts program start

The default setting of an NCK function remains stored until it is explicitly changed by operation or programming.

## Initial settings parameterization

The machine data:

- MD20110: RESET\_MODE\_MASK ("Definition of the control default settings in case of reset")
- MD20112: START\_MODE\_MASK ("Definition of the control default settings in case of NC start")
- MD20150: GCODE\_RESET\_VALUES ("Reset position of the G groups")
- MD20152: GCODE\_RESET\_MODE ("G code initial setting in case of reset")
   are used to define the relevant default settings.

Table 11-53 Default settings that can be parameterized through MD

| Status                  | parameterizable through MD                                                     |
|-------------------------|--------------------------------------------------------------------------------|
| Power up (POWER ON)     | MD20110: RESET_MODE_MASK<br>MD20150: GCODE_RESET_VALUES                        |
| RESET/parts program end | MD20110: RESET_MODE_MASK MD20150: GCODE_RESET_VALUES MD20152: GCODE_RESET_MODE |
| Parts program start     | MD20112: START_MODE_MASK<br>MD20110: RESET_MODE_MASK                           |

#### References

#### /FB1/ Description of Functions, Basic Machine,

K2 Axes, Coordinate Systems, Frames, Actual-Value System for Workpiece IWS

Chapter: Workpiece-related actual value system/reset behavior

## 11.10 NCK/PLC diagnosis

## 11.10.1 Menu: Diagnosis

#### Operating path

The menu of the NCK/PLC diagnostics is in the following operating path:

• Operating area switchover > Diagnosis > NC/PLC Diagnosis > Diagnosis

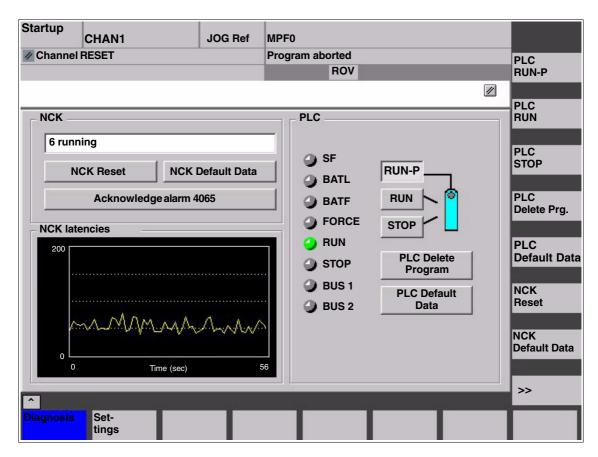

Fig. 11-34 Menu: NCK/PLC diagnosis

#### Group box: NCK

The following functions are grouped together in the NCK group box:

#### NCK state

The current state of the NCK is displayed via the output field:

- 0 not started
- 1 started
- 2 initializing data
- 3 initializing data
- 4 startup
- 5 waiting for PLC
- 6 running
- F NCK error

#### 11.10 NCK/PLC diagnosis

#### NCK Reset

Via the "NCK reset" button, an NCK POWER ON reset is triggered.

On a NCK POWER ON reset, all active machining operations are stopped. Drives that are in motion are not decelerated on their acceleration ramp but at that their current limit.

After startup, the NCK is in the reset state. Machine and user data are not changed.

#### NCK Default Data

Via the "NCK reset" button, an NCK POWER ON reset is triggered followed by NCK general reset. All active machining operations are stopped as described under "NCK Reset".

After startup, the NCK is in the reset state. All machine and user data are deleted and standard machine data are loaded.

#### **Notice**

After "NCK Default Data" has been triggered, the NCK must be started up again or a series startup file read in (see Chapter 15, Page 15-463).

#### Acknowledge alarm 4065

Via button "Acknowledge alarm 4065":

 Alarm: "4065 Battery-backed memory has been restored from back-up copy (possible data loss!)"

is acknowledged and an NCK-POWER ON reset is triggered.

To acknowledge the alarm via softkey, it is first necessary to switch to the follow-up softkey bar with the "ETC" key.

#### Note

Alarm 4065 is also acknowledged by NCK-POWER ON reset via "NCK Default Data". Then the NCK must be started up again or a series startup file read in (see Chapter 15, Page 15-463).

#### **Group box: PLC**

The following functions are grouped together in the PLC group box:

#### PLC RUN-P

With the "PLC RUN-P" button, the PLC is put in the "RUN-PROGRAMMING" state. In this operating state, changes can be made to the PLC user program without activation of the password.

#### PLC RUN

With the "PLC RUN" button, the PLC is put in the "RUN" state. Only read accesses are possible via a programming device (PG) in this mode. It is not possible to make changes to the PLC user program until the password has been set.

#### PLC STOP

With the "PLC STOP" button, the PLC is put in the STOP state. Processing of the PLC user program has stopped and all outputs are set to substitute values.

#### • PLC Delete Program

The PLC is put in the STOP state with "PLC Delete Program" button and then PLC general reset (default data) is performed. The following actions are performed by the PLC:

- 1. The PLC disconnects all links.
- 2. The user data are deleted (data and program blocks)
- 3. The system data blocks (SDB) are deleted.
- Battery-backed data are copied back into the RAM area from the PLC after general reset.
- The diagnostics buffer, the MPI parameters, the clock time, and the operating hours counter are <u>not</u> reset.

#### PLC default data

The PLC is put in the STOP state with "PLC Default Data" button and then an extended PLC general reset is performed. The actions stated above under item 1. – 4. and those under item 5. are reset.

#### Status displays

The status displays, which are made to look like LEDs, indicate the following:

#### • SF (System Fault)

lights up on PLC system errors, such as: Hardware, programming, parameterizating, computing, time, battery, and communication errors.

#### BATL (Battery Low)

lights up if the 5 V power supply (back-up battery) falls below its permissible value.

### BATF (<u>Battery Fault</u>)

lights up on failure of the 5 V power supply (back-up battery).

#### FORCE

lights up if the FORCE function is active.

The FORCE function sets user variables to permanent values that cannot be overwritten by the user program. For detailed information on this, see the Online Help of the SIMATIC Manager STEP 7.

- RUN: See Table 11-54 below.
- STOP: See Table 11-54 below.

#### BUS 1

lights up in case of a bus/interface error on PROFIBUS (1) (interface X101)

#### • BUS 2

lights up in case of a bus/interface error on MPI or PROFIBUS (2) (depends on configuration of interface X102)

## 11.10 NCK/PLC diagnosis

Table 11-54 PLC operating state display by means of RUN/STOP evaluation

| RUN               | STOP                                                                                  | PLC operating state                                                                                                    |
|-------------------|---------------------------------------------------------------------------------------|----------------------------------------------------------------------------------------------------|
| On                | Off                                                                                   | RUN: The PLC program is being processed.                                                                                |
| Off               | On                                                                                    | STOP: The PLC program is not being processed. STOP can be triggered by the PLC program, an error, or an operator input. |
| Flashes at 0.5 Hz | On                                                                                    | HALT: The PLC user program has been halted (triggered by a test function)                                               |
| Flashes at 2 Hz   | On                                                                                    | RESTART: A PLC startup is performed (transition from STOP to RUN). Transition to STOP occurs on startup abort.          |
| Off               | - lit<br>- 3 sec off<br>- lit                                                         | MEMORY RESET: A general reset is requested.                                                                             |
| Off               | <ul><li>lit</li><li>flashing at 2 Hz</li><li>for at least 3 sec</li><li>lit</li></ul> | MEMORY RESET: A general reset is active                                                                                 |

## Group box: NCK latency

The following information is grouped together in the NCK latency group box:

#### NCK latency

The basis of the SINUMERIK 840Di sl real-time property is activation of the NCK system software cyclically in defined time intervals.

Because the NCK and Windows XP share the available processor power of the PCU, delays, called latencies, may occur when calling the NCK. If latencies are longer than 200  $\mu s$  they are considered to be violation of real-time with which the NCK functionality is now longer ensured.

On the NCK latency display it is possible to observe the NCK's latency behavior continuously for a period of 50 seconds. This can be used, for example, ascertaining to what extent the real-time response of the NCK has been affected after replacing or expanding hardware and/or software components.

#### Note

For detailed information about the real-time properties of the SINUMERIK 840Di sl, see Subsection 1.1.5, Page 1-26.

## 11.10.2 Menu: Settings

#### Operating path

The menu for the SINUMERIK 840Di sl-specific settings is in the following operating path:

Operating area switchover > Diagnosis > NC/PLC Diagnosis > Settings

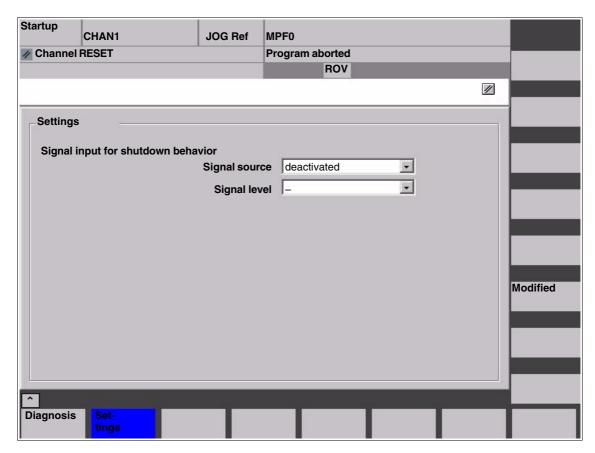

Fig. 11-35 Menu: Settings

#### Modifying data

After switching to the menu, the displayed data are read-only. To change the data, press the "Change" softkey first.

## Group box: Settings

The following functions are grouped together via the "Settings" group box:

#### Signal input for shutdown behavior: Signal source

This selection field is for configuring the digital input used for the shutdown signal of the UPS:

### deactivated

No input signal is present.

#### NCK input 0...3

The shutdown signal of the UPS is connected to the configured digital input of the MCI board extension module (See Subsection 2.3.3, Page 2-57).

### 11.10 NCK/PLC diagnosis

#### Signal input for shutdown behavior: Signal level

This selection field is for configuring the level of the shutdown signal of the UPS:

#### Low active

On detection of the low level (0) at the configured input, SINUMERIK 840Di sl NCK/PLC and then Windows XP is ended.

#### High active

On detection of the high level (1) at the configured input, SINUMERIK 840Di sl NCK/PLC and then Windows XP is ended.

#### Making changes

To apply the changes you have made, press the "Accept" softkey. The message box that is then displayed has to be acknowledged again with the "Accept" softkey.

The "Cancel" softkey rejects all changes and displays the original settings again.

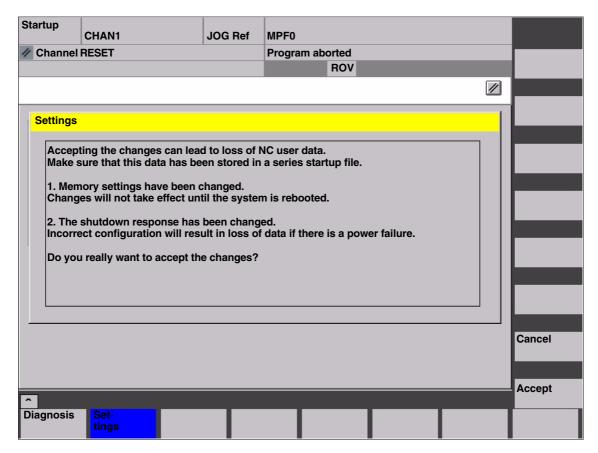

Fig. 11-36 Making settings

#### **Notice**

We urgently recommend creating a series startup file before changing the data described above. See Chapter 15, Page 15-463.

Alarm and Message Texts 12

## 12.1 Alarm and message texts

To enable easy adaptation of alarm and message texts to the specific requirements of an automation system, the alarm and message texts are stored in freely accessible ASCII text files.

The alarm and message texts contained in the text files are used commonly by all SINUMERIK user interfaces:

- SinuCom NC
- 840Di startup
- HMI Advanced

By changing/modifying the texts or files or by creating new texts/files, a flexible adaptation to the current requirements is possible.

## Storing the text files

Files containing the alarm and message texts are stored on the hard disk in directory <installation path>\dh\mb.dir\.

## 12.1.1 Configuration file MBDDE.INI

## Structure of the file MBDDE.INI

The alarm and message texts to be used are set in the file <installation path>\mmc2\mbdde.ini. For this purpose, the appropriate paths to the application-specific standard and user files must be stored in the [Textfiles] section of file MBDDE.INI.

Extract from file "MBDDE.INI":

```
...
[Textfiles]

MMC= <installation path>\dh\mb.dir\alm_
NCK= <installation path>\dh\mb.dir\aln_
PLC= <installation path>\dh\mb.dir\plc_
ZYK= <installation path>\dh\mb.dir\alc_
UserMMC=
UserNCK=
UserPLC= <installation path>\dh\mb.dir\mb.dir\myplc_
UserZyk=
UserCZyk=
UserCZyk=
```

© Siemens AG 2005 All Rights Reserved SINUMERIK 840Di sl Manual (HBIsl) – 10.05 Edition

#### 12.1.2 Standard text files

## Default text files

The standard alarm and message texts in ASCII format are stored in the following files on the hard disk:

MMC : <installation path>\dh\mb.dir\alm\_XX.com
 NCK : <installation path>\dh\mb.dir\aln\_XX.com
 PLC : <installation path>\dh\mb.dir\alp\_XX.com
 ZYK : <installation path>\dh\mb.dir\alz\_XX.com
 CZYK : <installation path>\dh\mb.dir\alc\_XX.com

"XX" stands for the abbreviation of the appropriate language (see Table 12-1, Page 12-419).

The **standard text files** should **not** be modified for adaptation of the alarm and message texts. In the case of a software update, the inserted or modified user-specific texts would be lost by overwriting the existing data. It is therefore urgently recommended to store user-specific alarm and message texts in separate user text files.

#### 12.1.3 User text files

## User text files

You can replace the alarm and message texts stored in the standard text files by your own user-specific text files or extend them.

#### Note

To edit the text files, any ASCII editor can be used.

When editing the text files with a different editor, make sure that they are then stored in ASCII format.

The alarm and message texts from the user files replace the standard texts with the same alarm and message numbers.

Texts for alarm or message numbers not contained in the standard texts are additionally provided.

#### **Notice**

The maximum length of an alarm or message text displayed over two lines is 110 characters.

#### Storage path

The user-specific text files must be copied with operating area: **Services** into directory:

<installation path> \dh\mb.dir.

# Language-specific nature of alarm texts

Language assignment of the user-specific alarm texts is achieved via the name of the text file. The appropriate code and the file extension .com are added to the user file name entered in MBDDE.INI:

Table 12-1 Language codes

| Language | Abbreviation |
|----------|--------------|
| German   | gr           |
| English  | uk           |
| French   | fr           |
| Italian  | it           |
| Spanish  | sp           |

## Announcement in the system

The user-specific text files that are now in the directory: <installation path>\dh\mb.dir are announced to the system using an appropriate entry in the file **MBDDE.INI**.

#### Note

To make sure that the modified file MBDDE.INI is not overwritten when the software is updated, it is strictly recommended to store it in the intended **USER** path (<installation path>\user\mbdde.ini).

#### Example

Example of adding an additional text file MYPLC\_GR.COM:

#### Note

If the text file MYPLC\_GR.COM is created on an external PC and then read in through the serial interface (e.g. with PCIN), the following lines must be contained at the beginning of the file:

%\_N\_MYPLC\_GR\_COM ;\$Path=/\_N\_MB\_DIR

MYPLC\_GR.COM: user-spec. file for user's own German PLC alarm texts

%\_N\_MYPLC\_GR\_COM ;\$Path=/\_N\_MB\_DIR 700000 0 0 "DB2.DBX180.0 set" 700001 0 0 "Lubrication pressure missing"

•••

### MBDDE.INI:

[Textfiles]

UserPLC= <installation path>\dh\mb.dir\myplc\_

#### **Notice**

Any modifications to alarm texts come only into effect after the appropriate user interface has been rebooted.

When creating text files, make sure that the date and time are correctly set on the PCU. Otherwise, the user texts may not appear on screen.

## 12.1.4 Syntax for alarm text files

#### Alarm numbers

The following alarm numbers are available for the cycle, compile cycle and PLC alarms:

Table 12-2 Alarm numbers for cycle, compile cycle and PLC alarms

| Number range    | Name                                    | Effect                                             | Delete |
|-----------------|-----------------------------------------|----------------------------------------------------|--------|
| 60000 - 60999   | Cycle alarms                            | Display, NC start disable                          | Reset  |
| 61000 – 61999   | (Siemens)                               | Display, NC start disable, axis/spindle standstill | Reset  |
| 62000 – 62999   |                                         | Display                                            | Cancel |
| 63000 – 64999   | Reserved                                |                                                    |        |
| 65000 – 65999   | Cycle alarms                            | Display, NC start disable                          | Reset  |
| 66000 – 66999   | (user)                                  | Display, NC start disable, axis/spindle standstill | Reset  |
| 67000 – 67999   |                                         | Display                                            | Cancel |
| 68000 - 69000   | Reserved                                |                                                    |        |
| 70000 – 79999   | Compile cycle alarms                    |                                                    |        |
| 400000 – 499999 | PLC alarms general                      |                                                    |        |
| 500000 - 599999 | PLC alarms for channel                  |                                                    |        |
| 600000 – 699999 | PLC alarms for axis and spindle         |                                                    |        |
| 700000 – 799999 | PLC alarms for user                     |                                                    |        |
| 800000 – 899999 | PLC alarms for sequence cascades/graphs |                                                    |        |

# Format of the text file for cycle alarm texts

The structure of the text file for cycle and compile cycle alarms is as follows:

Table 12-3 Structure of text file for cycle alarm texts

| Alarm number                            | Display | Help ID | Text or alarm number                    |
|-----------------------------------------|---------|---------|-----------------------------------------|
| 60100                                   | 1       | 0       | "No D number %1 is programmed"          |
| 60101                                   | 1       | 0       | 60100                                   |
|                                         |         |         |                                         |
| 65202                                   | 0       | 1       | "Axis %2 in channel %1 is still moving" |
| // Alarm text file for cycles in German |         |         |                                         |

References: /FB/, Description of Functions, Basic Machine

P3 PLC Basic Program Chapter: Lists

Alarm number List of alarm numbers

Display This number defines the alarm display type:

0: Display in alarm line1: Display in a dialog box

Help ID

The default assignment "0" means:

The help file supplied by Siemens provides a detailed description of the alarm.

A value between 1 and 9 uses an assignment entry in the MBDDE.INI file to refer to a help file created by the user. See also Subsection 12.1.5, Page 12-422, Section: HelpContext.

Text or alarm number

The associated text is given in inverted commas with the position parameters.

- Characters " and # must not be used in alarm texts.
   The % character is reserved for displaying parameters.
- If an existing text is to be used, this can be done with a reference to the corresponding alarm. 5-digit alarm number instead of "text".
- The alarm file can contain comment lines, these must start with "//". The
  maximum length of the alarm text is 110 characters for a 2-line display. If the
  text is too long, it is truncated and the symbol "\* is added to indicate missing
  text.
- Parameter "%1": Channel number Parameter "%2": Block number

# Format of the text file for PLC alarm texts

The ASCII file for PLC alarm texts has the following structure:

Table 12-4 Structure of text file for PLC alarm texts

| Alarm no.                        | Display | Help ID | Text                   | Text on MMC          |
|----------------------------------|---------|---------|------------------------|----------------------|
| 510000                           | 1       | 0       | "Channel %K FDDIS all" | Channel 1 FDDISd all |
| 600124                           | 1       | 0       | "Feed disable axis %A" | Feed disable axis 1  |
| 600224                           | 1       | 0       | 600124                 | Feed disable axis 2  |
| 600324                           | 1       | 0       | 600224                 | Feed disable axis 3  |
| 703210                           | 1       | 1       | "User Text"            | User Text            |
|                                  |         |         |                        |                      |
| 703211                           | 1       | 1       | "User text%A"          | User Text            |
|                                  |         |         |                        | Axis 1               |
| // Alarm text file for PLC alarm |         |         |                        |                      |

**References**: /FB/, Description of Functions, Basic Machine P3 PLC Basic Program

Display

This number defines the alarm display type:

0: Display in alarm line1: Display in a dialog box

Help ID

Default setting "0" means:

The help file supplied by Siemens provides a detailed description of the alarm.

A value between 1 and 9 uses an assignment entry in the MBDDE.INI file to refer to a help file created by the user. See also Subsection 12.1.5,

Page 12-422, Section: HelpContext.

Text or alarm number

The associated text is given in inverted commas with the position parameters.

- Characters " and # must not be used in alarm texts.
   The % character is reserved for displaying parameters.
- If an existing text is to be used, this can be done with a reference to the corresponding alarm. 6-digit alarm number instead of "text".
- The alarm file can contain comment lines, these must start with "//". The
  maximum length of the alarm text is 110 characters for a 2-line display. If the
  text is too long, it is truncated and the symbol "\*" is added to indicate missing
  text.
- Parameter "%K": Channel number (2nd digit of alarm number)
   Parameter "%A": The parameter is replaced by the signal group no. (e.g. axis no., user area no., sequence cascade no.)

Parameter "%N": Signal number Parameter "%Z": Status number

## 12.1.5 Setting the alarm log properties

In addition to the current alarms, an alarm log showing the alarms occurred hitherto is displayed on the user interface in the form of a list. The properties of the alarm list can be changed in the MBDDE.INI file.

Table 12-5 Sections of the MBDDE.INI file

| Section     | Meaning                                                                                       |  |
|-------------|-----------------------------------------------------------------------------------------------|--|
| Interrupts  | General information about the alarm list:                                                     |  |
|             | e.g. time/date format of messages                                                             |  |
| TextFiles   | Path/file specification of the alarm/text files:                                              |  |
|             | e.g. UserPLC = <installation path="">\dh\mb.dir\myplc_</installation>                         |  |
| HelpContext | Name and path of help files: e.g. File0 = hlp\alarm_                                          |  |
| DEFAULTPRIO | Priority of various alarm types: e.g. POWERON = 100                                           |  |
| PROTOCOL    | Properties of the protocol:                                                                   |  |
|             | e.g. file=.\proto.txt <name and="" file="" of="" path="" protocol="" the="">)</name>          |  |
| KEYS        | Information about keys that can be used to delete alarms:                                     |  |
|             | e.g. Cancel = +F10 <deleting alarms="" combination="" key="" shift+f10="" with=""></deleting> |  |

For further details of the file entries, refer to

References: /BN/ User Guide: OEM package for MMC

#### Section: [Alarms]

The settings in this section define the following alarm list properties:

#### TimeFormat

Here, the pattern is entered which is to be used for output of date and time. It is the same as the CTime::Format of the Microsoft Foundation Classes.

#### MaxNo

Defines the maximum size of the alarm list.

#### ORDER

Defines the sequence in which alarms are sorted in the alarm list: FIRST places the most recent alarms at the top of the list,

LAST places the most recent alarms at the bottom of the list.

#### Example

Example for the section: [Alarms]

- Time format: day.month.year hour:minute:second
- Maximum size of alarm list: 50
- Order: New alarms are to be put at the end of the list

[Alarms]

TimeFormat=%d.%m.%y %H:%M:%S

MaxNr=50

ORDER=FIRST

| Notes |  |
|-------|--|
|       |  |
|       |  |
|       |  |
|       |  |
|       |  |
|       |  |
|       |  |
|       |  |
|       |  |
|       |  |
|       |  |
|       |  |
|       |  |
|       |  |
|       |  |
|       |  |
|       |  |

Axis/Spindle Dry Run 13

## 13.1 Preconditions

Enabling signals must be set to allow an axis to be traversed directly from the control:

• Drive: Parameters and terminals

NCK: Interface signals

## 13.1.1 Drives: SINAMICS S120

| Su | Supply                           |                                    |  |  |
|----|----------------------------------|------------------------------------|--|--|
|    | Parameter/Terminal               | Meaning                            |  |  |
|    | p0840                            | ON/OFF1                            |  |  |
|    | p0844                            | 1st OFF2                           |  |  |
|    | p0845                            | 2nd OFF2                           |  |  |
|    | p0852                            | Enable operation                   |  |  |
|    | X21.3 (+24 V) and X21.4 (ground) | EP terminals enable (pulse enable) |  |  |
| Dr | ve                               |                                    |  |  |
|    | Parameter/Terminal               | Meaning                            |  |  |
|    | p0840                            | ON/OFF1                            |  |  |
|    | p0844                            | 1st OFF2                           |  |  |
|    | p0845                            | 2nd OFF2                           |  |  |
|    | p0848                            | 1st OFF3                           |  |  |
|    | p0849                            | 2nd OFF3                           |  |  |
|    | p0852                            | Enable operation                   |  |  |
|    | X21.3 (+24 V) and X21.4 (ground) | EP terminals enable (pulse enable) |  |  |
|    | p0864                            | Infeed enable                      |  |  |
|    | p1140                            | Ramp-function generator enable     |  |  |
|    | p1141                            | Ramp-function generator Start      |  |  |
|    | p1142                            | Setpoint enable                    |  |  |

### References

SINAMICS S120 Commissioning Manual /GH2/ Booksize Power Modules Manual

### 13.1.2 Drives: SIMODRIVE

Applies to the following SIMODRIVE drives:

- SIMODRIVE 611 universal/universal E
- SIMODRIVE POSMO SI, CD/CA

#### 13.1 Preconditions

The following terminals must be connected:

| I/RF module                                |              |               |  |  |
|--------------------------------------------|--------------|---------------|--|--|
|                                            | Terminal     | Meaning       |  |  |
|                                            | 63           | Pulse enable  |  |  |
|                                            | 64           | Drive enable  |  |  |
|                                            | 48           | DC-link start |  |  |
| Dri                                        | Drive Module |               |  |  |
|                                            | Terminal     | Meaning       |  |  |
| İ                                          | 663          | Pulse enable  |  |  |
| Signal TRUE: +24 V (e.g., from terminal 9) |              |               |  |  |

#### References

/FBU/ SIMODRIVE 611 universal Description of Functions /POS3/ SIMODRIVE SI/CD/CA User Manual

## 13.1.3 NCK/PLC interface signals

The following NCK/PLC interface signals must be set:

| DB number | Byte.bit  | Value | Meaning                           |
|-----------|-----------|-------|-----------------------------------|
| 31,       | 0         | <> 0% | Feedrate/spindle override         |
| 31,       | 1.3       | FALSE | Axis/spindle disable              |
| 31,       | 1.4       | FALSE | Followup mode                     |
| 31,       | 1.5       | TRUE  | Position measuring system 1 1)    |
| 31,       | 1.6       | TRUE  | Position measuring system 2 1)    |
| 31,       | 1.7       | TRUE  | Override active                   |
| 31,       | 2.1       | TRUE  | Servo enable                      |
| 31,       | 2.2       | FALSE | Distance-to-go/Spindle reset      |
| 31,       | 4.3       | FALSE | Feed stop/spindle stop            |
| 31,       | 4.4       | FALSE | Traversing-key lock               |
| 31,       | 4.6       | 3)    | Traversing key –                  |
| 31,       | 4.7       | 3)    | Traversing key +                  |
| 31,       | 5.0 – 5.5 | 3)    | JOG/INC                           |
| 31,       | 12.0      | 2)    | Hardware limit switch PLUS        |
| 31,       | 12.1      | 2)    | Hardware limit switch MINUS       |
| 31,       | 20.1      | FALSE | Rampfunction generator rapid stop |
| 31,       | 21.7      | TRUE  | Pulse enable                      |

- Alternative
- 2) Checking the function of the hardware limit switch and the relevant interface signals
- 3) Function-dependent

#### References

/FB1/ Description of Functions Basic Functions
A2 Various Interface Signals and Functions

## 13.2 Axis dry run

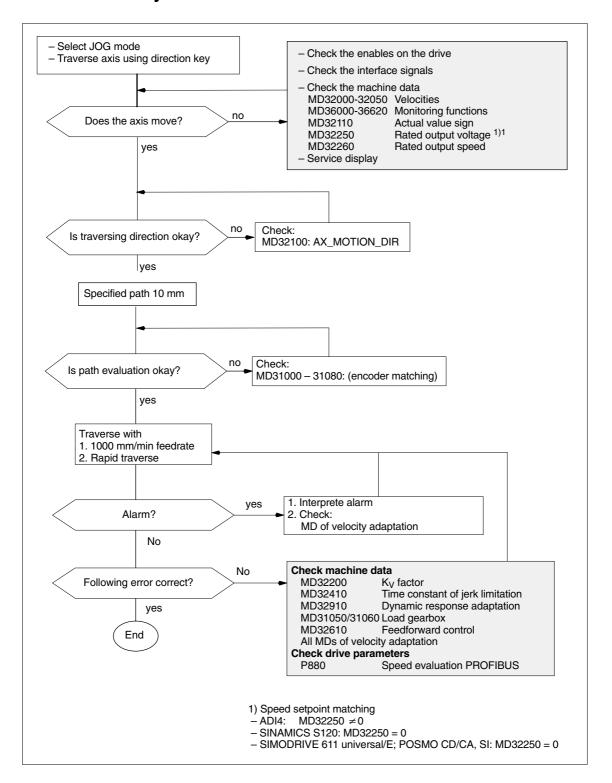

## 13.3 Spindle dry run

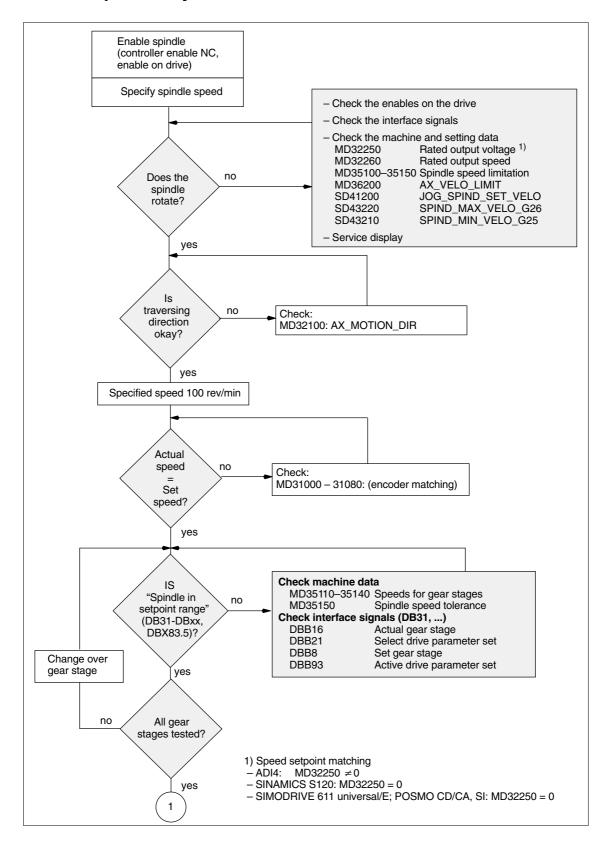

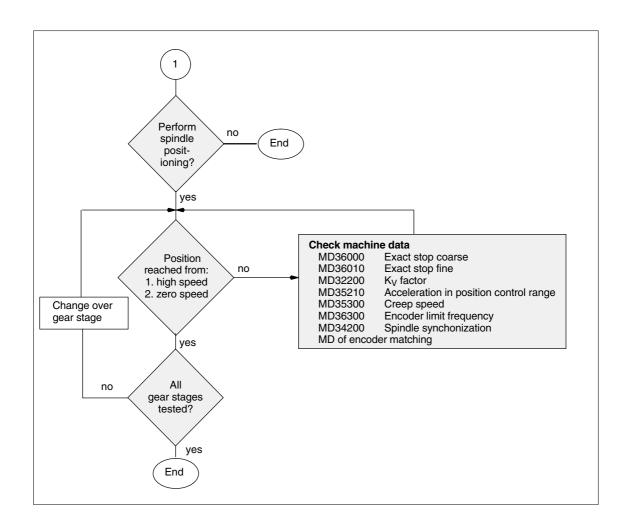

13.3 Spindle dry run

| Notes |  |
|-------|--|
|       |  |
|       |  |
|       |  |
|       |  |
|       |  |
|       |  |
|       |  |
|       |  |
|       |  |
|       |  |
|       |  |
|       |  |
|       |  |
|       |  |
|       |  |
|       |  |

Drive Optimization with HMI Advanced

## 14.1 Overview

## Startup: drive/servo

In the operating area **Startup** of HMI Advanced, the following functions can be chosen from the menu item **Drives/Servo** for analyzing speed and position controller of a drive, as well as individual drive/servo data:

- Frequency response measurement of speed control loop
- Frequency response measurement of position control loop
- Function Generator
- Circularity test
- Servo trace

#### **Notice**

A measurement of the torque control loop with HMI Advanced is not possible within the framework of SINUMERIK 840Di sl.

## Measuring functions

The measuring functions make it possible to evaluate the most important speed and position control loop quantities in the time and frequency range of a drive without any external measuring instruments.

## Integrated FFT analysis

The integrated FFT analysis (<u>Fast Fourier Transformation</u>) provides a powerful means to assess the control loop quality and, in addition, also to analyze the given mechanical properties.

The FFT analysis should be used whenever:

- unsteady speed or position signal curves indicate problems with stability
- only long rise times can be obtained in the speed loop

### **Circularity test**

The circularity test serves to analyze the contour accuracy on the quadrant transitions of circular contours achieved by means of friction compensation (conventional or neural quadrant error compensation).

**References:** /FB/, Description of Functions

K3 Compensation Chapter: Circularity test

## 14.1 Overview

#### Servo trace

Servo trace provides a graphically assisted analysis of the time response of servo and drive data. For example:

- Actual position value
- Position setpoint
- Following error
- Contour deviation

# Saving measurement results

The diagrams determined can be archived using file functions. Thus, they can be used both for documenting the machine settings and to facilitate remote diagnosis.

## 14.2 Measuring functions

### **Explanation**

A range of measuring functions allow the time and/or frequency response of drives and closed-loop controls to be displayed in graphic form on the screen. For this purpose, test signals with an adjustable interval are connected to the drives.

## Measurement/ signal parameters parameters

The test setpoints are adapted to the application in question by means of measurement or signal parameters, the units of which are determined by the relevant measuring function or operating mode. The measurement or signal parameter units are subject to the following conditions:

Table 14-1 Quantity and units for measurement or signal parameters

| Size      | Unit                                                                                                    |
|-----------|----------------------------------------------------------------------------------------------------|
| Velocity  | Metric system: Data in mm/min or rev/min for translation and rotation respectively Inch system: Data in inch/min or rev/min for translation and rotation respectively |
| Path      | Metric system: Data in mm or degrees for translation and rotation respectively Inch system: Data in mm or degrees for translation and rotation respectively           |
| Time      | Specified in ms                                                                                                    |
| Frequency | Specified in Hz                                                                                                    |

## Note

The default setting for all parameters is 0.

# Preconditions for starting measuring functions

To ensure that no erroneous traversing movements due to parts programs can be carried out, the measuring functions have to be started in **JOG** mode.

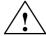

## Caution

When traversing movements are carried out within the framework of measuring functions, no **software limit switches** and **working area limitations** are monitored, since these are carried out in follow-up mode.

Prior to starting traversing motions, the user must therefore ensure that the axes are positioned such that the traversing limits specified within the framework of the measuring functions are sufficient to prevent collision with the machine.

## 14.2 Measuring functions

## Starting measuring functions

Measuring functions initiating a traversing movement are only selected using the specific soft key. The actual start of the measuring function and thus of the traversing movement is always carried out with **NC START** on the machine control panel.

If the main screen of the measuring function is quitted without the traversing motion being initiated, the selection of the traversing function is canceled.

Once the traversing function has been started, the main screen can be quitted without any affect on the traversing motion.

#### Note

JOG mode must be selected when measuring functions are started.

## Further safety notices

The user must ensure that when the measuring functions are used:

- the **EMERGENCY STOP** button is always within the reach;
- no obstacles are in the traversing range.

# Canceling measuring functions

The following events will cancel active measuring functions:

- Hardware limit switch reached
- Traversing range limits exceeded
- Emergency stop
- Reset (mode group, channel)
- NC STOP
- No controller enabling command
- Canceling drive enable
- Canceling traversing enable
- Selection of parking (in position-controlled operation).
- Feed override = 0 %
- Spindle override = 50 %
- Change in operating mode (JOG) or operating mode JOG not selected
- Actuation of traversing keys
- Actuation of handwheel
- Alarms leading to axis shutdown

## 14.3 Miscellaneous functions

Interface signals:
Drive test
Traversing
request,
Traversing enable

In conjunction with the measuring functions, another 2 axis-specific interface signals are provided:

- DB31-DBx, DBX61.0 "Drive test traversing request"
- DB31-DBx, DBX1.0 "Drive test traversing enable"

In the PLC user program, this **can** be used in conjunction with measuring functions to realize an additional axis-specific traversing enable.

Activation

The interface signals are activated from the main menu of the appropriate measuring function in the group "Drive test traversing enable". See Fig. 14-1, Page 14-435.

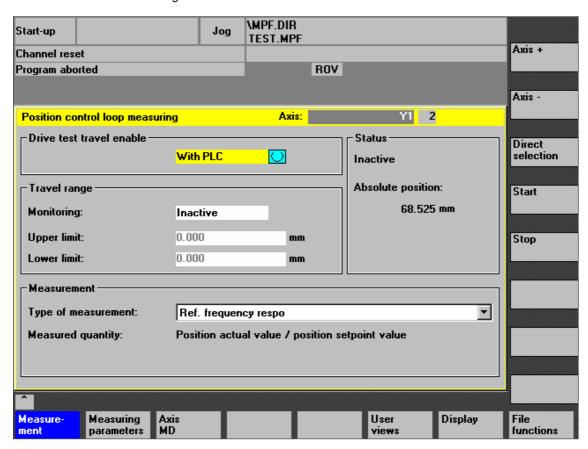

Fig. 14-1 Main menu: Position control loop measurement

Choose the type of traversing enable from the selection list either by using the **Toggle** key or by clicking with the right mouse button on the desired enable type:

- Without PLC

Traversing of the axis to be measured is enabled depending on the interface signals typical for JOG mode (servo enable, pulse enable, etc.).

## 14.3 Miscellaneous functions

### - With PLC

Traversing of the axis to be measured is enabled in addition to the interface signals typical for JOG mode depending on the interface signal. "Drive test traversing enable".

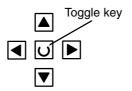

## Traversing range monitoring

The measuring functions have their own traversing range monitoring. This traversing range monitoring **can** be used to limit or monitor the traversing range of an axis to be measured without referencing this axis.

The basis is the absolute axis position displayed in the "Status" group at the time of measurement.

#### Activation

The traversing range monitoring is activated from the main menu of the appropriate measuring function in the group "Traversing range". See Fig. 14-1, Page 14-435.

Choose the type of traversing range monitoring from the selection list "Monitoring" either using the **Toggle** key or by clicking with the right mouse button on the desired type of traversing range monitoring:

- Inactive
   The axis is traversed without monitoring of the traversing range.
- ACTIVE
   The axis is traversed with monitoring of the traversing range, depending on the traversing range limits set:
  - Upper limit
  - Voltage limit

## 14.4 Frequency response measurements

You can measure both digital and analog drives. However, the bandwidth available for measuring is limited by the position controller or PROFIBUS cycles.

#### Note

Detailed information on measuring the filter frequency response and optimizing torque/current and speed control loop can be found in:

- SINAMICS
  - Online Help for Commissioning Tool: STARTER > Contents > Diagnostics functions
- SIMODRIVE 611 universal/E, POSMO CD/CA and SI Online Help for SimoCom U Commissioning Tool > Index:
  - Measuring function
  - Optimization of speed control loop

## 14.4.1 Torque control loop measurement

A measurement of the torque control loop with HMI Advanced is not possible within the framework of SINUMERIK 840Di sl.

## 14.4.2 Speed control loop measurement

### **Functionality**

The response characteristics for the motor measuring system are analyzed when measuring the speed control loop. Depending on which basic measurement setting has been selected, various measurement parameter lists are made available.

## Procedure

The traversing range monitoring function is set and the enabling logic (external/internal) selected in the speed control loop measurement main screen.

- 1. Set the traversing range monitoring and enable logic in the **basic display**. You can select one of the following measurement types:
  - · Reference frequency response
  - Setpoint step change
  - Interference frequency response
  - · Disturbance step change
  - Speed controlled system
  - Mechanical frequency response
     The machine axis in question must have both a direct and an indirect measuring system.
- 2. Set the required parameters in the measurement parameter screen.
- 3. Display of the measurement result on the screen with the soft key Display.

## 14.4 Frequency response measurements

Measurement: Reference frequency response

The reference frequency response measurement determines the transmission ratio of the speed controller.

The response range should be as wide as possible and without resonance. It may be necessary to use bandstop or low-pass filters. Particular care must be taken to prevent resonance within the speed controller limit frequency range (stability limit approx. 200–500 Hz).

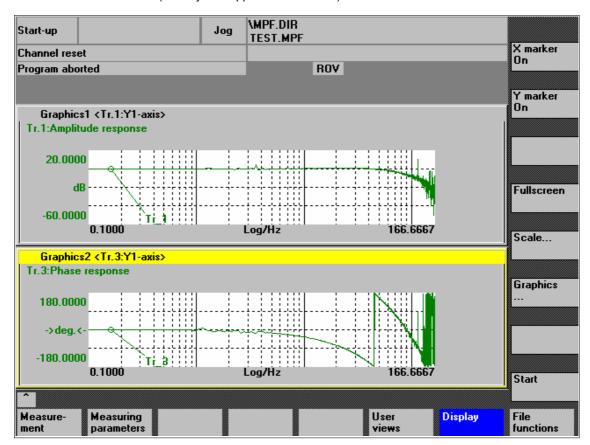

Fig. 14-2 Example: Measurement results of a reference frequency response measurement

Measurement: Interference frequency response Alternatively, the interference frequency response can be recorded in order to assess how well the control suppresses interference.

Measurement parameters: Reference and interference frequency response

### **Amplitude**

This parameter determines the magnitude of the test signal amplitude. This should give rise to only a very low speed of a few (approximately 1 to 2) rev/min at the motor end.

#### **Bandwidth**

The bandwidth parameter is used to set the analyzed frequency range. The larger this value, the finer the frequency resolution and the longer the measurement time. The maximum value is given by the position control cycle ( $T_{position}$  controller).

Bandwidth<sub>max</sub> [ Hz ] =  $1/(2 * T_{position controller} [ sec ])$ 

Example: Position controller cycle: 2 ms

Bandwidth<sub>max</sub> =  $1/(2 * 2*10^{-3}) = 250 \text{ Hz}$ 

#### **Averaging**

The accuracy of the measurement, but the measurement duration, too, will increase with this value. A value of 20 is normally suitable.

#### Settling time

This value represents the delay between recording of the measured data and injection of the test setpoint and offset. A value of between 0.2 and 1 s is recommended. Do not set too low a value for the settling times or the frequency response and phase diagrams will be distorted.

#### Offset

The measurement requires a slight speed offset of a few motor revolutions per minute. The offset must be set to a higher value than the amplitude.

- The Offset is run up via an acceleration ramp.
- The acceleration value is defined for one

Axis: MD32300: MAX\_AX\_ACCEL
Spindle: MD35200: GEAR\_STEP\_SPEEDCTRL\_ACCEL
MD35210: GEAR\_STEP\_POSCTRL\_ACCEL

• The following applies: Acceleration value = 0, no ramp

Acceleration value > 0, ramp active

 The actual measuring function becomes active only when the offset value is reached.

## Measurement parameters: Setpoint/disturban ce step changes

The transient response (response to setpoint changes or disturbances) of the speed control in the time range can be assessed with the step stimulation function. The test signal is connected to the speed controller output for recording of the response to disturbances.

#### **Amplitude**

This parameter determines the magnitude of the specified setpoint or disturbance step change.

#### Measurement time

This parameter determines the period of time to be recorded (maximum of 2048 x speed controller cycles).

### Offset

A low offset of a few motor revolutions per minute can be selected to rule out an influence of the static friction.

- The Offset is run up via an acceleration ramp.
- The acceleration value is defined for one

Axis: MD32300: MAX\_AX\_ACCEL

Spindle: MD35200: GEAR\_STEP\_SPEEDCTRL\_ACCEL MD35210: GEAR\_STEP\_POSCTRL\_ACCEL

 The following applies: Acceleration value = 0, no ramp Acceleration value > 0, ramp active

 The actual measuring function becomes active only when the offset value is reached.

### Settling time

This value represents the delay between measured data recording/test setpoint output and the injection of the offset.

## 14.4 Frequency response measurements

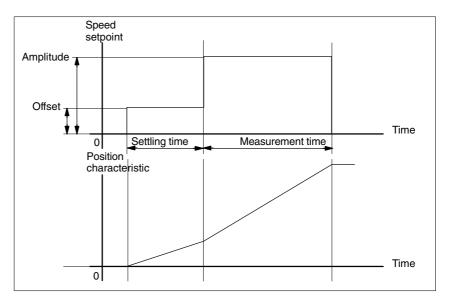

Fig. 14-3 Setpoint signal for speed control loop/step response measuring function

## Additional information

The measurement parameters and measurement results (diagrams) can be loaded and saved via the soft key **File functions**.

### 14.4.3 Position control measurement

## **Functionality**

This measurement function basically analyzes the response to the active position measuring system. If the function is activated for a spindle without a position measuring system, the NCK generates an error message. Depending on which basic measurement setting has been selected, various measurement parameters lists as described below are made available.

### **Procedure**

- 1. Set the traversing range monitoring and enable logic in the **basic display**. You can select one of three possible measurement types:
  - · Reference frequency response
  - Setpoint step change
  - Setpoint ramp
- 2. Set the required parameters in the **measurement parameter screen**.
- 3. Display of the measurement result on the screen with the soft key **Display**.

## Measurement: Reference frequency response

The reference frequency response measurement determines the transmission ratio of the position controller in the frequency range (active position measuring system). The setpoint filters,  $K_{\nu}$  value and feedforward control must be parameterized such that resonance is avoided wherever possible over the entire frequency range. In the case of dips in the frequency response, the setting of the feedforward control balancing filters should be checked. Excessive resonance requires

- 1. Decrease of the K<sub>v</sub> value
- 2. Decrease of the feedforward control value
- 3. Use of setpoint filters

The effects of these measures can also be checked in the time range.

## 14.4 Frequency response measurements

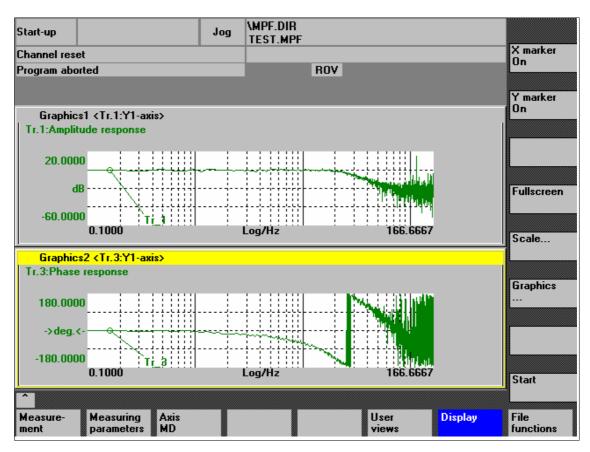

Fig. 14-4 Example: Measurement results of a reference frequency response measurement

Measurement parameters: Reference frequency response

### **Amplitude**

This parameter determines the magnitude of the test signal amplitude. It should be set to the smallest possible value (e.g. 0.01 mm).

## Bandwidth

The bandwidth parameter is used to set the analyzed frequency range. The larger this value, the finer the frequency resolution and the longer the measurement time. The maximum value is given by the position control cycle ( $T_{position}$  controller).

Bandwidth<sub>max</sub> [ Hz ] =  $1/(2 * T_{position controller} [ sec ])$ 

Example: Position controller cycle: 2 ms

Bandwidth<sub>max</sub> =  $1/(2 * 2*10^{-3}) = 250 \text{ Hz}$ 

#### **Averaging**

The accuracy of the measurement, but the measurement duration, too, will increase with this value. A value of 20 is normally suitable.

### Settling time

This value represents the delay between recording of the measured data and injection of the test setpoint and offset. A value of between 0.2 and 1 s is recommended. Do not set too low a value for the settling times or the frequency response and phase diagrams will be distorted.

#### Offset

The measurement requires a slight speed offset of a few motor revolutions per minute. The offset must be set such that no speed zero crossings occur at the set amplitude.

Measurement parameters: Setpoint step change and setpoint ramp The transient or positioning response of the position control in the time range, and in particular the effect of setpoint filters, can be assessed with the step and ramp stimulation functions.

If an offset value other than zero is input, the step change is stimulated during traversal. For the sake of clarity, the displayed position actual value does not include this speed offset. The following quantities can be measured:

- Actual position value (active position measuring system)
- Control deviation (following error)

#### **Amplitude**

This parameter determines the magnitude of the specified setpoint step change or ramp.

#### Measurement time

This parameter determines the period of time to be recorded (maximum: 2048 position controller cycles).

### Settling time

This value represents the delay between measured data recording/test setpoint output and the injection of the offset.

### Ramp duration

In basic setting **Setpoint ramp** the position setpoint is preset according to the set ramp duration. In this case, the acceleration limits which currently apply to the axis or spindle are effective.

A jerk-controlled motion can be set axis-specifically with

- MD32400 AX\_JERK\_ENABLE (axial jerk limitation) =1
- MD34210 AX\_JERK\_TIME (time constant for the axial jerk filter).

The position setpoint and the actual value of the active measuring system are recorded in each case.

#### Offset

The step is stimulated from standstill or starting from the constant traverse speed set in this parameter.

## 14.4 Frequency response measurements

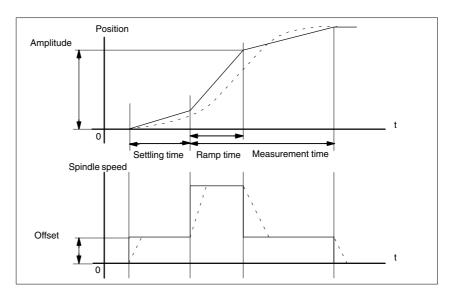

Fig. 14-5 Signal chart for position setpoint/ramp measuring function

At maximum axis velocity, there is a (virtual) step change in the velocity (continuous line).

The curves represented by the dashed line correspond to a realistic, finite value. The offset component is excluded from the display graphic in order to emphasize the transient processes.

### Step height

To avoid damage to the machine, the step height for the setpoint step change is limited to the value specified in

MD32000 MAX\_AX\_VELO (maximum axis velocity)

This can prevent the desired step height from being achieved.

Similarly, the following apply to the setpoint ramp in the ramp range:

- MD32000 MAX\_AX\_VELO (maximum axis velocity)
- MD32300 MAX\_AX\_ACCEL (max. axis acceleration)

The max. axis velocity limits the ramp rate of rise (velocity limitation) whereby the drive does not reach the programmed end position (amplitude). The acceleration limitation caused by the max. acceleration "rounds" the transition at the beginning and end of the ramp.

#### Caution

Changing:

- MD32000 MAX\_AX\_VELO (maximum axis velocity)
- MD32300 MAX\_AX\_ACCEL (max. axis acceleration)

may only be carried out with utmost care, e.g. by a certain step height. These machine data are exactly matched with the machine!

## 14.5 Graphic display

# Display of measurement results

You can have the measurement results displayed by pressing soft key **Display** in the relevant **main menu** of the measuring function after completion of measurement.

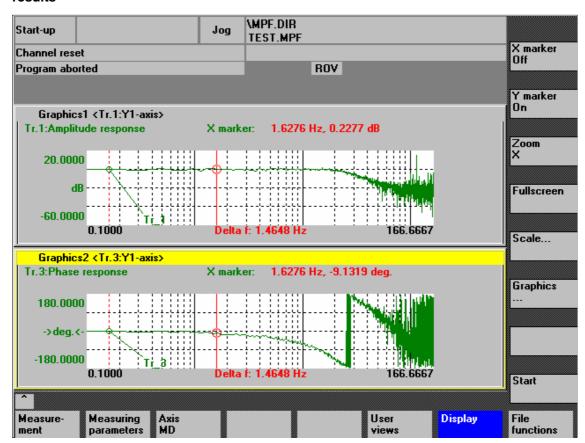

Fig. 14-6 Menu: Display of measurement with marker X = ON

## Softkeys: X marker ON Y marker ON

When the softkeys **X marker ON** and **Y marker ON** are pressed, a vertical or horizontal line with a circle is displayed in red on the measurement curve.

The corresponding values, e.g., for damping, frequency, phase displacement, etc. are displayed in red in the appropriate diagram.

Use the cursor keys to move the markers:

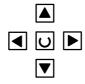

slowly: Cursor key

– fast: Shift key + cursor key

## 14.5 Graphic display

## Softkeys: 2nd marker, zoom, fullscreen

If a marker is active, a 2nd line is shown in the diagram via the **2nd marker** softkey. These two lines define the range that you can then have displayed over the entire display range by pressing soft key **Zoom**.

The process of zooming a range (marker ON, 2nd marker, zoom) can be repeated as often as desired until the maximum size of representation is reached.

Use the soft key **Fullscreen** to switch the display of the diagrams back to their original size.

#### Note

X and Y markers can be active at a time.

## Soft key: Scale

Use the soft key **Scale** to change the scaling of the traces and of the marker ranges in the two graphs.

The scaling can be switched over between **auto** (default setting) and **fixed**. The Y range (Y min/max) to be displayed can only be changed in fixed mode.

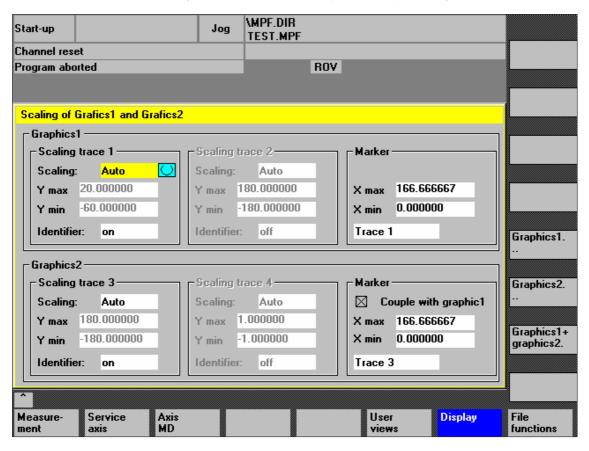

Fig. 14-7 Menu: Scaling of graphics

14.5 Graphic display

## Softkeys: Graphics ...

Use the **Graphics** ... soft key shown in Fig. 14-6, Page 14-445 to call the following functions:

- Switching over the display from double to single graphics and vice versa (this function also exists in the scaling menu Fig. 14-7, Page 14-446)
- Printing graphics
   Printing the graphics into a file (bitmap) or output to a connected printer.
- Printer selection
   Selecting the output of the graphics to a bitmap file or to a connected printer.

## 14.6 Trace function

## 14.6.1 Trace function properties

The trace function with a graphical user interface serves to record the time change of data (values, signals, states, etc.) in the servo range and partially in the range of the drives, too.

You can select measuring signals and set the measuring parameters with soft keys and drop-down lists.

The function is operated using the mouse or keyboard.

## **Function** overview

The trace function offers the following features:

- Four trace buffers with up to 2,048 values each
- Selection of SERVO and drive signals (in position control cycle)
- Trace/trigger signals can be set using absolute address and value masking
- Different trigger conditions to start recording (triggering always on Trace 1)
- Both pre- and post-triggering.
- Measuring signal display.
- · Selection of fixed Y scaling for each trace.
- Marker function selectable for each trace
- · Expand function in the time axis
- Selective loading and saving of the measurement parameters and traces

## 14.6.2 Main menu and operation

## Basic display Servo trace

You can access the main screen of this trace function using the soft keys **Area** switchover > Startup > Drives/servo > Servo trace.

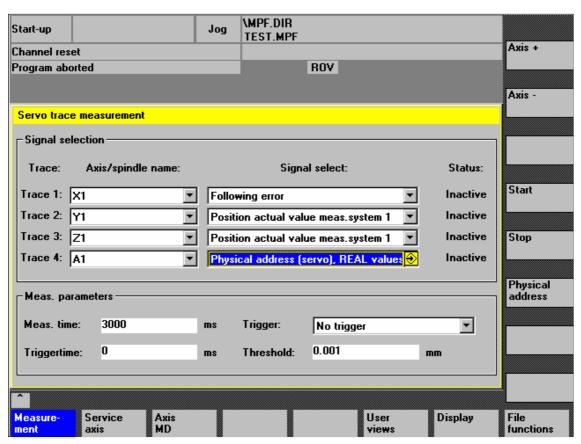

Fig. 14-8 Main menu: Servo trace

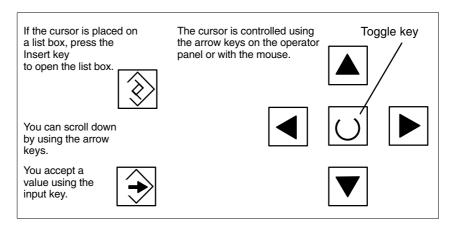

Fig. 14-9 Cursor operation

### 14.6.3 Parameterization

## Basic screen settings

The following settings have to be made in the basic screen

- The axis/spindle to be measured
- The signal to be measured
- Measurement time
- Trigger time
- Trigger type
- Trigger threshold

## Signal selection

Input field:

Axis/spindle name

The cursor must be positioned on the **Axis/spindle name** list box of the trace concerned. You can select it with the soft keys **Axis+** and **Axis-** or by accepting a value from the dropdown list.

Input field: Signal selection The cursor must be positioned on the **Signal selection** list box of the trace concerned. Then activate the desired items by selecting them from the list box.

## Measuring parameters

Input field: Measurement time The measuring time is written directly into the Measuring duration input field.

Input field: Trigger time Direct input of pretriggering or posttriggering.

With negative input values (leading sign minus –) recording begins at the set time before the trigger event.

With positive input values (without sign) recording starts

the time set after the triggering event.

**Condition:** Trigger time + measuring period  $\geq 0$ .

Input field: Trigger You can select the trigger type from the **Trigger** drop-down list. The trigger always refers to Trace 1. If the trigger conditions are met traces 2 to 4 are started simultaneously.

#### Settable trigger conditions:

- No trigger, i.e. measurement starts when you operate the soft key Start (all traces are started in synchronism).
- Positive edge
- Negative edge

Input field: Threshold Direct input of the trigger threshold.

The threshold is only effective with trigger types "Positive edge" and

"Negative edge".

The unit refers to the selected signal.

Soft key: Axis + Axis –

To select the axis/spindle, position the cursor on the appropriate "Axis/spindle name" list field.

You can also select the axis/spindle directly in the list box from the dropdown list using the cursor.

Soft key: Start Stop With the Start soft key, trace function recording is started.

With the Stop or RESET soft key, you can cancel a running measurement.

## Soft key: Physical address

Within the framework of the trace function, it is also possible to select data using its physical address.

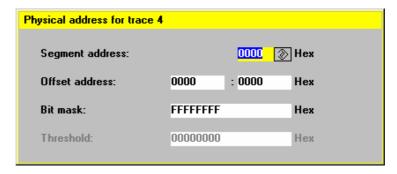

Fig. 14-10 Menu: Physical address for trace x

To do so, proceed as follows:

- Choose the signal type **Physical address** from the desired trace.
- Press the soft key Physical address.
- Enter the desired values in the input screen form.
- Press the soft keys **OK** to complete your input.

### **Notice**

This function is only required in exceptional cases, for example, if the information provided by the known signals (see **Signal selection** list field) is not adequate.

Before using this function, you should contact the SINUMERIK hotline.

The input of **all** parameters is carried out in the **hexadecimal** number format.

## Input field: Screen form

This screen form is used to select the data format to be evaluated when recording.

Byte: 0000 00FFWord: 0000 FFFF

Double word: FFFF FFFF

### 14.6 Trace function

- Individual bits: xxxx xxxx
  - 1: selected
  - 0: not selected.

By default, all bits are selected.

Input field: Threshold The input field **Threshold** is only used to enter the triggering threshold for the physical address of **trace 1**. If you exit the input screen form with the **Ok** soft key, this hex value is then entered in the field **Threshold** of the main screen of the trace function.

## 14.6.4 Performing the measurement

Soft key: Start After parameterization has been completed, you then enable measurement by pressing soft key **Start**.

The measurement is carried out once the set trigger condition of trace 1 is fulfilled.

Terminating the measurement

The measurement is completed after the set measurement duration is expired.

With the end of the measurement, the graphics are prepared automatically. Use the Display soft key to call the display functions of the graphics (see next

Section).

Soft key: Stop With the Stop soft key, you can cancel a running measurement at any time.

A canceled measurement cannot be displayed.

## 14.6.5 Display function

If you press the **Display** soft key after the set measurement time has expired and the measurement results have been prepared automatically, you can call the graphical display function of the measurement results.

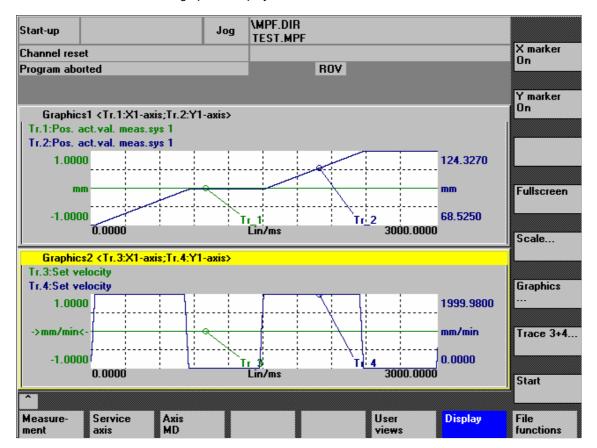

Fig. 14-11 Measurement results: Trace function

Softkeys: X marker ON Y marker ON When the soft keys **X marker ON** and **Y marker ON** are pressed, a vertical or horizontal line with a circle is displayed on the measurement curve.

The corresponding values, e.g. for damping, frequency, degrees, etc. are displayed in the appropriate diagram.

Use the cursor keys to move the markers:

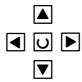

slowly: Cursor key

– fast: Shift key + cursor key

#### 14.6 Trace function

Softkeys: 2nd marker, zoom, fullscreen If a marker is active, a 2nd line is shown in the diagram via the **2nd marker** softkey. These two lines define the range that you can then have displayed over the entire display range by pressing soft key **Zoom**.

The process of zooming a range (marker ON, 2nd marker, zoom) can be repeated as often as desired until the maximum size of representation is reached.

Use the soft key **Fullscreen** to switch the display of the diagrams back to their original size.

#### Note

X and Y markers can be active at a time.

## Soft key: Scale

Use the soft key **Scale** to change the scaling of the traces and of the marker ranges in the two graphs.

The scaling can be switched over between **auto** (default setting) and **fixed**. The Y range (Y min/max) to be displayed can only be changed in fixed mode.

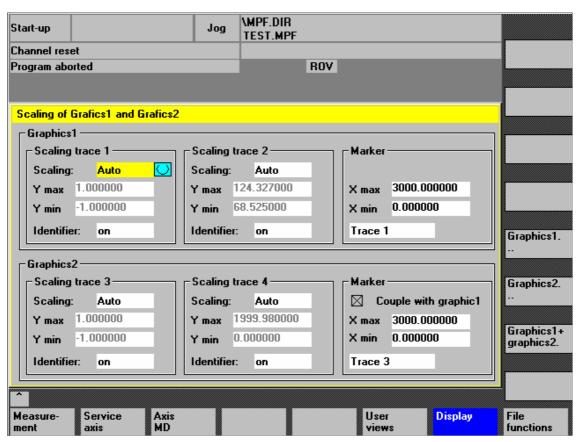

Fig. 14-12 Menu: Scaling of graphics

14.6 Trace function

## Softkeys: Graphics ...

Use the **Graphics** ... soft key shown in Fig. 14-11, Page 14-453 to call the following functions:

- Switching over the display from double to single graphics and vice versa (this function also exists in the scaling menu Fig. 14-12, Page 14-454)
- Printing graphics
   Printing the graphics into a file (bitmap) or output to a connected printer.
- Printer selection
   Selecting the output of the graphics to a bitmap file or to a connected printer.

#### 14.7 File function

#### Description

Use the File functions soft key to call the appropriate screen form.

The axis-specific machine data and measurement results parameters set for the measurements can be saved, loaded and deleted here.

The file functions are not intended as a replacement for a complete copy of the system and user data, e.g. for archiving or series machine startup, but only for the simplified and flexible management of the specific measurement data.

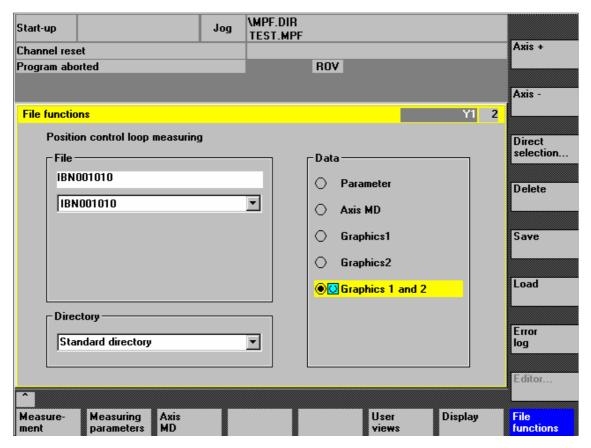

Fig. 14-13 Menu: File functions

Naming files

In the File group, you can select an existing file from the drop-down list or enter

one in the text field underneath.

Selecting the directory

In the Directory group, you can select the directory where you want to save the file. This can also be a directory in the Services operating area you have created by yourself or the basic directory of the data management (list entry: Standard directory).

Selecting data type

In the Data group, you can select the data you want to save.

Only one data type can be selected at once. Use either the mouse button or the cursor or toggle key for selection.

14.7 File function

## Creating subdirectories

If you do not wish the data of the trace function to be stored in the "default directory", you can create user-specific directories.

New directories are created in the operating area **Operating area switchover > Services > Manage data**. New subdirectories can be created below the **Diagnosis** directory.

For the description of the operating area **Services**, please refer to:

References: /BA/ Operator's Guide

## 14.8 Print graphic

### **Printer selection**

The soft key **Graphics** in the main screens of the measuring functions opens the menu to select the printer and to print the graphics.

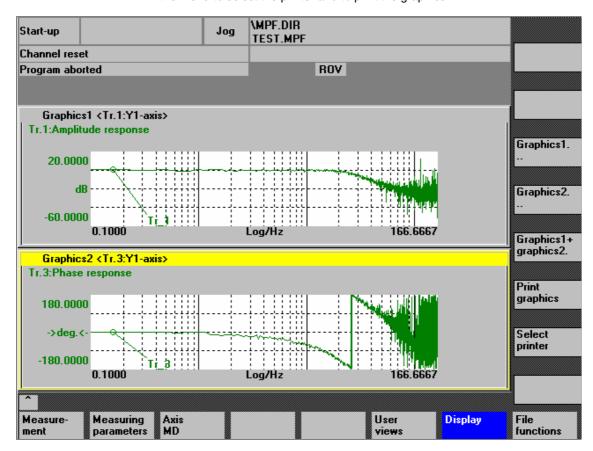

Fig. 14-14 Graphics soft keys

## Soft key: Printer selection

Use the soft key **Printer selection** to open the appropriate menu, Fig. 14-15, Page 14-459.

Choose the type of file output from the selection list of the menu "Select printer" using either the **Toggle** key or by double-clicking with the right mouse button on the desired file output type:

- Bitmap file
- Printer

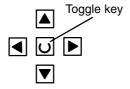

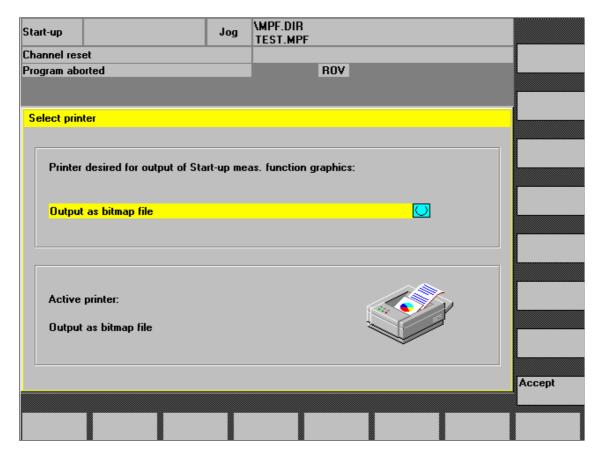

Fig. 14-15 Menu: Printer selection

## Output to Printer

Choose the printer to which you wish the file to be output from the list field using either the **Toggle** key or by double-clicking with the right mouse button on the desired printer.

## Output as a Bitmap file

The graphics is to be saved in a bitmap file (\*.bmp):

- In the selection field for printer setting, set Output as bitmap file
- Press the soft key Print graphics
- Enter a file name.
   You can enter a new file name or select an existing file from the drop-down list.

## 14.8 Print graphic

## Soft key: Print graphic

Use the soft key **Print graphics** Fig. 14-14, Page 14-458 to output the graphics to the set medium:

- Printer
- Bitmap file

### **Printer**

The graphics is output directly to the selected printer.

#### Bitmap file

If you wish the graphics to be output to a bitmap file, the following specifications are still required in the submenu "File name for bitmap printout":

- File names
- Directory

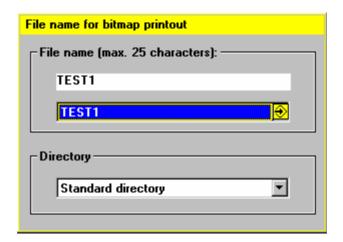

Fig. 14-16 Menu: File name for bitmap printing

## Naming files

In the **File name** group, you can select an existing file from the drop-down list or enter one in the text field underneath.

## Selecting the directory

In the **Directory** group, you can select the directory where you want to save the file

This can also be a directory in the operating area **Services > Data** you have created by yourself or the basic directory of the data management (list entry: Standard directory).

For the description of the operating area **Services**, please refer to:

References: /BA/ Operator's Guide

- The file is saved using the soft key **OK**.
- With the soft key Cancel you can return to the current graphic display.

## 14.9 Automatic controller setting

An automatic controller adjustment with HMI Advanced is not possible within the framework of SINUMERIK 840Di sl.

SIMODRIVE 611 universal

For a description how to carry out an automatic controller adjustment of SIMODRIVE 611 universal drives, please refer to:

References: /FBU/ Description of FunctionsSIMODRIVE 611 universal

Section: Description of Functions

Optimization of the Current and Speed Controller

14.9 Automatic controller setting

| Notes |  |
|-------|--|
|       |  |
|       |  |
|       |  |
|       |  |
|       |  |
|       |  |
|       |  |
|       |  |
|       |  |
|       |  |
|       |  |
|       |  |
|       |  |
|       |  |
|       |  |
|       |  |

## **User Data Backup/Series Machine Startup**

**15** 

## 15.1 Explanations on data backup

#### User data

User data refers to all data or data areas that can be entered by the user to achieve the specific functionality of the SINUMERIK 840Di sl and the connected drives.

In the case of a data backup, e.g. after startup of the control system, the user data selected through the user interface are written to a so-called series machine startup file.

After a series machine startup file has been read in, the control system is in its original status again as it was at the time of data backup.

## Times for data backup

The past has shown that the following times are recommended to carry out data backups:

- After startup
- After changing machine-specific settings
- After service, e.g. after replacement of a hardware component, software upgrade, etc.
- Before activation of memory-configuring machine data. A warning prompting you to back up is displayed automatically.

# Data backup of various components

You can save user data using one of the following applications:

- SINUMERIK user interfaces: HMI Advanced (option).
- Commissioning tool: SinuCom NC

You can save user data for the following components either individually or together.

- NCK
- PLC
- HMI
- SIMODRIVE PROFIBUS drives

## SINAMICS S120

Currently, the user data (projects) for SINAMICS S120 drive units must be saved separately with the STARTER commissioning tool.

For detailed information on data backup, please refer to:

References: SinuCom NC:

Online Help

**HMI Advanced:** 

/BAI/ Operator's Guide HMI Advanced

## 15.2 Creating a series commissioning file

## **15.2.1** General

#### Note

Because of its file extension ".arc", the series machine startup file is also called archive.

### **Archive content**

The following components can be selected as the content of a series commissioning file:

- NCK with/without compensation data (see below: Note)
- PLC
- HM
- SIMODRIVE PROFIBUS drives

When selecting, any combinations are possible. However, it is recommended to save the individual components separately in separate series machine startup files. It is thus possible to reload them independently of each other and with maximum flexibility.

#### Note

Machine-specific **compensation data** only needs to be archived if the series machine startup file is to be reloaded into the same control system (backup).

## NCK

The contents of a series machine startup file created for the NCK comprises mainly the following data:

- Machine data
- Setting data
- Option data
- Global (GUD) and local (LUD) user data
- Tool and magazine data
- Protection zone data
- R parameters
- Work offsets
- Compensation data
- Display machine data
- Workpieces, global part programs and subroutines
- Standard and user cycles
- Definitions and macros

PLC

The contents of a series machine startup file created for the PLC comprise all blocks loaded at the time when the data backup was made:

- OB (organization blocks)
- FB (function blocks)
- SFB (system function blocks)
- FC (functions)
- SFC (system functions)
- DB (data blocks)
- SDB (system data blocks).

HMI

The contents of a series machine startup file created for the HMI Advanced comprise all data stored in the HMI database in the directory  ${\bf dh}$  at the moment when the data backup was made.

## 15.2.2 HMI Advanced (option)

The creation of a series machine startup file with HMI Advanced is divided into the following steps:

- Open the menu to create a series machine startup file:
   Operating area switchover > Services > ETC key ">" > Series machine startup > Create startup archive
- 2. Selection of components to be backed up (see figure: Archive content)
- 3. Assignment of a filename (see figure: Archive name)
- 4. Create the series machine startup file by selecting the device to which you wish the file to be output (see figure):
  - RS-232-C (parameterizable COM1 or COM2)
     Output to a device connected to the serial interface.
  - PG (parameterizable COM1 or COM2)
     Output to a programming device (e.g. PG740) or PC.
  - Diskette
    Output to diskette drive that can optionally be connected to the 840Di sl.
  - Archive
     Storage of the file in the archive directory on the hard disk of the PCU.

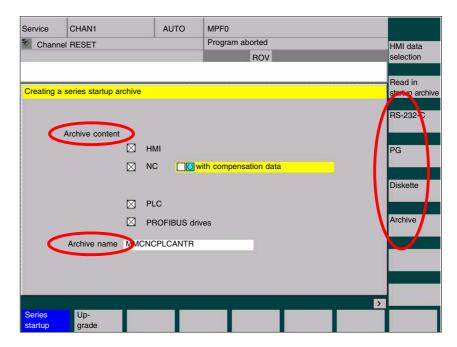

Fig. 15-1 Menu: Creating a series startup archive

## 15.2.3 SinuCom NC

### Starting

SinuCom NC can be started as follows to create a series startup file:

- SINUMERIK Desktop (see Section 5.4, Page 5-120)
   Windows XP taskbar: Start > Programs > SinuCom NC > SinuCom NC
- HMI Advanced
   Operating area switchover > ETC key ">" SinuCom NC

### Creating a new file

Creating a series startup file with SinuCom NC is subdivided into the following steps (see Fig. 15-2 below):

- 1. Starting SinuCom NC
- 2. Selecting the storage location
- 3. Selecting the components to back up (archive content)
- 4. Continuing ("Next >")

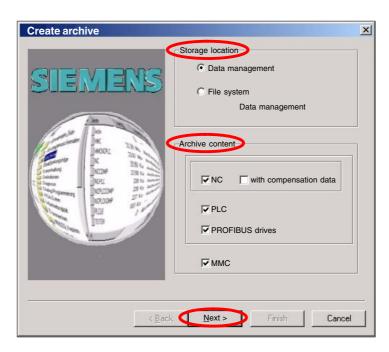

Fig. 15-2 Menu: Creating a series startup archive

- 5. The following data can be selected in the following menus, depending on the selected components:
  - NCK: Parts programsMMC: MMC archives
- 6. Creating the series startup file ("Finish")

## 15.3 Considerations when saving PLC data

When creating a series machine startup file that contains PLC data, the PLC image that is saved during this process is dependent on the status of the PLC at the time of creation.

Depending on the status of the PLC, the following PLC images result:

- Original image
- Instantaneous image
- Inconsistent image

## Original image

The original image of the PLC is represented by the PLC data immediately after loading the S7 project into the PLC.

Operating sequence:

- 1. Set the PLC to the operating status STOP
- Load the appropriate S7 project into the PLC using the SIMATIC Manager STEP 7
- 3. Create a series machine startup file with PLC data
- 4. Set the PLC to the operating status RUN

## Instantaneous image

If you cannot use the procedure described above, you can use the following alternative procedure to save an original image:

Operating sequence:

- 1. Set the PLC to the operating status STOP
- 2. Archive PLC data
- 3. Set the PLC to the operating status RUN

## Inconsistent image

An inconsistent image results if a series machine startup file with PLC data is created and the PLC is in the status **RUN** (cyclic operation).

The data blocks of the PLC are saved at different times with contents that under certain circumstances may meanwhile have changed. This may result in a data inconsistency that after copying the data backup back into the PLC may under certain circumstances result in PLC stop in the user program.

## Notice

The creation of a series machine startup file with PLC data while the PLC is in the RUN status (cyclic operation) may result in an inconsistent PLC image in the series machine startup archive.

After this series machine startup file has been copied back, this data inconsistency in the PLC user program may under certain circumstances result in the stop of the PLC.

15.4 Reading in a series machine startup file with HMI Advanced

# Changing the PLC operating status

To change the PLC operating status, proceed as follows:

- With 840Di startup:
  - Start 840Di startup Windows XP taskbar > Start > Programs > SINUMERIK 840Di > 840Di Startup.
  - Open the dialog box: Menu command Window > Diagnosis > NC/PLC.
- With HMI Advanced
  - Open the dialog box: Operating area switchover > Startup > NC/PLC Diagnosis
- Change the PLC operating state: Group box PLC, buttons: "STOP" and "RUN".
- NCK and PLC must then be resynchronized: Group box PLC, buttons: "NC Reset".

# 15.4 Reading in a series machine startup file with HMI Advanced

The process of reading in a series machine startup file is broken down into the following steps:

- Open the menu to read in a series machine startup file:
   Operating area switchover > Services > key: ">" > Series machine startup > Read in startup archive
- 2. Select the series machine startup file
- 3. Start read in: Start

# Note

Because of the file extension ".arc" of the series machine startup files, this is also called archive.

# 15.5 SINAMICS S120 series machine startup with STARTER

A project must be available, created or loaded from a drive unit into the programming device for the series machine startup of SINAMICS S120. This project is loaded as a reference project in the other drive units still to be commissioned.

### Requirements

The following conditions must be fulfilled:

- The reference drive unit is fully configured.
- You can create an online connection to all drive units.
- The reference project is loaded into the STARTER.

#### **Execution**

Perform the following actions in the STARTER for each drive unit to be commissioned.

- 1. Create a backup copy of the project: Project > Save As...
- 2. Access the drive unit online: Project > Connect to target system
- 3. Load the project into the drive unit: Load > Load to target system

The drive unit applies the serial number from the previously located components in the reference topology. This results in an inconsistency, which is displayed in the project navigator.

- Read the project back into the programming device: Load > Load fully into the programming device (all p and r parameters)
- 5. Save your project: Project > Save

The configuration is now consistent, i.e., the same project states exist in the target system and in the project.

# **Software Installation/Update and Data Backup**

# 16.1 PTP Network Connection

The functions described in this section (software installation/update) require a network link with an external computer (PG/PC) on which a directory is shared for network access.

If the SINUMERIK 840Di sl is not part of a larger network (WAN, LAN), a simple PTP (peer-to-peer) link via Ethernet and TCP/IP can be established for service applications.

# 16.1.1 Establish Network Connection

For the network link, the PCU 50.3 is connected with the external computer directly via a crossed Ethernet cable (twisted pair crossed 10baseT/100baseTX Ethernet cable).

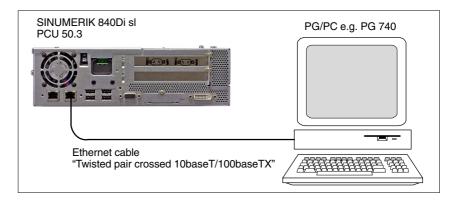

Fig. 16-1 PTP link: PCU 50.3 – External computer (PG/PC)

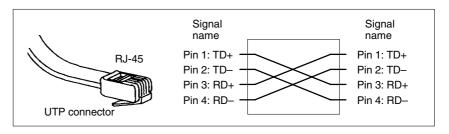

Fig. 16-2 Crossed Ethernet cable (twisted pair crossed 10baseT/100baseTX)

#### 16.1 PTP Network Connection

# Network protocol TCP/IP

The TCP/IP protocol is used as network protocol. TCP/IP permits high data transmission rates and it is simple to configure. TCP/IP has already been preconfigured in the PCU basic software.

# Requirements on the ext. computer

The following requirements must apply on the external computer:

- A network adapter is installed.
- The TCP/IP network protocol is installed.
- The external computer is connected with the PCU via crossed Ethernet cable.
- The IP address of the external computer is within the same subnet as the PCU.
- A directory is shared as the network drive.

# 16.1.2 Configuring the external computer (Windows NT)

This section illustrates how to make and check settings for network configuration on the external computer:

- TCP/IP protocol
- · IP address and subnet mask
- Computer name and workgroup
- Service: "Server service"
- Directory sharing

#### TCP/IP protocol

Go to the network dialog box on the control panel (Windows task bar: **Start** > **Settings** > **Control Panel** >> **Network**) to display the installed network protocols on the "Protocols" tab. If the TCP/IP protocol is not shown, it can be installed now.

Dialog box: Start Dialog box: Network
Tab card: Protocols
Button: "Add..."

Dialog box: Network protocol selection Network protocol: **TCP/IP protocol** 

Note

The question about DHCP must be answered "No".

OK

# IP address and subnet mask

After installation of the protocol and to simplify setting up communication with the PCU, it is necessary to check the IP address and the subnet mask and set them, if necessary:

# IP address

We recommend using an IP address from the address range used by Windows XP for automatic configuration, if no DHCP server is accessible (Automatic Private IP Addressing: 169.254.x.x).

The last two digits must be in the range 1 - 254.

169.254. 10. 1

Subnet mask

The subnet mask must be permanently set to the specified value:

255.255. 0. 0

Dialog box: Continuation Dialog box: Network
Tab card: Protocols
Button: "Properties..."

Dialog box: Properties of Microsoft TCP/IP

Specify IP address
 IP address: <169.254. 10. 1>
 Subnet mask: <255.255. 0. 0>

OK

Computer name and workgroup

Because it is a PTP link, any computer name and workgroup may be selected.

Dialog box: Continuation Tab card: Identification Button: "Change..."

Dialog box: Identification change

Computer name: < COMPUTER NAME>

Workgroup: < WORKGROUP>

OK

Server service

The "Server service" must be listed under the "Services" tab card. This corresponds to the general release: "File and Printer Sharing" under Windows 9x or Windows XP. If this service is not active, no directories can be shared.

If the service is not running, it can be installed now:

Dialog box: End Tab card: Services Button: "Add..."

Dialog box: Network service selection Network service: **Server service** 

OK

OK

**Directory sharing** 

Network access is enabled in properties dialog> tab card: "Enable" of the directory in greating (color)

tory in question (select the directory with the right mouse key)

The directory name is the default name for sharing. If a different sharing name is specified, it must be stated on activating the directory connection.

Authorization

Access authorization to the drive is "Everyone" and "Full access" by default.

Dialog box

Dialog box: Properties of < directory>

Tab card: Sharing

Shared as:

Sharing name: < SHARED AS>

OK

# 16.1.3 Configuring the external computer (Windows XP)

This section illustrates how to make and check settings for network configuration on the external computer:

- TCP/IP protocol
- · IP address and subnet mask
- · Computer name and workgroup
- Service: "File and Printer Sharing"
- Directory sharing

# TCP/IP protocol

Go to the properties dialog box of the local network links (Windows task bar: Start > Settings > Network Connections >> Local Area Connections) to have the installed network protocols displayed on the "General" tab card.

The TCP/IP protocol must be installed and active:

Dialog box

Dialog box: Local Area Connections Properties

Tab card: General

✓ Internet Protocol (TCP/IP)

OK

If the protocol is not shown, it can be installed now.

# IP address and subnet mask

The IP address and the subnet mask are automatically set by Windows XP on connection This requires that the "Automatic Private IP Addressing" function is active.

the function is activated in the properties dialog of protocol: TCP/IP (function is active by default).

Dialog box

Dialog box: Internet Protocol (TCP/IP) Properties

Tab card: Alternate Configuration

• Automatic Private IP Address

OK

# Computer name and workgroup

Because it is a PTP link, any computer name and workgroup may be selected.

The setting is made via the properties dialog box of the Control Panel. Windows taskbar: **Start > Control Panel > System**.

Dialog box

Dialog box: System Properties
Tab card: Computer Name
Button: "Change..."

Dialog box: Change Computer Name
Computer name: < COMPUTER NAME>

Workgroup: < WORKGROUP>

OK

Service: "File and Printer Sharing"

Go to the properties dialog box of the local network links (Windows task bar: Start > Settings > Network Connections >> Local Area Connections) to

have the installed services displayed on the "General" tab card.

Service: "File and Printer Sharing for Microsoft Networks" must be installed and

active:

Dialog box Dialog box: Local Area Connections Properties

Tab card: General

File and Printer Sharing for Microsoft Networks

OK

If the service is not running, it can be installed now.

Option: "Simple File

Sharing"

To simplify enabling of directories, go to the Windows Explorer, menu item: Tools > Folder Options, and select option: and activate "Simple File Sharing".

Dialog box

Dialog box: Folder Options

Tab card: View

✓ Use simple file sharing (Recommended)

OK

**Directory sharing** 

Network access is enabled in properties dialog> tab card: "Sharing" of the direc-

tory in question (select the directory with the right mouse key)

The directory name is the default name for sharing. If a different sharing name is

specified, it must be stated on activating the directory connection.

Authorization To allow files to be created in the directory, the appropriate authorization must

be set.

Dialog box

Dialog box: < Directory> Properties

Tab card: Sharing

☑ Share this folder on the network

☑ Allow network users to change my files

OK

# 16.1.4 Configuring the PCU

The PCU basic software is preconfigured for a PTP network link with protocol: TCP/IP. If changes have been made or a network link cannot be established, settings regarding:

- TCP/IP protocol
- IP address and subnet mask
- · Computer name and workgroup

must be made or checked as described in Subsection 16.1.3, Page 16.1.3.

# 16.2 Partitioning of the PCU harddisk

The PCU harddisk is divided into 4 partitions (3 primary partitions and an extended partition). For reasons of data security, the SINUMERIK 840Di sl system software, the Windows system software and the Service software are installed in different partitions.

#### **Partitions**

The diagram below shows the partitioning of the hard disk when the control system is supplied:

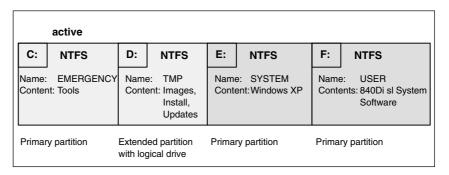

Fig. 16-3 Partitioning of the harddisk

### 1st partition/drive C:

Drive C: is reserved for service tasks under WinPE 2005.

#### 2nd partition/drive D:

Drive D: contains the following directories:

#### Images

The directory contains preinstalled images and images you have created yourselves

#### - The Instal

directory into which the software to be installed is to be copied first before the installation process itself is carried out under Windows XP.

#### - The Update

directory is used for the subsequent installation of the Windows XP system software.

## 3rd partition/drive E:

Drive E: is reserved for the Windows XP system software.

### 4th partition/drive F:

Drive F: contains the Windows XP applications, e.g. the SINUMERIK 840Di sl system software.

It is also used for installing user-specific applications, such as SINUME-RIK user interfaces, HMI OEM applications or SIMATIC STEP7.

# 16.3 Software installation/update (Windows)

#### **Short description**

This section describes how to install/update software via a Windows-based network link to an external computer (PC/PG) in which a directory is shared for this purpose.

The complete action is performed from the SINUMERIK desktop. To activate the SINUMERIK desktop, see Subsection 5.4.1, Page 5-120.

Using the applications

#### NT desktop

Autostart of the HMI application: OFF

#### HMI desktop

Autostart of the HMI application: ON

it is possible to activate the SINUMERIK desktop permanently and deactivate it again after completion of service actions. These applications are part of the SINUMERIK 840Di sI basic software

#### Compatibility list

Before installing/updating software components, check they are compatible with existing software components. See the compatibility list for your SINUMERIK 840Di sl software version in the Internet:

www.siemens.com/sinumerik> SINUMERIK 840Di sl > Link Box > Support > Update > Tab card: Update > SINUMERIK 840Di sl: Delivery Release System Software ... > Compatibility list: Compatibility\_List.PDF

#### **Notice**

We urgently recommend checking compatibility of new software components with existing software components before installing/updating them (compatibility list).

# Requirements

The following condition must be fulfilled:

• Network link with an external computer. See Section 16.1, Page 16-471.

# Recommended procedure:

This is the recommended procedure for installing/updating software on the PCU:

- Back up the NCK and PLC user data by creating a series machine startup file. See Chapter 15, Page 15-463 et sq.
- Establish a network link to a shared directory of an external computer (PG/PC) containing the software to be installed. See Section 16.1, Page 16-471.
- 3. Perform installation/updating of the software via the network link.
- 4. Initialize the control with "Delete NCK data" and "PLC memory reset". See Subsection 6.2.1, Page 6-133.
- Import the series machine startup file created in Step 1. See Section 15.4, Page 15-469.

# 16.4 Restoring the as-delivered state

If, for some reason, the current installation has become unusable, the original state of the partitions C: (DOS), E: (Windows XP) and F: (840Di sl system) of the PCU hard disk can be restored.

This sections describes the basic steps:

- · Restoring the partitions
- Installation of the SINUMERIK 840Di sl applications

#### **Notice**

When the original state is restored, all data of the C:, E: and F: partitions will be lost.

# 16.4.1 Requirements

The precondition that must be met before restoring the as-delivered state is that the following files supplied with the SINUMERIK 840Di sl be stored locally on the hard disk of the PCU:

- D:\IMAGES\base\_ou.gho (image file)
- D:\IMAGES\base\_ou.inf

#### Image file

The image file \*.gho contains the data to be restored.

Info file

The info file \*.inf contains the description of the data to be restored.

The information in this file is required by the services menu to configure the image program Norton Ghost  $^{\text{\tiny M}}$ .

### **Notice**

If the info file is not available, the service menu cannot restore the partitions.

# 16.4.2 Restoring the partitions

The procedure for restoring partitions C:, E: and F: from a local image file is described in:

# Literature

/IAM2/

CNC Commissioning Part 5
Chapter: IM8
4 Save and Restore Data
Locally Save/Restore Partitions

Select the image file from which the partitions are to be restored in accordance

Basic software < Version> < Date>

with the existing SINUMERIK 840Di sl software version:

After the partitions have been restored, the SINUMERIK 840Di sl applications must be reinstalled.

# 16.4.3 Installation of the SINUMERIK 840Di sl applications

The installation programs of the SINUMERIK 840Di sl applications under D:\INSTALL are not executed automatically after restoration of the partitions as they were on initial startup of the PCU. To do this manually in the correct sequence, proceed as follows:

1. On next PCU startup after restoration of the partitions, you are prompted to enter the password for the SINUMERIK desktop.

Start the Windows Explorer on the SINUMERIK desktop and open the directory:

D:\SETUP\APPS

The subdirectories contained in the APPS directory contain:

- \001 Installation directories of the 1st application
 - \002 Installation directories of the 2nd application

- ....

- \xxx Installation directories of the xxxth application

The numbers in the directory name indicate the order in which the applications have to be installed.

- 2. Next open directory:
  - D:\SETUP\APPS\001

The subdirectories contained in directory \001 contain:

\000 Installation directories of the application
 \001 - \xxx Installation directories of options, patches,

The numbers in the directory name indicate the order in which the installation programs have to be run.

- 3. Next open directory:
  - D:\SETUP\APPS\001\000

and start the installation program in the directory (SETUP.EXE).

Then follow the installation instructions shown.

### **Notice**

If you are prompted to reboot during installation, always confirm this with "Yes" and reboot.

- 4. Proceed with all (existing) directories
  - D:\SETUP\APPS\001\001 to \xxx

as described in item 3.

# 16.4 Restoring the as-delivered state

- 5. Proceed with all (existing) directories
  - D:\SETUP\APPS\002 to \xxx

as described in item 2.

Once all the installation programs have been executed in the described sequence, partitions C:, E:, and F: of the PCU harddisk are once again restored to their as delivered state.

# Example

Fig. 16-4 shows an example of a directory structure under directory D:\SETUP\APPS with 2 applications and the resulting installation sequence. The first application contains 3, the second application 2 installation programs.

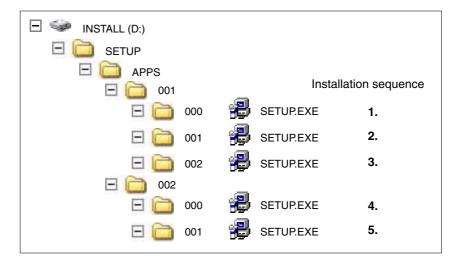

Fig. 16-4 Installation sequence

License Management 17

# 17.1 Fundamentals

# 17.1.1 Important terms

The terms below are important to understand the license management of SINUMERIK software products.

| Term                            | Description                                                                                                    |  |  |
|---------------------------------|----------------------------------------------------------------------------------------------------|--|--|
| Software product                | A software product is generally used to describe a product that is installed on a piece of hardware to process data. Within the license management of SINUMERIK software products, a corresponding license is required to use each software product.                                                                                                    |  |  |
| Hardware                        | With regard to the license management for SINUMERIK software products, the hardware is a SINUMERIK control (CNC). For SINUMERIK 840Di sl, represented by the corresponding MCI board.                                                                                                    |  |  |
| License                         | A license gives the user a legal right to use the software product. Evidence of this right is provided by the following:  CoL (Certificate of License)  License key                                                                                                    |  |  |
| CoL<br>(Certificate of License) | The CoL is the proof of the license. The product may only be used by the holder of the license or authorized persons. The CoL includes the following data relevant for the license management:  • Product name                                                                                                    |  |  |
|                                 | License number                                                                                                    |  |  |
|                                 | Delivery note number                                                                                                    |  |  |
|                                 | Hardware serial number                                                                                                    |  |  |
|                                 | Note The hardware serial number is located only on a CoL of the system software or if the license was ordered bundled, in other words the system software came together with options.                                                                                                    |  |  |
| License number                  | The license number is the feature of a license that is used for its unique identification.                                                                                                    |  |  |
| MCI board                       | The MCI board represents, as the carrier of all the remanent data of a SINUMERIK solution line control system, the identity of this control system. The MCI board includes the following data relevant for the license management:  Hardware serial number  License information including the License Key                                                                 |  |  |
| Hardware serial number          | The hardware serial number is a permanent part of the MCI board. It is used to identify a control system uniquely. The hardware serial number can be determined by:  CoL (refer to: Certificate of License "Note")  SINUMERIK user interfaces: HMI Advanced or HMI Embedded  SINUMERIK commissioning tool: SinuCom NC  Automation License Manager  Label on the MCI board |  |  |

#### 17.1 Fundamentals

| Term        | Description                                                                                                    |
|-------------|----------------------------------------------------------------------------------------------------|
| License key | The License Key is the "technical representative" of the sum of all the licenses that are assigned to one particular piece of hardware, which is uniquely marked by its hardware serial number. |
| Option      | An option is a SINUMERIK software product that is not contained in the basic version and which requires the purchase of a license for its use.                                                  |
| Product     | A product is marked by the data below within the license management of SINUMERIK software products:                                                                                             |
|             | Product designation                                                                                                    |
|             | Order number                                                                                                    |
|             | License number                                                                                                    |

# 17.1.2 Overview

The use of the installed system software and the options activated on a SINUMERIK control system require that the licenses purchased for this purpose are assigned to the hardware. In the course of this assignment, a License Key is generated from the license numbers of the system software, the options, as well as the hardware serial number. Here, access occurs to a license database administered by Siemens A&D via the Internet. Finally, the license information including the License Key is transferred to the hardware.

There are two ways to access the license database:

- Web License Manager
- Automation License Manager

# Note

# Using SINUMERIK software products for testing purposes

SINUMERIK software products may be temporarily activated and used for testing purposes on a SINUMERIK control system, even without the corresponding License Key.

The license key will be displayed on the SINUMERIK user interface, e.g. HMI Advanced, in the "Overview" dialog of the license information as being "inadequate". Also the control system will repeatedly display a corresponding message.

# 17.1.3 Web License Manager

By using the Web License Manager, you can assign licenses to hardware in a standard Web browser. To conclude the assignment, the License Key must be entered manually at the control system via the HMI user interface.

# Internet address

The Internet address of the Web License Managers is: http://www.siemens.com/automation/license

# 17.1.4 Automation License Manager

Via the Automation License Manager, individual licenses can be assigned and the automatic assignment of all the licenses required for a piece of hardware can be carried out (license requirement alignment). The transfer of the license information including the License Key occurs electronically via Ethernet.

#### Requirements:

- The Automation License Manager must be installed on the computer (PC/PG) that is used to assign the licenses to the hardware.
- The computer (PC/PG) must be able to connect to the license database and the SINUMERIK control system via Ethernet link (TCP/IP):
  - License database: Internet connection
  - SINUMERIK control system: Intranet or PTP connection (Ethernet, Peer-To-Peer)

#### 17.1.5 License database

The license database contains all the customer-specific, relevant license information for the license management of SINUMERIK software products. The central management of the license information in the license database ensures that the existing license information regarding a piece of hardware is always up to date.

The following functions are available:

- · Management of the hardware purchased with the related licenses assigned
- Management of the licenses purchased and not yet assigned to any hardware
- Assignment of licenses to a piece of hardware according to the current license requirement (license requirement alignment)
- Assignment of individual licenses to a piece of hardware
- Generating license keys
- Transferring license information including the License Key into a control system

# License database access

License database access occurs via:

Direct access

The direct access occurs with:

- Delivery note number
- License number

#### 17.1 Fundamentals

The direct access enables the direct assignment of licenses for which the license numbers are available, e.g., in the form of a CoL. In the Web License Manager you can also assign all other licenses provided in relation to this delivery note.

Customer login

The customer login occurs with:

- User name
- Password

The customer login enables the assignment of all the licenses available to the user that are delivered at the time of the login and have not yet been assigned to any hardware. Here, the license numbers of licenses that can still be assigned need not be directly at hand, instead these are displayed from within the license database.

#### Note

 You can obtain a customer login via Siemens A&D Mall at menu item: "Registration". The Internet address is: http://mall.automation.siemens.com/

Currently, access is not yet possible for all countries.

 Browser settings for using the A&D Mall, see Subsection 17.1.8, Page 17-486.

# Various license information

As indicated above, only the license information in the license database represents the current status regarding a piece of hardware. Differences may arise between the license information available for a piece of hardware and that of the license database due to:

- loading older archive data into the NCK (data restoration from a series startup file after a service job)
- assigning licenses to hardware without transferring the modified license information for the hardware control system (online)

As a result, a more limited license requirement (possibly no license requirement) may be displayed than indicated on the HMI user interface of the control system for a license requirement alignment by Automation License Manager.

To align the license information, a transfer should be carried out for the current license information of the license database for the hardware control system (online).

# 17.1.6 MCI board and hardware serial number

The MCI board contains, in addition to the system and user software and the remanent system and user data, that data relevant for the license management of SINUMERIK software products of a control system:

- · Hardware serial number
- License information including the License Key

The MCI board thus represents the identity of a SINUMERIK control system. For this reason, assigning licenses to a control system always occurs using the hardware serial number.

This has the advantage that the MCI board can be slotted into a replacement PCU in the event of failure and all data, including licensing information, are retained.

# Automation License Manager

Thus, the hardware serial number is always decisive during the transfer of license information to a control system in Automation License Manager and not the set IP address of the control system with which Automation License Manager is currently communicating.

# Determining the hardware serial number

The hardware serial number is a permanent part of the MCI board. It is used to identify a control system uniquely. The hardware serial number can be determined by:

- · CoL (Certificate of License) (see note)
- SINUMERIK user interfaces: HMI Advanced or HMI Embedded
- · SINUMERIK commissioning tool: SinuCom NC
- · Label on the MCI board
- Automation License Manager: Control system file data
  - Control system (online)
  - Control image (offline)

#### Note

- Hardware serial number and CoL
   The hardware serial number is located only on a CoL of the system software or if the license was ordered bundled, in other words the system software came together with options.
- SINUMERIK 840Di sl
   On the SINUMERIK 840Di sl the MCI board is used to save data and print the hardware serial number.

# 17.1.7 SINUMERIK License Key

# Basic information on License Keys

If a license is required for a product, then with the purchase of the license the purchaser receives a CoL as proof of the rights to use this product and a corresponding License Key as the "technical representative" of this license. In conjunction with software products, the License Key usually must be available on the hardware on which the software product executed.

#### 17.1 Fundamentals

# SINUMERIK License Keys

Depending on the software product, there are License Keys with different technical properties. The essential properties of a SINUMERIK License Key are:

#### Hardware reference

The hardware serial number included in the SINUMERIK License Key provides a direct link between the License Key and the hardware on which it can be used. In other words, a License Key created for the hardware serial number of a specific MCI board is only valid for this MCI board and will be rejected on other MCI boards as invalid.

 Total number of assigned licenses
 A SINUMERIK License Key not only refers to one single license, instead it is the "technical representative" of all licenses that are assigned to the hardware at the time of its generation.

# Copying SINUMERIK License Keys

By the fixed reference to certain hardware, a SINUMERIK License Key may, for example, be copied to various computers (PC/PG) and/or storage media for security or archiving purposes.

# 17.1.8 Browser settings for using the A&D Mall

The browser settings required to use the A&D Mall are provided below based on Microsoft Internet Explorer 6.0.x. When using another browser the settings should be modified as necessary.

## Session cookies

Session cookies must be enabled to use the A&D Mall. The corresponding setting can be activated using the slider control for the general security settings. If you are using custom security settings, you must explicitly allow session cookies.

# **Settings**

- General security settings:

  Menu bar: Tools > Internet Options > Tab: "Security" > Slider control:
  "medium" or "medium-high".
- Custom security settings:
   Menu bar: Tools > Internet Options > Tab: "Security" > Group "Settings":
   Button: "Advanced..." > Group "Cookies": Select "Always allow session
   cookies"

# Note

A cookie is a small text file, which is transferred from a Web server to the Web browser. The text file cannot exceed 4000 characters (bytes) and is never executed as a program by the Web browser. Session cookies are a specific application format of cookies, which are not saved permanently on the computer, but instead are deleted immediately when the user ends the session.

### **JavaScript**

In addition to session cookies, you must also allow the execution of JavaScript programs to use A&D Mall.

As the running of JavaScript programs is critical to security, you should only activate the "Active Scripting" option for Web pages from trusted sources. Internet Explorer 6.0 x offers four different zones for this.

#### **Settings**

- Siemens Internet pages for the zone: Add "Trusted Sites":
   menu bar: Tools > Internet Options > Tab: "Security" > Zone: "Trusted Sites"
   > Button: "Sites..." > "Add this Web site to the zone": "\*.siemens.com" >
   Button: "Add"
- Enable "Active Scripting":

  Menu bar: Tools > Internet Options > Tab: "Security" > Zone: "Trusted Sites"
  > Button: "Custom Level..." > Zone: "Scripting" > "Active Scripting" =
  "Enable"

# 17.1.9 Proxy settings for the download of license information

As part of licensing, the Automation License Manager downloads license information, including the License Key, from the license database to the local computer via the download server. You should apply the settings for long-distance data transmission/VPN and LAN so that you can access the download server via port 80 and port 443:

- Internet address: http://software-download.automation.siemens.com
- IP Address: 146.254.187.20

# **Settings**

In Internet Explorer 6.0 x via:

Menu command: "Tools" > "Internet Options..." > Tab: "Connections" > Group: "Dial-up and Virtual Private Network settings" and "Local Area Network (LAN) settings"

#### Note

The Automation License Manager must be allowed to establish an Internet connection to the download server. To do this you may need to enable a firewall for the download server.

In the event of queries and problems, please contact your local system administrator.

# 17.2 Assigning via Web License Manager

# 17.2.1 You can execute an assignment via direct access as follows

### **Background**

For direct access, log on to a computer connected to the Internet (PC/PG) with the delivery note and license number in the Web License Manager. All licenses of the delivery note numbers entered at the login may then be assigned to a piece of hardware. After completing the assignment process, the new License Key is displayed. This must then be entered in the licensing dialog of the HMI components used.

#### Requirements

The following prerequisites must be met in order to assign a license to a piece of hardware via direct access and HMI user interfaces:

- The HMI component is connected with the control system (NCU) on which the license should be assigned. Both components have been booted.
- A computer (PC/PG) with Internet connection and browser is available.
- The login data for the direct access (e.g., per CoL) are available:
  - License number
  - Delivery note number

#### **Execution**

Assigning a license to a piece of hardware:

 Determine the HW serial number and the designation of the product (HMI Advanced/HMI Embedded: "Hardware type") from the HMI licensing dialog.

HMI Advanced/HMI Embedded:

Operating Area Switchover: Commissioning > Key: etc. (">") > Licenses > Overview

# Note

Ensure that the hardware serial number displayed is also really the one you want to make the assignment for. The assignment of a license to a piece of hardware cannot be reversed via the Web License Manager.

- 2. Go to the Internet page of the Web License Manager: http://www.siemens.com/automation/license
- 3. Login via "Direct access":
  - License number
  - Delivery note number
- 4. Follow the additional instructions in the Web License Manager.

After completing the assignment process, enter the License Key displayed on the Web License Manager into the licensing dialog of the HMI user interface.

HMI Advanced/HMI Embedded:

Operating Area Switchover: Commissioning > Key: etc. (">") > Licenses > Overview

Confirm the entry of the new License Key by pressing the softkey: "Transfer".

# 17.2.2 You can execute an assignment via customer login as follows

# **Background**

For the customer login, log on to a computer connected to the Internet (PC/PG) with the user name and password in the Web License Manager. All licenses released for this user name in the framework of the license management may then be assigned to a piece of hardware. After completing the assignment process, the new License Key is displayed. This must then be entered in the licensing dialog of the HMI components used.

#### Requirements

The following prerequisites must be met in order to assign a license to a piece of hardware via customer login and HMI user interface:

- The HMI component is connected with the control system (NCU) on which the license should be assigned. Both components have been booted.
- A computer (PC/PG) with Internet connection and browser is available.
- The login data for the customer login is available:
  - User name
  - Password

#### Execution

Assigning a license to a piece of hardware:

 Determine the HW serial number and the designation of the product (HMI Advanced/HMI Embedded: "Hardware type") from the HMI licensing dialog.
 HMI Advanced/HMI Embedded:

Operating Area Switchover: Commissioning > Key: etc. (">") > Licenses > Overview

#### Note

Ensure that the hardware serial number displayed is also really the one you want to make the assignment for. The assignment of a license to a piece of hardware cannot be reversed via the Web License Manager.

# 17.2 Assigning via Web License Manager

- 2. Go to the Internet page of the Web License Manager: http://www.siemens.com/automation/license
- 3. Login via "Customer login":
  - User name
  - Password
- 4. Follow the additional instructions in the Web License Manager.

#### Note

If you have an e-mail address, you have the option (checkbox) of receiving the License Key by e-mail. Advantage: the entry of the License Key to the control system is simplified.

After completing the assignment process, enter the License Key displayed on the Web License Manager into the licensing dialog of the HMI user interface.

HMI Advanced/HMI Embedded:

Operating Area Switchover: Commissioning > Key: etc. (">") > Licenses > Overview

6. Confirm the entry of the new License Key by pressing the softkey: "Transfer".

# 17.3 Assigning via Automation License Manager

# 17.3.1 Overview of functions

The following figure provides an overview of the functions available and the sequence in which they should be applied.

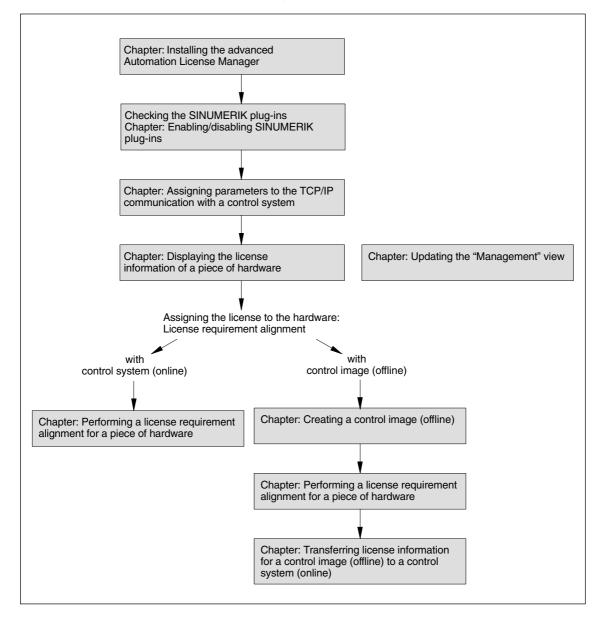

Fig. 17-1 Connection overview: PCU 50, MCI board, and MCI board extension

#### 17.3 Assigning via Automation License Manager

# 17.3.2 Installing the Automation License Manager

#### **Background**

As a basic software component, the Automation License Manager comprises the Automation License Manager itself, as well as additional SINUMERIK-specific plug-ins and the HMI basic software component, HMI basic software, for the license management of SINUMERIK License Keys.

#### Note

The basic software component, Automation License Manager, is used for all Siemens A&D products, e.g., SIMATIC STEP7. Versions of the basic software component, Automation License Manager, are upward compatible. We recommend always using the version with the highest version number, irrespective of the source of supply (e.g., SINUMERIK or SIMATIC product CD, download via A&D Mall, etc.).

The following components are installed:

- Basic software component: Automation License Manager (optional)
   The basic software component is only installed if not already installed on the computer or if a version with a lower version number is installed on the computer (PC/PG).
- SINUMERIK plug-ins
- HMI basic software (optional)

  The HMI basic software component is only installed if not already installed on the computer or if a version with a lower version number is installed on the computer (PC/PG).

# System requirements

#### Hardware

- Computer: Industrial PC, programming device, etc.
- Work memory: >= 128 MB
- Free hard-disk storage:
  - 5 MB or above (SINUMERIK plug-ins)
  - + 32 MB (Automation License Manager)
  - + 300 MB (HMI basic software)

#### Operating system

The Automation License Manager, SINUMERIK plug-ins and HMI basic software are 32-Bit Windows programs executable on the following operating systems:

- Windows 2000
- Windows XP

# **Execution**

Launch the installation program for the Automation License Manager "SETUP.EXE" and follow the instructions for the installation.

### **Further settings**

Please note the following settings:

- Browser settings for using the A&D Mall: Subsection 17.1.8, Page 17-486.
- Proxy settings for the download of license information: Subsection 17.1.9, Page 17-487

# 17.3.3 Enabling/disabling SINUMERIK plug-ins

### **Background**

All of the plug-ins enabled for the Automation License Manager scan the relevant communication interfaces when booting according to specific operations. If there is a large number of enabled plug-ins, this can result in a significantly longer boot and refresh time for the user interface. To prevent this delay, you can disable the plug-ins installed for handling the SINUMERIK License Keys:

- Embedded Runtime Plug-In (ERT Plug-In)
- SINUMERIK Plug-In (MCNC Plug-In)

Using the dialog: "Connect target system".

### **Execution**

Perform the following actions to enable/disable these plug-ins:

- 1. Start the Automation License Manager
- Open the "Connect to target system" dialog via menu command: Edit > Connect to target system> Configuration (ErtPlugIn)
- 3. In the dialog, open tab: Plug-ins On/Off
- 4. Open the structure: Automation License Manager Plug-ins
- 5. Open the sub-structure: Automation License Manager Embedded Runtime Plug-ins
- Enable/disable the relevant plug-in by selecting/deselecting the appropriate checkbox:
  - Embedded Runtime Plug-In (ERT Plug-In):
     AlmPgiErt.AlmPgiErtOffline
  - SINUMERIK Plug-In (MCNC Plug-In):
     AlmPgiMcNc.AlmPgiMcNcPlugin
- 7. Close the dialog by pressing the button: OK

# Result

The Automation License Manager displays the data in the navigation and object area according to the status of the relevant plug-in.

# Note

If the view is not automatically refreshed, you can refresh the view manually. See Subsection 17.3.5, Page 17-496.

### 17.3 Assigning via Automation License Manager

# 17.3.4 Assigning parameters to the TCP/IP communication with a control system

#### Background

To be able to read or transfer license information from or to the MCI board of a control system, the Automation License Manager must communicate with the control system via TCP/IP.

#### Requirements

- · HMI basic software is installed
- SINUMERIK-specific plug-ins are enabled

#### Note

If the SINUMERIK user interface "HMI Advanced" is installed on the same computer (PC/PG) as the Automation License Manager you can set the IP address using the user interface.

The IP address for the control system with which both HMI Advanced as well as the Automation License Manager communicate is set via the following dialog:

### Operating area switchover > Installation > HMI > NCU connection

This requires at least the password of protection level 2 (manufacturer) to be set.

#### **General communication parameters**

The default general communication parameters for the HMI basic software are stored in the following initialization file:

<Installation drive>:\Siemens\Sinumerik\HMI-Advanced\mmc2\MMC.INI

#### **User-specific communication parameters**

The user-specific communication parameters for the HMI basic software are stored in the following initialization file:

<Installation drive>:\Siemens\Sinumerik\HMI-Advanced\user\MMC.INI

During evaluation of the initialization data when booting the HMI basic software, user-specific communication parameters have priority over general communication parameters.

# Sections of the initialization file: MMC.INI

The parameters relevant to TCP/IP communication with SINUMERIK control systems are stored in the following sections:

#### [GLOBAL]

Section: [ GLOBAL ] specifies the section (e.g., AddressParameter) that contains the communication parameters for the current SINUMERIK control system.

## • [ AddressParameter ]

The name of this section can be any unique ASCII string within the file. The specified IP address is crucial for communication with the current SINUMERIK control system: *IP Address*.

```
[GLOBAL]

NcddeMachineName = AddressParameter

NcddeDefaultMachineName = AddressParameter

NcddeMachineNames = AddressParameter

[AddressParameter]

ADDRESS0 = IP-Address, LINE=10, NAME=/NC, SAP=030d, PROFILE=CLT1__CP_L4_INT

ADDRESS1 = IP-Address, LINE=10, NAME=/PLC, SAP=0201, PROFILE=CLT1__CP_L4_INT

ADDRESS2 = IP-Address, LINE=10, NAME=/DRIVE0, SAP=0900, PROFILE=CLT1__CP_L4_INT

ADDRESS3 = IP-Address, LINE=10, NAME=/DRIVE1, SAP=0a00, PROFILE=CLT1__CP_L4_INT

ADDRESS4 = IP-Address, LINE=10, NAME=/DRIVE2, SAP=0b00, PROFILE=CLT1__CP_L4_INT

ADDRESS6 = IP-Address, LINE=10, NAME=/DRIVE3, SAP=0c00, PROFILE=CLT1__CP_L4_INT

ADDRESS6 = IP-Address, LINE=10, NAME=/DRIVE4, SAP=0d00, PROFILE=CLT1__CP_L4_INT

ADDRESS7 = IP-Address, LINE=10, NAME=/DRIVE5, SAP=0e00, PROFILE=CLT1__CP_L4_INT
```

Fig. 17-2 User-specific file: MMC.INI

#### Multiple SINUMERIK control systems

If you require communication with multiple SINUMERIK control systems you must create a section [ *AddressParameter* ] with a unique name e.g., [ 840D\_001 ], [ 840D\_002 ], etc. for each control system with the relevant IP address.

In the [GLOBAL] section, you must specify the section name for the SINUMERIK control system, e.g., [840D\_001], with which communication should occur once the Automation License Manager has booted.

#### **Notice**

The IP address specified in the user-specific initialization file MMC.INI influences not only the Automation License Manager but also all other applications installed on the same computer (PC/PG) that use HMI basic software (e.g., HMI Advanced).

To apply the change to the active IP address, you must close all active applications using HMI basic software (e.g., HMI Advanced). Once you have closed all applications, restart the computer to activate the new IP address.

## Requirements

The following conditions must be fulfilled:

- HMI Basic is installed on the computer (PC/PG) on which the Automation License Manager is running.
- The IP addresses of the SINUMERIK control systems with which the Automation License Manager must communicate are known.

# Procedure: Creating parameters for the first time

Perform the following actions when creating user-specific communication parameters for the first time:

- Create the text file: <Installation drive>:\Siemens\Sinumerik\HMI-Advanced\user\MMC.INI if it does not already exist.
- 2. Open the file MMC.INI with a text editor.
- 3. Copy the [GLOBAL] section from the table given above: "User-specific file: MMC.INI" to the open file MMC.INI.

### 17.3 Assigning via Automation License Manager

- Copy the [ AddressParameter ] section from the table given above: "User-specific file: MMC.INI" to the open file MMC.INI according to the number of available SINUMERIK control systems.
- 5. For all [ AddressParameter ] sections replace the string: "AddressParameter" with a unique name.
- In all [ AddressParameter ] sections replace the string: "IP-Address" with the relevant IP address for the corresponding SINUMERIK control system.
- In the [GLOBAL] section replace the string: "AddressParameter" with the section name for the SINUMERIK control system with which the Automation License Manager should communicate after booting. (See note "Changing the IP address" above.)

# Procedure: Changing the active control system (online)

Perform the following actions to change the active control system (online), i.e., the SINUMERIK control system with which the Automation License Manager communicates:

- Close the Automation License Manager. (See note "Changing the IP address" above.)
- 2. Open the file: <Installation drive>:\Siemens\Sinumerik\HMI-Advanced\ user\MMC.INI with a text editor.
- In the [GLOBAL] section, replace the current address string with the section name for the SINUMERIK control system with which the Automation License Manager should communicate after booting.
- 4. Start the Automation License Manager.

#### Result

After booting the Automation License Manager communicates with the SINUMERIK control system defined in the user-specific communication parameters.

The control system to which you have switched is represented by an "online" control system file in the navigation area of the Automation License Manager.

The control system to which the Automation License Manager was connected before switching is represented by an "offline" control system file, if a control image (offline) exists.

# 17.3.5 Updating the navigation view: "Management"

# **Background**

After actions that in the navigation view: that delete or add elements in the navigation area of the "Management" navigation view of the Automation License Manager (e.g., deleting a control image (offline), enabling/disabling plug-ins) are generally followed by an automatic refresh of the view. If the view does not refresh automatically after an operation, you can refresh the view manually.

#### **Execution**

Perform the following steps to manually update the navigation view: "Management":

- Select the following nodes in the navigation area of the Automation License Manager: My Computer
- 2. Refresh the view using one of the following options:
  - Menu command: View > Refresh
  - Key **F5**
  - Toolbar:

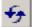

#### Result

The navigation view of the Automation License Manager is refreshed: All subnodes under the node: **My Computer** are closed.

The object view of the Automation License Manager shows the current nodes and drives of the navigation area.

# 17.3.6 Displaying the license information of a piece of hardware

### **Background**

To perform one of the following tasks with the Automation License Manager:

- Check the license information for the hardware
- Ascertain the license requirement for the hardware and align if necessary
- Assign new licenses to hardware and transfer updated license information including License Keys to the hardware

you must display the license information for a piece of hardware.

# Requirements

The license information can only be displayed if the Automation License Manager is communicating with the relevant SINUMERIK control system. A description of how to assign parameters for TCP/IP communication with a control system is given in Subsection 17.3.4, Page 17-494.

# Procedure with current control system (online)

Perform the following actions to display the license information for the control system currently connected to the Automation License Manager:

- 1. Open the control system file in the navigation area of the Automation License Manager and select the control system (online).
- 2. Enable the default object view: "SINUMERIK".

#### 17.3 Assigning via Automation License Manager

# Procedure with control system change over (online)

Perform the following actions to display the license information for a control system not connected to the Automation License Manager:

- Exit the Automation License Manager and all other applications using HMI basic software (e.g., HMI Advanced).
- 2. Switch the active communication parameters to the required control system. For a detailed description see Subsection 17.3.4, Page 17-494.
- 3. Start the Automation License Manager
- 4. Open the control system file in the navigation area of the Automation License Manager and select the control system (online).

#### Result

The license information for the control system is displayed in the object area of the Automation License Manager.

# 17.3.7 Creating a control image (offline)

# **Background**

It is essential to create a control image (offline) for the following reasons:

- The license information must be later transferred to the hardware.
- The control system (online) is not connected to the Internet, e.g., for security reasons. Consequently, the license information must be transferred to the hardware in three individual stages.
- Internet or PTP link: Creating a control image (offline) in the Automation License Manager
  - Internet: Transferring license information to the control image (offline) by means of a license requirement alignment
  - Internet or PTP link: Transferring license information from the control image (offline) to the control system (online) in the Automation License Manager
- The license information for a control system should be saved as an archive file for the purpose of archiving or customer support.

#### Requirements

A control image (offline) can only be created if the Automation License Manager is communicating with the control system.

A detailed description of how to establish TCP/IP communication with the control system is given in Subsection 17.3.4, Page 17-494.

A PTP link (Peer-To-Peer) via Ethernet and TCP/IP requires a crossed Ethernet cable (twisted pair crossed 10baseT/100baseTX Ethernet cable).

Procedure using the menu command: "Load from the target system" Perform the following steps to create a control image (offline) using the menu command: "Load from the target system":

- 1. Open the "online" control system file in the navigation area of the Automation License Manager and select the control system (online).
- Create the control image (offline) using the menu command: License Key > Load from the target system

#### Result

The control image (offline) is displayed in the "online" control system file with the current license information for the control system. If a control image (offline) already exists in the "online" control system file, the image is overwritten with the current license information.

# 17.3.8 Performing a license requirement alignment for a piece of hardware

# **Background**

If one or more options are active on a SINUMERIK control system, you must assign each license to the hardware. Next, the updated license information including the License Key is transferred to the hardware.

Via the function: "Align requirement" you can perform the alignment automatically for all required licenses based on the control system (online) or a control image (offline). The following actions are performed:

- Determining the hardware serial number for the control system
- Determining the license requirement for the control system
- Taking the required licenses from the customer-specific licenses and assigning these to the hardware
- Transferring the updated license information including License Key to the control system (online) or the control image (offline)

### Requirements

The following requirements must be met for the license requirement alignment:

- The address data for the customer login (personalized login) is available:
  - User name
  - Password
- Control system (online) or control image (offline)

An "online" control system file or an "offline" control system file with the relevant control image (offline) is available.

The procedure for creating a control image (offline) is described in Subsection 17.3.7, Page 17-498.

A description of how to assign parameters for TCP/IP communication with a control system is given in Subsection 17.3.4, Page 17-494.

### 17.3 Assigning via Automation License Manager

#### Execution

Perform the following actions for license requirement alignment with a control system (online) or a control image (offline):

- Open the corresponding control system file in the navigation area of the Automation License Manager and select the control system (online) or the control image (offline).
- 2. Select the menu command: License Key > Align requirement
- 3. Login via your customer login.
- 4. Start the Automation License Manager and perform the following actions: "Align requirement", "Confirm requirement list" and "Transfer licenses". Follow the instructions displayed on the screen.

#### **Notice**

Carefully check the suggested license assignment. An adjustment may be required if:

- you wish to use a license number that differs from the number suggested
- you wish to use a license package rather than single licenses
- you wish to assign greater or fewer licenses than suggested for any reason

You can **no** longer undo the assignment independently.

The procedure for transferring the updated license information from a control image (offline) to a control system (online) is described in Subsection 17.3.9, Page 17-500.

#### Result

The license information for the control system (online) or control image (offline) is now identical to the information for the relevant hardware in the license database, including the License Key.

# 17.3.9 Transferring license information for a control image (offline) to a control system (online)

# **Background**

It is essential to transfer the license information for a control image (offline) to a control system (online), i.e., the hardware for a SINUMERIK control, for the following reasons:

- The control system (online) is not connected to the Internet, e.g., for security reasons. License information is initially only updated based on a control image (offline). The computer on which the Automation License Manager is running is then disconnected from the Internet and connected to the relevant SINUMERIK control system to transfer the license information.
- After a service call, the license information should be transferred from an archive file to a SINUMERIK control system.

### Requirements

To transfer license information for a control image (offline) to a control system (online) the following requirements must be met:

- The Automation License Manager must communicate with the control system.
  - A detailed description of how to establish TCP/IP communication with the control is given in Subsection 17.3.4, Page 17-494.
- The hardware serial number of the control image (offline) and the control system (online) must be identical.

# Procedure using drag and drop

Perform the following actions to transfer a control image (offline) to the hardware using drag and drop:

- 1. Open the "online" control system file in the navigation area of the Automation License Manager and select the control image (offline).
- 2. Select any line from the license information displayed in the object area.
- 3. Drag the selected line to the control system (online) release the mouse key.

# Procedure using menu commands

Perform the following actions to transfer a control image (offline) to the hardware using the menu command: "Load to the target system":

- 1. Open the "online" control system file in the navigation area of the Automation License Manager and select the control image (offline).
- Select to transfer the control image (offline) to the hardware the menu command: License Key > Load to the target system

# Result

The license information for the hardware is now identical to the information for the control image (offline), including the License Key.

17.3 Assigning via Automation License Manager

| Notes |  |
|-------|--|
|       |  |
|       |  |
|       |  |
|       |  |
|       |  |
|       |  |
|       |  |
|       |  |
|       |  |
|       |  |
|       |  |
|       |  |
|       |  |
|       |  |
|       |  |
|       |  |

840Di sl-specific Data and Functions 18

# 18.1 Interface signals

For detailed information on interface signals, please refer to the descriptions of functions:

- /FB1/ Description of Functions Basic Machine
- /FB2/ Description of Functions Extended Functions
- /FB3/ Description of Functions Special Functions
- /FBSY/ Description of Functions Synchronized Actions

For a complete list of all existing interface signals, please refer to:

• /LIS/ Lists, Chapter: Interface signals

# 18.1.1 840Di sl-specific interface signals

| DB number              | Byte, bit | Name                                 | Doc.<br>reference |  |
|------------------------|-----------|--------------------------------------|-------------------|--|
| Signals from NC to PLC |           |                                      |                   |  |
| 10                     | 108.2     | MMC ready, communication via MPI     |                   |  |
| 10                     | 108.3     | MMC ready, communication via Softbus |                   |  |
| 10                     | 109.4     | PC OS fault                          |                   |  |
| 10                     | 57.3      | PC shutdown                          |                   |  |

# 18.1.2 Interface signals not supported

| DB number                        | Byte, bit                                               | Name                                                                | Doc.<br>reference |  |  |
|----------------------------------|---------------------------------------------------------|---------------------------------------------------------------------|-------------------|--|--|
| Axis-/spindle-s                  | Axis-/spindle-specific Signals from PLC to axis/spindle |                                                                     |                   |  |  |
| 31,                              | 20.0                                                    | Acceleration switch V/Hz operation                                  |                   |  |  |
| 31,                              | 20.2                                                    | Torque limit 2                                                      |                   |  |  |
|                                  | Safety Integrated signals from PLC to axis/spindle      |                                                                     |                   |  |  |
| 31,                              | 22.0                                                    | Deselection of safe velocity and zero speed (deselection of SBH/SG) |                   |  |  |
| 31,                              | 22.1                                                    | Deselection of safe operational stop (deselection of SBH)           |                   |  |  |
| 31,                              | 22.3                                                    | Velocity limit, bit value 0 (SG selection)                          |                   |  |  |
| 31,                              | 22.4                                                    | Velocity limit, bit value 1                                         |                   |  |  |
| 31,                              | 23.0–23.2                                               | Ration selection, bit value 0 to bit value 2                        |                   |  |  |
| 31,                              | 23.5                                                    | Enable limit switch pair 2                                          |                   |  |  |
| 31,                              | 23.7                                                    | Enable test stop                                                    |                   |  |  |
| Signals from axis/spindle to PLC |                                                         |                                                                     |                   |  |  |
| 31,                              | 92.0                                                    | Setup mode active                                                   |                   |  |  |
| 31,                              | 92.2                                                    | Torque limit 2 active                                               |                   |  |  |

# 18.1 Interface signals

| DB number | Byte, bit                                          | Name                                                    | Doc.<br>reference |  |  |  |
|-----------|----------------------------------------------------|---------------------------------------------------------|-------------------|--|--|--|
|           | Safety Integrated signals from axis/spindle to PLC |                                                         |                   |  |  |  |
| 31,       | 108.0                                              | Safe velocity or zero speed (SBH/SG active)             |                   |  |  |  |
| 31,       | 108.2                                              | Clear status pulses                                     |                   |  |  |  |
| 31,       | 108.7                                              | Axis referenced safely                                  |                   |  |  |  |
| 31,       | 109.0–109.7                                        | Cam signals of plus and minus cams (SN1+/1- to SN4+/4-) |                   |  |  |  |
| 31,       | 110.1                                              | Safe operational stop active (SBH active)               |                   |  |  |  |
| 31,       | 110.3–110.4                                        | Safe velocity active, bit value 0 to bit value 1        |                   |  |  |  |
| 31,       | 110.5                                              | n < n <sub>x</sub>                                      |                   |  |  |  |
| 31,       | 111.1                                              | Safe operational stop active (SBH active)               |                   |  |  |  |
| 31,       | 111.4–11.7                                         | Stop A/B to Stop E active                               |                   |  |  |  |

# 18.2 Expanded message frame configuration/Evaluation of internal drive variables

## 18.2.1 Function Description

To ensure that the internal drive variables are available for evaluation in the NCK, these are transferred from the drive as additional process data (PDA) during cyclic PROFIBUS communication and saved by the operating system in system variables.

The additional PDA is appended at the end of the standard message frame.

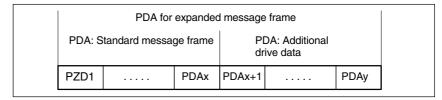

Fig. 18-1 Standard message frame with additional process data (PDA)

## NC system variables

According to the selected functionality, for each axis the additional PDA is available on the NCK side in individual specified system variables or the entire frame as an array of neutral data words via a general system variable. In both cases, the system variables are read-only.

Select the required setting in the NC machine data:

 MD36730: DRIVE\_SIGNAL\_TRACKING[n] (acquisition of additional drive actual values)

# Specific system variables

To transfer drive variables to individual system variables you must set the following machine data:

• MD36730: DRIVE\_SIGNAL\_TRACKING[n] = 1

The additional PDA must be configured in the message frame in the exact sequence specified in Table 18-1.

Table 18-1 Specific drive variables

| PZD | Drive variables                             | System variables |
|-----|---------------------------------------------|------------------|
| x+1 | Load                                        | \$AA_LOAD        |
| x+2 | Smoothed torque setpoint (Mset)             | \$AA_TORQUE      |
| x+3 | Active power (Pact)                         | \$AA_POWER       |
| x+4 | Smoothed torque-producing current Iq (IqGI) | \$AA_CURR        |

## General system variable

The entire message frame with standard process data and additional process data is transferred in a general system variable as an array of 16-bit integer data words via:

- MD36730: DRIVE\_SIGNAL\_TRACKING[n] = 2
- System variable: \$VA\_DP\_ACT\_TEL[n, a] where n = Index: 0,2,...15
   a = machine axis identifier.

#### Note

- The message frame configuration must meet the following condition:
   (Standard PDA + Additional PDA) 1 ≤ n
   where n = maximum possible index for system variable \$VA\_DP\_ACT\_TEL
- When using the system variable \$VA\_DP\_ACT\_TEL[n, a] in a user program, it is only permissible to use a constant as index n.

Application example for system variables in a synchronized action:

IDS=1 DO \$AC\_MARKER[0] = \$VA\_DP\_ACT\_TEL[12, X]

#### **Data formats**

The user must take the following points into account with regard to the data formats of the process data stored in the system variables:

- The process data are transferred in the message frame in the following format:
  - unsigned 16-bit integer (UINT16)
     are transferred. They are stored in the system variables in the format
     signed 32-bit integer (INT32)

In the necessary format conversion, bit 15 of the unsigned 16-bit integer PDA value is transferred to bits 16 to 31 of the signed 32-bit integer value in the system variable. For the physical unit as well as the drive-end weighting of the drive actual values transferred in the additional PDA, please refer to the data description of the specific drive documentation.

- Drive actual values composed of 2 PDAs (both 16-bit) e.g.
  - Encoder 2 position actual value 1 (G2\_XACT1)
  - Encoder 2 position actual value 2 (G2\_XACT2)

are mapped on two separate data words (both 32-bit) in the system variable  $VA\_DP\_ACT\_TEL.$ 

Fig. 18-2 shows how the process data of the message frame are mapped onto system variable \$VA\_DP\_ACT\_TEL:

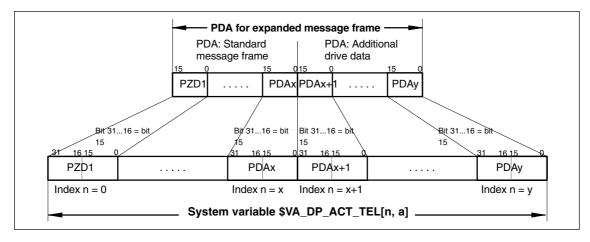

Fig. 18-2 Mapping principle: PDA on system variable \$VA\_DP\_ACT\_TEL

#### **Notice**

The responsibility for possibly necessary format conversions or correct interpretation of the physical unit and significance of a system variable used in parts programs or synchronized actions lies exclusively with the user. Due to system restrictions, it is not possible for the NC to perform a consistency check.

## 18.2.2 Requirements

The following conditions must be fulfilled for the transfer of additional drive variables:

- Drive
  - The drive must support SIEMENS message frame 116 or free message frame configuration.
- DP master/SIMATIC STEP 7 No additional requirements
- SINUMERIK 840Di sl NCK
  - The following option must be available:
     "Evaluation of internal drive variables",
     Order No. (MLFB): 6FC5 251-0AB17-0BA0
  - The following must be set in the NCK machine data:
    - MD36730: DRIVE\_SIGNAL\_TRACKING[n] (acquisition of additional drive actual values)

## 18.2.3 Configuring: SINAMICS S120 and SIEMENS message frame 116

When using SIEMENS message frame 116 no further measures are required other than those applied for standard configuration.

# 18.2.4 Configuring: SINAMICS S120 and expanded message frame configuration

# Default configuration

Before configuring the additional drive variables, please define the following:

- The SIEMENS message frame that is to be used.
- The additional drive variables/PDA that are to be transferred.

#### Note

When transferring additional drive variables to the specific system variables, we recommend always using SIEMENS message frame 116.

# Recommended configuration sequence

When configuring the components included in the frame, we recommend the following sequence:

- 1. DP master
- 2. DP slave S120/Drive
- 3. SINUMERIK 840Di sl NCK

## 1. Configuring the DP master

# Default configuration

When using the expanded message frame configuration, you must first apply the standard configuration to the DP master with respect to the DP slave S120 with the SIEMENS message frame required for cyclic communication.

For information on how to perform a standard configuration of the DP master, please see Section 8.9, Page 8-243 et sqq.

# Expanded message frame configuration

Perform the following actions to configure the additional PDA:

- Open the dialog: "DP slave properties" for the drive unit by double-clicking the relevant DP slave S120 in the HW Config station window.
- Expand the length of the PDA already configured with the SIEMENS message frame in the actual value slot of the relevant drive by the length of the additional PDA.
- The setpoint and actual value of an axis must have the same I/O address.
   If HW Config changes the I/O address of the actual value slot as a result of expanding the PDA, you must modify the I/O address of the setpoint slot accordingly.

Dialog box

Dialog box: DP slave properties Tab card: Configuration Tab: Details

Actual value > Length: <Length standard PDA + length additional PDA>

Setpoint > I/O address: <I/O address actual value> (see above 2.)

OK

#### **Notice**

The setpoint and actual value of a drive must have the same I/O address.

#### Actual value: I/O address = = Setpoint: I/O address

 The I/O address configured in HW Config for a drive must match the I/O address set in the NCK.

There is no automatic adjustment!

The following data must agree:

- SIMATIC S7 configuration of DP slave S120
   I/O address
- SINUMERIK 840Di sl-NCK
   MD13060: DRIVE\_LOGIC\_ADDRESS[n] (logical drive address)

#### Note

After increasing the length of the actual value PDA (dialog box: DP slave properties > Configuration > Details > Actual value > Length), when the Properties dialog box is opened again, in message frame type:

Dialog box: DP slave properties
Tab card: Configuration
Tab: Overview

Default: < Message frame type>

the message frame type that was originally selected is no longer displayed, but the message frame that matches the modified PDA or no message frame type.

### 2. Configuring the DP slave S120/drive

Before performing expanded message frame configuration in the STARTER commissioning tool, you first need to perform the standard configuration or startup of the drive.

# Default configuration

For the standard configuration/startup of the drive, please see:

- Startup (requirements)
  - Section 9.1, Page 9-261
- Standard configuration/startup
  - References SINAMICS S120 Commissioning Manual

# Expanded message frame configuration

Perform the following actions to configure the additional PDA:

- Open the PROFIBUS dialog for the drive.
   Project navigator: Project > < Drive unit > > Drives > < Drive > > Communication > PROFIBUS (double-click)
- 2. Open the tab: "PROFIBUS send direction" (1).
- 3. Select the option "Hide inactive interconnections" (2).
- 4. Under message frame type select: "Free message frame configuration with BICO (999)" (3).
- 5. Interconnect the free PDA with the relevant drive variables.

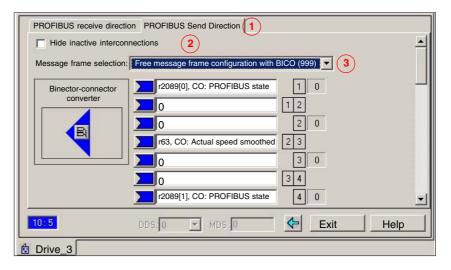

Fig. 18-3 Free message frame configuration with BICO (999)

### 3. Configuring the NCK

Before configuring the expanded message frames, you first need to perform the standard configuration on the NCK for the drive.

# Default configuration

How to proceed with the standard configuration of a drive is described in Subsection 11.5.3, Page 11-324.

# Expanded message frame configuration

Perform the following actions to transfer the additional PDA to the general system variables:

- 1. Select the option: "Evaluation of internal drive variables".
- 2. Activate the transfer to general system variable:
  - MD36730: \$MA\_DRIVE\_SIGNAL\_TRACKING[n] = 2

#### Note

After configuring the expanded message frames, the original configured message frame for the cyclic communication of the drive is only explicitly visible in the following machine data:

• MD13060: \$MN\_DRIVE\_TELEGRAM\_TYP[n] (drive message frame type)

## 18.2.5 Configuring: SIMODRIVE

Expanded message frame configuration in relation to drives:

- SIMODRIVE 611 universal or universal E
- SIMODRIVE POSMO CD/CA
- SIMODRIVE POSMO SI

is illustrated on the basis of an example using SIMODRIVE 611 universal (DP slave 611U). Please adapt your procedure for the other SIMODRIVE drives.

# Default configuration

Before performing the expanded message frame configuration, please define the following:

- The standard message frame that is to be used for the DP slave drive.
- How many drive actual values/PDA are also to be transferred.

#### Note

It is advisable to configure each component first with the standard message frame and then expand the frame by the additional PDA.

# Recommended configuration sequence

When configuring the components included in the expanded message frame configuration, we recommend the following sequence:

- 1. DP master
- 2. DP slave 611U
- 3. SINUMERIK 840Di sl NCK

#### Step 1: Configuring the DP master

Before performing the expanded message frame configuration, you need to configure the DP slave 611U with the standard message frame required for this drive.

# Default configuration

For information on how to perform a standard configuration of the DP master, please see Section 8.10, Page 8-251 et sqq.

# Extended message frame configuration

To transfer the additional process data, you need to change the configuration of the DP slave 611U as follows:

- 1. The length of the PDA ,which is already configured with the standard message frame, must be expanded by the length of the additional PDA.
- As the I/O address of setpoint and the actual value of an axis must be the same, change the I/O address of the setpoint to the I/O address of the actual value which is automatically adapted by the HW Config if necessary.

#### Dialog box

Dialog box: DP slave properties

Tab card: Configuration

Actual value > length: **<Length standard PDA + length additional PDA>** Setpoint > I/O address: **<I/O address actual value>** (see above 2.)

OK

#### **Notice**

• The I/O address for setpoint and actual values of an axis must be the same.

#### I/O address actual value = = I/O address setpoint

 The I/O address set by the SlaveOM for an axis must match the I/O Address set in the NC.

#### There is no automatic adjustment!

The following data must agree:

- SIMATIC S7 configuration of DP slave 611U
   I/O address
- SINUMERIK 840Di sI-NC
   MD13060: DRIVE\_LOGIC\_ADDRESS[n] (logical drive address)

### Note

After increasing the length of the actual value PDA (dialog box: DP slave Properties > Configuration > Actual value > Length), when the Properties dialog box is opened again, in message frame type:

Dialog box: DP slave properties
Tab card: Configuration

Default: < Message frame type>

the message frame type that was originally selected is no longer displayed, but the message frame that matches the modified PDA or no message frame type.

### Step 2: Configuring the DP slave 611U

Default configuration

Before performing expanded message frame configuration, you first need to perform the standard configuration or startup of the drive.

For the standard configuration/startup of the drive, please see:

- Startup (requirements)
  - Section 9.1, Page 9-261
- Standard configuration/startup
  - SIMODRIVE 611 universal and universal E:
     References: /FBU/ Description of Functions
     SIMODRIVE 611 universal
  - SIMODRIVE POSMO SI/CD/CA

References: /POS3/ User Manual SIMODRIVE POSMO SI/CD/CA

SimoCom U startup tool

**References:** Online help for SimoCom U.

Extended message frame configuration

To configure the additional drive actual values, modify the standard configuration of the drive e.g. starting at standard message frame 102 as follows with the SimoCom U commissioning tool:

#### **Notice**

Before configuring the additional drive actual values, please ensure that the correct drive – and if using a multiple axis module, the correct axis – was selected in the SimoCom U startup tool.

· Activating the customizable message frame configuration.

To activate the customizable message frame configuration, replace the message frame type of the selected standard message frame in the menu: PRO-FIBUS Parameter Settings (menu command **Startup > Parameterization Views > PROFIBUS Parameter Settings**) with "0".

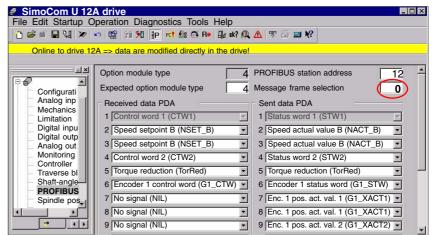

Fig. 18-4 Activating the customizable message frame configuration

Configuring the additional drive actual values

The drive utilization for PDA11 is configured via the selection list of the corresponding parameter (PROFIDrive parameter P0916[x]) in Fig. 18-5.

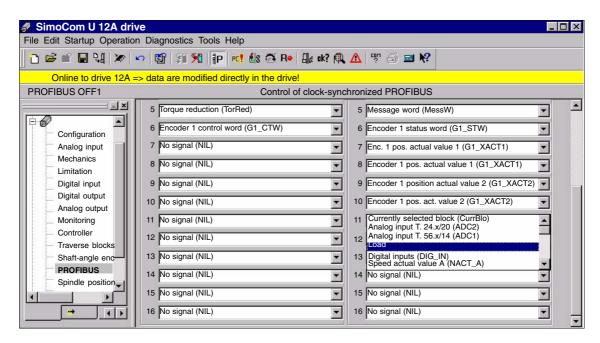

Fig. 18-5 Configuring the additional drive actual values

### Step 3: Configuring the NC

Default configuration

Extended message frame configuration

Before configuring the expanded message frames, you first need to perform the standard configuration on the NC for the drive.

How to proceed with the standard configuration of a drive is described in Subsection 11.5.3, Page 11-324.

On the NC for the expanded message frame configuration, you only need to activate PDA transfer in the respective system variable.

- Option: "Evaluation of internal drive variables",
   Order number (MLFB): 6FC5 251-0AB17-0BA0
- NC machine data for activating the data transfer in the system variables:
  - MD36730: DRIVE\_SIGNAL\_TRACKING[n] (acquisition of additional drive actual values)

#### Note

After configuring the expanded message frames, the standard message frame with which the axis is driven is only explicitly visible in the NC machine data:

• MD13060: DRIVE\_TELEGRAM\_TYPE[n] (drive message frame type)

#### 18.2.6 Restrictions

#### Slot assignment

Die NC always occupies an entire slot. This means that data of the slot that is not used by the NC, such as extended message frame configuration, cannot by written to by the PLC.

#### Restrictions

The following restrictions are applicable with regard to the "expanded message frame configuration" function:

- Additional data can only be transferred from the drive to the SINUMERIK 840Di sl NC (actual value channel). You cannot transfer data in the other direction, i.e. from the NC to the DP slave drive (setpoint channel).
- You can only have read access to the drive data stored in the system variables.

#### Consistency check

At SINUMERIK 840Di sl boot, the NCK checks the consistency of the process data configuration (PDA) of the parameters relevant to the cyclic PROFIBUS communication:

- NC
  - MD13060: DRIVE\_TELEGRAM\_TYPE[n] (drive message frame type)
- DP master (configuration)
  - DP slave properties: Setpoint: LengthDP slave properties: Actual value: Length
- Drive
  - Message frame selection
  - PDA setpoint assignment
  - PDA actual value assignment

If the number of process data expected from the NCK set in the message frame type parameter in the NC machine data:

MD13060: DRIVE\_TELEGRAM\_TYPE[n] (drive message frame type)

is greater than the number of process data configured with STEP7: HW Config for the DP slave drive:

- DP slave properties: Setpoint: Length
- DP slave properties: Actual value: Length

or if the process data configuration for the drive parameters does not match the message frame type for the NCK machine data, the following message is displayed:

Alarm 26015 "Axis axis identifier machine data \$MN\_DRIVE\_TELE-GRAM\_TYPE[index] value not permissible".

# No acyclic communication possible

If acyclic communication is not supported by a drive, or if acyclic communication was not explicitly deactivated for a drive via the axis-specific NCK machine data:

MD13070: \$MN\_DRIVE\_FUNCTION\_MASK[n] (used DP functions)

then responsibility lies solely with the startup engineer to perform a consistency check on the above data.

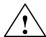

#### Warning

For reasons relating to the system, the consistency check – which is performed during SINUMERIK 840Di sI boot and based on acyclic communication with the drive – runs parallel in time with the already active cyclic communication between NCK and drive.

As setpoint and actual values are already being exchanged between the NCK position control and drive as part of the cyclic communication, uncontrolled system states can occur on the drive side due to faulty process data configurations, which cannot be detected yet at this point in time.

The same applies if acyclic communication is not supported by a drive, or if acyclic communication was deactivated for a drive via the axis-specific NC machine data:

• MD13070: \$MN\_DRIVE\_FUNCTION\_MASK[n] (used DP functions)

and therefore it is not possible for the NCK to perform a consistency check.

Therefore, the responsibility lies with the startup engineer to implement suitable measures to avoid uncontrolled traversing of the drives during startup, caused by inconsistencies in the above mentioned data.

An error can present a risk of danger to person or machine.

## 18.2.7 Data descriptions (MD, system variable)

#### General machine data

| 13070                      | DRIVE_FU                                                                  | DRIVE_FUNCTION_MASK                                                                |                              |                 |                       |  |
|----------------------------|---------------------------------------------------------------------------|------------------------------------------------------------------------------------|------------------------------|-----------------|-----------------------|--|
| MD number                  |                                                                           | creen for sele                                                                     | cting the functional scope   | expected by the | ne NCK with PROFIBUS  |  |
|                            | drives                                                                    |                                                                                    |                              |                 |                       |  |
| Default setting: 0         |                                                                           | Minimum inp                                                                        | out limit: 0                 | Maximum in      | put limit: FFFF FFFF  |  |
| Changes effective after PO | WER ON                                                                    |                                                                                    | Protection level: 2/7        |                 | Unit: –               |  |
| Data type: DWORD           |                                                                           |                                                                                    | Applies as                   | of SW 2.1       |                       |  |
| Meaning:                   | Meaning of                                                                | set bits:                                                                          |                              |                 |                       |  |
|                            | Bit 0: Dea                                                                | activation of th                                                                   | e 611U-specific drive alarr  | n mapping       |                       |  |
|                            |                                                                           |                                                                                    | e 611U-specific drive type   |                 |                       |  |
|                            | Bit 2: Dea                                                                | activation of th                                                                   | e 611U-specific paramete     | r accesses en   | coder drivers         |  |
|                            | Bit 3: Dea                                                                | activation of th                                                                   | e 611U-specific parameter    | r accesses ou   | tput drivers          |  |
|                            | Bit 4: Act                                                                | ivation externa                                                                    | al drive: DSC bits (STW1.1   | 2/STA1.12)      |                       |  |
|                            | Bit 5: Dea                                                                | activation of th                                                                   | e 611U-specific drive park   | ing (STW2.7/    | STA2.7)               |  |
|                            | Bit 6: Dea                                                                | activation of th                                                                   | e 611U-specific travel to fi | xed stop (STV   | V2.8/STA2.8)          |  |
|                            | Bit 7: Dea                                                                | activation of th                                                                   | e 611U-specific internal m   | otor switchove  | er (STA2.9-11)        |  |
|                            | Bit 8: Dea                                                                | activation of th                                                                   | e 611U-specific ramp bloc    | k (STW1.13)     |                       |  |
|                            | Bit 9: Dea                                                                | activation of th                                                                   | e 611U-specific function g   | enerator funct  | ions (STW1.8/STA1.13) |  |
|                            | Bit 14: Sel                                                               | ection of non-                                                                     | cyclic DP communication:     | 0=DPT; 1=DP     | V1                    |  |
|                            | Bit 15: De                                                                | Bit 15: Deactivation of consistency check for PROFIBUS message frame configuration |                              |                 |                       |  |
|                            | CTW: Control word (PDA word in the PROFIDrive message frame to DP slave)  |                                                                                    |                              |                 |                       |  |
|                            | STW: Status word (PDA word in the PROFIDrive message frame from DP slave) |                                                                                    |                              |                 |                       |  |
|                            | PDA: Pro                                                                  | cess data                                                                          |                              | ŭ               | ,                     |  |
| MD irrelevant for          | —                                                                         |                                                                                    |                              |                 |                       |  |

### Axis-specific machine data

| 36730                      | DRIVE_SIGNAL_TRACKING                                                                                                    |                                             |                |                                                                                 |                                |                   |
|----------------------------|----------------------------------------------------------------------------------------------------|---------------------------------------------|----------------|---------------------------------------------------------------------------------|--------------------------------|-------------------|
| MD number                  | Detection of                                                                                                    | Detection of additional drive actual values |                |                                                                                 |                                |                   |
| Default setting: 0         |                                                                                                    | Minimum inp                                 | out limit: 0   |                                                                                 | Maximum in                     | put limit: 4      |
| Changes effective after PO | WER ON                                                                                                    |                                             | Protection le  | vel: 2/7                                                                        |                                | Unit: –           |
| Data type: BYTE            |                                                                                                    |                                             |                | Applies as o                                                                    | f SW 2.1                       |                   |
| Meaning:                   | MD: DRIVE_SIGNAL_TRACKING (acquisition of additional drive actual values) informs the NC which additional drive actual values are transferred in the PROFIDrive message frame and in which system variables they should be stored.  Coding: |                                             |                |                                                                                 |                                |                   |
|                            | 0: No additional drive actual values                                                                                                    |                                             |                |                                                                                 |                                |                   |
|                            | Actual v<br>Load<br>Torque<br>Active p                                                                                                    | <i>value</i><br>setpoint                    | ual values are | transmitted a<br>System var<br>\$AA_LOAD<br>\$AA_TORO<br>\$AA_POWI<br>t\$AA_CUR | <i>iable</i><br>)<br>QUE<br>ER | system variables: |
|                            | 2: The entire PROFIDrive message frame is stored in a system variable:  **Actual value**  **System variable**  PROFIDrive message frame \$VA_DP_ACT_TEL                                                                                     |                                             |                |                                                                                 | riable:                        |                   |
| MD irrelevant for          |                                                                                                    |                                             |                |                                                                                 |                                |                   |

### System variables

| Name        | \$VA                                                                 | ı, a]               |               |         |
|-------------|----------------------------------------------------------------------|---------------------|---------------|---------|
| Meaning     | Word by word mapping of the PROFIBUS message frame from the DP slave |                     |               |         |
| Data type   | INTEGER                                                              |                     |               |         |
| Value range | [0, 65535]                                                           |                     |               |         |
| Indices     | n: Array index                                                       | Value range         | [0,20]        |         |
|             | a : Machine axis Value range Machine axis identifier                 |                     |               | ntifier |
| Accesses    | Parts programs                                                       | Synchronized action | OPI           |         |
|             | Read                                                                 | Read                | Read          |         |
| Attribute   | Implicit preprocessing stop                                          |                     | Cross-channel |         |
|             | Read                                                                 |                     | ye            | es      |

## 18.2.8 Interrupts

Detailed information on the individual alarms can be found in:

References: /DA/ Diagnostics Guide

For systems with HMI Advanced you can refer to the online help.

# 18.3 Travel to fixed stop with high-resolution torque reduction

The full description of functions for "Travel to fixed stop" can be found in:

**References:** /FB1/ Description of Functions, Basic Machine

Chapter: F1 Travel to fixed stop

## 18.3.1 Function Description

As part of the NCK function: With travel to fixed stop, you specify the torque reduction of the drive torque effective in the drive (clamping torque) via the parts program instruction FXST. The value for the torque reduction specified by FXST is cyclically transferred to the drive in the PROFIBUS message frame as process data: "MomRed".

The effective drive torque M<sub>set</sub> is calculated from:

$$M_{\text{set}} = M_{\text{max}} * \text{MAXIMUM}(0; 1 - \frac{\text{Drive parameters}[\%]}{100} * \frac{\text{MomRed}}{16384}$$

 $M_{max}$ : Maximum possible drive torque from rated motor torque and

parameter P1230 Torque limit value.

MomRed: Control word in cyclic PROFIBUS message frame;

 $16384_D = 4000_H \stackrel{\triangle}{=} 1$ , i.e., if MomRed = 16384 the

drive torque will be reduced by the value of the drive parameter.

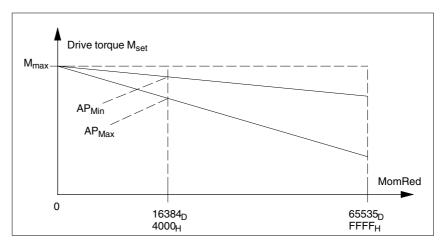

Fig. 18-6 Drive torque for the evaluation (drive parameter AP) and torque reduction (MomRed) (Not true to scale)

The evaluation of the torque reduction must be identical in the drive and in the NCK. The settings range for torque reduction is defined by the limit values (0.005% to 10%) for the NCK machine data:

MD37620: \$MA\_PROFIBUS\_TORQUE\_RED\_RESOL

18.3 Travel to fixed stop with high-resolution torque reduction

## 18.3.2 Adjustment

# Automatic adjustment

To simplify the startup of torque reduction, the SINUMERIK 840Di sl NC carries out an automatic adjustment using the torque reduction evaluation configured in the drive. To do this the NCK reads the relevant drive parameters and applies the value converted to NCK format in the machine data:

• MD37620: \$MA\_PROFIBUS\_TORQUE\_RED\_RESOL

The following requirements must be met:

- The drive supports acyclic PROFIBUS communication.
- The drive has a parameter to standardize torque reduction.
- In the NCK, acyclic communication with the drive is enabled with:
  - MD13070: \$MN\_DRIVE\_FUNCTION\_MASK[n], Bit 15 == 1

# Manual comparison

If the requirements for automatic adjustment of the NCK and drive are not met, the adjustment must be performed manually in the the drive and NCK.

## 18.3.3 Parameterization: SINAMICS S120

#### **Telegram**

The drive must be operated with one of the following message frames:

Message frame 102, 103, 105, 106, 116

#### **Drive parameters**

The evaluation of torque reduction is set using the parameter:

#### 18.3.4 Parameterization: SIMODRIVE

The following SIMODRIVE drives support high-resolution torque reduction:

- SIMODRIVE 611 universal, universal E
- SIMODRIVE POSMO SI, CD, CA

## **Telegram**

The drive must be operated with one of the following message frames:

Message frame 102 to 107

#### **Drive parameters**

The evaluation of torque reduction is set using the parameter:

• P0881 Torque reduction evaluation [%]

Normalization: 1 %  $\triangleq$  16384<sub>D</sub> = 4000<sub>H</sub>

#### 18.3.5 Parameterization: External drives

If third-party drives are used, please read the manufacturer's documentation to see whether and how to set the parameters on the drive.

#### 18.3.6 Parameterization: SINUMERIK 840Di sl NCK

In the SINUMERIK 840Di sl NCK system, the parameters for the evaluation of the torque reduction are assigned via the axis-specific machine data:

• MD37620: \$MA\_PROFIBUS\_TORQUE\_RED\_RESOL

# Automatic adjustment

During automatic adjustment, the NCK attempts to read the drive parameters in the following system states:

- SINUMERIK 840Di sl boot
- State: "Incoming station" of the DP slave

If the value set for the drive does not match the parameter assigned in the NCK evaluation, the value defined by the drive is applied to the NCK machine data. The resulting renormalization of the machine axis in question is shown by the following message:

 Alarm 26024 "Axis axis identifier machine data \$MA\_PROFIBUS\_TOR-QUE\_RED\_RESOL value adapted".

If the value of the drive parameter converted into NCK format lies outside the machine data limit values, the value set in the machine data is retained. No message is displayed.

#### Note

You can disable automatic adjustment via:

MD13070: \$MN\_DRIVE\_FUNCTION\_MASK[n], Bit 15 = 0

# Manual parameterization

If any of the aforementioned requirements for automatic adjustment is not met, the NCK machine data and drive parameters must be adjusted manually.

 MD37620: \$MA\_PROFIBUS\_TORQUE\_RED\_RESOL = drive parameter: "Torque reduction evaluation"

## Example for SIMODRIVE 611U

#### Assumptions:

- Machine axis X1 corresponds to drive 12A
- The torque reduction evaluation is to be 0.1 %

#### 18.3 Travel to fixed stop with high-resolution torque reduction

#### Assigning parameters for the DP slave 611U/Drive 12A

SimoCom U commissioning tool: menu command Startup > Additional Parameters > Expert List > Number > 881

Torque reduction: P0881 = 1638.40 ( ≜ 0.1 %)

The parameter is immediately effective.

#### Assigning parameters for the SINUMERIK 840Di sl NCK

Machine axis X1:

MD37620: \$MA\_PROFIBUS\_TORQUE\_RED\_RESOL == 0.1

#### 18.3.7 Restrictions

No message is displayed in the following cases:

- If any of the requirements are not met, no automatic adjustment can be performed for the SINUMERIK 840Di sl NCK.
- The parameter assigned in the drive for the torque reduction evaluation lies outside of the NCK machine data limit values.
- The torque reduction is not renormalized for the NCK.

Irrespective of whether or not a message is displayed, the following NCK machine data is effective in all cases:

MD37620: \$MA PROFIBUS TORQUE RED RESOL

#### **Notice**

It is the system startup engineer's responsibility to ensure that the parameter settings are consistent in the SINUMERIK 840Di sl NCK and all relevant drives for which torque reduction is being performed.

The following data must be consistent in terms of values and meaning:

SINUMERIK 840Di sl NCK machine data
 MD37620: \$MA PROFIBUS TORQUE RED RESOL

- 2. Drive
  - Automatic adjustment:

Parameter for torque reduction evaluation:

SINAMICS: p1544SIMODRIVE: P0881

Manual adjustment:

Drive parameter for torque reduction evaluation.

## 18.3.8 Data description (MD)

# General machine data

| 13070                      | DRIVE_FUNCTION_MASK                                                                                                    |                                                                                                    |                                                                                                    |                                                                                                    |                                                                                                    |                                                                             |
|----------------------------|----------------------------------------------------------------------------------------------------|----------------------------------------------------------------------------------------------------|----------------------------------------------------------------------------------------------------|----------------------------------------------------------------------------------------------------|----------------------------------------------------------------------------------------------------|-----------------------------------------------------------------------------|
| MD number                  | Bit-coded s<br>drives                                                                                                    | creen for sele                                                                                                    | cting the funct                                                                                                    | tional scope e                                                                                                    | expected by th                                                                                                    | e NCK with PROFIBUS                                                         |
| Default setting: 0         |                                                                                                    | Minimum inp                                                                                                    | out limit: 0                                                                                                    |                                                                                                    | Maximum in                                                                                                    | put limit: FFFF FFFF                                                        |
| Changes effective after PO | WER ON                                                                                                    | 1                                                                                                    | Protection le                                                                                                    | evel: 2/7                                                                                                    | П                                                                                                    | Unit: -                                                                     |
| Data type: DWORD           |                                                                                                    |                                                                                                    | 1                                                                                                    | Applies as o                                                                                                    | of SW 2.1                                                                                                    |                                                                             |
| Meaning:                   | Bit 1: Dei Bit 2: Dei Bit 3: Dei Bit 4: Act Bit 5: Dei Bit 6: Dei Bit 7: Dei Bit 8: Dei Bit 9: Dei Bit 14: Sel Bit 15: Dei CTW: Cor STW: Sta | activation of the activation of the activation of the activation of the ivation externa activation of the activation of the activation of the activation of the activation of the activation of control word (PD | ne 611U-speci<br>ne 611U-speci<br>ne 611U-speci<br>ne 611U-speci<br>ne 611U-speci<br>ne 611U-speci<br>ne 611U-speci<br>ne 611U-speci<br>ne 611U-speci<br>ne 611U-speci<br>cyclic DP com-<br>consistency ch | fic drive alarn fic drive type fic parameter bits (STW1.1 fic drive parkific travel to fix fic internal medic ramp block fic function genumunication: (eck for PROFIDrive | n mapping detection raccesses end raccesses out 2/STA1.12) ing (STW2.7/S ked stop (STW otor switchove k (STW1.13) enerator functi 0=DPT; 1=DP TIBUS message fran | tput drivers  STA2.7)  V2.8/STA2.8)  er (STA2.9-11)  sions (STW1.8/STA1.13) |

# Axis-specific machine data

| 37620<br>MD number       | PROFIBUS_TORQUE_RED_RESOL Torque reduction resolution on PROFIBUS (LSB weighting)                                                                                                    |             |                  |              |            |               |
|--------------------------|----------------------------------------------------------------------------------------------------|-------------|------------------|--------------|------------|---------------|
| Default setting: 1       |                                                                                                    | Minimum inp | out limit: 0.005 | 5            | Maximum in | put limit: 10 |
| Change valid after NEWCO | NF                                                                                                    |             | Protection le    | evel: 2/7    |            | Unit: %       |
| Data type: DOUBLE        |                                                                                                    |             |                  | Applies as o | of SW 2.2  |               |
| Meaning:                 | The default value 1 % refers to the original weighting: The torque limit value is transferred to the PROFIBUS in increments of 1 %; the value 100 in the corresponding PROFIBUS data cell signifies full torque reduction (i.e., without power).                                                                                                    |             |                  |              |            |               |
|                          | By changing the torque to 0.005 %, for example, you can specify value increments of 0.005 %, i.e., the torque limit value is incremented more precisely by a factor of 200. In this case the value 0 is transferred to limit the value to the rated torque. A full torque reduction (i.e. without power) is given by the value 10000. To prevent an incorrect adaptation, the set value of the torque must be selected to match the interpretation of the torque reduction value configured and defined for the drive. |             |                  |              |            |               |

## 18.3.9 Interrupts

Detailed information on the individual alarms can be found in:

References: /DA/ Diagnostics Guide

For systems with HMI Advanced you can refer to the online help.

© Siemens AG 2005 All Rights Reserved SINUMERIK 840Di sl Manual (HBIsl) – 10.05 Edition

18.3 Travel to fixed stop with high-resolution torque reduction

| Notes |   |  |  |
|-------|---|--|--|
|       |   |  |  |
|       |   |  |  |
|       |   |  |  |
|       |   |  |  |
|       |   |  |  |
|       |   |  |  |
|       |   |  |  |
|       | _ |  |  |
|       |   |  |  |
|       |   |  |  |
|       |   |  |  |
|       |   |  |  |
|       |   |  |  |
|       |   |  |  |
|       |   |  |  |
|       |   |  |  |

Abbreviations

ADI4 Analog Drive Interface for 4 Axis

ARM Asynchronous Rotary Motor

ASCII American Standard Code for Information Interchange: American coding

standard for the exchange of information

ASUB Asynchronous Subroutine

**BA** Mode

**BB** Ready

BCD Binary Coded Decimals: Decimals with each digit coded in binary

**BP** Basic Program

**COM** Communication

CPU Central Processing Unit

CRC Cutter Radius Correction

DAC Digital-to-Analog Converter

**DB** Data Block

**DBB** Data Block Byte

DBX Data Block Bit

**DHCP** Dynamic Host Configuration Protocol: Protocol for automatic assignment of

IP addresses from a DHCP server to a client computer

**DPR** Dual-Port RAM

**DRAM** Dynamic memory (volatile)

**DRF** Differential Resolver Function: Differential function for handwheel signaling

**DRY** Dry Run: Dry run feedrate

**DSR** Data Send Ready:

Signal to indicate that serial data interfaces are ready

**DW** Data Word

EFP Compact I/O module (PLC I/O module)

**EPROM** Erasable Programmable Read-Only Memory

ETC key > extension of softkey menu in the same menu

A Abbreviations 10.05

FC Function Call, function block on the PLC

**FD** Feed Drive

**FEPROM** Flash EPROM: Read and write memory

FIFO First In first Out: Memory that works without address specification and whose

data are read in the same order in which they were stored.

FIPO Fine InterPOlator

FST Feed Stop
GEO Geometry

GND Signal GRouNd

**HASH** Software procedure for mapping a large quantity of identifiers onto a finite

memory area

**HEX** Hexadecimal number

HHU Handheld Unit

**HMI** Human Machine Interface: Human Machine Interface

**HW** Hardware

**HW Config** SIMATIC S7 Tool to configure and parameterize S7 hardware within an

S7 project

**HW limit switch** Hardware limit switch

INC Increment

INI INItializing data

INTV Internal multiplication

IS Interface Signal

**ISO code** Special punched tape code, number of holes per character always even

JOG mode: Manual mode for setting up the machine

K1 Channel 1

K<sub>UE</sub> Transmission ratioK<sub>V</sub> Servo gain factor

**LEC** Leadscrew Error Compensation

**LEDs** Light Emitting Diode

LSB Least Significant Bit

MCI Motion Control Interface

MCP Machine Control Panel

MCS Machine Coordinate System

10.05 A Abbreviations

MD Machine Data

MDI Manual Data Automatic: NC mode for entering and processing individual part

program blocks or block sequences

MLFB Machine-readable product designation: Order number

MMC Man-Machine Communication: SINUMERIK operator interface for operating,

programming, and simulation

Mode group Mode group

MPF Main Program File: NC part program (main program)

MPI Multi Point Interface: Multi-point serial interface

MSD Main Spindle Drive

NC Numerical Control

NCK Numerical Control Kernel: NC kernel with block preparation, traversing range,

etc.

NCU Numerical Control Unit: NC module

OB Organization Block: Block type of PLC basic or user program

PCMCIA Personal Computer Memory Card International Association

PCU PC Unit

PCW Program Control Word
PG Programming device

PID Parameter identification: Part of a PIV

PIV Parameter identification: value: Parameterizing part of a PPO

PLC Programmable Logic Control Programmable logic control

PMS1 Position measuring system 1
PMS2 Position measuring system 2
PNO PROFIBUS user organization

PO Power ON

PPO Parameter Process data Object

Cyclic data message frame for PROFIBUS DP transmission and

"Variable speed drives" profile

POSMO A Positioning Motor Actuator: positioning motor

POSMO CA Positioning Motor Compact AC: Complete drive unit with integrated power and

control module as well as positioning unit and program memory; AC infeed.

POSMO CD Positioning Motor Compact DC: Like CA but with DC infeed

POSMO SI Positioning Motor Servo Integrated: Positioning motor, DC infeed

A Abbreviations 10.05

**PROFIBUS** Process Field Bus: Serial data bus

PRT Program Test

PZD Process Data: Process data part of a PPO

RAM Random Access Memory, i.e. program memory that can be read and written to

ROV Rapid OVerride: Rapid traverse override

RPA R Parameter Active: Identifier for R parameters

RS-232-C Serial interface

RTS Request To Send: Request to send, control signal on serial data interfaces

**SBL** Single Block

**SD** Setting Data

**SEA** Setting Data Active: Identifier for setting data

**SK** SoftKey

**SKP** SKiP: Block skip

**SLM** Synchronous Linear Motor

**SPF** Sub Program File: Subprogram

SRAM Static RAM (non-volatile)

**SRM** Synchronous Rotary Motor

SSI Synchronous Serial Interface (interface type)

**SW** SoftWare

Software limit

switch

Software limit switch

**T** Tool

TC Tool Change

TCPIP Transport Control Protocol – Internet Protocol

TCU Thin Client Unit

**TEA**Testing Data Active: Identifier for machine data

**TO** Tool Offset

**TOA** Tool Offset Active: Identifier for tool offsets

TRC Tool Radius Compensation

TTL Transistor–Transistor Logic (interface type)

**VDI interface** Data interface between NC and PLC

WCS Workpiece Coordinate System

10.05 A Abbreviations

WZ Tool

**ZO** Zero Offset

**ZOA** Zero Offset Active: Identifier for zero offsets

**ZSW** Status word (of drive)

μ**C** Micro Controller

© Siemens AG 2005 All Rights Reserved SINUMERIK 840Di sl Manual (HBIsl) – 10.05 Edition

| Notes |  |  |  |
|-------|--|--|--|
|       |  |  |  |
|       |  |  |  |
|       |  |  |  |
|       |  |  |  |
|       |  |  |  |
|       |  |  |  |
|       |  |  |  |
|       |  |  |  |
|       |  |  |  |
|       |  |  |  |
|       |  |  |  |
|       |  |  |  |
|       |  |  |  |
|       |  |  |  |
|       |  |  |  |
|       |  |  |  |
|       |  |  |  |

References

You will find a list that is updated monthly of the documentation available in each language on the Internet at:

www.siemens.com/motioncontrol

Select: "Support" > "Technical documentation" > "Overview of publications" or "DOConWEB".

| Notes |  |
|-------|--|
|       |  |
|       |  |
|       |  |
|       |  |
|       |  |
|       |  |
|       |  |
|       |  |
|       |  |
|       |  |
|       |  |
|       |  |
|       |  |
|       |  |
|       |  |
|       |  |
|       |  |
|       |  |
|       |  |

**EC Declaration of Conformity** 

C

In order to provide the most recent version, the EC Declaration of Conformity is no longer included as part of this manual.

The EC Declaration of Conformity is available in PDF format under Product ID on Siemens A&D Product Information page: **15257461**.

Internet address: www.siemens.de/sinumerik > Support > Service >
 Automation & Drives Service & Support > Product Support > Search:

 15257461 > Go

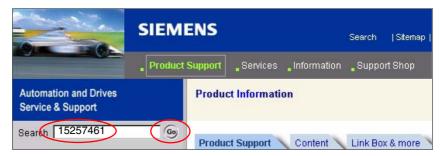

© Siemens AG 2005 All Rights Reserved SINUMERIK 840Di sl Manual (HBIsl) – 10.05 Edition

| Notes |  |  |  |
|-------|--|--|--|
|       |  |  |  |
|       |  |  |  |
|       |  |  |  |
|       |  |  |  |
|       |  |  |  |
|       |  |  |  |
|       |  |  |  |
|       |  |  |  |
|       |  |  |  |
|       |  |  |  |
|       |  |  |  |
|       |  |  |  |
|       |  |  |  |
|       |  |  |  |
|       |  |  |  |
|       |  |  |  |
|       |  |  |  |

## Index

| Numbers  840Di Rack, Inserting, 6-140  840Di sl rack, 6-140, 8-197                                                                                                    | Axis names, 11-323 Channel axes, 11-323 Geometry axes, 11-324 Machine axes, 11-323 Axis velocity in JOG mode, 11-354                                                                                                    |
|----------------------------------------------------------------------------------------------------|----------------------------------------------------------------------------------------------------|
| 840Di startup, PROFIBUS diagnosis, 8-208                                                                                                    | В                                                                                                    |
| Abbreviations, A-525 Absolute encoder, 11-372 Calibration of multiple axes, 11-373 Operator-assisted calibration, 11-372 Recalibration, 11-373 Absolute measuring systems, Parameterization, 11-334 Acceleration, 11-348 Checking, 11-349 Access rights, 11-294                                                                                                    | Backup battery, 11-413 Basic startup, 5-112 BATF, 11-413 BATL, 11-413 BICO interconnection Control unit, 9-274 Drive, 9-276 Supply, 9-274 Blue screen, 1-28 BUS 1, 11-413 BUS 2, 11-413 Bus connector, PROFIBUS and MPI, 2-47                                                                                                    |
| ACCU, 2-79 Actual value acquisition, 8-206 Address, 10-285 ADI4, 2-44, 2-92, 8-242 Drift compensation, 11-353 Drive configuration NC, 11-326, 11-327 See also: ADI4 DP slave, 8-242 Speed setpoint matching, 11-350 ADI4 DP slave, Inserting, 8-242 Adjustment, 8-207 Alarm and message texts, 12-417 MBDDE.INI configuration file, 12-417 Standard text files, 12-418 User text files, 12-418 Alarm numbers, 12-420 | Cable distributor, 2-61 Connector assignments, 2-63 Cable outlet, 2-47 Certification, Extensions, 1-27 Changing the language, 7-190 Channel axes, 11-320 Checklist, Preparing for startup, 5-109 Circularity test, 14-431 Clamping tolerance, 11-357 Cold restart, 11-329 Color depth Setting, 1-27                                                                                                |
| Alarm text files, Syntax, 12-420 Alarm texts, 12-417 As-delivered state, 16-478 Assigning actual-value channels, 11-328 Assigning setpoint channels, 11-328 Authorizing SIMATIC STEP 7, 5-122 Automatic controller setting, 14-461 Axes, 11-320 Axis  Monitoring, 11-357 Parameter sets, 11-344 Reference point approach, 11-365 Velocity matching, 11-354 Axis configuration, 11-320                                | Switching over, 1-27 Compile cycles, 11-404 Restrictions, 11-407 Retrofitting, 11-405 SW version, 11-406 Computational resolution, 11-298 Configuration, Loading into the PLC, 7-158, 8-208 Connection assignment, Cable distributor, 2-64 Consistency check, 8-207 Contour monitoring, 11-361 Control direction, 11-346 Control loops, 11-346 Coordinate axes, 11-320 CP5511, 6-133 CP5611, 6-133 |

Index 10.05

| CPU time share, 11-309 Current control loop, Measurement, 14-437 Current version, 5-125 Cycle times, 11-307 Cycles Backing up, 11-318 Changing, 11-318 Option, 11-318 Relocation, 11-318 Cyclic operation, PLC, 6-150 | Drive optimization with HMI Advanced, 14-431 Drive startup (preconditions), 9-261, 10-281 Drive type DP, 11-327 Drive variables, Evaluation, internal, 18-505 Drives Analog, 1-24 Digital, 1-23 General, 1-23 SIMODRIVE, 2-44, 2-45 Dry run Axis, 13-427 Axis and spindle, 13-425 |
|----------------------------------------------------------------------------------------------------|----------------------------------------------------------------------------------------------------|
| D                                                                                                    | Drive enable, 13-425                                                                                                    |
| <del>-</del>                                                                                                    | Preconditions, 13-425                                                                                                    |
| Data backup, 15-463                                                                                                    | Spindle, 13-428                                                                                                    |
| PLC data, 15-468<br>Times, 15-463                                                                                                    | DSC, 11-339<br>Dx, 8-195                                                                                                    |
| Various components, 15-463                                                                                                    | Dynamic monitoring functions, 11-359                                                                                                    |
| Data Exchange Time, 8-195                                                                                                    | Velocity monitoring, 11-361                                                                                                    |
| Data transfer rate                                                                                                    | Dynamic Servo Control, 11-339                                                                                                    |
| HHU, 7-173                                                                                                    |                                                                                                    |
| MCP, 7-163                                                                                                    |                                                                                                    |
| MPI interface, 7-170 Declaration of Conformity, C-533                                                                                                    | E                                                                                                    |
| Default configuration, 7-159                                                                                                    | EC Declaration of Conformity, C-533                                                                                                    |
| Default passwords, 11-295                                                                                                    | Electrical connection                                                                                                    |
| Delete NC data, 6-135                                                                                                    | HHU, 7-172                                                                                                    |
| Detailed view, 6-139                                                                                                    | HT 6, 7-182                                                                                                    |
| Diagnosis                                                                                                    | Electrical design                                                                                                    |
| NC, 11-411                                                                                                    | MCI board and MPI bus, 3-101                                                                                                    |
| PLC, 11-411<br>PROFIBUS, 8-208                                                                                                    | MCI board and PROFIBUS DP, 3-100 MCI board extension, 3-101                                                                                                    |
| Diagnostic repeater for PROFIBUS DP, 8-258                                                                                                    | PCU 50, 3-102                                                                                                    |
| Differential handwheels, 2-59                                                                                                    | PCU 50.3, 3-102                                                                                                    |
| Dimension drawing, PP72/48, 2-90                                                                                                    | EMC measures, 4-107                                                                                                    |
| Display resolution, 11-298, 11-299                                                                                                    | Encoder cut-off frequency, 11-389                                                                                                    |
| Distance-coded reference marks, 11-369                                                                                                    | Encoder Monitoring                                                                                                    |
| DP cycle, 8-195, 8-205<br>Setting, 6-141                                                                                                    | Cut-off frequency, 11-362 Cyclic monitoring of position tolerance, 11-363                                                                                                    |
| DP cycle time, 8-195                                                                                                    | Position tolerance when switching over the                                                                                                    |
| DP slave 611U                                                                                                    | encoder, 11-363                                                                                                    |
| Consistency, 8-244, 8-248, 8-252, 8-255                                                                                                    | Zero mark monitoring, 11-363                                                                                                    |
| Inserting into an S7 project, 8-243, 8-251                                                                                                    | Encoder types, Absolute measuring system,                                                                                                    |
| Parameterization, 8-244, 8-252                                                                                                    | 11-334                                                                                                    |
| PROFIBUS DP Communication, 8-248, 8-256<br>PROFIBUS parameters, 8-244, 8-252                                                                                                    | Endlessly rotating rotary axis, 11-341<br>EQN 1325, 11-334                                                                                                    |
| Set the telegram type, 8-253                                                                                                    | Equidistant DP cycle, 8-204                                                                                                    |
| Setting the I/O addresses, 8-247, 8-254                                                                                                    | Setting, 6-141                                                                                                    |
| Setting the PROFIBUS address, 8-244, 8-252                                                                                                    | Equidistant time, 6-141                                                                                                    |
| DP slave PP72/48                                                                                                    | ESD measures, 4-108                                                                                                    |
| Inserting, 8-210                                                                                                    | ET 200, 2-44                                                                                                    |
| PROFIBUS parameters, 8-210                                                                                                    | Evaluation of internal drive variables, 18-505                                                                                                    |
| Setting the I/O addresses, 8-211 DRAM file system, 11-317                                                                                                    | Exact stop<br>Coarse, 11-357                                                                                                    |
| Drift compensation, 11-353                                                                                                    | Fine, 11-357                                                                                                    |
| Drive configuration, 11-324                                                                                                    | Exact stop fine, Delay time, 11-357                                                                                                    |
| ADI4, 11-326, 11-327                                                                                                    | EXCHANGE, LED: PP72/48, 2-88                                                                                                    |
| I/O addresses, 11-324                                                                                                    | Expanded message frame configuration, 8-244,                                                                                                    |
| Message frame, 11-325                                                                                                    | 8-252, 18-505                                                                                                    |
| Drive optimization, 11-340                                                                                                    | Expert mode, 11-297                                                                                                    |

10.05 Index

| Export version, 1-38 External power supply, PP72/48, 2-81 | HPU, Connecting/disconnecting during running operation, 7-179, 7-187 HT 6, 7-180 |
|-----------------------------------------------------------|----------------------------------------------------------------------------------|
|                                                           | HW Config, 6-139                                                                 |
| F                                                         |                                                                                  |
| Failure safety, 1-28                                      |                                                                                  |
| Fatal exception error, 1-28                               | I                                                                                |
| System information, 5-122                                 | I/O, Assignment to hardware, 11-395                                              |
| FB 1                                                      | I/O addresses, Drive configuration, 11-324                                       |
| HPU, 7-184                                                | I/O Module PP72/48, See also: DP slave                                           |
| MCP, 7-166                                                | PP72/48, 8-209                                                                   |
| FFT analysis, 14-431                                      | I/O module PP72/48, 2-44, 2-80                                                   |
| Final parameterization, DP slaves gen., 8-202             | I/Os                                                                             |
| Firmware, MCP, 7-161                                      | Digital/analog, 11-394                                                           |
| Floppy disk drive, 2-44                                   | I/O modules, 1-24                                                                |
| Floppy disk drive 3.5", 2-73                              | Max. number of inputs/outputs, 11-394                                            |
| with USB interface, 2-74                                  | System variables, 11-396                                                         |
| FORCE, 11-413                                             | Identification of the control, 1-38                                              |
| Frequency response measurements, 14-437 FXST, 18-519      | Incremental measuring systems, Parameterization, 11-331                          |
| FA31, 10-319                                              | Indexing axes, 11-343                                                            |
|                                                           | Indexing position tables, 11-343                                                 |
| ^                                                         | Industrial PC, 2-66                                                              |
| G                                                         | Initial settings, 11-410                                                         |
| GC, 8-195                                                 | Initial startup                                                                  |
| GD circle parameterization                                | 611U, 10-281                                                                     |
| HHU, 7-176                                                | Recommended order, 5-110                                                         |
| PLC: HHU, 7-177                                           | Initiate NC Reset, 6-148                                                         |
| GD circle parameters, 7-159                               | Input limits, 11-299                                                             |
| GD identification, 7-159                                  | Input resolution, 11-298                                                         |
| Gear stage speed, 11-389                                  | Input Time, 8-195                                                                |
| General, 1-21                                             | Installation, 5-111, 5-125                                                       |
| Geometry axes, 11-320                                     | Installation directory, 5-125                                                    |
| Global control telegram, 8-195                            | Installed components                                                             |
| Global data communication, 7-155                          | Basic software, 1-34                                                             |
| Graphic display, Drive Optimization, 14-445               | Engineering tools, 1-34                                                          |
| Grounding, PP72/48, 2-89<br>GSD File                      | SIMATIC S7 add-on software, 1-35                                                 |
|                                                           | Installing languages packages, 7-190                                             |
| General, 8-199<br>I/O module PP72/48, 1-35                | Interface description                                                            |
| 1/O Module 1 1 72/40, 1-33                                | MCI board, 2-47<br>MCI board extension, 2-57                                     |
|                                                           | PP72/48, 2-81                                                                    |
| H                                                         | Interface overview                                                               |
| Handheld Terminal HT 6, 7-180                             | ADI4, 2-57                                                                       |
| Handheld unit (HHU), 7-171                                | MCI board, 2-47                                                                  |
| Handwheels                                                | Interface signal                                                                 |
| Differential, 2-59                                        | PC OS fault, 1-28                                                                |
| TTL, 2-59                                                 | PC shutdown, 1-28                                                                |
| Hardware components, 2-43                                 | Interface signals                                                                |
| MCI board extension slot variation, 2-43                  | 840Di sl-specific, 18-503                                                        |
| Operator panel fronts, 2-43                               | Not supported, 18-503                                                            |
| Spare parts, 2-43                                         | Interface version, 11-405                                                        |
| Hardware limit switches, 11-359                           | Interface versions, Dependencies, 11-406                                         |
| HMI Advanced, 7-188                                       | Interfaces                                                                       |
| PROFIBUS diagnosis, 8-208                                 | MPI interface, 7-162, 7-169, 8-213, 8-228                                        |
| Series commissioning, 15-466                              | PG/PC, 6-134                                                                     |
| HMI configuring package, 1-25                             | Interpolation cycle, 11-309                                                      |
| HMI Explorer, 5-124                                       | Interrupt, 4065, 11-412                                                          |
| HMI modular system, 1-25                                  | Isochronous master cycl. percentage, 8-204                                       |

Index 10.05

| L                                                                                | Memory                                               |
|----------------------------------------------------------------------------------|------------------------------------------------------|
| LAN 5 106                                                                        | DRAM, 11-314                                         |
| LAN, 5-126                                                                       | Free DRAM memory, 11-314                             |
| Language default, 7-190 Language-specific nature of alarm texts, 12-419          | Free SRAM memory, 11-315                             |
| Latency, 11-414                                                                  | Reconfiguration of SRAM, 11-315                      |
| LED, Status display: PP72/48, 2-88                                               | SRAM, 11-315                                         |
| License management, 5-127                                                        | Memory configuration, 11-313                         |
| Limit switch, 13-426                                                             | Hardware configuration, 11-313                       |
| Linear axis                                                                      | Message frame, Drive configuration, 11-325           |
| With linear scale, 11-333                                                        | Message frame configuration, Extended, 18-505        |
| With rotary encoder on motor, 11-331, 11-334                                     | Message texts, 12-417                                |
| With rotary encoder on the machine, 11-331                                       | Module                                               |
| Linear measuring system, 11-333                                                  | ADI4, 2-92 Diagnostic repeater for PROFIBUS DP, 2-94 |
| Loadable compile cycles, 11-404                                                  | MCI board extension internal, 2-53                   |
| , , , , , , , , , , , , , , , , , , ,                                            |                                                      |
|                                                                                  | MCI board for 840Di sl, 2-46<br>PP72/48, 2-80        |
| М                                                                                | Module replacement, MCI board, 2-48                  |
| IVI                                                                              | Modulo display, 11-341                               |
| Machine axes, 11-320                                                             | Monitor/control                                      |
| Machine control panel (MCP), 7-161                                               | Using HMI Advanced, 6-151                            |
| Machine data, 11-291                                                             | Using the SIMATIC Manager STEP7, 6-150               |
| Activation, 11-291                                                               | Mounting, MCI board extension slot variation,        |
| Bit editor, 11-293                                                               | 2-55                                                 |
| Changing scaling, 11-302                                                         | MPI                                                  |
| Display filter, 11-297                                                           | Interface signal, 18-503                             |
| Display/input screen forms, 11-293                                               | Interfaces, 1-23                                     |
| Loading of standard data, 11-303                                                 | MPI address, 7-159                                   |
| Name of identifier, 11-291                                                       | HHU, 7-174                                           |
| Normalization of physical quantities, 11-300                                     | MPI interface, 7-163, 7-170                          |
| Overview, 11-292<br>Machine name (computer name), 16-473, 16-474                 | Recommended, 7-160                                   |
| Master Application Cycle, 8-195                                                  | MPI bus, 7-160                                       |
| Master application cycle, 8-206                                                  | MPI Communication, 7-153                             |
| Master Time, 8-195                                                               | MPI configuration, 7-157                             |
| Max. axis velocity, 11-354                                                       | HT 6, 7-182                                          |
| MCI board, 1-23                                                                  | Precondition, 7-157                                  |
| Cable outlet, 2-47                                                               | MPI interface, 7-169 Parameterization, 6-134, 6-142  |
| MCI board extension                                                              | Setting, 10-286                                      |
| Internal, 2-53                                                                   | MPI parameterization of the PLC, HHU, 7-174          |
| Slot variation, 2-43                                                             | MPI parameters, HHU, 7-173                           |
| MCI board extension internal, 1-23                                               | Will Parameters, Fillo, 7-170                        |
| Switch S1, 2-53, 2-54                                                            |                                                      |
| MCI2 board for 840Di sl, 2-46                                                    | NI.                                                  |
| MCP 310, 8-212                                                                   | N                                                    |
| See also: DP slave MCP 310, 8-212                                                | NC system clock cycle, Setting, 6-141                |
| MCP 483, 8-227                                                                   | NC system software, 1-24                             |
| See also: DP slave MCP 483, 8-227                                                | NCK                                                  |
| MD13070, 18-520, 18-521                                                          | Default data, 11-412                                 |
| MD37620, 18-519, 18-520, 18-521, 18-522                                          | General, 1-25                                        |
| Measurement of speed control loop, 14-437<br>Measuring functions, 14-431, 14-433 | Reset, 11-412                                        |
| Canceling, 14-434                                                                | Setting the CPU time component, 11-309               |
| Starting, 14-434                                                                 | NCK address, HT 6, 7-182                             |
| Measuring Input, 2-59                                                            | NCK CPU time share, 11-309                           |
| Measuring system switchover, Interface signals,                                  | NCK General Reset, 11-412                            |
| 11-329                                                                           | NCK interface, HPU, 7-186                            |

10.05 Index

| NCK interface parameter assignment, MCP, 7-167                           | P                                                 |
|--------------------------------------------------------------------------|---------------------------------------------------|
| NCK latency, 11-414                                                      | P0881, 18-521, 18-522                             |
| NCK state, 11-411                                                        | p1544, 18-520, 18-522                             |
| Network connection, 5-126                                                | Packages, system software, 1-22                   |
| Networking rules, 7-153, 8-196                                           | Parameter sets of the position controller, 11-344 |
| Node address, 10-285                                                     | Parameterization                                  |
| 11000 0001000, 10 200                                                    | MCP, 7-162, 8-213, 8-228                          |
|                                                                          | MPI interface, 7-169                              |
|                                                                          | NC, 6-143                                         |
| 0                                                                        | Parameterization of PLC                           |
| OB1, 7-158                                                               | HT 6, 7-183                                       |
| OB100, 7-158                                                             | MCP, 7-165                                        |
| OEM configuration, 5-122                                                 | Password                                          |
| OEM directories, 5-122                                                   | Resetting, 11-295                                 |
| Online connection, 611U, 10-283                                          | Setting, 11-295                                   |
| Online operation, Starting, 10-288                                       | PC OS fault, Interface signal, 18-503             |
| OP 012, 2-69                                                             | PC shutdown, Interface signal, 18-503             |
| Operator panel front, 2-69                                               | PCU, 1-22                                         |
| General, 1-24                                                            | Interfaces, 1-23                                  |
| Operator panel fronts, 2-43                                              | Slots, 1-23                                       |
| Optional HMI components, 1-25                                            | PCU 50, 2-66                                      |
| Order number                                                             | PDA area, 8-194                                   |
| ADI4, 2-93                                                               | PG/PC interface, Parameterization, 6-134          |
| Cable distributor, 2-61                                                  | PIV area, 8-194                                   |
| MCI board extension, 2-53                                                | PLC                                               |
| MCI board extension slot variation, 2-43                                 | Basic program installation, 6-130                 |
| MCI2 board for 840Di sl, 2-46                                            | Default data, 11-413                              |
| OP 010, 2-43                                                             | Delete program, 11-413                            |
| OP 010C, 2-43                                                            | Overall reset, 11-413 Performance data, 6-129     |
| OP 010S, 2-43                                                            | Program, 6-130                                    |
| OP 012, 2-44, 2-69                                                       | RUN, 11-412                                       |
| OP 015, 2-44                                                             | RUN-P, 11-412                                     |
| PCU 50, 2-66                                                             | STOP, 11-413                                      |
| PCU basic software Thin Client, 2-71                                     | PLC basic program, Processing modules, 6-132      |
| PP72/48, 2-80                                                            | PLC general reset, 6-135                          |
| SITOP POWER 10, 2-73, 2-74, 2-75<br>SITOP POWER lead-acid battery module | PLC operating state, 11-414                       |
| 24 V DC/10 A/3.2 AH, 2-79                                                | PLC program, 6-130                                |
| SITOP POWER, DC-UPS MODULE 10, 2-77,                                     | Load, 6-145, 6-147                                |
| 2-94                                                                     | PLC startup, 6-129                                |
| TCU, 2-44, 2-71                                                          | PLC system errors, 11-413                         |
| Output Time, 8-195                                                       | PLC system software, 1-25                         |
| Overview, 1-21                                                           | PLC Toolbox, 1-35                                 |
| Overview of connections                                                  | PLC user program, 6-131                           |
| MCI board, 3-103                                                         | Position control cycle offset, 11-307             |
| MCI board extension, 3-103                                               | Position control loop                             |
| PCU50, 3-105                                                             | Measurement, 14-441                               |
| OVTEMP, LED: PP72/48, 2-88                                               | Overshoots, 11-348                                |
|                                                                          | Reference frequency response, 14-441              |
|                                                                          | Setpoint step change, 14-443                      |
|                                                                          | Step height, 14-444                               |
|                                                                          | Position controller, 11-346                       |
|                                                                          | Position Controller cycle, 11-307                 |
|                                                                          | Setting, 6-141                                    |
|                                                                          | Positioning accuracy of the control system,       |
|                                                                          | 11-306                                            |
|                                                                          | Positioning axes, 11-342                          |
|                                                                          | Concurrent, 11-342                                |
|                                                                          | Feedrate, 11-342                                  |

Index 10.05

| POWER, LED: PP72/48, 2-88                    | Rotary axis                                     |
|----------------------------------------------|-------------------------------------------------|
| Power failure, 1-29                          | Drive optimization, 11-341                      |
| Power supply, 2-75                           | With rotary encoder on motor, 11-332, 11-335    |
| PP72/48, 2-88                                | With rotary encoder on the machine, 11-332      |
| Power-On and Power-Up, 5-109                 | Rotary measuring system, 11-331                 |
| Power-up, 5-114                              | Routing information, Setting, 10-287            |
| After battery replacement, 5-115             | Rules for routing cables, EMC/ESD, 4-107        |
| After importing a backup copy, 5-118         | RUN, 11-413                                     |
| After PCU replacement, 5-117                 |                                                 |
| After PCU/MCI board replacement, 5-118       |                                                 |
| After power failure, 5-118                   | S                                               |
| After reinstallation/update, 5-117           | 3                                               |
| After replacement of the MCI board, 5-115    | S1                                              |
| First, 5-111                                 | Handwheel type, MCI board Ext., 2-54            |
| PP72/48, 2-80                                | PROFIBUS address, PP72/48, 2-82                 |
| Setting the PROFIBUS address, 8-210          | S3                                              |
| Preparing for startup, 5-109                 | MCP, 7-162                                      |
| PROFIBUS                                     | MPI interface, 7-170                            |
| Modules, 2-44                                | Sample PLC application, 1-35                    |
| Node address, 10-285                         | Saving measurement results, 14-432              |
| PROFIBUS address                             | Screen resolution                               |
| Setting using an operator unit, 10-283       | Setting, 1-26                                   |
| Setting using the PROFIBUS unit, 10-285      | Switching over, 1-27                            |
| SIMODRIVE POSMO SI/CD/CA, 10-285             | Series commissioning, 15-463                    |
| PROFIBUS communication, Parameterization,    | Selecting archive content, 15-464               |
| 6-141                                        | Series machine startup archive, Creation using  |
| PROFIBUS DP, 11-409                          | HMI Advanced, 15-469                            |
| General, 8-193                               | Series machine startup file, Creating, 6-148    |
| Interfaces, 1-23                             | Series startup, 611U, 10-281                    |
| PROFIBUS DP Communication, 8-193             | Servo gain, 11-346                              |
| PROFIBUS S7 subnetwork ID, 10-287            | Checking, 11-348                                |
| Subnetwork ID, 10-287                        | Servo gain factor, Definition, 11-347           |
| Programmed Spindle speed limitations, 11-389 | Servo trace, 14-432                             |
| Protection levels, 11-294                    | Setpoint acceptance, 8-206                      |
| Protool/Pro, 1-25                            | Setting data, 11-292                            |
| Pulse multiplication factor, 11-381          | Activation, 11-292                              |
| ,                                            | Name of identifier, 11-292                      |
|                                              | Normalization of physical quantities, 11-300    |
| ^                                            | Overview, 11-292                                |
| Q                                            | Setting the axis-specific setpoint parameters,  |
| Quantity framework, 1-22                     | 11-328                                          |
| addition, ramonom, r ==                      | Setting the axis-specific setpoint/actual value |
|                                              | parameters, 11-328                              |
| В                                            | Setting the HMI environment, 5-121              |
| R                                            | Settings, 11-415                                |
| Rapid traverse in JOG mode, 11-354           | SF, 11-413                                      |
| READY, LED: PP72/48, 2-88                    | Shielded signal cables, 4-107                   |
| Real-time properties, 1-26, 11-414           | Shutdown behavior, 11-415                       |
| Real-time response, 11-414                   | Shutting down correctly, 1-31, 1-32, 11-318     |
| Real-time violations, 1-26, 11-414           | Sign-of-life monitoring, 6-150                  |
| Redefining protection levels, 11-295         | Signal distortion, 11-362                       |
| Reference point approach, 11-365             | SIMATIC ET 200, 2-44                            |
| References, B-531                            | SIMATIC Manager STEP 7, 7-156, 8-197, 8-215,    |
| Requirements, Startup, PLC, 6-133            | 8-230                                           |
| Resolutions, 11-298                          | on SINUMERIK 840Di sl, 6-134                    |
| Restoring, 16-478                            | SIMATIC S7 I/O devices, 8-209                   |
| Retentive ranges, 6-149                      | SIMATIC S7 project, 6-137, 8-200                |
| RI suppression measures, 4-107               | SIMATIC STEP 7, External computer, 6-133        |
| 1 L                                          |                                                 |

10.05 Index

| SIMODRIVE 611 universal, 8-251, 10-281,    | Software Version                          |
|--------------------------------------------|-------------------------------------------|
| 18-512, 18-520                             | HHU, 7-174                                |
| BERO, 11-386                               | HT 6, 7-183                               |
| Max. useful motor speed, 11-360            | MCP, 7-162, 8-214, 8-229                  |
| Motor monitoring speed, 11-360             | MPI interface, 7-170                      |
| PROFIBUS speed evaluation, 11-384          | Spare parts, 2-43                         |
| Pulse multiplication factor, 11-381        | Special axes, 11-320                      |
| SIMODRIVE 611 universal E, 8-251, 18-512,  | Speed control loop                        |
| 18-520                                     | Interference frequency response, 14-438   |
| SIMODRIVE 611U, See also: DP slave 611U,   | Reference frequency response, 14-438      |
| 8-251, 18-512, 18-520                      | Setpoint/disturbance step changes, 14-439 |
| SIMODRIVE drives, 8-251                    | Speed setpoint matching, 11-350           |
| SIMODRIVE POSMO CD/CA, 8-251, 18-512,      | Automatic, 11-350                         |
| 18-520                                     | Speed setpoint monitoring, 11-359         |
| SIMODRIVE POSMO SI, 8-251, 18-512          | Spindle                                   |
| SINAMICS                                   | Axis mode, 11-378                         |
| Acquiring the component topology automati- | Basic data, 11-377                        |
| cally, 9-266                               | Definition in machine data, 11-377        |
| Checking the configuration, 9-271          | Enabling gear stage change, 11-380        |
| Configuration: Motors and encoder, 9-268   | Encoder matching, 11-381                  |
| Configuring the PROFIBUS message frame,    | Gear stages, 11-380, 11-383               |
| 9-273                                      | Master, 11-379                            |
| Control Unit: BICO interconnection, 9-274  | Measuring systems, 11-381                 |
| Control Unit: PROFIBUS message frame,      | Modes, 11-377                             |
| 9-270                                      | Monitoring, 11-388                        |
| Drive: BICO interconnection, 9-276         | Parameter sets, 11-344, 11-380            |
| Drive: PROFIBUS message frame, 9-270       | Positioning, 11-385                       |
| Firmware upgrade, 9-278                    | Reset, 11-379                             |
| Infeed: BICO interconnection, 9-274        | Setpoint matching, 11-383                 |
| Infeed: PROFIBUS message frame, 9-271      | Setpoint/actual value channels, 11-380    |
| Running the motor, 9-277                   | Synchronization, 11-386                   |
| Saving parameters, 9-276                   | Velocities, 11-383                        |
| Startup, 9-261                             | Spindle data, 11-391                      |
| SINAMICS drives, 8-243                     | Spindle in setpoint range, 11-388         |
| SINAMICS S120, 8-243, 18-520               | Spindle is stationary, 11-388             |
| See also: DP slave S120, 8-243             | Spindle speed, Maximum, 11-388            |
| SinuCom NC, 1-34, 1-36                     | Spindles, 11-320                          |
| Basic startup of the PLC, 5-112            | SRAM, Physical, 1-32                      |
| General, 1-25                              | SRAM handling, 5-114                      |
| Series commissioning, 15-467               | Standard version, 1-38                    |
| SINUMERIK desktop, 5-112, 5-120            | STARTER, ONLINE startup, 9-263            |
| Activate, 5-120                            | Startup, 1-39                             |
| Setting the power-up response, 5-121       | 611U, 10-281                              |
| SITOP POWER 10, 2-75                       | First, PLC, 6-135                         |
| SITOP POWER ACCUMODULE 24 V DC/            | General, 1-25                             |
| 10 A/3.2 AH, 2-44                          | HHU, 7-171, 7-188                         |
| SITOP POWER DC UPS module 15, 2-44         | HT 6, 7-180                               |
| SITOP POWER lead-acid battery module       | MCP, 7-161, 8-212, 8-227                  |
| 24 V DC/10 A/3.2 AH, 2-79                  | Menu command: Window, 1-40                |
| SITOP POWER standard 24V/10A, 2-44         | NC with HMI Advanced, 11-291              |
| SlaveOM, 8-198, 8-243, 8-251               | Startup behavior, PLC, 6-149              |
| Softbus, 7-160                             | Startup mode, Cold restart, 6-149         |
| HMI Advanced, 7-189                        | Static monitoring functions, 11-357       |
| Interface signal, 18-503                   | Status displays, 11-413                   |
| Software components, Overview, 1-34        | STOP, 11-413                              |
| Software limit switch, 11-358              | PLC, 11-413                               |

Index 10.05

| Storing the text files, 12-417 SUB-D, socket, 2-47 SW version, 11-406 Switching off, PCU, 1-31 Switching over the measuring system, 11-304 System clock cycle, 11-307 System components, 1-22 System data, 11-298 System data blocks, Generating, 8-207 System integrity, 1-27 System overview, 3-97 MPI components, 3-99 Operator panels, 3-97 PCU components, 3-99 PROFIBUS DP components, 3-98 Touch panels, 3-97 System software, 1-22 System software packages, 1-22 | TMAPC, 8-195, 8-206 TO, 8-195, 8-206 Torque control loop, Measurement, 14-437 Torque reduction, 18-520 High-resolution, 18-519 Trace function Basic display, 14-449 Creating subdirectories, 14-457 Display function, 14-453 Drive Optimization, 14-448 Measuring parameters, 14-450 Operation, 14-449 Parameterization, 14-450 Performing the measurement, 14-452 Printer selection, 14-450 Traversing direction, 11-346 Traversing ranges, 11-306 TTL handwheels, 2-59 |
|----------------------------------------------------------------------------------------------------|----------------------------------------------------------------------------------------------------|
| T                                                                                                    |                                                                                                    |
| TCU, 2-71 Design, 2-72 General, 1-24 Startup, 2-72 TDP, 8-195, 8-204, 8-205 TDX, 8-195 Technical data MCI board, 2-52 MCI board extension, 2-60 PP72/48, 2-91 Technology functions Activation, 11-407 Licensing, 11-407 Version display, 11-408 Temperature CPU, 1-29 CPU module, 1-29 Housing, 1-29 Temperature monitoring, 1-29 Terminating resistor MCP, 7-161 MCP 483, 8-212, 8-227                                                                                   | U Update, 5-125 UPS, 2-77 SITOP POWER DC UPS module 15, 2-77 UPS system, 1-32 USB, 2-74 User data, 11-313  V Velocities, 11-311 Lower limit, 11-312 Maximum axis velocity, 11-311 Maximum spindle speed, 11-311 Maximum tool path velocity, 11-311 Upper limit, 11-311 Velocity monitoring, Actual, 11-361 Version display, 5-125 Voltage failure, 1-29                                                                                                    |
| PCU, 7-188 Testing the PLC program, 6-149 Text file for cycle alarm texts, 12-420 Text file for PLC alarm texts, 12-421 Thin Client Unit, 2-71 Thread, Tapping/thread cutting, 11-344 TI, 8-195, 8-206 TM, 8-195                                                                                                    | WAN, 5-126<br>Windows NT, General, 1-24<br>Windows XP, 1-24<br>Workgroup, 16-473, 16-474<br>Working area limitation, 11-358                                                                                                    |

10.05 Index

#### X

X1, Ext. power supply, PP72/48, 2-81 X10, MCP, 7-162 X101, PROFIBUS DP, MCI board, 2-47 X102, MPI/DP interface, MCI board, 2-48 X111, Digital inputs/outputs, PP72/48, 2-83 X121, I/O MPG extension, MCI board Ext., 2-57 X121: I/O MPG extension, 2-53 X2, PROFIBUS DP, PP72/48, 2-82 X20, MCP, 7-162 X222, Digital inputs/outputs, PP72/48, 2-83 X3, Battery connection, MCI board, 2-47 X333, Digital inputs/outputs, PP72/48, 2-83 X4: MCI board extension, 2-53

### Ζ

Zero speed monitoring, Delay time, 11-357 Zero speed tolerance, 11-357 Index 10.05

| Notes |  |
|-------|--|
|       |  |
|       |  |
|       |  |
|       |  |
|       |  |
|       |  |
|       |  |
|       |  |
|       |  |
|       |  |
|       |  |
|       |  |
|       |  |
|       |  |
|       |  |
|       |  |
|       |  |
|       |  |
|       |  |

To **Suggestions** SIEMENS AG Corrections A&D MC BMS For Publication/Manual: P.O. Box 3180 SINUMERIK 840Di sl D-91050 Erlangen (Phone/Fax: +49 (180) 5050 - 222 [Hotline] Fax: +49 (9131) 98 – 2176 [Documentation] Manufacturer/Service Documentation Email: motioncontrol.docu@erlf.siemens.com) Manual **From** 6FC5 397-4CP10-0BA0 Order No.: Edition: 10.2005 Name Company/Dept. Should you come across any printing errors when reading this publication, Address please notify us on this sheet. City: Postal code:

Suggestions for improvement are

also welcome.

Suggestions and/or corrections

Phone:

Fax:

#### Overview of SINUMERIK 840Di-sl Documentation (10.2005) General documentation 75 SINUMERIK SINUMERIK SINAMICS 840D sl S120 840Di sl **Brochure** Catalog NC 61 \*) Catalog D21.2 Servo Control \*) User documentation SINUMERIK SINUMERIK SINUMERIK SINUMERIK SINUMERIK 840D sl 840Di sl 840D sl 840Di sl 840D sl 840Di sl 840D sl 840Di sl 840D sl 840Di sl Operating manual **Programming Guide Description of** Function manual. Equipment manual - HMI Advanced \*) Fundamentals \*) **Functions Tool management** Operator components\*) - Production planning \*) - Operation compact - Basic functions \*) Programming compact Extended functions - System variables list - Special functions - ISO turning/milling Manufacturer/Service Documentation 7 5 SINUMERIK SINUMERIK SINUMERIK SINUMERIK SINUMERIK 840D sl 840D sl 840D sl 840D sl 840Di sl 840D sl 840Di sl 840Di sl 840Di sl 840Di sl **EMC Directives** Operating manual Lists manual \*) Manual Function manual – Part 1– Part 2 - HMI Embedded @ Event - Synchronous actions - ShopMill - ISO dialects - ShopTurn Manufacturer/Service Documentation SINUMERIK SINUMERIK SINAMICS 840Di sl S120 840D sl 840Di sl Programming manual Manual \*) Function manual - Cycles - Hardware **Drive functions** - Measuring cycles - Commissioning Electronic documentation SINUMERIK SINAMICS Motors

DOCONCD \*)
DOCONWEB

<sup>\*)</sup> Recommended minimum scope of documentation